УТВЕРЖДЕНО НПОК.00000.АСБД.000.И3.2-20220629-14300-ЛУ

> АВТОМАТИЗИРОВАННАЯ СИСТЕМА КОМПЛЕКСНОЙ АВТОМАТИЗАЦИИ ДЕЯТЕЛЬНОСТИ ФИНАНСОВЫХ ОРГАНОВ СУБЪЕКТОВ РФ И МУНИЦИПАЛЬНЫХ ОБРАЗОВАНИЙ НА ВСЕХ ЭТАПАХ ИСПОЛНЕНИЯ БЮДЖЕТА

# **«БЮДЖЕТ»**

# **РУКОВОДСТВО ПОЛЬЗОВАТЕЛЯ**

# **КНИГА 2**

# **«БЛОК СПРАВОЧНОЙ И НОРМАТИВНОЙ ИНФОРМАЦИИ»**

# **НПОК.00000.АСБД.000.И3.2-20220629-14300**

**Листов 420**

2022

# **АННОТАЦИЯ**

Руководство пользователя предназначено для специалистов финансовых органов, должностных лиц, работающих с автоматизированной системой «Бюджет», обеспечивающей комплексную автоматизацию деятельности финансовых органов субъектов РФ и муниципальных образований на всех этапах исполнения бюджета, состоит из 7 книг:

- − Книга 1 «Основы работы с АС «Бюджет»;
- − **Книга 2 «Блок справочной и нормативной информации»;**
- − Книга 3 «Блок учета плановых показателей»;
- − Книга 4 «Блок учета кассовых и внебанковских операций»;
- − Книга 5 «Блок бюджетного и бухгалтерского учета»;
- Книга 6 «Блок формирования бюджетной отчетности ФО»;
- Книга 7 «Обшая информация к описанию блоков АС «Бюджет».

В **книге 2 «Блок справочной и нормативной информации»** подробно рассмотрены основные принципы работы со справочниками АС «Бюджет», интерфейсами соответствия, модальными справочниками, представлены описания правил кодирования и выполнения операций, примеры заполнения, особенности применения классификаторов, справочников и др. Книга с кодом НПОК.00000.АСБД.000.И3.2-20220629-14300 соответствует версии 14.30.00 АС «Бюджет». На каждое централизованное обновление версии АС «Бюджет» службой технической поддержки дополнительно предоставляется описание обновления АС «Бюджет».

Все авторские права защищены. Любая часть данного описания не может быть воспроизведена, записана в поисковой системе или перенесена в любой форме или любыми средствами, такими как механическими, фотокопирующими или другими без предварительного получения письменного разрешения от правообладателя.

#### **Руководство пользователя к программному обеспечению автоматизированной системы «Бюджет»**

Правообладатель полагает, что документация (как печатная, так и записанная на дисках), приложенная к программе, уже содержит необходимую информацию для ее использования. Тем не менее, оставляет за собой право периодически вносить поправки и (или) изменения в документацию без прямого или косвенного обязательства уведомлять кого-либо о таких поправках или изменениях. За исключением ограниченной гарантии, включенной в действующее Лицензионное соглашение по программному обеспечению, приложенной к данному продукту, документация поставляется «такой, какая она есть». Не предполагается никакое патентное обязательство по отношению к использованию содержащейся информации. При подготовке данного описания были приняты меры предосторожности, однако правообладатель не предполагает никакой ответственности за ошибки и пропуски. Также не предполагается никакое обязательство за повреждения, обусловленные использованием содержащейся здесь информации.

Несанкционированное использование документа или программного обеспечения может явиться причиной гражданского иска и преследования в судебном порядке.

# СОДЕРЖАНИЕ

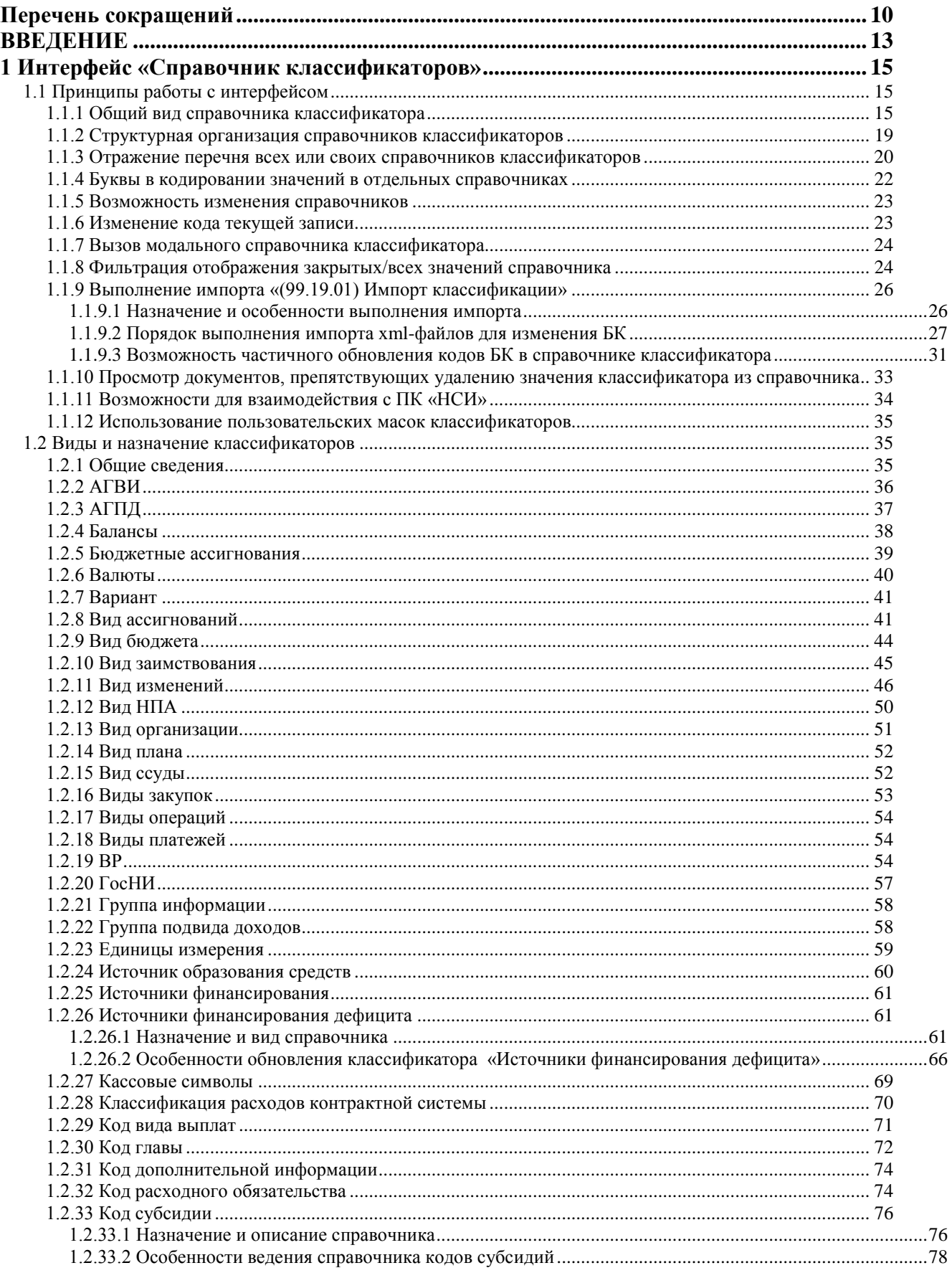

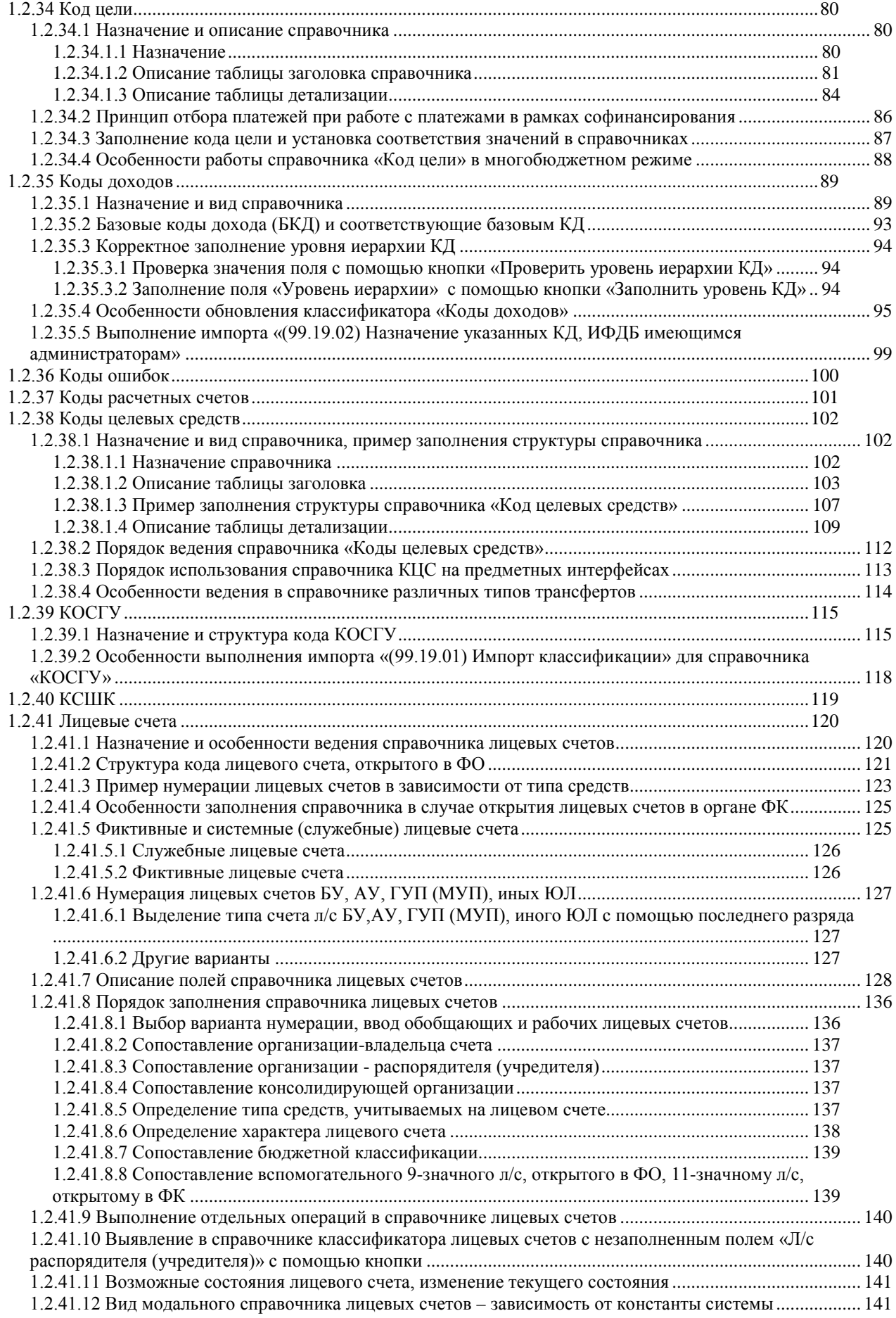

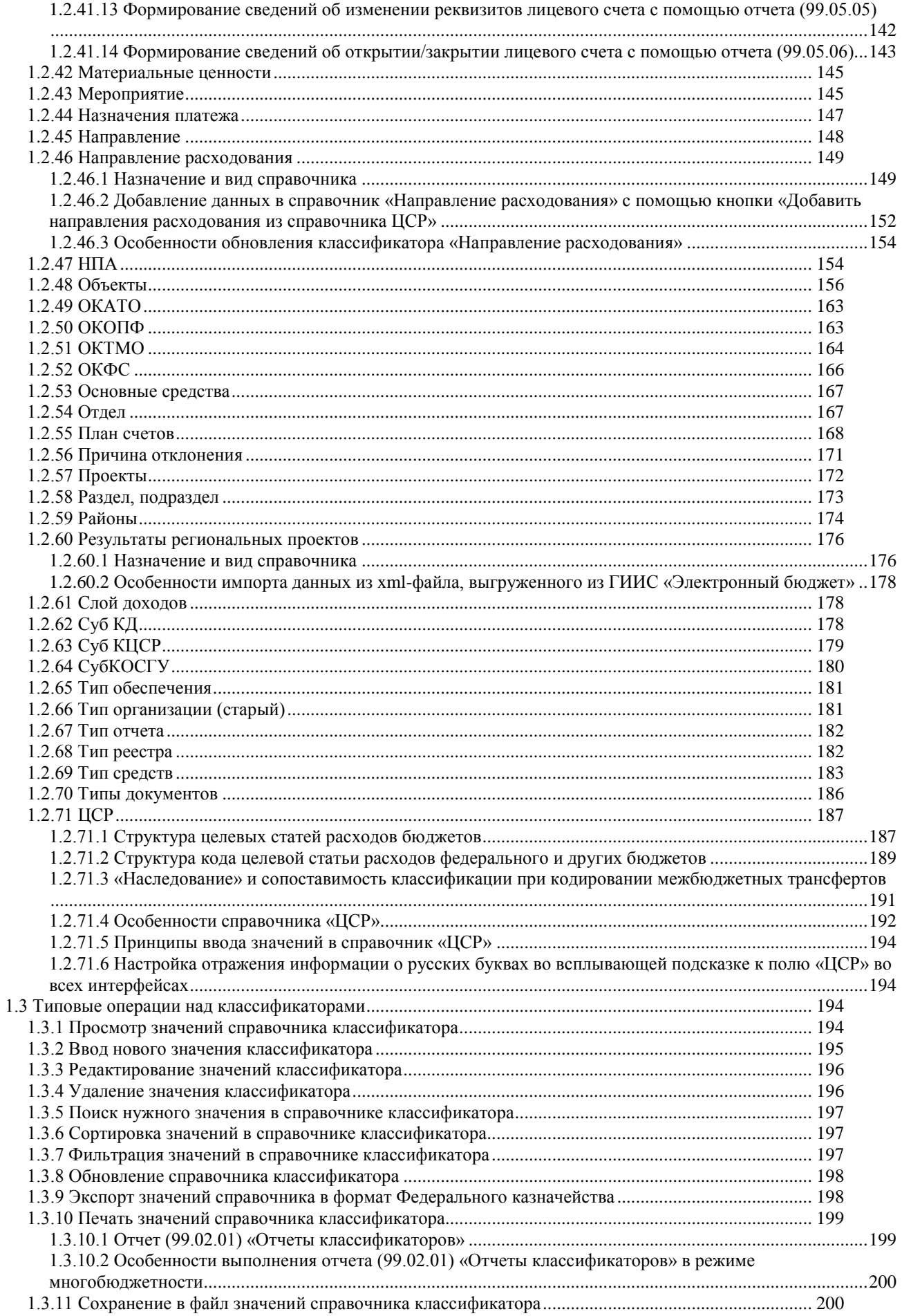

and the control of the control of the

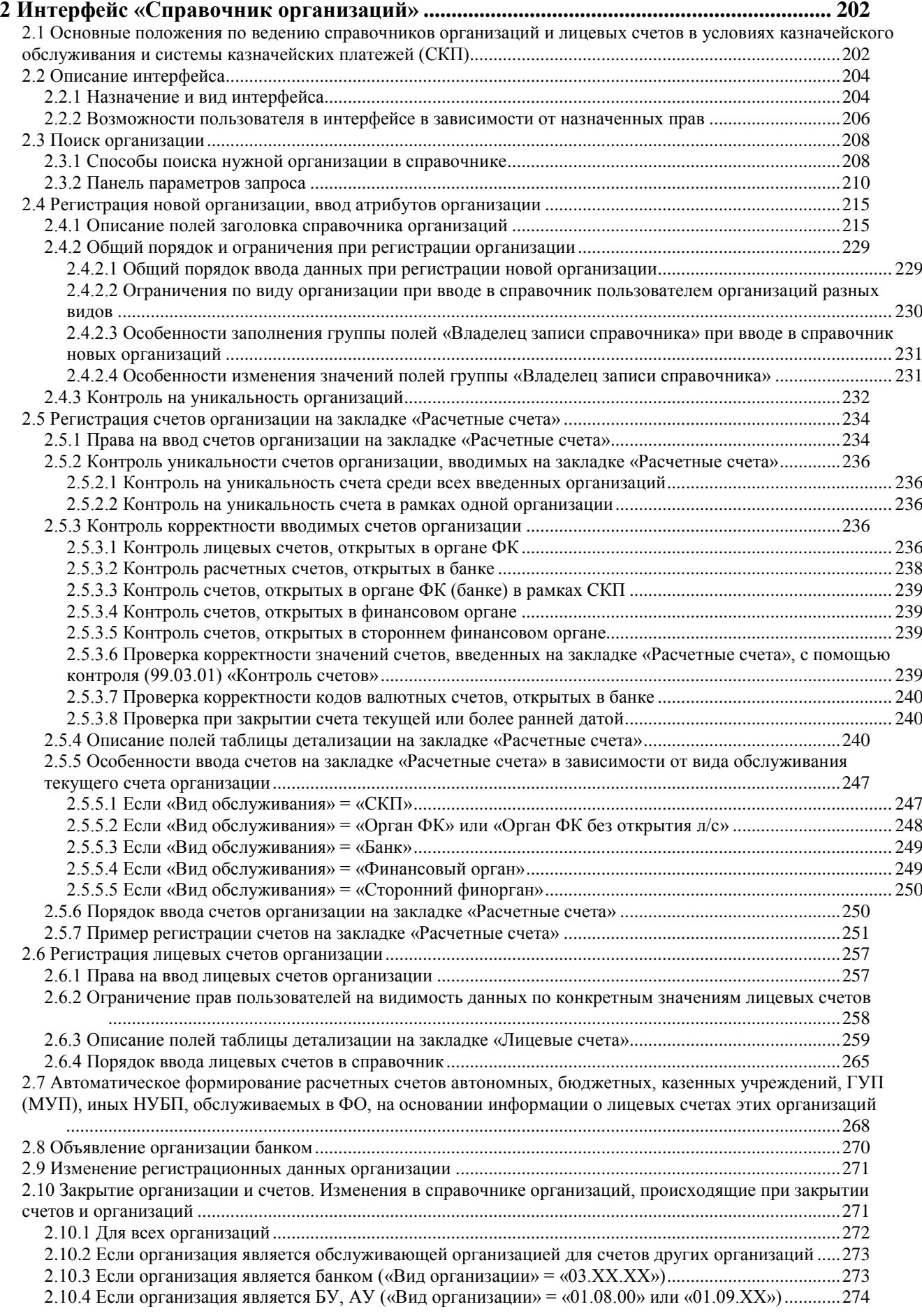

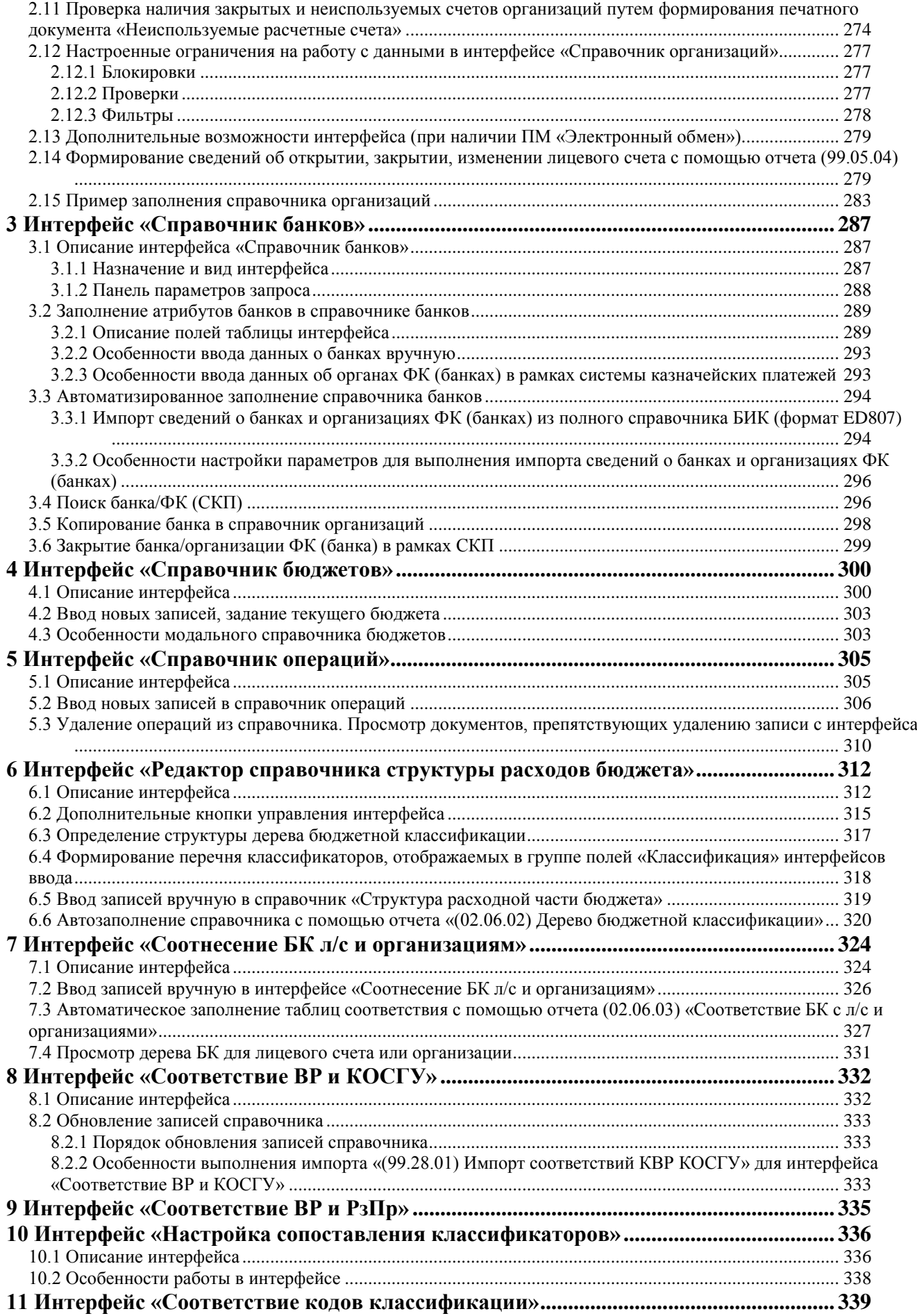

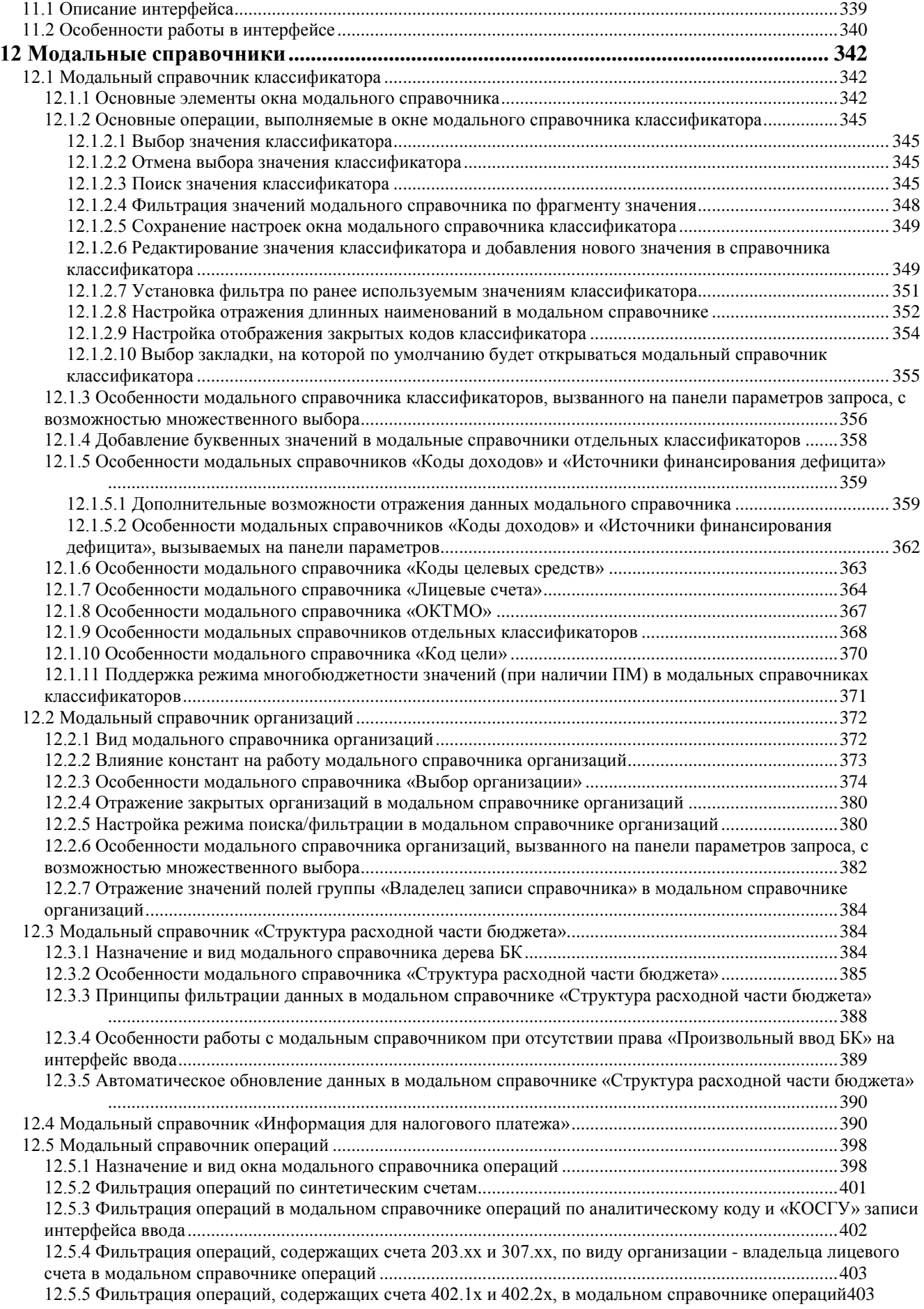

Ξ

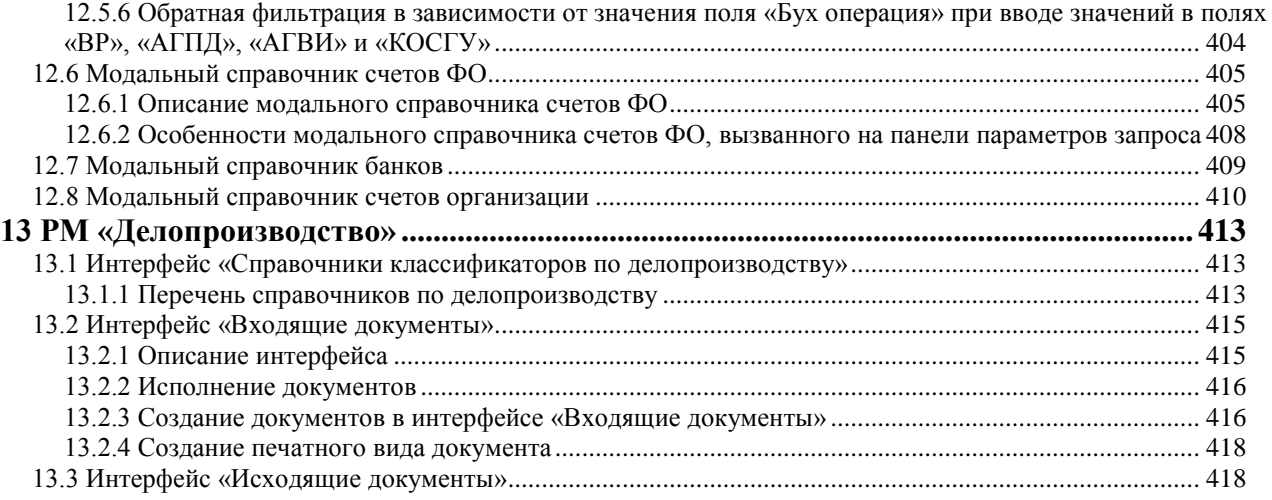

## **Перечень сокращений**

<span id="page-9-0"></span>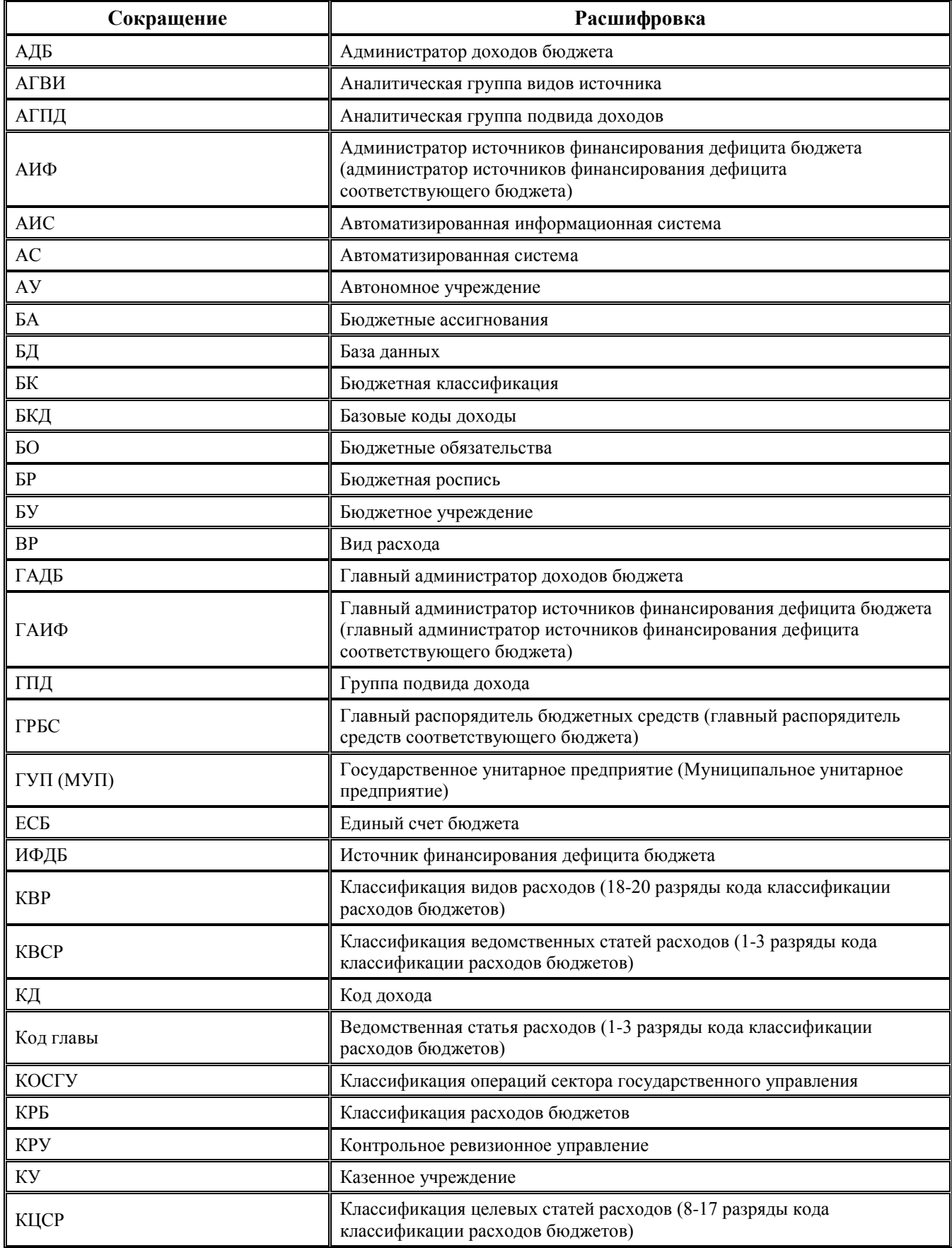

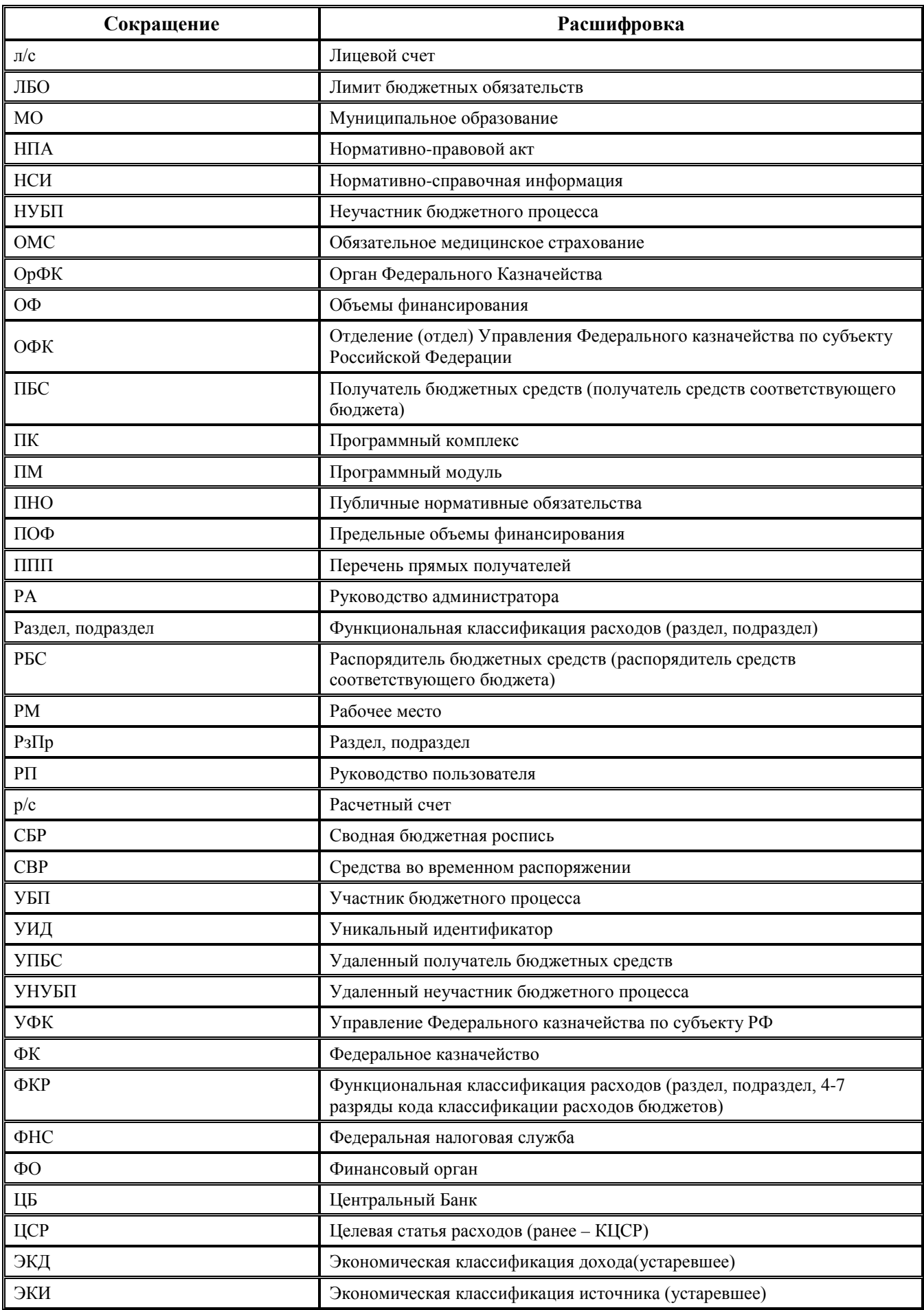

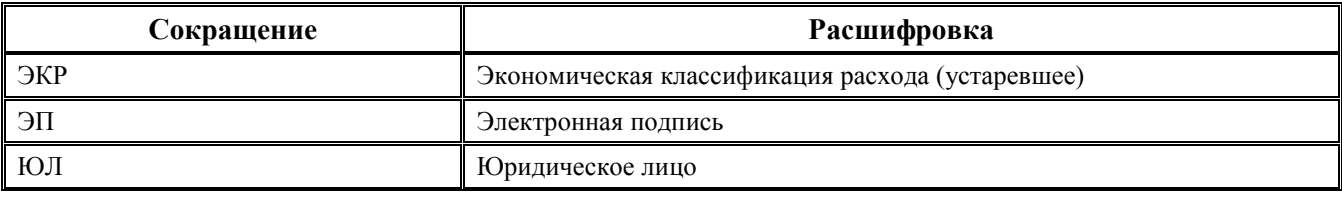

# <span id="page-12-0"></span>**ВВЕДЕНИЕ**

Блок справочной и нормативной информации АС «Бюджет» содержит настроенное рабочее место Справочники (классификация, организации, банки, р/счета), состоящее из следующих интерфейсов:

- Справочник классификаторов предназначен для ведения справочников всех классификаторов, используемых в АС «Бюджет» (бюджетных, аналитических, дополнительных используемых в АС «Бюджет» (бюджетных, аналитических, дополнительных пользовательских, общероссийских классификаторов);
- Справочник организаций предназначен для ведения справочника организаций корреспондентов бюджета (налогоплательщиков и получателей средств бюджетов) и их расчетных и лицевых счетов или казначейских счетов;
- − Справочник банков предназначен для ведения справочника банков, кредитных организаций, организаций ФК (банках) в рамках СКП, обслуживающих казначейские счета и расчетные счета организаций – корреспондентов бюджета;
- − Справочник операций предназначен для ведения справочника операций корреспонденции счетов бюджетного учета согласно действующему законодательству;
- − Справочник бюджетов предназначен для учета информации по бюджетам, исполняемым Вашим финансовым органом;
- − Редактор справочника структуры расходов бюджета предназначен для ввода и редактирования значений классификаторов, используемых при заполнении бюджетной классификации расходов (дерева бюджетной классификации);
- Соотнесение БК л/с и организациям предназначен для сопоставления записей дерева бюджетной классификации организациям и лицевым счетам;
- Соответствие ВР и КОСГУ предназначен для задания соответствий значений классификатора КВР значениям кодов операции сектора государственного управления в части расходов в соответствии с действующим федеральным законодательством;
- − Соответствие РзПр и ВР предназначен для задания соответствий значений кодов видов расходов бюджетов значениям кодов раздела, подраздела классификации расходов в соответствии с действующим федеральным законодательством РФ;
- − Настройка сопоставления классификаторов предназначен для задания наборов соответствий классификаторов;
- − Соответствие кодов классификации предназначен для задания значений классификаторов для сопоставлений, определенных в интерфейсе (99.33) Настройка сопоставления классификаторов.

Кроме того, в состав блока справочной и нормативной информации входит рабочее место Делопроизводство, в котором можно вести регистрацию и учет входящих и исходящих документов, учет выдачи и контроль исполнения документов. Для указанных целей предназначены интерфейсы РМ Делопроизводство:

- − Справочники классификаторов по делопроизводству.
- Входящие документы.
- − Исходящие документы.
- − Отчеты.

## **Условные обозначения**

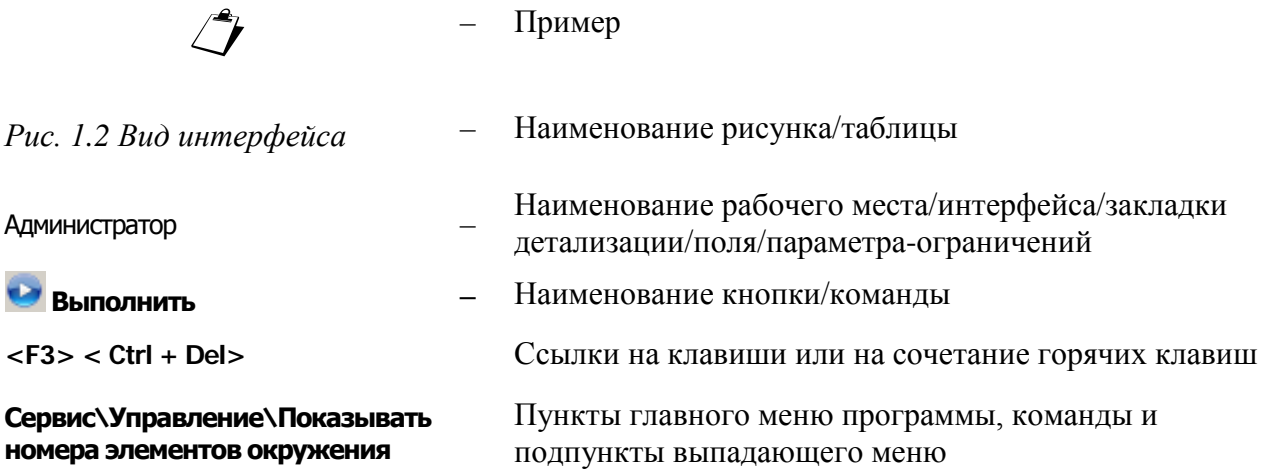

# <span id="page-14-0"></span>**1 ИНТЕРФЕЙС «СПРАВОЧНИК КЛАССИФИКАТОРОВ»**

Интерфейс Справочник классификаторов предназначен для просмотра, ввода, редактирования, удаления значений основных бюджетных классификаторов и дополнительных аналитических и пользовательских классификаторов, содержащихся в АС «Бюджет».

# <span id="page-14-1"></span>**1.1 Принципы работы с интерфейсом**

## <span id="page-14-2"></span>**1.1.1 Общий вид справочника классификатора**

Интерфейс Справочник классификаторов содержит:

- Вертикальную панель с перечнем отсортированных в алфавитном порядке справочников классификаторов, либо всех, либо доступных для редактирования текущему пользователю (кроме незначимых), в зависимости от состояния кнопки **Скрыть/показать список классификаторов**, расположенной выше над перечнем.
- Кнопку <sup>• Список</sup> Скрыть/показать список классификаторов с выпадающим списком значений, которая регулирует:
	- Видимость вертикальной панели с перечнем справочников классификаторов. Если кнопка отжата и имеет вид  $\frac{1}{2}$ Список (Скрыт) •, то панель с перечнем справочников не отражается. Если кнопка нажата, имеет вид **Particle Change + Сличая (Resp. + TO панель** с перечнем справочников классификаторов отражается.
	- Количество отражаемых на панели справочников классификаторов. Если из выпадающего списка кнопки выбрано значение **H** Свои (кнопка имеет вид **Велисок (Свои)** • ), то отражаются только справочники, для которых текущему пользователю назначены права на редактирование классификатора, за исключением незначимых (устаревших или редких). Если из выпадающего списка кнопки выбрано значение  $\frac{1}{2}$  Все (кнопка имеет вид  $\frac{1}{2}$  Список (Все) •), то отражается перечень всех имеющихся классификаторов.

Примечание – По умолчанию кнопка нажата и имеет вид . Список (Свои) • Список устаревших и незначимых классификаторов приведен ниже в п.п. 1.1.3 [«Отражение перечня всех или собственных справочников](#page-19-0)  [классификаторов»](#page-19-0) текущего раздела книги 2 данного Руководства АС «Бюджет».

- − Кнопку **Структура классификатора** для вызова модального справочника выбранного классификатора и другие кнопки, характерные для соответствующего справочника классификатора, которые описаны ниже (рис. 1.1).
- − Стандартную панель кнопок управления интерфейса (с кнопками навигатора, фильтрации и поиска, сохранения настроек страницы, перехода в режим детализации).
- − Таблицу ввода данных cо стандартными инструментами для работы с таблицей (см. п. 4.4 «Таблица ввода данных. Инструменты для работы с таблицей» книги 1 «Основы работы с АС «Бюджет» данного Руководства АС «Бюджет»).

− Флаг-опцию **Удалять двойные пробелы**, предназначенную для автоматического удаления лишних пробелов (в начале и конце значения) и дублирующих пробелов при сохранении строковых значений в справочнике. Если флаг-галочка установлен, то при сохранении вводимых данных в текстовые поля (например, Наименование, Сокращенное наименование, Примечание, др.) производится автоматическое удаление лишних пробелов.

*Рис. 1.1 Вид интерфейса «Справочник классификаторов» для классификатора «КОСГУ» и соответствующего модального справочника, который будет появляться в первичных интерфейсах при вводе данных в поле этого классификатора* 

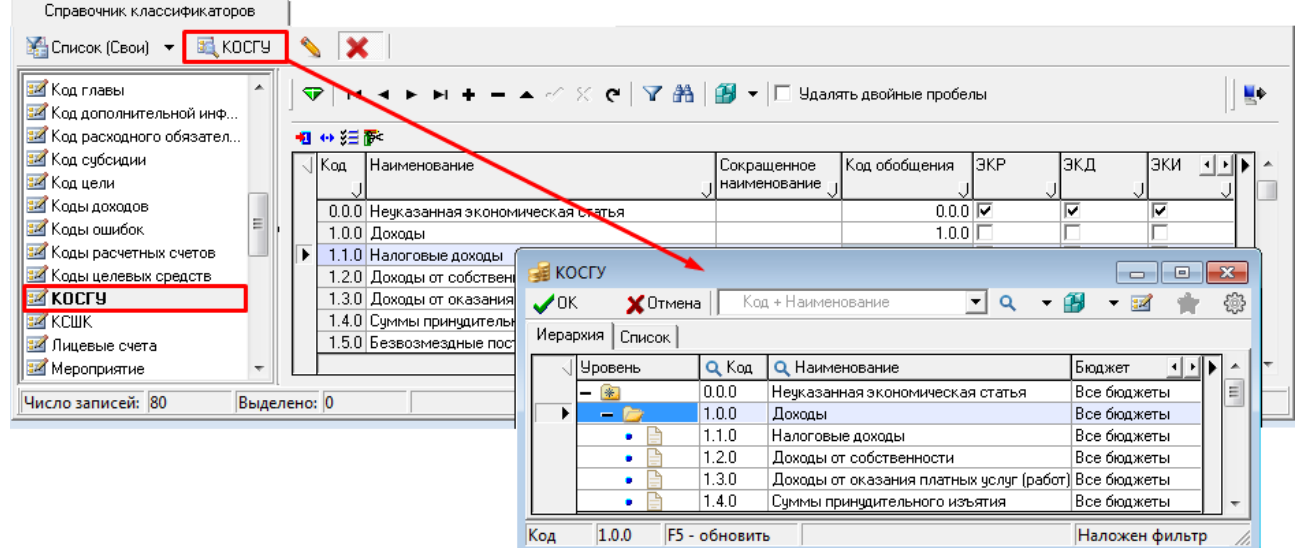

- − Кнопку **Импорт (Импорт классификации)**, которая отражается в справочниках всех классификаторов, но задействуется для автоматического изменения данных только в справочниках отдельных классификаторов при выполнении импорта:
	- − (99.19.01) Импорт классификации (см. п. 1.1.9 «Выполнение импорта «(99.19.01) Импорт классификации» текущей книги 2 данного Руководства АС «Бюджет»), предназначенного:
		- для централизованных обновлений справочников бюджетных классификаторов ВР, Источники финансирования дефицита, Код главы, Коды доходов, КОСГУ, Направления расходования, Раздел, подраздел, реализующих изменения бюджетной классификации согласно федеральному законодательству;
		- для импорта данных в справочник Результаты региональных проектов из xml-файла, выгруженного из ГИИС «Электронный бюджет» (в случае отсутствия ПМ «Синхронизация с НСИ»);
		- для загрузки данных справочников классификаторов Бюджетные ассигнования, Код Субсидии, Мероприятие, НПА, Код расходного обязательства, Тип средств из xml-файла;
	- (99.19.02) Назначение указанных КД, ИФДБ имеющимся администраторам, предназначенного для добавления значений в справочники Коды доходов, Источники финансирования дефицита, формируемых на основе имеющихся данных в этих справочниках (см. п.п. 1.2.34.5 «Выполнение импорта «(99.19.02) Назначение указанных КД, ИФДБ имеющимся администраторам» в п. 1.2 [«Виды и назначение классификаторов»](#page-34-1) текущей книги 2 данного Руководства АС «Бюджет»).
- − Кнопку управления **Показывать закрытые записи и записи еще не вступившие в действие**, которая позволяет отражать/скрывать в справочнике закрытые значения (с заполненным полем Дата закрытия), а также не вступившие в действие по отношению к текущей дате и времени (со значением поля Дата вступления в действие, превышающим текущую дату и время). Кнопка содержится в справочниках АГВИ, АГПД, Бюджетные ассигнования, Вид ассигнований, Вид изменений, Вид НПА, Вид плана, ВР, Группа подвида доходов, Единицы измерения, Источник образования средств, Источники финансирования дефицита, Код вида выплат, Код главы, Коды доходов, Классификация расходов контрактной системы, Код дополнительной информации, КОСГУ, Код расходного обязательства, Код субсидии, Коды целевых средств, Код цели, Лицевые счета, Мероприятие, Направление, Направление расходования, НПА, Объекты, ОКОПФ, ОКТМО, План счетов, Проекты, Раздел, подраздел, Районы, Результаты региональных проектов, Суб КД, СубКОСГУ, Тип средств, ЦСР. Подробнее см. п. 1.1.8 [«Фильтрация](#page-23-1)  [отображения закрытых/всех значений справочника»](#page-23-1) п. 1.1 [«Принципы работы с](#page-14-1)  [интерфейсом»](#page-14-1) текущей книги 2.
- − При наличии дополнительного ПМ «Многобюджетный режим работы» (рис. 1.2) в справочниках классификаторов АГВИ, АГПД, Бюджетные ассигнования, Вид НПА, Вид изменений, Вид плана, ВР, Источники финансирования дефицита, Код вида выплат, Код главы, Коды доходов, Классификация расходов контрактной системы, Код дополнительной информации, Код расходного обязательства, Код субсидии, Коды целевых средств, КОСГУ, Мероприятие, Направление, Направление расходования, НПА, Объекты, ОКТМО, Проекты, Районы, Результаты региональных проектов, ЦСР обеспечивается поддержка режима многобюджетности, т.е. появляется возможность работы с несколькими наборами значений классификатора, принадлежащими разным бюджетам. При этом в таблице справочника отражается дополнительное поле Бюджет, появляются дополнительные кнопки управления. Каждое значение кода классификатора сопоставляется конкретному бюджету или определяется как доступное для всех используемых в системе бюджетов. Для фильтрации значений справочника по принадлежности к бюджету служит кнопка фильтрации <sup>•</sup> <sup>Все бюджеты • (кроме справочника классификатора ВР). Изменение</sup> принадлежности текущей записи к определенному бюджету выполняется с помощью кнопки управления **Изменение бюджета текущей записи** (см. Руководство пользователя для дополнительного ПМ «Многобюджетный режим работы»). Значение, выбранное кнопкой выбора бюджета для каждого справочника, сохраняется при сохранении настроек

интерфейса по кнопке **Сохранить настройки текущей страницы**. При наличии ПМ «Многобюджетный режим работы» возможность изменения данных справочников классификаторов регулируется системой прав.

- − если пользователю в интерфейсе Администратор в разделе **Пользователи** в детализации Назначение прав назначено право на бюджет, отличный от «Все бюджеты», то данный пользователь может редактировать только те записи в справочниках, которые принадлежат данному бюджету;
- − если пользователю в интерфейсе Администратор в разделе **Пользователи** в детализации Назначение прав назначено право на бюджет «Все бюджеты», то данный пользователь может редактировать записи в справочниках классификаторов, принадлежащие всем бюджетам, включая записи с принадлежностью «Все бюджеты».

Примечание – Кнопка управления **Изменение бюджета текущей записи** отображается в интерфейсе для определенного справочника классификатора только при наличии у текущего пользователя назначенного права на редактирование соответствующего справочника классификатора, заданного в интерфейсе Объекты РМ Администратор.

Рис. 1.2 Вид интерфейса для справочника классификатора «Источники финансирования дефицита» при наличии дополнительных ПМ «Многобюджетный режим работы» и ПМ «Элект ронный обмен» и соот вет ст вующими кнопками (при наличии прав на редакт ирование данного справочника)

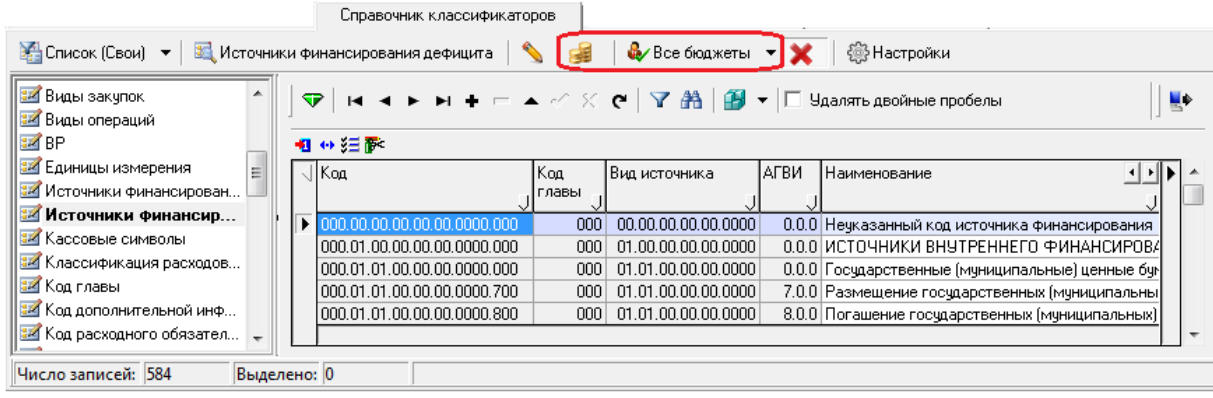

При наличии дополнительного ПМ «Электронный обмен» для справочников бюджетных и обязательных аналитических классификаторов (ВР, Группа подвида доходов, Код главы, Коды доходов, Источники финансирования дефицита, КОСГУ, Код цели, Код субсидии, Код целевых средств, Раздел, подраздел, СубКОСГУ, Тип средств, ЦСР) появляется возможность экспорта всех записей справочника в файлы текстового формата для передачи в ФК в соответствии с документом «Требования к форматам обмена, используемым при информационном взаимодействии между органами Федерального казначейства и участниками бюджетного процесса, неучастниками бюджетного процесса, бюджетными учреждениями, автономными учреждениями, Счетной палатой». Экспорт производится с помощью кнопки управления В Экспорт справочников в ФК после указания в отдельном диалоговом окне параметров экспорта. Информация о произведенном экспорте отражается в дополнительных нередактируемых служебных полях группы Обмен с ФК (Имя пакета, Автор экспорта, Дата экспорта).

Примечание - Экспорт из справочников Код цели и Код целевых средств - это формирование электронного документа дополнительной классификации, данные при экспорте из указанных справочников выбираются только по коду цели.

Справочники классификаторов СубКОСГУ и Тип средств не являются классификаторами для отправки в ФК, экспорт данных из данных справочников был реализован для отправки стороннему ПО.

В справочниках бюджетных и некоторых других классификаторов (АГВИ, АГПД, Бюджетные ассигнования, Вид изменений, Вид НПА, Вид плана, ВР, Источники финансирования дефицита, Код вида выплат, Код главы, Коды дохода, Классификация расходов контрактной системы, Код дополнительной информации, Код расходного обязательства, Код субсидии, Код цели, Коды целевых средств, КОСГУ, Мероприятие, Направление, НПА, Объекты, ОКТМО, План счетов, Проекты, Результаты региональных

проектов, ЦСР) отражается кнопка управления **Мизменение кода текущей записи**, которая используется для изменения кода в уже существующих записях указанных справочников.

Примечание – Кнопка управления **Мзменение кода текущей записи** отображается в интерфейсе для определенного справочника классификатора только при наличии у текущего пользователя назначенного права на редактирование соответствующего справочника классификатора, заданного в интерфейсе Объекты РМ Администратор.

Для работы со справочником требуемого классификатора:

Выберите на РМ Справочники интерфейс Справочники классификаторов.  $1.$ 

 $2.$ Выберите нужный классификатор из списка классификаторов, расположенного на левой вертикальной панели интерфейса.

3. Нажмите кнопку **Выполнить** или дважды щелкните левой кнопкой мыши по названию классификатора в списке. В рабочей области интерфейса отобразится таблица справочника выбранного классификатора, в которой производится просмотр, ввод, редактирование и удаление значений классификатора. Таблица любого справочника содержит обязательные поля Код и Наименование. В вертикальном перечне классификаторов (слева) название текущего справочника выделяется жирным шрифтом и подсвечивается.

В нижней части рабочей области интерфейса расположена горизонтальная информационная панель, на которой в поле Число записей отражается информация о количестве записей в справочнике выбранного классификатора, в поле Выделено указывается число выделенных записей, если таковые имеются.

#### <span id="page-18-0"></span>**1.1.2 Структурная организация справочников классификаторов**

Различают два вида структурной организации справочников классификаторов: линейную и иерархическую.

При линейной структуре (рис. 1.3) каждому наименованию значения классификатора соответствует определенное значение кода. Линейную структуру имеют классификаторы: Валюты, Вариант, Вид бюджета, Вид закупок, Виды операций, Виды платежей, Группа подвида доходов, Единицы измерения, Источники финансирования, Код вида выплат, Код главы, Код цели, Материальные ценности, Направление, Направление расходования, ОКФС, Основные средства, Результаты региональных проектов, Слой доходов, Суб КЦСР, Тип отчета, Типы документов оснований.

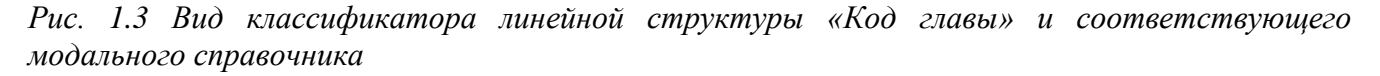

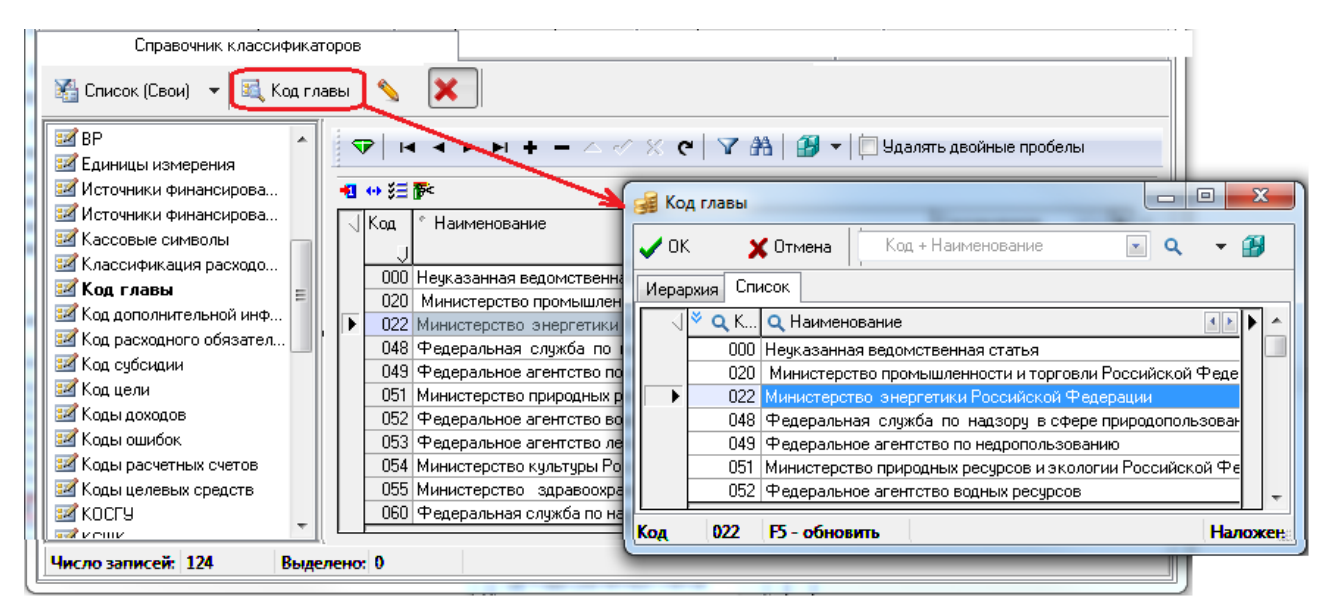

На иерархическую структуру классификатора указывают точки маски при его вводе (рис. 1.4). Иерархический классификатор имеет несколько уровней вложенности элементов структуры. При этом значение каждого уровня обозначается в строке кода соответствующим числом, отделенным от значения другого уровня точкой, например «01.02.04». Если значение какого-либо уровня равно «00», то выбираются все его подуровни.

*Рис. 1.4 Вид классификатора иерархической структуры «Балансы» и соответствующего модального справочника* 

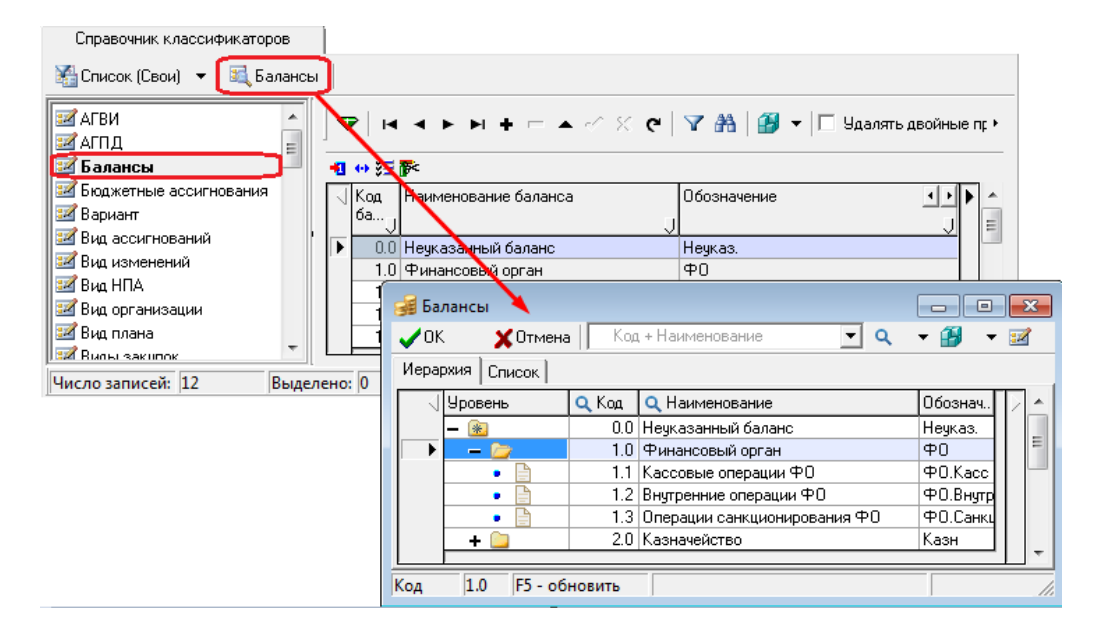

В модальном справочнике классификатора иерархической структуры все элементы справочника, включающие в своем составе другие, на закладке Иерархия имеют перед строкой знак плюс «**+**», их можно также назвать узлами структуры. В модальном справочнике двойной щелчок мыши на желтом прямоугольнике или один щелчок по знаку «+» позволит открыть расположенные ниже по иерархии значения классификатора.

При этом слева появится знак «−», и прямоугольник приобретет вид открытой папки. Закрыть данную структуру можно, щелкнув по знаку минус «−», который будет заменен на знак плюс «+», после чего появится вид закрытой папки. В нижней строке окна классификатора содержится значение кода того классификатора, на котором находится курсор.

Иерархическую структуру имеют следующие классификаторы: АГВИ, АГПД, Балансы, Бюджетные ассигнования, Вид ассигнований, Вид заимствования, Виды закупок, Вид изменений, Вид НПА, Вид организации, Вид плана, Вид ссуды, ВР, ГосНИ, Группа информации, Источник образования средств, Источники финансирования дефицита, Кассовые символы, Классификация расходов контрактной системы, Код дополнительной информации, Код расходного обязательства, Код субсидии, Коды доходов, Коды целевых средств, Коды ошибок, Коды расчетных счетов, КОСГУ, КСШК, Лицевые счета, Мероприятие, Назначения платежа, НПА, Объекты, ОКАТО, ОКОПФ, ОКТМО, Отдел, Раздел, подраздел, План счетов, Причина отклонения, Проекты, Районы, Суб КД, СубКОСГУ, Тип обеспечения, Тип организации (старый), Тип реестра, Тип средств, Типы документов, ЦСР.

Во избежание ошибок при работе с иерархическим классификатором в справочнике надо создавать записи классификатора сначала с номером первого уровня, а затем последовательно уже всех остальных. Например, в справочнике Районы это будет ХХ.00.00, потом второго уровня ХХ.ХХ.00, и, наконец, третьего уровня ХХ.ХХ.ХХ. Несуществующие вышестоящие записи в иерархии, представленные в модальном справочнике в виде папок, будут помечены красной точкой, что говорит об их отсутствии в таблице справочника. Если на рабочем месте при вводе данных Вы выберете несуществующее значение классификатора (папку с красной точкой), то при сохранении данных появится сообщение *«Ошибка обращения к базе данных»*.

### <span id="page-19-0"></span>**1.1.3 Отражение перечня всех или своих справочников классификаторов**

В интерфейсе Справочник классификаторов на вертикальной панели слева отражается перечень справочников классификаторов. Количество отражаемых классификаторов зависит от состояния кнопки **Скрыть/показать список классификаторов**, которая имеет выпадающий список со значениями  $\mathbb{R}^4$  Свои  $\mathbb{R}^4$  Все

При переходе на интерфейс кнопка по умолчанию нажата и имеет вид  $\blacksquare$  Список (Свои)  $\blacktriangledown$  (т.е. из выпадающего списка выбрано значение  $\frac{1}{2}$  Свои ). При таком режиме в списке классификаторов интерфейса отражаются только справочники, для которых текущему пользователю назначено соответствующее право «Добавление…» в интерфейсе Объекты РМ Администратор. Все классификаторы, доступные для редактирования данному пользователю, отмечаются на панели значком <sup>12</sup> слева от названия классификатора. Кроме того, в перечне не отражаются следующие незначимые (устаревшие или редкие) классификаторы, даже если текущему пользователю назначено для них соответствующее право «Добавление…» в интерфейсе Объекты:

- − Валюты.
- Вид бюджета.
- − Вид заимствования.
- − Вид ссуды.
- − Вид учета (старый)
- − Виды платежей.
- − ГосНИ.
- − Группа информации.
- − Группа подвида доходов.
- − Источник образования средств.
- − Материальные ценности.
- − Назначения платежа.
- − ОКАТО.
- − Слой доходов.
- − Суб КД.
- − Суб КЦСР.
- − Тип обеспечения.
- − Тип организации (старый).
- − Тип отчета.
- − Умолчания расчетных счетов.

Если кнопка нажата и имеет вид  $\frac{1}{2}$  Список [Все]  $\cdot$  (т.е. из выпадающего списка кнопки выбрано значение **в все** ), то отражается полный перечень всех имеющихся в интерфейсе справочников классификаторов, в том числе и незначимых. При этом в зависимости от назначенного пользователю в интерфейсе Объекты РМ Администратор соответствующего права и от значимости самого классификатора все записи в перечне слева от названия классификатора отмечаются следующими значками:

- − для значимых классификаторов, если на данный справочник текущему пользователю не назначено право вида «<Наименование классификатора>» в интерфейсе Объекты;
- −  $\blacksquare$  для значимых классификаторов, если на данный справочник текущему пользователю назначено соответствующее право «Добавление…» в интерфейсе Объекты;
- − для незначимых классификаторов, если на данный справочник текущему пользователю не назначено право вида «<Наименование классификатора>» в интерфейсе Объекты;

− - для незначимых классификаторов, если на данный справочник текущему пользователю назначено соответствующее право «Добавление…» в интерфейсе Объекты.

Если кнопка **Скрыть/показать список классификаторов** не нажата и имеет вид **П** Список (Скрыт)  $\cdot$ <sub>, то панель с перечнем справочников классификаторов не отражается (скрыта).</sub>

#### <span id="page-21-0"></span>**1.1.4 Буквы в кодировании значений в отдельных справочниках**

В справочниках отдельных классификаторов при добавлении новых кодов, реализованных как строковые (текстовые) поля, имеется возможность применения буквенных значений русского алфавита. При использовании буквенных значений верхние узлы иерархии с буквенными кодами располагаются в соответствующем справочнике после максимального числового значения.

Допускается вводить символы буквенно-цифрового ряда в справочниках следующих классификаторов:

- $\overline{A}$  АГВИ (все буквы русского алфавита, кроме Ё, З, Й, Х, Ъ, Ы, Ь);
- $A\Box A\Box A$  (все буквы русского алфавита, кроме Ё, З, Й, Х, Ъ, Ы, Ь);
- − ВР (все буквы русского алфавита);
- − Код дополнительной информации (все буквы русского алфавита);
- − КОСГУ (буквы русского и латинского алфавитов: А, Б, В, Г, Д, Е, Ж, И, К, Л, М, Н, О, П, Р, С, Т, У, Ф, Ц, Ч, Ш, Щ, Э, Ю, Я, D, F, G, I, J, L, N, Q, R, S, U, V, W, Y, Z);
- − Мероприятие (все буквы русского алфавита);
- − Направление (все буквы русского алфавита);
- − Направление расходования (буквы русского и латинского алфавитов: (А, Б, В, Г, Д, Е, Ж, И, К, Л, М, Н, П, Р, С, Т, У, Ф, Ц, Ч, Ш, Щ, Э, Ю, Я, A, D, E, F, G, I, J, L, N, P, Q, R, S, T, U, V, W, Y, Z);
- − НПА (все буквы русского алфавита, кроме Ё, З, Й, Х, Ь, Ы, Ъ);
- − Объекты (все буквы русского алфавита);
- − План счетов (все буквы русского алфавита);.
- − Проекты (в 2-разрядном коде формата X.Y допускается вводить буквенные символы в разряд А (только заглавные буквы латинского алфавита A, D, E, F, G, I, L, N, P, R, S, T, U, V) и в разряд Y (цифры и заглавные буквы русского алфавита 0, 1, 2, 3, 4, 5, 6, 7, 8, 9, А, Б, В, Г, Д, Е, Ж, И, К, Л, М, Н, П, Р, С, Т, У, Ф, Ц, Ч, Ш, Щ, Э, Ю, Я);
- Результаты региональных проектов (в 7-разрядном коде формата АБВВГГГ допускается вводить буквенные символы только в разряды А (только заглавные буквы латинского алфавита A, D, E, F, G, I, L, N, P, R, S, T, U, V) и Б (цифры и заглавные буквы русского алфавита: 0, 1, 2, 3, 4, 5, 6, 7, 8, 9, А, Б, В, Г, Д, Е, Ж, И, К, Л, М, Н, П, Р, С, Т, У, Ф, Ц, Ч, Ш, Щ, Э, Ю, Я);
- − ЦСР (буквы русского и латинского алфавитов: (А, Б, В, Г, Д, Е, Ж, И, К, Л, М, Н, П, Р, С, Т, У, Ф, Ц, Ч, Ш, Щ, Э, Ю, Я, A, D, E, F, G, I, J, L, N, P, Q, R, S, T, U, V, W, Y, Z).

Примечание – В справочнике классификатора ВР поле Код также представляет собой текстовое строковое поле, в котором можно использовать буквы русского алфавита. Согласно действующему законодательству РФ требуется использовать только числовые коды ВР. Возможность применения буквенных значений регулируется значением константы системы группы Справочники\Бюджетная классификация\Разрешить использование букв в классификаторах. По умолчанию значение константы не установлено.

#### <span id="page-22-0"></span>1.1.5 Возможность изменения справочников

Многие справочники классификаторов по умолчанию доступны для редактирования (изменение/вставка/удаление записей) всем пользователям. Ввод, редактирование и удаление значений классификаторов в интерфейсе Справочник классификаторов производится согласно стандартным алгоритмам, описанным в п. 4.8 «Основные операции с таблицей данных» раздела 4 «Основы работы с интерфейсом ввода» книги 1 «Основы работы с АС «Бюджет» данного Руководства АС «Бюджет».

При попытке сохранения в справочнике значения, которое уже присутствует в данном справочнике классификатора, появляется сообщение об ошибке «Введена запись, дублирующая существующую».

При работе со справочниками классификаторов в интерфейсах ввода первичных данных пользователям можно раздавать разные права. Права назначаются администратором системы в интерфейсе Объекты РМ Администратор для интерфейса (99.19) Справочник классификаторов, на закладке детализации <sup>8</sup>2 Права которого уточняются разрешения на каждый классификатор (см. раздел 1.9 «Ограничение доступа к данным» главы 1 «Обслуживание системы» Руководства администратора АС «Бюджет»). Перечень поддерживаемых на этом интерфейсе константразрешений на работу с каждым справочником классификаторов формируется после нажатия на кнопку детализации • Синхронизировать разрешения объекта в интерфейсе Объекты РМ Администратор. Для каждого классификатора создается перечень пользователей (групп пользователей), имеющих права на редактирование справочника данного классификатора. Особенности назначения прав пользователям описаны п. 9.2 «Краткие пояснения к используемым на интерфейсах правам доступа» главы 1 «Обслуживание системы» Руководства администратора АС «Бюджет».

Для всех классификаторов (кроме Вариант, Вид ассигнований, Вид изменений, Вид организации, План счетов, Группа подвида доходов) имеется возможность добавления новых значений классификаторов непосредственно в интерфейсе ввода, в котором используется данный классификатор, при наличии у пользователя стандартных прав на интерфейс Справочник классификаторов и права «Добавление <Имя классификатора>».

Если пользователю назначено это право, то в интерфейсе ввода первичных данных при вводе с клавиатуры в поле классификатора нового значения, отсутствующего в справочнике, появляется модальная форма «Редактор классификаторов», где отражаются все значения справочника и новое введенное значение классификатора. При этом данного  $\, {\bf B}$ соответствующих полях связанных классификаторов данной модальной формы возможен ввод значений через модальные справочники. Если право не назначено, то в интерфейсе, в котором присутствует поле классификатора со справочником, нельзя ввести в это поле значение, отсутствующее в справочнике. По умолчанию право не назначено ни одному пользователю.

#### <span id="page-22-1"></span>1.1.6 Изменение кода текущей записи

В справочниках бюджетных и некоторых других классификаторов (АГВИ, АГПД, Бюджетные ассигнования, Вид изменений, Вид НПА, Вид плана, ВР, Источники финансирования дефицита, Классификация расходов контрактной системы, Код вида выплат, Код главы, Код дополнительной информации, Код расходного обязательства, Код субсидии, Код цели, Коды доходов, Коды целевых средств, КОСГУ, Мероприятие, Направление, НПА, Объекты, ОКАТО, План счетов, Проекты, Результаты региональных проектов, ЦСР) для изменения кода в уже существующих записях справочников используется дополнительная кнопка управления

**Мзменение кода текущей записи**. Поле Код для введенных ранее записей закрыта для редактирования. При выделении кода и после нажатия на указанную кнопку появляется дополнительное окно «Изменение кода», в котором производится редактирование кода (рис.

1.5). Если изменяемый код используется в документах интерфейсов ввода, то при его редактировании возникает предупреждающее сообщение «Данный код изменять нельзя, так как он используется в документах».

Примечание – Кнопка управления **Мзменение кода текущей записи** отображается в интерфейсе для определенного справочника классификатора только при наличии у текущего пользователя права на редактирование соответствующего справочника классификатора, заданного на закладке <sup>8</sup> Права интерфейса Объекты.

Рис. 1.5 Изменение кода классификатора «Мероприятие» в отдельном окне с помощью дополнительной кнопки «Изменение кода текущей записи»

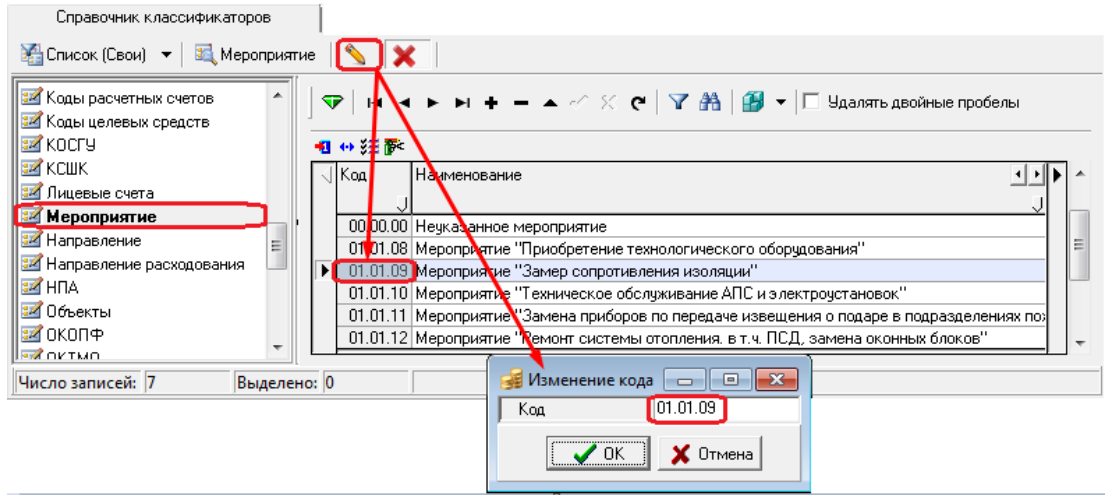

#### <span id="page-23-0"></span>1.1.7 Вызов модального справочника классификатора

Кнопка **В структура классификатора** интерфейса Справочник классификаторов служит для вывода на экран модального справочника классификатора в виде дополнительного окна (модальной формы). Такой же модальный справочник появляется в интерфейсах ввода первичных данных в полях ввода значений классификаторов при нажатии на кнопку вызова модального справочника ••• (кнопка с троеточием). Подробнее об особенностях модальных классификаторов справочников разных смотрите  $\pi$ . 10.1 «Модальный справочник классификатора» текущей книги 2 «Блок справочной и нормативной информации» данного Руководства АС «Бюджет».

## <span id="page-23-1"></span>1.1.8 Фильтрация отображения закрытых/всех значений справочника

Таблицы справочников некоторых классификаторов содержат дополнительные поля Дата вступления в действие и Дата закрытия (табл. 1.1) для учета изменений значений классификатора. Фильтрация отображения актуальных записей справочника классификатора производится с помощью дополнительной кнопки управления **Х показывать закрытые записи и записи еще не** вступившие в действие, позволяющей отражать/скрывать в справочнике закрытые значения (с заполненным полем Дата закрытия), а также не вступившие в действие по отношению к текущей дате и времени.

При нажатой (по умолчанию) кнопке в справочнике будут отражаться все записи (рис. 1.6). Если кнопка **X** Показывать закрытые записи и записи еще не вступившие в действие не нажата, то записи, у которых значение в поле Дата вступления в действие превышает текущую дату и время, или значение в поле Дата закрытия меньше или равно текущей дате и времени, не отражаются в справочнике.

При этом в модальном справочнике соответствующего классификатора по умолчанию всегда будут отражаться только те значения, у которых в данном интерфейсе Справочник классификаторов поле Дата закрытия не имеет значения или имеет значение, превышающее текущую дату и время.

*Рис. 1.6 Вид интерфейса для справочника классификатора «Источники финансирования дефицита» в режиме отображения закрытых записей* 

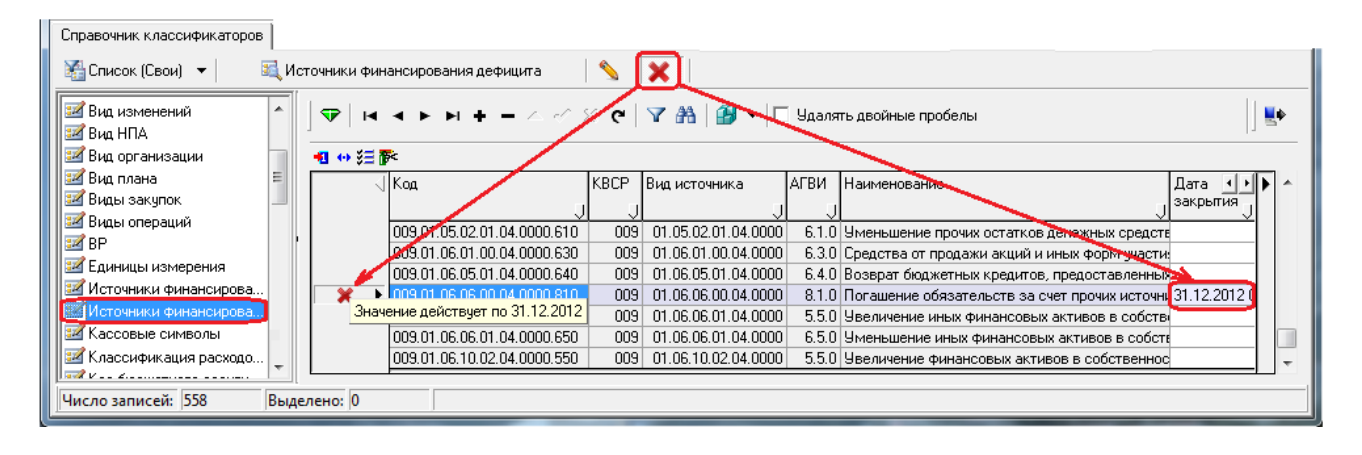

*Таблица 1.1 Дополнительные поля в таблицах справочников, в которых обеспечивается возможность фильтрации актуальных значений классификатора* 

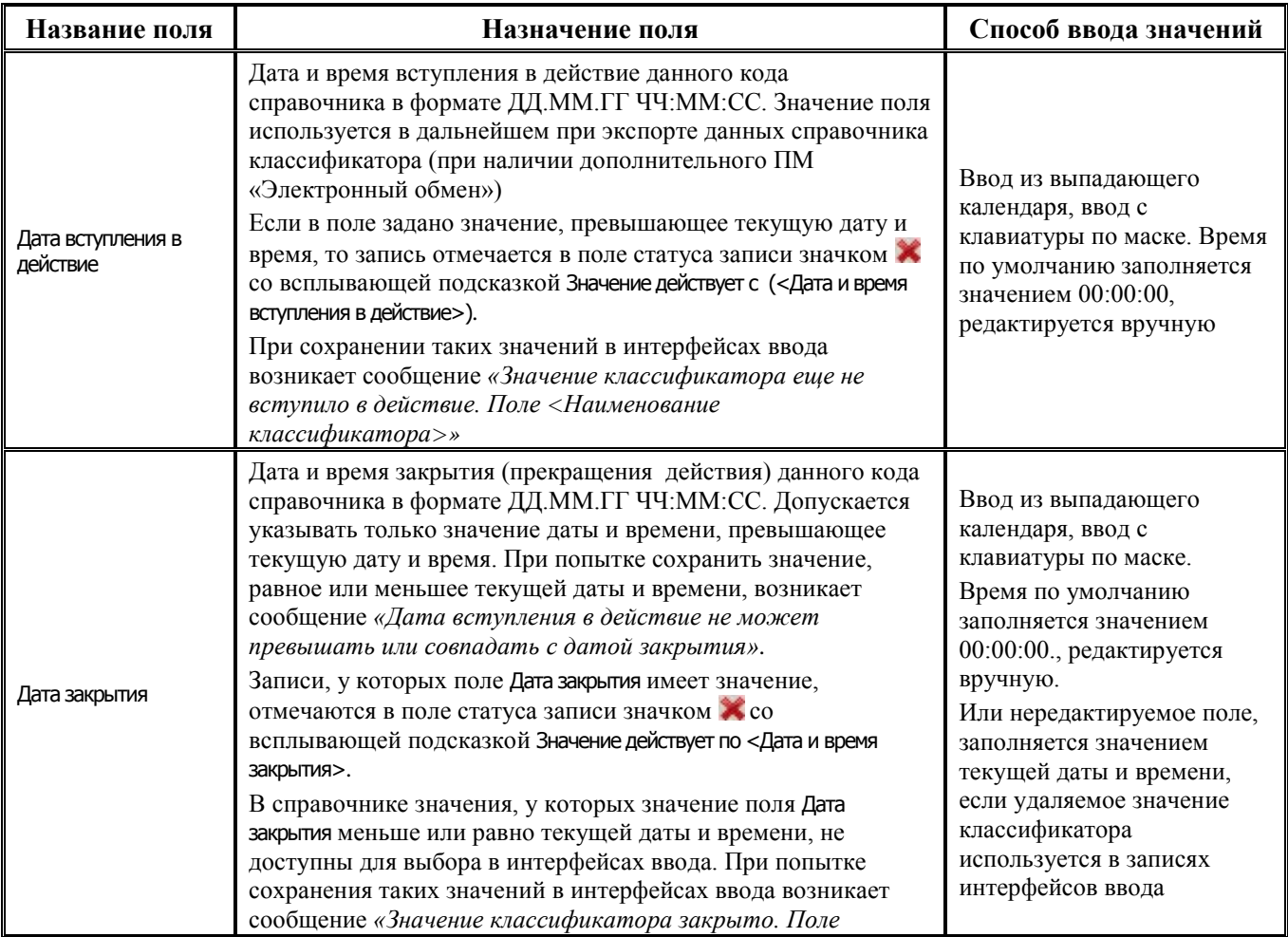

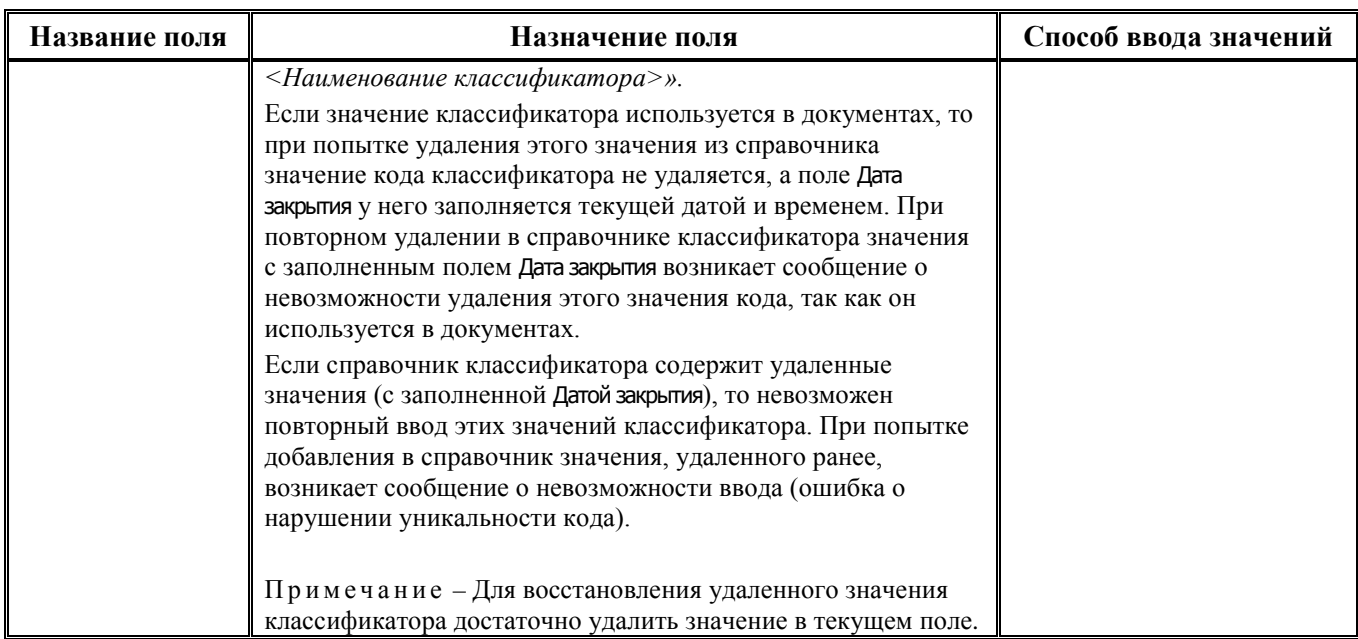

### <span id="page-25-0"></span>**1.1.9 Выполнение импорта «(99.19.01) Импорт классификации»**

#### <span id="page-25-1"></span>**1.1.9.1 Назначение и особенности выполнения импорта**

Импорт (99.19.01) Импорт классификации служит:

- для централизованного обновления справочников бюджетных классификаторов ВР, Источники финансирования дефицита, Код главы, Коды доходов, КОСГУ, Направление расходования, Раздел, подраздел согласно изменениям в федеральном законодательстве РФ. Импорт классификации осуществляется посредством импорта централизованно рассылаемых файлов с расширением \*.xml, содержащих последовательность изменений данных для уточняемого справочника бюджетной классификации в соответствии с федеральным законодательством;
- для импорта данных в справочник классификатора Результаты региональных проектов из xmlфайла, выгруженного из ГИИС «Электронный бюджет» (в случае отсутствия ПМ «Синхронизация с НСИ»);
- для загрузки справочников классификаторов Бюджетные ассигнования, Код субсидии, НПА, Мероприятие, Код расходного обязательства, Тип средств из ранее подготовленного xml-файла.

По умолчанию импорт (99.19.01) Импорт классификации не назначен на текущий интерфейс Справочник классификаторов. Назначение производится администратором системы на закладке Импорт интерфейса Раскладчик элементов окружения интерфейсов РМ Администратор для интерфейса (99.19) Справочник классификаторов.

Каждый централизованно рассылаемый файл с расширением \*.xml для импорта классификации содержит необходимые изменения бюджетной классификации, касающиеся добавления, редактирования или удаления значения классификатора, которые соответствуют изменениям в федеральном законодательстве.

Выполнение импорта файлов классификации для изменения справочников не является обязательным. При необходимости сохранения уникальных кодов и наименований классификатора аналогичную замену можно выполнить вручную. Для возможности частичного обновления классификаторов (по необходимости) все требуемые изменения представлены в составе централизованного обновления в виде отдельных xml-файлов на каждый из изменяемых классификаторов и инструкции по изменению БК.

При выполнении импорта обеспечивается протоколирование операций импорта xml-файлов БК в интерфейс Справочник классификаторов. Все успешные операции импорта записываются в

интерфейсе Редактор реестра в ветку реестра Версии блоков\Классификация, параметр История. Значение параметра представляет собой таблицу с перечнем данных о проведенных операциях импорта (рис. 1.7). Импорт каждого макроса записывается в отдельную строку таблицы, содержащую следующие колонки:

- Number номер записи в формате ГГГГММДД ЧЧММСС;
- − Source наименование импортированного макроса;
- − Database путь до БД;
- − DBUser имя пользователя, который выполнял импорт;
- − Computer;
- − Date дата и время импорта.

*Рис. 1.7 Окно с таблицей протоколов выполнения импорта классификации* 

| le<br>История                  |  |                 |                                             |                             |  |  |                     |  |  |  |  |
|--------------------------------|--|-----------------|---------------------------------------------|-----------------------------|--|--|---------------------|--|--|--|--|
| 存                              |  | Number          | Source                                      | Datab,   D.,   Comp,   Date |  |  |                     |  |  |  |  |
|                                |  | 20220505 091120 | 2 Coore BPKOCFY 2022 009 or 20 BUDGET \SYSI |                             |  |  | 05.05.2022 9:11:20  |  |  |  |  |
|                                |  | 20220505 091047 | 1 КД 2022 009 письмаМФ.xml                  | <b>BUDGETYSYSI</b>          |  |  | 05.05.2022 9:10:47  |  |  |  |  |
|                                |  | 20220414 085325 | 6 Coore BPKOCFY 2022 008 or 20 BUDGET \SYSI |                             |  |  | 14.04.2022 8:53:25  |  |  |  |  |
|                                |  | 20220414 085242 | 5_Направление_расходования_2022 BUDGET\SYS  |                             |  |  | 14.04.2022 8:52:42  |  |  |  |  |
|                                |  | 20220414 085228 | 4 KOCFY 2022 008 133H.xml                   | BUDGETYSYSI                 |  |  | 14.04.2022 8:52:28  |  |  |  |  |
|                                |  | 20220414 085212 | 3_ИФДБ_2022_008_24н.xml                     | <b>BUDGETYSYSI</b>          |  |  | 14.04.2022 8:52:12  |  |  |  |  |
|                                |  | 20220414 085149 | 2 ПодвидыКД 2022 008 24н.xml                | <b>BUDGETYSYSI</b>          |  |  | 14.04.2022 8:51:49  |  |  |  |  |
|                                |  | 20220414 085123 | 1 КД 2022 008 24н.xml                       | <b>BUDGETYSYSI</b>          |  |  | 14.04.2022 8:51:23  |  |  |  |  |
|                                |  | 20220409 143437 | КД 2022 письмаМФ.xml                        | <b>BUDGETYSYSI</b>          |  |  | 09.04.2022 14:34:37 |  |  |  |  |
| Экспорт<br>Отмена<br>Сохранить |  |                 |                                             |                             |  |  |                     |  |  |  |  |

При наличии ПМ «Многобюджетный режим работы» есть возможность импорта классификаторов Источники финансирования дефицита, Код главы, Коды доходов, КОСГУ в отдельные бюджеты. При выполнении импорта указанных классификаторов появляется модальная форма «Параметры», содержащая параметр Бюджет для выбора конкретного бюджета из модального справочника бюджетов. По умолчанию параметр имеет значение «Все бюджеты».

#### <span id="page-26-0"></span>**1.1.9.2 Порядок выполнения импорта xml-файлов для изменения БК**

Общий порядок выполнения импорта xml-файлов для изменения БК:

1. Выберите в интерфейсе Справочники классификаторов на вертикальной панели наименование справочника нужного классификатора, инициализируйте его нажатием на кнопку • Выполнить **Выполнить**. Для выполнения импорта классификации нажмите кнопку управления **Импорт (Импорт классификации)** и выберите в выпадающем списке кнопки импорт (99.19.01) Импорт классификации. В поле Файл для импорта появившейся модальной формы укажите путь к xml-файлу импорта соответствующего классификатора.

Примечание – Обратите внимание, что при централизованном обновлении бюджетной классификации в представленных файлах импорта с расширением \*.xml зафиксированы изменения классификации, **утвержденные на федеральном уровне**. При обновлении справочников обязательно следует учитывать возможное наличие уникальных кодов и наименований классификаторов, пересекающихся с используемыми на федеральном уровне, поскольку в этом случае при выполнении импорта xml-файлов классификации указанные значения **будут заменены на федеральные**!

Во избежание замены определенных для Вашего бюджета значений бюджетной классификации на федеральные коды автоматически **обновлять справочники следует** в соответствии с особенностями, изложенными в Инструкции по изменению бюджетной классификации, согласно НПА об изменении классификации.

2. В открывшейся далее модальной форме «Импорт данных. Импорт классификации» (рис. 1.8) будут отражены значения выбранного справочника, коды или наименования которых в базе данных АС «Бюджет» отличаются от федеральных.

В колонке Статус записи отражается характер изменений, вносимых в справочник. Данные в модальной форме сгруппированы по значению указанного поля:

- − «Вставка» группирует коды классификатора, которые будут добавлены в справочник;
- «Изменение» группирует коды классификатора, для которых будет изменено наименование. При этом изменяемые атрибуты значений выделяются жирным шрифтом;
- − «Удаление» группирует коды классификатора, которые будут удалены из справочника.

Каждая запись модальной формы содержит нередактируемые поля, отражающие код, наименование значения классификатора, другие характерные признаки (например, поле Источник средств – для импорта в справочник Направление расходования, поле Уровень КД – для импорта в справочник Коды доходов и т.д.), а также поле Дата вступления в действие и группу полей Прежние значения, где отражаются прежнее наименование, дата закрытия и прежний характерный признак. Наличие флага-галочки в поле Выбор записи модальной формы означает, что для данного кода при последующем импорте будет применено действие, соответствующее статусу записи (вставка, изменение, удаление).

По умолчанию флаг-галочка в колонке Выбор установлен для всех записей со статусом «Вставка» и «Изменение». Для записей со статусом «Удаление» флаг-галочка в колонке Выбор по умолчанию не установлен. Поэтому перед выполнением импорта следует проанализировать коды классификатора в данной группе и отметить те, которые действительно следует удалить из справочника.

Примечание – При импорте справочников классификаторов поддержана настройка в реестре, которая задается в интерфейсе Редактор реестра по пути 'Бюджет\Объекты\Интерфейсы\{88FA05A2-02A0-11D2-B26C-008048E689F8}\Настройки\СтавитьГалкуУдалениеПриИмпорте'. Если настройка включена, в разделе «Удаление» будут автоматически отмечены все записи. По умолчанию настройка выключена.

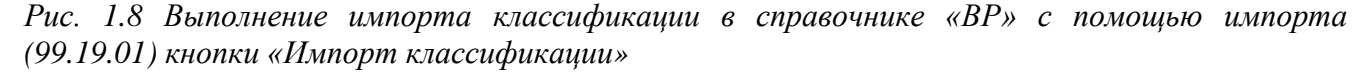

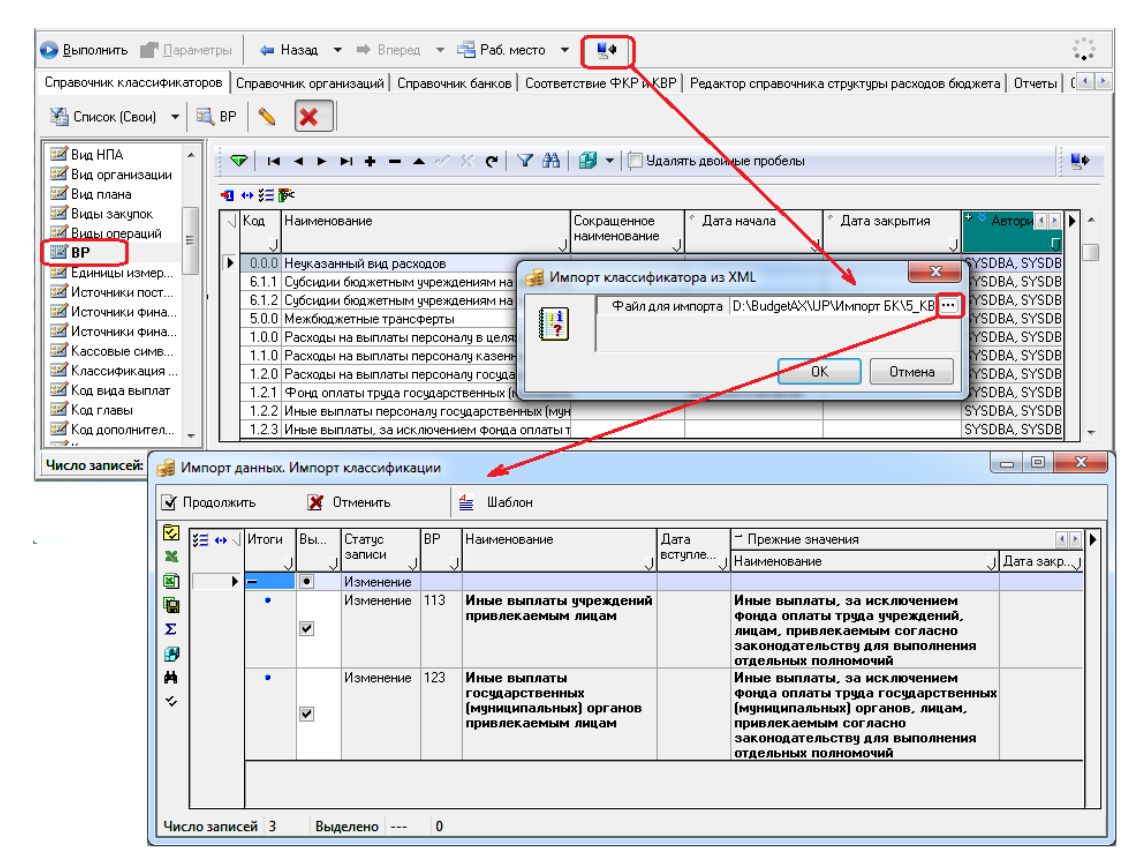

Если все значения справочника классификатора в базе соответствуют федеральным (т.е. справочник уже был обновлен ранее согласно НПА об изменении классификации), то модальная форма «Импорт данных. Импорт классификации» не открывается, и после выбора файла, соответствующего данному справочнику, возникает сообщение «Обновление данного справочника не требуется».

- 3. Выполнение изменений выбранных значений классификатора в базе данных (с установленным флагом-галочкой в поле Выбор) производится после нажатия на кнопку **Продолжить** модальной формы, затем появляется сообщение *«Данные обновлены»*. Если перед выполнением импорта в модальной форме «Импорт данных. Импорт классификации» в группе «Удаление» не было выбрано ни одной записи, то при импорте возникает сообщение *«Ни один из рекомендуемых к удалению кодов не был отмечен для удаления.».*  Сообщение носит предупреждающий характер и не является ошибкой.
- 4. В записях новых значений классификаторов, автоматически добавленных в справочник в результате импорта соответствующего xml-файла, поле Дата вступления в действие автоматически заполняется датой, соответствующей конкретному НПА об изменении классификации, и временем из xml-файла импорта.

При этом, если какое-либо из добавляемых значений уже содержится в справочнике, и поле Дата вступления в действие для него имеет значение, превышающее дату и время вступления классификатора в действие согласно конкретному НПА об изменении классификации, для которого подготовлен xml-файл, то при выполнении импорта возникнет предупреждающее сообщение вида *«Дата вступления в действие загружаемых изменений классификатора: <дата из справочника>, но текущий справочник содержит коды классификаторов с более поздней датой вступления в действие. Возможно, ранее уже были загружены более свежие изменения. Продолжить загрузку изменений?».* 

- 5. Для значений, отражаемых при импорте в предварительной форме импорта в разделе «Изменение», будет выполняться следующее:
	- если значение импортируемого классификатора присутствует в соответствующем справочнике БД с наименованием, отличным от устанавливаемого Приказом, и у него проставлена дата закрытия, то после выполнения импорта у данного значения наименование будет изменено в соответствии с Приказом, и поле Дата закрытия будет пустым;
	- если значение импортируемого классификатора присутствует в соответствующем справочнике БД с наименованием, соответствующим устанавливаемому Приказом, и у него проставлена дата закрытия, то после выполнения импорта для данного значения изменений не произойдет, в поле Дата закрытия останется прежнее значение.
- 6. В представленных xml-файлах импорта классификаторов зафиксированы только **актуальные значения классификации на дату вступления классификаторов в действие согласно конкретному НПА об изменении классификации**. Поэтому **при наличии в справочниках АС «Бюджет» значений классификаторов, которые не являются актуальными** на момент даты вступления в действие конкретного НПА об изменении классификации (т.е. отсутствуют в xml-файлах импорта), необходимо учитывать следующее:
	- если в справочнике присутствуют неактуальные значения классификатора (в т.ч. закрытые), и на эти значения нет ссылок в первичных документах системы, то при импорте соответствующего xml-файла **происходит удаление данных значений из справочника** обновляемого классификатора;
	- если в справочнике присутствуют неактуальные значения классификаторов (в т.ч. закрытые), но на эти значения есть ссылки в первичных документах системы (например, значения классификаторов сопоставлены в справочнике Лицевые счета или в дереве бюджетной классификации, либо используются в других первичных документах), то такие коды не будут удалены в процессе импорта xml-файлов изменения классификации. При импорте соответствующего xml-файла для данных значений выполняется следующее:
		- если значение уже закрыто в справочнике, то значение поля Дата закрытия у него остается прежним, а в наименовании добавляется текст «(УДАЛЕНО)», значение отмечается в поле статуса записи значком х со всплывающей подсказкой Значение классификатора действует по … с указанием даты и времени прекращения действия текущего значения классификатора;
		- если значение в справочнике не закрыто, то поле Дата закрытия заполняется текущей датой, а в наименовании добавляется текст «(УДАЛЕНО)», значение отмечается в поле статуса записи значком \* со всплывающей подсказкой Значение классификатора действует по … с указанием даты и времени прекращения действия текущего значения классификатора.

Поэтому **после выполнения импорта рекомендуется самостоятельно определить** значения классификаторов, которые не были удалены при импорте xml-файлов. Такие значения классификатора будут отмечены значком  $\blacktriangleright$ . После определения неудаленных кодов классификаторов следует проанализировать использование удаляемых значений классификатора в базе данных АС «Бюджет» (например, с помощью служебной утилиты **\OCX\Orgs.exe**).

Примечание – При централизованном обновлении справочников во избежание замены определенных для Вашего бюджета значений бюджетной классификации следует учитывать особенности выполнения импорта xml-файлов для конкретного классификатора или интерфейса. Подробнее описание дополнительных опций импорта значений отдельных классификаторов приводятся в описаниях соответствующих

справочников (Коды доходов Источники финансирования дефицита), а также в описании интерфейса Соответствие ВР и **KOCLA** 

#### <span id="page-30-0"></span>1.1.9.3 Возможность частичного обновления кодов БК в справочнике классификатора

В случае если изменение справочников требуется выполнять не полностью, а частично для определенных кодов, в АС «Бюджет» обеспечивается возможность выбора или отмены выбора наборов кодов, имеющих общие значения отдельных разрядов классификатора. Для этого предназначена кнопка У Отметить записи раздела на вертикальной панели управления модальной формы «Импорт данных. Импорт классификации» (слева в самом низу).

Необходимо выделить курсором любую запись со статусом: «Удаление», «Изменение» или «Вставка» и нажать на кнопку **У Отметить записи раздела**. В появившемся окне «Выделение диапазона <Название справочника> на <Статус записи>» надо установить значения следующих параметров:

- Действие значение действия, которое будет применено к выбранным записям. Выбирается из выпадающего списка: «Выбрать записи» или «Снять выбор»;
- <Название справочника> значение классификатора или часть значения (для обозначения группы кодов).

Если выбрана запись со статусом «Вставка» (рис. 1.9), то значение параметра вводится только вручную с клавиатуры по маске классификатора.

Рис. 1.9 Пример модальной формы импорта для изменения классификатора «Коды доходов» с окном выделения диапазона записей со статусом «Вставка», у которых требуется снять отметку для выполнения импорта

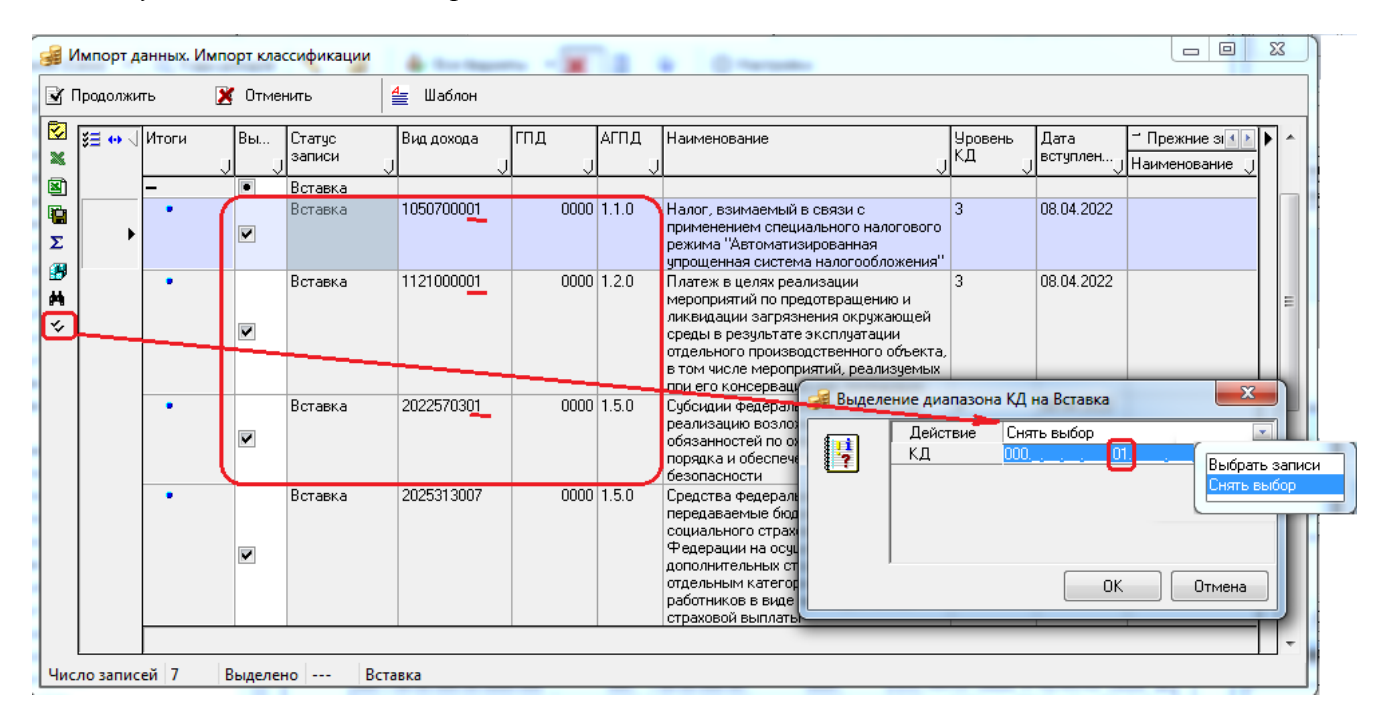

Если в молальной форме импорта классификации выбрана запись со статусом «Изменение» или «Удаление» (рис. 1.10), то в области значения параметра доступен модальный справочник для выбора и допускается указывать диапазон значений (только для справочников Коды доходов и Источники финансирования дефицита) или вводить нужные фрагменты кода с клавиатуры.

*Рис. 1.10 Пример модальной формы импорта для изменения классификатора «Коды доходов» с окном выделения диапазона записей со статусом «Удаление», у которых требуется установить отметку для выполнения импорта* 

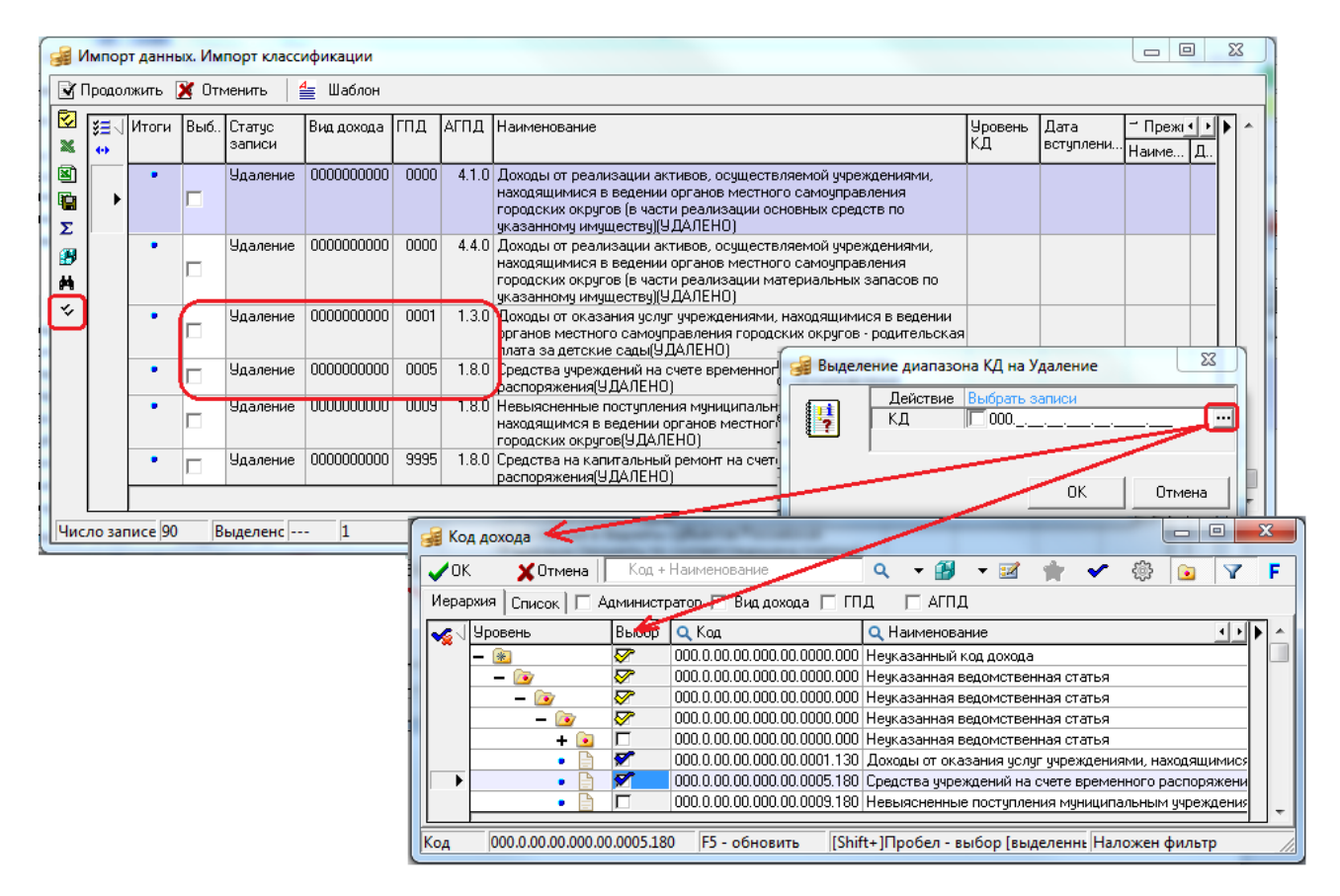

Для всех кодов классификатора, которые соответствуют введенному значению, будет снят или проставлен (в зависимости от выбранного значения параметра Действие) флаг-опция в поле Выбор модальной формы импорта классификации.

При этом появится сообщение о количестве записей, в которых изменилось значение флага в поле Выбор (рис. 1.11).

*Рис. 1.11 Пример модальной формы импорта для изменения справочника классификатора «Коды доходов» после выполнения выделения диапазона записей со статусом «Вставка», у которых требовалось снять отметку для выполнения импорта* 

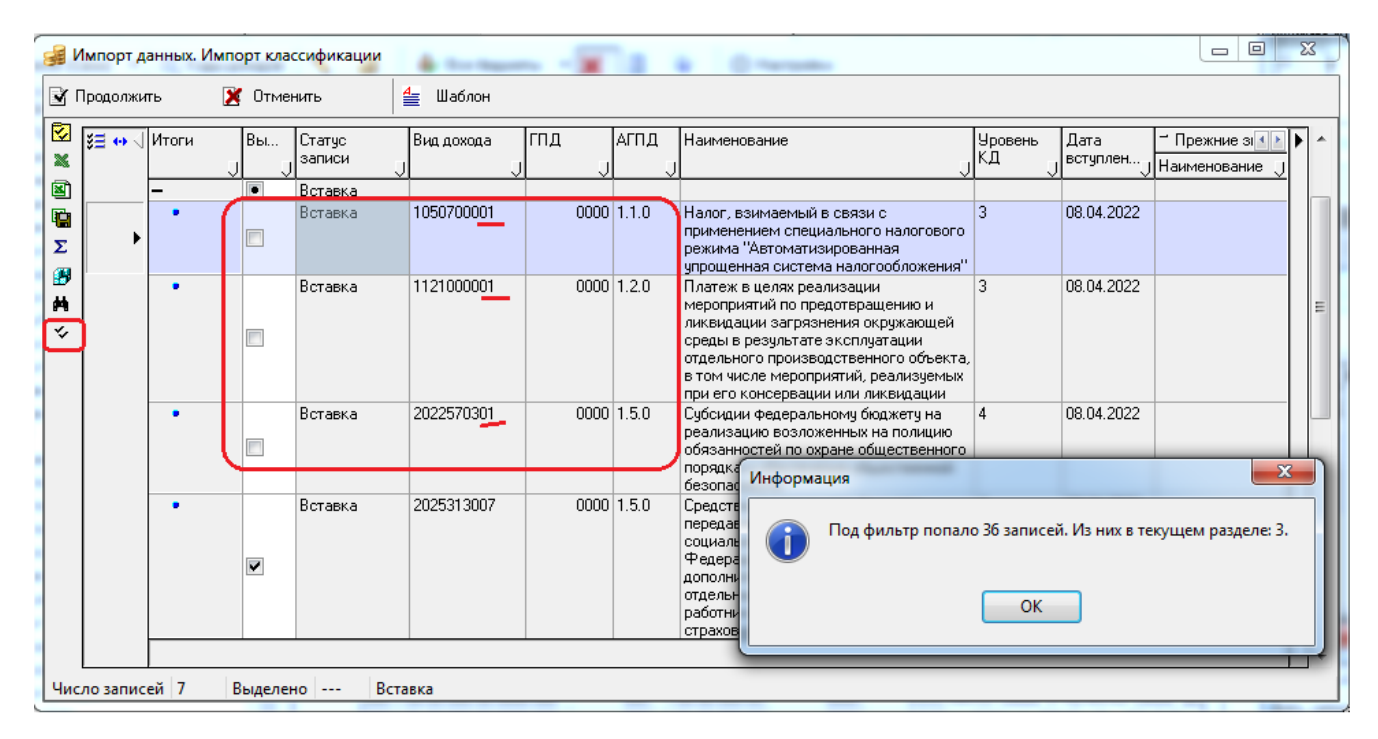

### <span id="page-32-0"></span>**1.1.10 Просмотр документов, препятствующих удалению значения классификатора из справочника**

В интерфейсе Справочники классификаторов обеспечивается возможность просмотра документов, препятствующих удалению записи с интерфейса (значения классификатора из справочника классификатора). Для этого предназначена команда **Информация о связях, препятствующих удалению документа** пункта главного меню **Сервис\Управление**.

Если выбранное для удаления значение классификатора не используется в документах ввода и других интерфейсах, то при выборе данной команды пункта главного меню возникает сообщение *«Записей, препятствующих удалению выбранного документа, не найдено»*.

Если выбранное для удаления значение классификатора используется в документах ввода или других интерфейсах, то при выборе данной команды пункта главного меню программы открывается модальная форма «Информация о связях, препятствующих удалению документа» (рис. 1.12), на закладке Документы, связанные внутренними связями которой отражаются документы, использующие удаляемое значение классификатора.

*Рис. 1.12 Вид модальных форм, вызываемых при выборе команды «Информация о связях, препятствующих удалению документа» пункта главного меню программы «Сервис\Управление» для справочника классификатора «НПА»*

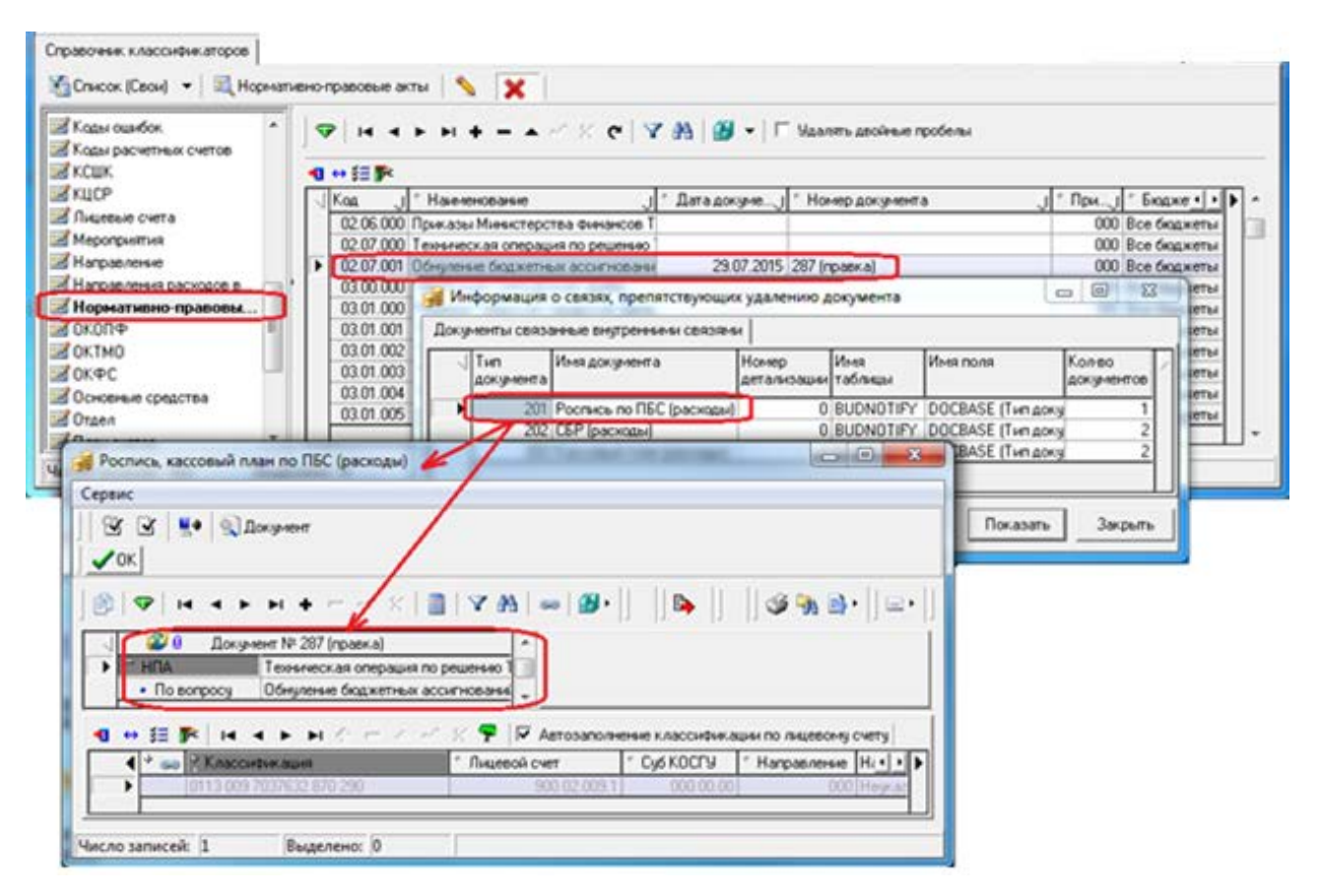

После выбора документа и нажатия на кнопку **Показать** модальной формы «Информация о связях, препятствующих удалению документа» открывается новая модальная форма, соответствующая классу документа, где содержится информация о связанных документах, в которых используется данное значение классификатора.

### <span id="page-33-0"></span>**1.1.11 Возможности для взаимодействия с ПК «НСИ»**

Для использования при взаимодействии с ПК «НСИ» предусмотрены строковые поля УИД НСИ, УИД цепочки НСИ в следующих справочниках классификаторов:

- − АГВИ;
- − АГПД;
- − Бюджетные ассигнования;
- Вид изменений;
- − Вид НПА;
- − Вид плана;
- Виды Закупок;
- − ВР;
- Единицы измерения;
- − Источники финансирования дефицита;
- − Классификация расходов контрактной системы;
- − Код вида выплат;
- − Код главы;
- − Код расходного обязательства;
- − Код субсидии;
- − Код цели;
- − Коды доходов;
- − Коды целевых средств;
- − КОСГУ;
- − Мероприятие;
- − Направление;
- − Направление расходования;
- − НПА;
- − Объекты;
- − ОКТМО;
- − Проекты;
- − Раздел, подраздел;
- − Результаты региональных проектов,
- − СубКОСГУ;
- − Тип средств;
- − ЦСР.

Поля заполняются автоматически при синхронизации с ПК «НСИ», по умолчанию скрыты. При наличии ПМ «Синхронизация с НСИ» запрещен импорт справочников, синхронизируемых с ПК «НСИ».

При вводе в документах закрытого значения классификатора при наличии ПМ «Синхронизация с НСИ» реализованы изменения.

Если код классификатора закрыт, но в справочнике есть соответствующий открытый код (актуальная версия), то вместо ошибки выводится окно предупреждения *«Значение классификатора закрыто, но есть соответствующие действующие коды. Обновить указанные классификаторы на актуальные версии? Да/Нет»*. При нажатии на «Да» ссылки на классификаторы в документе будут обновлены на актуальные.

#### <span id="page-34-0"></span>**1.1.12 Использование пользовательских масок классификаторов**

При использовании пользовательских масок классификаторов обеспечивается визуальная поддержка отображения ошибок. Если код классификатора не соответствует маске, то в интерфейсе он подсвечивается красным цветом. Во всплывающей подсказке такого кода выводится сообщение *«Код классификатора xxx не соответствует маске»*. Закрытые коды с несоответствующей маской красным цветом не подсвечиваются.

## <span id="page-34-1"></span>**1.2 Виды и назначение классификаторов**

## <span id="page-34-2"></span>**1.2.1 Общие сведения**

В АС «Бюджет» различают две разновидности классификаторов:

- 1. Бюджетные классификаторы АГВИ, АГПД, Вид ассигнований, Вид изменений, ВР, Источники финансирования дефицита, Код главы, Коды доходов, КСШК, Раздел, подраздел, КОСГУ, Код цели, Материальные ценности, Направление расходования, ОКАТО, ОКОПФ, ОКТМО, ОКФС, Основные средства, План счетов, Результаты региональных проектов, ЦСР.
- 2. Классификаторы, введенные разработчиками для расширения системы и более гибкого анализа данных – Балансы, Бюджетные ассигнования, Валюты, Вариант, Вид бюджета, Вид заимствования, Виды закупок, Вид НПА, Вид организации, Вид плана, Вид ссуды, Виды платежей, ГосНИ, Группа информации, Группа подвида доходов, Единицы измерения, Источники финансирования, Кассовые символы, Классификация расходов контрактной системы, Код вида выплат, Код дополнительной информации, Виды операций, Код расходного обязательства, Код субсидии, Код формы, Коды целевых средств, Коды ошибок, Коды расчетных счетов, Лицевые счета, Мероприятие, Назначение платежа, Направление, НПА, Объекты, Отдел, Причина отклонения, Проекты, Районы, Слой доходов, Суб КД, Суб КЦСР, СубКОСГУ, Тип обеспечения, Тип организации (старый), Тип отчета, Тип реестра, Тип средств, Типы документов.

В таблицах справочников всех классификаторов содержатся поля Код и Наименование, при этом длина поля Наименование составляет 1024 символа.

В таблицах справочников большинства классификаторов (кроме справочников Валюты, Вид бюджета, Группа информации, КСШК, Материальные ценности, Основные средства, СубКЦСР, Тип отчета,) содержатся служебные поля создания и редактирования записи (табл. 1.2).

*Таблица 1.2 Дополнительные служебные поля в таблицах справочников классификаторов* 

| Название поля                    | Назначение поля                                             | Способ ввода значений                                                                                                    |  |  |  |
|----------------------------------|-------------------------------------------------------------|----------------------------------------------------------------------------------------------------|--|--|--|
| Дата создания,<br>Дата изменения | Дата и время создания записи и ее последнего редактирования | Служебные<br>нередактируемые поля,<br>заполняются автоматически<br>датой и временем создания<br>или редактирования записи |  |  |  |

В таблицах справочников классификаторов АГВИ, АГПД, Бюджетные ассигнования, Вариант, Вид ассигнований, Виды закупок, Вид изменений, Вид плана, ВР, Единицы измерения, Источник образования средств, Источники финансирования дефицита, Классификация расходов контрактной системы, Код вида выплат, Код главы, Коды доходов, Код расходного обязательства, Код субсидии, Код цели, Коды целевых средств, КОСГУ, Лицевые счета, Мероприятие, Объекты, ОКТМО, Проекты, Раздел, подраздел, Результаты региональных проектов, Тип средств, ЦСР содержатся служебные поля авторизации (табл. 1.3).

*Таблица 1.3 Дополнительные служебные поля авторизации в таблицах справочников классификаторов* 

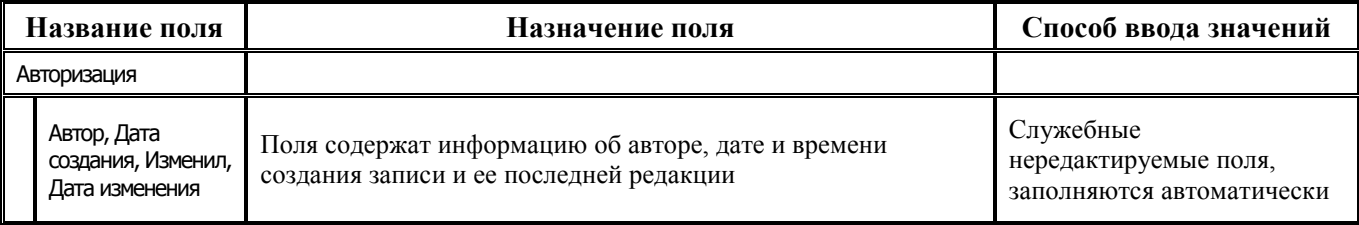

## <span id="page-35-0"></span>**1.2.2 АГВИ**

АГВИ – 3-разрядный бюджетный классификатор, имеет 3-уровневую иерархическую структуру X.Y.Z. Справочник предназначен для отражения кодов аналитической группы видов источника финансирования дефицита бюджета, входящих в состав кода бюджетной классификации источников финансирования дефицитов бюджетов.
Справочник классификатора (табл. 1.4) используется при вводе значений в поле АГВИ справочника Источники финансирования дефицита, заполнен по умолчанию значениями справочника КОСГУ, у которых установлен флаг в поле ЭКИ. Записи всех уровней справочника доступны для редактирования.

*Таблица 1.4 Перечень полей справочника «АГВИ»* 

| Название поля              | Назначение поля                                                                                                    | Способ ввода значений                                                                |
|----------------------------|----------------------------------------------------------------------------------------------------|--------------------------------------------------------------------------------------|
| Код                        | Код аналитической группы видов источников<br>финансирования дефицитов бюджетов, имеет 3-уровневую<br>иерархическую структуру X.Y.Z | Обязательное строковое,<br>ввод с клавиатуры по маске                                |
| Наименование               | Наименование аналитической группы видов источников<br>финансирования дефицитов бюджетов                                            | Обязательное текстовое<br>поле, ввод с клавиатуры                                    |
| УИД НСИ<br>УИД цепочки НСИ | Строковые поля, предназначенные для использования при<br>взаимодействии с ПК «НСИ»                                                 | Заполняются автоматически<br>при синхронизации с ПК<br>«НСИ». По умолчанию<br>скрыты |

Таблица справочника содержит стандартную группу служебных полей Авторизация (Автор,

Дата создания, Изменил, Дата изменения). Кроме того, дополнительные кнопка **Х показывать закрытые записи и записи еще не вступившие в действие** и поля Дата вступления в действие, Дата закрытия служат для фильтрации отображения актуальных данных классификатора (подробнее см. п.п. 1.1.8 [«Фильтрация отображения закрытых/всех значений справочника»](#page-23-0) п. 1.1 [«Принципы работы с интерфейсом»](#page-14-0) текущей книги 2 «Блок справочной и нормативной информации» данного Руководства АС «Бюджет»). Имеется возможность множественного редактирования полей Дата вступления в действие, Дата закрытия в таблице классификатора АГВИ.

Редактирование кода классификатора в имеющихся значениях справочника производится с помощью кнопки управления **Изменение кода текущей записи** в модальной форме «Изменение кода».

Примечание – При наличии дополнительного ПМ «Многобюджетный режим работы» в справочнике АГВИ отражается поле Бюджет и обеспечивается поддержка режима многобюджетности значений, т.е. возможность работы с различными наборами значений классификатора для разных бюджетов.

# **1.2.3 АГПД**

АГПД – 3-разрядный бюджетный классификатор, имеет 3-уровневую иерархическую структуру X.Y.Z. Справочник предназначен для отражения кодов аналитической группы подвидов доходов, входящих в состав кода бюджетной классификации доходов, служит для группировки доходов по виду финансовых операций, относящихся к доходам.

Справочник классификатора (табл. 1.5) используется при вводе значений в поле АГПД справочника Коды доходов, заполнен по умолчанию значениями справочника КОСГУ, у которых установлен флаг в поле ЭКД. Записи всех уровней справочника доступны для редактирования.

*Таблица 1.5 Перечень полей справочника «АГПД»* 

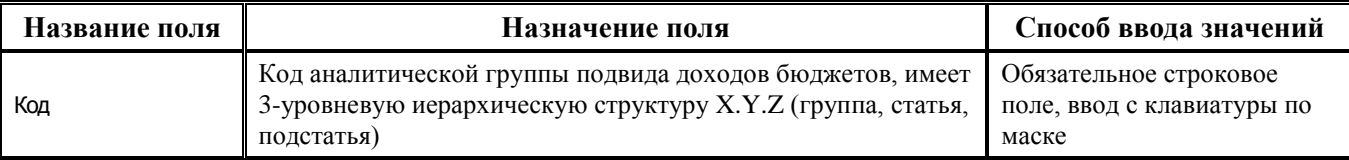

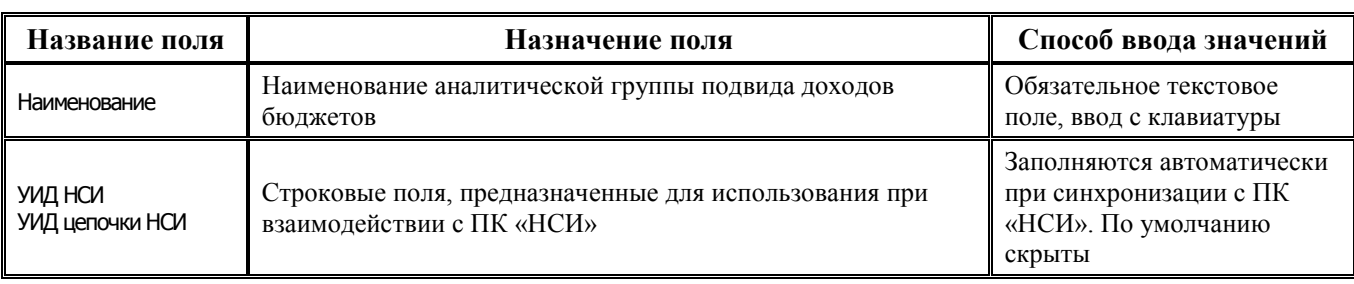

Таблица справочника содержит стандартную группу служебных полей Авторизация (Автор, Дата создания, Изменил, Дата изменения). Кроме того, дополнительные кнопка **Х показывать** закрытые записи и записи еще не вступившие в действие и поля Дата вступления в действие, Дата закрытия служат для фильтрации отображения актуальных данных классификатора (подробнее см. п.п. 1.1.8 «Фильтрация отображения закрытых/всех значений справочника» п. 1.1 «Принципы работы с интерфейсом» текущей книги 2 «Блок справочной и нормативной информации» данного Руководства АС «Бюджет»). Имеется возможность множественного редактирования полей Дата вступления в действие, Дата закрытия в таблице классификатора АГПД.

Редактирование кода классификатора в имеющихся значениях справочника производится с помощью кнопки управления **Мзменение кода текущей записи** в модальной форме «Изменение кола».

Примечание - При наличии дополнительного ПМ «Многобюджетный режим работы» в справочнике АГПД обеспечивается поддержка режима многобюджетности значений, т.е. возможность работы с различными наборами значений классификатора для разных бюджетов.

# 1.2.4 Балансы

Балансы - 2-разрядный дополнительный классификатор, имеет 2-уровневую иерархическую структуру Х.Х. Справочник предназначен для классификации бухгалтерских записей по принадлежности к балансу финансового органа или органа казначейства; к внутренним или кассовым операциям финансового органа или органа казначейства, и т.д.

Код баланса шифруется как Х.Х. Первый уровень обозначает принадлежность к балансу, второй - классифицирует бухгалтерские операции в балансе. В справочнике балансов допускается редактирование значений, кроме значений баланса верхнего уровня иерархии вида «Х.0» («0.0», «1.0», «2.0», «5.0»), которые выделены серым цветом в таблице 1.6. При необходимости ведения расширенного учета справочник может быть дополнен новым балансом (например, «2.3 – Операции санкционирования казначейства (Казн.Санкц)»).

Таблица справочника содержит служебные поля Дата создания и Дата изменения.

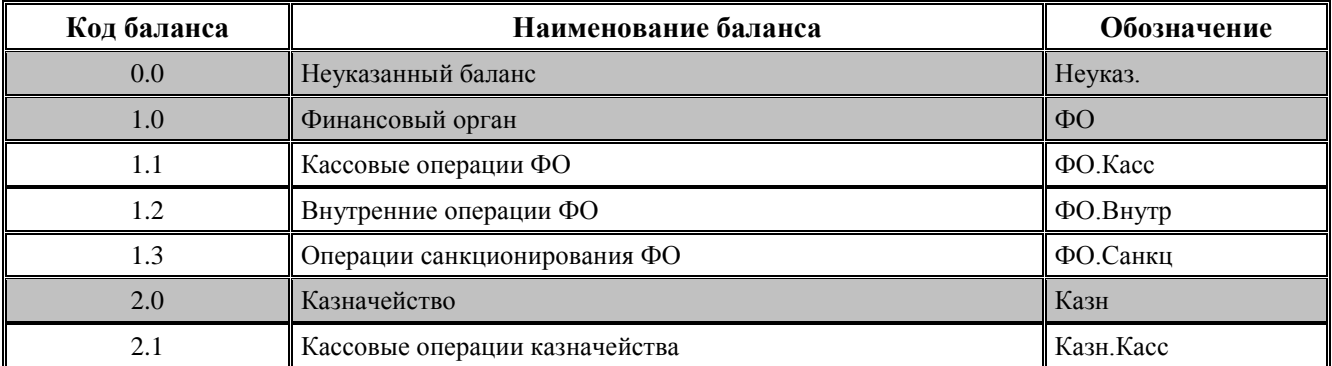

Таблица 1.6 Значения классификатора «Балансы», установленные в системе по умолчанию

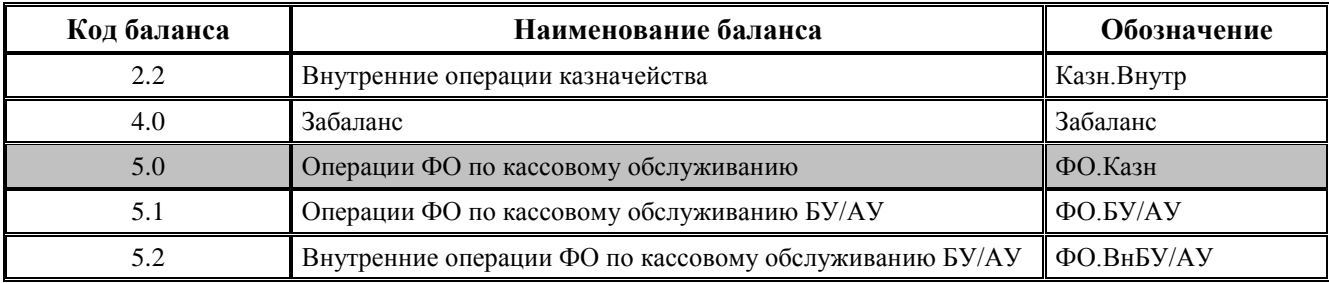

#### **1.2.5 Бюджетные ассигнования**

Бюджетные ассигнования - 7-разрядный аналитический классификатор, имеет 2-уровневую структуру АААА.ВВВ. Справочник (табл. 1.7) предназначен для ведения кодов бюджетных ассигнований при взаимодействии с АИС «Прогноз и планирование бюджета». Аналитический код бюджетного ассигнования присваивается каждому расходу бюджета, направленному на единый результат, в порядке, определенном финансовым органом.

Аналитический код бюджетного ассигнования служит для финансового органа средством контроля за использованием бюджетных средств в соответствии с видами бюджетных ассигнований (статья 69 Бюджетного Кодекса РФ). В разрезе кодов бюджетных ассигнований главный распорядитель средств бюджета планирует расходы на исполнение расходных обязательств с учетом результата использования бюджетного ассигнования, эти коды указываются в платежных поручениях, что позволяет финансовому органу контролировать движение средств, направленных на единый результат, на лицевых счетах учреждений и главных распорядителей средств.

По умолчанию справочник не содержит значений, заполняется финансовым органом соответствующего бюджета.

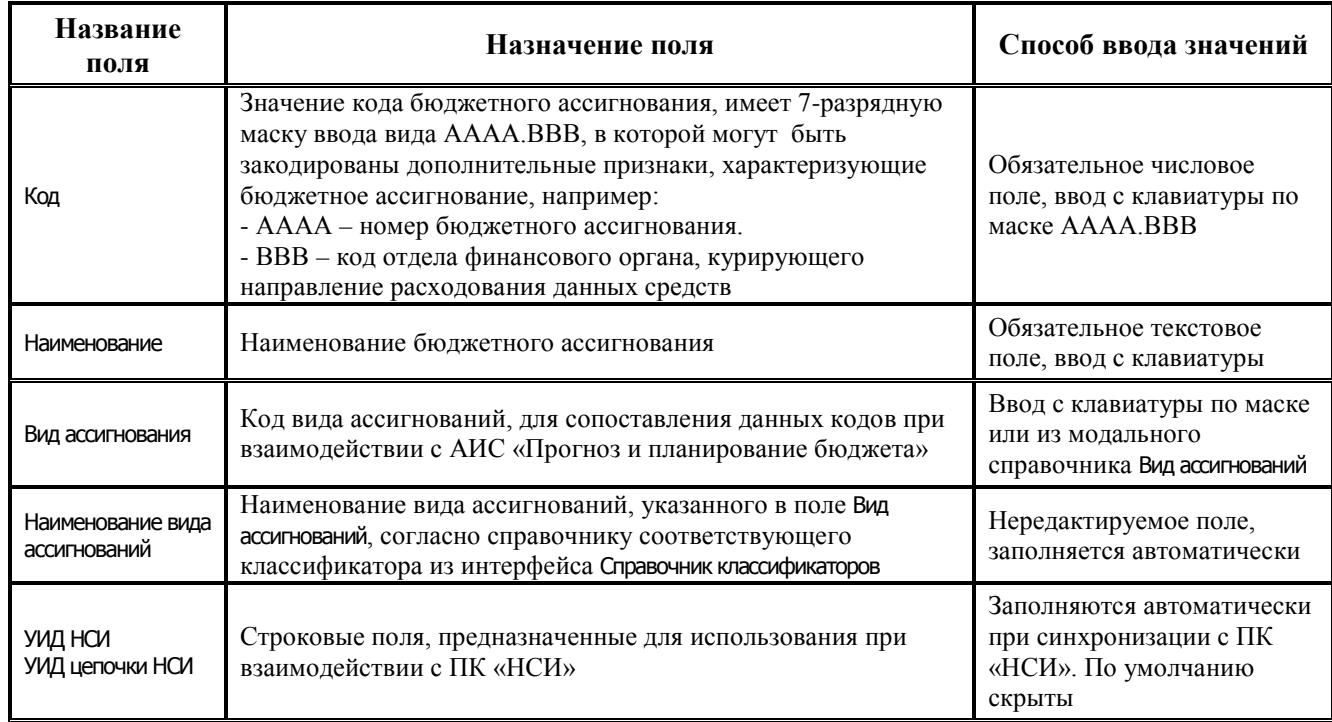

*Таблица 1.7 Поля справочника «Бюджетные ассигнования»* 

Таблица справочника содержит стандартную группу служебных полей Авторизация (Автор, Дата создания, Изменил, Дата изменения). Кроме того, дополнительные кнопка **Х показывать** закрытые записи и записи еще не вступившие в действие и поля Дата вступления в действие. Дата закрытия служат для фильтрации отображения актуальных данных классификатора (подробнее см. п.п. 1.1.8. «Фильтрация отображения закрытых/всех значений справочника» п. 1.1. «Принципы работы с интерфейсом» текущей книги 2 «Блок справочной и нормативной информации» данного Руководства АС «Бюджет»).

Примечание - Обеспечивается возможность обновления записей в справочнике Бюджетные ассигнования из xml-файла путем применения импорта (99.19.01) Импорт классификации, который вызывается из выпадающего меню кнопки <sup>14</sup> **Импорт (Импорт классификации)** (см. п.п. 1.1.9 текущей книги 2 Руководства АС «Бюджет»).

Редактирование кода классификатора в имеющихся значениях справочника производится с помощью кнопки управления **Мзменение кода текущей записи** в модальной форме «Изменение кода».

Примечание - При наличии дополнительного ПМ «Многобюджетный режим работы» в справочнике Бюджетные ассигнования обеспечивается поддержка режима многобюджетности значений, т.е. возможность работы с разными наборами значений классификатора для разных бюджетов.

# 1.2.6 Валюты

Валюты - 3-разрядный дополнительный классификатор валют, имеет линейную структуру ХХХ, содержит значения по умолчанию и доступен для ввода и редактирования. Данные справочника должны соответствовать Общероссийскому классификатору валют ОК (МК (ИСО 4217) 003-97) 014-2000. Значения справочника используются в поле Валюта интерфейса Счета бюджета РМ Настройки системы. С его помощью определяется денежная единица платежных производится разделение валютных  $\mathbf{M}$ невалютных документов. счетов бюлжета. обеспечивается корректность вводимого расчетного счета организации (код валюты указывается в 6-8 разрядах 20-значного номер расчетного счета). При этом у константы системы Первичные документы\Работа с валютой\Код национальной валюты должно быть установлено значение «643»

Дополнительные поля таблицы справочника (табл. 1.8) используются при формировании суммы прописью в печатном виде платежного документа. Таблица справочника (табл. 1.9) не содержит служебных полей.

Классификатор относится к группе незначимых классификаторов.

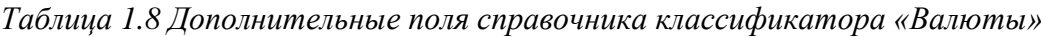

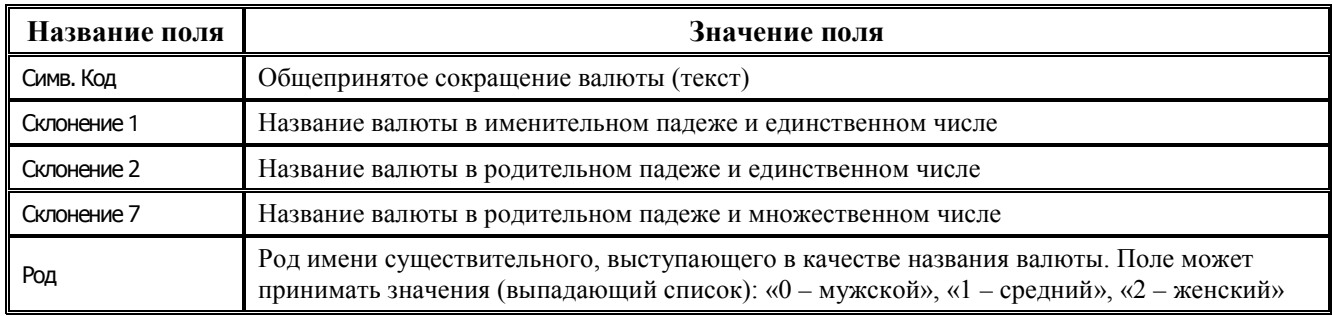

Таблица 1.9 Значения классификатора «Валюты», установленные в системе по умолчанию

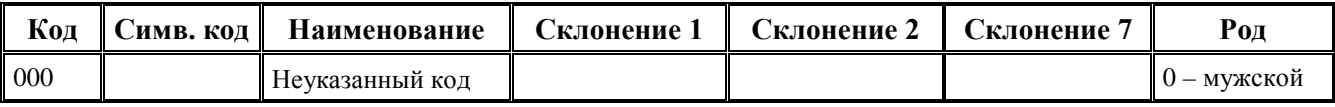

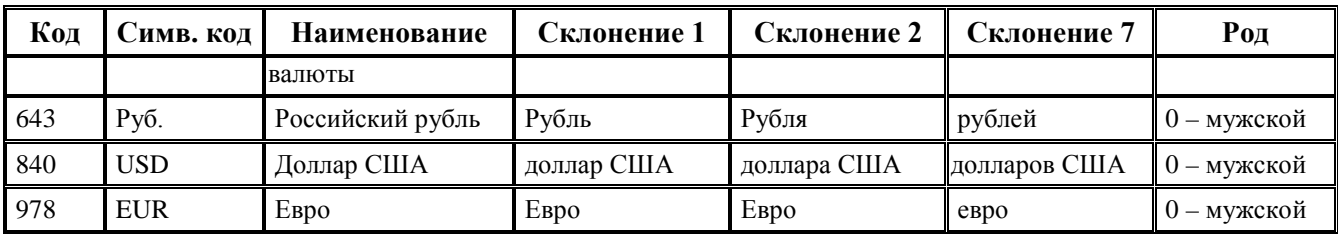

#### **1.2.7 Вариант**

Вариант - 3-разрядный дополнительный линейный классификатор вида ХХХ, содержащий значения вариантов, используемых для ведения плановых документов. Устанавливает принадлежность планового документа к тому или иному варианту учета БА, ЛБО, КП, ПОФ, Сведений БУ, АУ, прогноза движения средств на едином счете бюджета. Позволяет вести и анализировать сразу несколько вариантов плановых документов в одной базе данных.

Справочник Вариант используется в поле и параметре Вариант в интерфейсах плановых показателей РМ Бюджет, плановые показатели доходной части, РМ Бюджетная роспись расходов (БА, ЛБО), РМ Бюджетная роспись источников (БА, ЛБО), РМ Прогнозирование. Применяется, например, для отражения в учете сразу нескольких законов о бюджете и детализирующих их документов (СБР, БР, КП, ПОФ), каждый из которых учитывается отдельным вариантом.

В системе предусмотрено задание основного варианта плана доходов, расходов и источников, применяемого в бюджетном контроле, с помощью константы системы Первичные документы\Планирование расходов, доходов, источников\Основной вариант росписи.

Для определения одного или нескольких вариантов плановых документов, отражаемых в бюджетном учете, они указываются через запятую в константе системы Настройки бухгалтерии\ Санкционирование расходов бухгалтерии\Варианты росписи расходов, заимствований, учитываемые в бухгалтерии.

В случае одновременного учета двух трехлетних законов о бюджете (текущего и будущего года), выделение плановых документов закона о бюджете будущего года осуществляется путем указания его варианта в константе системы Настройки бухгалтерии\Санкционирование расходов бухгалтерии\Вариант для ввода очередного трехлетнего периода.

Справочник Вариант заполняется пользователями, доступен для расширения, изначально содержит только нулевое значение. Таблица справочника содержит стандартную группу служебных полей Авторизация (Автор, Дата создания, Изменил, Дата изменения).

#### **1.2.8 Вид ассигнований**

Вид ассигнований – 6-разрядный бюджетный классификатор, содержащий значения видов ассигнований согласно действующему законодательству. Вид ассигнований используется процедурами бюджетных контролей для контроля на допустимость изменения показателей сводной бюджетной росписи без внесения изменений в закон (решение) о бюджете в соответствии со статьей 217 Бюджетного кодекса РФ.

Справочник (табл. 1.10) используется в поле Вид ассигнований детализации интерфейсов РМ Бюджетная роспись расходов (БА, ЛБО) и Бюджетная роспись источников (БА, ЛБО) для классификации всех плановых документов по видам ассигнований. Справочник классификатора заполнен по умолчанию (табл. 1.11), имеет трехуровневую иерархическую структуру XX.YY.ZZ. Записи всех уровней справочника доступны для редактирования.

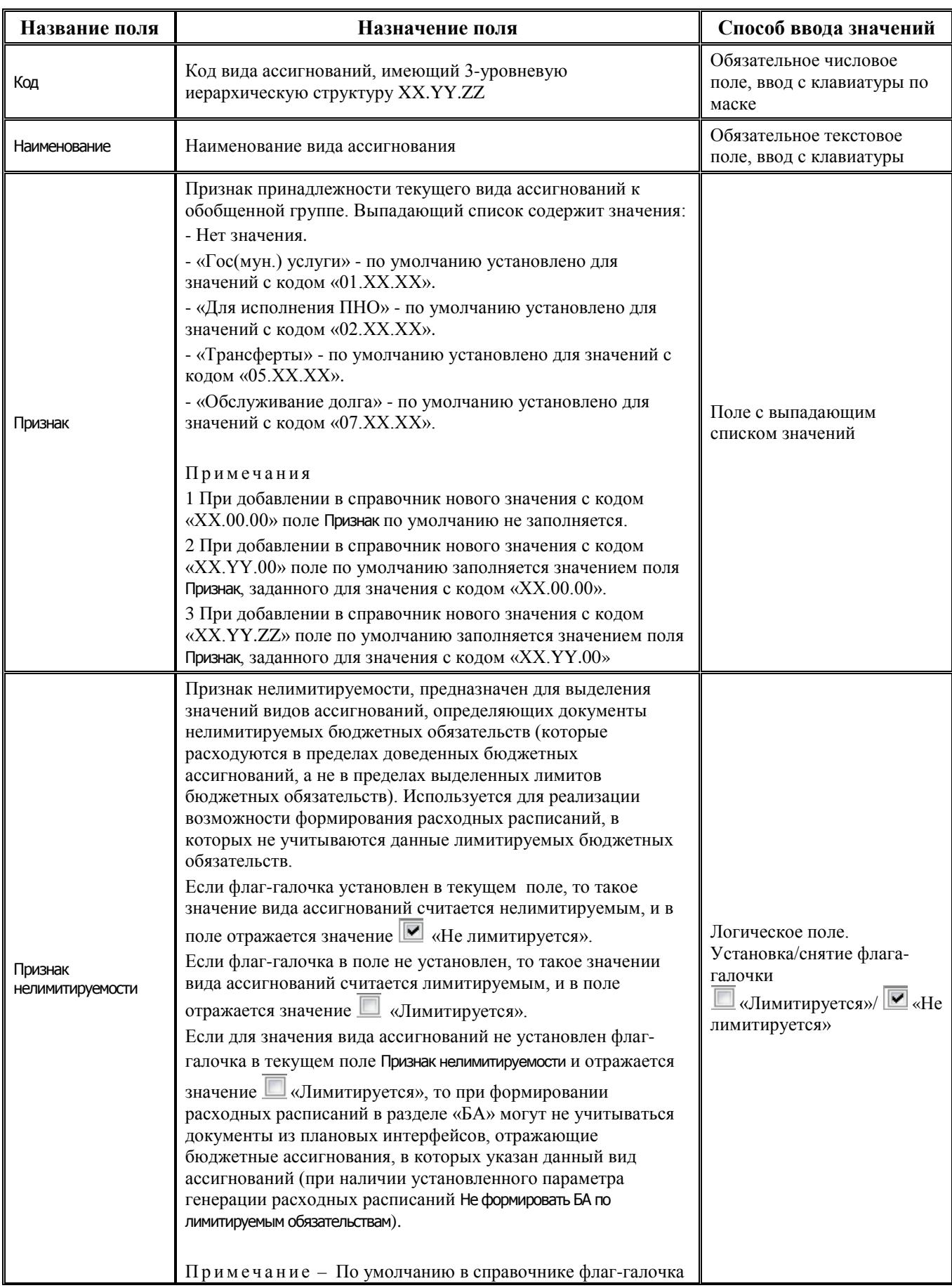

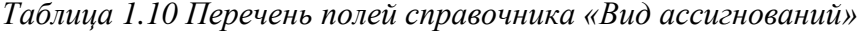

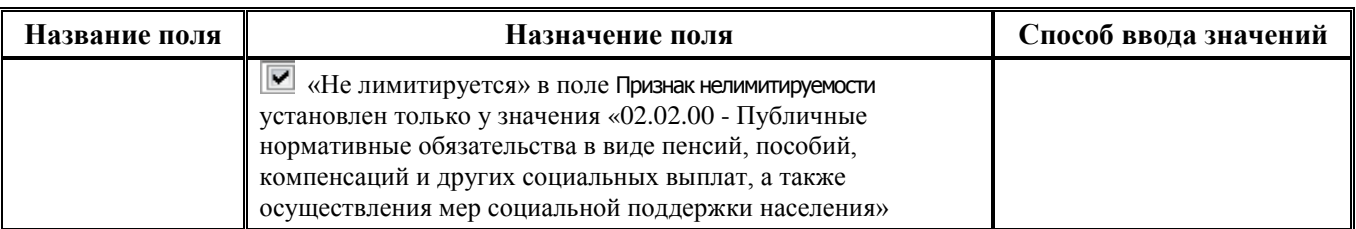

Таблица справочника содержит стандартную группу служебных полей Авторизация (Автор, Дата создания, Изменил, Дата изменения. Кроме того, дополнительные кнопка **Х Показывать закрытые записи и записи еще не вступившие в действие** и поля Дата вступления в действие, Дата закрытия служат для фильтрации отображения актуальных данных классификатора (подробнее см. п.п. 1.1.8 [«Фильтрация отображения закрытых/всех значений справочника»](#page-23-0) п. 1.1 [«Принципы работы с интерфейсом»](#page-14-0) текущей книги 2 «Блок справочной и нормативной информации» данного Руководства АС «Бюджет»).

*Таблица 1.11 Значения классификатора «Вид ассигнований», установленные в системе по умолчанию* 

| Код      | Наименование                                                                                                    | Признак                  |
|----------|----------------------------------------------------------------------------------------------------|--------------------------|
| 00.00.00 | Неуказанный вид ассигнований                                                                                                    |                          |
| 01.00.00 | Оказание государственных (муниципальных) услуг, в том числе ассигнования на<br>оплату государственных (муниципальных) контрактов на поставку товаров,<br>выполнение работ, оказание услуг для государственных (муниципальных) нужд                                      | Гос(мун.) услуги         |
| 01.01.00 | Обеспечение выполнения функций бюджетных учреждений                                                                                                    | Гос(мун.) услуги         |
| 01.02.00 | Предоставление субсидий автономным учреждениям, включая субсидии на<br>возмещение нормативных затрат по оказанию ими государственных<br>(муниципальных) услуг физическим и (или) юридическим лицам                                                                      | Гос(мун.) услуги         |
| 01.03.00 | Предоставление субсидий некоммерческим организациям, не являющимся<br>бюджетными и автономными учреждениями, в том числе в соответствии с<br>договорами (соглашениями) на оказание указанными организациями<br>государственных (муниципальных) услуг физическим и (или) | Гос(мун.) услуги         |
| 01.04.00 | Закупка товаров работ и услуг для государственных (муниципальных) нужд (за<br>исключением бюджетных ассигнований для обеспечения выполнения функций<br>бюджетного учреждения)                                                                                           | Гос(мун.) услуги         |
| 01.04.01 | Оказание государственных (муниципальных) услуг физическим и юридическим<br>лицам                                                                                                    | Гос(мун.) услуги         |
| 01.04.02 | Осуществление бюджетных инвестиций в объекты государственной<br>(муниципальной) собственности (за исключением государственных<br>(муниципальных) унитарных предприятий)                                                                                                 | Гос(мун.) услуги         |
| 01.04.03 | Разработка, закупка и ремонт вооружений, военной и специальной техники,<br>продукции производственно-технического назначения и имущества в рамках<br>государственного оборонного заказа                                                                                 | Гос(мун.) услуги         |
| 01.04.04 | Закупка товаров в государственный материальный резерв                                                                                                    | Гос(мун.) услуги         |
| 02.00.00 | Социальное обеспечение населения                                                                                                    | Для<br>исполнения<br>ПНО |
| 02.01.00 | Публичные обязательства в виде бюджетных ассигнований на предоставление<br>социальных выплат гражданам либо на приобретение товаров, работ, услуг в пользу<br>граждан для обеспечения их нужд в целях реализации мер социальной поддержки<br>населения                  | Для исполнения<br>ПНО    |
| 02.02.00 | Публичные нормативные обязательства в виде пенсий, пособий, компенсаций и<br>других социальных выплат, а также осуществления мер социальной поддержки<br>населения                                                                                                    | Для исполнения<br>ПНО    |

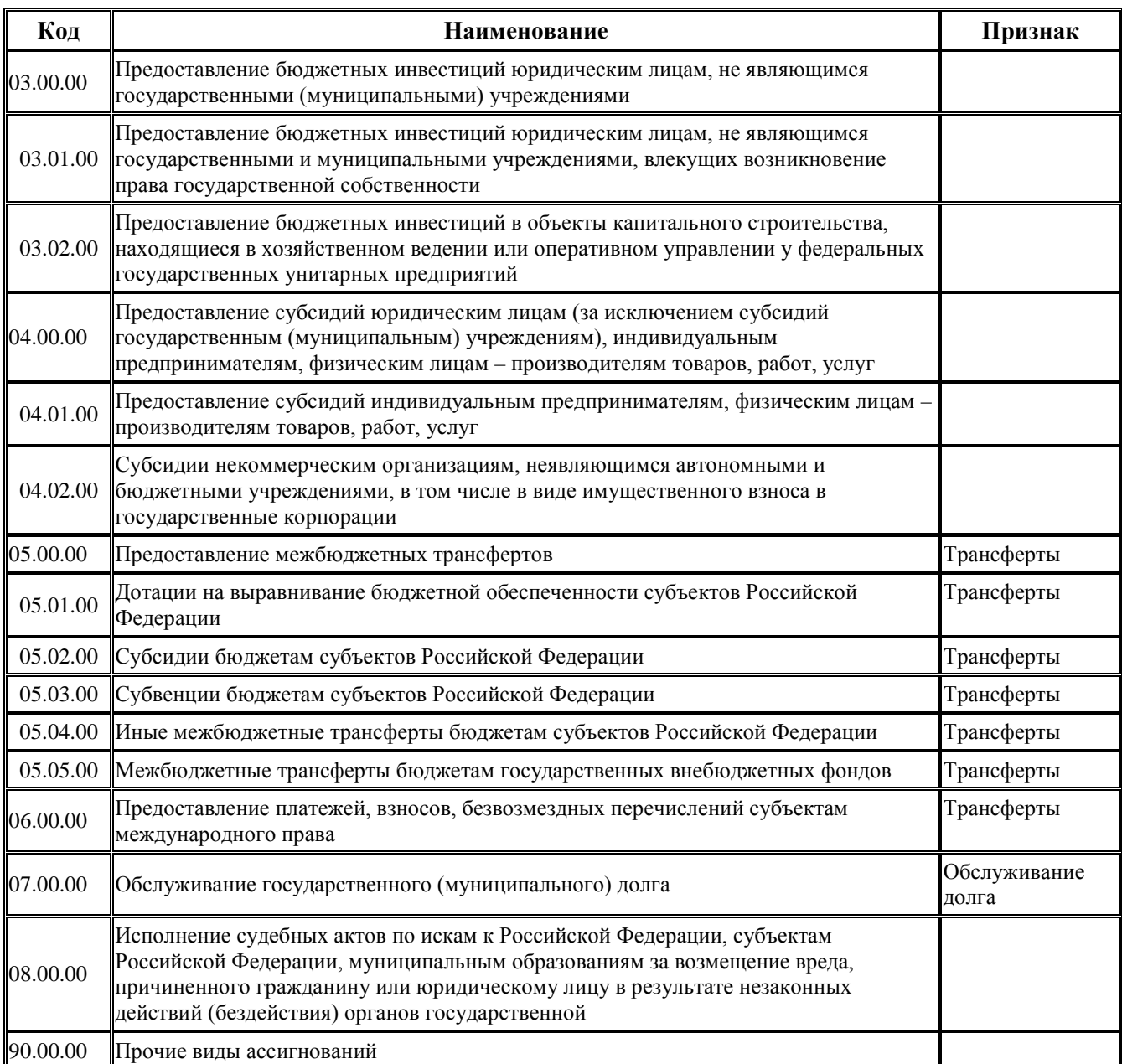

## **1.2.9 Вид бюджета**

Вид бюджета – 3-разрядный дополнительный классификатор видов бюджета, имеющий линейную структуру ХХХ. Классификатор относится к группе незначимых классификаторов.

Значения текущего справочника используются в справочнике Районы. Каждый район в справочнике Районы имеет связь с видом бюджета из справочника Вид бюджета.

Таблица справочника Вид бюджета (табл. 1.12) не содержит служебных полей. Справочник заполнен значениями по умолчанию (табл. 1.13).

*Таблица 1.12 Перечень полей справочника «Вид бюджета»*

| Название поля | Назначение поля                                                     | Способ ввода значений                                                       |
|---------------|---------------------------------------------------------------------|-----------------------------------------------------------------------------|
| Код           | Код вида бюджета, имеющий линейную структуру с маской<br><b>XXX</b> | Обязательное числовое<br>поле, ввод с клавиатуры по<br>маске. Недостающие в |

| Название поля                              | Назначение поля                                                                                                    | Способ ввода значений                             |
|--------------------------------------------|----------------------------------------------------------------------------------------------------|---------------------------------------------------|
|                                            |                                                                                                    | начале кода разряды<br>заполняются нулями         |
| Наименование                               | Наименование вида бюджета                                                                                                    | Обязательное текстовое<br>поле, ввод с клавиатуры |
| Вид участника<br>межбюджетных<br>отношений | Вид участника межбюджетных отношений, который должен<br>быть сопоставлен каждому виду бюджета согласно иерархии<br>бюджетной системы РФ.<br>Выпадающий список поля содержит значения:<br>- «Не указан».<br>- «Федеральный бюджет».<br>- «Госкорпорации».<br>- «Государственные внебюджетные фонды».<br>- «Субъект РФ».<br>- «Территориальные внебюджетные фонды».<br>- «Муниципальные районы и городские округа».<br>-«Поселения».<br>$-$ «Иное» | Поле с выпадающим<br>списком значений             |

*Таблица 1.13 Значения классификатора «Вид бюджета», установленные в системе по умолчанию* 

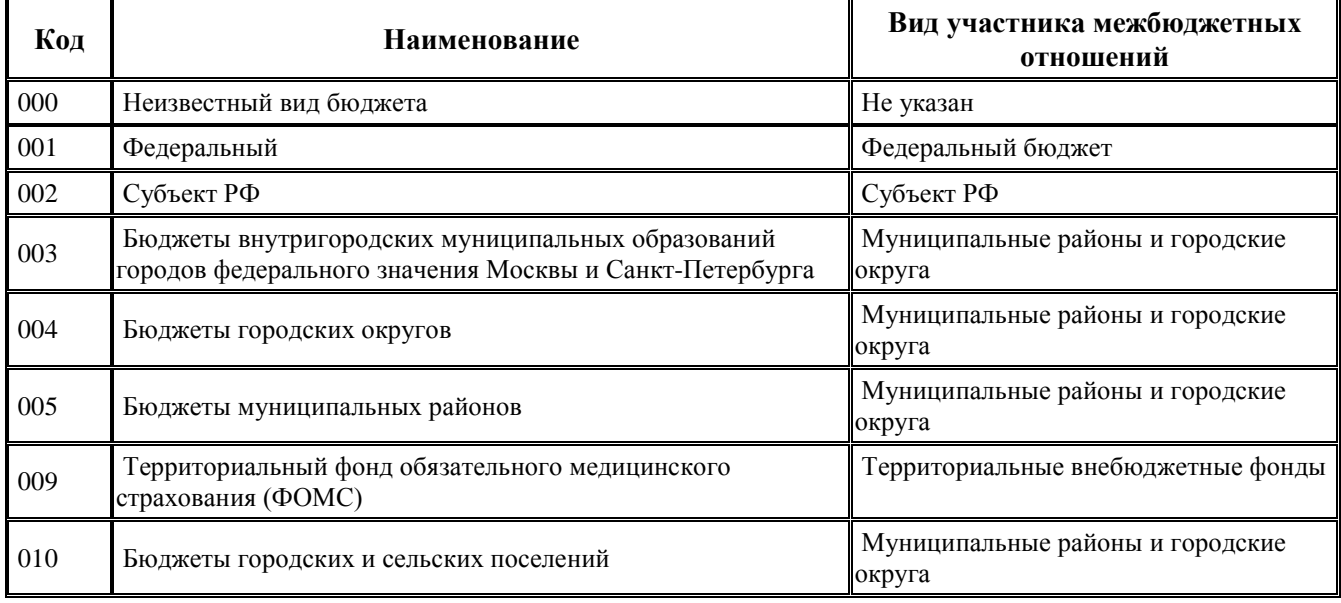

#### **1.2.10 Вид заимствования**

Вид заимствования – 8-разрядный дополнительный классификатор (устаревший), который имеет 4-уровневую иерархическую структуру ХХ.ХХ.ХХ.ХХ и используется при работе с устаревшим интерфейсом Кредиты от кредитных организаций РМ Кредиты и ссуды для выделения групп источников привлечения средств.

Классификатор отнесен к группе незначимых классификаторов.

Таблица справочника содержит служебные поля Дата создания и Дата изменения. Справочник заполнен по умолчанию следующими значениями: «00.00.00.00 - Неуказанный вид заимствования», «00.01.00.00 - Кредиты от кредитных организаций», «00.02.00.00 - Ценные бумаги», «00.03.00.00 - Ссуды от вышестоящих бюджетов», «00.04.00.00 - ГАРАНТИИ и

поручительства», «00.05.00.00 - Прочие долговые обязательства», «00.06.00.00 - Прочие источники внутр. фин. дефицита бюджета», «01.00.00.00 - Кредиты от кредитных организаций», «02.00.00.00 - Ценные бумаги», «03.00.00.00 - Ссуды от вышестоящих бюджетов», «04.00.00.00 - ГАРАНТИИ и поручительства», «05.00.00.00 - Прочие долговые обязательства», «06.00.00.00 - Прочие источники внутр. фин. дефицита бюджета».

## **1.2.11 Вид изменений**

Вид изменений – 5-разрядный бюджетный классификатор, имеющий 3-уровневую иерархическую структуру XX.YY.Z, который содержит значения видов изменений.

Справочник (табл. 1.14) используется в поле Вид изменений заголовка интерфейсов РМ Бюджет, плановые показатели доходной части, РМ Бюджетная роспись расходов (БА, ЛБО) и РМ Бюджетная роспись источников (БА, ЛБО). **Вид изменений** применяется при учете ассигнований, лимитов, обязательств и показателей кассового плана и **используется для определения необходимого вида контроля изменений сводной бюджетной росписи по отношению к закону (решению) о бюджете**.

По умолчанию содержание справочника Вид изменений (точнее, его второй и третий уровни) сформировано согласно действующему законодательству (табл. 1.15). Все значения в справочнике доступны для редактирования.

В интерфейсах ввода первичных данных в документах со значением поля Вид плана = «1.ХХ-Роспись» (т.е. в документах первоначальной сводной бюджетной росписи, бюджетных росписей ГРБС, ГАИФ, кассового плана, ПОФ по ПБС, бюджета) поле Вид изменений может быть заполнено только нулевым значением. В документах со значением поля Вид плана = «2.XX-Уведомление», которые вносят изменения в перечисленные выше срезы данных, поле Вид изменений рекомендуется заполнять значением, отличным от нуля.

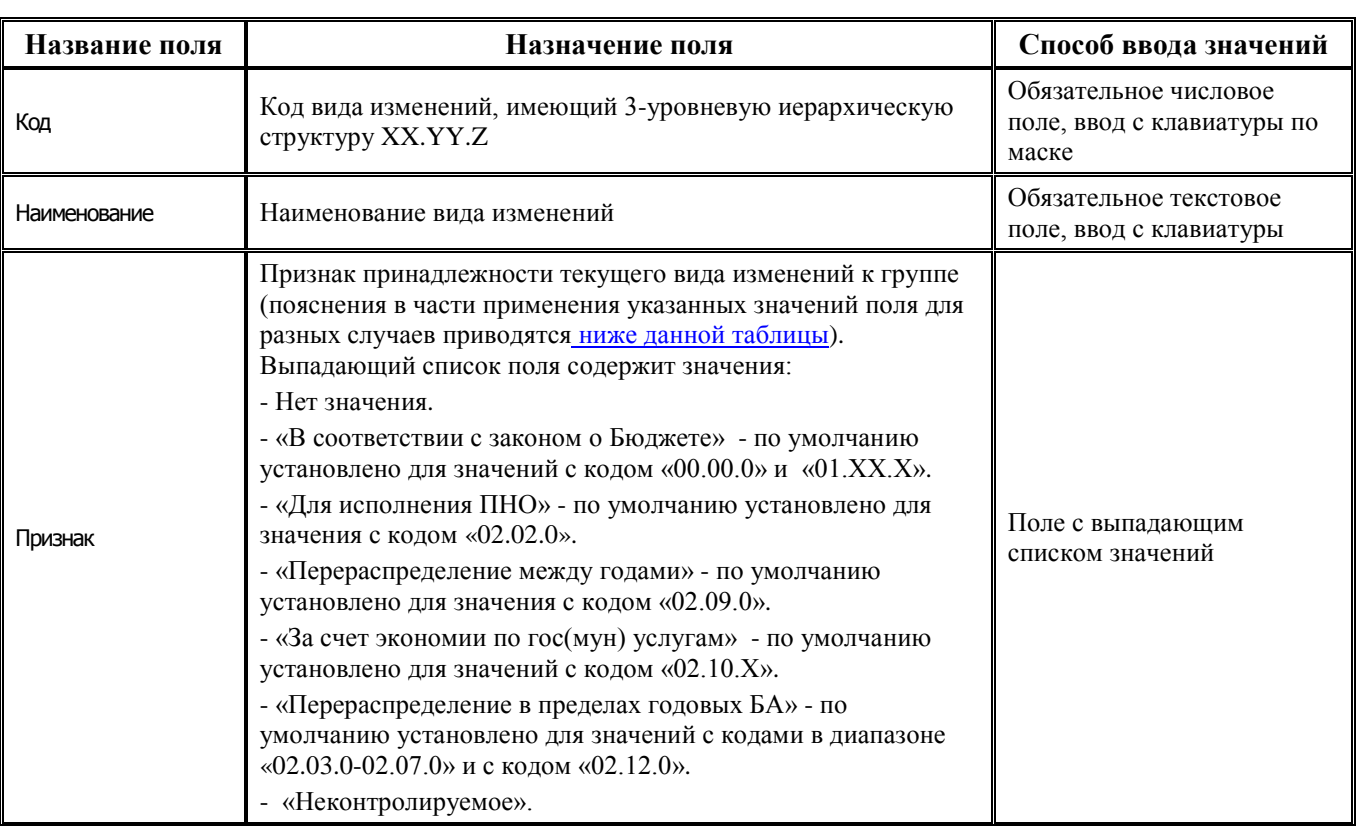

*Таблица 1.14 Перечень полей справочника «Вид изменений»* 

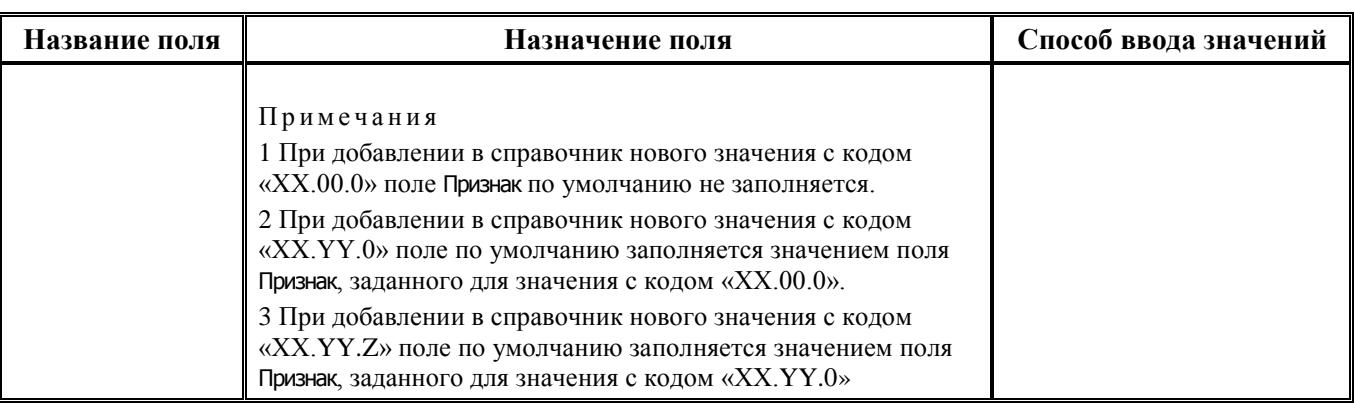

Таблица справочника содержит стандартную группу служебных полей Авторизация (Автор, Дата создания, Изменил, Дата изменения), нередактируемые поля для синхронизации с ПК «НСИ» (УИД НСИ и УИД цепочки НСИ), используемые при наличии ПМ «Синхронизация с НСИ». Кроме того, дополнительные кнопка **Показывать закрытые записи и записи еще не вступившие в действие** и поля Дата начала, Дата закрытия служат для фильтрации отображения актуальных данных классификатора (подробнее см. п.п. 1.1.8 [«Фильтрация отображения закрытых/всех](#page-23-0)  [значений справочника»](#page-23-0) п. 1.1 «[Принципы работы с интерфейсом»](#page-14-0) текущей книги 2 «Блок справочной и нормативной информации» данного Руководства АС «Бюджет»). Имеется возможность множественного редактирования полей Дата начала, Дата закрытия в таблице классификатора Вид изменений.

Примечан и е – При наличии дополнительного ПМ «Многобюджетный режим работы» в справочнике Вид изменений отражается поле Бюджет и обеспечивается поддержка режима многобюджетности значений, т.е. возможность работы с различными наборами значений классификатора для разных бюджетов.

С помощью признака принадлежности вида изменений к соответствующей группе изменений (поле Признак) процедурами бюджетного контроля может отслеживаться соответствие изменений БА и ЛБО в СБР относительно Закона о Бюджете пределам таких изменений, установленным Бюджетным кодексом РФ.

<span id="page-46-0"></span>Согласно статье 217 Бюджетного кодекса РФ выделены следующие **группы видов изменений**:

- − **«В соответствии с законом о Бюджете»**  передвижка СБР должна контролироваться на соответствие закону (решению) о бюджете (срезу бюджет), т.е. сводная бюджетная роспись с учетом этой передвижки не должна превышать бюджет. Подразумевается, что первоначально изменен Закон о бюджете, и в СБР внесены соответствующие изменения.
- − **«Для исполнения ПНО», «Перераспределение между годами», «За счет экономии по гос(мун) услугам», «Перераспределение в пределах годовых БА»** - передвижка СБР должна контролироваться на соответствие требованиям статьи 217 Бюджетного кодекса РФ, которая содержит перечень оснований, при которых показатели сводной бюджетной росписи могут быть изменены без соответствующего внесения изменений в закон (решение) о бюджете:
	- − **«Для исполнения ПНО» -** контроль передвижки СБР заключается в том, чтобы общий объем бюджетных ассигнований для исполнения публичных нормативных обязательств (далее - ПНО) в результате изменений не превышал 5 процентов от общего объема бюджетных ассигнований, утвержденных законом (решением) о бюджете на их исполнение в текущем финансовом году. Применяется в случае недостаточности бюджетных ассигнований для исполнения публичных нормативных обязательств.
- − **«Перераспределение между годами» -** контроль передвижки СБР заключается в том, чтобы в результате перераспределения между годами не изменились общий объем бюджетных ассигнований на оказание государственных (муниципальных) услуг и общий объем утвержденных ГРБС в СБР бюджетных ассигнований по соответствующим разделам, подразделам, целевым статьям, видам расходов, предусмотренные законом (решением) о бюджете на очередной финансовый год и плановый период. Применяется в случае перераспределения бюджетных ассигнований между текущим финансовым годом и плановым периодом.
- − **«За счет экономии по гос(мун) услугам» -** контроль передвижки СБР заключается в том, чтобы в результате изменений не был превышен общий объем бюджетных ассигнований, предусмотренных главному распорядителю бюджетных средств в текущем финансовом году на оказание государственных (муниципальных) услуг, при этом увеличение бюджетных ассигнований по соответствующему виду расходов не превышало бы 10 процентов. Применяется в случае увеличения бюджетных ассигнований по отдельным разделам, подразделам, целевым статьям и видам расходов бюджета за счет экономии по использованию в текущем финансовом году бюджетных ассигнований на оказание государственных (муниципальных) услуг.
- − **«Перераспределение в пределах годовых БА»** передвижку СБР нужно контролировать на неизменность объема бюджетных ассигнований, предусмотренного на соответствующий финансовый год. Применяется в случае:
	- изменения состава или полномочий (функций) главных распорядителей бюджетных средств (подведомственных им казенных учреждений),
	- вступления в силу законов, предусматривающих осуществление полномочий органов государственной власти субъектов Российской Федерации (органов местного самоуправления) за счет субвенций из других бюджетов бюджетной системы Российской Федерации,
	- исполнения судебных актов, предусматривающих обращение взыскания средства бюджетов бюджетной системы Российской Федерации,
	- − использования средств резервных фондов и иным образом зарезервированных в составе утвержденных бюджетных ассигнований,
	- распределения бюджетных ассигнований между получателями бюджетных средств на конкурсной основе и по иным основаниям, связанным с особенностями исполнения бюджетов бюджетной системы Российской Федерации,
	- перераспределения бюджетных ассигнований между главными распорядителями бюджетных средств, установленным законом (решением) о бюджете.

Кроме того, передвижку СБР нужно контролировать на неизменность общего объема бюджетных ассигнований по источникам финансирования дефицита бюджета, предусмотренных на соответствующий финансовый год, в случае перераспределения бюджетных ассигнований между видами источников финансирования дефицита бюджета при образовании экономии в ходе исполнения бюджета.

- − **«Неконтролируемое»** передвижка не должна контролироваться ни на соответствие бюджету, ни на соответствие требованиям статьи 217 Бюджетного кодекса РФ. Применяется в следующих случаях:
	- изменения, вносимые в случае осуществления выплат, сокращающих долговые обязательства в соответствии со статьей 94 Бюджетного кодекса РФ, а также за счет средств Резервного фонда;
	- изменения, вносимые по результатам использования средств государственных внешних заимствований, а также в случае неполного освоения кредитов (займов) международных финансовых организаций;
- − изменения, вносимые в связи с неполным использованием бюджетных ассигнований Инвестиционного фонда РФ в отчетном финансовом году в соответствии с п.4 статьи 94 и статьей 179.2 Бюджетного кодекса РФ;
- − использование субсидии и субвенции, фактически полученные при исполнении бюджета субъекта и местного бюджета сверх утвержденных законом (решением) о бюджете доходов, в соответствии со статьей 232 Бюджетного кодекса РФ;
- − изменения, не приводящие к изменению показателей сводной росписи;
- изменения, связанные с особенностями исполнения бюджета субъекта (муниципального образования).

*Таблица 1.15 Значения классификатора «Вид изменений», установленные в системе по умолчанию* 

| Код     | Наименование                                                                                                    | Признак                                    |
|---------|----------------------------------------------------------------------------------------------------|--------------------------------------------|
|         | 00.00.0 Закон (решение) о бюджете                                                                                                    | В соответствии с<br>законом о Бюджете      |
| 01.00.0 | Поправки к закону (решению) о бюджете / изменения, вносимые в связи с<br>принятием закона (решения) о внесении изменений в закон (решение) о бюджете                                                                                                    | В соответствии с<br>законом о Бюджете      |
| 01.01.0 | Поправки к закону (решению) о бюджете / изменения, вносимые в связи с<br>принятием закона (решения) о внесении изменений в закон (решение) о бюджете                                                                                                    | В соответствии с<br>законом о Бюджете      |
|         | Изменения, вносимые в связи с присвоением в составе ведомственной структуры<br>01.15.0 по соответствующей программе (подпрограмме) целевой статьи расходов бюджета<br>в соответствии со статьей 79, пунктом 2 статьи 179 Бюджетного кодекса                         | В соответствии с<br>законом о Бюджете      |
| 02.00.0 | Внесение изменений в СБР без поправок к закону (решению) о бюджете на<br>основании 217 статьи БК                                                                                                    |                                            |
| 02.02.0 | Недостаточность бюджетных ассигнований для исполнения публичных<br>нормативных обязательств                                                                                                    | Для исполнения ПНО                         |
| 02.03.0 | Изменение состава или полномочий (функций) ГРБС (подведомственных<br>бюджетных учреждений)                                                                                                    | Перераспределение в<br>пределах годовых БА |
| 02.04.0 | Изменения, вносимые в связи с вступлением в силу федеральных законов,<br>предусматривающих осуществление полномочий органов государственной власти<br>субъектов Российской Федерации (органов местного самоуправления) за счет<br>субвенций из федерального бюджета | Перераспределение в<br>пределах годовых БА |
| 02.05.0 | Исполнение судебных актов, предусматривающих обращение взыскания на<br>средства бюджетов бюджетной системы Российской Федерации                                                                                                    | Перераспределение в<br>пределах годовых БА |
| 02.06.0 | Использования средств резервных фондов и иным образом зарезервированных в<br>составе утвержденных бюджетных ассигнований                                                                                                    | Перераспределение в<br>пределах годовых БА |
| 02.07.0 | Распределение бюджетных ассигнований между получателями бюджетных средств Перераспределение в<br>на конкурсной основе и по иным основаниям, связанным с особенностями<br>исполнения бюджетов бюджетной системы Российской Федерации                                 | пределах годовых БА                        |
| 02.09.0 | Перераспределения бюджетных ассигнований между текущим финансовым годом<br>и плановым периодом                                                                                                    | Перераспределение<br>между годами          |
| 02.10.0 | Увеличение бюджетных ассигнований по отдельным разделам, подразделам,<br>целевым статьям и видам расходов бюджета за счет экономии по использованию в<br>текущем финансовом году бюджетных ассигнований на оказание государственных<br>(муниципальных) услуг        | За счет экономии по<br>гос(мун) услугам    |
|         | 02.11.0 Проведение реструктуризации государственного (муниципального) долга                                                                                                    |                                            |
| 02.12.0 | В случае перераспределения бюджетных ассигнований между видами источников<br>финансирования дефицита бюджета при образовании экономии при исполнении<br>бюджета в пределах общего объема бюджетных ассигнований по источникам<br>финансирования дефицита бюджета    | Перераспределение в<br>пределах годовых БА |

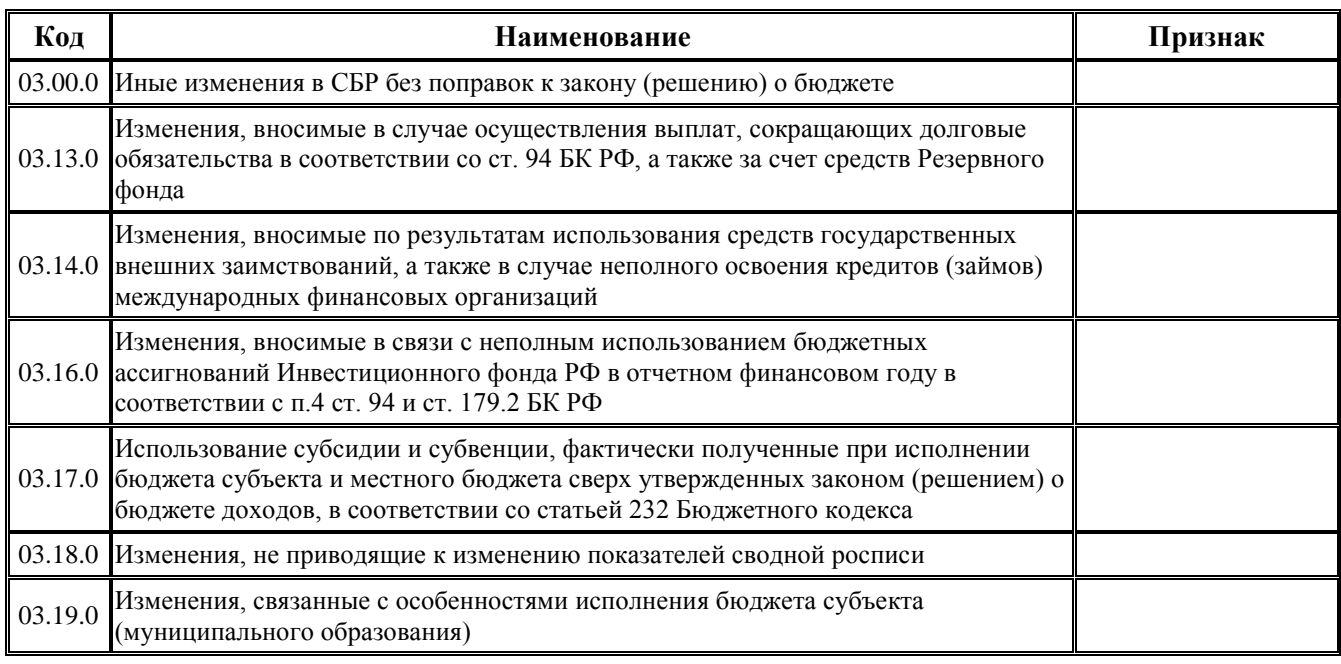

# **1.2.12 Вид НПА**

Вид НПА – 4-разрядный дополнительный классификатор, предназначенный для указания перечня возможных видов НПА, хранимых в справочнике НПА.

По умолчанию справочник содержит значение с нулевым кодом, заполняется финансовым органом соответствующего бюджета самостоятельно.

Справочник содержит поля:

- Код код вида НПА, строковое поле с маской ввода XX, XX, обязательно для заполнения.
- Наименование наименование вида НПА, строковое поле, обязательно для заполнения.
- − УИД НСИ, УИД цепочки НСИ поля, используемые при взаимодействии с ПК «НСИ». Заполняются автоматически при синхронизации с ПК «НСИ», по умолчанию скрыты.

Таблица справочника содержит служебные поля Дата создания, Дата изменения. Кроме того, дополнительные кнопка **Показывать закрытые записи и записи еще не вступившие в действие** и поля Дата вступления в действие, Дата закрытия служат для фильтрации отображения актуальных данных классификатора (подробнее см. п.п. 1.1.8 [«Фильтрация отображения закрытых/всех](#page-23-0)  [значений справочника»](#page-23-0) п. 1.1 «[Принципы работы с интерфейсом»](#page-14-0) текущей книги 2 «Блок справочной и нормативной информации» данного Руководства АС «Бюджет»). Имеется возможность множественного редактирования полей Дата вступления в действие, Дата закрытия в таблице классификатора Вид НПА.

Редактирование кода классификатора в имеющихся значениях справочника производится с помощью кнопки управления **Изменение кода текущей записи** в модальной форме «Изменение кода». Запрещено редактирование и удаление записи с нулевым кодом и наименованием «Неуказанный вид НПА».

#### Примечани е

П ри наличии дополнительного ПМ «Многобюджетный режим работы» в справочнике Вид НПА отражается поле Бюджет, обеспечивается поддержка режима многобюджетности значений, т.е. возможность работы с несколькими наборами значений классификатора для разных бюджетов. Для фильтрации значений модальной формы по принадлежности к бюджету предназначена кнопка фильтрации  $\mathbb{Q}$ -Все бюджеты - изменение

принадлежности текущей записи к определенному бюджету выполняется с помощью кнопки управления

### **Изменение бюджета текущей записи**.

#### **1.2.13 Вид организации**

Вид организации – 6-разрядный дополнительный классификатор видов организаций, предназначенный для использования в справочнике организаций и определяющий признак принадлежности организации к определенной группе по виду организационно-правовой формы относительно бюджетного процесса. Классификатор имеет 3-уровневую иерархическую структуру ХХ.ХХ.ХХ. Набор значений в справочнике определен по умолчанию (табл. 1.16) и не подлежит редактированию (записи выделены серым цветом).

Таблица справочника содержит служебные поля Дата создания и Дата изменения.

*Таблица 1.16 Значения классификатора «Вид организации», установленные в системе по умолчанию* 

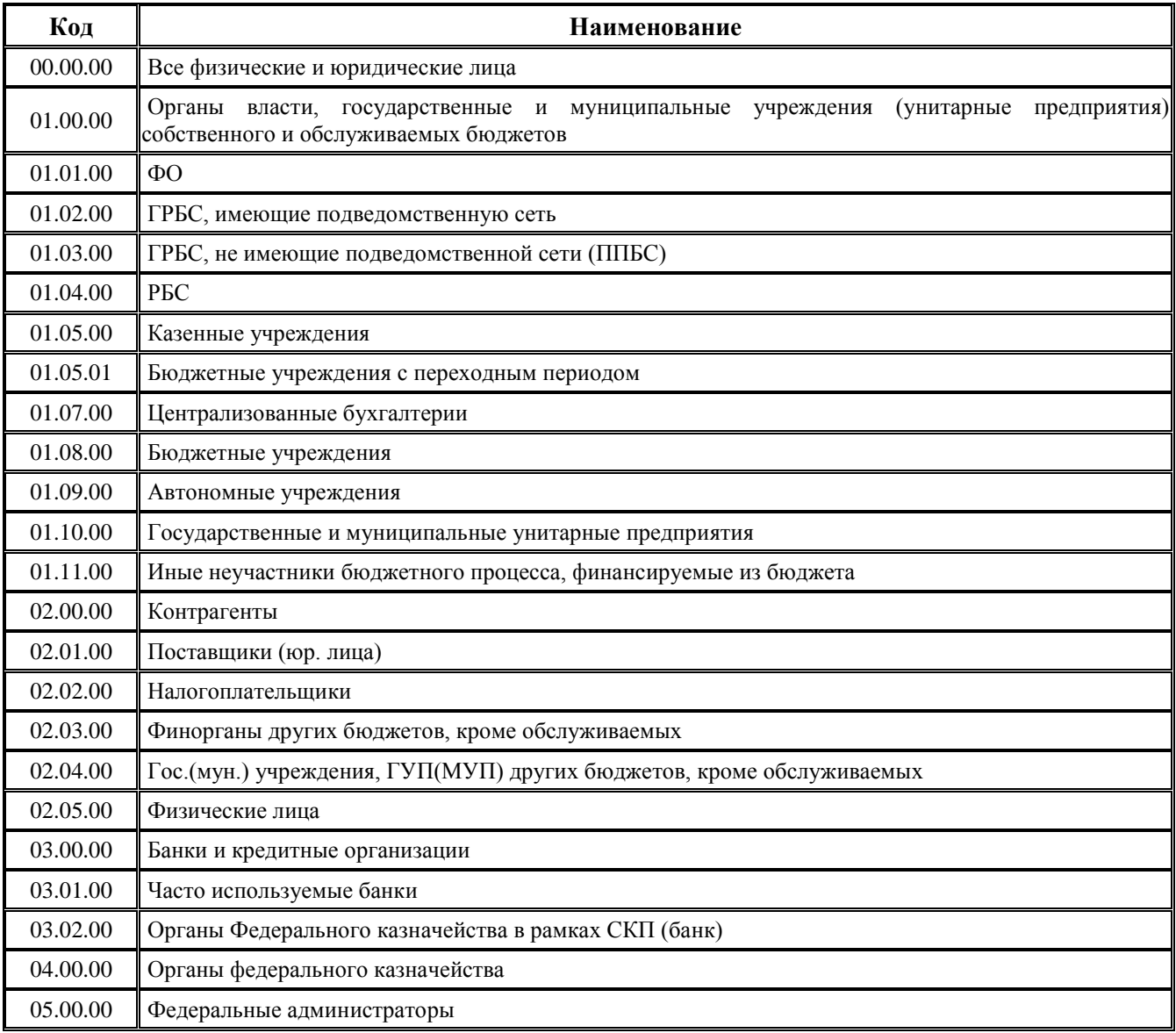

# **1.2.14 Вид плана**

Вид плана – 3-разрядный дополнительный классификатор, отражающий вид планового документа, имеет 2-уровневую иерархическую структуру Х.ХХ (рис. 1.13). Классификатор Вид плана используется в поле Вид плана интерфейсов РМ Бюджет, плановые показатели доходной части, РМ Бюджетная роспись расходов (БА, ЛБО), РМ Бюджетная роспись источников (БА, ЛБО), РМ Прогнозирование. Классификатор позволяет разделить первоначальный плановый документ (бюджет, СБР, БР, кассовый план, ПОФ, сведения БУ, АУ или прогноз движения средств на едином счете бюджета) и документы, уточняющие первоначальный документ (уведомления об изменении), а также задействуется процедурами бюджетных контролей с учетом контролируемой классификации для каждого среза плановых показателей.

Значения «0.00 - Неизвестный тип планового документа», «1.00 - Роспись» и «2.00 - Уведомления» справочника заблокированы для редактирования и удаления (серого цвета), для ввода доступны нижестоящие по иерархии значения. Таблица справочника содержит стандартную группу служебных полей Авторизация (Автор, Дата создания, Изменил, Дата изменения).

*Рис. 1.13 Пример справочника классификатора «Вид плана» (при наличии дополнительного ПМ «Многобюджетный режим работы»)* 

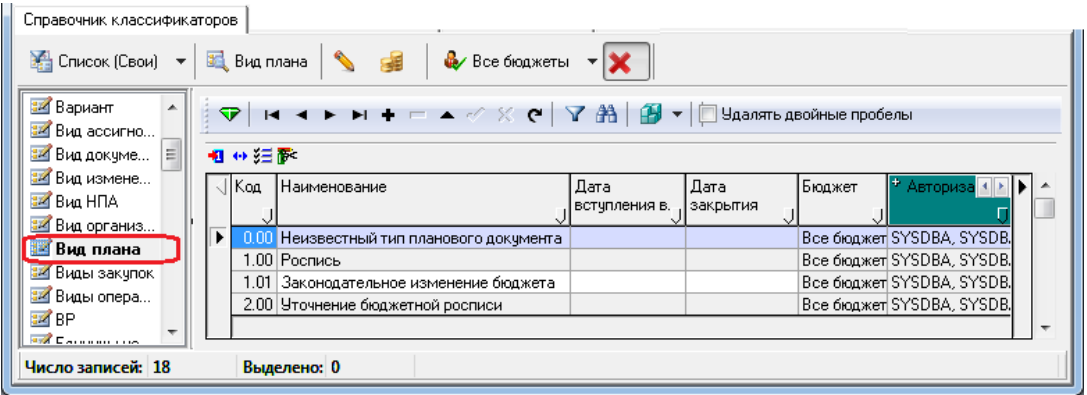

Таблица справочника содержит стандартную группу служебных полей Авторизация (Автор, Дата создания, Изменил, Дата изменения), скрытые нередактируемые поля для синхронизации с ПК «НСИ» (УИД НСИ и УИД цепочки НСИ), используемые при наличии ПМ «Синхронизация с НСИ».

Кроме того, дополнительные кнопка **Показывать закрытые записи и записи еще не вступившие в действие** и поля Дата вступления в действие, Дата закрытия служат для фильтрации отображения актуальных данных классификатора (подробнее см. п.п. 1.1.8 [«Фильтрация отображения](#page-23-0)  [закрытых/всех значений справочника»](#page-23-0) п. 1.1 [«Принципы работы с интерфейсом»](#page-14-0) текущей книги 2 «Блок справочной и нормативной информации» данного Руководства АС «Бюджет»).

Редактирование кода классификатора в значениях справочника производится с помощью кнопки управления **Изменение кода текущей записи** в модальной форме «Изменение кода».

Примечание – При наличии дополнительного ПМ «Многобюджетный режим работы» в справочнике Вид плана отражается поле Бюджет и обеспечивается поддержка режима многобюджетности значений, т.е. возможность работы с различными наборами значений классификатора для разных бюджетов.

## **1.2.15 Вид ссуды**

Вид ссуды – 6-разрядный дополнительный (устаревший) классификатор вида ссудного договора, имеющий 3-уровневую иерархическую структуру ХХ.ХХ.ХХ. Классификатор используется при работе с устаревшим интерфейсом Ссуды юридическим лицам РМ Кредиты и ссуды. Таблица справочника содержит служебные поля Дата создания и Дата изменения. Справочник доступен для редактирования, заполнен значениями по умолчанию (табл. 1.17).

Классификатор относится к группе незначимых классификаторов.

*Таблица 1.17 Значения классификатора «Вид ссуды», установленные в системе по умолчанию* 

| Код      | Наименование                           | Бухгалтерский счет     |
|----------|----------------------------------------|------------------------|
| 00.00.00 | Неуказанный вид ссуды                  | 0000.00                |
| 01.00.00 | Бюджетные ссуды (кредиты)              | 0000.00                |
| 01.01.00 | Централизованные кредиты               | 0000.00                |
| 01.01.01 | Централизованные кредиты 1-я рассрочка | 0000.00                |
| 01.01.02 | Централизованные кредиты 2-я рассрочка | 0000.00                |
| 01.01.03 | Централизованные кредиты 3-я рассрочка | 0000.00                |
| 01.01.04 | Централизованные кредиты (прочие)      | 0000.00                |
| 01.02.00 | Товарные кредиты                       | 0000.00                |
| 01.02.01 | Товарные кредиты 1995 г.               | 0000.00                |
| 01.02.02 | Товарные кредиты 1996 г.               | 0000.00                |
| 01.02.03 | Товарные кредиты (прочие)              | 0000.00                |
| 01.03.00 | Ссуды предприятиям АПК                 | 0000.00                |
| 01.03.01 | Ссуды АПК 1996 г.                      | 0000.00                |
| 01.03.02 | Ссуды АПК 1997 г.                      | $\boldsymbol{0000.00}$ |
| 01.03.03 | Ссуды АПК 1998 г.                      | 0000.00                |
| 01.04.00 | Прочие                                 | 0000.00                |
| 02.00.00 | Кредиты Регионального фонда            | 0000.00                |
| 02.01.00 | На завоз ГСМ                           | 0000.00                |
| 02.02.00 | На поставки продуктов питания          | 0000.00                |
| 03.00.00 | ССУДЫ НИЖЕСТОЯЩИМ БЮДЖЕТАМ             | 0000.00                |

## **1.2.16 Виды закупок**

Виды закупок – 3-разрядный дополнительный классификатор, предназначенный для установления единой классификации расходов контрактной системы. Классификатор имеет линейную структуру ХХХ, используется для заполнения поля Вид закупки справочника классификатора Классификация расходов контрактной системы.

Справочник содержит поля:

- − Код код вида закупки, числовое значение в формате ХХХ, обязательно для заполнения;
- − Наименование наименование вида закупки, текстовое поле, обязательно для заполнения;
- УИД НСИ, УИД цепочки НСИ поля, , используемые при взаимодействии с ПК «НСИ». Заполняются автоматически при синхронизации с ПК «НСИ», по умолчанию скрыты;
- − стандартную группу служебных полей Авторизация (Автор, Дата создания, Изменил, Дата изменения).

Справочник заполнен значениями, определенными по умолчанию и не подлежащими редактированию: «000 - Не указан», «001 - Закупка по 44-ФЗ», «002 - Закупка по 223-ФЗ», «003

- Иная закупка», «004 - Не является закупкой». Допускается расширение справочника

произвольными значениями. При этом поля Код и Наименование обязательны для заполнения при вводе нового значения в справочник.

# **1.2.17 Виды операций**

Виды операций – 2-разрядный дополнительный классификатор кода операции, имеет линейную структуру ХХ, используется в интерфейсах РМ Казначейство. Справочник заполнен значениями по умолчанию (табл. 1.18), доступен для редактирования, содержит нередактируемые служебные поля Дата создания и Дата изменения.

*Таблица 1.18 Значения классификатора «Виды операций», установленные в системе по умолчанию* 

| Код             | Наименование             |  |  |  |  |
|-----------------|--------------------------|--|--|--|--|
| $00\,$          | Неуказанный код операции |  |  |  |  |
| 01              | Платежное поручение      |  |  |  |  |
| $\overline{03}$ | Чек                      |  |  |  |  |
| 04              | Объявление               |  |  |  |  |
| 06              | Внутренние платежи       |  |  |  |  |

## **1.2.18 Виды платежей**

Виды платежей – 3-разрядный дополнительный классификатор видов платежа, имеющий линейную структуру ХХХ, используется в платежных документах. Таблица справочника содержит служебные поля Дата создания и Дата изменения. Справочник доступен для редактирования, заполнен значениями по умолчанию (табл. 1.19).

Классификатор относится к группе незначимых классификаторов.

*Таблица 1.19 Значения классификатора «Виды платежей», установленные в системе по умолчанию* 

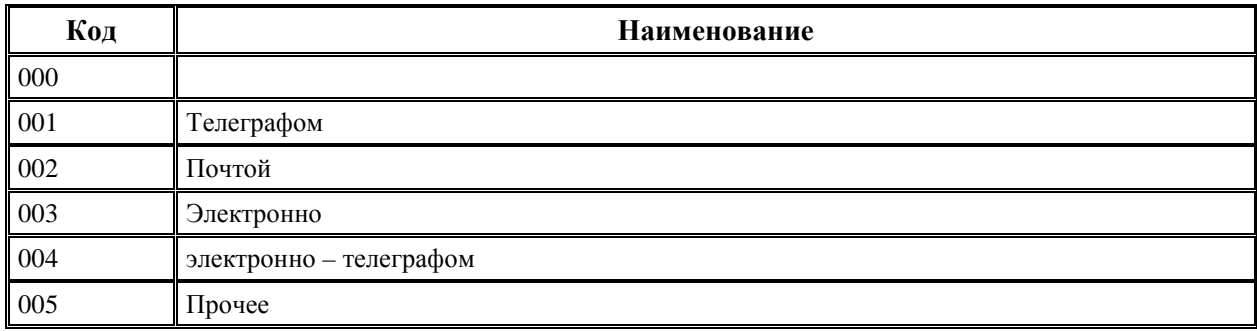

# **1.2.19 ВР**

ВР – 3-разрядный бюджетный классификатор видов расходов бюджетов, имеет иерархическую структуру вида А.В.С, включает группу, подгруппу и элемент вида расходов, составляют 18-20 разряды кода классификации расходов бюджетов (табл. 1.20).

Виды расходов предназначены для отражения расходов государственных органов, органов управления государственными внебюджетными фондами, органов местного самоуправления, органов местных администраций, казенных учреждений, иных организаций, осуществляющих

полномочия получателей бюджетных средств (далее - расходы бюджетов бюджетной системы Российской Федерации), а также расходов государственных (муниципальных) бюджетных и автономных учреждений.

Виды расходов детализируют целевые статьи расходов по видам бюджетных ассигнований, а также расходы государственных (муниципальных) бюджетных и автономных учреждений.

Перечень елиных для бюджетов бюджетной системы Российской Федерации видов расходов (групп, подгрупп, элементов видов расходов) устанавливается Министерством финансов РФ. Перечень и правила применения видов расходов бюджетов бюджетной системы РФ приведены в действующем «Порядке формирования и применения кодов бюджетной классификации Российской Федерации, их структуре и принципах назначения», который определен Приказом Минфина России от 06.06.2019 №85н.

Таблица 1.20 Схема структуры 20-значного кода классификации расходов бюджетов) и место кодов классификатора «ВР» АС «Бюджет» в структуре кода

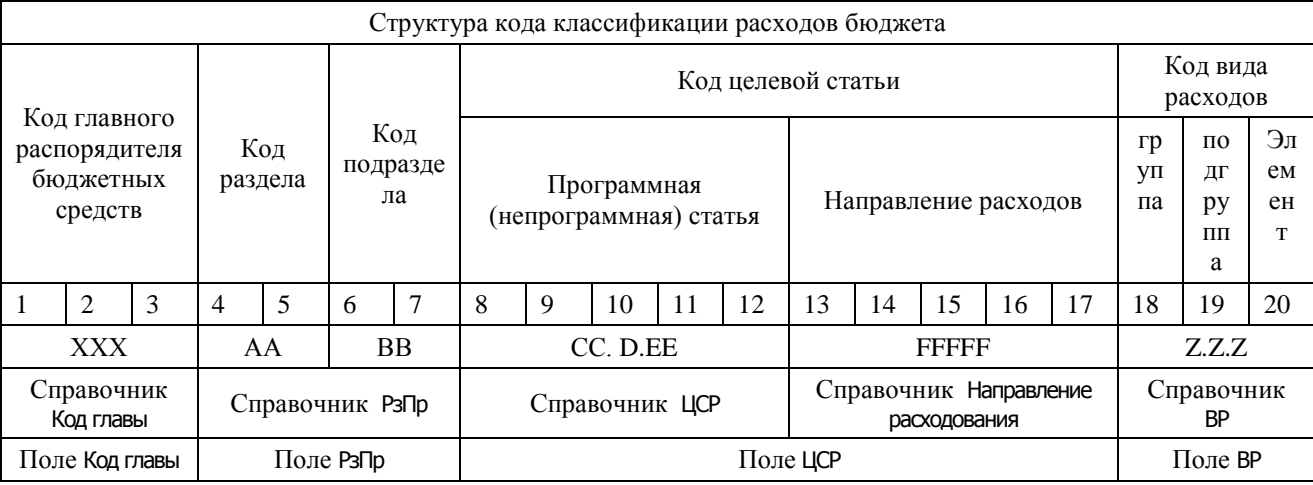

Примечание - При постановке на учет бюджетных обязательств, санкционировании оплаты денежных обязательств органы казначейства принимают во внимание не только возможность отнесения расходов на определенные коды видов расходов и КОСГУ, но и проверяют увязку кодов видов расходов и кодов КОСГУ в соответствии с требованиями действующего Порядка формирования и применения кодов БК РФ.

Справочник ВР заполнен в АС «Бюджет» в соответствии с действующим федеральным законодательством, разрешающим использование только числовых кодов. В справочнике допускается ввод и редактирование записей. Увязка кодов видов расходов и кодов классификации операций сектора государственного управления, выполненная согласно федеральному законодательству, представлена в интерфейсе Соответствие ВР и КОСГУ РМ Справочники (см. раздел 8 «Интерфейс «Соответствие ВР и КОСГУ» текущей книги 2 «Блок справочной и нормативной информации» данного Руководства АС «Бюджет»).

Примечание - Согласно законодательству РФ требуется использовать только числовые значения классификатора. При этом для справочника ВР существует возможность ввода в текстовое поле Код новых значений, в которых задействованы буквы русского алфавита (кроме 3, О, Ё, Й). Такая возможность регулируется значением константы системы Справочники\Бюджетная классификация\Разрешить использование букв в классификаторах\ВР. Реализованная в справочнике иерархия значений по маске А.В.С подразумевает, что при использовании буквенных значений верхние узлы иерархии с буквенными кодами располагаются в справочнике после максимального числового значения. По умолчанию константа не установлена.

Значение классификатора ВР используется при формировании справочника Структура расходной части бюджета, которое производится в интерфейсе Редактор справочника структуры расходов

бюджета РМ Справочники (см. раздел 6 «Интерфейс «Редактор справочника структуры расходов бюджета» текущей книги 2 данного Руководства АС «Бюджет»).

Таблица справочника содержит доступное для редактирования поле Сокращенное наименование, служебные поля Дата создания и Дата изменения, поля для синхронизации с ПК «НСИ» (УИД НСИ и УИД цепочки НСИ), группу полей, используемую только при наличии ПМ «Электронный обмен» Обмен с ФК (Имя пакета, Автор экспорта, Дата экспорта). Кроме того, дополнительные кнопка

**Показывать закрытые записи и записи еще не вступившие в действие** и поля Дата вступления в действие, Дата закрытия служат для фильтрации отображения актуальных данных классификатора (подробнее см. п.п. 1.1.8 [«Фильтрация отображения закрытых/всех значений справочника»](#page-23-0) п. 1.1 [«Принципы работы с интерфейсом»](#page-14-0) текущей книги 2 «Блок справочной и нормативной информации» данного Руководства АС «Бюджет»).

Редактирование кода классификатора в имеющихся значениях справочника производится с помощью кнопки управления **Изменение кода текущей записи** в модальной форме «Изменение кода». Запрещено редактирование и удаление записи с нулевым кодом и наименованием «Неуказанный вид расходов».

Централизованное обновление записей в справочнике ВР согласно изменениям в федеральном законодательстве РФ производится в результате импорта (99.19.01) Импорт классификации, вызываемого нажатием кнопки управления **44 импорт (Импорт классификации)** (подробнее см. п.п. 1.1.9 «Выполнение импорта «(99.19.01) Импорт классификации» п. 1.1 [«Принципы работы с интерфейсом»](#page-14-0) текущей книги 2 «Блок справочной и нормативной информации» данного Руководства АС «Бюджет»). Необходимые изменения классификатора можно также произвести вручную.

При наличии ПМ «Многобюджетный режим работы» кнопка **Изменение бюджета** текущей записи (рис. 1.14) используется только для изменения бюджета, отличного от «Все бюджеты», на значение «Все бюджеты». При попытке изменения бюджета на значение, отличное от «Все бюджеты», возникает сообщение «*Для ВР можно изменять бюджет только на «Все бюджеты»*.

При наличии ПМ «Многобюджетный режим работы» в справочнике ВР нельзя ввести новые коды с принадлежностью к бюджету, отличному от «Все бюджеты», т.к. в справочнике ВР должны содержаться только федеральные значения, используемые на всех уровнях бюджетов. По умолчанию в справочнике отражаются все коды ВР со всеми существующими значениями поля Бюджет, поле при этом заблокировано для редактирования.

Рис. 1.14 Пример заполнения справочника классификатора «ВР» с модальным справочником при наличии дополнительных программных модулей «Многобюджетный режим работы» и «Электронный обмен»

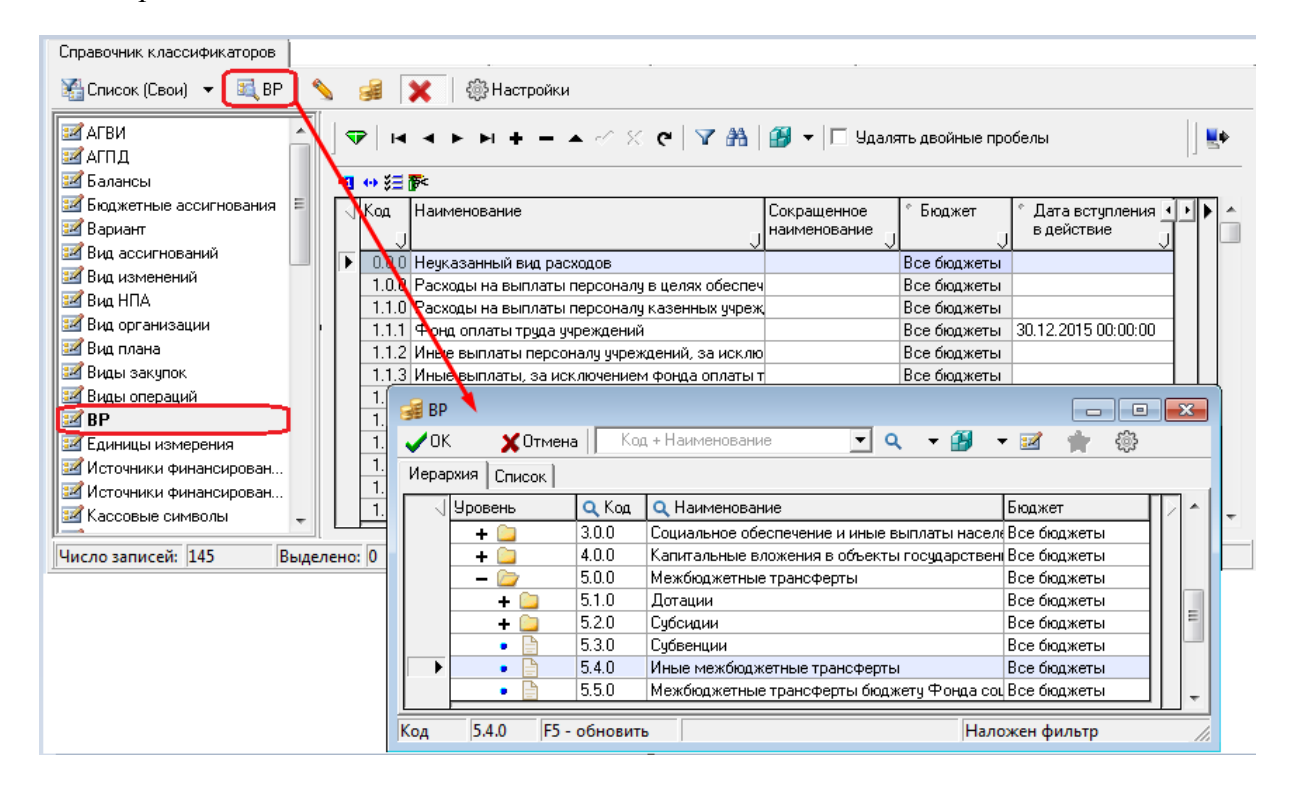

При наличии ПМ «Многобюджетный режим работы» ввод новых значений в справочник ВР, если они добавляются в интерфейсе ввода с помощью модального справочника (только при наличии у пользователя права «Добавление ВР» для интерфейса Справочник классификаторов), производится по следующему принципу.

При вводе в поле ВР первичного документа несуществующего значения в интерфейсе появляется сообщение, информирующее о том, что введенное значение отсутствует в бюджете документа. После дальнейшего соглашения на предложение добавить введенное значение в справочник новое значение ВР сохраняется в справочник классификатора только с принадлежностью к бюджету «Все бюджеты».

## 1.2.20 ГосНИ

ГосНИ - 4-разрядный дополнительный классификатор кодов казначейства и налоговых 2-уровневую иерархическую инспекций. имеющий структуру XX.XX (рис. 1.15). Классификатор может быть применен следующим образом: 1 уровень - органы федерального казначейства, 2 уровень - подчиненные налоговые инспекции. Используется при анализе доходов, поступивших в бюджет. Справочник по умолчанию включает одну запись с нулевым кодом и названием «Неуказанная налоговая инспекция», разрешен ввод новых значений.

Таблица справочника содержит служебные поля Дата создания и Дата изменения. Классификатор относится к группе незначимых классификаторов.

| Справочник классификаторов                   |                     |     |                                                                                                    |                     |                     |  |
|----------------------------------------------|---------------------|-----|----------------------------------------------------------------------------------------------------|---------------------|---------------------|--|
| <b>E</b> Список (Все) ▼<br>ГосНИ             | <b>SA</b> Настройки |     |                                                                                                    |                     |                     |  |
| Вид учета (старый)<br><u>зи</u> Виды закупок | ▽                   |     | м < ► м + – ▲ $\mathcal{O} \times \mathbf{C}$   $\mathbf{Y}$ $\mathbf{A}$   $\mathbf{B}$ $\mathbf{v}$   $\Box$ Удалять двойные пробелы |                     |                     |  |
| ≝⊿ Виды операций                             | 粗分细胞                |     |                                                                                                    |                     |                     |  |
| <del>∄⊠</del> Виды платежей<br>≇ZíBP         | Ξ                   | Koa | Наименование                                                                                                    | Дата создания       | Дата изменения      |  |
| <b>И ГосНИ</b>                               |                     |     |                                                                                                    |                     |                     |  |
| <b>22 Группа информации</b>                  | ▸                   |     | Нечказанная налоговая инспекция                                                                                                    | 23.11.2005 10:59:02 | 23.11.2005 10:59:02 |  |
|                                              |                     |     | 00.03  Заволжский р-н                                                                                                    | 28.09.2018 15:32:46 | 28.09.2018 15:32:46 |  |
| , Грчппа подвида доходов                     |                     |     | 00.04 Пролетарский р-н                                                                                                    | 28.09.2018 15:32:46 | 28.09.2018 15:32:46 |  |
| <b>ВИ Единицы измерения</b>                  |                     |     | 100.05 Московский р-н                                                                                                    | 28.09.2018 15:33:11 | 28.09.2018 15:33:11 |  |
| Источник образования сред                    |                     |     | 100.06 Центральный р-н                                                                                                    | 28.09.2018 15:33:11 | 28.09.2018 15:33:11 |  |
| 14 Источники финансирования                  |                     |     |                                                                                                    |                     |                     |  |
| Число записей: 5                             | Выделено: 0         |     |                                                                                                    |                     |                     |  |

*Рис. 1.15 Пример заполнения справочника классификатора «ГосНИ»*

# **1.2.21 Группа информации**

Группа информации – 4-разрядный дополнительный классификатор (устаревший) групп информации, имеющий 2-уровневую иерархическую структуру ХХ.ХХ.

Классификатор используется для разграничения данных, заносимых в интерфейсе (15.01) Оперативные данные РМ Оперативные данные (устаревающем), предназначенном для ввода различной внебухгалтерской информации (например, кредиторская задолженность, целевое назначение средств, полученных из вышестоящего бюджета (бюджетная классификация надлежащих выбытий), заявки на финансирование, различные оперативные планы выбытий средств (на ближайшую неделю) и прочие данные вспомогательного характера, в разрезе расходной или источниковой классификации). Разрешен ввод пользовательских значений.

Классификатор относится к группе незначимых классификаторов.

## **1.2.22 Группа подвида доходов**

Группа подвида доходов – 4-разрядный дополнительный классификатор, имеющий линейную структуру ХХХХ (рис. 1.16). Данный классификатор предназначен для детализации поступлений по кодам вида доходов бюджетов и для использования в качестве составной части (14 - 17 разряды) кода классификации доходов бюджетов (справочника Коды доходов). Классификатор относится к группе незначимых классификаторов в текущем интерфейсе. Справочник заполнен в АС «Бюджет» по умолчанию в соответствии с действующим законодательством, доступен для ввода, редактирования, удаления данных с клавиатуры.

Детализация кодов группы подвидов доходов осуществляется органами государственной власти РФ, органами государственной власти субъектов РФ, органами местного самоуправления, которые утверждают перечень кодов подвидов доходов бюджетов по видам доходов бюджетов, главными администраторами которых являются органы государственной власти соответствующего уровня или органы местного самоуправления, органы управления внебюджетными фондами соответствующего уровня и (или) находящиеся в их ведении казенные учреждения.

Главные администраторы доходов бюджета закрепляют коды подвида доходов бюджетов исходя из осуществляемых администратором полномочий по начислению поступлений. Администраторы доходов бюджета доводят до плательщиков полный код классификации доходов бюджетов с учетом кода подвида доходов бюджетов.

Таблица справочника содержит редактируемое поле Сокращенное наименование, служебные поля Дата создания и Дата изменения, группу полей, используемую только при наличии ПМ «Электронный обмен» Обмен с ФК (Имя пакета, Автор экспорта, Дата экспорта). Кнопка **Х Показывать** 

**закрытые записи и записи еще не вступившие в действие** и дополнительные поля Дата вступления в действие, Дата закрытия служат для фильтрации отображения актуальных данных классификатора (подробнее см. п.п. 1.1.8 [«Фильтрация отображения закрытых/всех значений справочника»](#page-23-0) п. 1.1 [«Принципы работы с интерфейсом»](#page-14-0) текущей книги 2 «Блок справочной и нормативной информации» данного Руководства АС «Бюджет»).

*Рис. 1.16 Пример заполнения справочника классификатора «Группа подвида доходов»* 

| Справочник классификаторов                                     |  |  |       |                                                                                                    |                                                          |    |  |
|----------------------------------------------------------------|--|--|-------|----------------------------------------------------------------------------------------------------|----------------------------------------------------------|----|--|
| <b>Во Группа подвида доходов</b><br>請 Список (Bce)             |  |  |       |                                                                                                    |                                                          |    |  |
| ≝⊿ Вид плана<br>И Вид ссуды                                    |  |  |       | $\blacktriangleleft \blacktriangleright \blacktriangleright \blacktriangleright \blacktriangleright \blacktriangleright = \blacktriangleright \blacktriangleright \varnothing \blacktriangleright \emptyset$   $\blacktriangleright \blacktriangleright \blacktriangleright \square$ $\blacksquare$ $\blacksquare$ |                                                          | ЦÞ |  |
| Виды платежей                                                  |  |  | 粗分细胞  |                                                                                                    |                                                          |    |  |
| Вид учета (старый)<br>≌Z BP                                    |  |  | √∣Код | Наименование                                                                                                    | Дата <mark>4</mark><br>Сокращенное наименование<br>вступ |    |  |
| <b>Z</b> ГосНИ<br><b>Пруппа подвида доходов</b>                |  |  |       | 2014 Прочие субсидии бюджетам городских округов: на проведение (Прочие субсидии бюджетам городск)01.01.201                                                                                                    |                                                          |    |  |
| <u>ЗИ</u> Группы информации                                    |  |  |       | 2015 Прочие субвенции бюджетам городских округов: на реализацик Прочие субвенции бюджетам городс 01.01.201 <br>2016 Прочие субвенции бюджетам городских округов: субвенции бюд Прочие субвенции бюджетам городс 01.01.201                                                                                                    |                                                          | Ė  |  |
| <b>ВИ Документы</b><br><b>22 Единицы измерения</b>             |  |  |       | 2024   Прочие субсидии бюджетам городских округов: на проведение †Прочие субсидии бюджетам городск  01.01.201 <br>2027   Прочие субсидии бюджетам городских округов: на реализацию   Прочие субсидии бюджетам городск  01.01.201                                                                                                    |                                                          |    |  |
| Источник образования сре<br><u>: И</u> Источники финансировани |  |  |       | 2043 Прочие субсидии бюджетам городских округов: на проведение (Прочие субсидии бюджетам городск 01.01.201 <br>2044 Прочие субсидии бюджетам городских округов: на создание ус. Прочие субсидии бюджетам городск 01.01.201                                                                                                    |                                                          |    |  |
| <u>ви</u> Источники финансирования                             |  |  |       | 2049 Прочие субсидии бюджетам городских округов: на поддержку р Прочие субсидии бюджетам городск 01.01.201                                                                                                    |                                                          |    |  |
| <b>24</b> Кассовые символы<br>≝ Код главы                      |  |  |       | 2050   Прочие субсидии бюджетам городских округов: на реализацию   Прочие субсидии бюджетам городск  01.01.201                                                                                                    |                                                          |    |  |
| Число записей: 155<br>Выделено: 0                              |  |  |       |                                                                                                    |                                                          |    |  |

# **1.2.23 Единицы измерения**

Единицы измерения – 3-разрядный дополнительный классификатор единиц измерения продукции, который используется при работе с дополнительным ПМ «Учет государственных (муниципальных) контрактов и договоров» (рис. 1.17). Классификатор имеет линейную структуру ХХХ. Справочник Единицы измерения изначально содержит только нулевое значение и доступен для расширения данных.

*Рис. 1.17 Пример заполнения справочника классификатора «Единицы измерения»* 

| Справочник классификаторов                                 |                                                                                              |                          |  |  |  |  |  |  |
|------------------------------------------------------------|----------------------------------------------------------------------------------------------|--------------------------|--|--|--|--|--|--|
| Единицы измерения<br>Па Список (Все)                       |                                                                                              |                          |  |  |  |  |  |  |
| <b>Виды закупок</b><br>A.                                  | ▽                                                                                            |                          |  |  |  |  |  |  |
| <b>Виды операций</b>                                       |                                                                                              |                          |  |  |  |  |  |  |
| Виды платежей                                              | 粗分细菌                                                                                         |                          |  |  |  |  |  |  |
| ≇Z BP                                                      | √ Код " Наименование<br>  Сокращение<br>Дата начала<br>Дата закрытия <sub>П</sub> * Авториза |                          |  |  |  |  |  |  |
| <b>М</b> ГосНИ                                             |                                                                                              |                          |  |  |  |  |  |  |
| ▶<br><b>22</b> Группа информации                           | SYSDBA, SYSDBA<br>Нечказанная единица измерения                                              |                          |  |  |  |  |  |  |
| <b>22 Группа подвида доходов</b>                           | MM<br>SYSDBA, SYSDBA<br>003 Миллиметр                                                        |                          |  |  |  |  |  |  |
|                                                            | <b>CM</b><br>SYSDBA, SYSDBA<br>004 Сантиметр                                                 |                          |  |  |  |  |  |  |
| 14 Единицы измерения                                       | ДΜ<br>SYSDBA, SYSDBA<br>005 Дециметр                                                         |                          |  |  |  |  |  |  |
| <u>Ва Источник</u> образования<br>$\overline{\phantom{a}}$ |                                                                                              | $\overline{\phantom{a}}$ |  |  |  |  |  |  |
| Число записей: 513<br>Выделено: 0                          |                                                                                              |                          |  |  |  |  |  |  |
|                                                            |                                                                                              |                          |  |  |  |  |  |  |

Таблица справочника содержит стандартную группу служебных полей Авторизация (Автор, Дата создания, Изменил, Дата изменения), скрытые нередактируемые поля для синхронизации с ПК «НСИ» (УИД НСИ и УИД цепочки НСИ), используемые при наличии ПМ «Синхронизация с НСИ». Кнопка **Показывать закрытые записи и записи еще не вступившие в действие** и поля Дата начала, Дата закрытия служат для фильтрации отображения актуальных данных классификатора (см. п.п. 1.1.8 [«Фильтрация отображения закрытых/всех значений справочника»](#page-23-0) п. 1.1

[«Принципы работы с интерфейсом»](#page-14-0) текущей книги 2 «Блок справочной и нормативной информации» данного Руководства АС «Бюджет»).

# **1.2.24 Источник образования средств**

Источник образования средств – 8-разрядный дополнительный классификатор (устаревший), имеющий 3-уровневую иерархическую структуру ХХХ.ХХХ.ХХ. Классификатор используется для заполнения поля Источник образования средств и соответствующего параметра-ограничения в интерфейсе (02.04) Сведения БУ, АУ, отдельных интерфейсах РМ Доходы, РМ Казначейство, в интерфейсах уведомлений РМ Работа с ФК при любой доступной в них классификации. Классификатор учитывается в перечне контролируемой классификации при контроле данных на интерфейсе (03.08) Внутренние платежи РМ Казначейство.

Классификатор (табл. 1.21) относится к группе незначимых классификаторов. Может задействоваться в качестве дополнительного классификатора, например, при сведении доходов и расходов по л/с для БУ/АУ, или в контроле доходов на план по доходам БУ/АУ, или при контроле расходов на план по расходам БУ/АУ (при доработке контролей) и т.д.

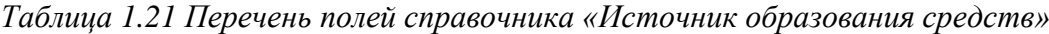

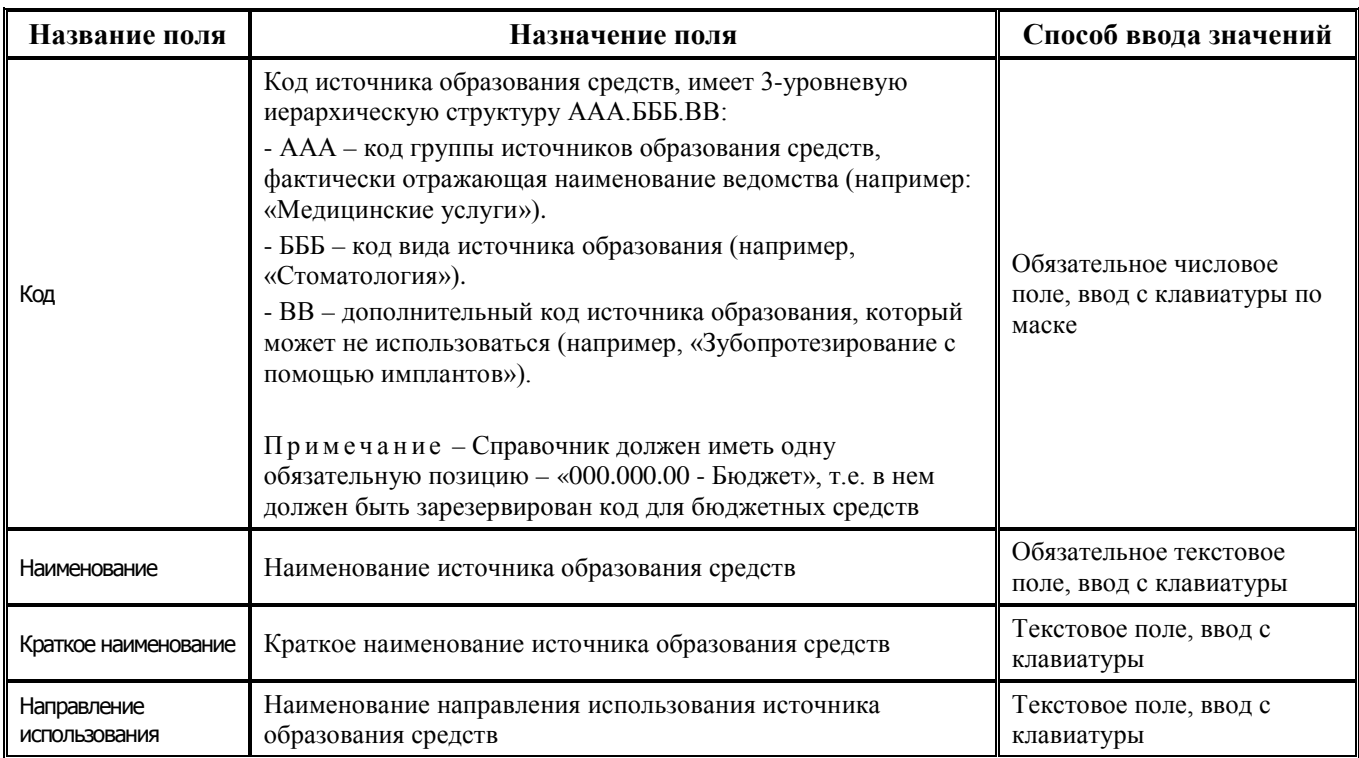

Примечание – Наполнение справочника Источник образования средств является индивидуальным для каждого региона (муниципального образования).

Таблица справочника содержит стандартную группу служебных полей Авторизация (Автор, Дата создания, Изменил, Дата изменения). Кнопка **Показывать закрытые записи и записи еще не вступившие в действие** и дополнительные поля Дата вступления в действие, Дата закрытия служат для фильтрации отображения актуальных данных классификатора (подробнее см. п.п. 1.1.8 [«Фильтрация отображения закрытых/всех значений справочника»](#page-23-0) п. 1.1 [«Принципы работы с](#page-14-0)  [интерфейсом»](#page-14-0) текущей книги 2 «Блок справочной и нормативной информации» данного Руководства АС «Бюджет»).

# **1.2.25 Источники финансирования**

Источники финансирования – 3-разрядный дополнительный классификатор источников финансирования, внутренний справочник программы, имеющий линейную структуру ХХХ. Классификатор используется для анализа причин изменения плановых показателей расходов и источников финансирования при фактическом исполнении бюджета, заполнен значениями по умолчанию (табл. 1.22). Таблица справочника содержит служебные поля Дата создания и Дата изменения. Все поля справочника доступны для редактирования.

*Таблица 1.22 Значения классификатора «Источники финансирования», установленные в системе по умолчанию* 

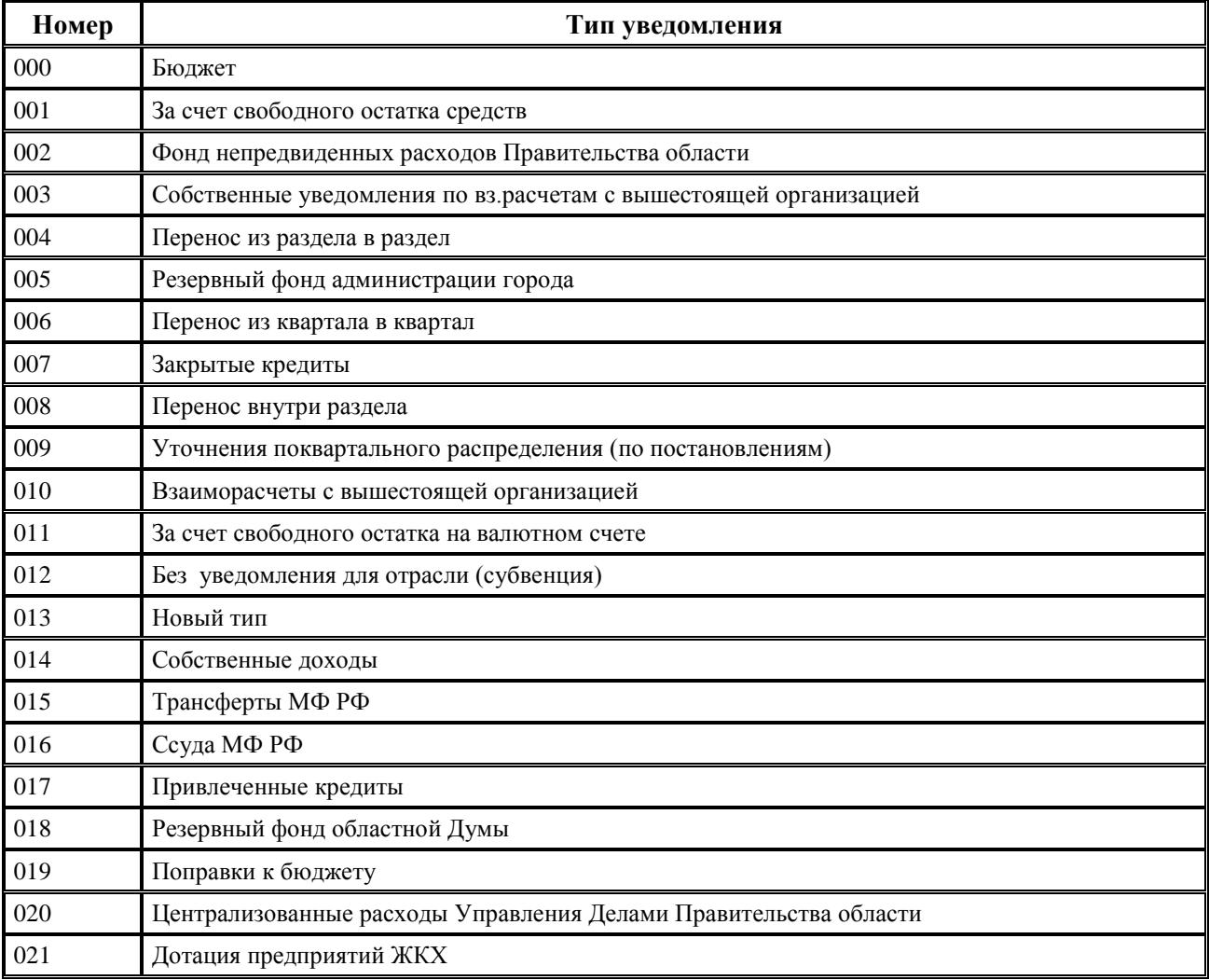

# **1.2.26 Источники финансирования дефицита**

#### **1.2.26.1 Назначение и вид справочника**

Источники финансирования дефицита – 20-разрядный бюджетный классификатор источников финансирования дефицитов бюджетов, имеющий 10-уровневую иерархическую структуру вида ХХХ.AA.BB.CC.DD.EE.FFFF.Z.Z.Z.

Структура 20-значного кода классификации источников финансирования дефицитов бюджетов является единой для бюджетов бюджетной системы Российской Федерации.

Код классификации источников финансирования дефицитов (табл. 1.23) состоит из:

- − кода главного администратора источников финансирования дефицитов бюджетов (XXX) (поле Код главы);
- − кода группы источников финансирования дефицитов бюджетов (AA) (входит в состав поля Вид источника);
- − кода подгруппы источников финансирования дефицитов бюджетов (BB) (входит в состав поля Вид источника);
- − кода статьи источников финансирования дефицитов бюджетов (CC.DD.EE), включающего:
	- − статью (CC) (входит в состав поля Вид источника);
	- − подстатью (DD) (входит в состав поля Вид источника);
	- − элемент ИФДБ (EE) (входит в состав поля Вид источника);
- кода вида источников финансирования дефицитов бюджетов, включающего:
	- − код подвида ИФДБ (FFFF) (входит в состав поля Вид источника);
	- код аналитической группы вида ИФДБ (Z.Z.Z) (поле АГВИ).

*Таблица 1.23 Схема структуры 20-значного кода классификации источников финансирования дефицита бюджета и соответствия полей в АС «Бюджет»* 

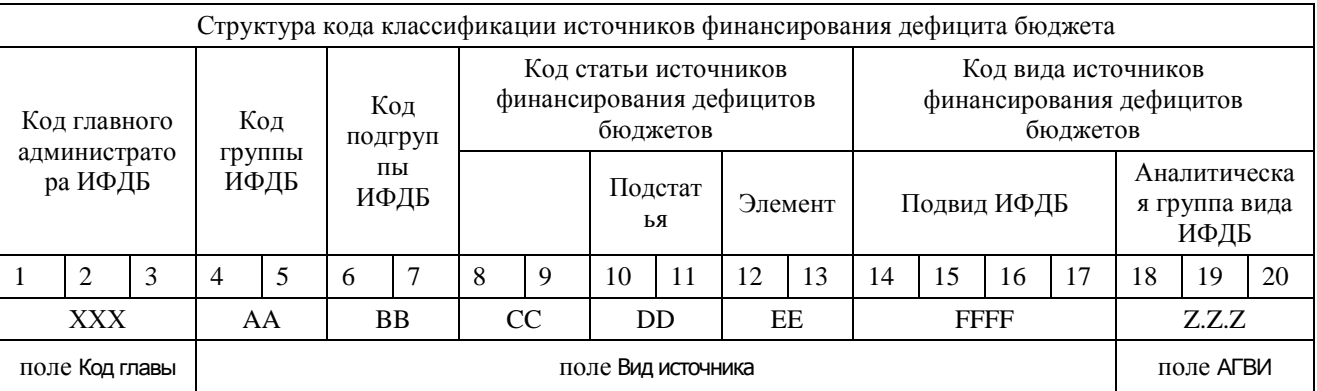

Перечень главных администраторов источников финансирования дефицитов бюджетов, которым присваивается код главы, утверждается законом (решением) о соответствующем бюджете и определяется на каждом уровне (федеральном, региональном, местном) самостоятельно. Коды групп и подгрупп источников финансирования дефицитов бюджетов являются едиными для бюджетов бюджетной системы Российской Федерации.

Справочник классификатора Источники финансирования дефицита заполнен в АС «Бюджет» в соответствии с действующим законодательством (в части кодов групп, подгрупп, статей). Справочник по умолчанию содержит значения кодов источников финансирования дефицитов бюджетов, утвержденные на федеральном уровне (с нулевым значением поля Код главы), и значения кодов классификации источников финансирования дефицитов бюджетов, администрируемые некоторыми главными администраторами источников финансирования дефицита федерального бюджета (с ненулевыми значениями поля Код главы).

Справочник доступен для ввода и редактирования данных (табл. 1.24), может быть расширен субъектами РФ и МО значениями, детализирующими перечень источников финансирования дефицитов соответствующих бюджетов.

Детализация подстатей ИФДБ (DD), подвида источников финансирования дефицитов бюджетов субъектов РФ, бюджетов МО (в рамках единой связки подвида ИФДБ (FFFF) и аналитической группы вида ИФДБ (Z.Z.Z)) производится с учетом особенностей исполнения соответствующих бюджетов в соответствии с законодательными актами субъектов РФ или муниципальными правовыми актами муниципальных образований.

Также в справочник могут быть добавлены коды классификации источников финансирования дефицитов бюджетов, администрируемые главными администраторами источников финансирования дефицита федерального и соответствующих бюджетов (с ненулевыми Кодами глав).

Таблица 1.24 Перечень полей справочника «Источники финансирования дефицита»

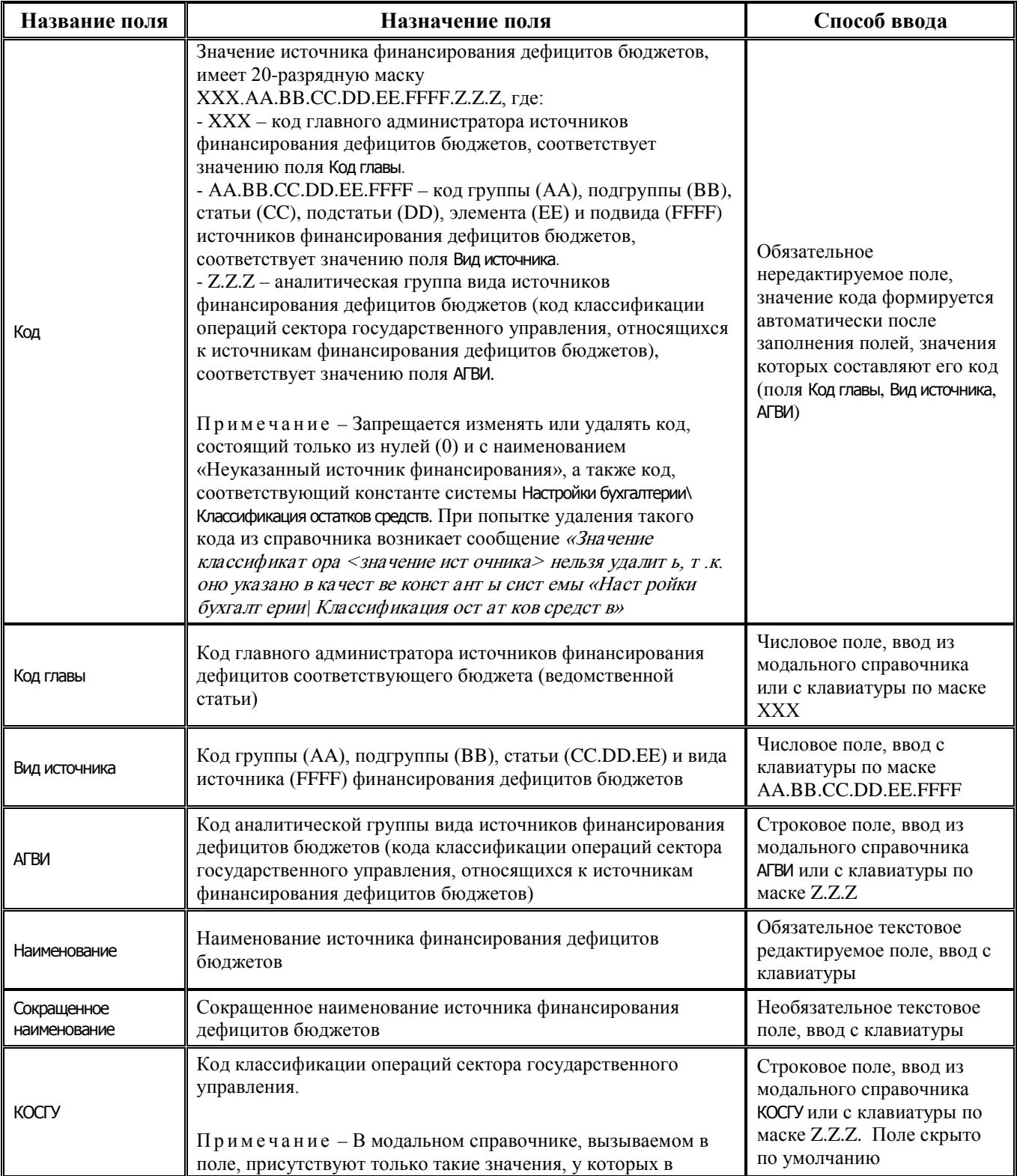

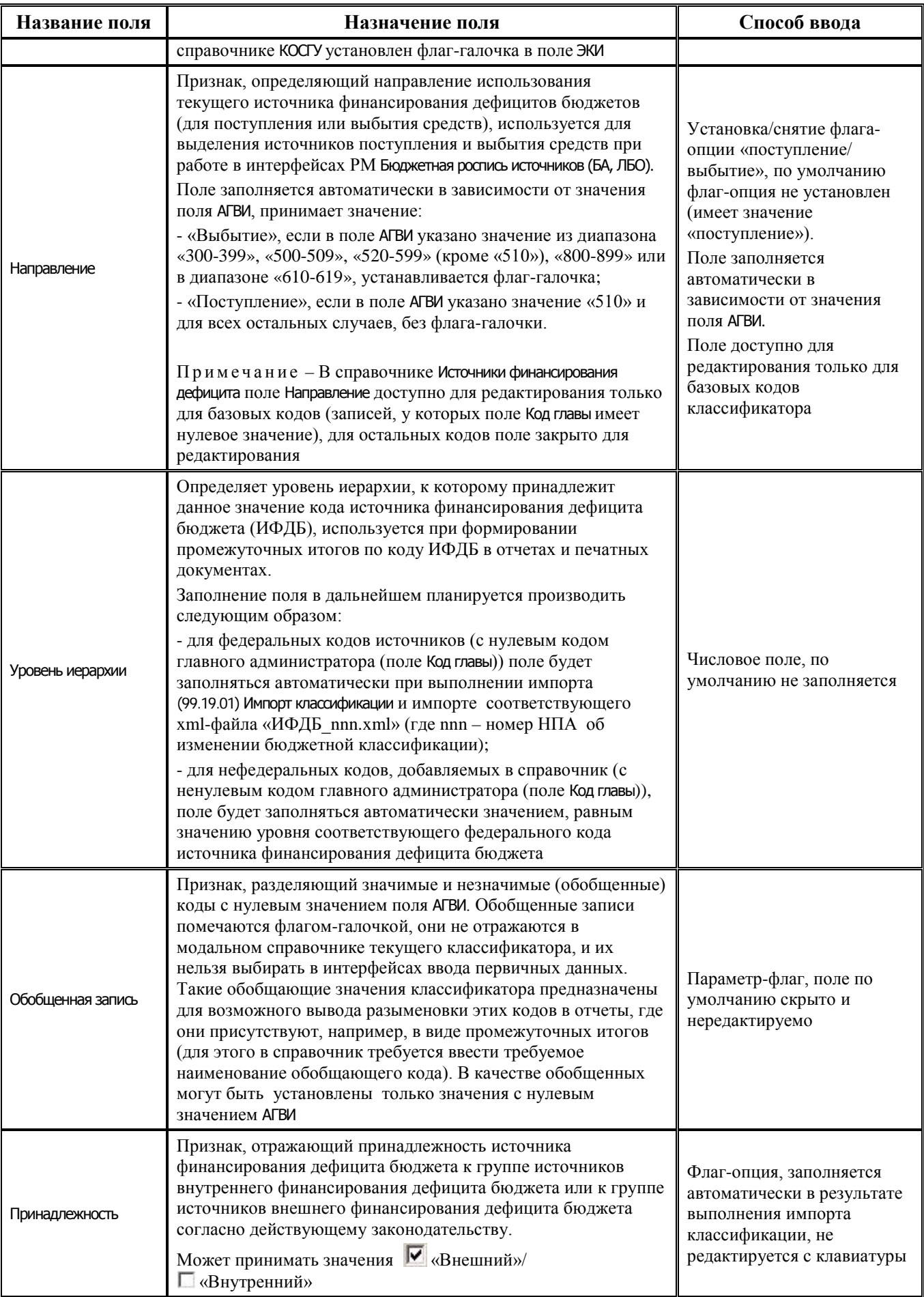

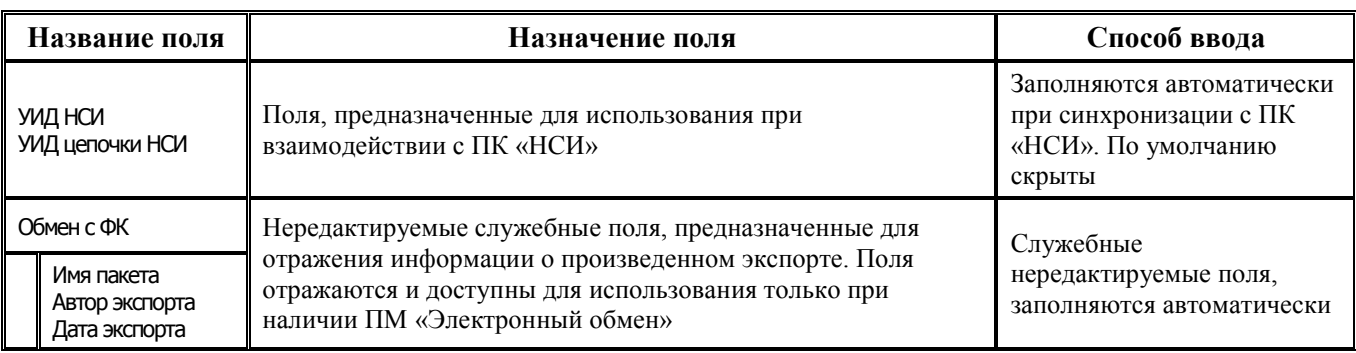

Таблица справочника содержит группу служебных полей Авторизация (поля Автор, Дата создания, Изменил, Дата изменения). Кнопка **Показывать закрытые записи и записи еще не вступившие в действие** и дополнительные поля Дата вступления в действие, Дата закрытия служат для фильтрации отображения актуальных данных классификатора (подробнее см. п.п. 1.1.8 [«Фильтрация отображения закрытых/всех значений справочника»](#page-23-0) п. 1.1 [«Принципы работы с](#page-14-0)  [интерфейсом»](#page-14-0) текущей книги 2 «Блок справочной и нормативной информации» данного Руководства АС «Бюджет»).

Значение кода источника финансирования дефицитов (20-значное поле Код) формируется из значений составляющих этот код классификаторов, введенных в полях Код главы, Вид источника, АГВИ записи. Редактирование кода классификатора в имеющихся значениях справочника производится с помощью кнопки управления **Изменение кода текущей записи** путем изменения значений составных частей кода (Код главы Вид источника, АГВИ) в модальной форме «Изменение кода». Также в модальной форме «Изменение кода» производится изменение значения поля КОСГУ, сопоставленного коду ИФДБ, но не входящего в состав 20-значного кода источника финансирования дефицитов бюджетов.

Запрещено редактирование и удаление записи с нулевым кодом и наименованием «Неуказанный источник финансирования».

Централизованное обновление записей в справочнике согласно изменениям в федеральном законодательстве производится в результате импорта бюджетной классификации, который вызывается при выборе в выпадающем списке кнопки управления **Импорт (Импорт классификации)** импорта (99.19.01) Импорт классификации (подробнее см. п.п. 1.1.9 «Выполнение импорта «(99.19.01) Импорт классификации» п. 1.1 [«Принципы работы с интерфейсом»](#page-14-0) текущей книги 2 «Блок справочной и нормативной информации» данного Руководства АС «Бюджет»).

Расширение справочника значениями, которые будут сформированы на основании имеющихся данных с уже задействованными значениями администраторов источников финансирования дефицита бюджета (поле Код главы) согласно выбранным опциям, производится в результате импорта (99.19.02) Назначение указанных КД, ИФДБ имеющимся администраторам. Импорт вызывается из выпадающего списка кнопки управления **44 импорт (Импорт классификации)** (см. п.п. 1.2.26.5 «Выполнение импорта «(99.19.02) Назначение указанных КД, ИФДБ имеющимся администраторам» в п. 1.2 [«Виды и назначение классификаторов»](#page-34-0) текущей книги 2

«Блок справочной и нормативной информации» данного Руководства АС «Бюджет»).

При наличии дополнительного ПМ «Многобюджетный режим работы» в справочнике Источники финансирования дефицита обеспечивается поддержка режима многобюджетности значений, т.е. возможность работы с несколькими наборами значений классификатора для разных бюджетов. Для фильтрации значений модальной формы по принадлежности к бюджету предназначена кнопка фильтрации <sup>& все бюджеты</sup> - Изменение принадлежности текущей записи к

определенному бюджету выполняется с помощью кнопки управления **Изменение бюджета текущей записи**

При выполнении импорта появляется модальная форма «Параметры», содержащая параметр Бюджет - поле с модальным справочником бюджетов для выбора конкретного бюджета. По умолчанию поле Бюджет имеет значение «Все бюджеты».

При этом допускается добавлять коды с нулевым значением («000») поля Администратор для бюджетов городских и сельских поселений.

#### **1.2.26.2 Особенности обновления классификатора «Источники финансирования дефицита»**

Централизованное обновление записей в справочнике Источники финансирования дефицита выполняется путем импорта файла <>ИФБД<>.xml, который производится с помощью импорта (99.19.01) Импорт классификации (рис. 1.18), вызываемого из выпадающего меню кнопки управления

**Импорт (Импорт классификации)** (подробнее см. п.п. 1.1.9 «Выполнение импорта «(99.19.01) Импорт классификации» п. 1.1 [«Принципы работы с интерфейсом»](#page-14-0) текущей книги 2 «Блок справочной и нормативной информации» данного Руководства АС «Бюджет»).

*Рис. 1.18 Выполнение импорта классификации в справочнике «Источники финансирования дефицита» с помощью импорта (99.19.01) кнопки «Импорт классификации»*

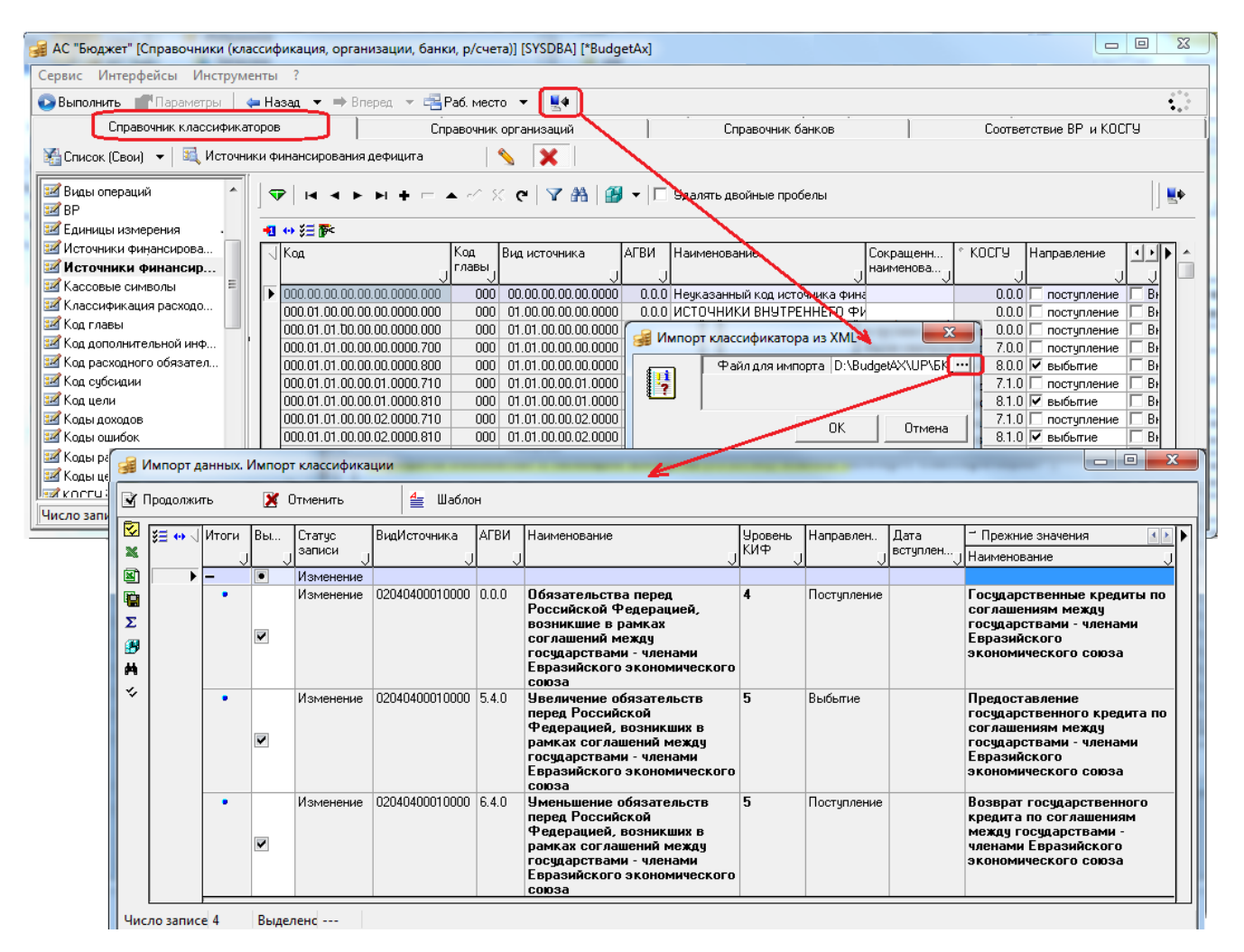

Использование импорта для обновления справочника Источники финансирования дефицита имеет свои особенности:

1. Вызываемая модальная форма «Импорт данных. Импорт классификации» содержит расширенный для справочника Источники финансирования дефицита перечень полей (табл. 1.25).

*Таблица 1.25 Перечень полей модальной формы импорта для справочника «Источники финансирования дефицита»* 

|               | Название поля                 | Назначение поля                                                                                                    | Способ ввода значений                                                                                       |  |
|---------------|-------------------------------|----------------------------------------------------------------------------------------------------|----------------------------------------------------------------------------------------------------|--|
|               | Выбор                         | Определяет необходимость выполнения импорта текущей<br>записи модальной формы                                                                                                    | Установка/снятие флага-<br>галочки                                                                          |  |
| Статус записи |                               | Отражает характер изменений, вносимых в справочник.<br>Может принимать одно из значений: «Вставка», «Удаление»,<br>«Изменение». Все данные в модальной форме сгруппированы<br>по значению указанного поля | Нередактируемое поле,<br>заполняется из xml-файла<br>импорта БК                                             |  |
|               | Вид источника, АГВИ           | Составные части базового кода ИФДБ (с нулевым кодом<br>администратора источников Код главы), который будет<br>импортирован                                                                                | Нередактируемое поле,<br>заполняется из xml-файла<br>импорта БК                                             |  |
|               | Наименование                  | Наименование кода источника финансирования дефицита<br>бюджета                                                                                                    | Нередактируемое поле,<br>заполняется из xml-файла<br>импорта БК                                             |  |
|               | Уровень КИФ                   | Отражает значение уровня иерархии кода источника<br>финансирования дефицита бюджета, содержащееся в xml-<br>файле для импорта                                                                             | Нередактируемое поле,<br>заполняется из xml-файла<br>импорта БК                                             |  |
| Направление   |                               | Признак, определяющий направление использования<br>текущего источника финансирования дефицитов бюджетов<br>(для поступления или выбытия средств). Может принимать<br>значение «Поступление» или «Выбытие» | Нередактируемое поле,<br>заполняется из xml-файла<br>импорта БК                                             |  |
|               | Дата вступления в<br>действие | Дата и время вступления в действие данного кода ИФДБ.<br>Значением данного поля будет автоматически заполнено<br>соответствующее поле в новой записи справочника<br>АС «Бюджет»                           | Нередактируемое поле,<br>заполняется из xml-файла<br>импорта БКв случае, когда<br>Статус записи = «Вставка» |  |
|               | Прежние значения              |                                                                                                    |                                                                                                    |  |
|               | Наименование                  | Старое наименование кода дохода, которое будет изменено в<br>ходе выполнения импорта                                                                                                    | Нередактируемое поле,<br>заполняется из базы данных<br>в случае, когда Статус записи =<br>«Изменение»       |  |
|               | Дата закрытия                 | Отражает дату и время закрытия изменяемого значения кода<br>дохода                                                                                                    | Нередактируемое поле,<br>заполняется из базы данных<br>в случае, когда Статус записи =<br>«Изменение»       |  |
|               | <b>УровеньКИФ</b>             | Отражает значение уровня иерархии в уже существующем в<br>справочнике коде источника финансирования дефицита<br>бюджета                                                                                   | Нередактируемое поле,<br>заполняется из базы данных<br>в случае, когда Статус записи =<br>«Изменение»       |  |

При изменении справочника Источники финансирования дефицита с помощью импорта (99.19.01) Импорт классификации выполняется **изменение значений** в поле Направление справочника в соответствии с условием:

- − коды источников с АГВИ 300-399, 500-509, 520-599, 610-619 и 800-899 должны иметь значение «выбытие»;
- коды источников с АГВИ 1ХХ, 4ХХ, 510-519, 7ХХ и 6ХХ (кроме 610-619) должны иметь значение «поступление» в поле Направление.

При импорте для изменяемых кодов источников проверяется текущее значение поля Направление. Если значение поля в справочнике не соответствует условию, указанному выше, это будет отражено в модальной форме «Импорт данных. Импорт классификации»  $(pnc.1.19)$ .

Рис. 1.19 Корректировка значения в поле «Направление» при выполнении импорта классификации в справочнике «Источники финансирования дефицита»

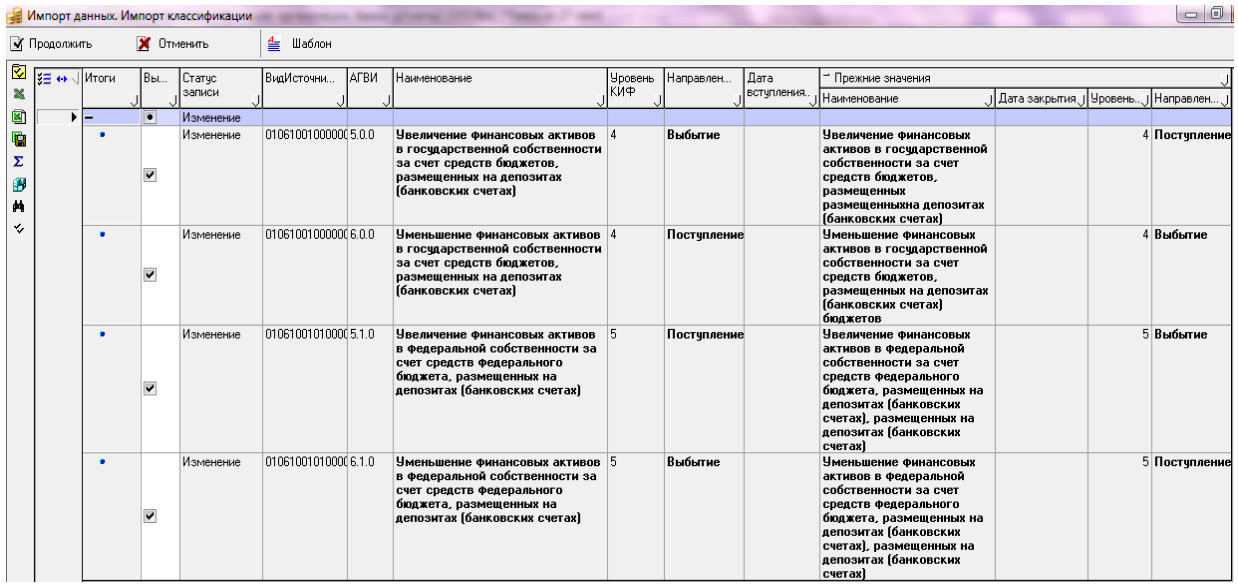

2. Использование опций автоформирования справочника ИФДБ для расширения добавляемого лиапазона значений.

При выполнении импорта (99.19.01) Импорт классификации имеется возможность добавления в справочник ИФДБ расширенного диапазона значений кодов источников для каждого из добавляемых федеральных значений ИФДБ. При импорте в справочник Источники финансирования дефицита соответствующего xml-файла «ИФДБ\_nnn.xml» (где nnn - номер НПА об изменении бюджетной классификации) после определения в модальной форме «Импорт данных. Импорт классификации» перечня нужных кодов для импорта (путем установки/снятия флага-галочки Выбор) и последующего нажатия на кнопку <sup>М Продолжить</sup> **Продолжить** появляется модальная форма «Опции автоформирования ИФДБ», содержащая параметр Опции, в выпадающем списке которого (табл. 1.26) выбирается нужный вариант импорта (поле заголовка Вариант в таблице).

Таблица 1.26 Перечень возможных вариантов значений параметра «Опции» для «ИФДБ»

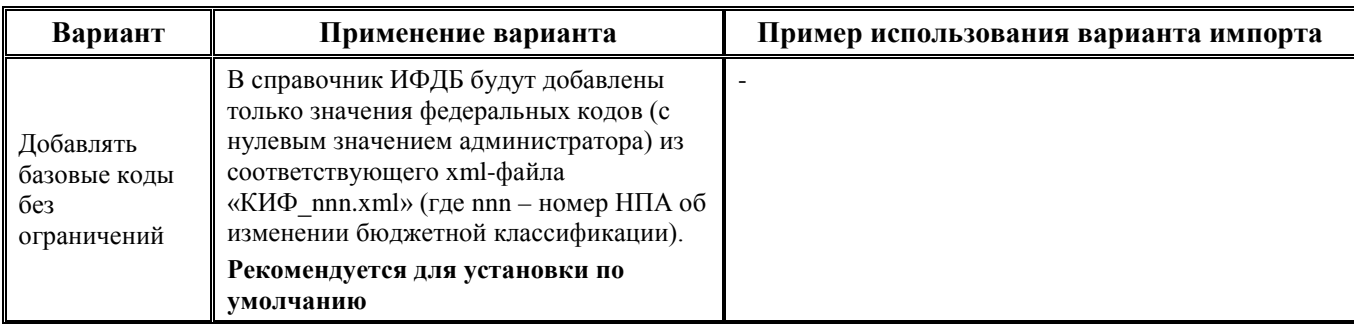

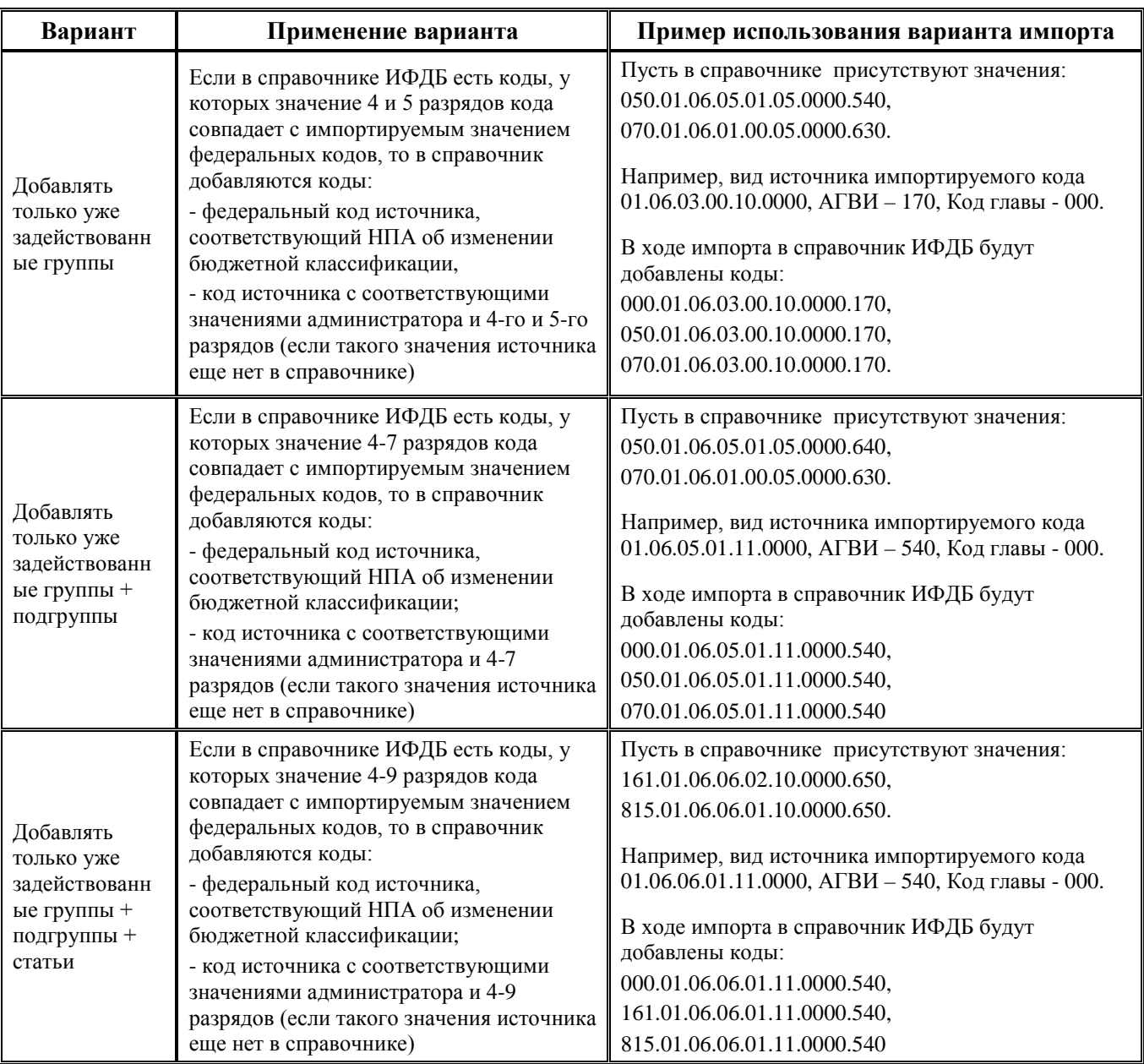

По умолчанию параметр Опции не имеет значения. При выполнении импорта с неуказанным значением параметра импорт выполняется так же, как и в случае значения «Добавлять базовые коды без ограничений».

После нажатия на кнопку **ОК** модальной формы нужные записи будет добавлены в справочник классификатора, появится сообщение *«Данные обновлены»*.

# **1.2.27 Кассовые символы**

Кассовые символы – 4-уровневый дополнительный классификатор кассовых символов, имеет 2-уровневую иерархическую структуру ХХ.ХХ (рис. 1.20). Используется в операциях перечисления средств с лицевых счетов в условиях казначейской системы исполнения бюджета. Справочник доступен для расширения и редактирования данных. Таблица справочника содержит служебные поля Дата создания и Дата изменения.

| <b>В. Кассовые символы</b><br><b>發 Настройки</b><br>$\frac{1}{2}$ Список (Свои) $\vert \mathbf{v} \vert$ |  |             |        |                                                                                                    |                    |                    |  |
|----------------------------------------------------------------------------------------------------|--|-------------|--------|----------------------------------------------------------------------------------------------------|--------------------|--------------------|--|
| <u>а Вид</u> организации                                                                                 |  | ▽           |        | н ч ► н + – $\angle \curvearrowleft \times$ с $\mid$ $\blacktriangledown$ $\mathbb{A}$ $\mid$ $\mathbb{B}$ $\blacktriangledown$ $\Box$ Удалять двойные пробель $\blacktriangleright$ |                    |                    |  |
| <mark>≊≥</mark> Вид плана                                                                                |  |             |        |                                                                                                    |                    |                    |  |
| ≛≝ Виды закупок                                                                                          |  |             | 粗心细菌   |                                                                                                    |                    |                    |  |
| 32 Виды операций                                                                                         |  |             | Koa    | Наименование                                                                                                    | Дата создания      | Дата изменени      |  |
| ≇ZíBP                                                                                                    |  |             |        |                                                                                                    |                    |                    |  |
| <b>ЗИ</b> Единицы измерения                                                                              |  |             | 28.00  | Депонирование                                                                                                    | 09.02.2001 9:14:39 | 09.02.2001 9:14:39 |  |
| <u>: И</u> Источники финансирова                                                                         |  |             | 28.01  | Депонированная премия                                                                                                    | 09.02.2001 9:14:39 | 09.02.2001 9:14:39 |  |
| <u>: И</u> Источники финансирова                                                                         |  |             | 28.021 | Депонированное пособие на детей                                                                                                    | 09.02.2001 9:14:39 | 09.02.2001 9:14:39 |  |
| <b>: 2</b> Кассовые символы                                                                              |  |             |        | 28.03 Депонированная заработная плата                                                                                                    | 09.02.2001 9:14:39 | 09.02.2001 9:14:39 |  |
| ни Классификация расходо                                                                                 |  |             |        | 28.04 Депонированное пособие                                                                                                    | 09.02.2001 9:14:39 | 09.02.2001 9:14:39 |  |
| <mark>∃≥</mark> Код главы                                                                                |  |             |        | 28.05 Депонированное питание                                                                                                    | 09.02.2001 9:14:39 | 09.02.2001 9:14:39 |  |
| 34 Код дополнительной ин                                                                                 |  |             |        |                                                                                                    |                    |                    |  |
| Число записей: 67                                                                                        |  | Выделено: 0 |        |                                                                                                    |                    |                    |  |

*Рис. 1.20 Пример заполнения справочника классификатора «Кассовые символы»* 

## **1.2.28 Классификация расходов контрактной системы**

Классификация расходов контрактной системы - 3-разрядный дополнительный классификатор, предназначенный для использования в интерфейсах ввода системы с целью выполнения следующих функций:

- выделение среди всех расходов сумм для оплаты контрактов (получение суммы совокупного годового объема закупок);
- разделение плановых показателей бюджетных и автономных учреждений на расходы на оплату контрактов, заключенных в соответствии с Федеральным законом № 44-ФЗ от 05.04.2013. «О контрактной системе в сфере закупок товаров, работ, услуг для обеспечения государственных и муниципальных нужд» или Федеральным законом № 223-ФЗ от 18.07.2011 «О закупках товаров, работ, услуг отдельными видами юридических лиц»;
- − обеспечение контроля плана закупок, плана-графика закупок на достаточность финансового обеспечения для осуществления закупок (в том числе в рамках контроля в соответствии с ч. 5 ст. 99 Федерального закона № 44-ФЗ от 05.04.2013).

Справочник (табл. 1.27) используется в поле КРКС детализации интерфейсов РМ Бюджетная роспись расходов (БА, ЛБО), Казначейство, Работа с ФК для разделения наборов классификации расходов на контрактуемые и неконтрактуемые. Справочник классификатора заполнен по умолчанию (табл. 1.28), имеет трехуровневую иерархическую структуру А.Б.В. Записи всех уровней справочника доступны для редактирования (кроме нулевого значения).

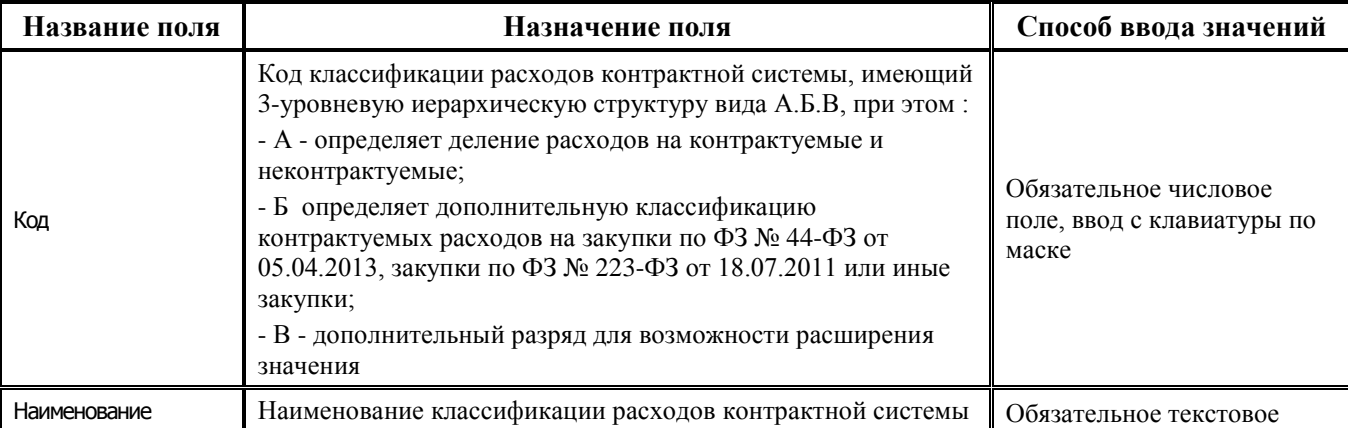

*Таблица 1.27 Перечень полей справочника «Классификация расходов контрактной системы»* 

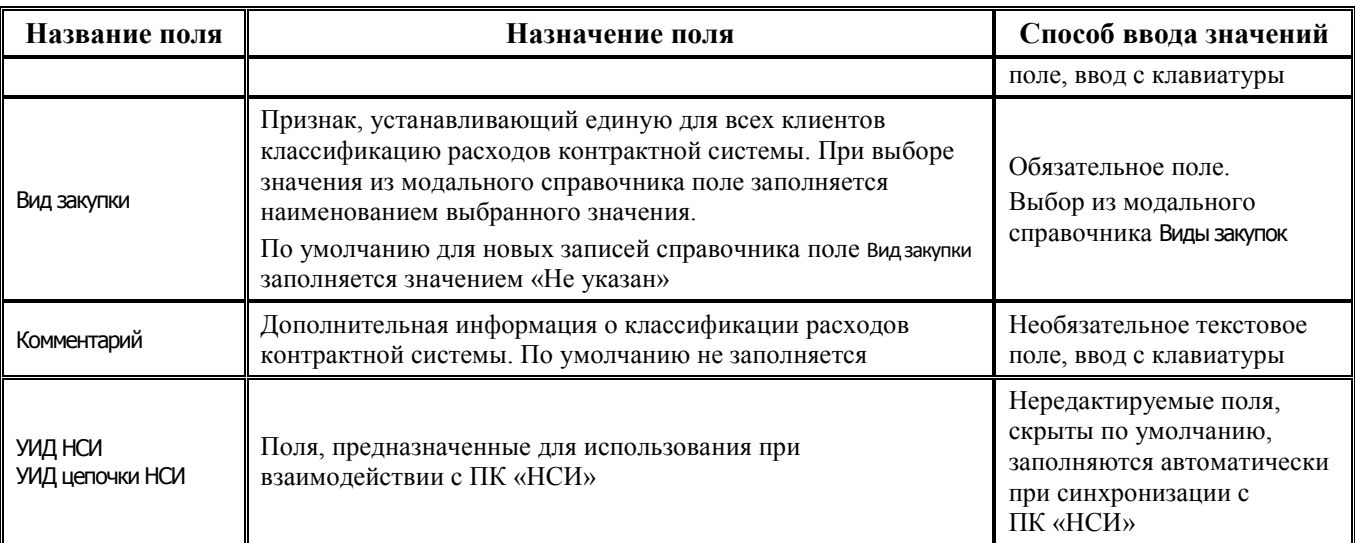

Таблица справочника Классификация расходов контрактной системы содержит стандартную группу служебных полей Авторизация (Автор, Дата создания, Изменил, Дата изменения. Кроме того, дополнительные кнопка **Показывать закрытые записи и записи еще не вступившие в действие** и поля Дата вступления в действие, Дата закрытия служат для фильтрации отображения актуальных данных классификатора (подробнее см. п.п. 1.1.8 [«Фильтрация отображения закрытых/всех](#page-23-0)  [значений справочника»](#page-23-0) п. 1.1 [«Принципы работы с интерфейсом»](#page-14-0) текущей книги 2 «Блок справочной и нормативной информации» данного Руководства АС «Бюджет»).

При наличии дополнительного ПМ «Многобюджетный режим работы» в справочнике Классификация расходов контрактной системы обеспечивается поддержка режима многобюджетности значений, т.е. возможность работы с несколькими наборами значений классификатора для разных бюджетов.

*Таблица 1.28 Значения классификатора «Классификация расходов контрактной системы», установленные в системе по умолчанию* 

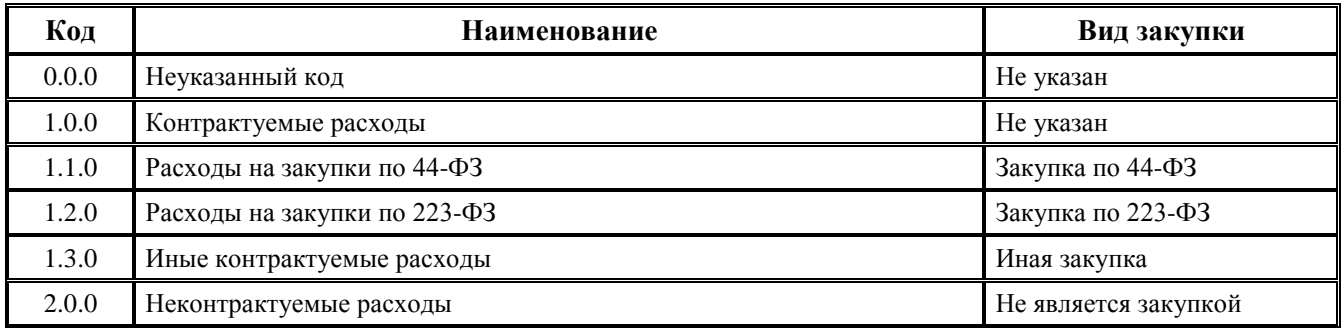

Справочник Классификация расходов контрактной системы доступен для редактирования и расширения пользователями, при этом поля Код и Наименование обязательны для заполнения при вводе нового значения в справочник.

### **1.2.29 Код вида выплат**

Код вида выплат - 4-разрядный дополнительный классификатор кодов видов выплат, разработанный согласно Приказу Казначейства России от 18.08.2017 № 211 «Об утверждении Порядка организации работы Федерального казначейства и его территориальных органов при осуществлении кассовых выплат за счет средств бюджетов бюджетной системы Российской

Федерации на банковские карты «Мир» физических лиц», предназначен для обеспечения работы функциональных возможностей АС «Бюджет» в соответствии с изменениями приказа Казначейства России от 14.05.2020 № 21н «О Порядке казначейского обслуживания», который буду реализованы в последующих версиях АС «Бюджет».

Таблица справочника содержит поля:

- − Код числовое значение с маской ввода ХХХХ;
- − Наименование обязательное текстовое поле;
- − Примечание текстовое поле;
- − Бюджет определяет принадлежность к определенному слою данных (бюджету), поле отражается при наличии ПМ «Многобюджетный режим работы с АС «Бюджет»;
- Дата начала, Дата закрытия дата и время начала действия и окончания действия кода вида выплат в формате ДД.ММ.ГГГГ ЧЧ:ММ:СС;
- Авторизация стандартная группа служебных полей (Автор, Дата создания, Изменил, Дата изменения), заполняется автоматически;
- − УИД НСИ и УИД цепочки НСИ поля для синхронизации с ПК «НСИ», используемые при наличии ПМ «Синхронизация с НСИ», по умолчанию скрыты.

Примечание – При наличии дополнительного ПМ «Многобюджетный режим работы» в справочнике Код вида выплат обеспечивается поддержка режима многобюджетности значений, т.е. возможность работы с несколькими наборами значений классификатора для разных бюджетов.

Редактирование кода классификатора в имеющихся значениях справочника производится с помощью кнопки управления **Изменение кода текущей записи** в модальной форме «Изменение кода».

Дополнительная кнопка **X Показывать закрытые записи и записи еще не вступившие в действие** и поля Дата начала, Дата закрытия служат для фильтрации отображения актуальных данных классификатора (подробнее см. п.п. 1.1.8 [«Фильтрация отображения закрытых/всех](#page-23-0)  [значений справочника»](#page-23-0) п. 1.1 [«Принципы работы с интерфейсом»](#page-14-0) текущей книги 2 «Блок справочной и нормативной информации» данной книги Руководства АС «Бюджет»).

#### **1.2.30 Код главы**

Код главы – 3-разрядный бюджетный классификатор ведомственных статей классификации расходов бюджета, имеющий линейную структуру ХХХ (рис. 1.21). Значения классификатора могут использоваться в полях, отражающих данные Код главы (классификация ведомственной структуры расходов), ППП (перечень прямых получателей, в разрезе министерств, ведомств), ГРБС (главный распорядитель бюджетных средств). Классификатор отражает перечень и коды главных распорядителей средств федерального бюджета, бюджета субъекта РФ, бюджетов государственных внебюджетных фондов, местного бюджета, который устанавливается законом (решением) о соответствующем бюджете в составе ведомственной структуры расходов.

Код главного распорядителя средств бюджета (ГРБС) тождественен коду главного администратора доходов данного бюджета (ГАДБ) и устанавливается в соответствии с утвержденным в составе ведомственной структуры расходов бюджета перечнем главных распорядителей средств соответствующего бюджета.

Главному распорядителю средств соответствующего бюджета, обладающему полномочиями главного администратора доходов данного бюджета, присваивается код главного распорядителя бюджетных средств, соответствующий коду главы.
Справочник Код главы заполнен в АС «Бюджет» согласно действующему законодательству, с применением числового ряда (1, 2, 3, 4, 5, 6, 7, 8, 9, 0), по умолчанию содержит коды ГРБС федерального бюджета и бюджетов государственных внебюджетных фондов РФ.

Разрешается исключить из списка отдельные записи или расширить его необходимыми значениями, указав в них не используемые по умолчанию коды. Каждый регион (МО) должен самостоятельно принимать решение по использованию ведомственной классификации, в особенности, относительно того, включать ли в справочник Код главы все значения кодов федеральных ведомств или нет.

Редактирование кода классификатора в имеющихся значениях справочника производится с помощью кнопки управления Изменение кода текущей записи в модальной форме «Изменение кода». Запрещено редактирование и удаление записи с нулевым кодом и наименованием «Неуказанная ведомственная статья».

Рис. 1.21 Пример заполненного справочника классификатора «Код главы»

| Справочник классификаторов                                                                       |             |                                                                                                  |       |                                                                                                    |              |                                               |  |  |  |  |
|--------------------------------------------------------------------------------------------------|-------------|--------------------------------------------------------------------------------------------------|-------|----------------------------------------------------------------------------------------------------|--------------|-----------------------------------------------|--|--|--|--|
| <b>Ва</b> Код главы<br>$\sim$<br>$\Box$ Список (Свои) $\blacktriangledown$<br><b>後 Настройки</b> |             |                                                                                                  |       |                                                                                                    |              |                                               |  |  |  |  |
| <mark>за</mark> Виды закупок<br><b>Виды операций</b>                                             | ▲           |                                                                                                  | ☜     | $\begin{array}{c} \mathbf{H} \rightarrow \mathbf{H} \rightarrow \mathbf{H} \rightarrow \mathbf{H} \rightarrow \mathbf{H} \rightarrow \mathbf{H} \rightarrow \mathbf{H} \end{array}$ $\mathbf{H} \rightarrow \begin{array}{c} \mathbf{H} \rightarrow \mathbf{H} \rightarrow \mathbf{H} \rightarrow \mathbf{H} \end{array}$ |              |                                               |  |  |  |  |
| ≇Z BP                                                                                            | 粗分细菌        |                                                                                                  |       |                                                                                                    |              |                                               |  |  |  |  |
| <b>ВИЙ</b> Единицы измерения                                                                     |             |                                                                                                  | √lKoa | Наименование                                                                                                    | Сокращенное  | ∤* Организация<br>大臣                          |  |  |  |  |
| <u>В Источники финансирова</u>                                                                   | ≣           |                                                                                                  |       |                                                                                                    | наименование |                                               |  |  |  |  |
| <u>В Источники</u> финансирова                                                                   |             | Управление финансов муниципального района<br>Управление финансов муниципального района.          |       |                                                                                                    |              |                                               |  |  |  |  |
| <b>ВИ Кассовые символы</b>                                                                       |             | 901 Администрация муниципального района<br>Администрация муниципального района                   |       |                                                                                                    |              |                                               |  |  |  |  |
| <b>124</b> Классификация расходо                                                                 |             | 910 Главный распорядитель средств (учредитель) 1<br>Главный распорядитель средств (учредитель) 1 |       |                                                                                                    |              |                                               |  |  |  |  |
| <b>Код главы</b>                                                                                 |             |                                                                                                  |       | 911 Главный распорядитель средств (учредитель) 2                                                                                                    |              | Главный распорядитель средств (учредитель) 2- |  |  |  |  |
| <b>ВИ</b> Код дополнительной инф                                                                 |             |                                                                                                  |       | 912 Главный распорядитель средств (учредитель) 3                                                                                                    |              | Главный распорядитель средств (учредитель) 3  |  |  |  |  |
| Е Код расходного обязател                                                                        |             |                                                                                                  |       | 980 Департамент финансов области                                                                                                    |              | Неуказанная организация                       |  |  |  |  |
| <b>ВИ</b> Код субсидии                                                                           |             |                                                                                                  |       | 999 Центральный банк Российской Федерации                                                                                                    |              | Нечказанная организация                       |  |  |  |  |
| ∺⊿ Код цели                                                                                      |             |                                                                                                  |       |                                                                                                    |              |                                               |  |  |  |  |
| Число записей: 124                                                                               | Выделено: 0 |                                                                                                  |       |                                                                                                    |              |                                               |  |  |  |  |

Поле Организация справочника Код главы содержит вложенные поля ИНН, КПП, Наименование и служит для указания организаций, являющихся распорядителями тех лицевых счетов, которым, в свою очередь, сопоставлена данная ведомственная статья. В модальном справочнике организаций, вызываемом в поле Организация, будут отражаться только те организации, у которых в справочнике организаций в поле ППП указано значение, соответствующее данному коду Код главы (значение поля Код). При вводе нового кода в справочник Код главы поле Организация по умолчанию заполняется значением «Неуказанная организация».

Таблица справочника содержит редактируемое поле Сокращенное наименование, группу служебных полей Авторизация (Автор, Дата создания, Изменил, Дата изменения), поля для синхронизации с ПК «НСИ» (УИД НСИ и УИД цепочки НСИ), группу полей, используемую только при наличии ПМ «Электронный обмен» Обмен с ФК (Имя пакета, Автор экспорта, Дата экспорта). Кроме того, лополнительные кнопка **X** Показывать закрытые записи и записи еще не вступившие в действие и поля Дата вступления в действие, Дата закрытия служат для фильтрации отображения актуальных данных классификатора (подробнее см. п.п. 1.1.8 «Фильтрация отображения закрытых/всех значений справочника» п. 1.1 «Принципы работы с интерфейсом» текущей книги 2 «Блок справочной и нормативной информации» данного Руководства АС «Бюджет»).

Централизованное обновление записей в справочнике Код главы согласно изменениям в федеральном законодательстве производится в результате импорта (99.19.01) Импорт классификации, вызываемого нажатием кнопки управления  $\frac{14}{3}$  Импорт (Импорт классификации) (подробнее см. п.п. 1.1.9 «Выполнение импорта «(99.19.01) Импорт классификации» п. 1.1 «Принципы работы с интерфейсом» текущей книги 2 «Блок справочной и нормативной информации» данного Руководства АС «Бюджет»).

#### Примечания

1 При наличии ПМ «Многобюджетный режим работы» в справочнике Код главы обеспечивается поддержка режима многобюджетности значений (возможность работы с различными наборами значений классификатора для разных бюджетов).

2 При выполнении импорта классификации появляется модальная форма «Параметры», содержащая параметр Бюджет для выбора конкретного бюджета из модального справочника бюджетов. По умолчанию параметр имеет значение «Все бюлжеты».

Значение классификатора Код главы задействуется при формировании модального справочника Структура расходной части бюджета, которое производится в интерфейсе Редактор справочника структуры расходов бюджета РМ Справочники (см. раздел 6 «Интерфейс «Редактор справочника структуры расходов бюджета» текущей книги 2 «Блок справочной и нормативной информации» данного Руководства АС «Бюджет»).

# 1.2.31 Код дополнительной информации

Код дополнительной информации - 3-разрядный дополнительный классификатор, имеющий 2-**VDOBHeBVIO** иерархическую **CTDVKTVDV** X.XX. который может служить удобным пользовательским аналитическим признаком для группировки данных или анализа отчетности. интерфейсах РМ Казначейство при установленном флаге-галочке параметра **Bo BCCX** Автозаполнение классификации по лицевому счету после указания лицевого счета поле Код дополнительной информации автоматически заполняется значением поля Код доп. информации, которое сопоставлено введенному лицевому счету в справочнике лицевых счетов (при наличии такого соответствия).

Таблица справочника Код дополнительной информации доступна для ввода, редактирования, удаления данных, содержит служебные поля Дата создания и Дата изменения, поля для синхронизации с ПК «НСИ» (УИД НСИ и УИД цепочки НСИ). По умолчанию справочник не заполнен.

Поле Код является строковым. При добавлении новых значений в справочник классификатора Код дополнительной информации в поле Код допускается кроме цифр, вводить все буквы русского алфавита. При использовании буквенных значений верхние узлы иерархии с буквенными кодами располагаются в справочнике после максимального числового значения.

Редактирование кода классификатора в имеющихся значениях справочника производится с помощью кнопки управления **Мзменение кода текущей записи** в модальной форме «Изменение кода».

Примечание - При наличии дополнительного ПМ «Многобюджетный режим работы» в справочнике Код дополнительной информации обеспечивается поддержка режима многобюджетности значений, т.е. возможность работы с несколькими наборами значений классификатора для разных бюджетов.

# 1.2.32 Код расходного обязательства

Код расходного обязательства - 9-разрядный аналитический классификатор, имеет 4-уровневую структуру ААА.ВВВ.СС. О. Справочник предназначен для ведения кодов расходных обязательств при взаимодействии с АИС «Прогноз и планирование бюджета».

Аналитический код расходного обязательства присваивается каждому расходу бюджета, обусловленному установленным законодательством РФ разграничением полномочий органов государственной власти субъектов РФ и органов местного самоуправления, исполнение которых согласно законодательству РФ, международным и иным договорам и соглашениям

должно происходить в очередном финансовом году (очередном финансовом году и плановом периоде) за счет средств соответствующих бюджетов.

Порядок присвоения кода расходного обязательства определяется финансовым органом.

Аналитический код расходного обязательства служит для финансового органа средством контроля за использованием бюджетных средств в соответствии с полномочиями органов государственной власти субъектов РФ и органов местного самоуправления. В разрезе кодов расходных обязательств главный распорядитель средств бюджета планирует расходы, исполнение которых должно производиться согласно законодательству РФ, международным и иным договорам. Эти коды указываются в платежных поручениях, что позволяет финансовому органу контролировать движение средств, направленных на исполнение расходного обязательства, на лицевых счетах учреждений и главных распорядителей.

По умолчанию справочник не содержит значений, заполняется финансовым органом соответствующего бюджета (табл. 1.29).

*Таблица 1.29 Поля справочника «Код расходного обязательства»* 

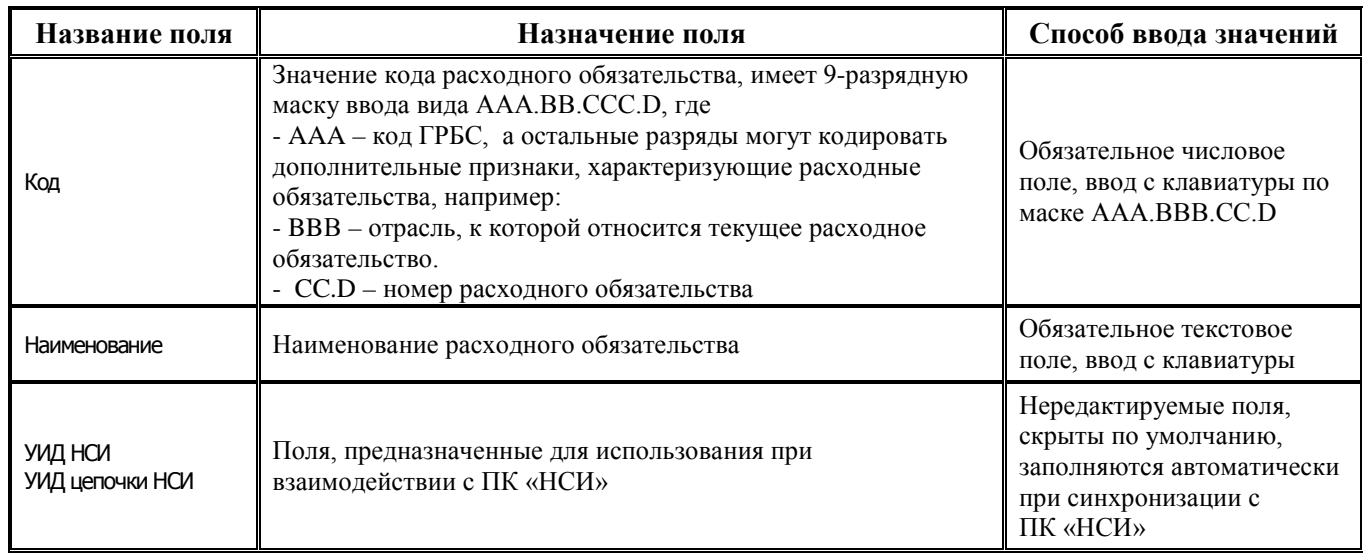

Таблица справочника содержит стандартную группу служебных полей Авторизация (Автор, Дата создания, Изменил, Дата изменения). Кроме того, дополнительные кнопка **Х показывать закрытые записи и записи еще не вступившие в действие** и поля Дата вступления в действие, Дата закрытия служат для фильтрации отображения актуальных данных классификатора (подробнее см. п.п. 1.1.8 [«Фильтрация отображения закрытых/всех значений справочника»](#page-23-0) п. 1.1 [«Принципы работы с интерфейсом»](#page-14-0) текущей книги 2 «Блок справочной и нормативной информации» данного Руководства АС «Бюджет»).

Примечание – Обеспечивается возможность обновления записей в справочнике Код расходного обязательства из xml-файла путем применения импорта (99.19.01) Импорт классификации, который вызывается из меню кнопки **Импорт (Импорт классификации)** (см. п.п. [1.1.9](#page-25-0) текущей книги 2 Руководства АС «Бюджет»).

Редактирование кода классификатора в имеющихся значениях справочника производится с помощью кнопки управления **Изменение кода текущей записи** в модальной форме «Изменение кода».

Примечание – При наличии дополнительного ПМ «Многобюджетный режим работы» в справочнике Код расходного обязательства обеспечивается поддержка режима многобюджетности значений, т.е. возможность работы с различными наборами значений классификатора для разных бюджетов.

# 1.2.33 Код субсидии

# 1.2.33.1 Назначение и описание справочника

Код субсидии 9-разрядный аналитический классификатор, имеет 3-уровневую иерархическую структуру XXX. YY. ZZZZ. Справочник предназначен для ведения кодов субсидий, используется при операциях с целевыми субсидиями, выделенными БУ, АУ, ГУП (МУП), иным юридическим лицам, финансируемым из бюджета. Аналитический код субсидии присваивается каждой целевой субсидии учредителем, в порядке, определенном финансовым органом.

Аналитический код субсидии (в паре с кодом КОСГУ) служит для финансового органа средством контроля за использованием иных субсидий и субсидий на цели осуществления капитальных вложений. В разрезе кода субсидии и кода бюджетной классификации (составной части) учреждение планирует поступление и расходование субсидий, эти коды указываются в платежных поручениях, что позволяет финансовому органу отследить движение целевых средств на лицевом счете БУ, АУ), ГУП (МУП), иного ЮЛ.

По умолчанию справочник не содержит значений, заполняется финансовым органом соответствующего бюджета самостоятельно (табл. 1.30).

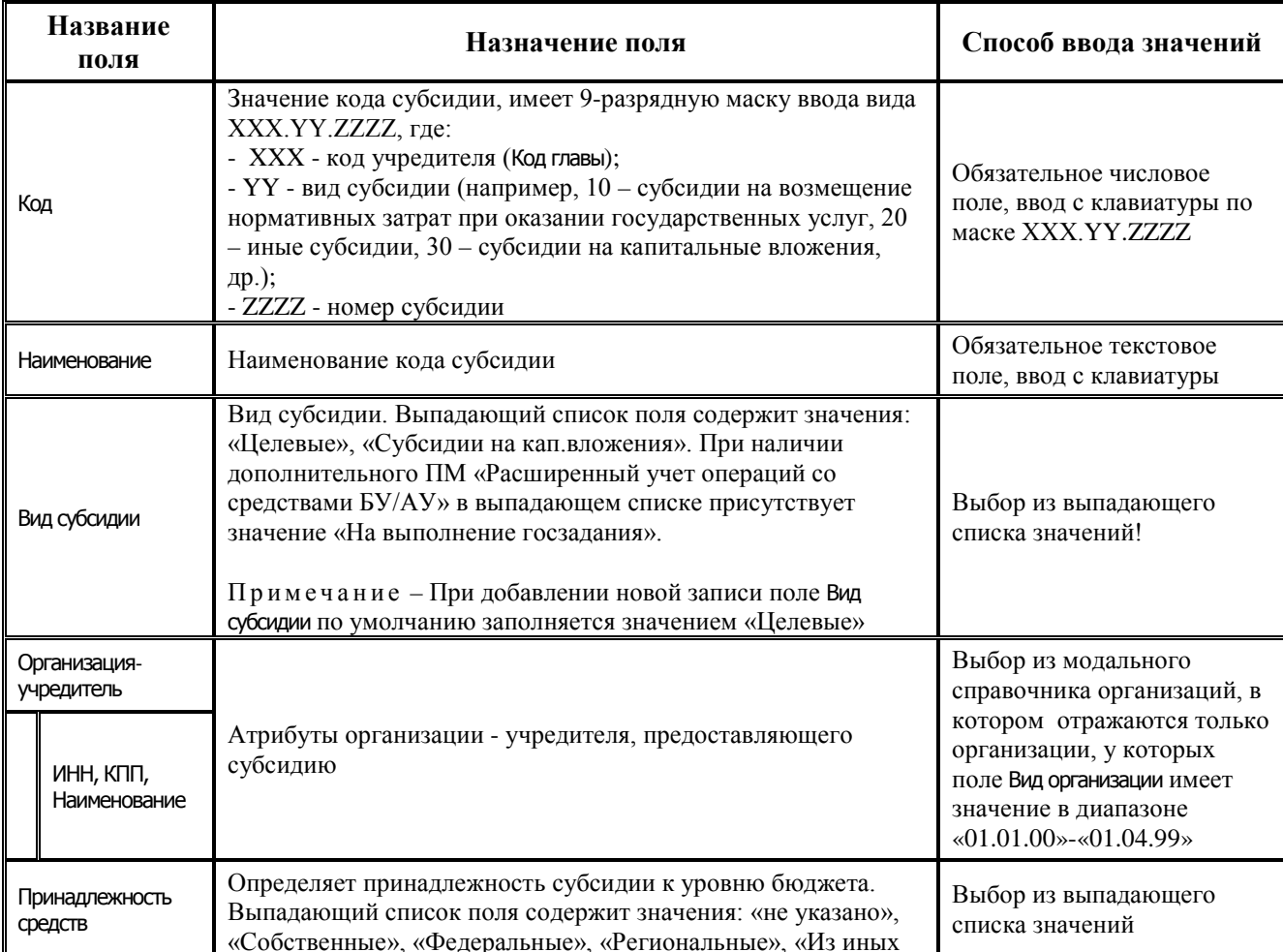

Таблица 1.30 Поля справочника «Код субсидии»

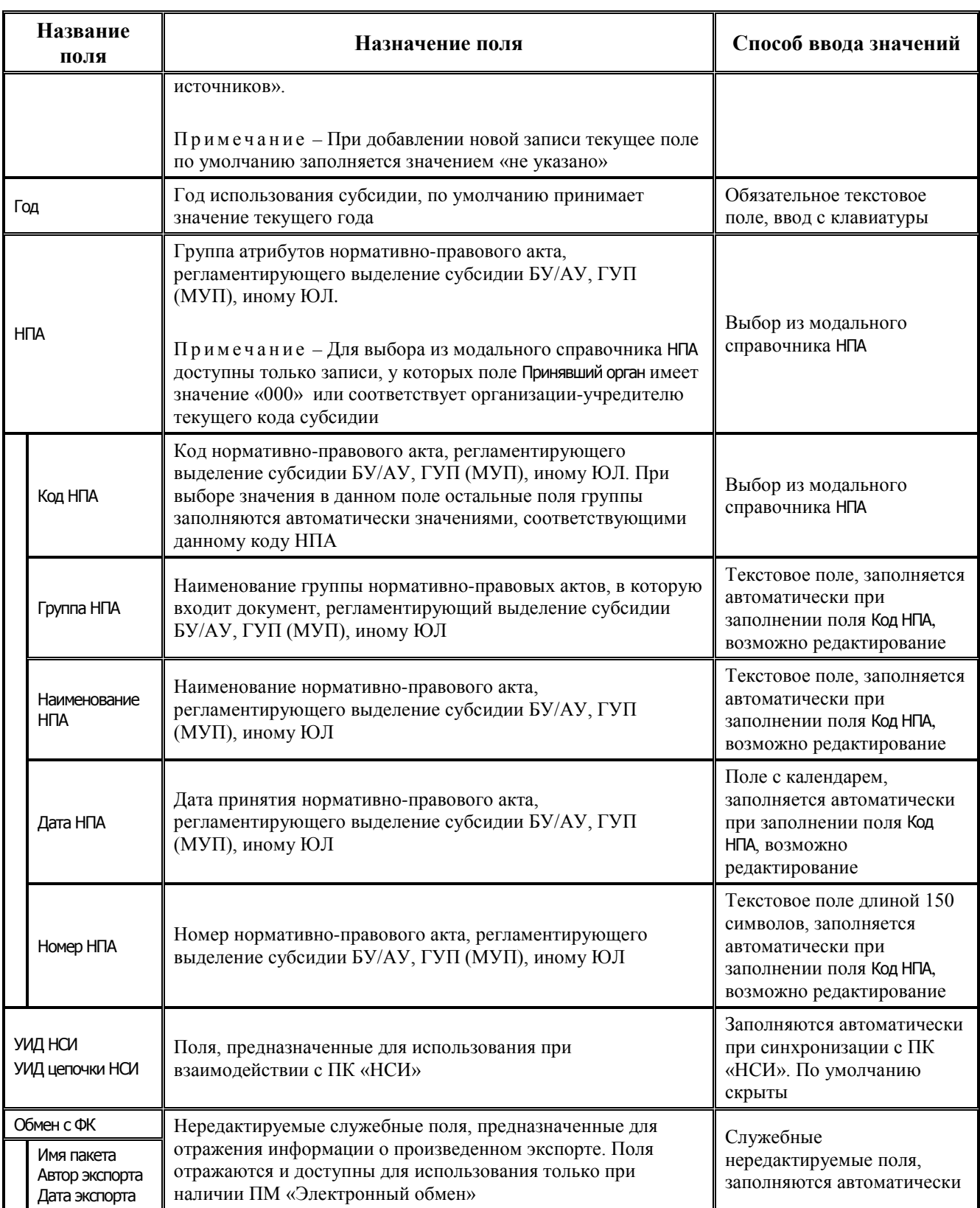

Таблица справочника содержит стандартную группу служебных полей Авторизация (Автор, Дата создания, Изменил, Дата изменения). Кроме того, дополнительные кнопка **Х показывать закрытые записи и записи еще не вступившие в действие** и поля Дата вступления в действие, Дата закрытия служат для фильтрации отображения актуальных данных классификатора (подробнее см. п.п. 1.1.8 [«Фильтрация отображения закрытых/всех значений справочника»](#page-23-0) п. 1.1 [«Принципы работы с интерфейсом»](#page-14-0) текущей книги 2 «Блок справочной и нормативной

информации» данного Руководства АС «Бюджет»). Имеется возможность множественного редактирования поля Организация-учредитель в таблице справочника.

Примечание – Обеспечивается возможность обновления записей в справочнике Код субсидии из xml-файла путем применения импорта (99.19.01) Импорт классификации, который вызывается из выпадающего меню кнопки

Импорт (Импорт классификации) (см. п.п. 1.1.9 текущей книги 2 Руководства АС «Бюджет»).

Редактирование кода классификатора в имеющихся значениях справочника производится с помощью кнопки управления **Мзменение кода текущей записи** в модальной форме «Изменение кода».

Примечание - При наличии дополнительного ПМ «Многобюджетный режим работы» в справочнике Код субсидии отражается поле Бюджет и обеспечивается поддержка режима многобюджетности значений, т.е. возможность работы с различными наборами значений классификатора для разных бюджетов.

#### 1.2.33.2 Особенности ведения справочника кодов субсидий

Обобщенные коды без принадлежности к определенному виду субсидии (на иные цели, субсидии на осуществление капитальных вложений) в справочник вводить не требуется, поскольку системой поддерживается ограничение данных при формировании отчетов по обобщенным значениям классификатора без их ввода в справочник.

Для каждой субсидии должна быть указана организация - учредитель, которая выделяет субсидии подведомственным ей бюджетным и автономным учреждениям, ГУП (МУП), иному ЮЛ. При вводе данных на интерфейсе (02.04) Сведения БУ, АУ по лицевому счету БУ/АУ, ГУП (МУП), иному ЮЛ могут быть выбраны только коды субсидии, привязанные к организации учредителю данного учреждения, ЮЛ.

Примечание - В случае необходимости в качестве организации-учредителя можно указать ФО (табл. 1.31).

Таблица 1.31 Пример заполнения справочника классификатора «Код субсидии» с учетом наличия дополнительного ПМ «Расширенный учет операций со средствами БУ/АУ» (присутствуют коды субсидий с видом «На выполнение госзадания»)

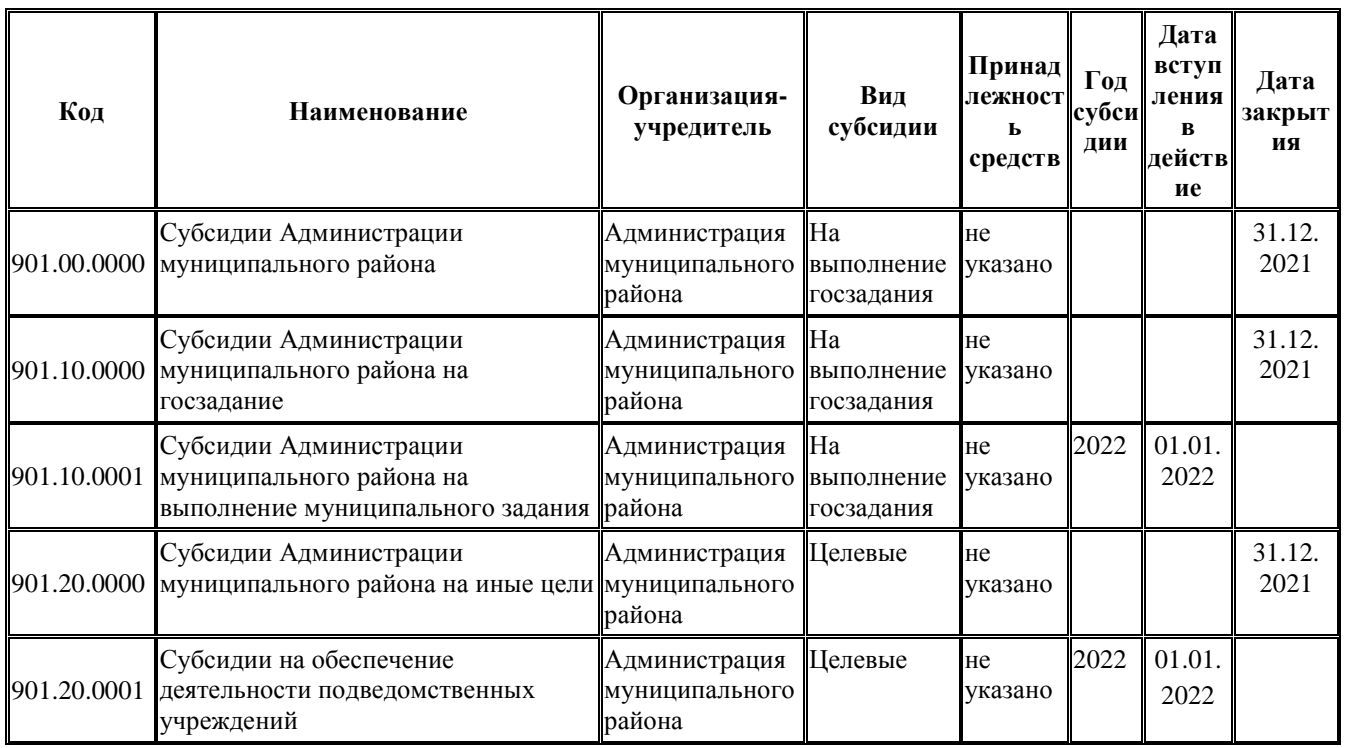

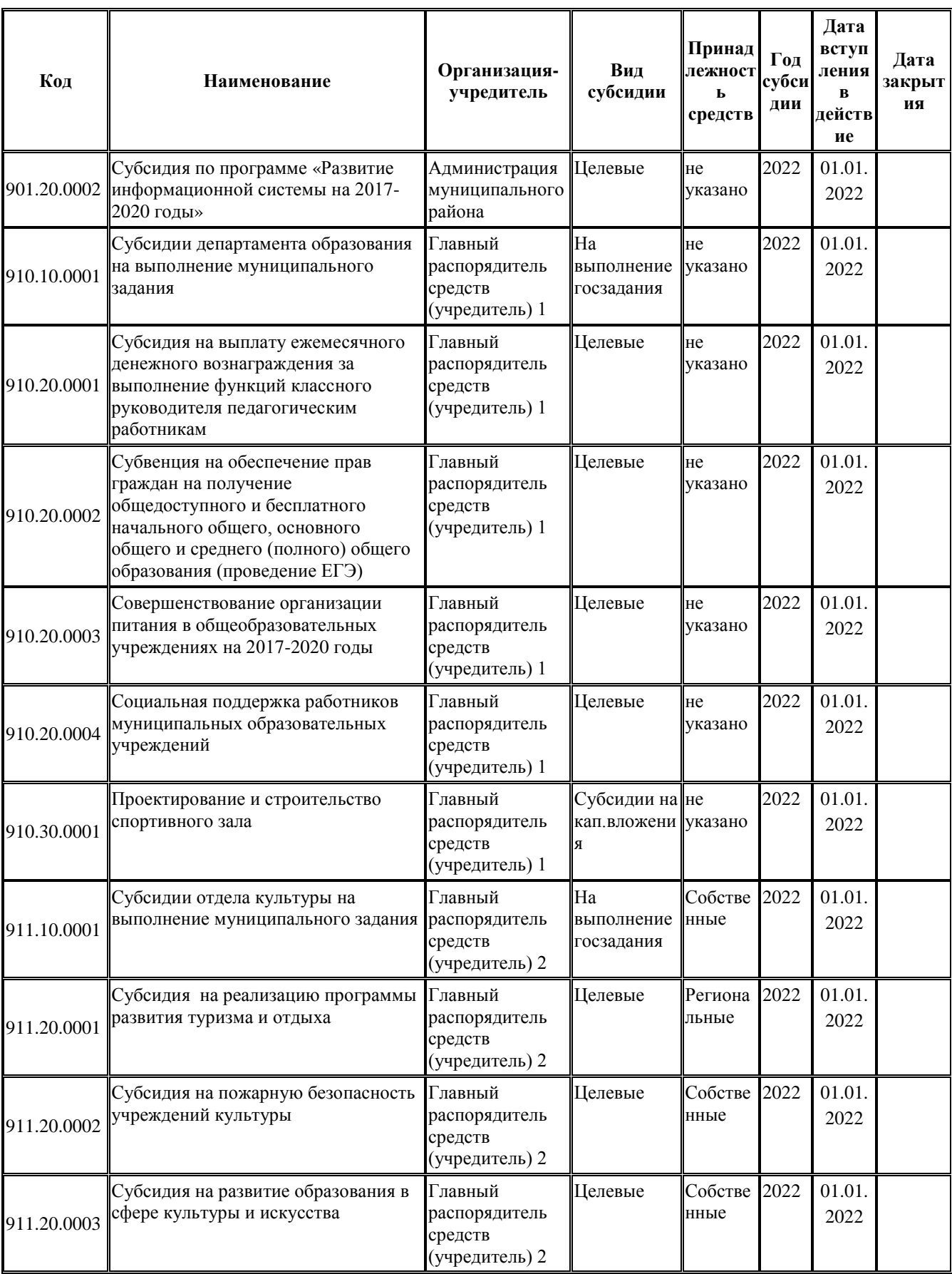

Примечание – Обобщающие коды субсидии вводить не требуется, но при желании их видеть – рекомендуется вводить с заполненной датой закрытия, чтобы можно было отфильтровать записи.

# **1.2.34 Код цели**

### **1.2.34.1 Назначение и описание справочника**

#### **1.2.34.1.1 Назначение**

Код цели – аналитический классификатор, служащий для учета целевых трансфертов, источником финансового обеспечения которых, в первую очередь, являются средства федерального бюджета, а также средства бюджета субъекта РФ, местного бюджета. Код цели необходимо учитывать на всех этапах движения средств целевых федеральных трансфертов и указывать при проведении любых операций с этими средствами.

Справочник Код цели имеет иерархическую структуру, интерфейс справочника содержит таблицу заголовков и таблицу детализации для возможности сопоставления нескольких вариантов бюджетной и дополнительной классификации расходов одному виду трансферта (рис. 1.22). Справочник доступен для редактирования, заполняется аналитическими кодами, утвержденными и доведенными Федеральным казначейством для учета целевых федеральных средств. Также справочник Код цели может быть расширен кодами цели соответствующих бюджетов для учета операций с межбюджетными трансфертами.

Для всех интерфейсов во всплывающей подсказке к полю Код цели теперь отражается классификация, сопоставленная данному коду в справочнике Код цели в полях заголовка КБК расходов при передаче, Код дохода при получении, Код дохода нижестоящего бюджета и в поле КБК расходов при передаче детализации.

Справочник кодов цели является многобюджетным вне зависимости от наличия ПМ «Многобюджетный режим работы». Благодаря этому обеспечивается возможность ввода в систему и обособленного хранения кодов цели вышестоящих бюджетов с целью дальнейшего использования отдельных реквизитов кодов цели (например, классификации расходов вышестоящего бюджета) в различной аналитике, пользовательских макросах и т.п., существует возможность связи кода цели с родительским кодом вышестоящего бюджета. В заголовке справочника имеется поле Бюджет и кнопка выбора бюджета • Все бюджеты • над таблицей данных.

Редактирование кода классификатора в имеющихся значениях справочника производится с помощью кнопки управления **Изменение кода текущей записи** в модальной форме «Изменение кода» (см. п.п.[1.1.6](#page-22-0) «Изменение кода текущей записи» текущей книги 2 «Блок справочной и нормативной информации» данного Руководства АС «Бюджет»).

| Справочник классификаторов                                                                 |                          |            |                                                                     |                       |                    |                  |                     |                                   |                                                   |                                                                    |                        |
|--------------------------------------------------------------------------------------------|--------------------------|------------|---------------------------------------------------------------------|-----------------------|--------------------|------------------|---------------------|-----------------------------------|---------------------------------------------------|--------------------------------------------------------------------|------------------------|
| 晶<br><b>В</b> Кодцели<br>$\frac{a}{2}$ Bce бюджеты $\rightarrow \times$<br>Crucok (Свои) - |                          |            |                                                                     |                       |                    |                  |                     |                                   |                                                   |                                                                    |                        |
| <b>12</b> Виды операций<br># RP                                                            | M»<br>27                 |            |                                                                     |                       |                    |                  |                     |                                   |                                                   |                                                                    |                        |
| <b>ЗИ Единицы измере</b><br>相分担款                                                           |                          |            |                                                                     |                       |                    |                  |                     |                                   |                                                   |                                                                    |                        |
| 14 Источники фина<br><b>ЗИ Источники фина</b>                                              |                          | <b>Koa</b> | Наименование                                                        | Краткое<br>наименова. | Дата<br>вступления | Дата<br>закрытия | Вид<br>  трансферта | Бюджет -<br>источник транс        | Выгрокаемый в ФК<br>koa                           | ⊁ КБК расходов при<br>передаче                                     | $\left  \cdot \right $ |
| <b>SZ Kaccossie cumso</b>                                                                  |                          |            |                                                                     |                       |                    |                  |                     |                                   |                                                   |                                                                    |                        |
| <b>ЗА</b> Классификация                                                                    | $\overline{\phantom{a}}$ |            | 166 Сибвенции на предоставление благочстроенных                     |                       |                    |                  | Нечказанны          | Федеральный бюд 166               |                                                   | 000 00.00 00.0.00.00000 0.0.0                                      |                        |
| <b>12</b> Код главы                                                                        |                          |            | 20-53040-00000-00002 Субсидии на организацию бесплатного горячего ( |                       |                    |                  | Счбсидия            |                                   | Федеральный бюд 20-53040-00000-00002              | 000 00:00 00:0.00.00000 0.0.0                                      |                        |
| <b>ЗИ Код дополнитель.</b>                                                                 |                          |            | 21350000000000190010 Субсидии на создание дополнительных мест для   |                       |                    |                  | Счбсидия            |                                   | Федеральный бюд 21350000000000190010              | 000 00.00 00.0.00.00000 0.0.0                                      |                        |
| 12 Код расходного                                                                          |                          |            | 21350000000000190017 Субсидии на создание дополнительных мест для   |                       |                    |                  | Счбсидия            |                                   | Федеральный бюд 21350000000000190017              | 000 00.00 00.0.00.00000 0.0.0                                      |                        |
| <b>ВИ Код счбсидии</b>                                                                     |                          |            | 21350701000001190028 Субсидии на создание новых мест в общеобразо   |                       |                    |                  | Счбсидия            |                                   |                                                   | Федеральный бюд 21350701000001190028 000 00.00 00.0.00.00000 0.0.0 |                        |
| <b>Ей Код цели</b>                                                                         |                          |            | 21350701000001200004 Иные межбюджетные трансферты на реновацию      |                       |                    |                  |                     |                                   | Иной трансфе Федеральный бюд 21350701000001200004 | 000 00.00 00.0.00.00000 0.0.0                                      |                        |
|                                                                                            |                          |            | 21-50810-00000-00000 Субсидии на государственную поддержку спортия  |                       |                    |                  | Счбсидия            |                                   | Федеральный бюд 21-50810-00000-00000              | 000 00.00 00.0.00 00000 0.0.0                                      |                        |
| <b>ЗИ Коды доходов</b>                                                                     |                          |            | 21-51200-00000-00000 Субвенции на осуществление полномочий по сос   |                       |                    |                  | Сибвенция           |                                   | Федеральный бюд 21-51200-00000-00000              | 000 00.00 00.0.00.00000 0.0.0                                      |                        |
| <b>ЗА</b> Коды ошибок                                                                      |                          |            | 21-51340-00000-00000 Счбвенции на осчшествление полномочий по обе   |                       |                    |                  | Счбвенция           |                                   | Федеральный бюд 21-51340-00000-00000              | 000 00.00 00.0.00.00000 0.0.0                                      |                        |
| <b>ЗА</b> Коды расчетных.                                                                  |                          |            | 21-51350-00000-00000 Субвенции на осуществление полномочий по обе   |                       |                    |                  | Счбвенция           |                                   | Федеральный бюд 21-51350-00000-00000              | 000 00.00 00.0.00.00000 0.0.0                                      |                        |
| <b>ЗИ Коды целевых со.</b>                                                                 |                          |            | 21-51630-00000-00000 Субсидии на создание системы долговременного   |                       |                    |                  |                     |                                   | Иной трансфе Федеральный бюд 21-51630-00000-00000 | 000 00:00 00:0.00.00000 0.0.0                                      |                        |
| <b>EXT KOCTY</b>                                                                           |                          |            | 21-51760-00000-00000 Счбвенции на осчшествление полномочий по обе   |                       |                    |                  | Субвенция           |                                   | Федеральный бюд 21-51760-00000-00000              | 000 00:00 00:0.00.00000 0.0.0                                      |                        |
| <b>EZ</b> KCUK                                                                             |                          |            | 21-52280-00000-00000 Счбсидии на оснашение объектов спортивной ин-  |                       |                    |                  | Счбсидия            |                                   | Федеральный бюд 21-52280-00000-00000              | 000 00.00 00.0.00.00000 0.0.0                                      |                        |
| <b>12</b> Пипевые счета                                                                    |                          |            | 21-52290-00000-00000 Субсидии на приобретение спортивного оборчдов  |                       |                    |                  | Счбсидия            |                                   | Федеральный бюд 21-52290-00000-00000              | 000 00.00 00.0.00.00000 0.0.0                                      |                        |
| <b>12</b> Мероприятие                                                                      |                          |            | 21-53030-00000-00000 Иные межбюджетные трансферты на ежемесячн      |                       |                    |                  |                     |                                   | Иной трансфе Федеральный бюд 21-53030-00000-00000 | 000 00.00 00.0.00.00000 0.0.0                                      |                        |
| <b>ВИЙ</b> Направление                                                                     |                          |            | 21-53040-00000-00002 Субсидии на организацию бесплатного горячего   |                       |                    |                  | Счбсидия            |                                   | Федеральный бюд 21-53040-00000-00002              | 000 00.00 00.0.00.00000 0.0.0                                      |                        |
| Направление ра                                                                             |                          |            | 21-54540-00000-00000 Иные межбюджетные трансферты на создание м     |                       |                    |                  |                     |                                   | Иной трансфе Федеральный бюд 21-54540-00000-00000 | 000 00.00 00.0.00.00000 0.0.0                                      |                        |
| <b>EZ</b> HITA                                                                             |                          |            | 21-54970-00000-00000 Субсидии на реализацию мероприятий по обеспе   |                       |                    |                  |                     |                                   | Иной трансфе Федеральный бюд 21-54970-00000-00000 | 000 00.00 00.0.00.00000 0.0.0                                      |                        |
| <b>14</b> Объекты                                                                          |                          |            | 21-55190-00000-00002 Счбсидии на госчдарственную поддержку отраслі  |                       |                    |                  | Счбсидия            |                                   | Федеральный бюд 21-55190-00000-00002              | 000 00.00 00.0.00 00000 0.0.0                                      |                        |
| # OKONO                                                                                    |                          |            | 21-55550-00000-00001 Субсидии на реализацию программ формировани    |                       |                    |                  | Счбсидия            |                                   | Федеральный бюд 21-55550-00000-00001              | 000 00.00 00.0.00.00000 0.0.0                                      |                        |
| # OKTMO                                                                                    |                          |            | 21-55550-00000-00002 Счбсидии на реализацию программ формировани    |                       |                    |                  | Счбсидия            |                                   | Федеральный бюд 21-55550-00000-00002              | 000 00:00 00:0.00.00000 0.0.0                                      |                        |
|                                                                                            |                          |            | 235 Иные межбюджетные трансферты на обеспечени                      |                       |                    |                  |                     | Нечказанный   Федеральный бюд 235 |                                                   | 000 00.00 00.0.00.00000 0.0.0                                      |                        |
| зи пкфг.                                                                                   |                          |            | 251 Счбсидии бюджетам счбъектов Российской Феде                     |                       |                    |                  |                     | Нечказанный   Федеральный бюд 251 |                                                   | 000 00.00 00.0.00.00000 0.0.0                                      |                        |
| 74 Основные средс.                                                                         |                          |            | 254 Счбсидии бюджетам счбъектов Российской Феде                     |                       |                    |                  |                     | Нечказанный   Федеральный бюд 254 |                                                   | 000 00.00 00.0.00.00000 0.0.0                                      |                        |
| # Ornen                                                                                    |                          |            | 260 Субсидии на государственную поддержку малого                    |                       |                    |                  |                     | Нечказанный   Федеральный бюд 260 |                                                   | 000 00.00 00.0.00.00000 0.0.0                                      |                        |
| <mark>за</mark> План счетов.                                                               |                          |            | 265 Субсидии бюджетам субъектов Российской Феде                     |                       |                    |                  |                     | Нечказанный   Федеральный бюд 265 |                                                   | 000 00.00 00.0.00.00000 0.0.0                                      |                        |
| <b>324</b> Причина отклоне.                                                                |                          |            | 276 Счбсидии на реализацию мероприятий госчдарст                    |                       |                    |                  |                     | Нечказанный   Федеральный бюд 276 |                                                   | 000 00:00 00:0.00.00000 0.0.0                                      |                        |
| <b>12</b> Проекты                                                                          |                          |            | 285 Субсидии бюджетам субъектов Российской Феде                     |                       |                    |                  |                     | Нечказанный   Федеральный бюд 285 |                                                   | 000 00 00 00 0 00 00 0000 0 0 0                                    |                        |
| 12 Раздел, подраздел                                                                       |                          |            | 290 Субсидии бюджетам субъектов Российской Феде                     |                       |                    |                  |                     | Нечказанный   Федеральный бюд 290 |                                                   | 000 00.00 00.0.00.00000 0.0.0                                      |                        |
| <b>EX Patients</b>                                                                         |                          |            |                                                                     |                       |                    |                  |                     |                                   |                                                   |                                                                    |                        |
| Число записей: 59<br>Выделено: 0<br>Данные отфильтрованы                                   |                          |            |                                                                     |                       |                    |                  |                     |                                   |                                                   |                                                                    |                        |

*Рис. 1.22 Пример вида справочника классификатора «Код цели»* 

# **1.2.34.1.2 Описание таблицы заголовка справочника**

Описание полей таблицы заголовка справочника представлено в таблице 1.32.

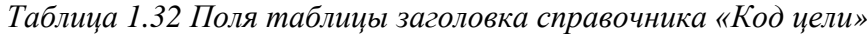

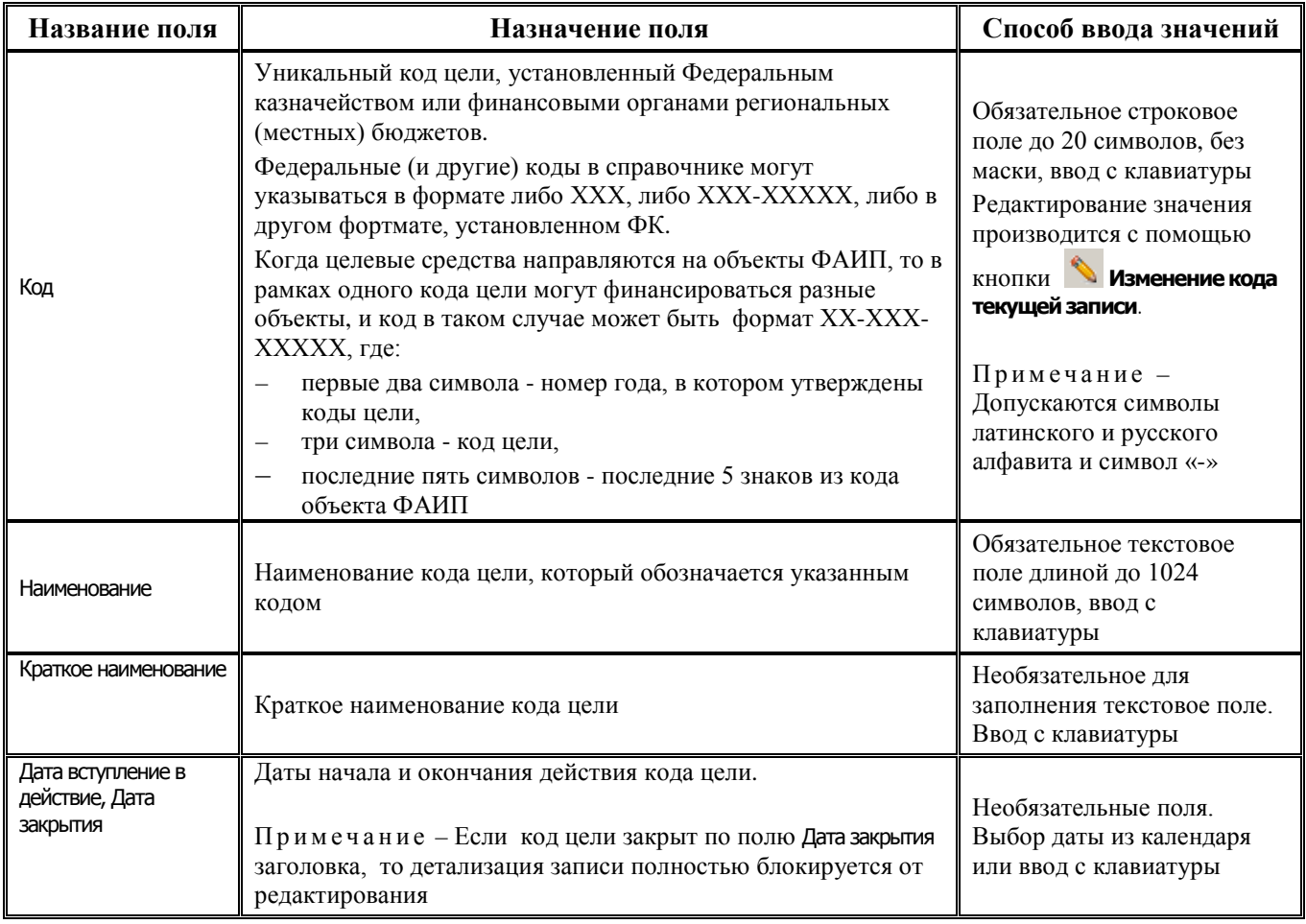

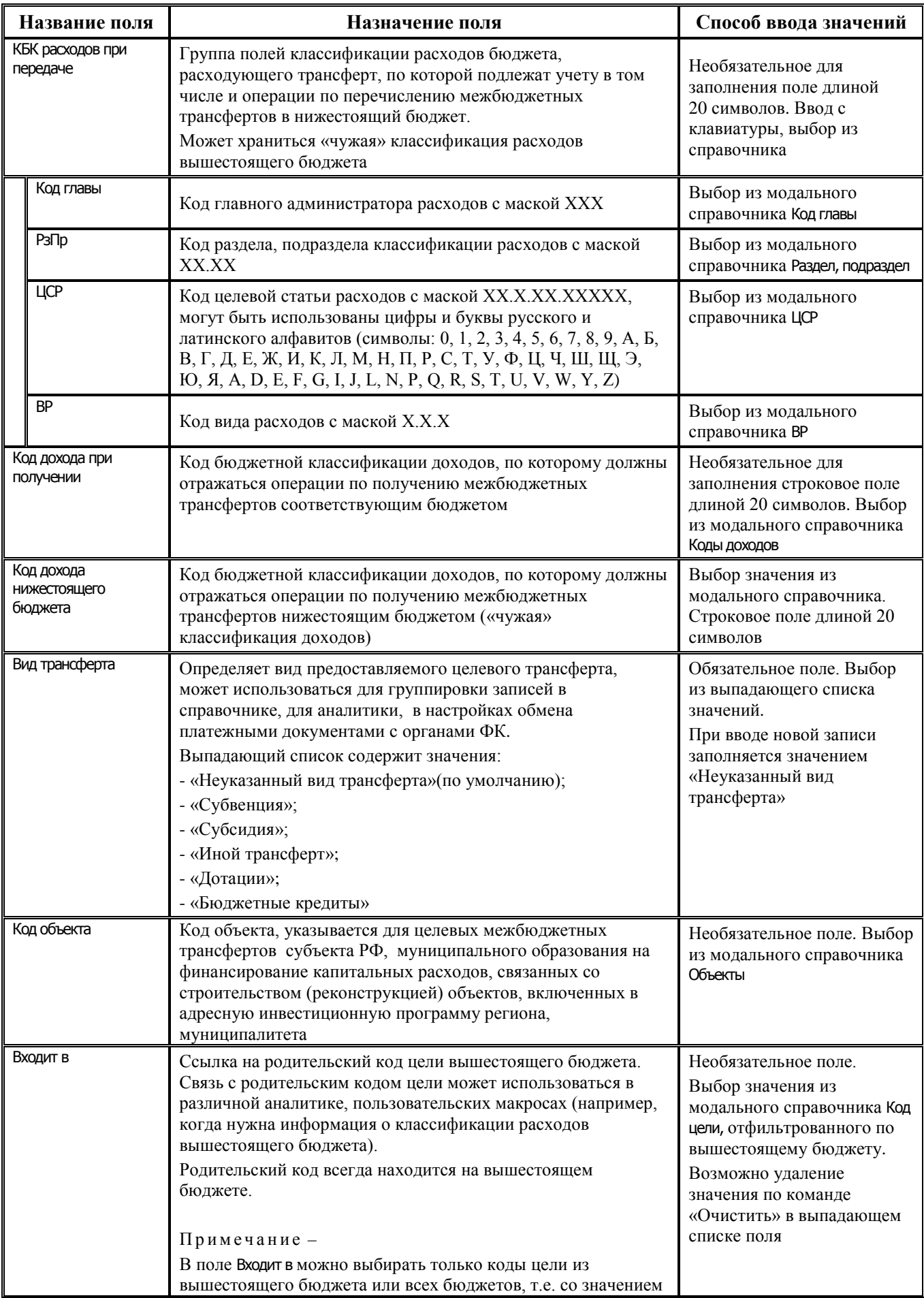

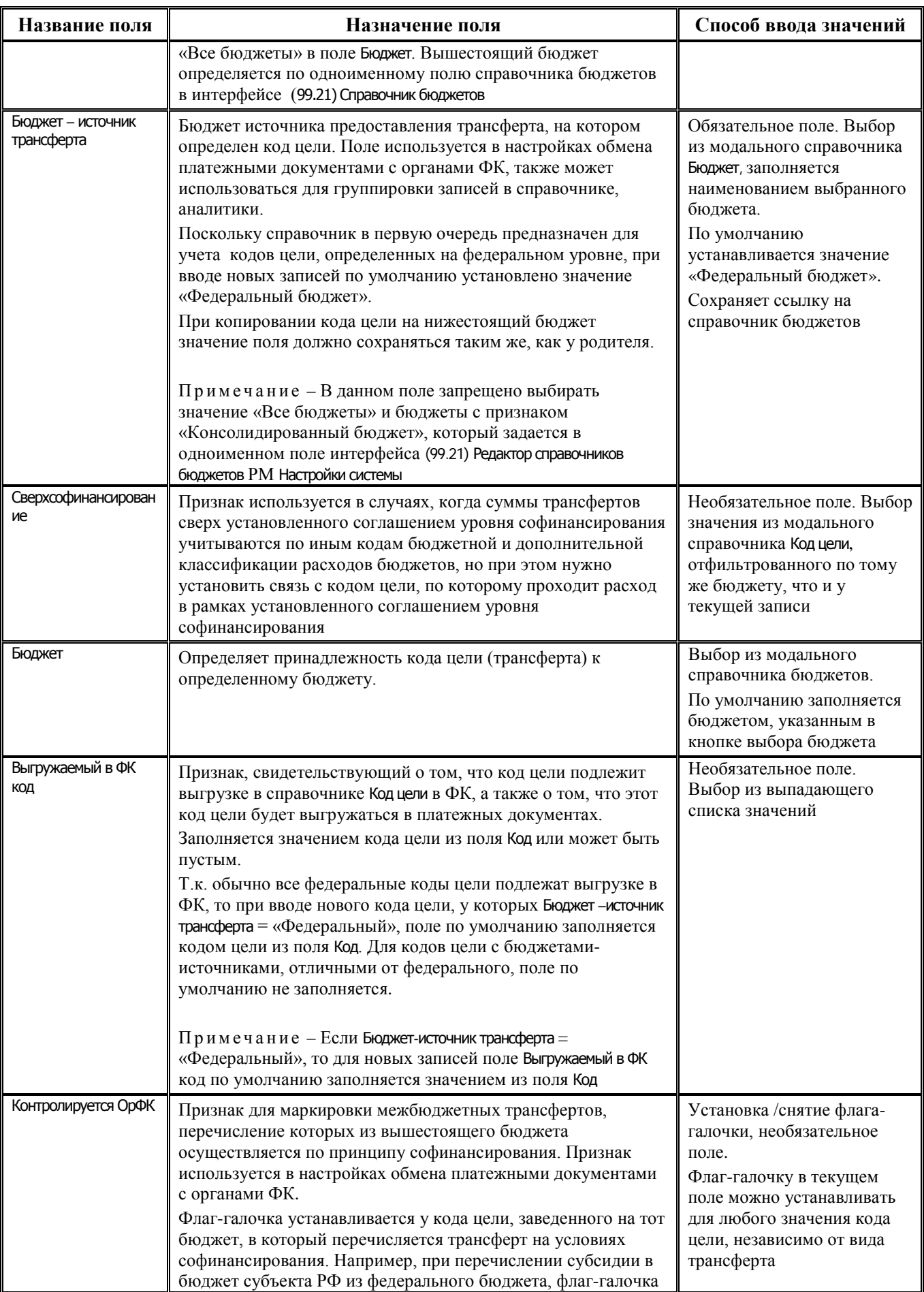

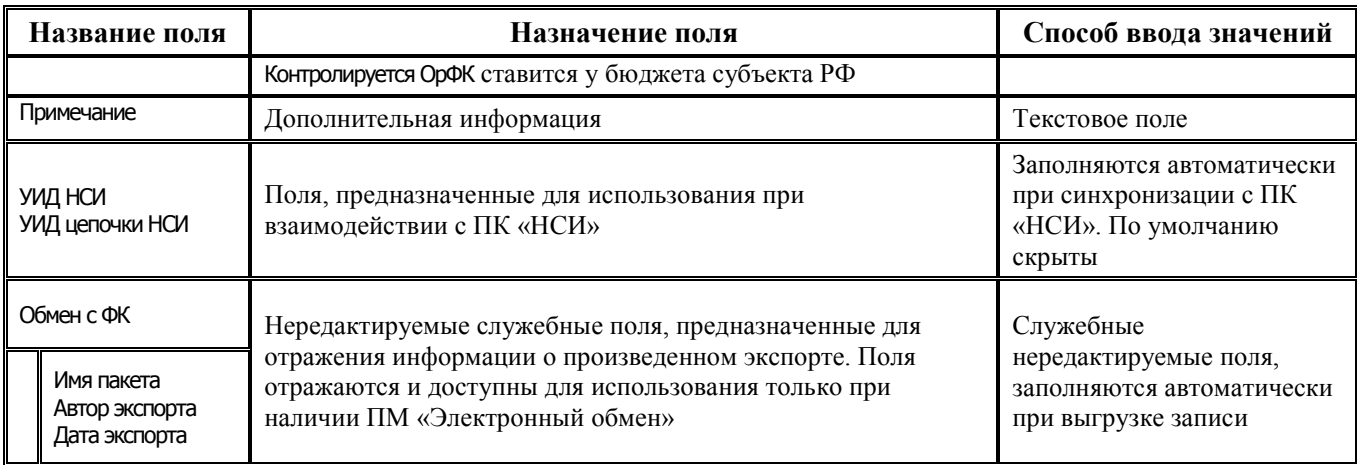

Таблица заголовка справочника Код цели содержит стандартные служебные поля Дата создания

и Дата изменения. Кроме того, дополнительные кнопка **Х показывать закрытые записи и записи** еще не вступившие в действие и поля Дата вступления в действие, Дата закрытия служат для фильтрации отображения актуальных данных классификатора (подробнее см. п.п. 1.1.8 «Фильтрация отображения закрытых/всех значений справочника» п. 1.1 «Принципы работы с интерфейсом» текущей книги 2 «Блок справочной и нормативной информации» данного Руководства АС «Бюджет»).

В модальных окнах «Фильтрация данных» и «Поиск данных», вызываемых одноименными кнопками  $\mathbf{Y}_H$   $\mathbf{A}$ , можно вводить строковые значения в колонку Код для поиска/фильтрации.

Обеспечивается возможность множественного редактирования по кнопке <sup>++</sup> Вид для полей заголовка: КБК расходов при передаче, Код дохода при получении, Код дохода нижестоящего бюджета, Вид трансферта, Код объекта, Входит в, Бюджет - источник трансферта, Сверхсофинансирование, Контролируется Op<sub>o</sub>K.

# 1.2.34.1.3 Описание таблины летализании

Описание таблицы детализации справочника приведено в таблице 1.33.

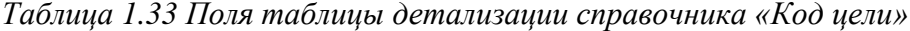

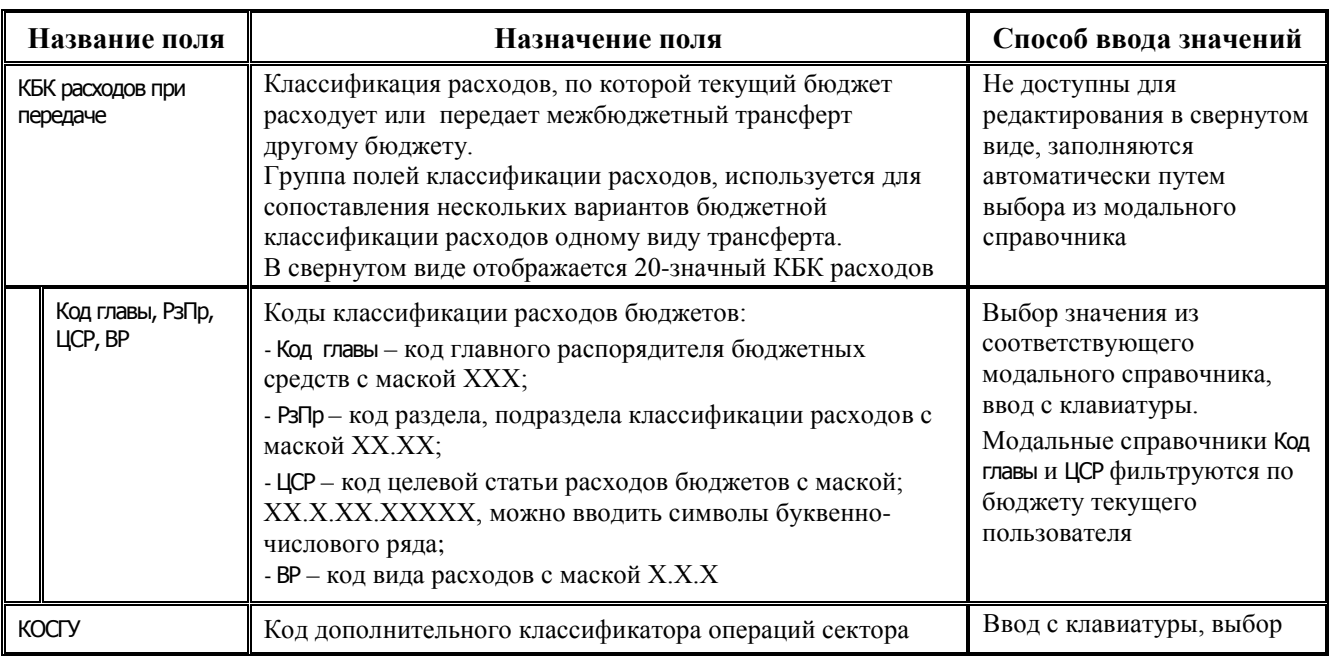

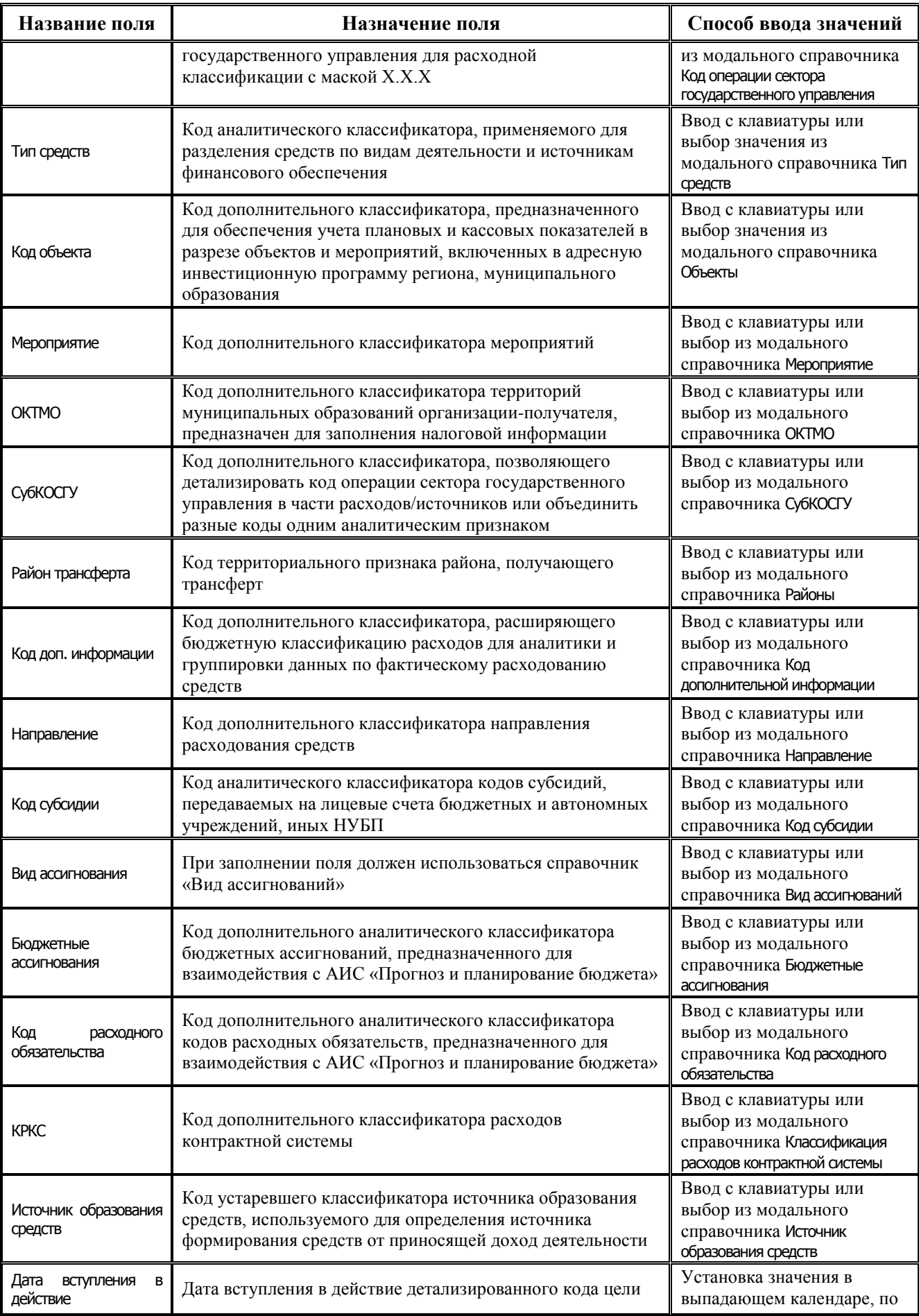

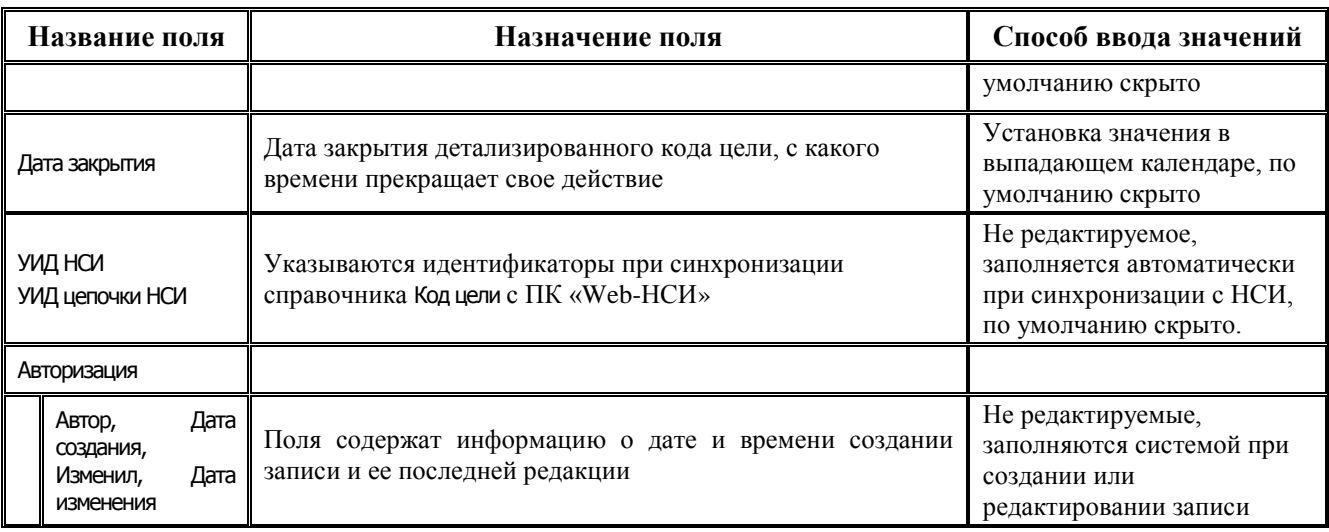

Таблица детализации включает стандартную группу служебных полей Авторизация (Автор, Дата создания, Изменил, Дата изменения). Кроме того, отдельная кнопка для детализации • Показывать закрытые записи и записи еще не вступившие в действие (по умолчанию кнопка нажата) и дополнительные поля детализации Дата вступления в действие, Дата закрытия служат для фильтрации отображения актуальных данных классификатора (подробнее см. п.п. 1.1.8 «Фильтрация отображения закрытых/всех значений справочника» п. 1.1 «Принципы работы с интерфейсом» текущей книги 2 «Блок справочной и нормативной информации» данного Руководства АС «Бюджет»).

Поддерживается запрет на ввод пустых и повторяющихся детализаций, наложен запрет на удаление детализаций из закрытых кодов.

Поддерживается уведомление «Прямое редактирование кода может привести к неожиданным изменениям связанных сущностей» об изменении таблицы детализации справочника Код цели при его редактировании.

#### 1.2.34.2 Принцип отбора платежей при работе с платежами в рамках софинансирования

Возможны два способа определения платежей в рамках софинансирования:

Способ 1. При выключенной (по умолчанию) константе системы Системные настройки\Определять софинансирование только через КЦ, отмеченные пользователем - посредством анализа системой комплекса реквизитов классификатора Код цели и кодов бюджетной классификации, указанных в платежном документе.

При данном способе сначала анализируется реквизит Контролируется ОрФК, сопоставленный в справочнике Код цели значению классификатора Код цели, указанному в платежном документе:

если установлен флаг-галочка у реквизита Контролируется ОрФК И в поле Бюджет-источник трансферта указан бюджет с уровнем «федеральный» (уровень бюджета указывается в интерфейсе Справочник бюджетов), то платежный документ подпадает под условие «софинансируемого».

Также дополнительно проверяется значение константы системы Системные настройки\ Дополнительные уровни бюджетов с софинансированием:

если константа = «Субъект РФ», то софинансированием будет считаться МБТ с кодом иели, у которого в поле Бюджет-источник трансферта указан бюджет с уровнем «субъект РФ» (уровень бюджета указывается в интерфейсе Справочник бюджетов) и установлен флаг-галочка в поле Контролируется ОрФК;

- − если константа = **«Местный бюджет»,** то *софинансированием* будет считаться *МБТ с кодом цели*, у которого в поле Бюджет-источник трансферта указан бюджет с уровнем «муниципальное образование» (уровень бюджета указывается в интерфейсе Справочник бюджетов) и установлен флаг-галочка в поле Контролируется ОрФК;
- − если **снят** флаг-галочка у реквизита Контролируется ОрФК, то далее **анализируются остальные** реквизиты, сопоставленные значению классификатора Код цели в справочнике Код цели, и коды бюджетной классификации (Код цели, ЦСР), указанные в платежном документе, следующим способом:

Если:

Код цели начинается на «17-», «18-», «19-», «20-», «21-» и так далее до «30-»

**И**

− (ЦСР содержит в 6 разряде буквы «R» или «L»

− *ИЛИ*

- − ЦСР содержит в 6 разряде цифру «5» и в 4 разряде одну из букв множества «A», «D», «E», «F», «G», «I», «L», «N», «P», «R», «S», «T», «V» и для заданного кода цели в справочнике классификатора в поле Бюджет-источник трансферта указан бюджет с уровнем «Федеральный» (уровень бюджета указывается в интерфейсе Справочник бюджетов) и значение поля Вид трансферта=«Субсидия»
	- − *ИЛИ*

ЦСР содержит в 6 разряде цифру «5» и у заданного кода цели в справочнике классификатора в поле Бюджет-источник трансферта указан бюджет с уровнем «Федеральный» (уровень бюджета указывается в интерфейсе Справочник бюджетов) и значение поля Вид трансферта=«Иной МБТ»),

**то** платежный документ подпадает под условие «софинансируемого».

**Способ 2**. При **включенной** константе Системные настройки\Определять софинансирование только через КЦ, отмеченные пользователем посредством анализа системой *только одного* реквизита Контролируется ОрФК у значения классификатора Код цели.

Если у поля Контролируется ОрФК установлен флаг-галочка **И** в поле Бюджет-источник трансферта указан бюджет с уровнем «федеральный», то платежный документ подпадает под условие «софинансируемого».

Также дополнительно проверяется значение константы системы Системные настройки\ Дополнительные уровни бюджетов с софинансированием:

- − если константа = **«Субъект РФ»,** то *софинансированием* будет считаться *МБТ с кодом цели*, у которого в поле Бюджет-источник трансферта указан бюджет с уровнем «субъект РФ» (уровень бюджета указывается в интерфейсе Справочник бюджетов) и установлен флаг-галочка в поле Контролируется ОрФК;
- − если константа = **«Местный бюджет»,** то *софинансированием* будет считаться *МБТ с кодом цели*, у которого в поле Бюджет-источник трансферта указан бюджет с уровнем «муниципальное образование» (уровень бюджета указывается в интерфейсе Справочник бюджетов) и установлен флаг-галочка в поле Контролируется ОрФК.

По умолчанию константа системы Системные настройки\Определять софинансирование только через КЦ, отмеченные пользователем **выключена**.

### **1.2.34.3 Заполнение кода цели и установка соответствия значений в справочниках**

При работе в АС «Бюджет» **с целевыми федеральными средствами** требуется сначала заполнить данный справочник Код цели предоставленными ФК значениями, а затем решить,

значению какого справочника классификатора (Код целевых средств или Тип средств) будет сопоставляться код цели федеральных трансфертов. В зависимости от выбора используемого справочника классификатора следует установить значение константы системы Системные настройки\Получение кода цели («через классификатор типа средств», «через классификатор кода целевых средств», «заполнять вручную, по умолчанию заполнять через классификатор типа средств», «заполнять вручную, по умолчанию заполнять через классификатор кода целевых средств», «заполнять вручную»), затем заполнить справочник Код целевых средств или выполнить настройку справочника Тип средств.

Если константа Системные настройки\Получение кода цели имеет значение «через классификатор типа средств», то в справочнике Тип средств каждому коду цели рекомендуется сопоставить отдельное значение типа средств со значением «1 - Деятельность за счет средств бюджета» в поле Вид деятельности. Классификатор Тип средств является многоуровневым классификатором, поэтому значения кода цели должны быть сопоставлены значениям типа средств одного уровня иерархии (допустим, самого последнего) внутри группы с кодом «01.ХХ.ХХ - Бюджетные средства».

# *Пример заполнения справочника «Тип средств» с учетом данных справочника «Код цели»*

Например, можно заполнить справочник Тип средств следующим образом:

01.00.00 – «Бюджетные средства» (пустое значение Кода цели).

01.01.00 – «Средства собственного бюджета» (пустое значение Кода цели).

01.02.00 – «Средства, поступившие от других бюджетов бюджетной системы РФ» (пустое значение Кода цели).

01.02.01 – Федеральная программа «Модернизация региональных систем общего образования» (Код цели = «050 – Субсидии на ежемесячное денежное вознаграждение за классное руководство (федеральный бюджет )»).

01.02.02 - Федеральная субвенция «Оплата жилищно-коммунальных услуг отдельным категориям населения» (Код цели = «056 – Субсидии бюджетам субъектов Российской Федерации и муниципальных образований на оплату жилищно-коммунальных услуг отдельным категориям граждан (федеральный бюджет )»).

…

02.00.00 – «Собственные доходы учреждения» и т.д.

Во всех указанных значениях типа средств в полях Вид деятельности и Тип деятельности следует указать значение «1 - Деятельность за счет средств бюджета».

Далее при вводе первичных данных для целевых поступлений следует указывать соответствующее значение типа средств, для остальных бюджетных средств - значение типа средств «01.00.00».

# **1.2.34.4 Особенности работы справочника «Код цели» в многобюджетном режиме**

Справочник Код цели всегда работает в многобюджетном режиме. Вне зависимости от наличия ПМ «Многобюджетный режим работы» в справочнике Код цели обеспечивается поддержка режима многобюджетности значений, т.е. возможность работы с различными наборами значений классификатора для разных бюджетов.

Одно значение кода может быть сопоставлено разным бюджетам. Следует учитывать, что коды справочника Код цели, зарегистрированные для конкретного бюджета, перекрывают коды, общие для всех бюджетов (со значением «Все бюджеты» в поле Бюджет).

При изменении бюджета по кнопке **Изменение бюджета текущей записи** изменить можно только на значение «Все бюджеты». В остальных случаях, бюджет для классификатора Код цели устанавливается в зависимости от выбранного бюджета.

# **1.2.35 Коды доходов**

# **1.2.35.1 Назначение и вид справочника**

Коды доходов – 20-разрядный классификатор кодов доходов бюджетов, имеющий 10-тиуровневую иерархическую структуру вида ХXX.А.ВВ.СС.DDD.EE. FFFF.Z.Z.Z.

Структура 20-значного кода классификации доходов бюджетов является единой для бюджетов бюджетной системы Российской Федерации.

Код классификации доходов (табл. 1.34) состоит из:

- − кода главного администратора доходов бюджета (XXX) (поле Код главы);
- − кода группы (A), подгруппы (BB), статьи (CC), подстатьи (DDD), элемента (EE), составляющих код вида доходов бюджетов (поле Вид дохода);
- − кода подвида доходов бюджетов, содержащего:
	- − код группы подвида доходов бюджетов (FFFF) (поле ГПД);
	- − код аналитической группы подвида доходов бюджетов (Z.Z.Z) (поле АГПД).

*Таблица 1.34 Схема структуры 20-значного кода классификации доходов бюджетов и соответствия полей в АС «Бюджет»* 

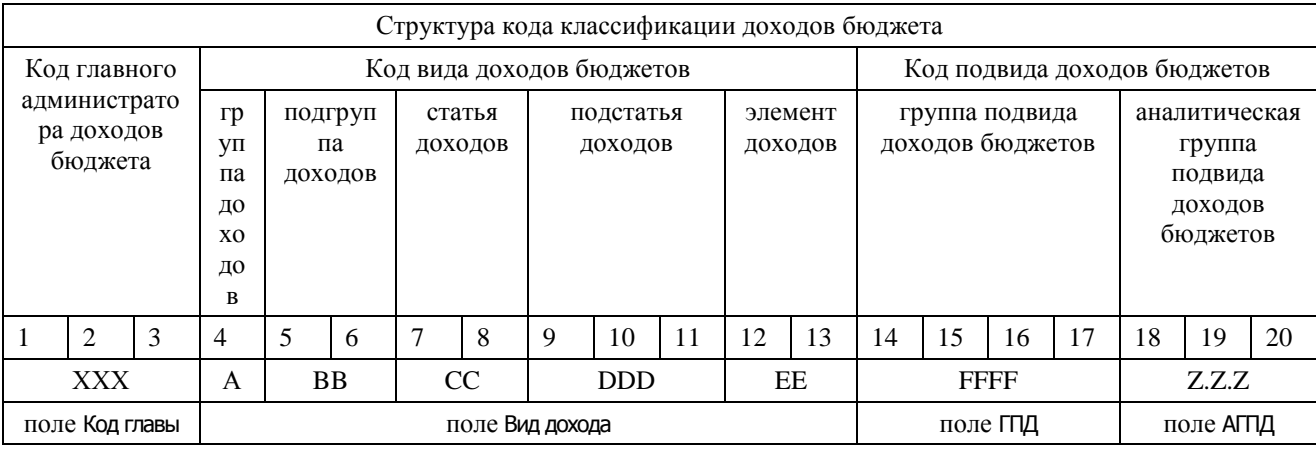

Перечень кодов главных администраторов доходов бюджетов утверждается законом (решением) о соответствующем бюджете и определяется на каждом уровне (федеральном, региональном, местном) самостоятельно. Соответствие между кодами главных администраторов доходов и кодами администрируемых ими доходов задается законом (решением) о бюджете соответствующего уровня. Администраторы доходов бюджета доводят до плательщиков полный код классификации доходов бюджетов с учетом кода подвида доходов бюджетов (кода группы подвида доходов бюджетов и кода аналитической группы подвида доходов бюджетов) .

Справочник классификатора Коды доходов является группировкой доходов бюджетов всех уровней бюджетной системы РФ и заполнен в АС «Бюджет» в соответствии с действующим законодательством (рис. 1.23). Справочник по умолчанию содержит значения кодов доходов, утвержденные на федеральном уровне (с нулевым значением поля Код главы), и значения кодов доходов, администрируемые некоторыми главными администраторами доходов федерального бюджета (с ненулевыми значениями поля Код главы).

| Справочник классификаторов.                                                                  |   |  |                                                                                                    |              |                                  |              |      |                                                                     |                          |
|----------------------------------------------------------------------------------------------|---|--|----------------------------------------------------------------------------------------------------|--------------|----------------------------------|--------------|------|---------------------------------------------------------------------|--------------------------|
| D,<br>$\frac{1}{2}$ Список (Свои) $\rightarrow$<br><b>В</b> Коды доходов<br>@ Настройки<br>讍 |   |  |                                                                                                    |              |                                  |              |      |                                                                     |                          |
| 14 Код дополнительной инф<br><b>124</b> Код расходного обязател<br><b>ВИ</b> Код субсидии    |   |  | $\mathbf{A} \cdot \mathbf{A}$ $\mathbf{B} \cdot \mathbf{B}$ $\mathbf{C} \cdot \mathbf{A}$ $\mathbf{C} \cdot \mathbf{A}$ $\mathbf{C} \cdot \mathbf{A}$ $\mathbf{C} \cdot \mathbf{A}$ $\mathbf{C} \cdot \mathbf{A}$ $\mathbf{C} \cdot \mathbf{A}$ $\mathbf{C} \cdot \mathbf{A}$ $\mathbf{C} \cdot \mathbf{A}$ $\mathbf{C} \cdot \mathbf{A}$ $\mathbf{C} \cdot \mathbf{A}$ $\mathbf{C} \cdot \mathbf{A}$<br>▽<br>粗分细胞 |              |                                  |              |      |                                                                     |                          |
| ≝⊠ Код цели<br><b>Колы доходов</b>                                                           |   |  | √l Koa                                                                                                    | Код<br>главы | Вид дохода                       | гпд          | АГПД | Наименование<br>$\left  \cdot \right $                              |                          |
| <b>ВИЙ Коды ошибок</b><br><b>22 Коды расчетных счетов</b>                                    | Ξ |  | 1000.2.02.03.114.00.0000.<br>000.2.02.03.114.03.0000.                                                                                                    | 000<br>000   | 2.02.03.114.00<br>2.02.03.114.03 | 0000<br>0000 |      | Субвенции бюджетам муниципальны<br>Счбвенции бюджетам внутригородсі |                          |
| <b>22 Коды целевых средств</b><br><b>EZ</b> KOCFY                                            |   |  | 000.2.02.03.114.04.0000.                                                                                                    | 000          | 2.02.03.114.04                   | 0000         |      | Субвенции бюджетам городских окр                                    |                          |
| <b>EZ</b> KCUK<br><b>ВИ Лицевые счета</b>                                                    |   |  | 000.2.02.03.114.05.0000.<br>000.2.02.03.114.10.0000.                                                                                                    | 000<br>000   | 2.02.03.114.05<br>2.02.03.114.10 | 0000<br>0000 |      | Счбвенции бюджетам мчниципальны<br>Счбвенции бюджетам сельских поск |                          |
| <b>ВИ</b> Мероприятие                                                                        |   |  | 000.2.02.03.115.00.0000.                                                                                                    | 000          | 2.02.03.115.00                   | 0000         |      | Субвенции бюджетам муниципальны                                     | $\overline{\phantom{a}}$ |
| Число записей: 10 779<br>Выделено: 0                                                         |   |  |                                                                                                    |              |                                  |              |      |                                                                     |                          |

Рис. 1.23 Вид интерфейса для справочника классификатора «Коды доходов»

Справочник (табл. 1.35) доступен для ввода и редактирования данных, может быть расширен субъектами РФ и МО значениями, детализирующими перечень кодов доходов в части кодов подвидов доходов бюджетов (единой связки группы подвида доходов бюджетов (FFFF) и аналитической группы подвида доходов бюджетов (Z.Z.Z)), которые утверждены органами власти соответствующего бюджета. Также в справочник могут быть добавлены коды классификации доходов РФ, администрируемые главными администраторами доходов федерального и соответствующих бюджетов (с ненулевыми значениями поля Код главы).

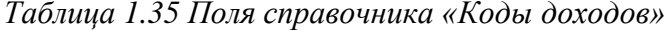

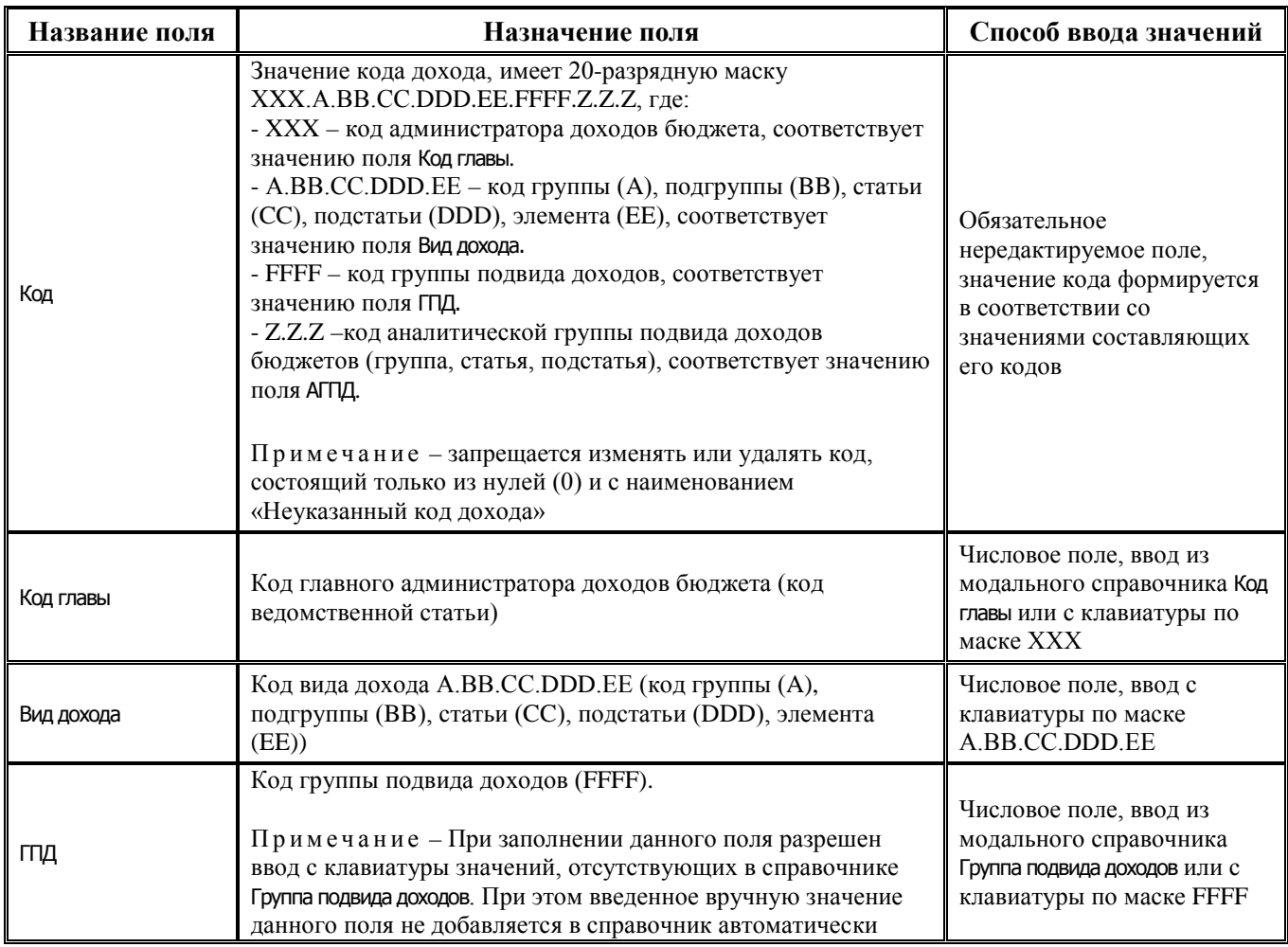

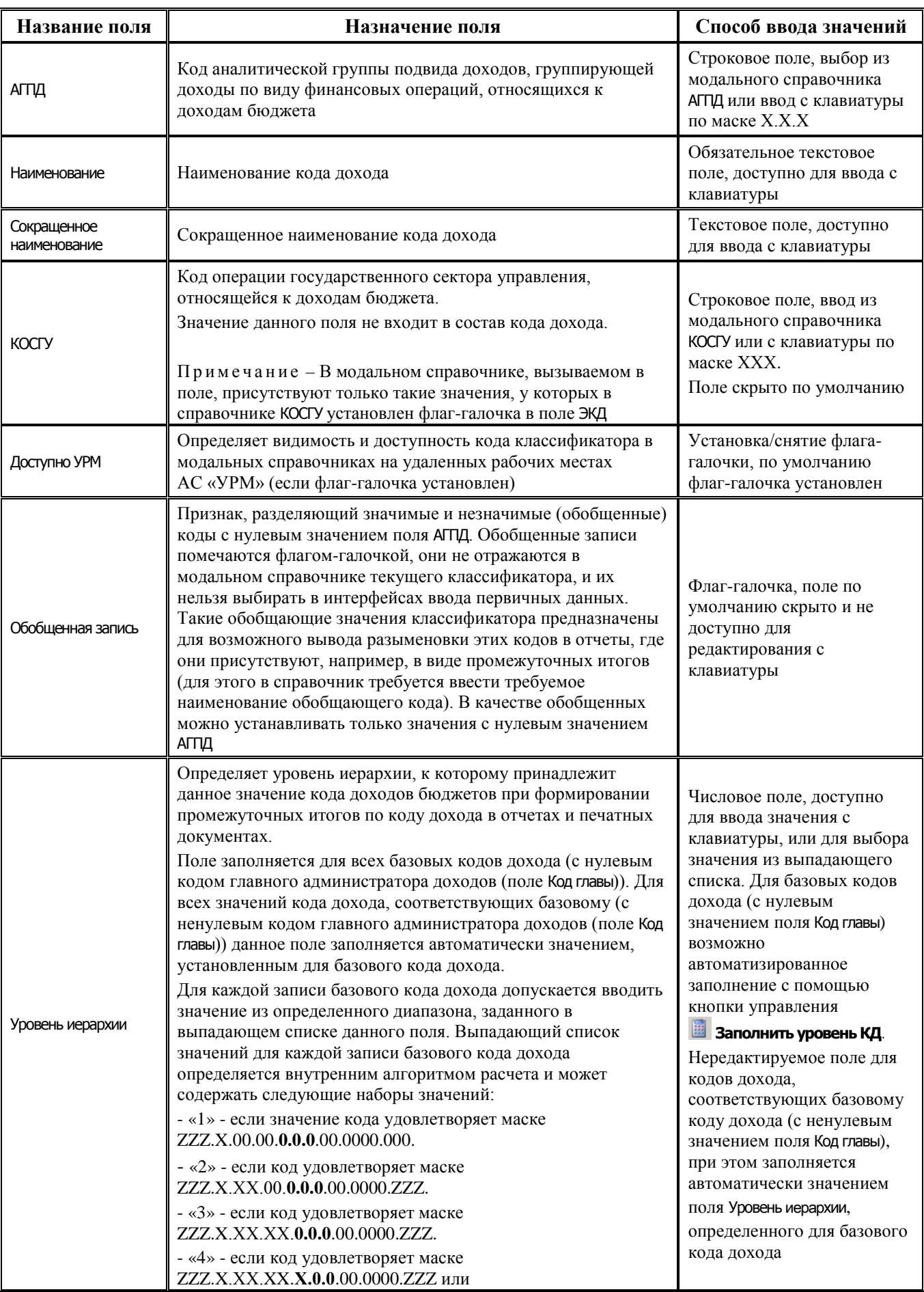

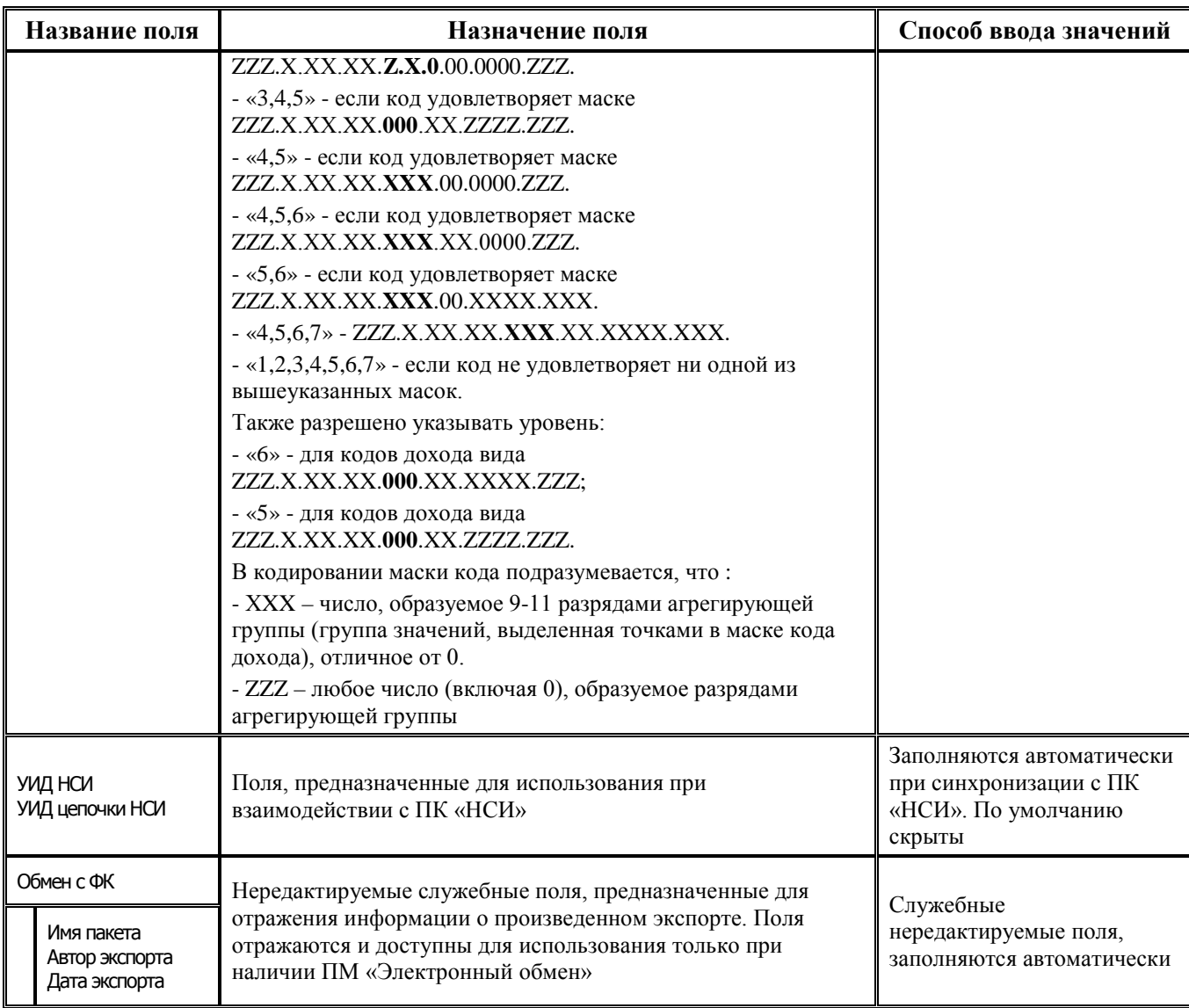

Таблица справочника содержит стандартную группу служебных полей Авторизация (Автор,

Дата создания, Изменил, Дата изменения). Кроме того, дополнительные кнопка **Х показывать закрытые записи и записи еще не вступившие в действие** и поля Дата вступления в действие, Дата закрытия служат для фильтрации отображения актуальных данных классификатора (подробнее см. п.п. 1.1.8 [«Фильтрация отображения закрытых/всех значений справочника»](#page-23-0) п. 1.1 «[Принципы работы с интерфейсом»](#page-14-0) текущей книги 2 «Блок справочной и нормативной информации» данного Руководства АС «Бюджет»).

#### Примечания

1 При наличии дополнительного ПМ «Многобюджетный режим работы» в справочнике Коды доходов обеспечивается поддержка режима многобюджетности значений, т.е. возможность работы с несколькими наборами значений классификатора для разных бюджетов.

2 При выполнении импорта появляется модальная форма «Параметры», содержащая параметр Бюджет для выбора конкретного бюджета из модального справочника бюджетов. По умолчанию параметр имеет значение «Все бюджеты». При этом допускается добавлять коды с нулевым значением («000») поля Код главы для бюджетов городских и сельских поселений.

Значение кода дохода бюджетов (20-значное поле Код) формируется из значений составляющих этот код классификаторов, введенных в полях Код главы, Вид дохода, ГПД, АГПД

записи. Поэтому ввод значения в поле Код осуществляется путем ввода значений в поля Код главы, Вид дохода, ГПД, АГПД записи.

Редактирование значения поля Код производится путем изменения значений составных частей кода (полей Код главы, Вид дохода, ГПД, АГПД) в модальной форме «Изменение кода», которая появляется при нажатии на кнопку управления **Изменение кода текущей записи**. Также в модальной форме «Изменение кода» производится изменение значения поля КОСГУ, сопоставленного коду дохода, но не входящего в состав 20-значного кода дохода.

Запрещено редактирование и удаление записи с нулевым кодом и наименованием «Неуказанный код дохода».

#### **1.2.35.2 Базовые коды дохода (БКД) и соответствующие базовым КД**

При вводе новых и редактировании существующих значений в справочнике следует учитывать, что все значения в справочнике условно делятся на два вида: базовые коды дохода (БКД) с нулевым значением кода администратора (поля Код главы) и коды дохода, соответствующие базовому, с ненулевым значением кода администратора (поля Код главы).

Для базовых кодов дохода (БКД) редактируемыми являются поля Наименование, Сокращенное наименование, Доступно УРМ, Дата вступления в действие, Дата закрытия, Уровень иерархии. Для кодов дохода, имеющих ненулевое значение поля Код главы, редактируемыми являются только поля Доступно УРМ, Дата вступления в действие, Дата закрытия.

При добавлении в справочник нового КД с ненулевым значением поля Код главы поля Наименование, Сокращенное наименование, Уровень иерархии для него автоматически заполняются значениями полей соответствующего БКД (т.е. значением кода дохода, имеющего аналогичные вид доходов (поле Вид дохода), группу подвида доходов (поле ГПД), аналитическую группу подвида доходов (поле АГПД) и нулевое значение кода администратора (поле Код главы)).

Если в справочнике отсутствует базовый код дохода, соответствующий добавляемому коду дохода, то такое значение базового кода дохода создается автоматически при сохранении введенного значения кода дохода (с ненулевым значением поля Код главы). При этом поля Наименование, Сокращенное наименование, Уровень иерархии могут заполняться для вводимого значения кода дохода (с ненулевым значением поля Код главы), и этими же значениями будут заполнены соответствующие поля созданной записи базового кода дохода (с нулевым значением поля Код главы).

При заполнении поля Дата закрытия у базового кода дохода автоматически этим же значением заполняется поле Дата закрытия у всех кодов дохода, соответствующих базовому (с ненулевым значением поля Код главы). При удалении значения в поле Дата закрытия у базового кода дохода поле Дата закрытия у соответствующих кодов дохода остается без изменений.

При удалении записи базового кода дохода сама запись не удаляется из интерфейса, поле Дата закрытия автоматически заполняется значением текущих даты и времени. При этом у всех кодов дохода, соответствующих данному базовому коду дохода, поле Дата закрытия также заполняется значением текущих даты и времени. Удаляемые записи помечаются в поле статуса записи значком **Значение классификатора закрыто..** с указанием даты и времени закрытия значения, которые также фиксируются в поле Дата изменения.

Запрещено удаление записей и удаление значения в поле Дата закрытия для кодов дохода, соответствующий базовый код дохода которых имеет непустое поле Дата закрытия. При удалении таких кодов дохода возникает сообщение *«Базовый код закрыт. Поле «Дата закрытия» должно иметь значение»*.

Если справочник кода дохода содержит удаленные значения (с заполненной Датой закрытия), то невозможен повторный ввод этих значений кодов дохода. При попытке добавления в

справочник значения, удаленного ранее, возникает сообщение об ошибке «Введена запись, дублирующая существующую».

# 1.2.35.3 Корректное заполнение уровня иерархии КД

Важным условием корректного формирования и подведения промежуточных итогов в печатных документах и отчетности является правильность заполнения поля Уровень иерархии в записях справочника Коды доходов. Предусмотрены следующие инструменты.

# 1.2.35.3.1 Проверка значения поля с помощью кнопки «Проверить уровень иерархии КД»

Для проверки значения поля Уровень иерархии только у базовых КД (с нулевым значением поля Код главы) предназначена кнопка **V проверить уровень иерархии КД**. При этом значение проверяется на соответствие следующим условиям:

- поле не пустое;  $\overline{\phantom{0}}$
- значение уровня является допустимым для проверяемого кода дохода, т.е. равно одному из значений в выпадающем списке данного поля;
- для проверяемого кода дохода вышестоящий по иерархии код не закрыт (поле Дата закрытия не заполнено);
- значения уровня иерархии проверяемого кода дохода отличается не более чем на 1 от значения уровня вышестоящего по иерархии кода.

По окончании проверки появляется сообщение с указанием количества базовых кодов доходов, у которых значение поля Уровень иерархии не соответствует заданным условиям: «Проверка завершена. Число ошибочных кодов: X». При этом у каждого ошибочного базового кода дохода (с нулевым значением поля Код главы) в поле статуса записи отражается значок со всплывающей подсказкой, где указана причина, по которой не прошла проверка уровня иерархии.

Другие коды дохода (с ненулевым значением поля Код главы) с незаполненным полем Уровень иерархии можно найти, пользуясь автофильтром. Такие записи справочника Коды доходов не будут отмечены значком В в поле статуса записи.

# 1.2.35.3.2 Заполнение поля «Уровень иерархии» с помощью кнопки «Заполнить уровень КЛ»

Для заполнения поля Уровень иерархии только в записях базовых кодов дохода (с нулевым значением поля Код главы), где данное поле не заполнено или имеет значение «0», предназначена кнопка управления **Ваполнить уровень КД**.

Заполнение поля Уровень иерархии при нажатии на кнопку **В Заполнить уровень КД** выполняется только для кодов дохода, удовлетворяющих следующим условиям:

- поле Код главы имеет значение «000»;
- поле ГПД непустое;
- поле Дата закрытия не имеет значения.

Если в процессе работы кнопки были обнаружены федеральные коды (т.е. коды с нулевыми значениями полей Код главы и ГПД) с незаполненным полем Уровень иерархии, то заполнение прекращается и возникает сообщение: «Найдены федеральные коды дохода с неуказанным уровнем иерархии. Требуется выполнить импорт федеральных кодов дохода для проставления уровня. В противном случае часть отчетов и печатных документов будут работать неверно».

При работе кнопки поле Уровень иерархии для выбранных записей заполняется одним из значений, присутствующим по умолчанию в выпадающем списке поля для каждой записи (пояснения по используемым ниже обозначениям в маске значения кода содержатся в таблице 1.34 для поля Уровень иерархии справочника классификатора Коды доходов):

- − «1» если код удовлетворяет маске ZZZ.X.00.00.**0.0.0**.00.0000.000.
- − «2» если код удовлетворяет маске ZZZ.X.ХХ.00.**0.0.0**.00.0000.ZZZ.
- − «3» если код удовлетворяет маске:
	- − ZZZ.X.ХХ.ХХ.**0.0.0**.00.0000.ZZZ;
	- − или ZZZ.X.ХХ.XX.**000**.ХХ.ZZZZ.ZZZ.
- − «4» если код удовлетворяет маске:
	- − ZZZ.X.ХХ.XX.**Х.0.0**.00.0000.ZZZ;
	- − или ZZZ.X.ХХ.XX.**Z.X.0**.00.0000.ZZZ;
	- − или ZZZ.X.ХХ.XX.**000**.ХХ.ZZZZ.ZZZ;
	- − или ZZZ.X.ХХ.XX.**ХXХ**.00.0000.ZZZ;
	- − или ZZZ.X.ХХ.XX.**ХХX**.ХХ.0000.ZZZ;
	- − или ZZZ.X.ХХ.XX.**ХХX**.ХХ.0000.ZZZ;
	- − или ZZZ.X.ХХ.XX.**ХХX**.ХХ.XXXX.XXX.
- − «5» если код удовлетворяет маске:
	- − ZZZ.X.ХХ.XX.**000**.ХХ.ZZZZ.ZZZ,
	- − или ZZZ.X.ХХ.XX.**ХXХ**.00.0000.ZZZ;
	- − или ZZZ.X.ХХ.XX.**ХХX**.ХХ.0000.ZZZ;
	- − или ZZZ.X.ХХ.XX.**ХХX**.ХХ.0000.ZZZ;
	- − или ZZZ.X.XX.XX.**XXX**.00.XXXX.XXX;
	- − или ZZZ.X.ХХ.XX.**ХХX**.ХХ.XXXX.XXX;
	- − или ZZZ.X.XX.XX.**000**.XX.ZZZZ.ZZZ.
- − «6» если код удовлетворяет маске:
	- − ZZZ.X.ХХ.XX.**ХХX**.ХХ.0000.ZZZ;
	- − или ZZZ.X.XX.XX.**XXX**.00.XXXX.XXX;
	- − или ZZZ.X.ХХ.XX.**ХХX**.ХХ.XXXX.XXX;
	- − или ZZZ.X.XX.XX.**000**.XX.XXXX.ZZZ.
- − «7» если код удовлетворяет маске ZZZ.X.ХХ.XX.**ХХX**.ХХ.XXXX.XXX

После заполнения поля Уровень иерархии в записях справочника с пустым значением поля Код главы и непустым полем ГПД возникает сообщение: «*Для некоторых нефедеральных кодов дохода выполнено автозаполнение уровня для соответствия с вышестоящими кодами. Проверьте и сохраните изменения*».

Примечание – Все изменения в интерфейсе, выполненные в результате заполнения поля Уровень иерархии в записях справочника с пустым значением поля Код главы и непустым полем ГПД с помощью кнопки **Заполнить уровень КД**, не сохраняются автоматически (кнопка **Изменения** приобретает вид **Изменения**). В данном случае необходимо самостоятельно проверить правильность заполнения поля Уровень иерархии и только после этого сохранить изменения вручную.

#### **1.2.35.4 Особенности обновления классификатора «Коды доходов»**

Централизованное обновление записей в справочнике Коды доходов выполняется путем импорта 2 файлов:

- − **<>КД<>.xml**  файл с изменениями группы видов доходов справочника Коды доходов; **И (ИЛИ)**
- − **<>ПодвидыКД<>.xml** файл с изменениями группы подвидов доходов справочника Коды доходов.

Изменение данных производится с помощью импорта (99.19.01) Импорт классификации, который

вызывается из выпадающего меню кнопки **44 импорт (Импорт классификации)** (см. п.п. 1.1.9 «Выполнение импорта «(99.19.01) Импорт классификации» п. 1.1 [«Принципы работы с](#page-14-0)  [интерфейсом»](#page-14-0) текущей книги 2 данного Руководства АС «Бюджет»).

Имеются свои особенности при выполнении импорта для обновления справочника классификатора Коды доходов:

1. Вызываемая модальная форма «Импорт данных. Импорт классификации» содержит расширенный для справочника Коды доходов перечень полей (табл. 1.36).

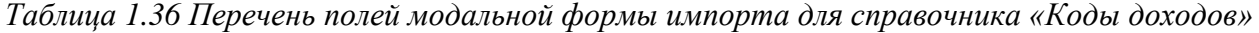

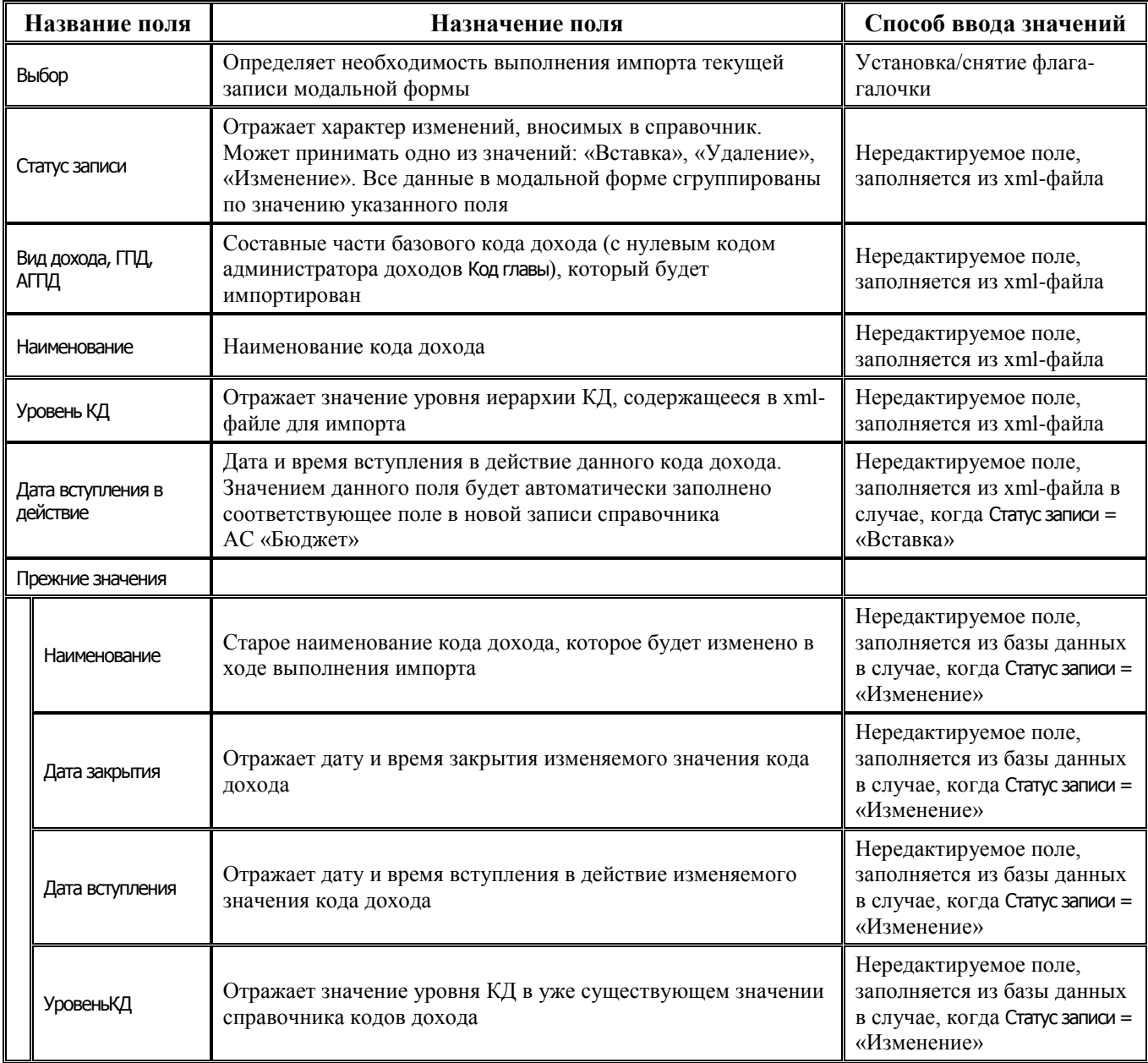

2. При импорте файла, изменяющего справочник Коды доходов, в диалоговом окне «Выделение диапазона КД на Вставка», вызываемом в форме импорта по кнопке **Отметить записи раздела**, в строке КД первые три разряда по умолчанию заполнены нулями. Это означает, что данное поле предназначено для определения федеральных значений кода дохода.

3. При добавлении, изменении и удалении данных в ходе выполнения импорта (99.19.01) Импорт классификации следует учитывать следующее:

- если в справочнике Коды доходов АС «Бюджет» уже существует значение базового кода дохода (далее - БКД), указанное в xml-файле импорта для добавления, но отличающееся значением полей Наименование или Уровень иерархии, то при выполнении импорта (99.19.01) для данного кода поля Наименование и Уровень иерархии заполняются соответствующими значениями из xml-файла. При этом для всех кодов дохода, соответствующих данному БКД (с ненулевым кодом администратора), поля Наименование и Уровень иерархии заполняются аналогичными значениями;
- если в системе в справочнике Коды доходов уже существует значение базового кода дохода, указанное в xml-файле импорта для добавления, и для него заполнено поле Дата закрытия, то при выполнении импорта у данного кода значение в поле Дата закрытия удаляется. При этом для всех КД, соответствующих данному БКД, поле Дата закрытия остается без изменений;
- при наличии в справочнике Коды доходов значения, указанного в xml-файле импорта для удаления, в ходе выполнения импорта удаляются данное значение БКД и все значения КД, соответствующие данному БКД, если на них нет ссылок в документах интерфейсов ввода. Если для значения КД, соответствующего данному БКД, есть ссылки в документах интерфейсов ввода, то такие значения КД и БКД не удаляются. Поле Дата закрытия этих значений КД и БКД заполняется текущей датой и временем, запись помечается значком **Значение классификатора закрыто..** с указанием даты и времени закрытия значения.
- 4. Существует возможность изменения уровня иерархии у записей справочника Коды доходов:
	- для записей справочника Коды доходов обеспечивается возможность изменения значения поля Уровень иерархии при выполнении импорта (99.19.01), если в xml-файле импорта содержатся другие значения уровня КД. При этом в модальной форме «Импорт данных. Импорт классификации» в колонке Прежние значения\УровеньКД отражаются значения уровня КД в уже существующих в справочнике записях с кодами дохода, а поле Уровень КД формы содержит значение уровня КД, указанное в xml-файле импорта;
	- − если в xml-файле значение уровня КД обновляемой записи отсутствует, или указано нулевое значение, то в колонку Уровень КД формы импорта выводится значение «0», но при сохранении записи в базу данных по кнопке **Продолжить** модальной формы импорта значение уровня КД для таких кодов вычисляется автоматически, и обновляемая запись попадает в справочник с корректным ненулевым значением поля Уровень иерархии;
	- − если в xml-файле указано значение уровня кода дохода, отличное от нуля, то у обновляемых записей в поле Уровень иерархии в результате выполнения импорта подставляется значение из xml-файла.

5. Использование опций автоформирования справочника Коды доходов для расширения добавляемого диапазона значений.

При выполнении импорта (99.19.01) Импорт классификации имеется возможность добавления в справочник Коды доходов расширенного диапазона значений кодов дохода для каждого из добавляемых федеральных значений КД. После определения в модальной форме «Импорт данных. Импорт классификации» перечня нужных кодов для импорта (путем установки/снятия

флага-галочки Выбор) и последующего нажатия на кнопку <sup>у Продолжить</sup> **Продолжить** появляется модальная форма «Опции автоформирования КД», содержащая параметр Опции (табл. 1.37), в выпадающем списке которого выбирается нужный вариант импорта (графа Вариант в таблице  $1.37$ ).

По умолчанию параметр Опции не имеет значения. При выполнении импорта с неуказанным значением параметра импорт выполняется так же, как и в случае значения «Добавлять базовые коды без ограничений».

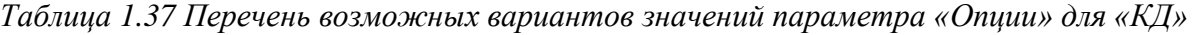

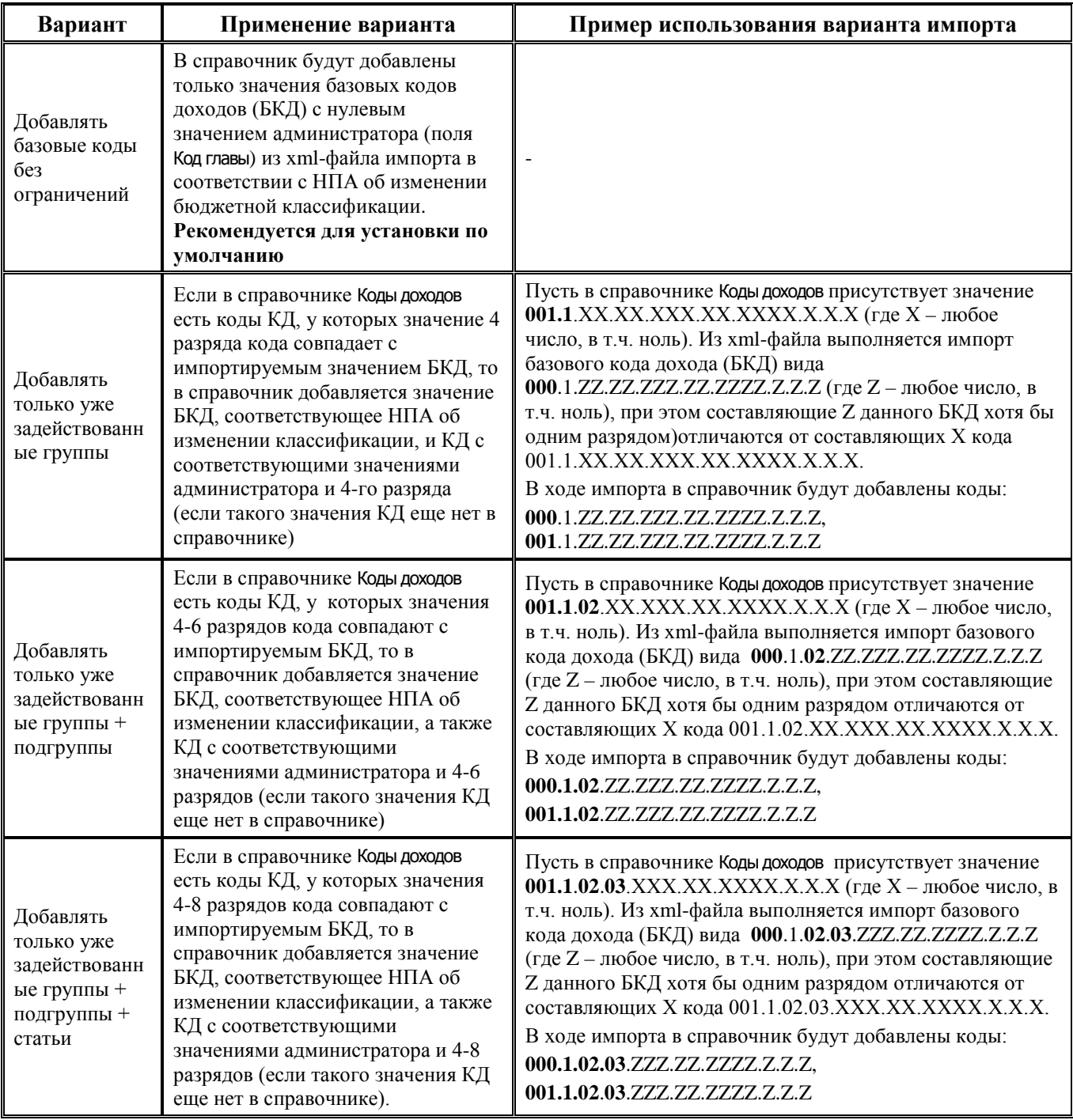

После нажатия на кнопку ОК модальной формы нужные записи будут добавлены в справочник Коды доходов, появится сообщение «Данные обновлены».

Файл <>ПодвидыКД<>.xml содержит коды доходов с детализацией подвидов, утвержденных для бюджетов бюджетной системы РФ, главными администраторами которых являются **федеральные** государственные органы, Центральный банк Российской Федерации, органы управления государственными внебюджетными фондами Российской Федерации и (или) находящиеся в их ведении **федеральные** казенные учреждения.

Поэтому импорт файла <>ПодвидыКД<>.xml необходимо выполнять следующим образом. Для справочника Коды доходов в модальной форме «Импорт данных. Импорт классификации» следует **снять флаг-опцию в поле «Выбор»** для группы записей Вставка. Перед дальнейшим выполнением импорта рекомендуется проанализировать значения в модальной форме в каждой группе записей и **установить флаг-опцию** в поле Выбор **только для тех значений**, которые будут использоваться при исполнении собственного бюджета субъекта/муниципального образования.

Либо **не выполнять** импорт xml-файла с изменениями. В этом случае необходимые коды доходов с детализаций по подвидам следует внести в справочник Коды доходов вручную.

При импорте файла <>ПодвидыКД<>.xml в справочнике Коды доходов поле Уровень иерархии у добавляемых кодов вида 000.A.BB.CC.DDD.ЕЕ.**FFFF**.ZZZ не заполняется. При необходимости его применения, необходимо заполнить данное поле у добавленных кодов самостоятельно, либо

с помощью кнопки **Заполнить уровень КД**.

# **1.2.35.5 Выполнение импорта «(99.19.02) Назначение указанных КД, ИФДБ имеющимся администраторам»**

Импорт (99.19.02) Назначение указанных КД, ИФДБ имеющимся администраторам предназначен для добавления в справочники Коды доходов и Источники финансирования дефицита значений, формируемых на основе имеющихся данных в этих справочниках. При этом будут добавлены значения с уже задействованными значениями администратора КД/ИФДБ (поле Код главы справочника) согласно выбранным опциям.

Примечание – По умолчанию импорт (99.19.02) Назначение указанных КД, ИФДБ имеющимся администраторам не назначен на текущий интерфейс. Назначение производится администратором системы на закладке Импорт интерфейса Раскладчик элементов окружения интерфейсов для интерфейса (99.19) Справочник классификаторов.

Добавление новых кодов при выполнении импорта производится для всех выделенных записей в интерфейсе. Если выделенных нет, то добавление новых кодов выполняется для записи, на которой установлен курсор.

Примечание – При попытке выполнить импорт с неактивной формой ввода справочника классификаторов Коды доходов или Источники финансирования дефицита появляется соответствующее предупреждение *«Форма ввода не активна, нажмите кнопку [Выполнить]»*.

После выделения требуемых записей в таблице справочника (Коды доходов или Источники финансирования дефицита) и выбора в выпадающем списке кнопки управления **Импорт (Импорт классификации)** импорта (99.19.02) Назначение указанных КД, ИФДБ имеющимся администраторам появляется модальная форма «Опции дополнения справочника классификаторов», содержащая параметр Опции, в выпадающем списке которого выбирается нужный вариант расширения значений:

- − «Добавлять только уже задействованные группы».
- − «Добавлять только уже задействованные группы + подгруппы».
- − «Добавлять только уже задействованные группы + подгруппы + статьи».

Примечание – Выполнение импорта (99.19.02) Назначение указанных КД, ИФДБ имеющимся администраторам возможно только из справочников Коды доходов и Источники финансирования дефицита. При попытке вызова указанного импорта из других справочников возникает сообщение: «*Формы ввода «Код дохода», «Источники финансирования дефицита» не активны. Для выполнения импорта следует активировать редактор одного из указанных классификаторов*».

После выбора нужного значения параметра Опции появляется модальная форма «Импорт данных. Назначение указанных КД, ИФДБ имеющимся администраторам» (рис. 1.24), содержащая нередактируемые поля: ППП, Вид дохода, Подвид, ЭКД, Наименование, Уровень иерархии, Дата вступления в действие. Выбор нужных значений по расширению справочника для предложенных главных администраторов, уже содержащихся в справочнике (значение поля ППП модальной формы), производится путем установки/снятия флага-галочки в поле Выбор записей.

*Рис. 1.24 Вид модальной формы импорта для расширения справочника «Коды доходов» («Источники финансирования дефицита»)* 

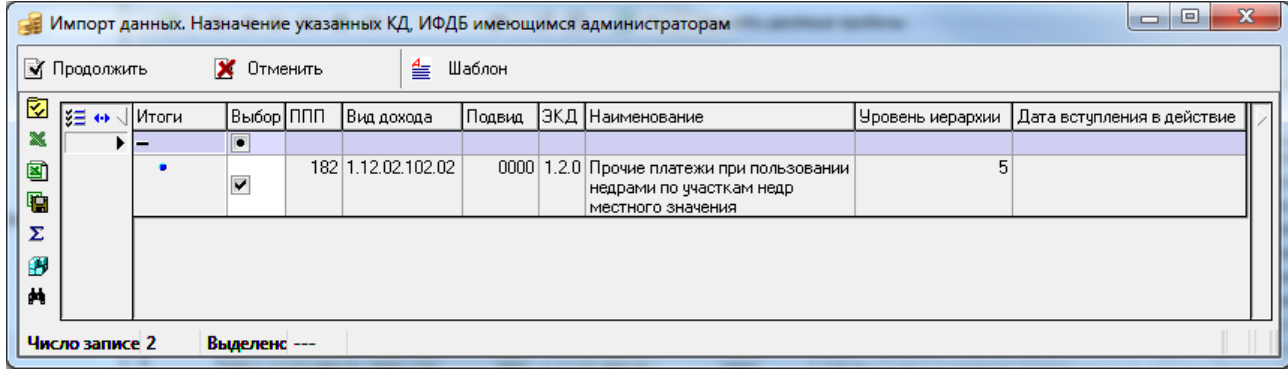

После нажатия на кнопку **Продолжить** модальной формы отмеченные записи будут добавлены в справочник.

# **1.2.36 Коды ошибок**

Коды ошибок – 6-разрядный дополнительный классификатор причины отклонения банком платежного поручения, имеющий 3-уровневую иерархическую структуру ХХ.ХХ.ХХ.

Поля Код и Наименование справочника доступны для редактирования. Поле Значимость используется при работе с дополнительным ПМ «Электронный обмен», может принимать значения из выпадающего списка: «Ошибка», «Предупреждение», «Игнорировать». Справочник содержит служебные поля Дата создания и Дата изменения (рис. 1.25).

*Рис. 1.25 Пример заполнения справочника классификатора «Коды ошибок»* 

| $\frac{1}{200}$ Список (Все) $\sqrt{20}$ Коды ошибок |  |             |  |     |                                                                                                    |          |          |  |
|------------------------------------------------------|--|-------------|--|-----|----------------------------------------------------------------------------------------------------|----------|----------|--|
| <b>ЕЙ</b> Код главы                                  |  | $\nabla$    |  |     | $\begin{array}{rcl}\n\left  \mathbf{H} \right  & \mathbf{H} \end{array} \Rightarrow \begin{array}{rcl}\n\mathbf{H} & \mathbf{H} \\ \mathbf{H} & \mathbf{H}\n\end{array} \Rightarrow \begin{array}{rcl}\n\mathbf{H} & \mathbf{H} \\ \mathbf{H} & \mathbf{H}\n\end{array} \Rightarrow \begin{array}{rcl}\n\mathbf{H} & \mathbf{H} \\ \mathbf{H} & \mathbf{H}\n\end{array} \Rightarrow \begin{array}{rcl}\n\mathbf{H} & \mathbf{H} \\ \mathbf{H} & \mathbf{H$ |          |          |  |
| <mark>∷⊿</mark> Код дополнительной и                 |  |             |  |     |                                                                                                    |          |          |  |
| ни Код расходного обязат                             |  | 粗 分归图       |  |     |                                                                                                    |          |          |  |
| <mark>≊2</mark> Код субсидии                         |  |             |  | Koa | Наименование                                                                                                    | Значимос |          |  |
| 54 Код цели                                          |  |             |  |     |                                                                                                    |          |          |  |
| <b>ВИЙ</b> Коды доходов                              |  |             |  |     | $\triangleright$ 02.01.06 Ошибка при вставке                                                                                                    | Ошибка   | 18.07.20 |  |
| <b>• Коды ошибок</b>                                 |  |             |  |     | 102.01.07 В базе отсчтствчет л/с                                                                                                    | Ошибка   | 18.07.20 |  |
| <b>• Коды расчетных счетов</b>                       |  |             |  |     | 102.01.08 В базе отсчтствчет р/с                                                                                                    | Ошибка   | 18.07.20 |  |
| 14 Коды целевых средств                              |  |             |  |     | 02.02.00 Некритические ошибки                                                                                                    | Ошибка   | 18.07.20 |  |
| ≢4 KOCEY                                             |  |             |  |     | 02.02.01   Сопоставлены, но дата принятия не проставлена                                                                                                    | Ошибка   | 18.07.20 |  |
| <b>EZ</b> KCUK                                       |  |             |  |     | 02.02.02 Запись выписки из банка должна быть                                                                                                    | Ошибка   | 18.07.20 |  |
| <b>EZ</b> Пипевые счета                              |  |             |  |     |                                                                                                    |          |          |  |
| Число записей: 256                                   |  | Выделено: 0 |  |     |                                                                                                    |          |          |  |

# **1.2.37 Коды расчетных счетов**

Коды расчетных счетов – 6-разрядный дополнительный классификатор кодов расчетных счетов, имеющий 3-уровневую иерархическую структуру ХХ.ХХ.ХХ.

Классификатор позволяет установить ограничения для выборки данных в отчетах по расходам согласно определенным типам счетов бюджета и счетов организаций (казначейские счета, р/счета бюджета, р/счета организаций, л/счета организаций, р/счета на прямые расходы, л/счета бюджета и т.п.).

Значение поля Вид обслуживания счета определяет принадлежность счета к казначейским счетам, открытым в органах Федерального казначейства (банках) в рамках системы казначейских платежей (СКП), или к расчетным счетам в банках, или лицевым счетам, открытым в ФК или ФО (для БУ,АУ, ГУП (МУП), иных юр.лиц), используется при формировании данных справочника организаций. Значение поля Вид обслуживания счета выбирается из выпадающего списка значений:

- − пустое значение;
- − «Банк»;
- − «Орган ФК»;
- − «Орган ФК без открытия л/с» (если значение предназначено для сопоставления 20-значным счетам, открытым организации в органе Федерального казначейства (при условии, что 11 значный лицевой счет не открывается));
- − «Финансовый орган» (для счетов БУ, АУ, ГУП (МУП), иных юр.лиц);
- − «Сторонний финорган»;
- − СКП» (используется при регистрации всех казначейских счетов, открытых ФО или ФК, в рамках системы казначейских платежей).

Для записи с кодом «00.00.00» поле Вид обслуживания закрыто для редактирования.

Справочник заполнен значениями по умолчанию (табл. 1.38), содержит служебные поля Дата создания и Дата изменения.

*Таблица 1.38 Значения классификатора «Коды расчетных счетов», установленные в системе по умолчанию* 

| Код      | Описание                              | Вид обслуживания счета |
|----------|---------------------------------------|------------------------|
| 00.00.00 | Неуказанный тип счета                 |                        |
| 01.00.00 | Р/счета бюджета                       |                        |
| 01.01.00 | Основной р/счет бюджета               |                        |
| 01.02.00 | Дополнительный р/счет бюджета         |                        |
| 01.03.00 | Валютный р/счет бюджета               |                        |
| 01.04.00 | Казначейский р/счет бюджета           |                        |
| 01.09.00 | Фиктивные р/счета бюджета             |                        |
| 02.00.00 | Р/счета организаций                   |                        |
| 02.01.00 | Основной р/счет организации           |                        |
| 02.02.00 | Р/счет на заработную плату            |                        |
| 02.03.00 | Р/счет на подведомственные учреждения |                        |
| 02.08.00 | Р/счет на целевое финансирование      |                        |
| 02.09.00 | Фиктивные р/счета организаций         |                        |

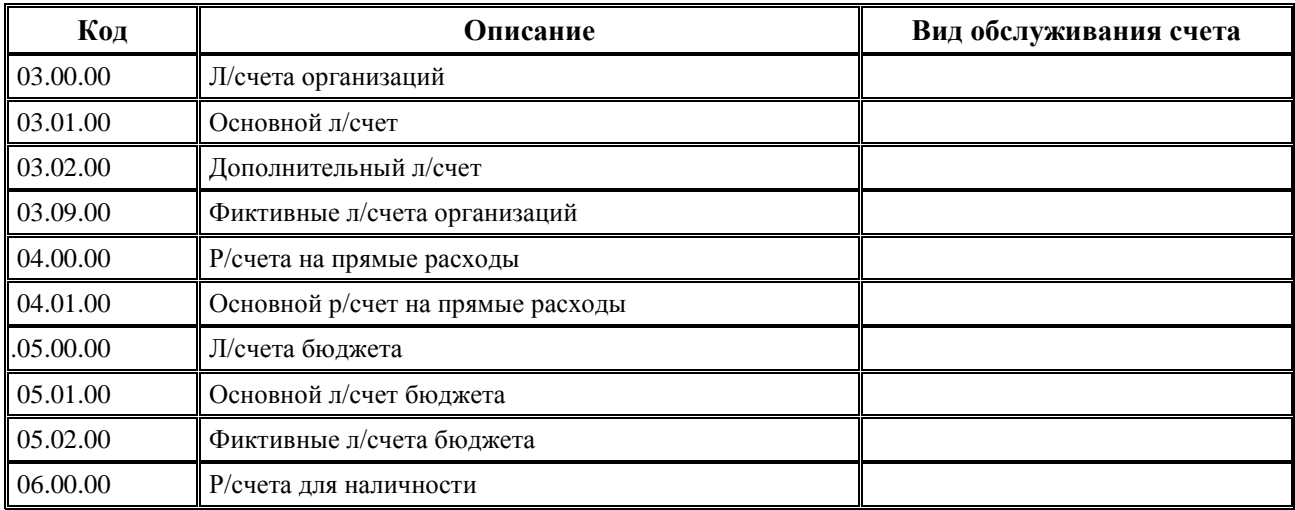

# **1.2.38 Коды целевых средств**

#### **1.2.38.1 Назначение и вид справочника, пример заполнения структуры справочника**

# **1.2.38.1.1 Назначение справочника**

Коды целевых средств - 9-разрядный аналитический классификатор, имеет 3-уровневую иерархическую структуру ХХХ.YYY.ZZZ. Справочник предназначен для корректного учета межбюджетных трансфертов и формирования аналитической отчетности по суммам полученных и переданных трансфертов, позволяет сопоставить классификацию расходов бюджета-отправителя трансферта и доходную классификацию бюджета-получателя трансферта (рис. 1.26).

Предусматривается, что одному коду целевых средств может соответствовать только одно поступление извне (средства от других бюджетов, поступившие в собственный бюджет) по одному коду дохода, и несколько различных выплат, на которые поступившие средства можно распределить. Это помогает решить проблему так называемых «транзитных» трансфертов, которые ФО, получив из вышестоящего бюджета, должен распределить по нижестоящим бюджетам.

Например, субъект РФ получил федеральные средства и должен распределить их по городам и районам на своей территории (т.е. для данного субъекта это «транзитный» трансферт). Коды доходов, по которым этот трансферт будут получать нижестоящие бюджеты, различные (они обязательно будут отличаться хотя бы элементом бюджета в классификации доходов). Сопоставление двух классификаций позволяет проследить за направлениями расходования средств трансферта не только в рамках одного бюджета, но и на вышестоящем и нижестоящих уровнях. Таким образом, можно осуществить автоматический контроль за расходованием трансферта на протяжении его «пути».

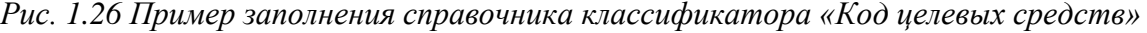

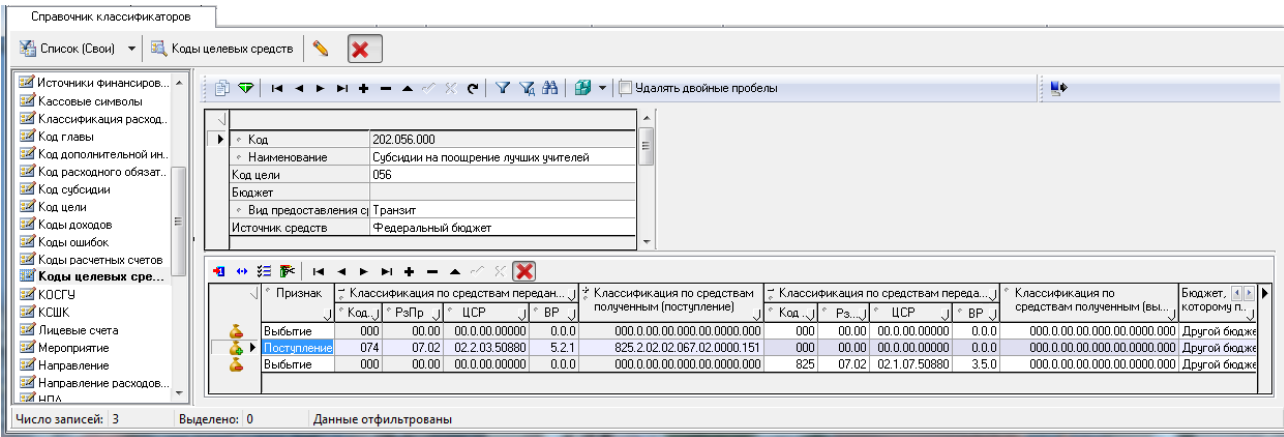

Справочник включает таблицу заголовка (табл. 1.39) и таблицу детализации.

Кнопка **Фильтрация данных (по детализации)** предназначена для фильтрации данных в справочнике по значениям полей детализации. При нажатии на кнопку появляется модальная форма «Фильтрация данных» с перечнем всех полей детализации справочника, для каждого из которых можно задать ограничение для фильтра. Действие кнопки **Фильтрация данных (по детализации)** аналогично действию кнопки **Фильтрация данных**.

# **1.2.38.1.2 Описание таблицы заголовка**

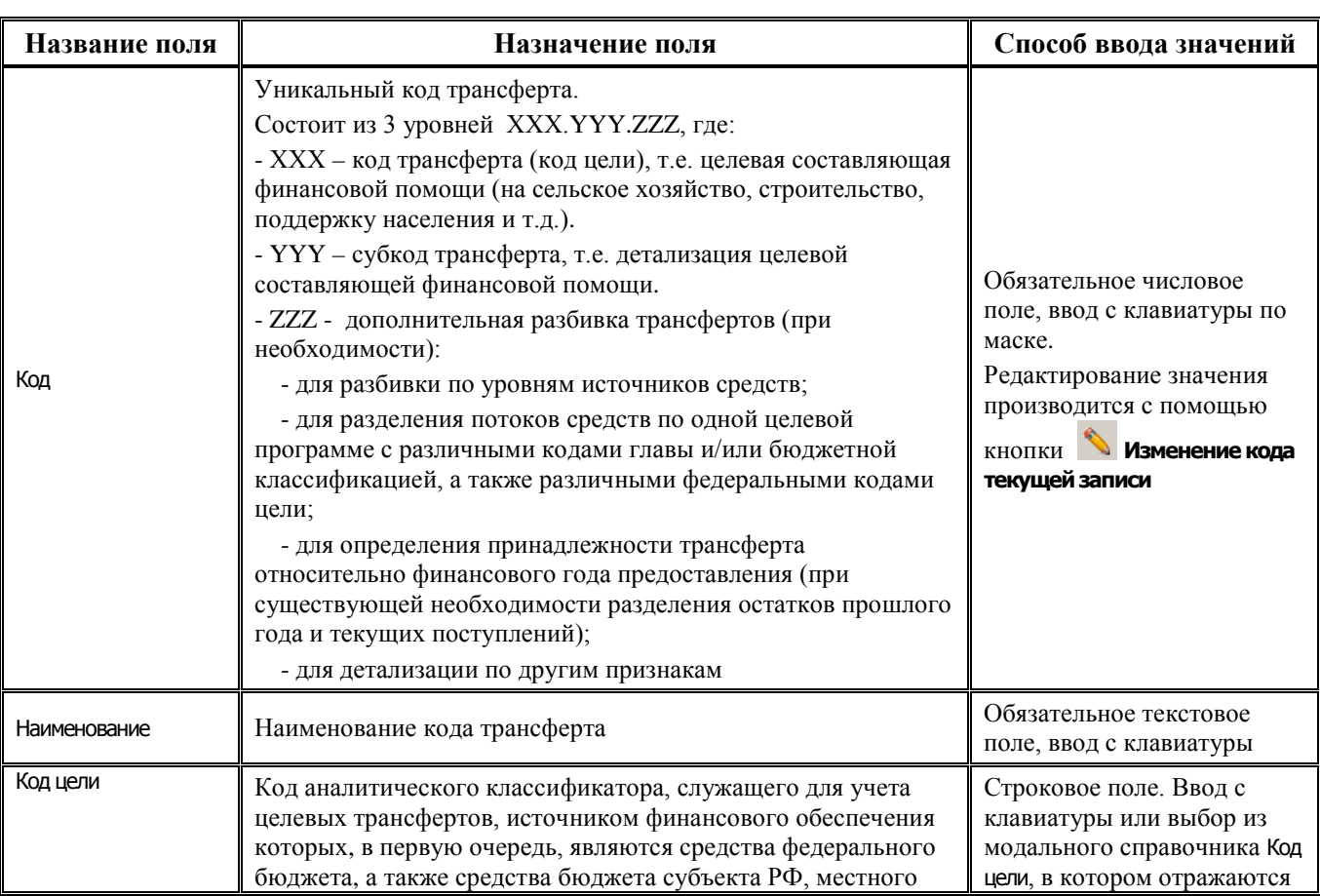

*Таблица 1.39 Поля таблицы заголовка справочника «Коды целевых средств»* 

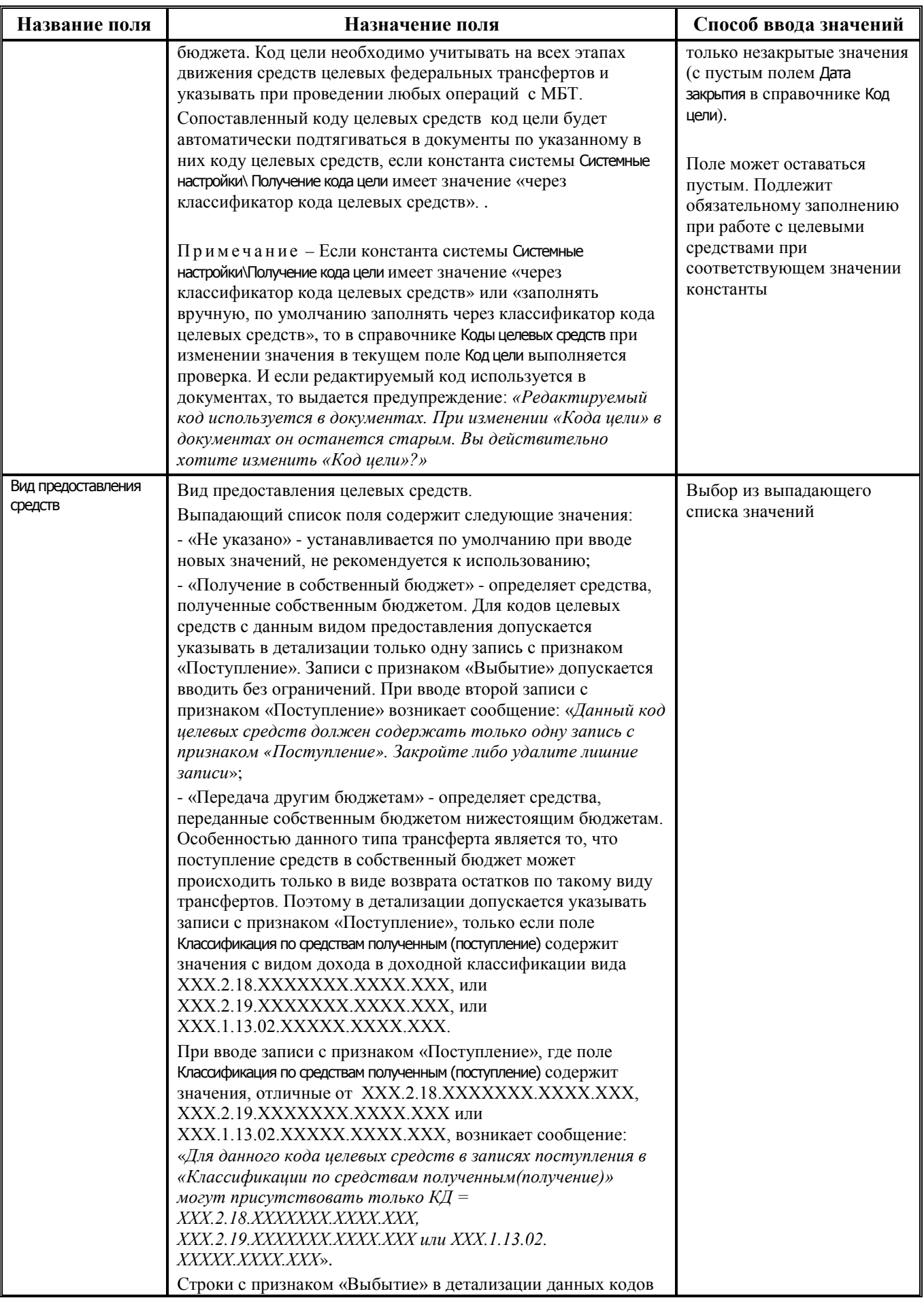

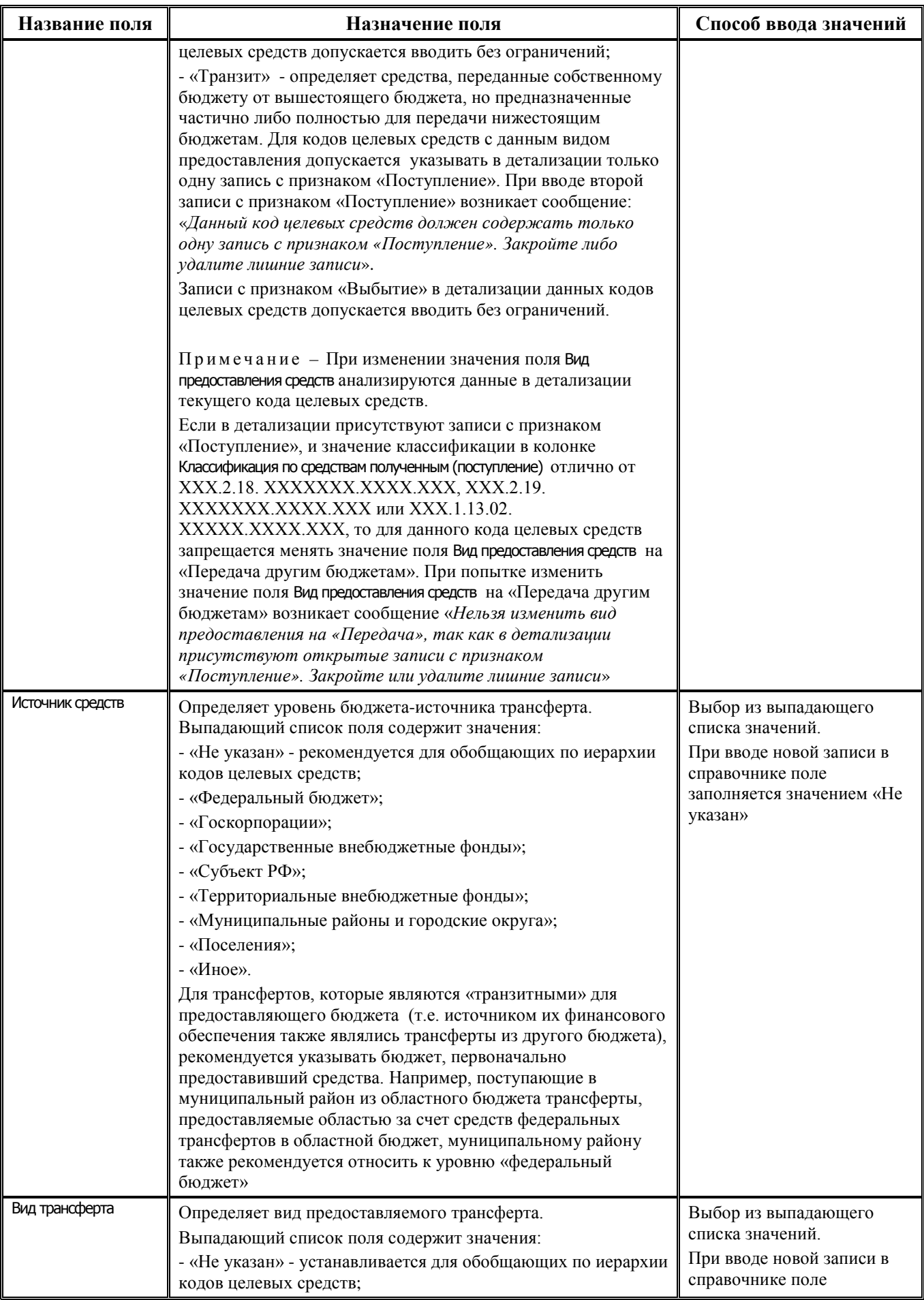

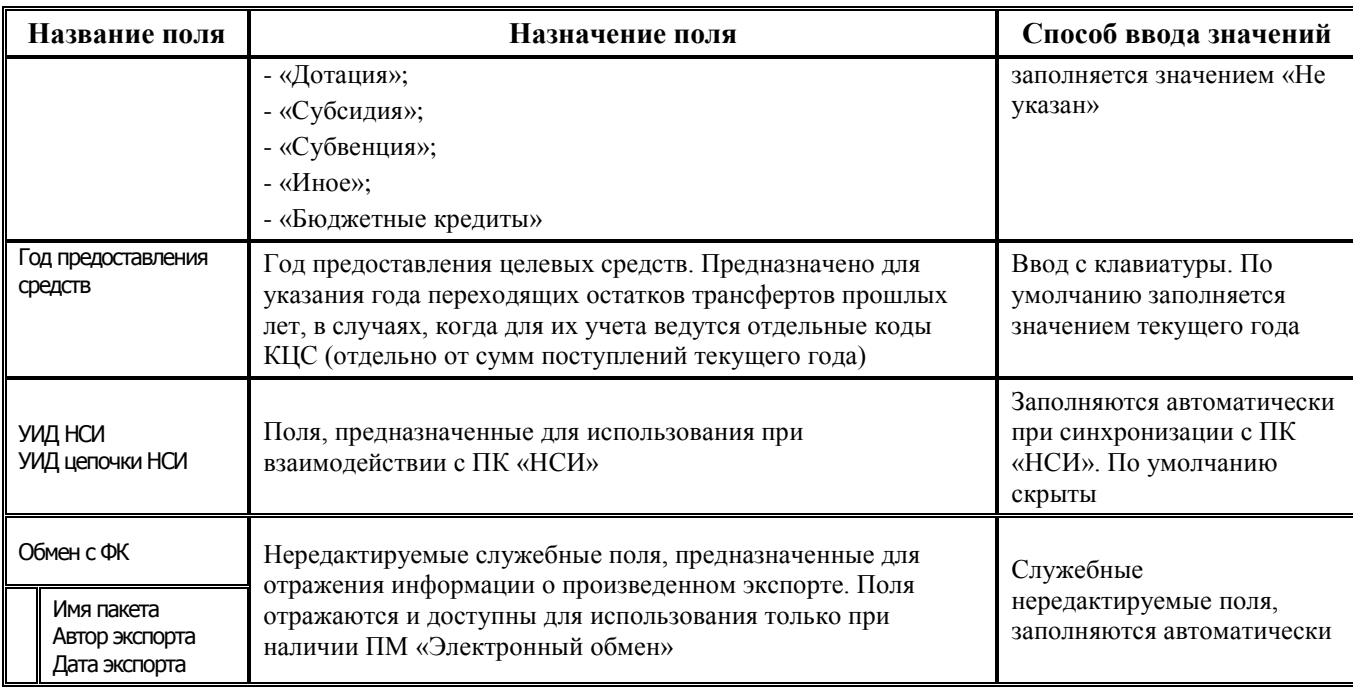

Примечание – При наличии ПМ «Многобюджетный режим работы» в справочнике Коды целевых средств обеспечивается поддержка режима многобюджетности значений, т.е. возможность работы с различными наборами значений классификатора для разных бюджетов. Одно значение кода может быть сопоставлено разным бюджетам. Следует учитывать, что коды справочника Коды целевых средств, зарегистрированные для конкретного бюджета, **перекрывают коды, общие для всех бюджетов** (со значением «Все бюджеты» в поле Бюджет).

Таблица заголовка справочника содержит стандартную группу служебных полей Авторизация (Автор, Дата создания, Изменил, Дата изменения). Дополнительные кнопка **Показывать закрытые записи и записи еще не вступившие в действие** и поля заголовка Дата вступления в действие, Дата закрытия служат для фильтрации отображения актуальных данных классификатора, указанных в заголовке справочника классификатора (подробнее см. п.п. 1.1.8 [«Фильтрация отображения](#page-23-0)  [закрытых/всех значений справочника»](#page-23-0) п. 1.1 [«Принципы работы с интерфейсом»](#page-14-0) текущей книги 2 «Блок справочной и нормативной информации» данного Руководства АС «Бюджет»).

В данном справочнике поля заголовка Дата вступления в действие, Дата закрытия являются нередактируемыми, подтягиваются из соответствующих полей записей детализации. При наличии нескольких записей детализации в поле заголовка Дата вступления в действие отражается самая поздняя дата вступления в действие из детализации, в поле заголовка Дата закрытия отражается самая ранняя дата закрытия из детализации.

Примечани е - В заголовке справочника Код целевых средств кнопка **Показывать закрытые записи и записи еще не вступившие в действие** действует только на те записи, у которых заполнены поля Дата вступления в действие или Дата закрытия в заголовке, отражающие дату и время вступления в действие или окончания действия кода. По умолчанию кнопка нажата.

Закрытые записи, у которых в детализации содержатся еще действующие коды классификации, помечаются иконкой Значение действует с <Дата вступления в действие> по <Дата закрытия в детализации>, но в детализации есть действующие коды. Также эти записи отражаются в таблице заголовка, когда выключена кнопка **Показывать закрытые записи и записи еще не вступившие в действие**.

Редактирование кода классификатора в имеющихся значениях справочника производится с помощью кнопки управления **Изменение кода текущей записи** в модальной форме «Изменение кода».

#### **1.2.38.1.3 Пример заполнения структуры справочника «Код целевых средств»**

*Пример заполнения структуры справочника «Код целевых средств»*

Например, с учетом 3-уровневой иерархической структуры кода целевых средств **XXX.YYY.ZZZ** можно заполнить справочник Код целевых средств следующим образом:

**XXX** – целевая составляющая финансовой помощи (на сельское хозяйство, строительство, поддержку населения и т.д.). Например,

- **100**.000.000 Субсидии на реализацию целевой программы «Развитие агропромышленного комплекса и сельских территорий» на 2021-2025 годы.
- **200**.000.000 Субсидии на реализацию целевой программы «Государственная поддержка молодых семей в приобретении (строительстве) жилья».

**210**.000.000 – Субсидия на реализацию целевой программы «Семья и дети».

**220**.000.000 - Субсидия на реализацию целевой программы «Профилактика правонарушений».

…

**YYY** – детализация целевой составляющей финансовой помощи.

Например, детализация целевой составляющей может быть закодирована так:

- 100.**000**.000 Субсидии на реализацию целевой программы «Развитие агропромышленного комплекса и сельских территорий» на 2021-2025 годы.
	- 100.**001**.000 Субсидии на проведение мероприятий по улучшению жилищных условий граждан РФ, проживающих в сельской местности, в рамках целевой программы «Развитие агропромышленного комплекса и сельских территорий» на 2021-2025 годы.
	- 100.**002**.000 Субсидия на поддержку молодых специалистов, в рамках целевой программы «Развитие агропромышленного комплекса и сельских территорий» на 2021-2025 годы.

**210**.000.000 – Субсидия на реализацию целевой программы «Семья и дети».

- 210.**100**.000 Субсидия на реализацию подпрограммы «Отдых, оздоровление и занятость детей» целевой программы «Семья и дети».
- 210.**200**.000 Субсидия на реализацию подпрограммы «Семья» целевой программы «Семья и дети».
- 210.**300**.000 Субсидия на реализацию подпрограммы «Дети-сироты» целевой программы «Семья и дети».

**ZZZ (Z1Z2Z3) –** является детализацией второй группы **(YYY**) и может быть использована для различных вариантов дополнительной разбивки трансфертов (при необходимости).

Для разбивки по уровням источников средств. Например, Z1 - уровень бюджета-плательщика трансферта (федеральный, региональный, районный, бюджет поселения). По аналогии с кодом элемента можно использовать значения:

1 – для трансфертов из федерального бюджета.;

- 2 для трансфертов из бюджета субъекта.
- 4 для трансфертов из бюджета городского округа.
- 5 для трансфертов из бюджета муниципального района.

6 – для трансфертов из бюджета городского или сельского поселения.

Для «транзитных» трансфертов задается первоначальный владелец средств, т.е. бюджет, предоставивший трансферт.

Примечание – Признак уровня бюджета-источника трансферта также устанавливается элементам справочника с помощью соответствующей категории, присваиваемой в поле Источник средств заголовка справочника. Поэтому необязательно введение этого же признака в структуру кода классификатора целевых средств.

100.001.**000** – Субсидии на проведение мероприятий по улучшению жилищных условий граждан РФ, проживающих в сельской местности, в рамках целевой программы «Развитие агропромышленного комплекса и сельских территорий» на 2021-2025 годы.

- 100.001.**100** Федеральная субсидия на проведение мероприятий по улучшению жилищных условий граждан РФ, проживающих в сельской местности, в рамках целевой программы «Развитие агропромышленного комплекса и сельских территорий» на 2021-2025 годы.
- 100.001.**200** Областная субсидия на проведение мероприятий по улучшению жилищных условий граждан РФ, проживающих в сельской местности, в рамках целевой программы «Развитие агропромышленного комплекса и сельских территорий» на 2021-2025 годы.
- Для разделения потоков средств по одной целевой программе, поступающих в бюджет от разных распорядителей средств бюджета-источника трансферта с различными кодами главы и/или бюджетной классификацией, а также различными федеральными кодами цели. Например,  $\mathbb{Z}_2$  – детализация федеральных средств по одной целевой программе:
	- 100.001.**000** Субсидии на проведение мероприятий по улучшению жилищных условий граждан РФ, проживающих в сельской местности, в рамках целевой программы «Развитие агропромышленного комплекса и сельских территорий» на 2021-2025 годы.
		- 100.001.**100** Федеральная субсидия на проведение мероприятий по улучшению жилищных условий граждан РФ, проживающих в сельской местности, в рамках целевой программы «Развитие агропромышленного комплекса и сельских территорий» на 2021-2025 годы.
			- 100.001.**110** Федеральная субсидия Министерства сельского хозяйства на проведение мероприятий по улучшению жилищных условий граждан РФ, проживающих в сельской местности, в рамках целевой программы «Развитие агропромышленного комплекса и сельских территорий» на 2021-2025 годы.
			- 100.001.**120** Федеральная субсидия Министерства образования и науки на проведение мероприятий по улучшению жилищных условий граждан РФ, проживающих в сельской местности, в рамках целевой программы «Развитие агропромышленного комплекса и сельских территорий» на 2021-2025 годы.

Или, например, «субсидии бюджетам субъектов РФ на бюджетные инвестиции в объекты капитального строительства государственной собственности субъектов РФ» могут передаваться бюджетам субъектов различными федеральными ГРБС (по отличающейся классификации и с разными кодами цели).

- Для определения принадлежности трансферта относительно финансового года предоставления (при существующей необходимости разделения остатков и текущих поступлений) может быть использован последний разряд **Z3**:
	- 100.001.**000** Субсидии на проведение мероприятий по улучшению жилищных условий граждан РФ, проживающих в сельской местности, в рамках целевой программы «Развитие агропромышленного комплекса и сельских территорий» на 2021-2025 годы.
		- 100.001.**200** Областная субсидия на проведение мероприятий по улучшению жилищных условий граждан РФ, проживающих в сельской местности, в рамках целевой программы «Развитие агропромышленного комплекса и сельских территорий» на 2021-2025 годы.
			- 100.001.**201** Областная субсидия на проведение мероприятий по улучшению жилищных условий граждан РФ, проживающих в сельской местности, в рамках целевой программы «Развитие агропромышленного комплекса и сельских территорий» на 2021-2025 годы (текущие поступления).
			- 100.001.**202** Остатки на начало года областной субсидии прошлого года на проведение мероприятий по улучшению жилищных условий граждан РФ, проживающих в сельской местности, в рамках целевой программы «Развитие агропромышленного комплекса и сельских территорий» на 2021-2025 годы.

Примечание – На текущий момент использование разных кодов КЦС для остатков трансфертов прошлого года и поступлений этого же трансферта текущего года необязательно. Разделять данные потоки средств кодами КЦС следует только при наличии потребности в такой аналитике, либо по требованию бюджета, предоставившего трансферт. В бюджетной отчетности, утвержденной приказом № 191н, разделение информации об использовании разрешенных остатков трансферта и текущих поступлений не требуется.

Как уже говорилось, вышеописанные варианты детализации трансфертов в третьей группе разрядов кода КЦС не являются обязательными и могут применяться (при необходимости) как по отдельности, так и в различных комбинациях. Например:
- **Z1** уровень бюджета, **Z2Z3** детализация по распорядителям, выделяющим трансферт из бюджета соответствующего уровня.
- **Z1Z2Z3** детализация по распорядителям, выделяющим трансферт из бюджета источника;
- **Z1Z2** уровень бюджета, **Z3** год.
- **Z1** уровень бюджета, **Z2** детализация по распорядителям, выделяющим трансферт из бюджета соответствующего уровня, **Z3** – год.
- **Z1Z2** детализация по выделяющим трансферт распорядителям, **Z3** год.
- детализации по другим возможным признакам.

Приведенная в примере структура ведения справочника Коды целевых средств позволяет в аналитической отчетности получить информацию об общих показателях целевой программы с учетом всех источников ее финансирования.

## **1.2.38.1.4 Описание таблицы детализации**

Описание таблицы детализации справочника приведено в таблице 1.40.

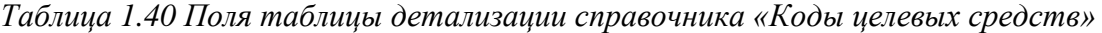

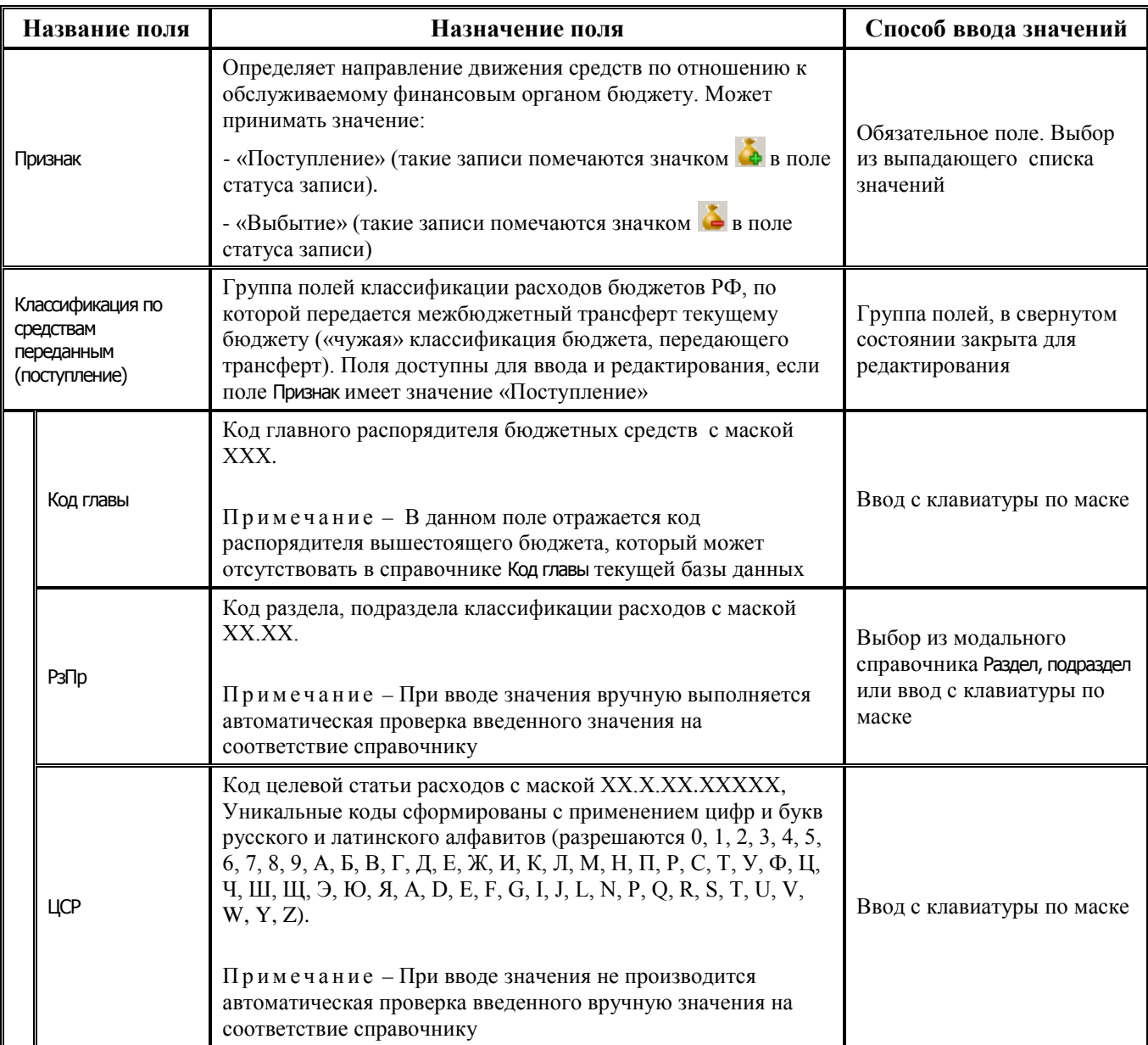

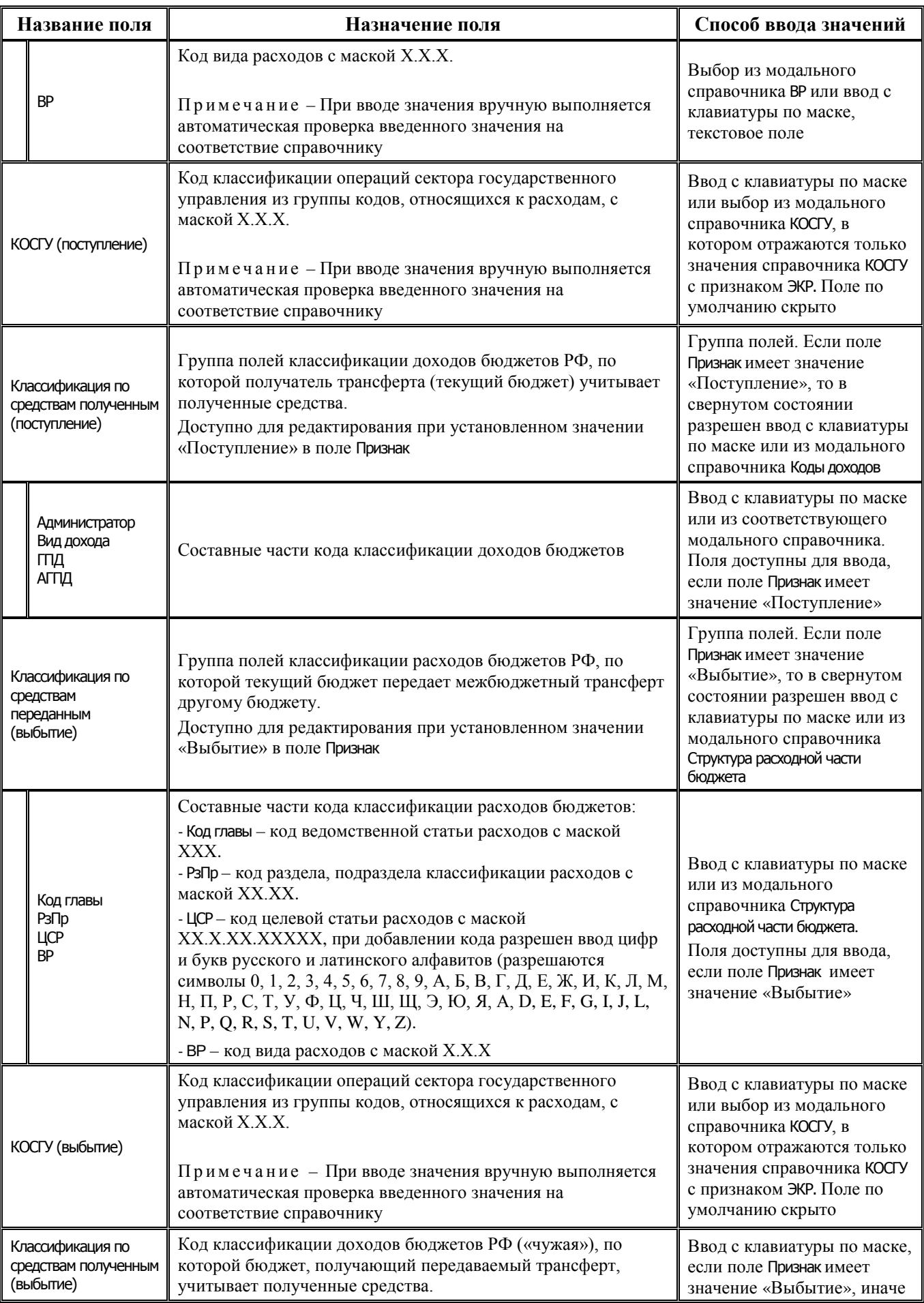

Ξ

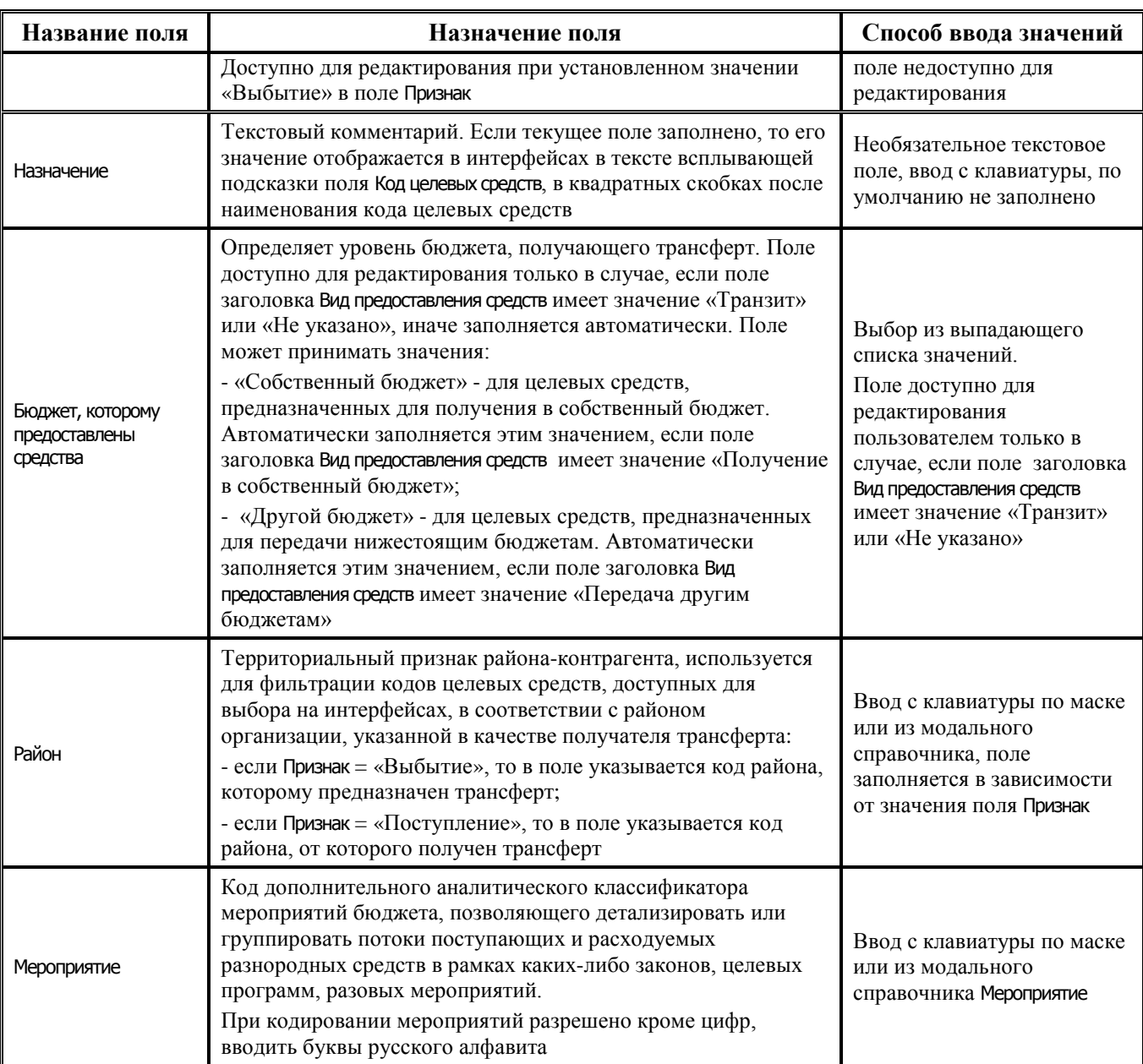

Примечание – При наличии ПМ «Многобюджетный режим работы» в справочнике Коды целевых средств обеспечивается поддержка режима многобюджетности значений, т.е. возможность работы с различными наборами значений классификатора для разных бюджетов. Одно значение кода может быть сопоставлено разным бюджетам. Следует учитывать, что коды справочника Коды целевых средств, зарегистрированные для конкретного бюджета, перекрывают коды, общие для всех бюджетов (со значением «Все бюджеты» в поле Бюджет). При этом в модальных справочниках, вызываемых в полях детализации Классификация по средствам переданным (поступление), Классификация по средствам переданным (выбытие), Классификация по средствам полученным (поступление) и Классификация по средствам полученным (выбытие), по умолчанию будут отражаться значения, сопоставленные бюджету, указанному в заголовке редактируемой записи справочника Коды целевых средств.

Таблица детализации включает стандартную группу служебных полей Авторизация (Автор, Дата создания, Изменил, Дата изменения). Кроме того, **отдельная кнопка** для детализации **Показывать закрытые записи и записи еще не вступившие в действие** (по умолчанию кнопка нажата) и **дополнительные поля детализации** Дата вступления в действие, Дата закрытия служат для фильтрации отображения актуальных данных классификатора (подробнее см. п.п. 1.1.8 [«Фильтрация отображения закрытых/всех значений справочника»](#page-23-0) п. 1.1 [«Принципы работы с](#page-14-0)  [интерфейсом»](#page-14-0) текущей книги 2 «Блок справочной и нормативной информации» данного Руководства АС «Бюджет»).

В детализации справочника Код целевых средств действие кнопки **Показывать закрытые записи и записи еще не вступившие в действие** распространяется только на те записи детализации, у которых дата и время вступления в действие и дата закрытия указаны в соответствующих полях детализации.

При этом в поле Дата вступления в действие детализации указывается дата и время, начиная с которых действует подвид трансферта, заданный набором классификации в текущей строке:

- «Поступление»: КД при поступлении средств + КР при выбытии средств;
- «Выбытие»: КР при выбытии средств + КД при поступлении средств.

В поле Дата закрытия детализации указывается дата и время окончания действия подвида трансферта, заданного в текущей строке набором классификации.

Вид соответствующего модального справочника Коды целевых средств, предназначенного для вызова в интерфейсах ввода и отражающего данные справочника классификатора Коды целевых средств, зависит от значения константы системы Системные настройки\Получение кода цели:

- − если константа имеет значение «через классификатор типа средств», то в модальном справочнике Коды целевых средств колонка Код цели не отражается;
- − если константа имеет значение «через классификатор кода целевых средств», «заполнять вручную, по умолчанию заполнять через классификатор типа средств», «заполнять вручную, по умолчанию заполнять через классификатор кода целевых средств», «заполнять вручную», то в модальном справочнике Коды целевых средств колонка Код цели отражается.

#### **1.2.38.2 Порядок ведения справочника «Коды целевых средств»**

В заголовке справочника Коды целевых средств определяется код и название выделяемого потока целевых средств и его основные характеристики (вид предоставления, источник, федеральный код цели и т.д.).

В детализации справочника одному виду поступлений целевых средств по данному коду сопоставляется один или несколько вариантов использования (расходования) средств, отличающихся классификацией выбытия («подвиды» трансферта). Т.е. для одного кода целевых средств из заголовка возможно указать в детализации:

− Одну строку «Поступление», где классификация расходов, по которой бюджет – источник трансферта передает средства, соотносится с доходной классификацией, по которой текущий бюджет получает трансферт.

В случае, когда трансферт поступает в бюджет по одному коду дохода, но сразу нескольким администраторам с различными кодами главного администратора (например, разные департаменты субъекта занимаются распределением средств по одной и той же целевой федеральной программе), предусмотрен учет таких потоков средств по одному коду КЦС. Для этого необходимо в строке поступления указать код дохода с нулевым кодом администратора вида 000.Х.ХХ.ХХ.ХХХ.ХХ.ХХХХ.ХХХ. На предметных интерфейсах такой код КЦС будет доступен для выбора в документах с аналогичным кодом дохода с любым кодом главы.

Исключением из этого правила (одной строки поступления для одного КЦС) являются трансферты из собственного бюджета другим бюджетам (т.е. за счет средств, полученных как собственные доходы бюджета, предоставляющего трансферт). Для трансфертов такого вида допускается ввести несколько строк поступлений, но исключительно по классификации возврата остатков трансфертов прошлых лет, т.к. иных поступлений по данному виду не предусматривается.

Одну или несколько строк «Выбытие», где:

Классификация расходов, по которой текущий бюджет передает трансферт другому бюджету, соотносится с доходной классификацией, по которой бюджет–получатель отражает поступление трансферта.

Например, субъект РФ получил федеральные средства и должен распределить их далее по городам и районам на своей территории (то есть для субъекта это «транзитный» трансферт). Даже если бюджет субъекта передает трансферт всем нижестоящим бюджетам по одной расходной классификации, то коды доходов (в поле Классификация по средствам полученным (выбытие)), по которым этот трансферт будут получать нижестоящие бюджеты, различны (т.е. требуется ввести несколько «подвидов» трансферта – строк выбытия). Возможность сопоставления одному виду трансферта нескольких «подвидов» с разной бюджетной классификацией, позволяет упорядочить учет предоставления и расходования «транзитных» трансфертов.

Либо указывается классификация расходов, по которой текущий бюджет расходует данный трансферт на собственные нужды. По данному варианту использования можно указать как нулевую расходную классификацию, так и с любым уровнем обобщения (например, только код ГРБС или ГРБС + Раздел, подраздел и т.п.). В зависимости от уровня детальности классификации может потребоваться ввод большего количества строк выбытия, а в дальнейшем, при вводе на первичных интерфейсах, будет отфильтровываться большее или меньшее количество значений КЦС, доступных для выбора согласно классификации в документе.

Поле с доходной классификацией бюджета – получателя (Классификация по средствам полученным (выбытие)) в этом случае просто не заполняется.

## **1.2.38.3 Порядок использования справочника КЦС на предметных интерфейсах**

Признак кода целевых средств рекомендуется сопоставлять любому расчетному документу по трансфертам при вводе в первичный интерфейс в поле Код целевых средств. Для удобства ввода в поле настроена фильтрация справочника в зависимости от указанного в документе типа и кода классификации.

В расчетных документах с типом классификации «Доходная»: на поступление трансферта, а также на возврат такого поступления назад, для выбора доступны коды трансфертов, которым в детализации справочника сопоставлена строка с признаком «Поступление» и доходной классификацией, соответствующей указанной в документе.

Исключением является возможность указания любого КЦС, имеющего строку «Поступление» с любой доходной классификацией:

- в приходных документах по учету остатков средств на счете бюджета на начало года, которые определяются по классификации с типом «Источниковая» и АГВИ = 000.;в приходных документах по возврату остатков трансфертов прошлых лет, либо в расходном документе на возврат остатков трансфертов прошлых лет, которые определяются по наличию в них доходной классификации вида:
	- − ХХХ.2.18.ХХХХХХХ.ХХХХ.ХХХ Доходы бюджетов бюджетной системы Российской Федерации от возврата бюджетами бюджетной системы Российской Федерации и организациями остатков субсидий, субвенций и иных межбюджетных трансфертов, имеющих целевое назначение, прошлых лет;
	- ХХХ.2.19. ХХХХХХХХ. ХХХХ. ХХХ Возврат остатков субсидий, субвенций и иных межбюджетных трансфертов, имеющих целевое назначение, прошлых лет;
	- ХХХ.1.13.02.ХХХХХХ.ХХХХ.ХХХ Доходы от компенсации затрат государства.

В связи с этим строки с признаком «Поступление» с доходной классификацией «по возвратам остатков прошлых лет» необходимо указывать только для трансфертов из

собственных средств бюджета, передаваемых нижестоящим бюджетам, т.е. со значением «Вид предоставления средств» = «Передача другим бюджетам». Иначе ввиду отсутствия какой-либо строки с видом «Поступление» такой вид КЦС будет не доступен для выбора в документах по доходам.

В расчетных документах с типом классификации «Расходная»: на передачу трансфертов другим бюджетам, расходование на нужды собственного бюджета, а также в документах поступлений по восстановлению ранее совершенных расходов за счет трансфертов в рамках текущего года, для выбора доступны коды трансфертов, которым в детализации справочника сопоставлена строка с признаком «Выбытие» и расходной классификацией, соответствующей документу.

Примечание – Для всех кодов целевых средств по полученным трансфертам, за счет которых предполагается не только передача нижестоящим бюджетам, но и выплаты учреждений собственного бюджета, в детализации справочника рекомендуется завести строчку с признаком «Выбытие» и нулевой классификацией (либо классификацией вида ХХХ.00.00.00.0.00.00000.000). Такая настройка позволит указывать текущий код целевых средств для записей по расходам собственного бюджета за счет полученного трансферта.

На рисунке 1.27 приведен пример заполнения детализации кода целевых средств для федерального трансферта в бюджет субъекта РФ, подлежащего как передаче нижестоящим бюджетам, так и использованию в рамках собственных расходов бюджета субъекта РФ.

*Рис. 1.27 Пример заполнения детализации кода целевых средств для федерального трансферта, передаваемого в бюджет субъекта РФ* 

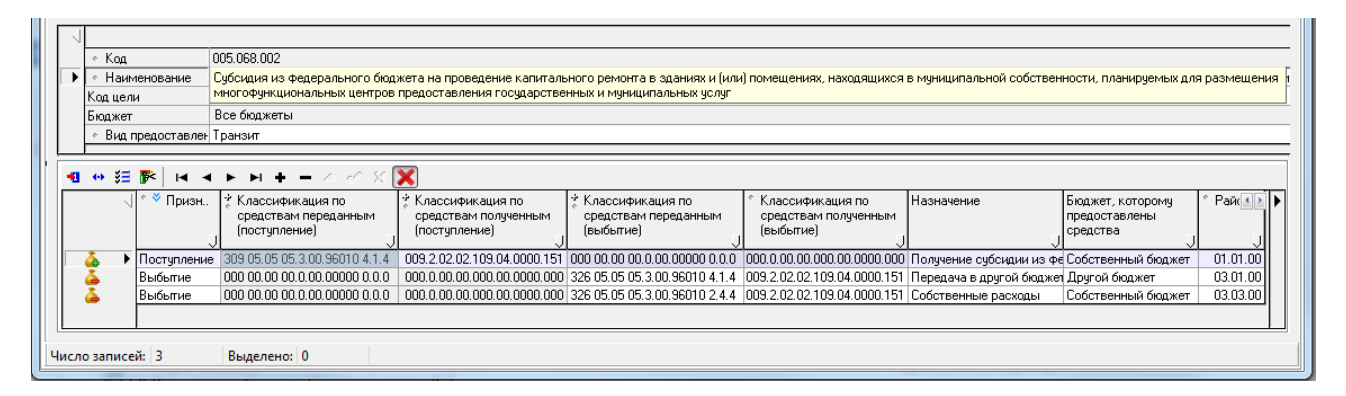

#### **1.2.38.4 Особенности ведения в справочнике различных типов трансфертов**

Таким образом, все существующие трансферты в зависимости от характера их предоставления в бюджет могут быть разделены на следующие типы, имеющие свои особенности заполнения полей:

- средства, полученные собственным бюджетом от другого бюджета, предназначенные для расходования собственным бюджетом:
	- Вид предоставления средств «Получение в собственный бюджет»;
	- − Признак допускается указывать в детализации только одну запись с признаком «Поступление», отразив в ней классификацию расходов бюджета, по которой другой бюджет отражает передачу трансферта, и классификацию доходов, по которой собственный бюджет этот трансферт получает.

Записи с признаком «Выбытие» допускается вводить без ограничений;

− Бюджет, которому предоставлены средства – «Собственный бюджет» (будет заполнено автоматически);

Примечание – Для того чтобы дальше отследить расходы собственного бюджета за счет этого трансферта, в детализации этому коду целевых средств следует завести запись с признаком «Выбытие» и в поле Классификация по средствам переданным (выбытие) следует сопоставить нулевую классификацию или общую часть классификации (например, Код главы, Раздел, подраздел), при этом остальные коды заполняются нулями, либо ввести несколько строк выбытий с полной классификацией. В поле Классификация по средствам полученным (выбытие) следует указать нулевую классификацию.

- средства, полученные собственным бюджетом от другого бюджета, но предназначенные частично либо полностью для передачи нижестоящим бюджетам:
	- − Вид предоставления средств «Транзит»;
	- − Признак допускается указывать в детализации только одну запись с признаком «Поступление».

Записи с признаком «Выбытие», которые могут отражать как расходование средств трансферта на нужды собственного бюджета, так и передачу средств трансферта другим бюджетам, допускается вводить без ограничений;

- − Бюджет, которому предоставлены средства:
	- для средств, предназначенных для собственного бюджета «Собственный бюджет»;
	- для средств, предназначенных для передачи нижестоящим бюджетам «Другой бюджет»;
- − средства, передаваемые нижестоящим бюджетам из средств собственного бюджета:
	- Вид предоставления средств «Передача другим бюджетам»;
	- − Признак допускается указывать в детализации несколько записей с признаком «Поступление» (отражающие возврат остатков), только если поле Классификация по средствам полученным (поступление) указана доходная классификация по возврату и поступлению остатков трансфертов прошлых лет (значения с видом дохода в доходной классификации вида **ХХХ.2.18.XXXXXX.XXX.XXX.** ХХХ. ХХХ.2.19.ХХХХХХХ.ХХХХ.ХХХ, ХХХ.1.13.02.ХХХХХ.ХХХХ.ХХХ). Записи с признаком «Выбытие» допускается вводить без ограничений;
	- Бюджет, которому предоставлены средства «Другой бюджет» (будет заполнено автоматически).

# **1.2.39 КОСГУ**

## **1.2.39.1 Назначение и структура кода КОСГУ**

КОСГУ – 3-разрядный бюджетный классификатор операций сектора государственного управления, который является группировкой операций, осуществляемых в секторе государственного управления, в зависимости от их экономического содержания.

Справочник заполнен в АС «Бюджет» в соответствии с действующим законодательством. Коды КОСГУ используются при составлении и исполнении бюджетов бюджетной системы РФ, для ведения организациями государственного сектора бухгалтерского учета, а также составления ими бухгалтерской и иной финансовой отчетности, обеспечивающей сопоставимость показателей бюджетов бюджетной системы РФ.

Классификация операций сектора государственного управления состоит из следующих групп:

- − «100 Доходы»;
- − «200 Расходы»;
- − «300 Поступление нефинансовых активов»;
- − «400 -Выбытие нефинансовых активов»;
- − «500 Поступление финансовых активов»;
- − «600 Выбытие финансовых активов»;
- − «700 Увеличение обязательств»;
- − «800 Уменьшение обязательств».

Значения справочника используются при формировании справочников классификаторов АГВИ и АГПД, которые являются составной частью кодов доходов бюджетов и кодов источников финансирования дефицитов бюджетов согласно разделам бюджетной классификации и вызываются в следующих полях:

- − поле АГПД в интерфейсах с классификацией доходов бюджета (справочник АГПД, как составная часть справочника Коды доходов);
- поле АГВИ в интерфейсах с классификацией источников финансирования дефицитов бюджетов (справочник АГВИ, как составная часть справочника Источники финансирования дефицита).

В интерфейсах с классификацией расходов бюджетов значения справочника выбираются в поле КОСГУ, при необходимости его использования в качестве дополнительного аналитического классификатора.

Код классификации операций сектора государственного управления состоит из кода группы, статьи и подстатьи операций сектора государственного управления. Справочник (табл. 1.41) классификатора КОСГУ имеет 3-уровневую иерархическую структуру Х.Х.Х.

*Таблица 1.41 Поля справочника «КОСГУ»* 

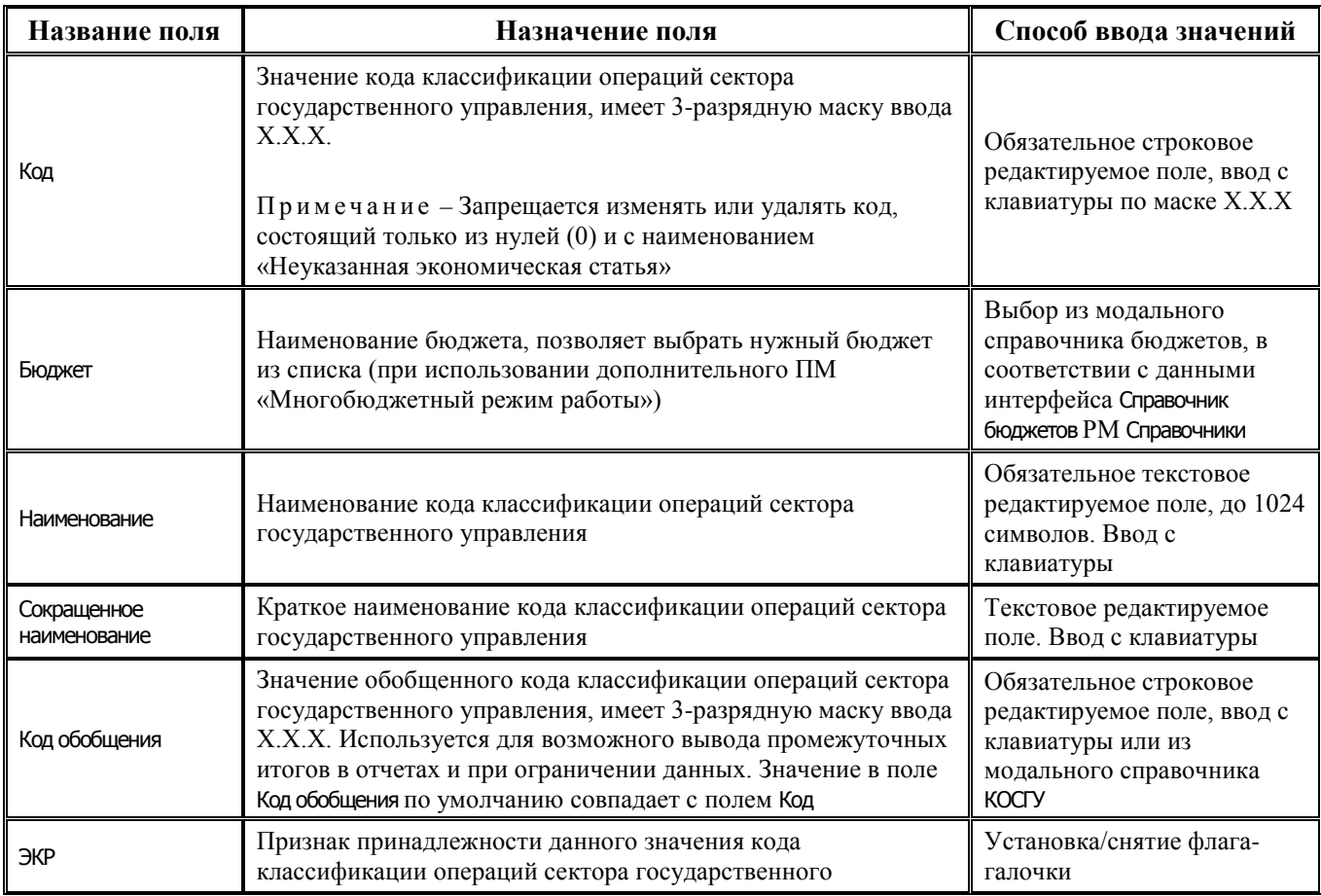

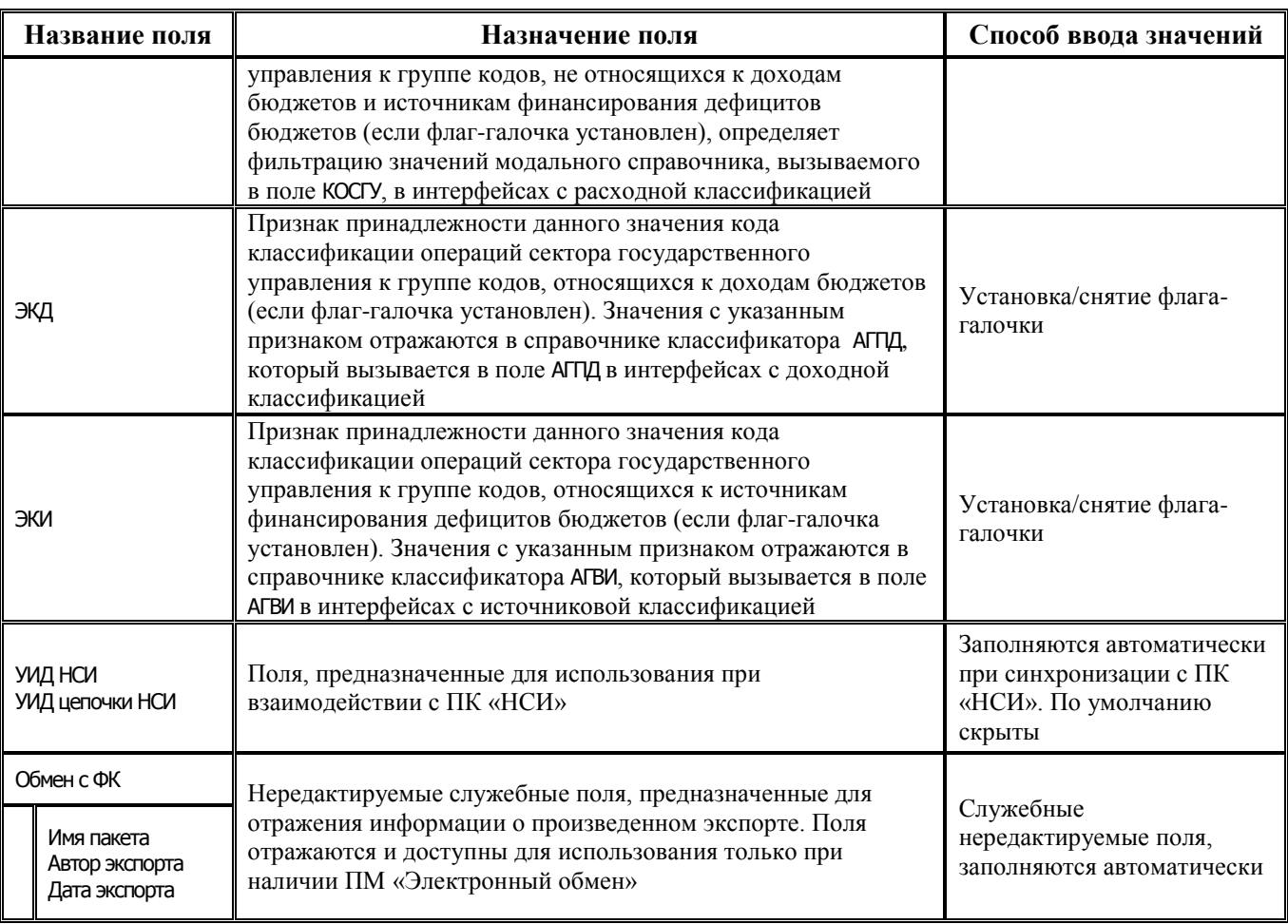

Таблица справочника содержит группу служебных полей Авторизация (Автор, Дата создания, Изменил, Дата изменения). Кроме того, дополнительные кнопка **М показывать закрытые записи и записи еще не вступившие в действие** и поля Дата вступления в действие, Дата закрытия служат для фильтрации отображения актуальных данных классификатора (подробнее см. п.п. 1.1.8 [«Фильтрация отображения закрытых/всех значений справочника»](#page-23-0) п. 1.1 [«Принципы работы с](#page-14-0)  [интерфейсом»](#page-14-0) текущей книги 2 «Блок справочной и нормативной информации» данного Руководства АС «Бюджет»).

Централизованное обновление записей в справочнике согласно изменениям в федеральном законодательстве производится в результате импорта (99.19.01) Импорт классификации, вызываемого нажатием кнопки управления **4 импорт (Импорт классификации)** (подробнее см. п.п. 1.1.9 «Выполнение импорта «(99.19.01) Импорт классификации» п. 1.1 [«Принципы работы с](#page-14-0)  [интерфейсом»](#page-14-0) текущей книги 2 «Блок справочной и нормативной информации» данного Руководства АС «Бюджет»). При изменении данного справочника существуют свои особенности выполнения импорта.

Редактирование кода классификатора в имеющихся значениях справочника производится с помощью кнопки управления **Изменение кода текущей записи** в модальной форме «Изменение кода». Можно вводить только допустимые маской значения.

Примечание – При наличии дополнительного ПМ «Многобюджетный режим работы» в справочнике КОСГУ обеспечивается поддержка режима многобюджетности значений, т.е. возможность работы с различными наборами значений классификатора для разных бюджетов.

## **1.2.39.2 Особенности выполнения импорта «(99.19.01) Импорт классификации» для справочника «КОСГУ»**

При изменении справочника КОСГУ существует возможность изменения расстановки флаговгалочек в полях ЭКР, ЭКД, ЭКИ справочника в соответствии с действующим законодательством.

После выбора соответствующего xml-файла для импорта изменений справочника КОСГУ открывается модальная форма «Параметры» с параметром-опцией Привязывать к типам классификации (рис. 1.28).

*Рис. 1.28 Пример вида справочника «КОСГУ» при импорте классификации согласно Приказу № 89н от 27.07.2016 г. с модальными формами для выбора файла импорта и для установки параметров (при наличии ПМ «Многобюджетный режим работы»)*

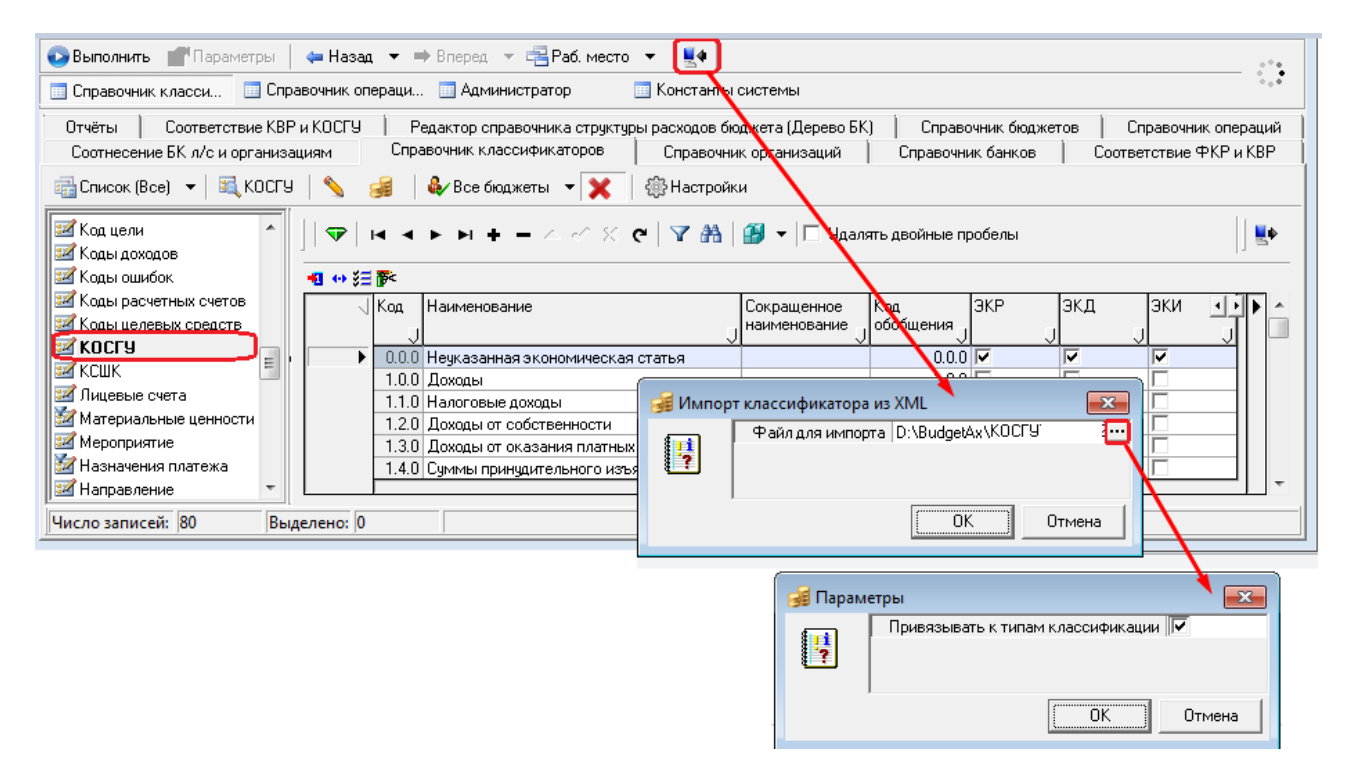

Если опция установлена, то при последующем импорте для изменяемых кодов классификации операций сектора государственного управления будут учитываться значения колонок справочника ЭКР, ЭКД, ЭКИ (рис. 1.29). Если значения данных колонок в справочнике не соответствуют действующему законодательству, это будет отражено в модальной форме «Импорт данных».

*Рис. 1.29 Вид модальной формы импорта классификатора «КОСГУ» согласно Приказу № 89н от 27.07.2016 в случае установленного параметра «Привязывать к типам классификации»* 

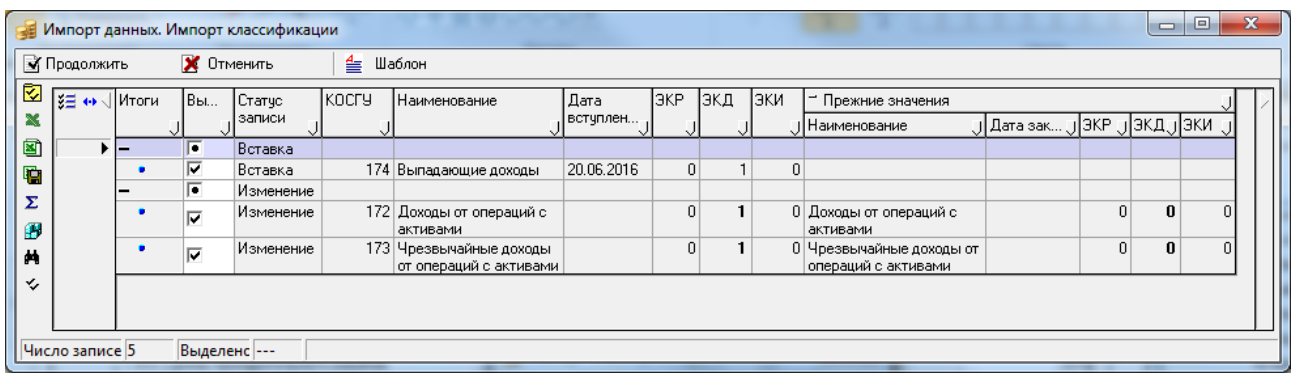

Если снять опцию Привязывать к типам классификации перед импортом, то при последующем импорте для изменяемых кодов КОСГУ значения колонок ЭКР, ЭКД, ЭКИ, установленные на данный момент в справочнике, учитываться не будут. Форма «Импорт данных. Импорт классификации» при этом не будет содержать значения колонок ЭКР, ЭКД, ЭКИ ни для нового, ни для прежнего значения классификатора (рис. 1.30).

*Рис. 1.30 Вид модальной формы импорта классификатора «КОСГУ» согласно Приказу № 89н от 27.07.2016 в случае не установленного параметра «Привязывать к типам классификации»* 

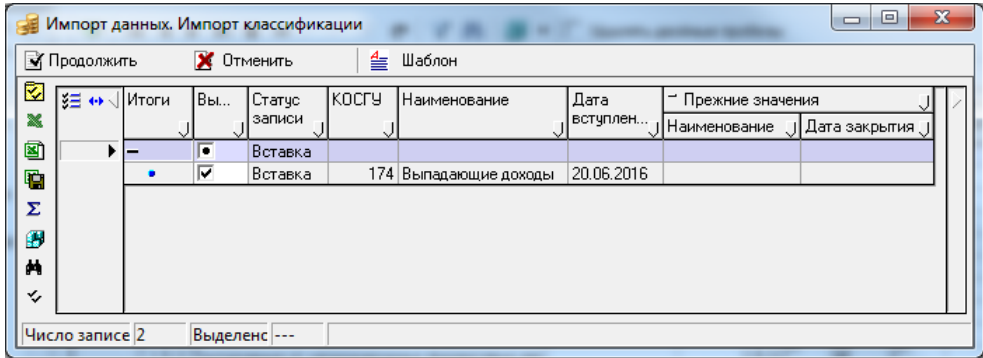

# **1.2.40 КСШК**

КСШК – 7-разрядный бюджетный классификатор сетей, штатов и контингентов, имеющий 3 уровневую иерархическую структуру ХХХ.XX.XX. Справочник заполнен значениями по умолчанию (табл. 1.42).

*Таблица 1.42 Значения классификатора «КСШК», установленные в системе по умолчанию* 

| Код       | Название                 |  |  |  |  |
|-----------|--------------------------|--|--|--|--|
| 000.00.00 | Неуказанное значение     |  |  |  |  |
| 000.01.00 | Учреждения               |  |  |  |  |
| 000.01.50 | Классы                   |  |  |  |  |
| 000.01.51 | 1-4 классы               |  |  |  |  |
| 000.01.52 | 5-9 классы               |  |  |  |  |
| 000.01.53 | 10-12 классы             |  |  |  |  |
| 000.01.55 | Группы с продленным днем |  |  |  |  |

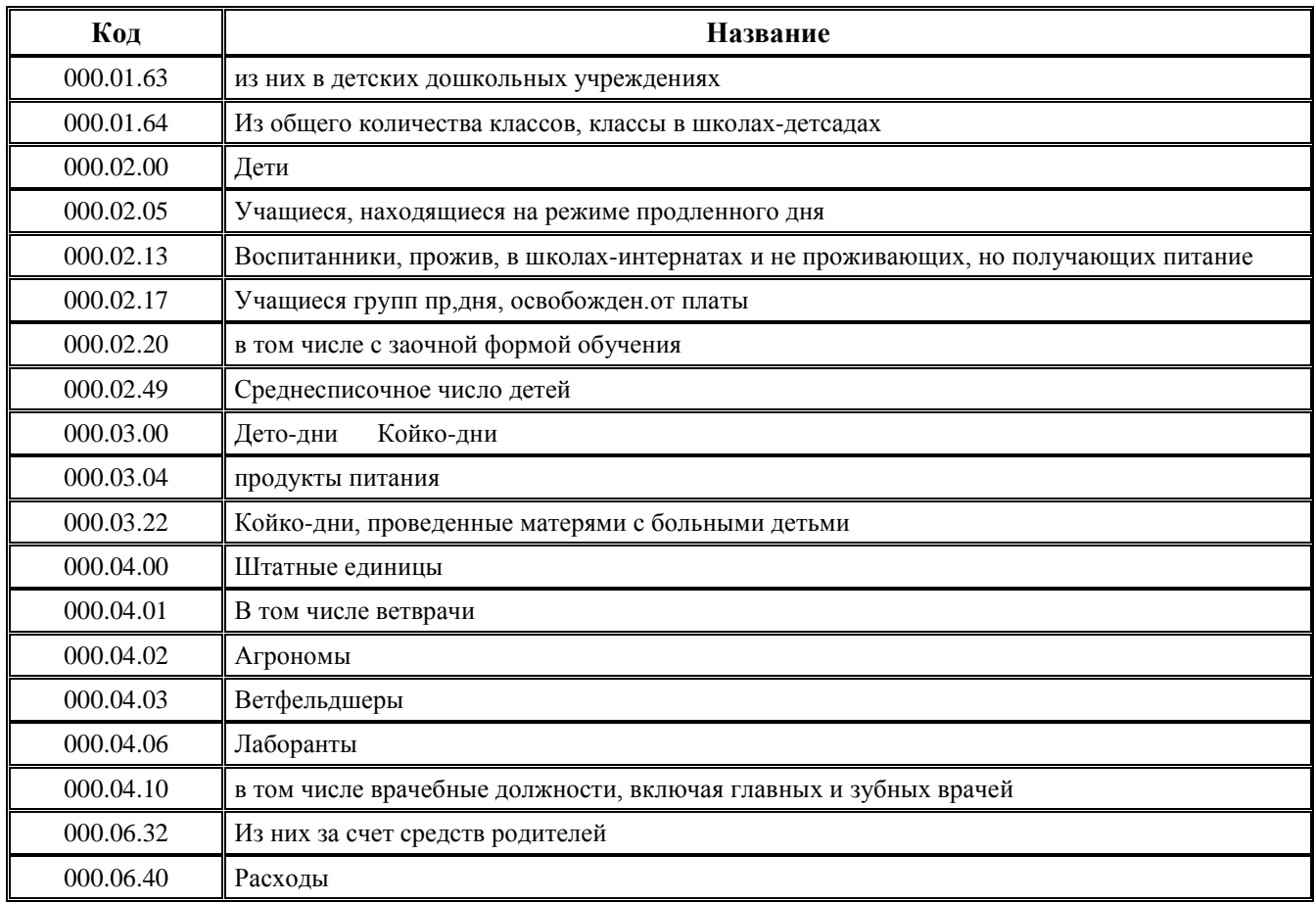

## **1.2.41 Лицевые счета**

## **1.2.41.1 Назначение и особенности ведения справочника лицевых счетов**

Лицевые счета – 9-разрядный классификатор лицевых счетов, имеющий 4-уровневую иерархическую структуру ААА.ББ.ВВВ.Г. Справочник Лицевые счета предназначен для ввода, хранения и изменения информации о лицевых счетах, открытых в финансовом органе, в том числе о вспомогательных 9-разрядных л/с, которые сопоставлены 11-разрядным лицевым счетам, открытым организациям в органах Федерального казначейства. Лицевые счета, введенные в текущем интерфейсе, автоматически отражаются на закладке детализации Лицевые счета интерфейса Справочник организаций (см. табл. 2.4 в п. [2.6](#page-256-0) [«Регистрация лицевых счетов](#page-256-0)  [организации»](#page-256-0) текущей книги 2 «Блок справочной и нормативной информации» данного Руководства АС «Бюджет»), и наоборот, введенные в детализации интерфейса Справочник организаций лицевые счета автоматически отображаются в текущем справочнике. Для каждого счета в справочнике Лицевые счета должно быть заполнены поля группы Консолидирующая организация, т.к. его значение используется в процессе формирования бюджетной отчетности.

Поэтому при любом варианте казначейского обслуживания ФО для обеспечения полноты бюджетного и бухгалтерского учета данные по всем операциям участников бюджетного процесса, обслуживаемым как на лицевых счетах, открытых в финансовом органе, так и на лицевых счетах, открытых в Федеральном казначействе, а также данные по операциям БУ, АУ, ГУП (МУП), иных ЮЛ, если казначейское обслуживание данных организаций осуществляется финансовым органом, должны быть введены (загружены) в АС «Бюджет».

При варианте казначейского обслуживания с открытием и ведением лицевого счета ФО соответствующего бюджета (с кодом «02» - единый счет бюджета) для учета выплат из бюджета участников бюджетного процесса в финансовом органе каждому ГРБС, РБС, ПБС,

ГАИФ и АИФ открывается индивидуальный 9-разрядный лицевой счет. Индивидуальные лицевые счета открываются, в том числе, и каждому ГРБС, РБС и ПБС, обслуживаемому в централизованной бухгалтерии и имеющему при этом самостоятельную бюджетную смету.

При варианте казначейского обслуживания с открытием и ведением лицевых счетов ГРБС, РБС, ПБС, ГАИФ и АИФ в органе Федерального казначейства, в финансовом органе также необходимо завести вспомогательные лицевые счета указанным участникам бюджетного процесса. Финансовый орган должен отразить в своем внутреннем учете *все* операции по исполнению бюджета, независимо от места открытия и обслуживания лицевых счетов участников бюджетного процесса и источников финансового обеспечения (собственные средства бюджета, федеральные трансферты, средства во временном распоряжении и т.д.). Для этого каждому 11-значному лицевому счету, открытому в Федеральном казначействе, в АС «Бюджет» сопоставляется внутренний 9-значный код вспомогательного лицевого счета.

В АС «Бюджет» также можно отражать и учитывать операции по выплатам с лицевых счетов бюджетных и автономных учреждений, ГУП (МУП), иных ЮЛ, финансируемых из бюджета. Порядок открытия лицевых счетов зависит от варианта обслуживания средств указанных организаций.

Казначейские счета для осуществления и отражения операций со средствами БУ, АУ или ГУП (МУП), иных ЮЛ, финансируемых из бюджета, открываются финансовому органу в органе ФК (банке) с видом организации «03.02.00», которому открыт единый казначейский счет (ЕКС) в отделении ЦБ РФ. Если лицевые счета БУ, АУ, ГУП (МУП), иных ЮЛ, финансируемых из бюджета, открываются в финансовом органе, то они должны быть зарегистрированы в АС «Бюджет». Если лицевые счета БУ, АУ, ГУП (МУП), иных ЮЛ открыты в ФК, но финансовый орган осуществляет или будет осуществлять учет операций БУ, АУ, ГУП (МУП), иных НУБП, то этим л/с, открытым в ФК, можно сопоставить вспомогательные лицевые счета, зарегистрированные в АС «Бюджет». При этом в системе появится возможность отслеживать все операции, произведенные на лицевых счетах данных учреждений/предприятий.

## **1.2.41.2 Структура кода лицевого счета, открытого в ФО**

Лицевому счету, открываемому в финансовом органе, присваивается уникальный 9 значный номер ААА.ББ.ВВВ.Г, однозначно определяющий его принадлежность к конкретному главному распорядителю (учредителю) и получателю средств бюджета (учреждению/предприятию/ЮЛ) и соответствующий характеру операций, учитываемых на счете. Структура номера лицевого счета в АС «Бюджет» характеризуется 9 разрядами и 4 уровневой иерархией, позволяющей отразить ведомственную подчиненность участников бюджетного процесса, бюджетных и автономных учреждений, ГУП (МУП), иных ЮЛ, а также обобщить данные по уровням иерархии при анализе. Рекомендуется заполнять все разряды кода лицевого счета.

Номер лицевого счета, открытого в ФО, формируется из девяти разрядов, сгруппированных как **ААА.ББ.ВВВ.Г** в соответствии со следующей структурой (рис. 1.31):

|          |  |  |                                            | D |                |  |  |                         |
|----------|--|--|--------------------------------------------|---|----------------|--|--|-------------------------|
| Код ГРБС |  |  | Код функциональной<br>группы в рамках ГРБС |   | Код учреждения |  |  | Код вида лицевого счета |

*Рис. 1.31 Структура кода лицевого счета, открытого в ФО* 

- − Первые три знака номера лицевого счета (**ААА.**ББ.ВВВ.Г) код главного распорядителя средств (ГАИФ, организации-учредителя БУ, АУ, ГУП (МУП), иного ЮЛ), в ведомстве которого находится владелец лицевого счета (код главы (ППП, КВСР) либо порядковый номер по реестру участников бюджетного процесса). Т.е. на каждого главного распорядителя средств открывается соответствующая группа лицевых счетов ААА.00.000.0. В случае когда главный распорядитель не имеет подведомственной сети (является прямым получателем), может быть сформирована как одна общая группа лицевых счетов с единым кодом ААА для всех прямых получателей, так и отдельная группа на каждого из них. Первый вариант позволяет легко обобщить данные по лицевым счетам сразу всех прямых получателей, второй вариант поддерживает обособленность группы лицевых счетов прямого получателя как отдельного ведомства.
- − Следующие два знака (ААА.**ББ**.ВВВ.Г) функциональная группа подведомственных получателей (администраторов источников, бюджетных и автономных учреждений, ГУП (МУП), иных ИЛ) в рамках ведомства главного распорядителя (главного администратора источников, учредителя БУ, АУ, ГУП (МУП), иного ЮЛ). Можно сформировать такие подгруппы различными способами, варианты которых рассмотрим на примере сети подведомственных Департамента образования:

#### **Вариант 1:**

«01» – аппарат самого ГРБС.

«02» – все подведомственные ПБС данного ГРБС.

#### **Вариант 2 (функциональные группы);**

«01» – аппарат самого ГРБС (Департамента образования).

«02» – дошкольные учреждения.

- «03» школы и школы-интернаты.
- «04» колледжи и училища.

и т.п.

#### **Вариант 3 (централизованные бухгалтерии):**

- «01» аппарат самого ГРБС.
- «02» централизованная бухгалтерия № 1.
- «03» централизованная бухгалтерия № 2.
- «04» прочие подведомственные.

#### **Вариант 4 (гибридная схема):**

«01» – аппарат самого ГРБС.

- «02» централизованная бухгалтерия № 1.
- «03» централизованная бухгалтерия № 2.
- «04» дошкольные учреждения.
- «05» школы.
- «06» школы-интернаты.
- «07» колледжи и училища; и т.п.

Таким образом, в рамках группы ААА главного распорядителя на каждую функциональную подгруппу заводится своя подгруппа лицевых счетов ААА.ББ.000.0.

- − Следующие три знака (ААА.ББ.**ВВВ.**Г) код получателя средств (администратора источников, бюджетного или автономного учреждения, ГУП (МУП)), иного ЮЛ. Каждый получатель средств (группа лицевых счетов, принадлежащих данному получателю средств) кодируется трехразрядным кодом, в качестве которого может выступать номер ПБС по реестру УБП или номер по порядку в рамках вышестоящего ГРБС. Собственные лицевые счета главного распорядителя как получателя бюджетных средств также обобщаются отдельным кодом ВВВ, например ААА.01.001.0.
- − Последний знак (ААА.ББ.ВВВ.**Г**) вид лицевого счета, используется, когда клиенту ФО открывается несколько лицевых счетов для учета различающихся по характеру операций. Рекомендуется применять единую для всех клиентов ФО нумерацию видов лицевых счетов, например: «1» – лицевой счет ГРБС для средств из федерального бюджета, «2» – лицевой счет ГРБС для собственных средств бюджета, «3» – лицевой счет ПБС для средств из федерального бюджета, «4» - лицевой счет ПБС для собственных средств бюджета, «6» – лицевой счет ПБС для учета средств, находящихся во временном распоряжении, и т.п. Для выделения типа счета в его номере используется последний разряд.

#### **1.2.41.3 Пример нумерации лицевых счетов в зависимости от типа средств**

Примечание – Для разделения средств учреждения в зависимости от вида деятельности и источника финансового обеспечения рекомендуется использовать специальный аналитический классификатор Тип средств («01.01.00» - собственные бюджетные средства, «01.02.00» - федеральные средства, «03.00.00» - средства, находящиеся во временном распоряжении и т.д.). Этот классификатор (и соответствующий ему вид деятельности) следует сопоставить номеру лицевого счета в справочнике лицевых счетов, а также указывать его во всех первичных документах системы. Используя классификатор Тип средств в аналитической и бюджетной отчетности, можно легко задать ограничение, например, лишь по федеральным средствам, только по собственным средствам или по средствам целевых субсидий бюджетных и автономных учреждений, ГУП (МУП), иных ЮЛ (см. ниже Пример 1 «Заполнение справочника лицевых счетов с учетом типа средств»).

# *Пример 1. Заполнение справочника лицевых счетов с учетом типа средств*

Рассмотрим пример заполнения справочника лицевых счетов клиентов ФО на примере учреждений отрасли образования (табл. 1.43). Главным распорядителем является Департамент образования. В пределах Департамента выделены четыре функциональные группы: сам Департамент образования, дошкольные учреждения, школы и школы-интернаты, колледжи и училища.

Структура 9-тиразрядного лицевого счета – ААА.ББ.ВВВ.Г.

Проанализируем построение лицевого счета для получателя «Школа №1»

ААА – индивидуальный номер главного распорядителя. В качестве кода главного распорядителя примем его номер по журналу регистрации лицевых счетов, например, «075».

ББ – код функциональной группы. Присвоим следующие коды функциональным группам: Департамент образования - код «01», дошкольные учреждения – код «02», школы и школы-интернаты – код «03», колледжи и училища – код «04».

ВВВ – код подведомственного получателя бюджетных средств (учреждения). В пределах группы школ и школ-интернатов («03») школе № 1 присвоим номер «001» по журналу регистрации лицевых счетов, школеинтернату № 4 – номер «002».

Г – код типа средств, которые будут учитываться на лицевом счете.

В конечном итоге для отрасли образования иерархия подведомственных учреждений и их лицевых счетов, открытых в ФО, в соответствии с видами деятельности и источниками финансового обеспечения учреждения будет выглядеть следующим образом (с разбивкой на функциональные группы), как в таблице 1.43.

*Таблица 1.43 Пример заполнения справочника лицевых счетов с учетом типа средств* 

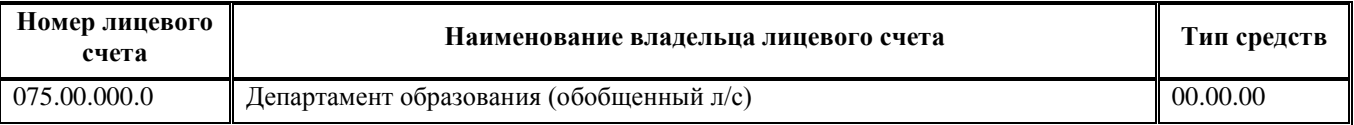

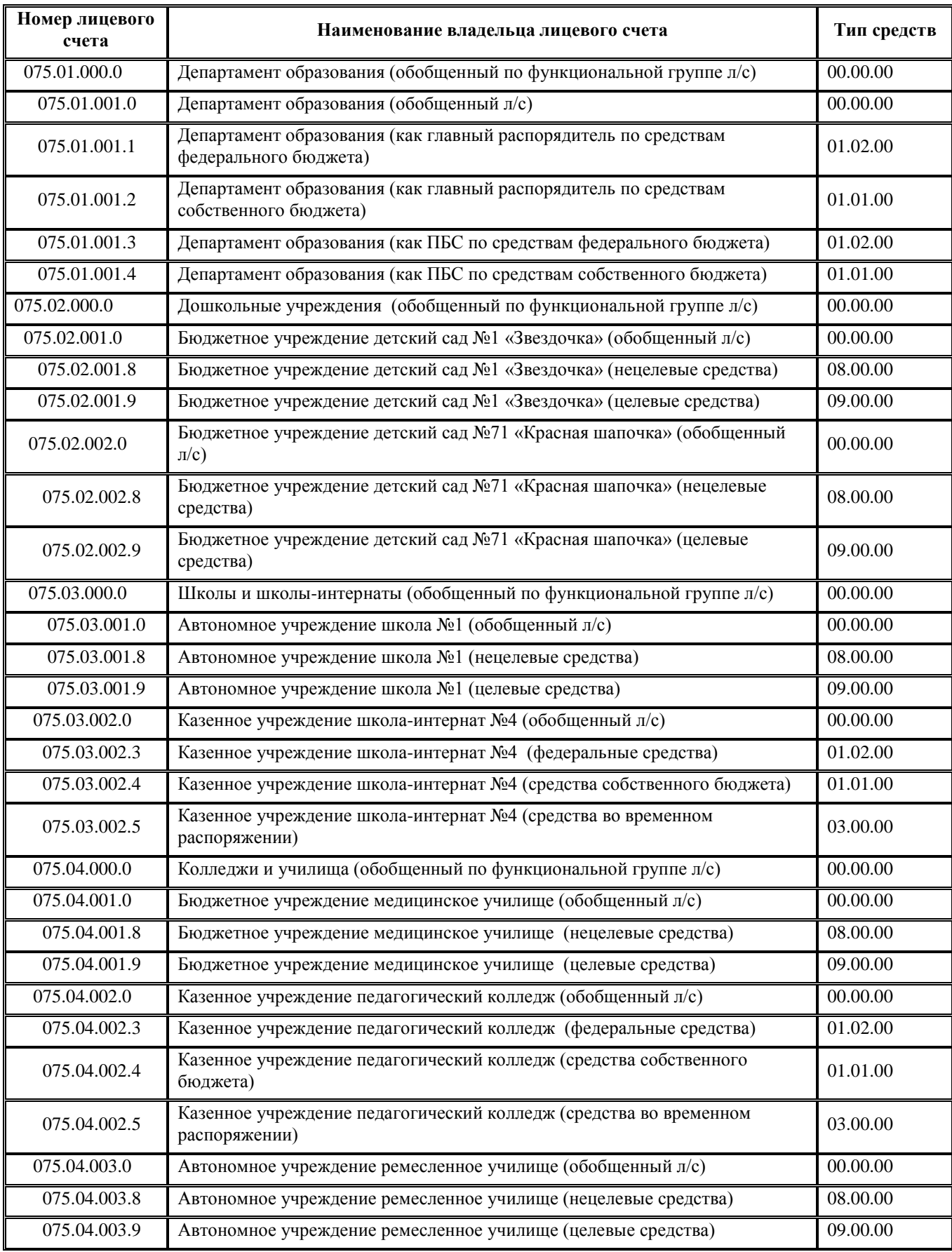

## **1.2.41.4 Особенности заполнения справочника в случае открытия лицевых счетов в органе ФК**

В случае открытия лицевых счетов ФО, ГРБС, РБС, ПБС, ГАИФ, АИФ (а также БУ/АУ, ГУП (МУП), иных НУБП) в органах Федерального казначейства, им присваивается 11-значный номер в соответствии с федеральной структурой, которая не позволяет отразить в номере ведомственную иерархию и группировку счетов получателей (учреждений). Поэтому для аналитического учета в ФО операций по лицевым счетам в условиях казначейского обслуживания в органах Федерального казначейства предлагается использовать внутренние 9 разрядные лицевые счета для отражения операций участников и неучастников бюджетного процесса, обслуживаемых в органах Федерального казначейства.

Внутреннему 9-разрядному лицевому счету участника или неучастника бюджетного процесса, открытому в ФО, с помощью поля Счет в ФК справочника лицевых счетов ставится в соответствие 11-разрядный код лицевого счета, открытый в органах Федерального казначейства. При этом первоначально 11-разрядный код лицевого счета должен быть определен данному распорядителю (учредителю) или получателю средств бюджета, НУБП в поле Счет на закладке детализации Расчетные счета в интерфейсе Справочник организаций РМ Справочники (классификация, организации, банки, р/счета). Это позволяет формировать внутренние аналитические документы ФО с использованием инструмента анализа иерархической структуры, а исходящие документы для органов Федерального казначейства – с использованием указанного счета в ФК.

Для каждого из таких вспомогательных 9-значных лицевых счетов необходимо указать:

- 11-значный лицевой счет, открытый в органе ФК, в поле Счет в ФК в справочнике классификаторов Лицевые счета интерфейса Справочник классификаторов РМ Справочники;
- − код учреждения по Сводному реестру распорядителей и получателей бюджетных средств, присвоенный органами ФК, в поле Идентификатор (по РПБС/по КОФК) в заголовке интерфейса Справочник организаций РМ Справочники;
- 11-значный лицевой счет, открытый в органе ФК, в поле Счет (с видом обслуживания Орган ФК) на закладке детализации Расчетные счета интерфейса Справочник организаций РМ Справочники.

На лицевых счетах, открываемых в органах Федерального казначейства, допускается отражение операций с различными типами средств в разных разделах одного лицевого счета. В то же время в финансовом органе рекомендуется открывать отдельные лицевые счета для учета операций с различными типами средств (например, по бюджетной деятельности и средствам во временном распоряжении, др.). Такой подход позволяет обособленно учитывать финансовые потоки, процессы управления которыми существенно различаются, что повышает их прозрачность и управляемость.

Примечание – Для случая когда в Федеральном казначействе обслуживаются различные виды деятельности участников бюджетного процесса, отражаемые в разных разделах одного 11-значного лицевого счета, в АС «Бюджет» предусмотрена возможность сопоставления одного 11-значного счета в ФК разным 9 значным лицевым счетам в ФО, предназначенным для учета разнородных по сути операций. Если при дальнейшем взаимодействии с Федеральным казначейством потребуется формирование документов (например, расходного расписания), содержащих обобщенные данные сразу по всем 9-значным лицевым счетам, открытым в ФО и сопоставленным одному счету в ФК, то необходимо завести отдельный фиктивный 9-значный лицевой счет, которому сопоставить тот же счет в ФК и установить характер «Фиктивный» (т.е. снять все флаги-галочки во всех вложенных полях группы Характер счета). Иначе будет сформировано несколько документов по одному счету в ФК, что также является допустимым.

#### **1.2.41.5 Фиктивные и системные (служебные) лицевые счета**

В перечне лицевых счетов, открываемых в финансовом органе, по умолчанию предусмотрены 2 группы для фиктивных и системных (служебных) лицевых счетов. C

помощью фиктивных лицевых счетов, не открываемых реально и используемых только для дополнительной аналитики в первичных интерфейсах, например, на РМ Казначейство (в т.ч. и обобщающих, на которых не учитываются какие-либо операции), удобно разделять средства по назначению, отражая их на соответствующем лицевом счете (например, лицевой счет невыясненных средств (НВС), лицевой счет средств в пути). Данные по фиктивным счетам попадают в отчетность.

Для учета движения средств по расчетному счету бюджета удобно использовать служебные (системные) лицевые счета (значение поля Признак служебного л/с = «Да»), например, лицевой счет расчетов с внешними счетами (РВС). Состояние служебных лицевых счетов не учитывается при формировании документов по лицевым счетам получателей бюджетных средств и анализируется отдельно. Направление операции определяет характер операции для лицевого счета организации.

## **1.2.41.5.1 Служебные лицевые счета**

Использование служебных лицевых счетов первично обусловлено необходимостью участия в любой бухгалтерской операции двух счетов: счета плательщика и счета получателя. В системе по умолчанию предусмотрены два служебных лицевых счета:

- − **Лицевой счет расчетов с внешними счетами (РВС).** Применяется как корреспондирующий счет при поступлении и уходе средств со счетов бюджета. Например, при перечислении средств с единого счета бюджета на счета поставщиков товаров и услуг средства списываются с лицевых счетов получателей бюджетных средств на лицевой счет расчетов с внешними счетами (РВС). Текущим законодательством использование этого лицевого счета не предусмотрено. Для удобства система автоматически подставляет его в нужных операциях.
- − **Лицевой счет нераспределенных средств (НРС).** Текущее законодательство не предусматривает использование данного лицевого счета. Ранее использовался для учета средств, поступивших на единый счет бюджета, но не распределенных по лицевым счетам (например, при поступлении средств раньше согласования расходов за счет них, т.е. когда еще не определены точные суммы средств, предназначенных для зачисления на лицевые счета, или точная сумма утвержденных и подлежащих оплате расходов).

Возможность работы пользователей системы со служебными лицевыми счетами регулируется константой системы Системные настройки\Настройки прав\Права на служебные лицевые счета, которая может принимать следующие значения:

- «не используются (права на служебные лицевые счета есть у всех)» при установленном (по умолчанию) значении константы все пользователи могут работать со служебными лицевыми счетами, т.е. использовать их для ввода в документах;
- «используются (права на служебные счета нужно назначать, по умолчанию ни у кого нет)» - пользователь может работать со служебными лицевыми счетами (указывать их в документах) только в том случае, если ему дано право доступа для конкретных служебных лицевых счетов. Право доступа назначается на интерфейсе Администратор в разделе Пользователи или Группы в детализации Назначение прав. При этом у пользователя должно отсутствовать право на произвольный ввод организаций.

## **1.2.41.5.2 Фиктивные лицевые счета**

C помощью фиктивных лицевых счетов удобно разделять средства по назначению, отражая их на соответствующем лицевом счете. В системе по умолчанию предусмотрены два фиктивных лицевых счета:

- − **Лицевой счет невыясненных средств (НВС).** Применяется для отражения невыясненных средств. Например, при поступлении средств возврата дебиторской задолженности или прихода средств от приносящей доход деятельности и отсутствии указаний о том, на какой лицевой счет эти средства должны быть зачислены, средства временно зачисляются на лицевой счет невыясненных средств (НВС) с лицевого счета расчетов с внешними счетами (РВС). В дальнейшем, при выяснении назначения поступивших средств, они перечисляются с лицевого счета невыясненных средств (НВС) на лицевой счет получателя. Остаток на лицевом счете невыясненных средств показывает сумму поступивших и еще не выясненных средств.
- − **Лицевой счет средств в пути.** Используется как транзитный счет при перемещении средств с одного расчетного счета финансового органа на другой.

## **1.2.41.6 Нумерация лицевых счетов БУ, АУ, ГУП (МУП), иных ЮЛ**

## **1.2.41.6.1 Выделение типа счета л/с БУ,АУ, ГУП (МУП), иного ЮЛ с помощью последнего разряда**

Для ведения лицевых счетов БУ, АУ, ГУП (МУП), иных ЮЛ в АС «Бюджет» и АС «УРМ» используются 9-разрядные лицевые счета вида ААА.ББ.ВВВ.Г, применяемые на данный момент. Для выделения типа счета в его номере можно использовать последний разряд. Например, присвоить лицевым счетам номера вида:

- − ААА.ББ.ВВВ.7 л/с для операций со средствами ОМС;
- ААА.ББ.ВВВ.8 л/с для операций со средствами субсидий на возмещение нормативных затрат при выполнении государственных (муниципальных) заданий, средствами во временном распоряжении, доходами, собственными доходами учреждения;
- ААА.ББ.ВВВ.9 л/с для операций со средствами иных субсидий БУ, АУ и иных НУБП и средствами субсидий на осуществление капитальных вложений.

## **1.2.41.6.2 Другие варианты**

Если типизация лицевых счетов последним разрядом невозможна, можно классифицировать лицевые счета следующим образом:

разрядами второй группы иерархии «ББ» в структуре номера лицевого счета ААА.ББ.ВВВ.Г;

Примечание – Данный способ кодирования типов лицевых счетов не следует применять при наличии дополнительных ПМ «Учет государственных (муниципальных) контрактов и договоров» и ПМ «Учет бюджетных обязательств» ввиду особенностей ведения данных в указанных программных модулях.

- с переносом смысловой нагрузки следующим образом:
	- − ААА код главного распорядителя (учредителя);
	- − ББ код подведомственного учреждения;
	- ВВВ тип лицевого счета:
	- − Г другие признаки.

Примечание – Подобный способ кодирования лицевых счетов подходит для работы с ПМ «Учет государственных (муниципальных) контрактов и договоров» и ПМ «Учет бюджетных обязательств», однако ввиду изменения смысловой нагрузки разрядов предварительно следует проанализировать отсутствие в пользовательских макросах, отчетах и контролях связей, настроенных на прежнюю структуру кодов лицевых счетов.

## **1.2.41.7 Описание полей справочника лицевых счетов**

Таблица полей справочника лицевых счетов (табл. 1.44) дублирует основные поля закладки Лицевые счета детализации интерфейса Справочник организаций (см. п. [2.6«](#page-256-0)Регистрация лицевых [счетов организации»](#page-256-0) текущей книги 2 данного Руководства АС «Бюджет»), кроме отдельных полей. Заполнение полей справочника лицевых счетов аналогично заполнению полей в детализации справочника организаций (таблица 2.4 в п. [2.6.3](#page-258-0) [«Описание полей таблицы](#page-258-0)  [детализации на закладке «Лицевые счета»\)](#page-258-0).

Примечание – По сравнению с таблицей на закладке Лицевые счета справочника организаций, в справочнике лицевых счетов:

- в полях Дата открытия, Номер изв. об откр., Дата закрытия, Причина закрытия, Номер изв. о закр., Дата переоформления, Номер изв. о переоформл. справочника лицевых счетов дублируется информация из группы полей Информация об извещениях детализации Лицевые счета справочника организаций, содержащая информацию об открытии/закрытии/ переоформлении лицевого счета;

- присутствуют группы полей Организация, Консолидирующая организация, Распорядитель, Получатель полномочий, при этом поле Л\с распорядителя (учредителя), аналогичное одноименному полю в справочнике организаций, имеет немного иной принцип выбора значений.

В справочнике лицевых счетов можно отредактировать значения одного поля одновременно в нескольких выделенных записях. Редактирование поля в таких записях осуществляется только в режиме вертикального просмотра, переход к которому производится нажатием на кнопку управления таблицей данных **Вид**.

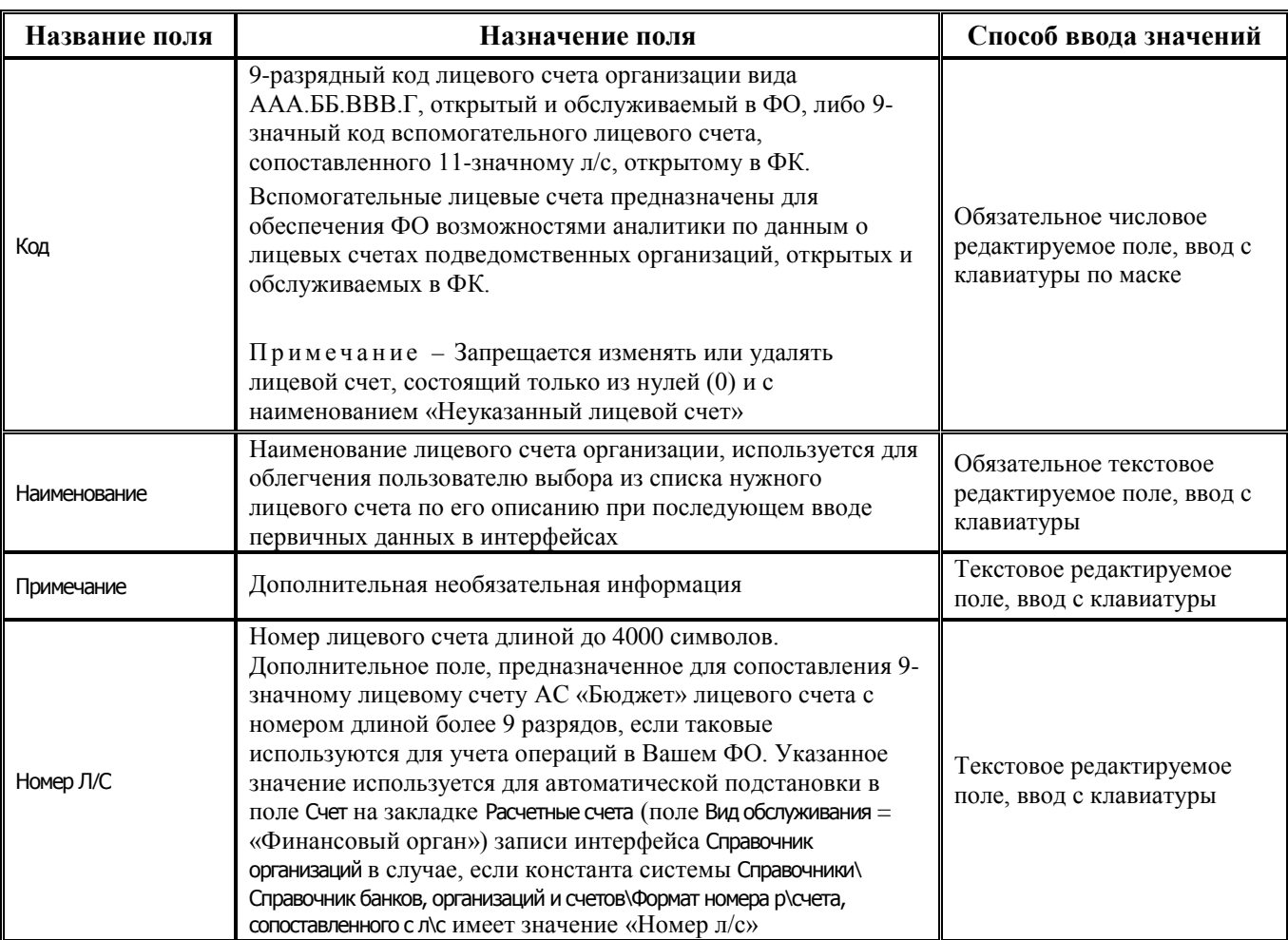

*Таблица 1.44 Перечень полей справочника классификатора «Лицевые счета»* 

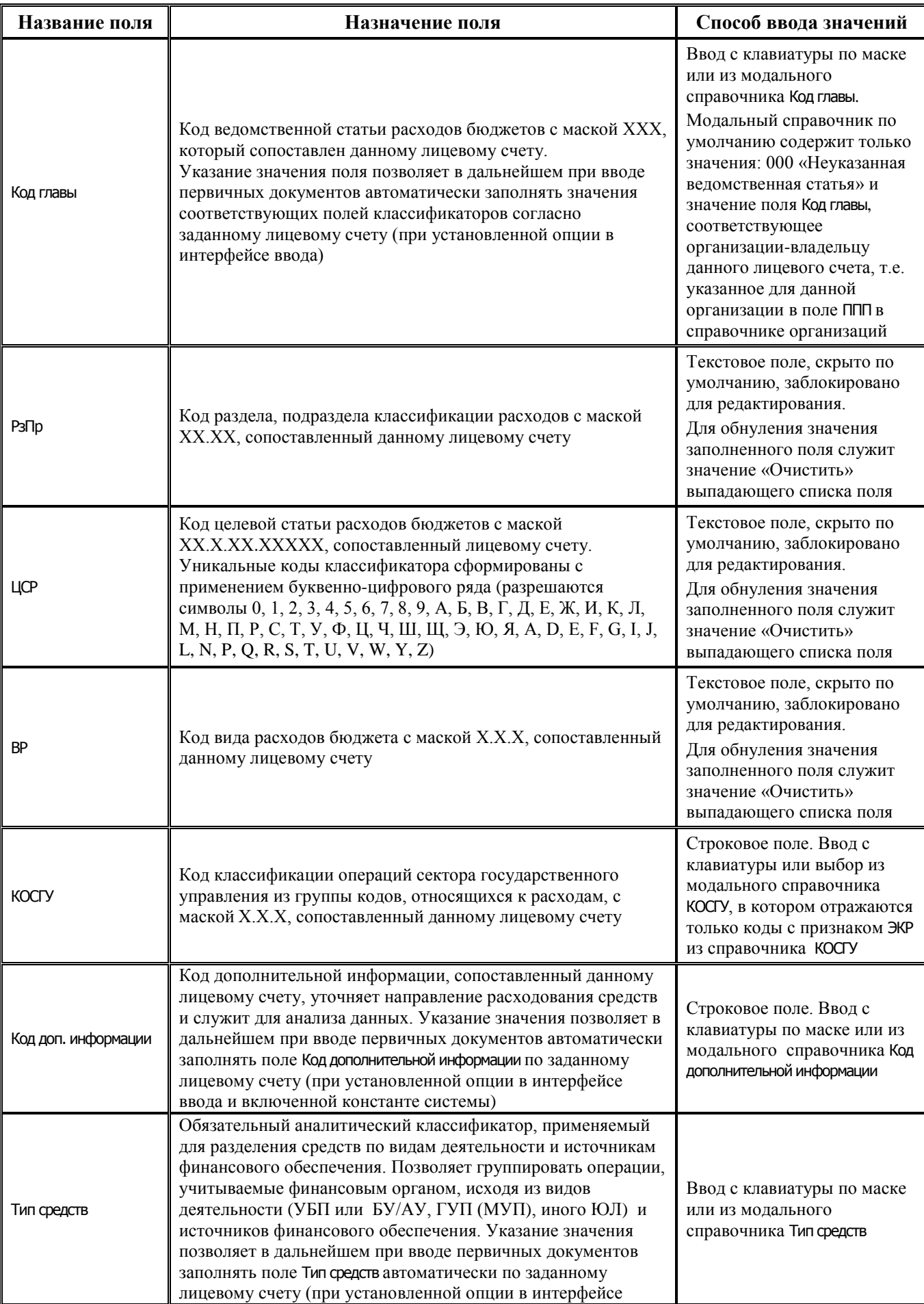

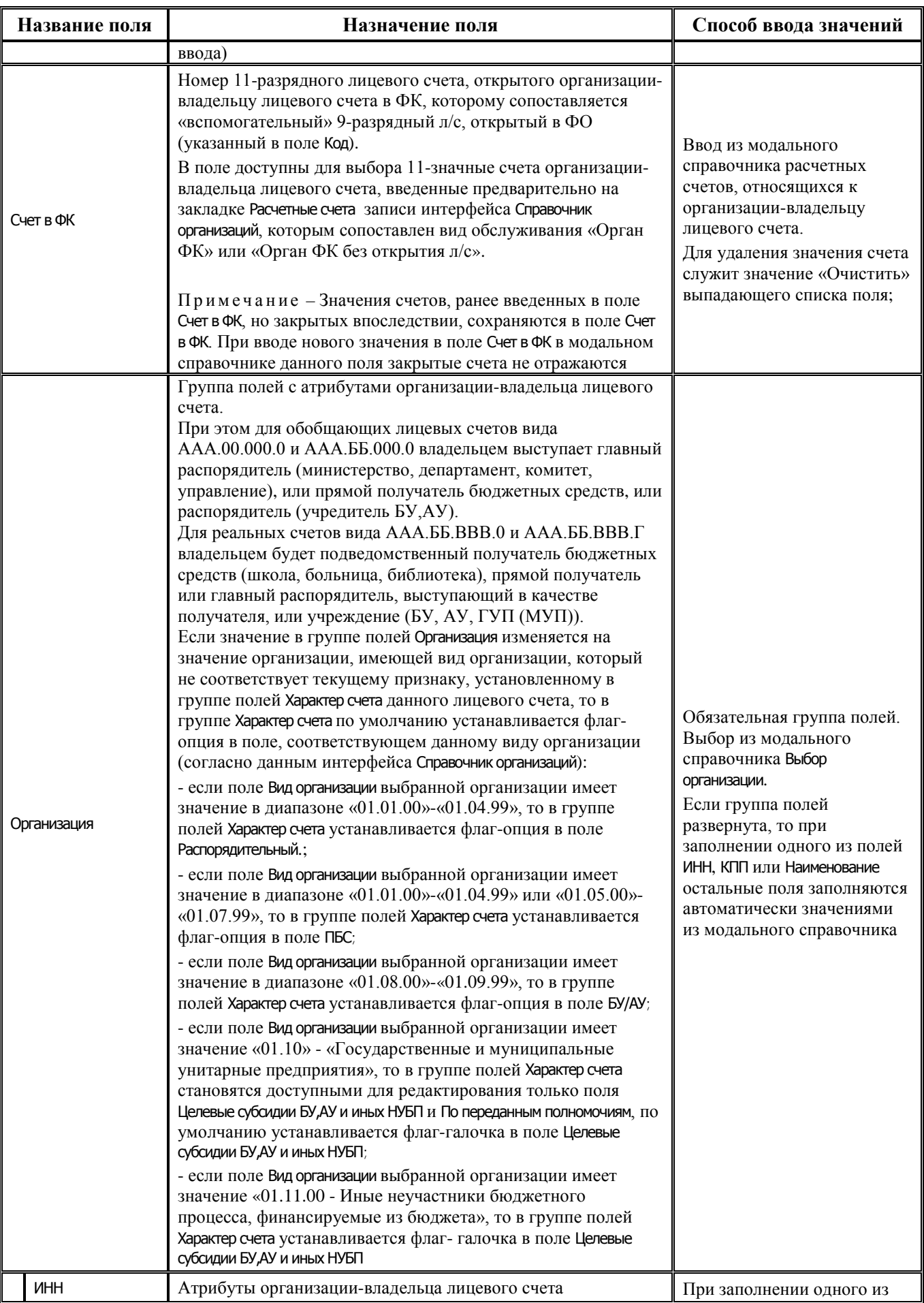

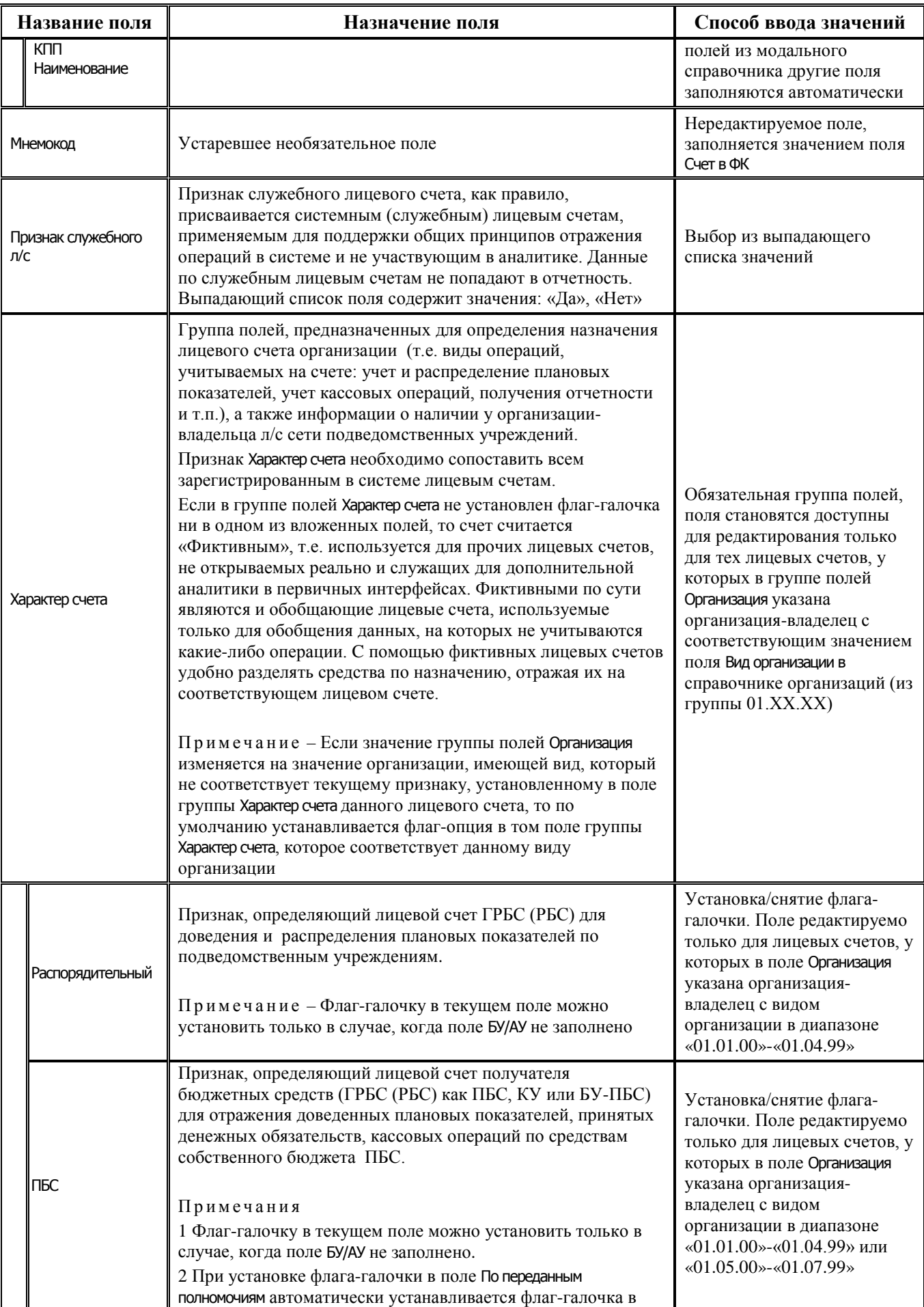

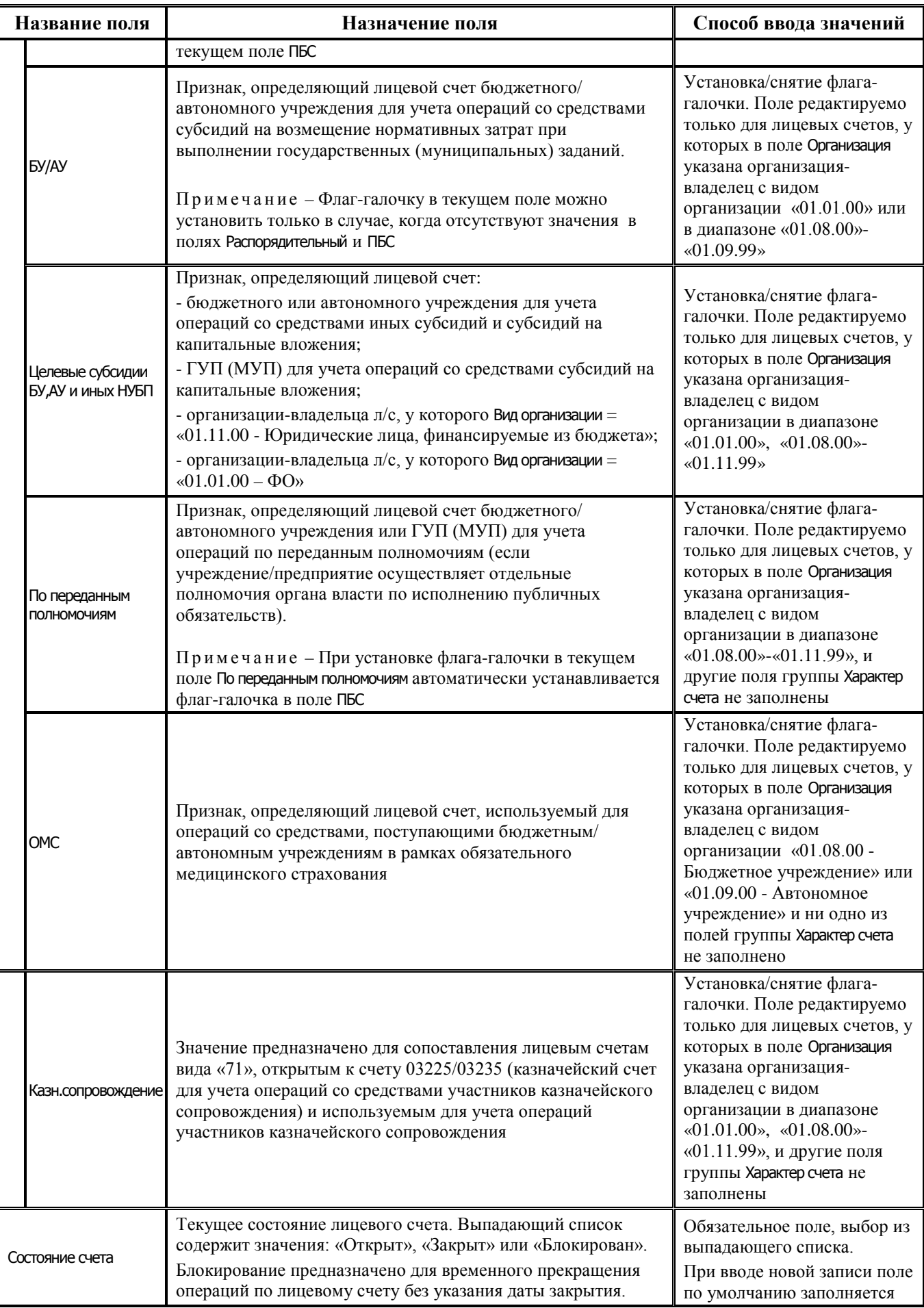

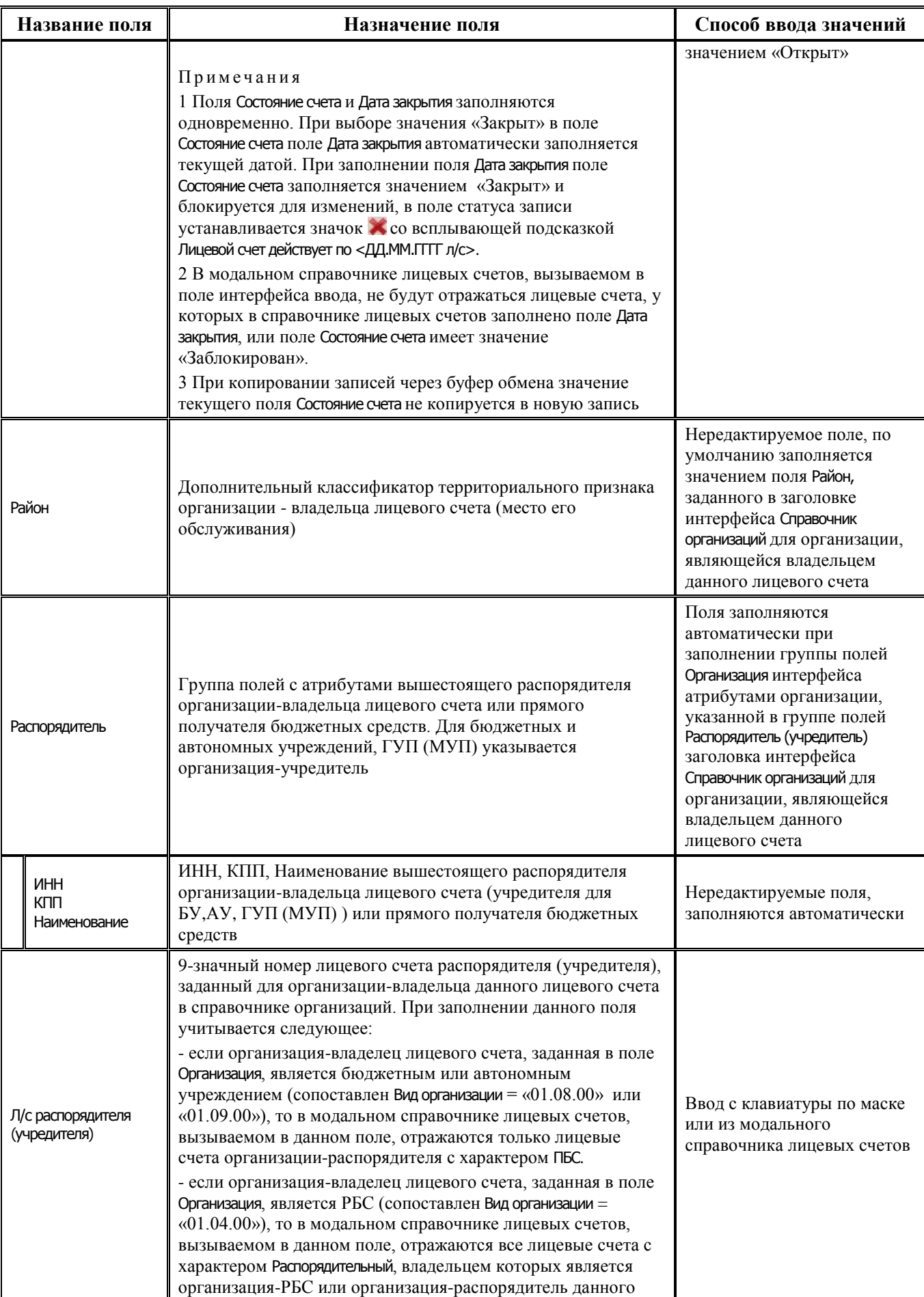

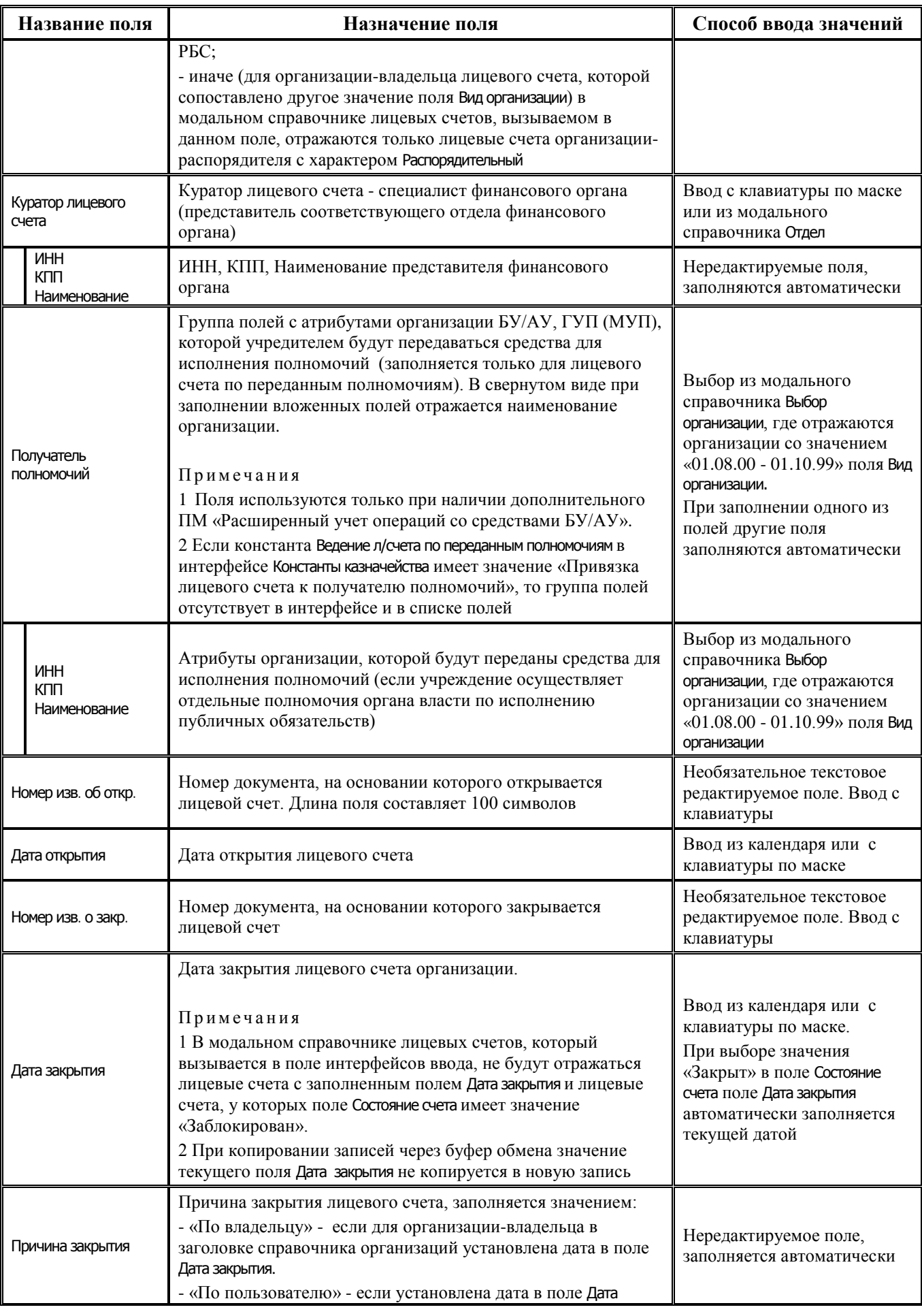

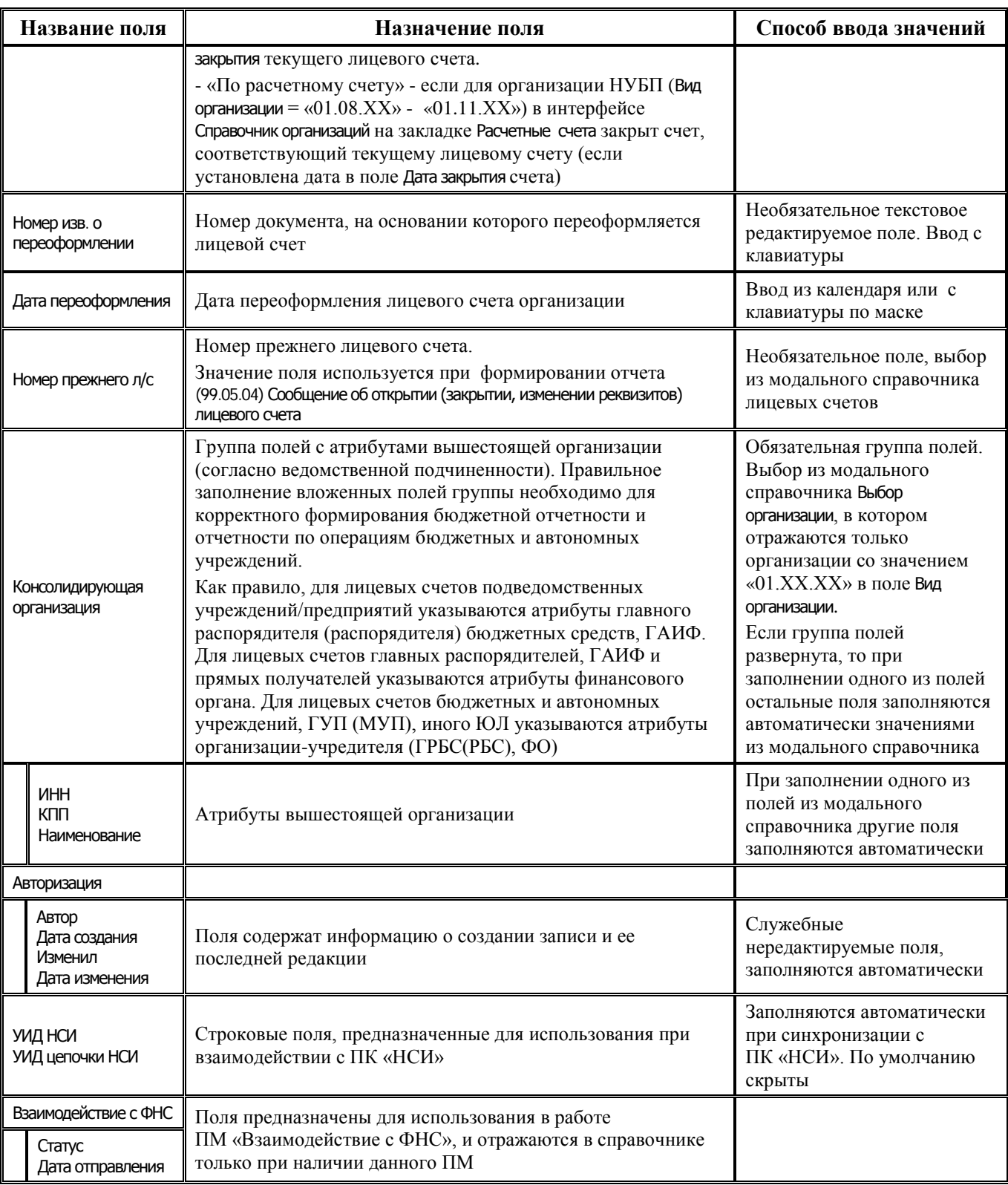

При наличии ПМ «Многобюджетный режим работы» в справочнике лицевых счетов отражается поле Бюджет, предназначенное для сопоставления лицевого счета определенному бюджету. При вводе новых лицевых счетов обеспечивается нестрогая проверка соответствия бюджета организации-владельцу лицевого счета. При вводе в поле Бюджет значения, отличного от бюджета организации-владельца лицевого счета (кроме значения «Все бюджеты»), выдается информационное сообщение *«Выбранный бюджет не совпадает с бюджетом организациивладельца».* После нажатия на кнопку **ОК** изменение сохраняется, ошибки не возникает.

## **1.2.41.8 Порядок заполнения справочника лицевых счетов**

## **1.2.41.8.1 Выбор варианта нумерации, ввод обобщающих и рабочих лицевых счетов**

В справочнике Лицевые счета АС «Бюджет» регистрируются все открытые клиентам финансового органа лицевые счета. При этом в справочнике, помимо собственных лицевых счетов участников бюджетного процесса, бюджетных и автономных учреждений, ГУП (МУП), иных НУБП, финансируемые из бюджета, должны быть определены обобщающие лицевые счета или группы лицевых счетов.

На каждого главного распорядителя, распорядителя бюджетных средств, ГАИФ открывается соответствующая группа лицевых счетов ААА.00.000.0.

Подведомственные получатели бюджетных средств, АИФ, БУ/АУ, ГУП (МУП) разбиваются на функциональные подгруппы. На каждую функциональную подгруппу заводится соответствующая подгруппа лицевых счетов ААА.ББ.000.0.

Каждое подведомственное учреждение (группа лицевых счетов, принадлежащих данному учреждению) кодируется трехразрядным кодом ВВВ внутри соответствующих группы и подгруппы ААА.ББ.ВВВ.0. Собственные лицевые счета главного распорядителя бюджетных средств (здесь подразумевается, что главный распорядитель выступает как получатель бюджетных средств) кодируются номером ААА.ББ.001.0.

В случае, когда ГРБС не имеет ведомственной сети (самостоятельное учреждение, прямой получатель бюджетных средств), рекомендуется сформировать его лицевой счет следующим образом. В справочник лицевых счетов нужно ввести три строки иерархии:

- ААА.00.000.0 «обобщающий» лицевой счет (фиктивный).
- − ААА.01.000.0 «обобщающий» лицевой счет (фиктивный).
- ААА.01.001.0 реальный лицевой счет прямого получателя (рабочий л/с).

Данный вариант удобен тем, что если у этого прямого получателя в течение года будет образована сеть подведомственных получателей, то не придется исправлять лицевые счета в первичных документах, а в справочник можно добавить новую группу ААА.02.000.0 и уже в ней ввести лицевые счета подведомственных.

#### Примечания

1 Как вариант, для простоты работы со справочником лицевых счетов при вводе первичных документов можно предложить внутри группы лицевых счетов прямых получателей бюджетных средств не выделять функциональные подгруппы, т.е. на каждого прямого (самостоятельного) получателя открывать один счет вида ААА.00.000.0, разделяя его средства в зависимости от вида деятельности и источникам финансового обеспечения с помощью классификатора Тип средств.

2 Как вариант, для быстрого получения сводной отчетности по прямым получателям можно ввести обобщающие фиктивные лицевые счета по прямым получателям, например, 888.00.000.0 и 888.01.000.0 «Прямые получатели» (для сохранения иерархии лицевых счетов), а затем в этой группе 888.01.ХХХ.0 открыть лицевые счета каждому прямому получателю. В таком случае сводная отчетность по прямым получателям будет задаваться простым ограничением по лицевому счету вида 888.ХХ.ХХХ.Х.

Счета с номерами вида ААА.00.000.0, ААА.ББ.000.0 и ААА.ББ.ВВВ.0 являются обобщающими лицевыми счетами, позволяющими соблюдать структуру иерархического справочника и обобщать данные по уровням иерархии при формировании отчетности.

Обобщающие лицевые счета допускается использовать как распорядительные лицевые счета для отражения операций главных распорядителей по распределению плановых показателей по подведомственной сети.

В случае если обобщающие лицевые счета с номерами вида ААА.00.000.0, ААА.ББ.000.0 или ААА.ББ.ВВВ.0 не используются для отражения каких-либо операций, вводить их в справочник лицевых счетов необязательно, так как при выборке данных обобщение счетов происходит автоматически в соответствии с уровнем обобщения данных, заданным параметрами-ограничениями, правилами формирования отчета и другими условиями (если не нужно отражать текстовое описание обобщающего счета). Если требуется выводить в отчеты разыменовку (текстовое описание) обобщающих счетов, то необходимо внести их в справочник лицевых счетов, заполнив поле Наименование нужной текстовой расшифровкой номера счета.

## **1.2.41.8.2 Сопоставление организации-владельца счета**

Выбор организации-владельца лицевого счета (группа полей Организация) осуществляется из справочника организаций. При этом для «обобщающих» счетов вида ААА.00.000.0 и ААА.ББ.000.0 владельцем выступает главный распорядитель (министерство, департамент, комитет, управление), учредитель (для БУ/АУ, ГУП (МУП), иное ЮЛ) или прямой получатель бюджетных средств. Такие счета могут использоваться в качестве распорядительных лицевых счетов, предназначенных для промежуточного отражения на них средств, которые затем распределяются по конкретным получателям (учреждениям). Для реальных счетов вида ААА.ББ.ВВВ.0 и ААА.ББ.ВВВ.Г владельцем будет подведомственный получатель бюджетных средств (казенное учреждение: школа, больница, библиотека, др.), прямой получатель или главный распорядитель, выступающий в качестве получателя, а также бюджетное или автономное учреждение, ГУП (МУП), иное ЮЛ. С таких счетов может осуществляться уход средств на оплату расходов соответствующего учреждения.

Если лицевые счета вводились на закладке детализации Лицевые счета интерфейса Справочник организаций, то в справочнике лицевых счетов владелец счета (организация, указанная в заголовке) устанавливается автоматически.

## **1.2.41.8.3 Сопоставление организации - распорядителя (учредителя)**

В полях группы Распорядитель справочника лицевых счетов отражаются атрибуты соответствующего главного распорядителя бюджетных средств, прямого получателя бюджетных средств, распорядителя бюджетных средств, в ведомстве которого находится учреждение или которое является учредителем учреждения. Для лицевых счетов бюджетных и автономных учреждений, ГУП (МУП) отражаются атрибуты организации-учредителя. Поля заполняются автоматически при заполнении группы полей Организация справочника лицевых счетов атрибутами организации, указанной в группе полей Распорядитель (учредитель) заголовка интерфейса Справочник организаций для организации, являющейся владельцем данного лицевого счета.

## **1.2.41.8.4 Сопоставление консолидирующей организации**

Заполнение группы полей Консолидирующая организация требуется для корректной работы блока бюджетной отчетности АС «Бюджет» (см. книгу 6 «Блок бюджетной отчетности ФО» данного Руководства АС «Бюджет»). Для подведомственных получателей и администраторов источников здесь указываются атрибуты главного распорядителя, ГАИФ; для главных распорядителей, ГАИФ и прямых получателей – атрибуты финансового органа. Для лицевых счетов бюджетных и автономных учреждений, ГУП (МУП) следует указать атрибуты организации ГРБС - учредителя БУ, АУ, ГУП (МУП).

## **1.2.41.8.5 Определение типа средств, учитываемых на лицевом счете**

Классификатор Тип средств позволяет группировать операции, учитываемые финансовым органом, исходя из видов деятельности владельца лицевого счета и источников финансового

обеспечения. Использование классификатора Тип средств при вводе данных в интерфейсах является обязательным, поскольку исходя из указанного типа средств определяется код вида деятельности (18-ый разряд номера счета бюджетного учета) при автоматическом формировании бухгалтерской проводки по документу.

Поэтому каждому лицевому счету участника бюджетного процесса, БУ,АУ, ГУП (МУП), иному ЮЛ рекомендуется сопоставить в справочнике лицевых счетов значение классификатора Тип средств (которому установлены соответствующие коды вида деятельности и типа деятельности), учитываемых на данном счете. В случае, если на предметном интерфейсе установлен параметр Автозаполнение классификации по лицевому счету (или Автозаполнение доп.классификации по лицевому счету, или Автозаполнение типа средств по лицевому счету), то при вводе документа значение в поле Тип средств интерфейса будет автоматически заполнено в соответствии с указанным в документе номером лицевого счета. Такая возможность является удобным инструментом сокращения ручного ввода и контроля, поскольку по указанному в документе типу средств в системе опосредованно определяется вид деятельности (18 разряд счета бюджетного учета).

## **1.2.41.8.6 Определение характера лицевого счета**

Характер лицевого счета определяет его назначение, т.е. виды операций, учитываемых на счете: учет и распределение плановых показателей, учет операций по перечислению средств и т.п. При вводе лицевого счета следует указать его назначение путем установки флага-галочки в нужном поле группы Характер счета:

- Распорядительный устанавливается для лицевых счетов ГРБС (РБС), ГАИФ, предназначенных для доведения и распределения плановых показателей по подведомственным учреждениям;
- − ПБС устанавливается для лицевых счетов получателей бюджетных средств (ПБС, ГРБС (РБС) как ПБС, АИФ) для учета плановых показателей, принятых денежных обязательств, кассовых операций по средствам собственного бюджета.

Примечание – Для лицевых счетов учреждений, у которых Вид организации = «01.03.00 – ГРБС, не имеющие подведомственной сети (ППБС)», рекомендуется в группе Характер счета установить признаки Распорядительный и ПБС.

- − БУ/АУ устанавливается для л/с БУ, АУ для учета операций со средствами субсидий на возмещение нормативных затрат при выполнении государственных (муниципальных) заданий, со средствами во временном распоряжении, доходами, собственными доходами учреждения;
- − Целевые субсидии БУ,АУ и иных НУБП устанавливается для л/с БУ, АУ для учета операций со средствами иных целевых субсидий и субсидий на капитальные вложения, для л/с ГУП (МУП) для учета операций со средствами субсидий на осуществление капитальных вложений, для л/с иных ЮЛ, не являющихся участниками бюджетного процесса, финансируемых из бюджета, для учета бюджетных инвестиций в ФО, а также может быть установлен для л/с, принадлежащего ФО;

Примечание – Указанная возможность позволяет учитывать в финансовом органе бюджетные инвестиции на л/с иных юридических лиц, не являющихся участниками бюджетного процесса, а также не являющимися БУ, АУ, ГУП (МУП).

− ОМС - устанавливается для л/с БУ, АУ, используемых для учета операций со средствами, поступающими в рамках обязательного медицинского страхования;

- По переданным полномочиям (вместе с ПБС) устанавливается для л/с БУ, АУ для учета операций по переданным полномочиям (если учреждение осуществляет отдельные полномочия органа власти соответствующего уровня по исполнению публичных обязательств перед физическим лицом в денежной форме), для л/с БУ, АУ, ГУП (МУП), если им передаются полномочия государственного (муниципального) заказчика на осуществление бюджетных инвестиций;
- Казн. сопровождение предназначено для сопоставления лицевым счетам вида «71», открытым к счету 03225/03235 и используемым для учета операций участников казначейского сопровождения (с видом организации «01.01.00 – ФО», «01.08.00 – Бюджетные учреждения», «01.10.00 - Государственные и муниципальные унитарные предприятия», «01.11.00 - Иные неучастники бюджетного процесса, финансируемые из бюджета»;

Примечание – Указание признака «Казначейское сопровождение» совместно с другими характерами лицевых счетов, не допускается. Если в колонке Характер счета установлена галочка в одном из полей, кроме Казн.сопровождение, то поле Казн.сопровождение недоступно для редактирования.

− если ни в одном из полей группы Характер счета не установлен флаг-галочка, то счет считается «Фиктивным» – используется для прочих лицевых счетов, не открываемых реально и использующихся для дополнительной аналитики в первичных интерфейсах. Фиктивными, по сути, также являются и обобщающие лицевые счета, используемые только для обобщения данных, на которых не учитываются какие-либо операции.

Признак Характер счета необходимо сопоставить всем зарегистрированным в системе лицевым счетам.

#### **1.2.41.8.7 Сопоставление бюджетной классификации**

Необязательно, но удобно, когда в справочнике обозначено направление расходования средств с лицевого счета, определяемое постоянной или наиболее часто используемой комбинацией кодов классификации расходов бюджетов. Это обеспечивает возможность автоматического заполнения кодов классификации в интерфейсах ввода при выборе лицевого счета (если в интерфейсе ввода установлен соответствующий параметр-флаг Автозаполнение классификации по лицевому счету, или Автозаполнение доп.классификации по лицевому счету, или Автозаполнение типа средств по лицевому счету). Автоматически заполненные значения полей классификации затем можно вручную откорректировать.

Для определения основного направления расходования средств с лицевого счета в справочнике Лицевые счета рекомендуется заполнить код главы (Код главы) и/или поле Тип средств.

## **1.2.41.8.8 Сопоставление вспомогательного 9-значного л/с, открытого в ФО, 11-значному л/с, открытому в ФК**

Для внутреннего учета в АС «Бюджет» (для ввода данных в интерфейсах и формирования отчетности) операций по л/с УБП, НУБП, открытых в ФК, необходимо сопоставить 11 значному л/с в ФК вспомогательному 9-значному л/с ФО (в реальности не обслуживаемому).

Для 9-значных лицевых счетов, открытых в финансовом органе специально для сопоставления 11-значным лицевым счетам учреждений, открытым в ФК, необходимо заполнить поле Счет в ФК справочника лицевых счетов значением 11-значного лицевого счета, открытого в ФК. Значением данного поля будут автоматически заполняться нередактируемые поля Л/с плательщика в ФК и Л/с получателя в ФК при использовании таких лицевых счетов в интерфейсах РМ Казначейство в качестве л/с плательщика и л/с получателя соответственно.

#### **1.2.41.9 Выполнение отдельных операций в справочнике лицевых счетов**

В справочнике лицевых счетов можно отредактировать значения одного поля одновременно в нескольких выделенных записях. Редактирование поля в таких записях осуществляется только в режиме вертикального просмотра, переход к которому производится нажатием на кнопку управления таблицей данных **Вид**.

При попытке удаления из справочника лицевого счета, который задан в качестве значения для констант из интерфейса Константы казначейства РМ Настройки системы, возникает предупреждающе сообщение: «*Лицевой счет не может быть удален, так как он используется в константах казначейства*».

## **1.2.41.10 Выявление в справочнике классификатора лицевых счетов с незаполненным полем «Л/с распорядителя (учредителя)» с помощью кнопки**

На панели управления справочника Лицевые счета расположена кнопка **Выделить лицевые счета, для которых требуется задать л/с распорядителя/учредителя**, позволяющая отследить записи, в которые не заполнено поле Л/с распорядителя (учредителя).

Если кнопка нажата (рис. 1.32), то в справочнике отражаются только лицевые счета с незаполненным полем Л/с распорядителя (учредителя). При этом данное поле в таких записях выделяется цветом:

- зеленым для лицевых счетов, имеющих характер ПБС, или если организацияраспорядитель данного лицевого счета имеет несколько лицевых счетов с характером Распорядительный;
- − фиолетовым для лицевых счетов, имеющих характер БУ/АУ, или Целевые субсидии БУ,АУ и иных НУБП, или ОМС.

*Рис. 1.32 Вид справочника лицевых счетов при нажатой кнопке управления «Выделить лицевые счета, для которых требуется задать распорядителя/учредителя»* 

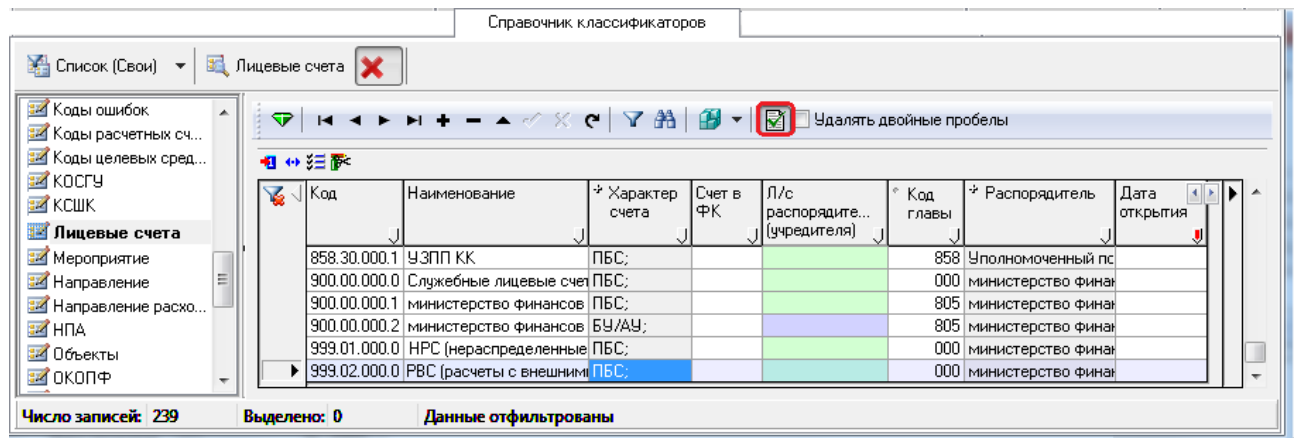

При нажатой кнопке **Выделить лицевые счета, для которых требуется задать л/с распорядителя/учредителя** в справочнике не отражаются лицевые счета, для которых:

- − поле Л/с распорядителя (учредителя) заполнено;
- поле Л/с распорядителя (учредителя) не заполнено, поле Характер счета имеет значение ПБС, и организация-распорядитель данного лицевого счета имеет один лицевой счет с характером Распорядительный;
- − поле Л/с распорядителя (учредителя) не заполнено, поле Характер счета имеет значение Распорядительный, или Распорядительный, ПБС, или ПБС, По переданным полномочиям.

Если не нажата кнопка **Выделить лицевые счета, для которых требуется задать л/с распорядителя/учредителя**, то в справочнике лицевых счетов отражаются все лицевые счета, при этом пустое поле Л/с распорядителя (учредителя) цветом не выделяется.

#### **1.2.41.11 Возможные состояния лицевого счета, изменение текущего состояния**

Поле Состояние счета определяет одно из 3 возможных текущих состояний лицевого счета («Открыт», «Закрыт» или «Блокирован»), при этом:

- для открытых лицевых счетов поле Состояние счета имеет значение «Открыт», а поле Дата закрытия остается пустым;
- для закрытых лицевых счетов поля Дата закрытия и Состояние счета заполняются одновременно. При вводе даты в поле Дата закрытия поле Состояние счета автоматически заполняется значением «Закрыт» и блокируется для изменений. При выборе значения «Закрыт» в поле Состояние счета поле Дата закрытия автоматически заполняется текущей датой, в поле статуса записи устанавливается значок **«** со всплывающей подсказкой Лицевой счет действует по <ДД.ММ.ГГГГ закрытия>;
- лицевой счет может быть заблокирован путем выбора в поле Состояние счета значения «Заблокирован», при этом поле Дата закрытия ничем не заполняется. Блокирование служит для временного прекращения операций по лицевому счету без указания даты закрытия.

Закрытые и заблокированные лицевые счета по-разному отражаются в модальных справочниках, вызываемых в таблице или на панели параметров интерфейсов ввода. В модальном справочнике Лицевые счета, вызываемом в поле интерфейса ввода, не отражаются лицевые счета, у которых установлена дата закрытия в поле Дата закрытия, и счета, у которых поле Состояние счета имеет значение «Заблокирован». В модальном справочнике Лицевые счета, вызываемом на панели параметров интерфейса, заблокированные или закрытые лицевые счета помечаются знаком желтого замка **Лицевой счет закрыт**, что позволяет выбрать документы по такому лицевому счету. При этом в поле интерфейса номер закрытого или заблокированного лицевого счета можно ввести с клавиатуры. Данные, введенные по закрытому лицевому счету, можно сохранить. Но документ, содержащий данные по закрытым лицевым счетам, невозможно принять датой позже даты закрытия лицевого счета. Состояние блокировки лицевого счета является информативным и не анализируется в системе, однако может быть использовано при расширении функциональности системы ABL-макросами.

Если у лицевого счета в поле Дата открытия установлена дата ДД.ММ.ГГГГ более поздняя, чем текущая дата, то в поле статуса записи появляется значок закрытия с всплывающей подсказкой Лицевой счет действует с <ДД.ММ.ГГГГ открытия>.

Если у лицевого счета в поле Дата закрытия установлена дата ДД.ММ.ГГГГ более ранняя, чем текущая, или равная текущей дате, то в поле статуса записи появляется значок закрытия с всплывающей подсказкой Лицевой счет действует по <ДД.ММ.ГГГГзакрытия>.

Если у лицевого счета установлены Дата открытия и Дата закрытия, более ранняя, чем текущая или равная текущей дате, то в поле статуса записи отражается значок закрытия  $\mathbf{\times}_{\mathbf{H}}$ всплывающая подсказка имеет вид Лицевой счет действует с <ДД.ММ.ГГГГ открытия> по <ДД.ММ.ГГГГ закрытия>.

## **1.2.41.12 Вид модального справочника лицевых счетов – зависимость от константы системы**

Вид модального справочника классификатора Лицевой счет определяется значением константы системы Системные настройки\Настройки прав\Права на лицевые счета, содержащей выпадающий список значений: «по владельцу», «по распорядителю или владельцу». При

выборе значения константы «по владельцу» в модальном справочнике лицевых счетов будут отражаться лицевые счета, имеющие *организацию-владельца*, для которой данному пользователю назначено право «Доступ» на объект типа «Организации», и лицевые счета, заданные для объекта типа «Лицевые счета» также с правом «Доступ» в интерфейсе Администратор РМ Администратор.

При выборе значения константы «по распорядителю или владельцу» в модальном справочнике лицевых счетов будут отражаться лицевые счета, имеющие *организациюраспорядителя*, для которой данному пользователю назначено право «Доступ» на объект типа «Организации», и лицевые счета, заданные для объекта типа «Лицевые счета» также с правом «Доступ» в интерфейсе Администратор РМ Администратор.

При этом все ограничения видимости лицевых счетов в соответствующем интерфейсе ввода выполняются только при отсутствии права «Произвольный ввод организаций» на этот интерфейс. При этом права на конкретные лицевые счета учитываются при всех вариантах значения константы.

## **1.2.41.13 Формирование сведений об изменении реквизитов лицевого счета с помощью отчета (99.05.05)**

Отчет (99.05.05) Сообщение об изменении реквизитов лицевого счета предназначен для отражения информации об изменении реквизитов лицевого счета организации в соответствии с приказом ФНС России от 03.08.2020 №ЕД-7-14/525 «Об утверждении форм сообщений органа, осуществляющего открытие и ведение лицевых счетов в соответствии с бюджетным законодательством Российской Федерации, об открытии (о закрытии, об изменении реквизитов) лицевых счетов организациям, а также формата их представления в налоговый орган в электронной форме».

Отчет формируется за период в виде ленты. Набор учитываемых данных может быть ограничен по дате открытия, номеру лицевого счета.

Примечание – При формировании отчета учитываются данные об изменении реквизитов лицевого счета, который сопоставлен незакрытому расчетному счету (т.е. счета, зарегистрированного в интерфейсе Справочник организаций на закладке детализации Расчетные счета, со значением «Финансовый орган» в поле Вид обслуживания). При этом в полях детализации Обслуживающая организация\Финансовый орган должны быть указаны реквизиты ФО, обслуживающего данный лицевой счет, и казначейский счет ФО, открытый в ФК (СКП), на котором открыт данный лицевой счет.

В заголовке «Сообщение органа, осуществляющего открытие и ведение лицевых счетов, об изменении реквизитов лицевого счета организации в налоговый орган» отчета присутствует поле:

− Сообщение – содержит значение «3» - «об изменении реквизитов лицевого счета», для отражения сведений об изменении реквизитов лицевого счета в случае, если номер счета был изменен (т.е. у данного лицевого счета в справочнике лицевых счетов (и на закладке детализации Лицевые счета справочника организаций) поле Информация об извещениях\Номер прежнего л/с не пустое).

В отчете (99.05.05) Сообщение об изменении реквизитов лицевого счета отражается следующая информация (рис. 1.33):

- − раздел Сведения об органе, осуществляющем открытие и ведение лицевых счетов содержит ИНН, КПП, наименование органа, осуществляющего открытие и ведение лицевых счетов (т.е. наименование организации, указанной для данного л/с в поле Обслуживающая организация\Финансовый орган на закладке детализации Расчетные счета справочника организаций), а также код территориального органа Федерального казначейства, обслуживающего этот казначейский счет;
- − раздел Сведения о лицевом счете организации содержит:
- значение 9-значного лицевого счета в формате XXX.XX.XX.X, который сопоставлен счету из поля Счет на закладке Расчетные счета ;
- атрибуты организации-владельца лицевого счета (наименование организации, которой открыт лицевой счет, ИНН, КПП, ОГРН);
- сведения о дате открытия лицевого счета (значение из поля Дата открытия на закладке Расчетные счета интерфейса (99.03) Справочник организаций);
- сведения о дате внесения изменений о лицевом счете (значение из поля Дата переоформления лицевого счета, который сопоставлен расчетному счету);
- Раздел Сведения о лицевом счете до его изменения содержит:
	- − номер прежнего лицевого счета (информация из поля Номер прежнего л/c, указанная у лицевого счета, который сопоставляется расчетному счету).

*Рис. 1.33 Пример вида отчета (99.05.05) «Сообщение об изменении реквизитов лицевого счета»* 

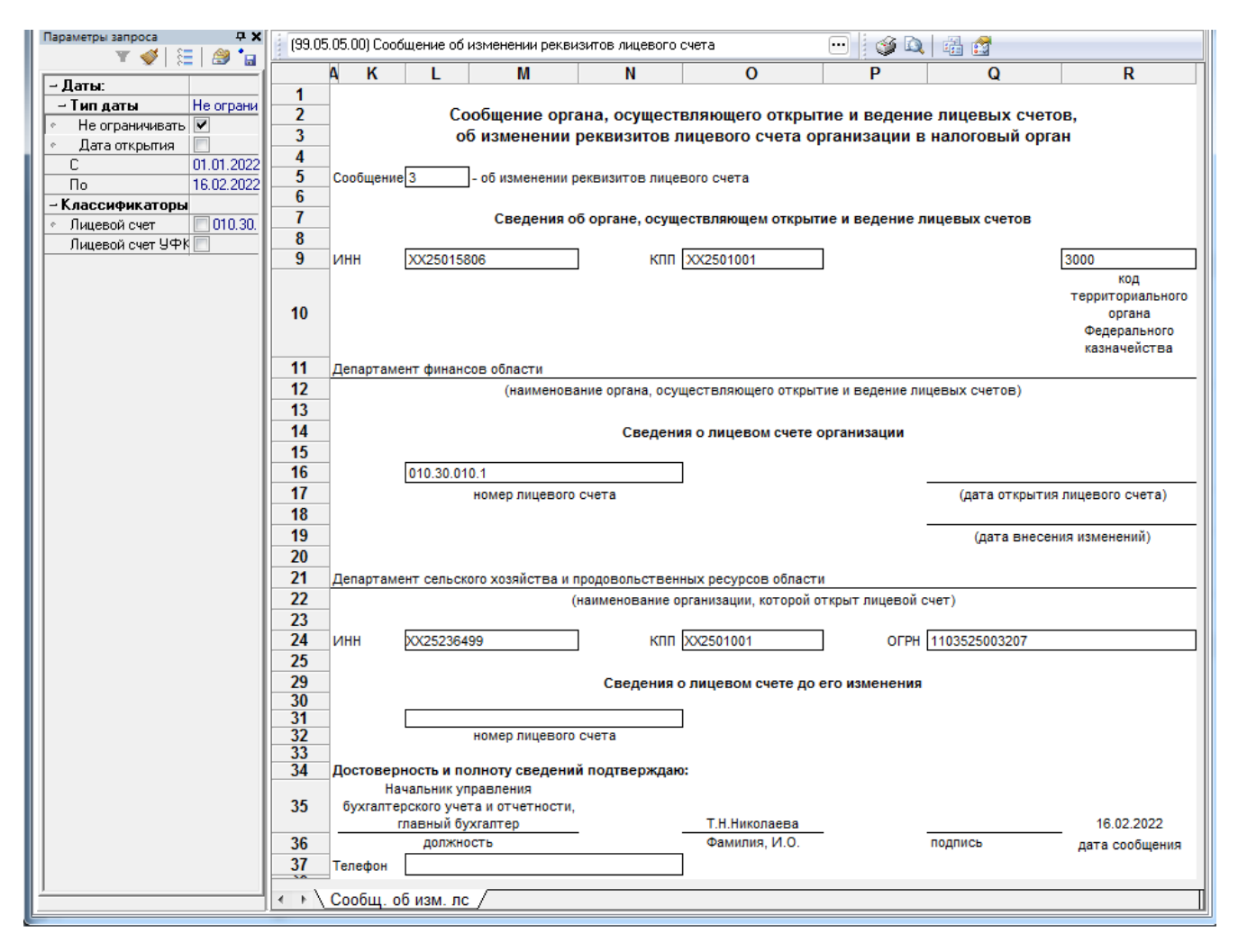

## **1.2.41.14 Формирование сведений об открытии/закрытии лицевого счета с помощью отчета (99.05.06)**

Отчет (99.05.06) Сообщение об открытии (закрытии) лицевого счета (рис. 1.34) предназначен для отражения информации об открытии/закрытии лицевого счета организации в соответствии с приказом ФНС России от 03.08.2020 №ЕД-7-14/525 «Об утверждении форм сообщений органа, осуществляющего открытие и ведение лицевых счетов в соответствии с бюджетным законодательством Российской Федерации, об открытии (о закрытии, об изменении реквизитов)

лицевых счетов организациям, а также формата их представления в налоговый орган в электронной форме».

Отчет формируется за период в виде ленты. Набор учитываемых данных может быть ограничен по дате открытия, номеру лицевого счета. По умолчанию отчет не назначен на рабочее место.

Примечание – В отчете учитываются только лицевые счета, зарегистрированные в интерфейсе Справочник организаций на закладке детализации Расчетные счета, у которых поле Вид обслуживания имеет значение «Финансовый орган». При этом в полях детализации Обслуживающая организация\Финансовый орган должны быть указаны реквизиты финансового органа, обслуживающего данный лицевой счет, и казначейский счет, открытый в ФК (СКП), на котором открыт данный лицевой счет.

*Рис. 1.34 Пример вида отчета (99.05.06) «Сообщение об открытии (закрытии) лицевого счета»* 

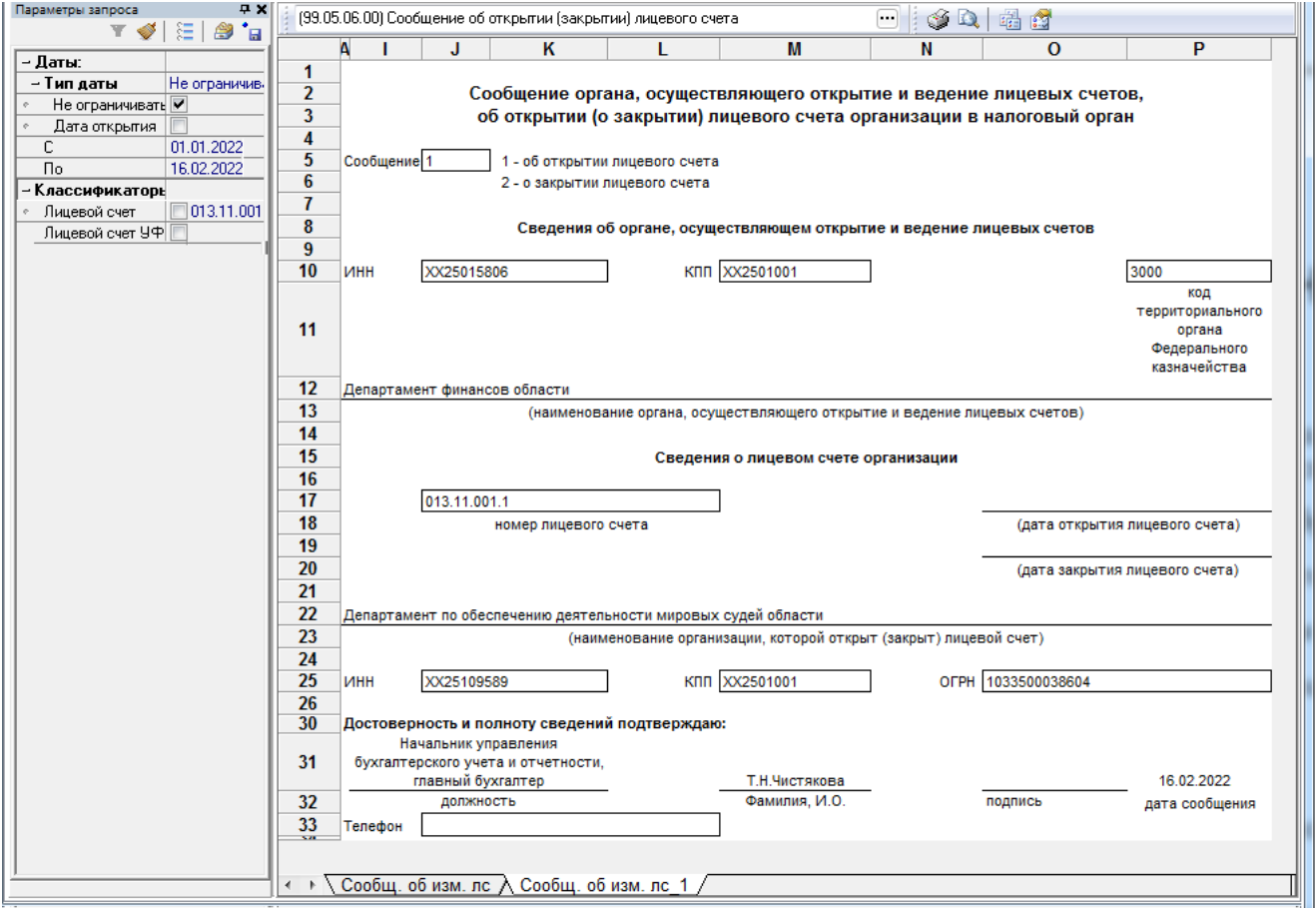

В заголовке «Сообщение органа, осуществляющего открытие и ведение лицевых счетов, об открытии (о закрытии) лицевого счета организации в налоговый орган» отчета присутствует поле:

- − Сообщение может принимать следующие значения:
	- − «1» отражает сведения об открытии лицевого счета в случае, если счет не закрыт, т.е. поле Дата закрытия в детализации Расчетные счета для данного лицевого счета не заполнено;
	- − «2» отражает сведения о закрытии лицевого счета в случае, если счет закрыт, т.е. поле Дата закрытия в детализации Расчетные счета для данного лицевого счета заполнено.
В отчете (99.05.06) Сообщение об открытии (закрытии) лицевого счета отражается следующая информация:

- − раздел Сведения об органе, осуществляющем открытие и ведение лицевых счетов содержит ИНН, КПП, наименование органа, осуществляющего открытие и ведение лицевых счетов (т.е. организации, указанной для этого л/с в поле Обслуживающая организация\Финансовый орган на закладке детализации Расчетные счета справочника организаций), а также код территориального органа Федерального казначейства, обслуживающего казначейский счет;
- − раздел Сведения о лицевом счете организации содержит:
	- значение 9-значного лицевого счета в формате XXX.XX.XX.X, который сопоставлен расчетному счету из поля Счет на закладке Расчетные счета интерфейса (99.03) Справочник организаций;
	- атрибуты организации, которой открыт (закрыт) сопоставляемого лицевого счета (наименование организации, которой открыт (закрыт) лицевой счет, ИНН, КПП, ОГРН);
	- сведения о дате открытия и дате закрытия лицевого счета (значение из поля Дата открытия или Дата закрытия на закладке Расчетные счета интерфейса (99.03) Справочник организаций).

## **1.2.42 Материальные ценности**

Материальные ценности – 3-разрядный бюджетный классификатор материальных ценностей, имеющий линейную структуру ХХХ. Справочник заполнен значениями по умолчанию (табл. 1.45). Все поля справочника доступны для редактирования. Классификатор относится к группе незначимых классификаторов.

*Таблица 1.45 Значения классификатора «Материальные ценности», установленные в системе по умолчанию* 

| Код | Наименование                                                               |  |  |  |  |  |
|-----|----------------------------------------------------------------------------|--|--|--|--|--|
| 000 | Неуказанное значение                                                       |  |  |  |  |  |
| 010 | Материалы для учебных, научных и других целей (060)                        |  |  |  |  |  |
| 050 | Продукты питания (061)                                                     |  |  |  |  |  |
| 060 | Медикаменты и перевязочные средства (062)                                  |  |  |  |  |  |
| 070 | Хозяйственные материалы и канцелярские принадлежности (063) - в т.ч. (080) |  |  |  |  |  |
| 080 | - из них строительные материалы для текущего и капитального ремонта        |  |  |  |  |  |
| 090 | Топливо, горючее и смазочные материалы (064)                               |  |  |  |  |  |
| 100 | Корма и фураж (065)                                                        |  |  |  |  |  |
| 110 | Tapa (066)                                                                 |  |  |  |  |  |
| 120 | Прочие материалы (067)                                                     |  |  |  |  |  |
| 130 | Материалы в пути (068)                                                     |  |  |  |  |  |
| 140 | Запасные части к машинам и оборудованию (069)                              |  |  |  |  |  |

## **1.2.43 Мероприятие**

Мероприятие – 6-разрядный дополнительный классификатор мероприятий бюджета, имеющий 3-уровневую иерархическую структуру ХХ.ХХ.ХХ.

Важнейший многофункциональный классификатор для расширения аналитики отчетности по доходам, расходам, источникам финансирования дефицитов бюджетов. Позволяет выделять или группировать потоки поступающих и расходуемых разнородных средств в рамках какихлибо законов, целевых программ, разовых мероприятий, либо, наоборот, более детально проходящие  $\Pi$ <sup>O</sup> обобщенной разбивать потоки средств. стандартной бюлжетной классификации. Максимальный размер поля Наименование составляет 1024 символов. Справочник не заполнен по умолчанию, заполняется значениями согласно собственным данным финансового органа соответствующего бюджета (рис. 1.35).

При кодировании мероприятий разрешено кроме цифр, вводить буквы русского алфавита. При использовании буквенных значений верхние узлы иерархии с буквенными кодами располагаются после кодов с максимальными числовыми значениями.

Таблица справочника содержит стандартную группу служебных полей Авторизация (Автор, Дата создания, Изменил, Дата изменения), поля для синхронизации с ПК «НСИ» (УИД НСИ и УИД цепочки НСИ). Кроме того, дополнительные кнопка **Х Показывать закрытые записи и записи еще не** вступившие в действие и поля Дата начала, Дата закрытия служат для фильтрации отображения актуальных данных классификатора (подробнее см. п.п. 1.1.8 «Фильтрация отображения закрытых/всех значений справочника» п. 1.1 «Принципы работы с интерфейсом» текущей книги 2 Руководства АС «Бюджет»).

Таблица справочника содержит скрытые, не редактируемые поля Внешний идентификатор и Идентификатор переноса, которые заполняются автоматически при синхронизации справочника с ПК «НСИ».

Примечание - Обеспечивается возможность обновления записей в справочнике Мероприятие из xml-файла путем применения импорта (99.19.01) Импорт классификации, который вызывается из выпадающего меню кнопки Импорт (Импорт классификации) (см. п.п. 1.1.9 текущей книги 2 Руководства АС «Бюджет»).

Редактирование кода классификатора в имеющихся значениях справочника производится с помощью кнопки управления **Мзменение кода текущей записи** в модальной форме «Изменение кола».

Примечание - При наличии дополнительного ПМ «Многобюджетный режим работы» в справочнике Мероприятие обеспечивается поддержка режима многобюджетности значений, т.е. возможность работы с различными наборами значений классификатора для разных бюджетов.

Рис. 1.35 Вид заполненного справочника классификатора «Мероприятие»

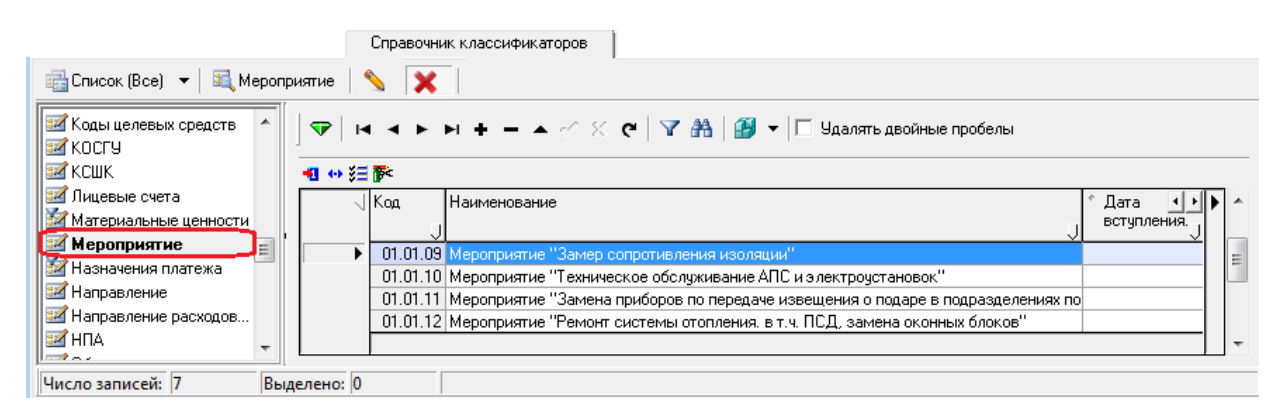

# Пример заполнения справочника классификатора «Мероприятие»

01.00.00 Федеральные законы и программы

01.01.00 ФЗ «О ветеранах» 01.02.00 ФЗ «Об инвалидах» 01.03.00 ФЗ «О реабилитированных» ----------- и т.п. ------- 02.00.00 Региональные законы и программы (субъекта РФ) 02.01.00 Подготовка к зиме ----------- и т.п. ------- 10.00.00 Распоряжения и постановления Главы и Думы 10.01.00 Распоряжения Главы 10.01.01 Распоряжение №ХХХ от дд.мм.гггг «Об оказании мат.помощи семье ….» 10.01.02 Распоряжение №УУУ от дд.мм.гггг «О выделении средств на …» 10.02.00 Постановления Главы 10.03.00 Распоряжения Думы 10.04.00 Постановления Думы ----------- и т.п. ------- 15.00.00 Трансферты 15.01.00 Субвенции бюджетам муниципальных районов на выполнение полномочий субъекта РФ на 2022 год 15.01.01 5210207 Субвенция на социальное обеспечение 15.01.02 5210208 Субвенция на предоставление гражданам субсидий на оплату жилого помещения и коммунальных услуг 15.01.03 5210210 Субвенция на социальные выплаты 15.02.00 Субвенции на выполнение региональных целевых программ 15.03.00 Субвенции за счет средств федерального бюджета на 2022 год 15.04.00 Субсидии бюджетам муниципальных районов на выполнение полномочий органов местного самоуправления по вопросам местного значения на 2022 год ----------- и т.п. -------

## **1.2.44 Назначения платежа**

Назначения платежа – 6-разрядный дополнительный классификатор назначения (очередности) платежа, имеющий 3-уровневую структуру XX.XX.XX. Классификатор относится к группе незначимых классификаторов. Используется в интерфейсах РМ Казначейство и позволяет накапливать часто используемые тексты назначения платежа во избежание их повторного ручного набора с клавиатуры и сопоставлять им очередность платежа по умолчанию. Иерархия предназначена для удобства нахождения необходимых значений в справочнике (заведенные коды в справочнике Назначения платежа ни на что влияния не оказывают). При выборе назначения платежа из справочника в интерфейсах РМ Казначейство поле Очередность записи заполняется значением, сопоставленным выбранному назначению платежа. Таблица справочника, кроме перечисленных (табл. 1.46), содержит служебные поля Дата создания и Дата изменения.

| Название поля | Назначение поля                                                                                                    | Способ ввода значений                        |
|---------------|----------------------------------------------------------------------------------------------------|----------------------------------------------|
| Код           | Значение кода назначения платежа, имеет 6-ти-разрядную<br>маску XX.XX.XX.<br>Примечание - Запрещается изменять или удалять код,<br>состоящий только из нулей (0) и с наименованием<br>«Неуказанное назначение платежа» | Обязательное числовое<br>редактируемое поле  |
| Наименование  | Описание (наименование) назначения платежа                                                                                                    | Обязательное текстовое<br>редактируемое поле |
| Очередность   | Очередность платежа по платежному документу,<br>соответствующая назначению платежа                                                                                                    | Необязательное числовое<br>поле              |

*Таблица 1.46 Поля таблицы справочника «Назначения платежа»* 

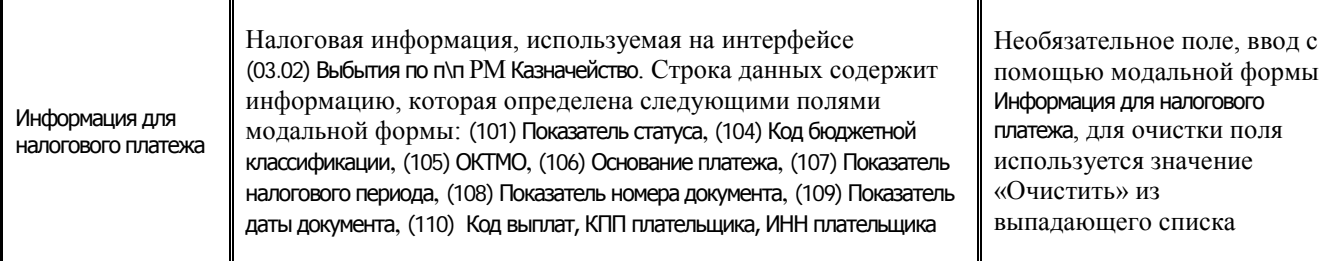

Таблица справочника содержит стандартную группу служебных полей Дата создания, Дата изменения.

#### 1.2.45 Направление

Направление - 3-разрядный дополнительный классификатор, имеющий линейную структуру ХХХ. Классификатор предназначен для использования на всех расходных интерфейсах с целью расширения набора стандартной классификации расходов бюджетов для аналитики. Справочник не заполнен по умолчанию, заполняется значениями согласно собственным данным финансового органа соответствующего бюджета (рис. 1.36).

При кодировании направлений разрешено, кроме цифр, вводить буквы русского алфавита. При использовании буквенных значений верхние узлы иерархии с буквенными кодами располагаются после кодов с максимальными числовыми значениями.

Таблица справочника содержит служебные поля Дата создания, Дата изменения, поля для синхронизации с ПК «НСИ» (УИД НСИ и УИД цепочки НСИ). Дополнительные поля Дата вступления в действие, Дата закрытия и кнопка **X Показывать закрытые записи и записи еще не вступившие в** действие служат для фильтрации отображения актуальных данных классификатора (подробнее см. п.п. 1.1.8 «Фильтрация отображения закрытых/всех значений справочника» п. 1.1 «Принципы работы с интерфейсом» текущей книги 2 «Блок справочной и нормативной информации» данного Руководства АС «Бюджет»).

Редактирование кода классификатора в имеющихся значениях справочника производится с помошью кнопки управления **Мзменение кода текущей записи** в модальной форме «Изменение кола».

Примечание - При наличии дополнительного ПМ «Многобюджетный режим работы» в справочнике Направление обеспечивается поддержка режима многобюджетности значений, т.е. возможность работы с различными наборами значений классификатора для разных бюджетов.

|                                             | Справочник классификаторов |      |                                                                                                    |                   |                                      |          |  |  |  |
|---------------------------------------------|----------------------------|------|----------------------------------------------------------------------------------------------------|-------------------|--------------------------------------|----------|--|--|--|
| <b>G</b> Crucok (Bce) ▼ 国 Hanpasneние   S X |                            |      |                                                                                                    |                   |                                      |          |  |  |  |
| : И Коды целевых с<br>±⊿ KOCLA              |                            |      | $\nabla$   $\left  \begin{array}{ccc} \mathbf{H} & \mathbf{H} & \mathbf{H} & \mathbf{H} & \mathbf{H} & \mathbf{H} & \mathbf{H} \end{array} \right  \left  \begin{array}{c} \mathbf{H} & \mathbf{H} & \mathbf{H} \end{array} \right  \left  \begin{array}{c} \mathbf{H} & \mathbf{H} \end{array} \right  \left  \begin{array}{c} \mathbf{H} & \mathbf{H} \end{array} \right  \left  \begin{array}{c} \mathbf{H} & \mathbf{H} \end{array} \right  \left  \begin{array}{c} \mathbf{H$ |                   |                                      |          |  |  |  |
| <b>EZ</b> KCUK                              | 粗心细菌                       |      |                                                                                                    |                   |                                      |          |  |  |  |
| И Лицевые счета<br>Иатериальные             |                            | ЛКод | Наименование                                                                                                    | Дата<br>вступлени | Дата<br>закрытия <sub>П</sub> созда. |          |  |  |  |
| - Мероприятие                               |                            |      | 035 Кожа, изделия из кожи и услуги в производстве изделий из кожи (1910000, 9412030)                                                                                                    |                   |                                      | 09.02.20 |  |  |  |
| И Назначения пла                            |                            |      | 036 06 увь и услуги в производстве обуви (1920000, 9412020)                                                                                                    |                   |                                      | 09.02.20 |  |  |  |
| <u> 4</u> Направление                       |                            |      | 037 Продукция лесопильной промышленности (2010000)                                                                                                    |                   |                                      | 09.02.20 |  |  |  |
| - Направление ра                            |                            |      | 038 Изделия из дерева, пробки, соломки и плетенки, услуги в производстве изделий из дерев                                                                                                    |                   |                                      | 09.02.20 |  |  |  |
| EZ H∏A                                      |                            |      | 039 Целлюлоза, бумага и изделия из бумаги, услуги в производстве бумаги и изделий из бум.                                                                                                    |                   |                                      | 09.02.20 |  |  |  |
| ■Объекты                                    |                            |      | 040 Канцелярские товары, канцелярские принадлежности бумажные (2109020, 2109310, 2221                                                                                                    |                   |                                      | 09.02.20 |  |  |  |
| <b>ZOKATO</b>                               |                            |      | 041 Печатная продукция (2210000)                                                                                                    |                   |                                      | 09.02.20 |  |  |  |
| ≡2 OKOΠ中                                    |                            |      | 042 Полиграфические челчги (2220000 (кроме 2221030))                                                                                                    |                   |                                      | 09.02.20 |  |  |  |
| <b>EZ</b> OKTMO                             |                            |      | 043 Копии записанных материалов и связанные с этим челчги (2230000)                                                                                                    |                   |                                      | 09.02.20 |  |  |  |
| ±⊿ OK⊕C                                     |                            |      |                                                                                                    |                   |                                      |          |  |  |  |
| Число записей: 225                          | Выделено: 0                |      |                                                                                                    |                   |                                      |          |  |  |  |

*Рис. 1.36 Пример заполнения справочника классификатора «Направление»* 

#### **1.2.46 Направление расходования**

#### **1.2.46.1 Назначение и вид справочника**

Направление расходования – 5-разрядный бюджетный классификатор направлений расходов бюджетов (13-17 разряды кода классификации расходов бюджетов). В отличие от справочников других классификаторов, для классификатора Направление расходования модальный справочник не формируется.

Справочник Направление расходования АС «Бюджет» по умолчанию заполнен значениями направлений расходов, которые зарезервированы федеральным бюджетом, с кодами в диапазоне **30000-39990** и **50000-59990**, в соответствии с действующим законодательством.

Коды направлений расходов, содержащие значения **30000 - 39990** и **50000 - 59990**, а также **R0000 - R9990**, **L0000 - L9990**, **S0000 - S9990** используются, если иное не установлено действующим Порядком формирования и применения кодов бюджетной классификации РФ, их структуре и принципах назначения, утвержденным Приказом Минфина РФ от 06.06.2019 №85н:

- − **30000 - 39990** и **50000 – 59990**  для отражения расходов федерального бюджета и бюджетов государственных внебюджетных фондов РФ **на предоставление субсидий, субвенций и иных межбюджетных трансфертов** из федерального бюджета (бюджетов государственных внебюджетных фондов РФ) бюджетам субъектов РФ (бюджетам государственных внебюджетных фондов);
- − **30000 - 39990** и **50000 – 59990**  для отражения расходов бюджетов субъектов РФ, в т.ч. расходов на предоставление межбюджетных трансфертов местным бюджетам, местных бюджетов, бюджетов государственных внебюджетных фондов, в целях финансового обеспечения которых предоставляются из федерального бюджета (бюджетов государственных внебюджетных фондов РФ) **субвенции и иные межбюджетные трансферты**;
- − **R0000 - R9990**  для отражения расходов бюджетов **субъектов РФ** (за исключением расходов на реализацию региональных проектов, направленных на достижение соответствующих результатов реализации федеральных проектов, входящих в состав национальных проектов (программы), комплексного плана модернизации и расширения магистральной инфраструктуры (далее - Комплексный план), в том числе расходы на предоставление межбюджетных трансфертов местным бюджетам, в целях софинансирования которых бюджетам субъектов Российской Федерации предоставляются из федерального бюджета **субсидии и иные межбюджетные трансферты**;
- − **R0000 - R9990**  для отражения расходов **местных бюджетов** (за исключением расходов на реализацию региональных проектов, направленных на достижение соответствующих результатов реализации федеральных проектов, входящих в состав национальных проектов (программы), Комплексного плана), в целях финансового обеспечения которых предоставляются **субвенции** из бюджета субъекта РФ, в целях софинансирования которых бюджетам субъектов РФ предоставляются из федерального бюджета **субсидии и иные межбюджетные трансферты**;
- − **L0000 - L9990**  для отражения расходов **местных бюджетов** (за исключением расходов на реализацию региональных проектов, направленных на достижение соответствующих результатов реализации федеральных проектов, входящих в состав национальных проектов (программы), Комплексного плана), в целях софинансирования которых из бюджета субъекта РФ предоставляются **субсидии и иные межбюджетные трансферты**, в целях софинансирования которых бюджетам субъектов РФ предоставляются из федерального бюджета **субсидии и иные межбюджетные трансферты**;
- − **S0000 - S9990 –** для отражения расходов **местных бюджетов**, в целях софинансирования которых из бюджетов субъектов РФ предоставляются местным бюджетам **субсидии и иные межбюджетные трансферты**, которые не софинансируются из федерального бюджета и бюджетов государственных внебюджетных фондов РФ, при перечислении **субсидий и иных межбюджетных трансфертов** в местный бюджет в доле, соответствующей установленному уровню софинансирования расходного обязательства муниципального образования, при оплате денежного обязательства получателя средств местного бюджета.

При формировании кодов целевых статей расходов, содержащих направления расходов бюджетов субъектов РФ и местных бюджетов **R0000 - R9990**, **L0000 - L9990**, **S0000 - S9990**, обеспечивается на уровне 2 - 4 разрядов направлений расходов однозначная **увязка** данных кодов расходов бюджетов субъектов РФ (местных бюджетов) с кодами направлений расходов бюджета бюджетной системы РФ, предоставляющего межбюджетный трансферт.

ФО субъекта РФ (МО) вправе установить необходимую детализацию пятого разряда кодов направлений расходов, в соответствии с положениями действующего Порядка формирования и применения кодов бюджетной классификации РФ.

Возможно дальнейшее расширение справочника произвольными значениями, которые используются для кодирования направлений расходования собственного бюджета (рис. 1.37).

Для расширения справочника при вводе значения в поле Код новой записи разрешается вводить цифры и буквы русского и латинского алфавитов. Допустимыми являются символы буквенно-цифрового ряда: 0, 1, 2, 3, 4, 5, 6, 7, 8, 9, А, Б, В, Г, Д, Е, Ж, И, К, Л, М, Н, П, Р, С, Т, У, Ф, Ц, Ч, Ш, Щ, Э, Ю, Я, A, D, E, F, G, I, J, L, N, P, Q, R, S, T, U, V, W, Y, Z. Для разных уровней бюджета набор допустимых символов незначительно различается.

| Справочник классификаторов                                |      |     |                                                                                                    |                     |                                 |                                              |                 |
|-----------------------------------------------------------|------|-----|----------------------------------------------------------------------------------------------------|---------------------|---------------------------------|----------------------------------------------|-----------------|
| № Список (Свои) ▼                                         |      |     |                                                                                                    |                     |                                 |                                              |                 |
| <b>ВИ</b> Код субсидии<br><b>Вика</b> Код цели            | ▼    |     | $H \dashl \rightarrow H \dashr = \rightarrow \mathbb{Z} \times \mathbb{C} \mid \mathbf{A} \mid \mathbf{B} \mid \mathbf{A}$   $\mathbf{B} \mid \mathbf{A}$   $\mathbf{A}$   $\mathbf{B}$   $\mathbf{A}$   $\mathbf{B}$   $\mathbf{A}$   $\mathbf{B}$   $\mathbf{A}$   $\mathbf{B}$   $\mathbf{A}$   $\mathbf{B}$   $\mathbf{B}$   $\mathbf{B}$   $\mathbf{B}$   $\math$ |                     |                                 | ுர                                           |                 |
| <b>24</b> Коды доходов                                    | 粗分细胞 |     |                                                                                                    |                     |                                 |                                              |                 |
| <b>ВИЙ Коды ошибок</b><br><b>14</b> Коды расчетных счетов |      | Kon | Наименование                                                                                                    | Источник<br>средств | Дата вступления<br>в действие   | Дата<br>$\left\  \cdot \right\ $<br>закрытия |                 |
| <b>В</b> Коды целевых средств<br># KOCFY                  |      |     | Проведение дополнительных скринингов лицам старше 65 лет, проживающим в сельской местн Федеральный [08.01.2019 00:00:00                                                                                                    |                     |                                 |                                              | <b>SP</b>       |
| <b>EZ KCUK</b>                                            |      |     | 52960 Государственная поддержка субъектов Российской Федерации - участников национального про Федеральный   08.01.2019 00:00:00                                                                                                    |                     |                                 |                                              | SP<br><b>SP</b> |
| <b>24</b> Лицевые счета                                   |      |     | 52970 Введение в промышленную эксплуатацию мощностей по обработке твердых коммунальных отхо Федеральный   08.01.2019 00:00:00                                                                                                    |                     |                                 |                                              | SP              |
| <b>22</b> Мероприятие                                     |      |     | 53010   Обеспечение устойчивого функционирования водохозяйственного комплекса Нижней Волги в рафедеральный   08.01.2019 00:00:00<br>53800 Субвенции на выплату государственных пособий лицам, не подлежащим обязательному социаль Федеральный (01.01.2016 00:00:00                                                                                                    |                     |                                 |                                              | SY.             |
| <b>Направление</b>                                        |      |     | 53830 Иные межбюджетные трансферты на осчществление спортивной подготовки в организациях, по Федеральный 08.01.2019 00:00:00                                                                                                    |                     |                                 |                                              | SP              |
| • Направление расходования                                |      |     | 53840 Субсидии на софинансирование строительства (реконструкции) объектов обеспечивающей инфр Федеральный   08.01.2019 00:00:00                                                                                                    |                     |                                 |                                              | SP              |
| <b>HATHLIA</b>                                            |      |     | 53860 Реализация подпрограммы "Гражданская авиация и аэронавигационное обслчживание" госчдар Федеральный 08.01.2019 00:00:00                                                                                                    |                     |                                 |                                              | SP              |
| <b>12</b> Объекты                                         |      |     | 53890 Развитие инфраструктуры дорожного хозяйства, обеспечивающей транспортную связанность м Федеральный [08.01.2019 00:00:00                                                                                                    |                     |                                 |                                              | $S \setminus$   |
| <b>22 OKON</b> 中                                          |      |     | 53900 Иные межбюджетные трансферты на финансовое обеспечение дорожной деятельности                                                                                                    |                     | Федеральный 01.01.2016 00:00:00 |                                              | SY.             |
| <b>EZ OKTMO</b>                                           |      |     | 53910 Субвенции на проведение Всероссийской сельскохозяйственной переписи в 2016 году(УДАЛЕН Федеральный   01.01.2016 00:00:00                                                                                                    |                     |                                 | 09.01.2017 09:1 SY                           |                 |
| <b>EZ</b> OK⊕C                                            |      |     | 53930 Финансовое обеспечение дорожной деятельности в рамках реализации национального проекта Федеральный 08.01.2019 00:00:00                                                                                                    |                     |                                 |                                              | S١              |
| --<br>Число записей: 467<br>Выделено: 0                   |      |     |                                                                                                    |                     |                                 |                                              |                 |

*Рис. 1.37 Вид заполненного справочника классификатора «Направление расходования»* 

Значение классификатора Направление расходования (табл. 1.47) используется при формировании значений справочника ЦСР (6-10 разряды из 10-значного кода целевой статьи расходов вида ХХ.Х.ХХ.**ХХХХХ**, отражающие значение направления расходов).

Если при вводе нового значения ЦСР значения 6-10 разрядов кода соответствуют значению, которое содержится в справочнике Направление расходования со значением поля Источник средств = «Федеральный бюджет», то при сохранении изменений в справочнике ЦСР поле Наименование введенного значения автоматически заполнится наименованием соответствующего значения из справочника Направление расходования, а в поле статуса записи установится значок со всплывающей подсказкой Используется направление расходов вышестоящего бюджета.

При заполнении поля Дата закрытия у значения справочника Направление расходования автоматически будут закрыты и все соответствующие ему значения в справочнике ЦСР.

При изменении/добавлении кода с датой закрытия, дата закрытия сносится только в те коды справочника ЦСР, у которых дата закрытия еще не заполнена.

| Название поля              | Назначение поля                                                                                                    | Способ ввода значений                                                                                                    |
|----------------------------|----------------------------------------------------------------------------------------------------|----------------------------------------------------------------------------------------------------|
| Код                        | Уникальный код направления расходов вышестоящих<br>бюджетов (13-17 разряды кода классификации расходов<br>бюджетов), имеет маску XXXXX                                                                                                    | Обязательное числовое поле,<br>ввод с клавиатуры по маске                                                                        |
| Наименование               | Наименование кода направления расходов вышестоящих<br>бюджетов                                                                                                    | Обязательное текстовое<br>поле, ввод с клавиатуры                                                                                |
| Источник средств           | Определяет уровень бюджета-источника средств.<br>Выпадающий список поля содержит значения:<br>- «Не указан»;<br>- «Федеральный бюджет»;<br>- «Госкорпорации»;<br>- «Государственные внебюджетные фонды»;<br>- «Субъект РФ»;<br>- «Территориальные внебюджетные фонды»;<br>- «Муниципальные районы и городские округа»;<br>- «Поселения»;<br>$-$ «Иное» | Выбор из выпадающего<br>списка значений.<br>При вводе новой записи в<br>справочнике поле<br>заполняется значением «Не<br>указан» |
| УИД НСИ<br>УИД цепочки НСИ | Поля, предназначенные для использования при<br>взаимодействии с ПК «НСИ»                                                                                                    | Заполняются автоматически<br>при синхронизации с ПК<br>«НСИ». По умолчанию                                                       |

*Таблица 1.47 Поля таблицы справочника «Направление расходования»* 

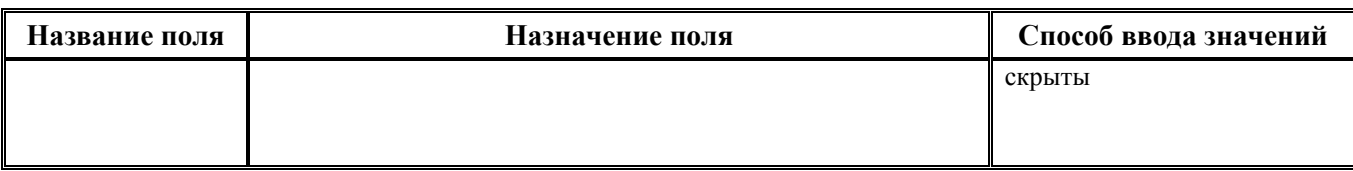

Таблица справочника содержит группу служебных полей Авторизация (Автор, Дата создания, Изменил, Дата изменения). Дополнительные кнопка управления **Х Показывать закрытые записи и записи еще не вступившие в действие** и поля Дата начала, Дата закрытия служат для фильтрации отображения актуальных данных классификатора (подробнее см. п.п. 1.1.8 [«Фильтрация](#page-23-0)  [отображения закрытых/всех значений справочника»](#page-23-0) п. 1.1 [«Принципы работы с интерфейсом»](#page-14-0) текущей книги 2 «Блок справочной и нормативной информации» данного Руководства АС «Бюджет»).

Примечание – При наличии дополнительного ПМ «Многобюджетный режим работы» в справочнике Направление расходования обеспечивается поддержка режима многобюджетности значений, т.е. возможность работы с различными наборами значений классификатора для разных бюджетов: появляется поле Бюджет с модальным справочником бюджетов, по умолчанию заполнено значением «Все бюджеты» , и кнопки управления.

Централизованное обновление записей в справочнике Направление расходования согласно изменениям в федеральном законодательстве производится в результате импорта (99.19.01) Импорт классификации, вызываемого нажатием кнопки управления **4 Импорт (Импорт классификации)** (подробнее см. п.п. 1.1.9 «Выполнение импорта «(99.19.01) Импорт классификации» п. 1.1 [«Принципы работы с интерфейсом»](#page-14-0) текущей книги 2 «Блок справочной и нормативной информации» данного Руководства АС «Бюджет»). При изменении справочника Направление расходования существуют свои особенности выполнения импорта (см. п.п.[1.2.46.3\)](#page-153-0).

#### **1.2.46.2 Добавление данных в справочник «Направление расходования» с помощью кнопки «Добавить направления расходования из справочника ЦСР»**

Добавление данных в справочник Направление расходования можно производить с помощью

кнопки **Добавить направления расходования из справочника ЦСР**, запускающей процесс добавления новых кодов из ЦСР. При нажатии на кнопку появляется окно «Параметры», содержащее параметры (рис.1.38):

- − Обновлять существующие коды флаг-опция. Если флаг установлен, то при выполнении импорта кроме добавления новых кодов, будут обновляться атрибуты (Наименование, Дата начала, Дата закрытия) у уже существующих кодов. При этом наименование кода выбирается из действующих кодов ЦСР. Среди них предпочтение отдается "последнему" коду, т.е. тому, у которого дата открытия ближе всего к текущей;
- − Наименование кодов, у которых невозможно его однозначно определить определяет вариант заполнения поля Наименование у добавляемого кода для случаев, когда у разных ЦСР присутствует одинаковое направление (6-10 разряды), а наименования ЦСР при этом разные. Содержит выпадающий список значений:
	- «Неуказанное наименование» наименование заполняется значением «Неуказанное наименование»;
	- «Наименование одного из действующих кодов» наименование заполняется наименованием первого попавшегося ЦСР среди кодов с одинаковыми 6-10 разрядами;
	- − «Добавлять дубль кода» добавляются все коды, которые действуют на контекстную дату. Таким образом, в справочнике могут быть добавлены коды с разным наименованием;

Контекстная дата - параметр используется при наличии ПМ «Синхронизация с НСИ». При выборе значений из справочника ЦСР учитываются только значения, которые являются актуальными на дату, указанную в параметре. Параметр также может использоваться при заполнении справочников в базе следующего года. В этом случае в параметре указывается дата 01.01.ХХХХ, где ХХХХ – следующий год.

*Рис. 1.38 Вид окна «Параметры» в справочнике «Направление расходования»* 

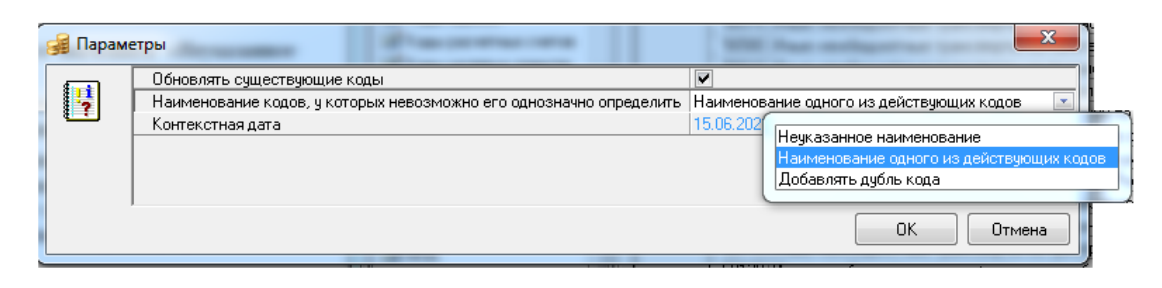

Добавление новых кодов в справочник выполняется по следующим правилам (табл.1.48):

*Таблица 1.48 Таблица соответствия при заполнении полей справочника «Направление расходования» данными из справочника «ЦСР»* 

| Источник данных:<br>поле справочника<br>«ЦСР» | Добавляемый код. Поле справочника «Направление расходования»                                                                                                    |
|-----------------------------------------------|----------------------------------------------------------------------------------------------------|
| Код, 6-10 знаки<br>(XX.X.XX.XXXXX)            | Код (6-10 разряды кода ЦСР - YYYYY)                                                                                                    |
| Наименование                                  | Наименование.<br>Если у разных ЦСР присутствует одинаковое направление (6-10 разряды), а<br>наименования ЦСР при этом разные, то у добавляемого кода направления<br>расходования наименование заполняется в зависимости от параметра Наименование<br>кодов, у которых невозможно его однозначно определить, который задается в окне<br>«Параметры» при нажатии кнопки |
|                                               | Источник средств.<br>Если значение поля Код справочника Направление расходования начинается с «3», «5»,<br>«R», то поле Источник средств заполняется значением «Федеральный бюджет», иначе<br>значением «Субъект РФ»                                                                                                    |
| Дата начала                                   | Дата начала.<br>Если у разных ЦСР присутствует одинаковое направление (6-10 разряды), то Дата<br>начала заполняется датой самой меньшей из всех этих ЦСР (при условии, что у всех<br>ЦСР она заполнена).<br>Если хотя бы у одного ЦСР дата вступления не заполнена, то у добавляемого кода<br>направления расходования поле Дата начала не заполняется.               |
| Дата закрытия                                 | Дата закрытия<br>Если у разных ЦСР присутствует одинаковое направление (6-10 разряды), то Дата<br>закрытия заполняется датой самой большей из всех этих ЦСР (при условии, что у<br>всех ЦСР она заполнена).<br>Если хотя бы у одного ЦСР дата закрытия не заполнена, то у добавляемого кода<br>направления расходования поле Дата закрытия не заполняется             |

После добавления кодов из справочника ЦСР выводится информация о количестве добавленных и обновленных записей, помеченных в интерфейсе для сохранения изменений.

Для справочника Направление расходования реализованы изменения при использовании ПМ «Синхронизация с НСИ». Если классификатор ЦСР участвует в синхронизации, то при установке в АС «Бюджет» значения поля Дата закрытия у кода Направления расходования у соответствующих данному коду ЦСР Дата закрытия не заполняется.

#### <span id="page-153-0"></span>**1.2.46.3 Особенности обновления классификатора «Направление расходования»**

Примечание – Если импортируемый код направления уже есть в справочнике Направления расходования, то повторно он не загружается.

Централизованное изменение классификатора Направление расходования выполняется путем импорта файла  $\leq$ Направление расходования $\lt$ .xml с помощью импорта (99.19.01) Импорт классификации.

При выполнении импорта классификации следует учитывать:

- − в файле импорта содержатся только изменения направлений расходования, которые **зарезервированы федеральным бюджетом**, с кодами в диапазоне **30000-39990** и **50000**- **59990** (со значением «Федеральный бюджет» в поле Источник средств);
- во избежание замены определенных для Вашего бюджета значений направлений расходов федеральными кодами автоматически **обновлять справочник следует** с учетом некоторых особенностей:
	- − если удаляемое **федеральное значение** классификатора Направление расходования используется в значениях классификатора ЦСР (разряды 6-10 кода целевой статьи расходов), то такой код не будет удален в процессе импорта соответствующего xmlфайла. При импорте выполняется следующее:
		- в справочнике Направление расходования для данного значения поле Дата закрытия заполняется текущей датой и временем, в поле статуса записи значение отмечается значком  $\blacktriangleright$  со всплывающей подсказкой Значение действует по <ДД.ММ.ГГГГ закрытия>;
		- − в справочнике ЦСР для кодов, содержащих в 6-10 разрядах данное значение классификатора Направление расходования, поле Дата закрытия также заполняется текущей датой и временем, в поле статуса записи значение отмечается значком со всплывающей подсказкой Значение действует по <ДД.ММ.ГГГГ закрытия>..
	- если удаляемое федеральное значение классификатора Направление расходования не используется в значениях классификатора ЦСР (разряды 6-10 кода целевой статьи расходов), то такой код в процессе импорта xml-файла удаляется из справочника Направление расходования;
- если справочник Направление расходования применяется и для кодирования направлений расходования **собственного бюджета**, то при импорте xml-файла те значения справочника (со значением, отличным от «Федеральный бюджет», в поле Источник средств), которые пересекаются с федеральными, в модальной форме «Импорт данных. Импорт классификации» отражаются в отдельной группе, имеющей в поле Статус записи значение «Федеральные направления, заменяющие региональные». Для записей данной группы флаг в колонке Выбор по умолчанию не установлен. Следует **проанализировать** коды классификатора в данной группе, и **отметить те**, для которых действительно следует изменить значение поля Источник средств.

## **1.2.47 НПА**

НПА – 7-разрядный дополнительный классификатор типов нормативно-правовых документов, которые являются причиной появления других уточняющих документов (в первую очередь изменений документов плановых показателей по расходам, доходам, источникам

финансирования дефицита бюджета и др.), имеющий 3-уровневую иерархическую структуру вида ХХ.ХХ.ХХХ. Справочник (табл. 1.49) доступен для редактирования данных, используется в интерфейсах РМ Бюджет, плановые показатели доходной части, РМ Бюджетная роспись расходов (БА, ЛБО), РМ Бюджетная роспись источников (БА, ЛБО) и др., заполнен значениями по умолчанию (табл. 1.49), доступными для редактирования.

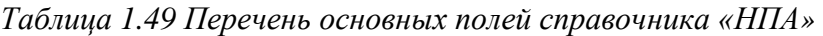

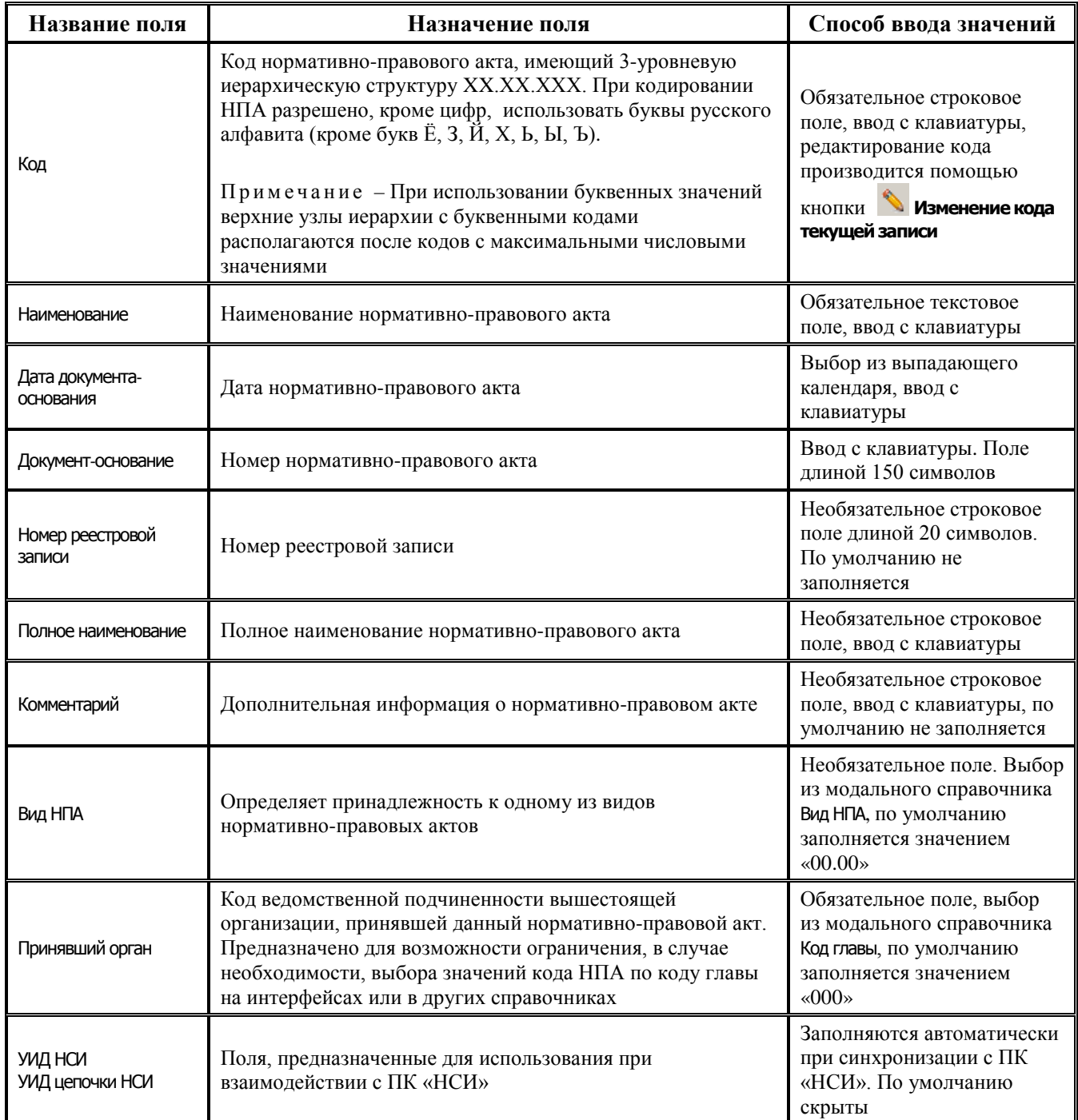

Таблица справочника содержит стандартные служебные поля Дата создания и Дата изменения. Кнопка управления **Показывать закрытые записи и записи еще не вступившие в действие** и дополнительные поля Дата начала, Дата закрытия служат для фильтрации отображения актуальных данных классификатора (подробнее см. п.п. 1.1.8 [«Фильтрация отображения закрытых/всех](#page-23-0) 

значений справочника» п. 1.1 «Принципы работы с интерфейсом» текущей книги 2 данного Руководства АС «Бюджет»).

Обеспечивается возможность обновления записей в справочнике НПА из xml-файла путем применения импорта (99.19.01) Импорт классификации, который вызывается из меню кнопки

Импорт (Импорт классификации) (см. п.п. 1.1.9 текущей книги 2 Руководства АС «Бюджет»).

Редактирование кода классификатора в имеющихся значениях справочника производится с

помощью кнопки управления **Мзменение кода текущей записи** в модальной форме «Изменение кода». Значения классификатора «НПА», установленные в системе по умолчанию, представлены в табл.1.50.

Примечание - При наличии дополнительного ПМ «Многобюджетный режим работы» в справочнике НПА обеспечивается поддержка режима многобюджетности значений, т.е. возможность работы с различными наборами значений классификатора для разных бюджетов.

Таблица 1.50 Значения классификатора «НПА», установленные в системе по умолчанию

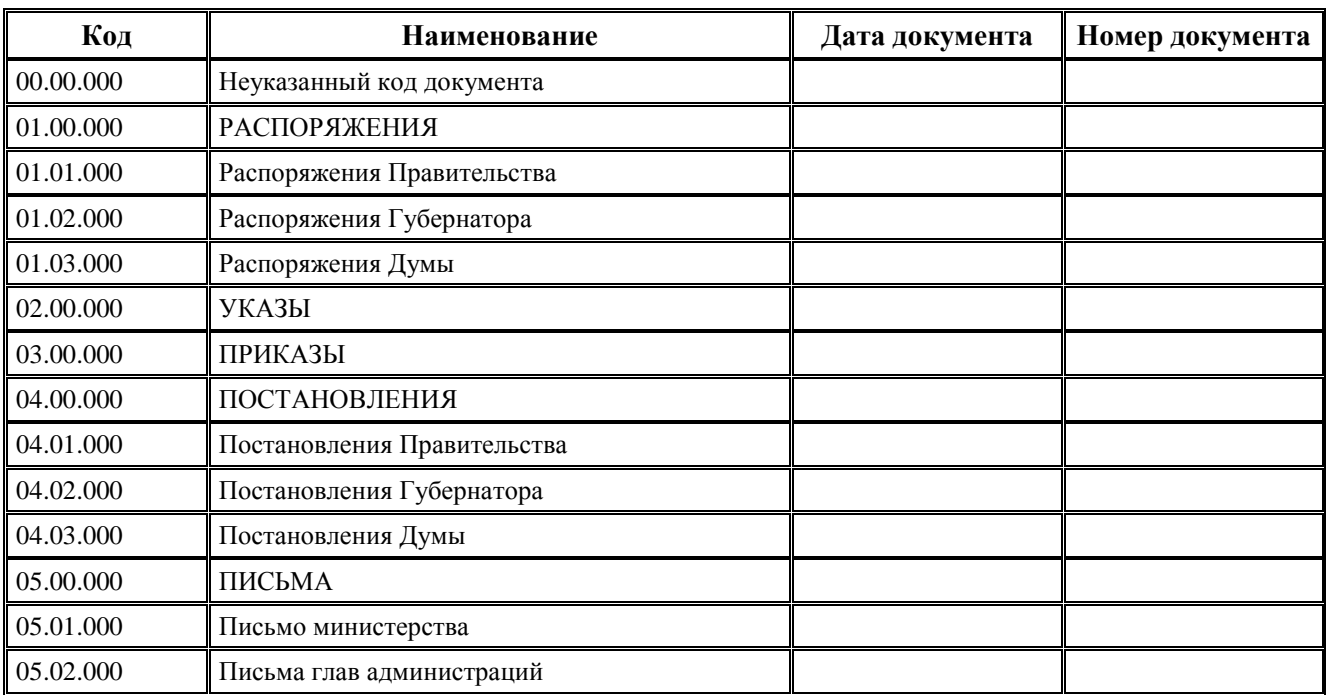

## 1.2.48 Объекты

Объекты - 20-разрядный иерархический классификатор, предназначенный для обеспечения учета плановых и кассовых показателей в разрезе объектов и мероприятий, включенных в адресную инвестиционную программу региона, муниципалитета (табл. 1.51).

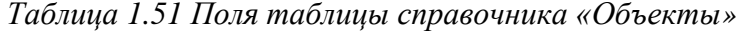

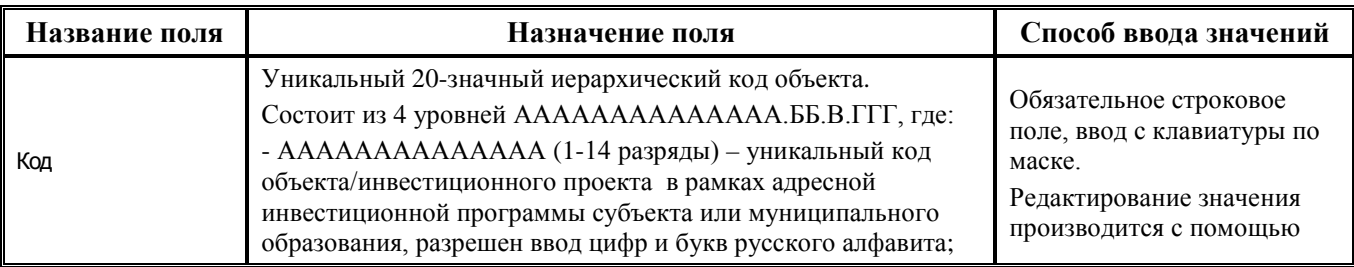

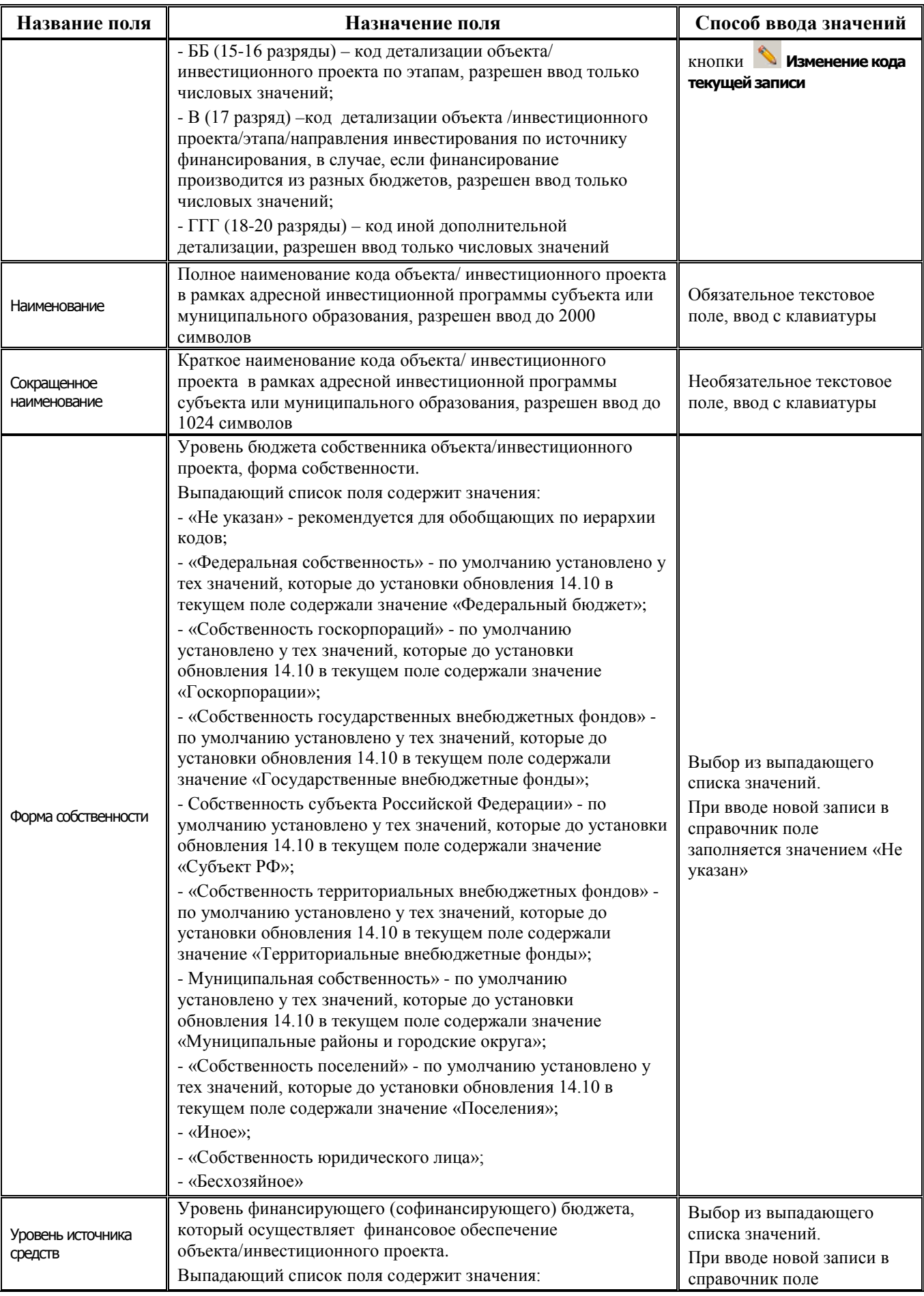

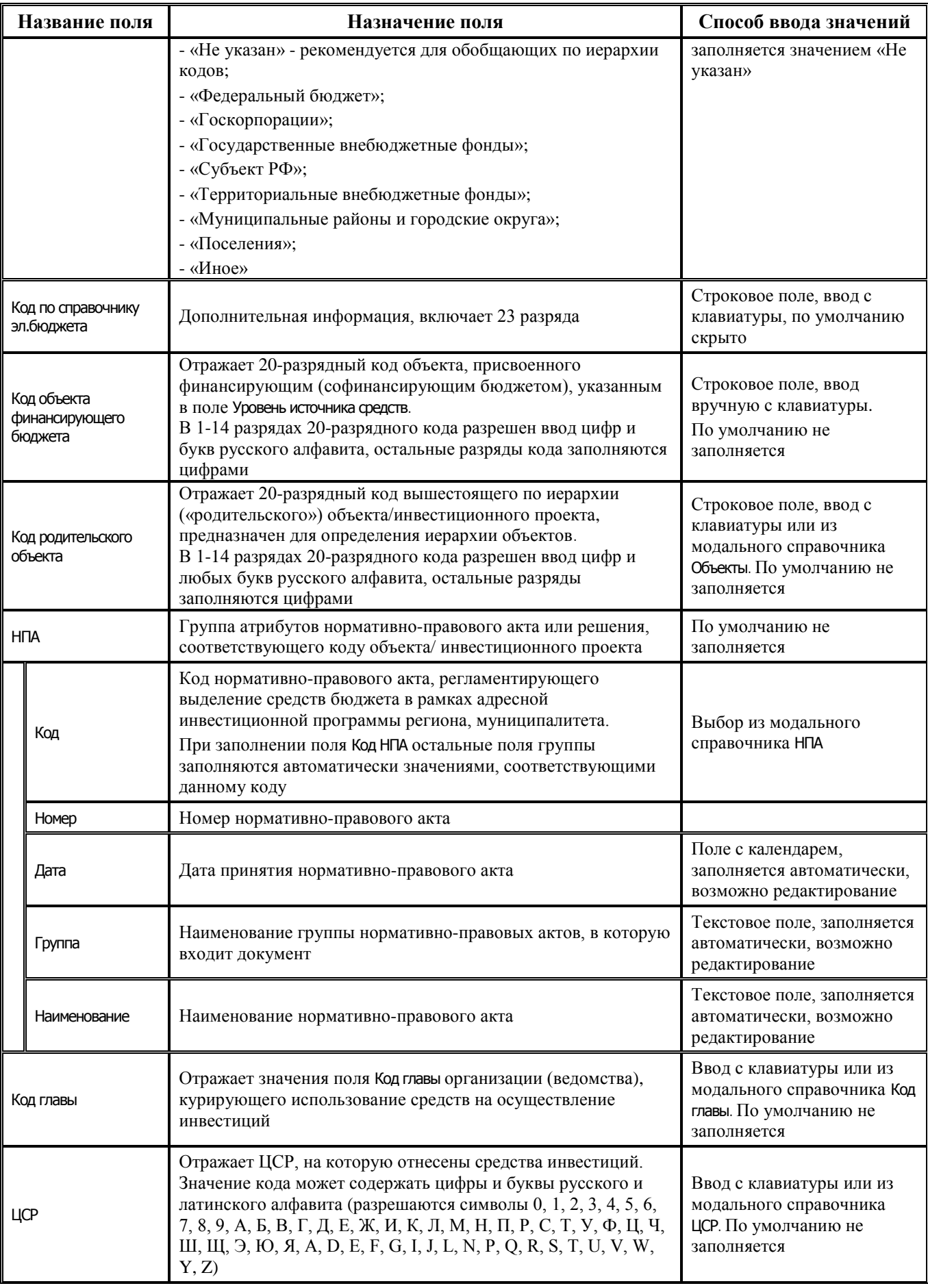

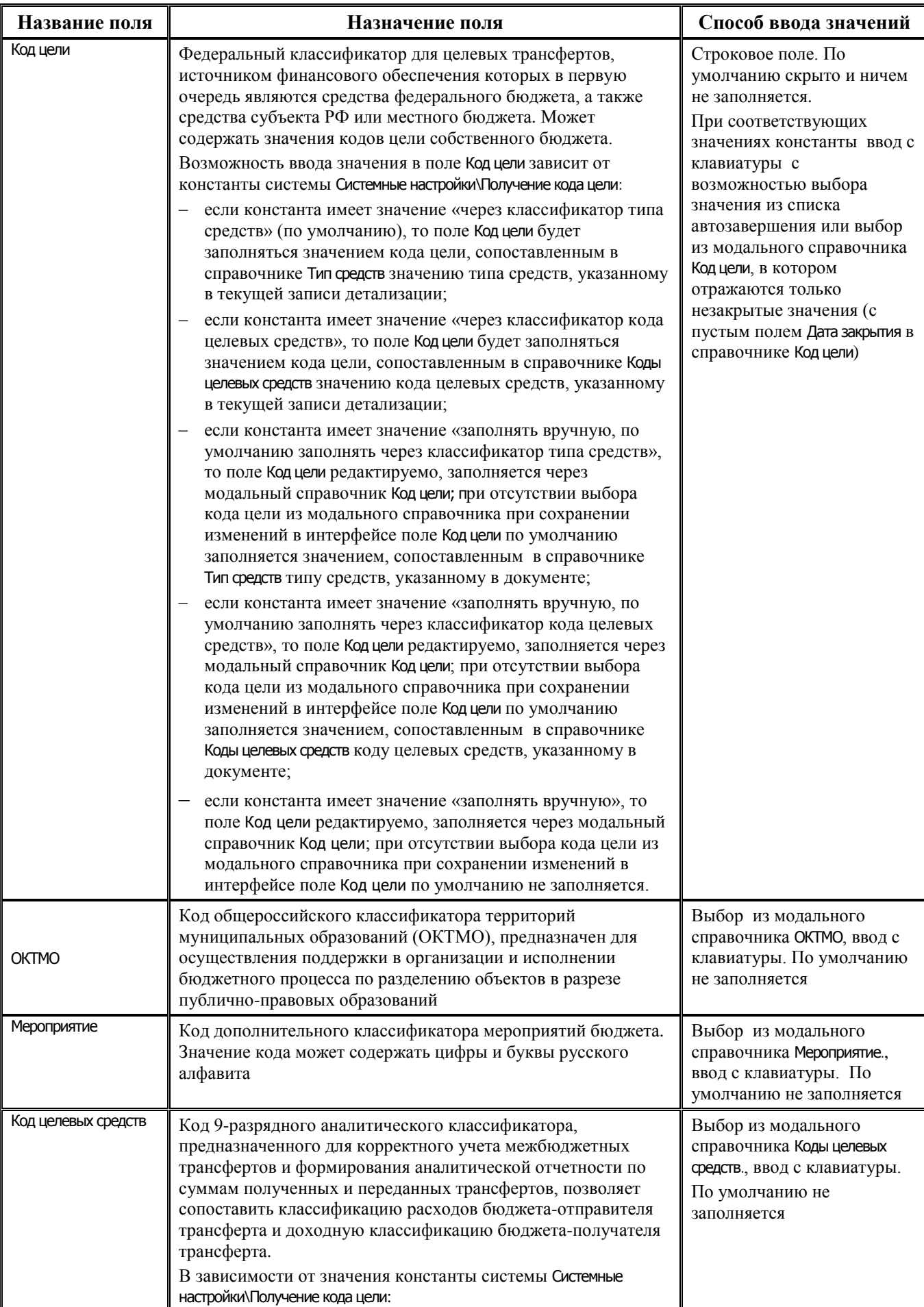

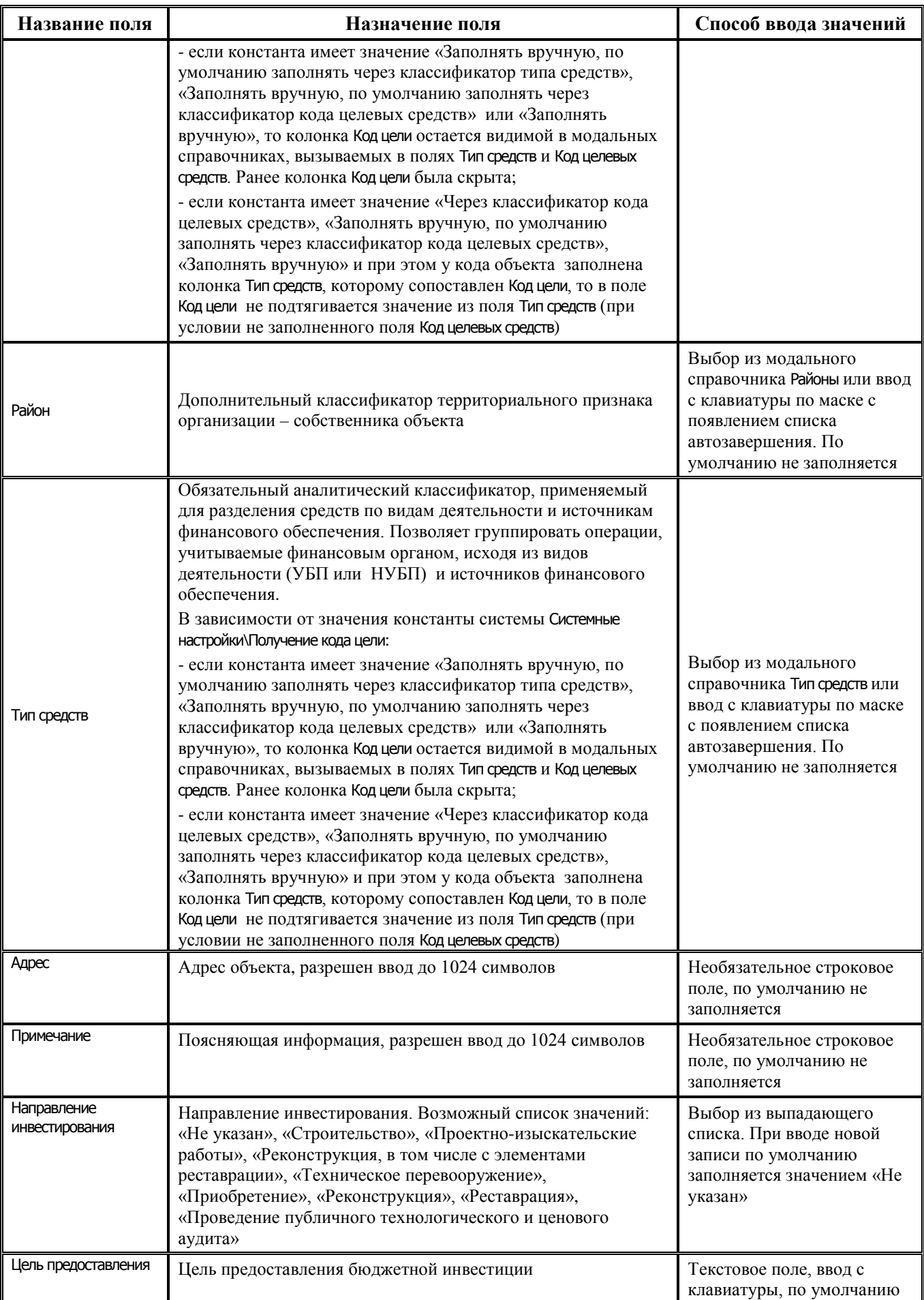

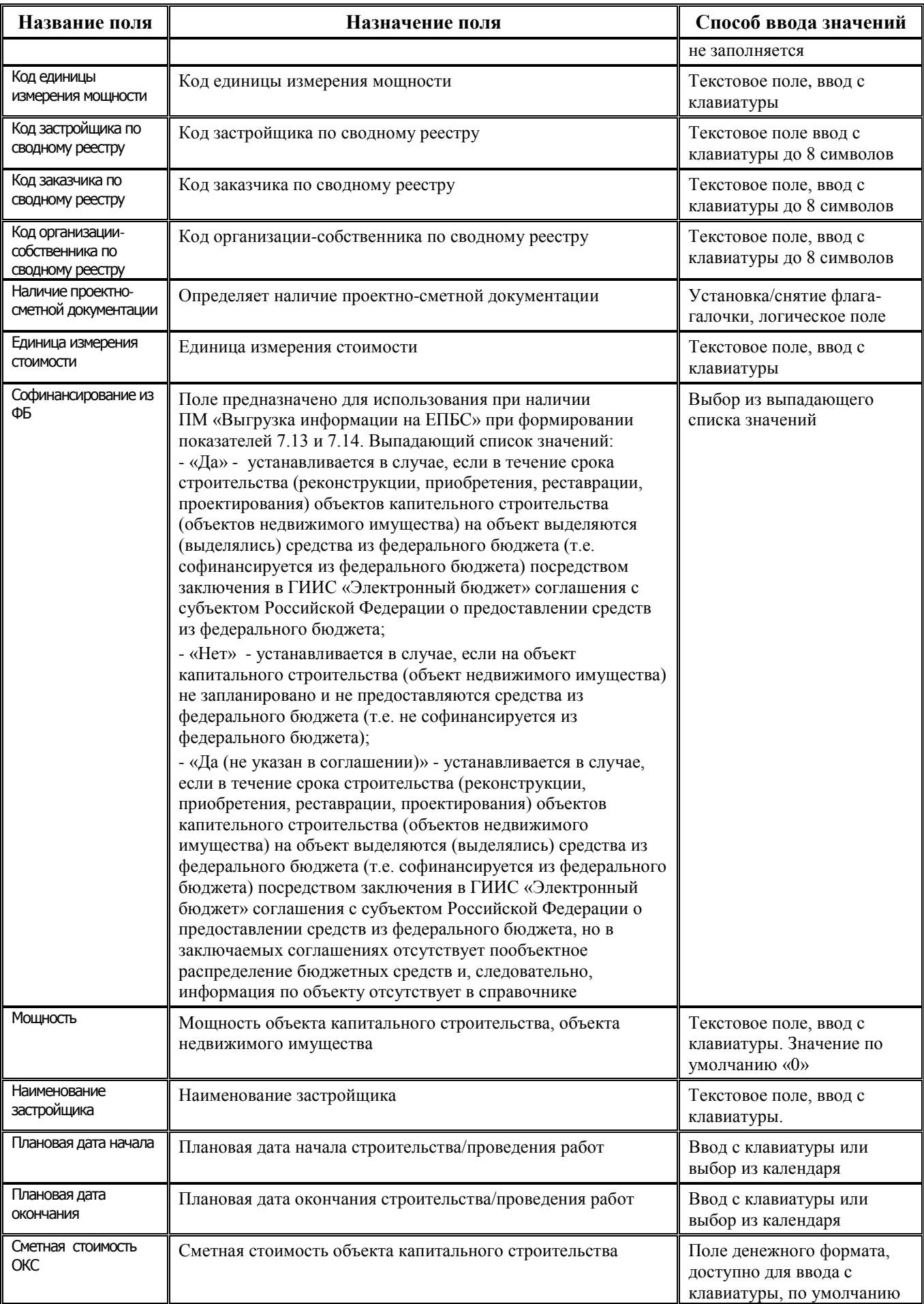

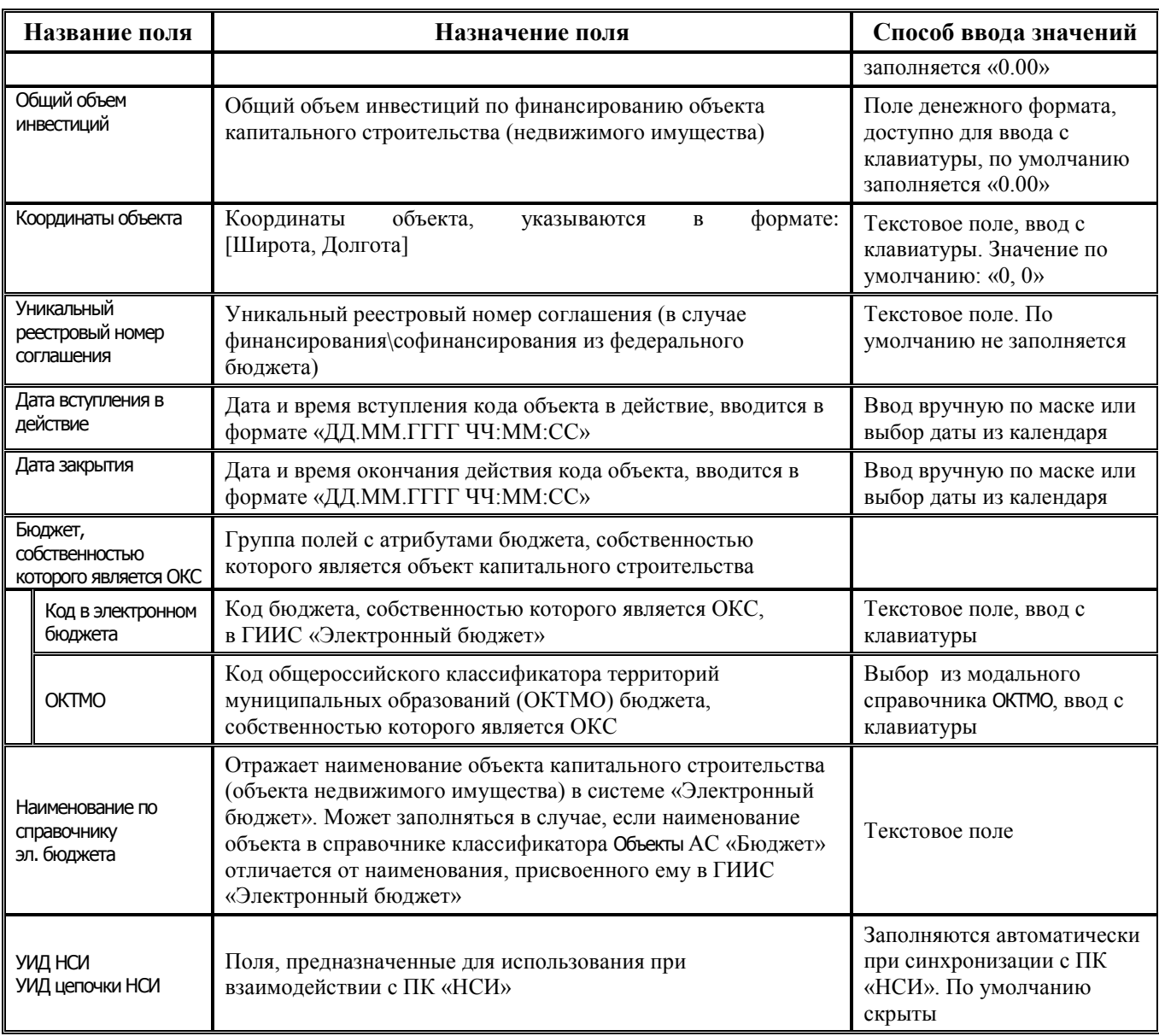

Прим ечание – При наличии дополнительного ПМ «Многобюджетный режим работы» в справочнике Объекты обеспечивается поддержка режима многобюджетности значений, т.е. возможность работы с различными наборами значений классификатора для разных бюджетов.

Таблица полей справочника содержит стандартную группу служебных полей Авторизация (Автор, Дата создания, Изменил, Дата изменения). Дополнительные кнопка **Показывать закрытые записи и записи еще не вступившие в действие** и поля Дата вступления в действие, Дата закрытия служат для фильтрации отображения актуальных данных классификатора (подробнее см. п.п. 1.1. п. 1.1 [«Принципы работы с интерфейсом»](#page-14-0) текущей книги 2 «Блок справочной и нормативной информации» данного Руководства АС «Бюджет»).

Редактирование кода классификатора в имеющихся значениях справочника производится с помощью кнопки управления **Изменение кода текущей записи** в модальной форме «Изменение кода».

## **1.2.49 ОКАТО**

ОКАТО – 8-разрядный устаревший бюджетный классификатор объектов административнотерриториального деления, имеющий 3-х-уровневую иерархическую структуру ХХ.ХХХ.ХХХ. Согласно изменениям в законодательстве использование кодов классификатора ОКАТО прекращено, следует применять Общероссийский классификатор территорий муниципальных образований (ОКТМО).

Справочник классификатора ОКАТО отнесен к незначимым справочникам. Все поля доступны для редактирования, кроме служебных полей Дата создания и Дата изменения. Пример заполненного справочника ОКАТО представлен на рисунке 1.39.

*Рис. 1.39 Пример заполнения справочника классификатора «ОКАТО»* 

|                                      |             | Справочник классификаторов.                                                                                                 |       |                              |                         |   |
|--------------------------------------|-------------|----------------------------------------------------------------------------------------------------|-------|------------------------------|-------------------------|---|
| ■ Список (Bce) ▼   ■ OKATO           |             |                                                                                                    |       |                              |                         |   |
| <b>И</b> Лицевые счета<br>Иатериальн | T,          | н ч ► н + – ▲ $\mathcal{O} \times \mathbf{C}$   $\mathbf{Y}$ А   $\mathbf{B}$ $\mathbf{V}$   $\Box$ Удалять двойные пробелы |       |                              |                         |   |
| ™ Мероприятие                        | 粗分细菌        |                                                                                                    |       |                              |                         |   |
| 14 Назначения                        | √∣Код       | Наименование                                                                                                    | Район | Дата создания                | Дата <mark>I</mark> + I |   |
| <b>EZ</b> Направление                |             |                                                                                                    |       |                              | изменен.                |   |
| 14 Направление                       |             | 71.129.912 [ОКАТО]Шапшинский                                                                                                |       | 03.01.00 26.05.2003 10:33:51 | 14.01.2014              |   |
| 54 H∏A                               |             | 71.129.916 [ОКАТО]Луговской                                                                                                 |       | 03.01.00 26.05.2003 10:33:51 | 14.01.2014              |   |
| <b>Z</b> Объекты                     |             | 71.129.920 [ОКАТО] Назымский                                                                                                |       | 00.00.00 26.05.2003 10:33:51 | 14.01.20141             |   |
| <b>ZOKATO</b>                        |             | 71.129.924 [ОКАТО] Нялинский                                                                                                |       | 03.01.00 26.05.2003 10:33:51 | 14.01.2014 1            |   |
| ≔∕ окопф                             |             | 71.129.928 [ОКАТО]Селияровский                                                                                              |       | 03.01.00 26.05.2003 10:33:51 | 14.01.2014 1            | Ξ |
| <b>ZOKTMO</b>                        |             | ▶ 71.129.932 [ОКАТО]Сибирский                                                                                               |       | 03.01.00 26.05.2003 10:33:51 | 14.01.2014 1            |   |
| ≡⊿oK⊕c                               |             | 71.129.934 [ОКАТО]Согомский                                                                                                 |       | 03.01.00 26.05.2003 10:33:51 | 14.01.2014 1            |   |
| <b>24</b> Основные ср                |             | 71.129.940 [ОКАТО]Тюлинский                                                                                                 |       | 00.00.00 26.05.2003 10:33:51 | 14.01.2014 1            |   |
| <b>ЕЙ</b> Отдел                      |             | 71.129.944 [ОКАТО]Урманный                                                                                                  |       | 00.00.00 26.05.2003 10:33:51 | 14.01.2014              |   |
| <b>ЗИ План счетов</b>                |             |                                                                                                    |       |                              |                         |   |
| Число записей: 15                    | Выделено: 0 |                                                                                                    |       |                              |                         |   |
|                                      |             |                                                                                                    |       |                              |                         |   |

## **1.2.50 ОКОПФ**

ОКОПФ – 5-разрядный 3-уровневый бюджетный классификатор, используемый в справочнике организаций в качестве Общероссийского классификатора организационноправовых форм (ОКОПФ). Справочник по умолчанию заполнен согласно действующему законодательству (рис. 1.40), имеет маску А.ББ.ВВ, при этом:

- − А раздел классификатора;
- − ББ тип организационно-правовой формы;
- − ВВ вид организационно-правовой формы.

Организационно-правовые формы группируются по разделам.

Справочник доступен для ввода, редактирования, удаления данных. Таблица справочника содержит нередактируемые служебные поля Дата создания, Дата изменения. Кнопка управления **Показывать закрытые записи и записи еще не вступившие в действие** и дополнительные поля Дата вступления в действие, Дата закрытия служат для фильтрации отображения актуальных данных классификатора (подробнее см. п.п. 1.1.8 «Фильтрация отображения закрытых/всех значений [справочника»](#page-23-0) п. 1.1 [«Принципы работы с интерфейсом»](#page-14-0) текущей книги 2 «Блок справочной и нормативной информации» данного Руководства АС «Бюджет»).

| Справочник классификаторов                           |                                                                                                    |                                    |      |                        |          |
|------------------------------------------------------|----------------------------------------------------------------------------------------------------|------------------------------------|------|------------------------|----------|
| <b>m</b> Cnисок (Bce) ▼ 国 OKON中   <b>※</b>           |                                                                                                    |                                    |      |                        |          |
| 14 Лицевые счета<br>Материальные ценности            | $\nabla$   $\left  \begin{array}{ccc} \mathbf{H} & \mathbf{H} & \mathbf{H} & \mathbf{H} & \mathbf{H} & \mathbf{H} & \mathbf{H} \end{array} \right  \left. \begin{array}{c} \mathbf{H} & \mathbf{H} & \mathbf{H} \end{array} \right  \left. \begin{array}{c} \mathbf{H} & \mathbf{H} \end{array} \right  \left. \begin{array}{c} \mathbf{H} & \mathbf{H} \end{array} \right  \left. \begin{array}{c} \mathbf{H} & \mathbf{H} \end{array} \right  \left. \begin{array}{c} \mathbf{H$ |                                    |      |                        |          |
| <b>ВИЙ</b> Мероприятие                               | 粗 分细胞                                                                                                    |                                    |      |                        |          |
| <b>22</b> Назначения платежа<br><b>М</b> Направление | Koa<br>Наименование                                                                                                    | Дата<br> вступления в  ,  закрытия | Дата | Дата<br>созда.         | $\equiv$ |
| <u>: И</u> Направление расходования<br><b>EZ HNA</b> | ▶ 0.00.00 Неуказанная организационно-правовая форма                                                                                                    |                                    |      | 05.01.200              |          |
| <b>ВИ</b> Объекты                                    | (0.00.39 ЮРИДИЧЕСКИЕ ЛИЦА, ЯВЛЯЮЩИЕСЯ КОММЕРЧЕСКИМИ 40 + 48 +)<br>0.00.40 Унитарные предприятия                                                                                                    |                                    |      | 05.01.200<br>05.01.200 |          |
| <b>ZOKATO</b><br>≔ окопф                             | 0.00.41  Унитарные предприятия, основанные на праве оперативного управле <br> 0.00.42 Чнитарные предприятия, основанные на праве хозяйственного веден                                                                                                    |                                    |      | 05.01.200<br>05.01.200 |          |
| <b>EZ OKTMO</b>                                      | 0.00.47 Открытые акционерные общества                                                                                                    |                                    |      | 05.01.200              |          |
| azorec                                               | 0.00.48 Хозяйственные товарищества и общества                                                                                                    |                                    |      | 05.01.200              |          |
| 12 Основные средства                                 | 0.00.51 Полные товарищества                                                                                                    |                                    |      | 05.01.200              |          |
| EZ Orgen                                             | 0.00.52 Производственные кооперативы                                                                                                    |                                    |      | 05.01.200              |          |
| Число записей: 40<br>Выделено: 0                     |                                                                                                    |                                    |      |                        |          |

*Рис. 1.40 Вид заполненного справочника классификатора «ОКОПФ»* 

# **1.2.51 ОКТМО**

ОКТМО – бюджетный классификатор, служащий для сопоставления организациям в справочнике организаций кодов из Общероссийского классификатора территорий муниципальных образований (ОКТМО).

Справочник ОКТМО предназначен для осуществления поддержки в организации и исполнении бюджетного процесса по разделению объектов в разрезе публично-правовых образований (табл. 1.52).

Справочник ОКТМО, аналогично справочнику ОКАТО, состоит из 2-х разделов:

- 1 раздел включает в себя перечень муниципальных образований (городские округа, муниципальные районы и входящие в них сельские и городские поселения). В данном разделе используются 8-разрядные коды АА.БББ.ВВВ (где АА - код субъекта, БББ - код муниципального района или городского округа, ВВВ - код городского или сельского поселения, входящего в муниципальный район). Внутри приведенных групп также имеются классификационные признаки (т.е. кодирование производится не последовательной нумерацией, а с использованием определенных значений некоторых из разрядов);
- 2 раздел включает в себя перечень населенных пунктов, входящих в состав муниципальных образований. В данном разделе используются 11-разрядные коды вида АА.БББ.ВВВ.ГГГ, которые формируются путем добавления к 8-разрядному коду муниципального образования дополнительных 3-х разрядов (поле Код населенного пункта), содержащих коды населенных пунктов, входящих в данное муниципальное образование.

Пример заполненного справочника (со 2 разделом) представлен на рисунке 1.41.

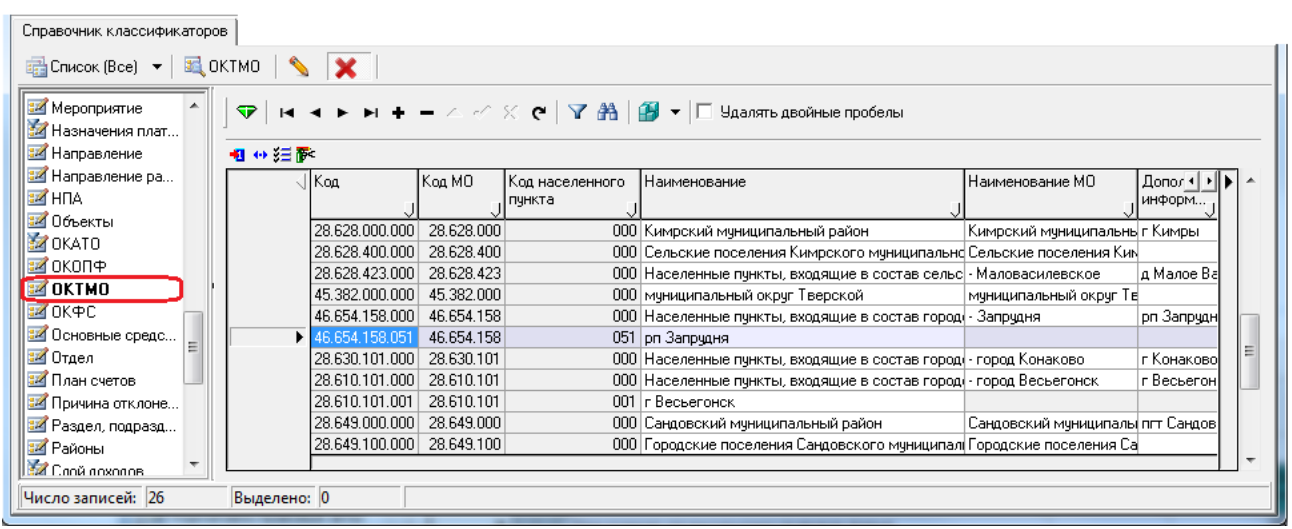

# *Рис. 1.41 Пример справочника классификатора «ОКТМО»*

*Таблица 1.52 Поля справочника «ОКТМО»* 

| Название<br>поля          | Назначение поля                                                                                                    | Способ ввода значений                                                                                                    |
|---------------------------|----------------------------------------------------------------------------------------------------|----------------------------------------------------------------------------------------------------|
| Код                       | Уникальный код ОКТМО в формате АА.БББ.ВВВ.ГГГ, где:<br>- АА - код субъекта.<br>- БББ - код муниципального района или городского округа.<br>- ВВВ - код городского или сельского поселения, входящего в<br>муниципальный район.<br>- ГГГ - код населенного пункта, входящего в данный МО,<br>соответствует значению поля Код населенного пункта | Обязательное<br>нередактируемое числовое<br>поле, по умолчанию<br>заполняется значением,<br>состоящим из совокупности<br>значений полей Код МО и Код<br>населенного пункта                                          |
| Код МО                    | Значения разрядов 1-8 кода ОКТМО муниципального<br>образования в формате АА.БББ.ВВВ                                                                                                    | Обязательное числовое<br>поле. Поле доступно для<br>редактирования только при<br>вводе новых значений в<br>справочник. Для<br>редактирования имеющихся<br>записей служит кнопка<br>Изменение кода текущей<br>записи |
| Код населенного<br>пункта | Значения разрядов 9-11 кода ОКТМО населенного пункта,<br>входящего в состав муниципального образования, в формате<br>$\Gamma \Gamma \Gamma$                                                                                                    | Обязательное числовое<br>поле. Поле доступно для<br>редактирования только при<br>вводе новых значений в<br>справочник. Для<br>редактирования имеющихся<br>записей служит кнопка<br>Изменение кода текущей<br>записи |
| Наименование              | Наименование значения ОКТМО                                                                                                    | Обязательное текстовое<br>поле, ввод с клавиатуры                                                                                                    |
| Наименование МО           | Наименование муниципального образования, к которому<br>относится данное значение ОКТМО                                                                                                    | Обязательное текстовое<br>поле, доступно для ввода с<br>клавиатуры только для<br>записей, у которых поле Код<br>населенного пункта имеет<br>значение «000»                                                          |

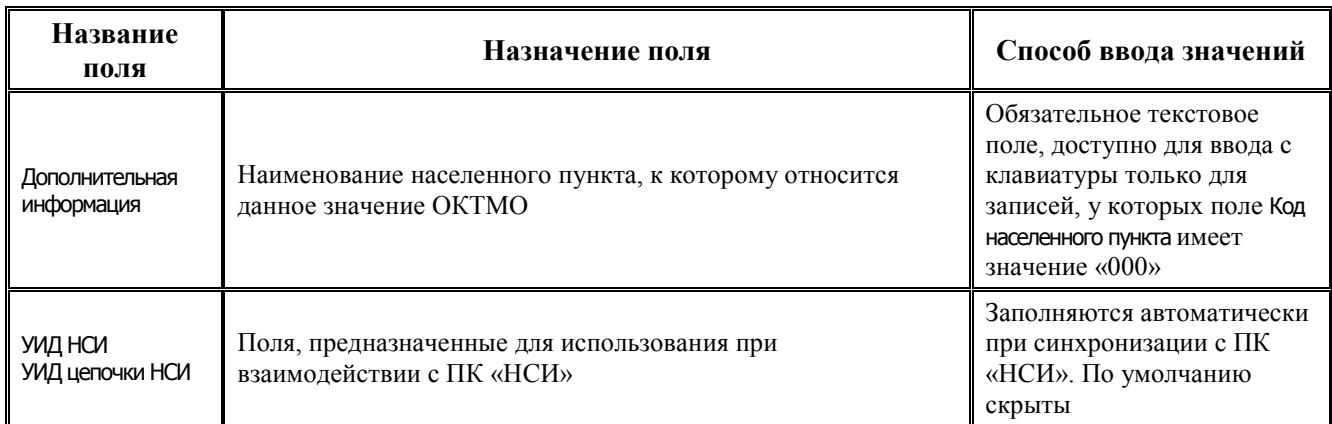

Таблица справочника содержит стандартную группу служебных полей Авторизация (Автор, Дата создания, Изменил, Дата изменения). Кнопка управления Ж Показывать закрытые записи и записи еще не вступившие в действие и дополнительные поля Дата вступления в действие, Дата закрытия служат для фильтрации отображения актуальных данных классификатора (подробнее см. п.п. 1.1.8 «Фильтрация отображения закрытых/всех значений справочника» п. 1.1 «Принципы работы с интерфейсом» текущей книги 2 «Блок справочной и нормативной информации» данного Руководства АС «Бюджет»).

Редактирование кода классификатора в имеющихся значениях справочника производится с помощью кнопки управления **Мзменение кода текущей записи** в модальной форме «Изменение кода».

Обновление справочника классификатора ОКТМО осуществляется клиентом вручную самостоятельно, по мере необходимости..

Примечание - Следует учитывать, что наименования идентичных по сути кодов в разных разделах справочника ОКТМО может различаться.

 $\overline{\mathscr{L}}$  Пример заполнения наименований кодов в разных разделах справочника «ОКТМО»

Например, 1 раздел (поле Наименование МО) может содержать значения:

78 000 000 - Муниципальные образования Ярославской области.

78 700 000 - Городские округа Ярославской области

78 715 000 - город Рыбинск.

При этом 2 раздел (поле Наименование) может содержать значения:

78 000 000 000 - Населенные пункты, входящие в состав муниципальных образований Ярославской области.

78 715 000 000 - Населенные пункты, входящие в состав городского округа город Рыбинск.

 $78715000001 - r$  Рыбинск

## 1.2.52 ОКФС

ОКФС - 2-разрядный бюджетный классификатор форм собственности, имеющий линейную структуру XX. Общероссийский классификатор форм собственности (ОКФС) входит в состав Единой системы классификации и кодирования технико-экономической и социальной информации (ЕСКК) Российской Федерации. Справочник по умолчанию заполнен согласно действующему законодательству (рис. 1.42). Изменение данных осуществляется в соответствии с нормативными актами по изменению значений классификатора. Все поля доступны для редактирования, кроме служебных полей Дата создания и Дата изменения.

| Справочник классификаторов                               |                                                                                                    |                                                                                  |
|----------------------------------------------------------|----------------------------------------------------------------------------------------------------|----------------------------------------------------------------------------------|
| ■ Cnucok (Bce) ▼ 图 OK PC                                 |                                                                                                    |                                                                                  |
| <b>24</b> Мероприятие<br>$\bullet$<br>24 Назначения плат | н ч ► н + – ∠ $\mathcal{O} \times \mathbf{e}$   $\mathbf{Y}$ А   $\mathbf{B}$ $\mathbf{v}$   $\Box$ Удалять двойные пробелы |                                                                                  |
| <b>М</b> Направление<br>粗 分 细胞                           |                                                                                                    |                                                                                  |
| <b>124</b> Направление ра<br><b>EZ HITA</b>              | Koa<br><b>Наименование</b>                                                                                                  | Дата<br>Дата создания<br>$\left  \cdot \right $<br>изменения                     |
| <b>Z</b> Объекты<br><b>ZOKATO</b>                        | ▶<br>00 Нечказанная форма собственности<br>10 РОССИЙСКАЯ СОБСТВЕННОСТЬ                                                      | 05.01.2008 13:1<br>05.01.2008 13:13:37<br>05.01.2008 13:13:37<br>05.01.2008 13:1 |
| <b>M</b> OKON中<br><b>EZ OKTMO</b>                        | 11 Госчдарственная собственность<br>12 Федеральная собственность                                                            | 05.01.2008 13:13:37<br>05.01.2008 13:1<br>05.01.2008 13:1<br>05.01.2008 13:13:37 |
| <b>EZ OKPC</b><br>14 Основные средс                      | 13 Собственность субъектов РФ<br>14 Муниципальная собственность                                                             | 05.01.2008 13:1<br>05.01.2008 13:13:37<br>05.01.2008 13:13:37<br>05.01.2008 13:1 |
| 12 Отдел                                                 | 15 Собственность общественных и религиозных организаций                                                                     | 05.01.2008 13:13:37<br>05.01.2008 13:1                                           |
| <b>24</b> План счетов<br>14 Причина отклоне              | 16 Частная собственность<br>17 Смешанная российская собственность                                                           | 05.01.2008 13:13:37<br>05.01.2008 13:1<br>05.01.2008 13:13:37<br>05.01.2008 13:1 |
| 12 Раздел, подразд                                       | 18 Собственность российских граждан, постоянно проживающих за границей                                                      | 05.01.2008 13:13:37<br>05.01.2008 13:1                                           |
| Число записей: 33<br>Выделено: 0                         |                                                                                                    |                                                                                  |

*Рис. 1.42 Пример заполнения справочника классификатора «ОКФС»* 

## **1.2.53 Основные средства**

Основные средства – 3-разрядный бюджетный классификатор основных средств, имеющий линейную структуру ХХХ, заполнен по умолчанию (табл. 1.53). Все поля справочника доступны для редактирования.

*Таблица 1.53 Значения классификатора «Основные средства», установленные в системе по умолчанию* 

| Код | <b>Наименование</b>                                                                  |
|-----|--------------------------------------------------------------------------------------|
| 000 | Неуказанное значение                                                                 |
| 010 | Здания (010) - в т.ч. (020)                                                          |
| 020 | - из них жилые здания                                                                |
| 030 | Сооружения (011)                                                                     |
| 040 | Передаточные устройства (012)                                                        |
| 050 | Машины и оборудование (013)                                                          |
| 060 | Транспортные средства (015)                                                          |
| 070 | Инструмент производственный (включая принадлежности и хозяйственный инвентарь) (016) |
| 080 | Рабочий и продуктивный скот (017)                                                    |
| 090 | Библиотечный фонд (018)                                                              |
| 100 | Прочие основные средства (019)                                                       |

## **1.2.54 Отдел**

Отдел – 6-разрядный дополнительный классификатор, имеющий 3-уровневую иерархическую структуру ХХ.ХХ.ХХ, используется при работе с интерфейсами РМ Администратор, РМ Казначейство, РМ Доходы, РМ Работа с ФК, с отдельными интерфейсами плановых показателей.

Таблица справочника содержит служебные поля Дата создания и Дата изменения. Поле Руководитель является необязательным для заполнения. Выбор фамилий сотрудников в поле Руководитель записей справочника Отдел производится с помощью модального справочника зарегистрированных пользователей (рис. 1.43). Для каждого значения поля Код справочника Отдел перечень доступных для выбора пользователей будет содержать только те значения, которым в разделе Пользователи интерфейса Администратор РМ Администратор сопоставлено соответствующее заполняемому коду значение поля Отдел. Очистка значения поля Руководитель производится стандартно путем выбора из выпадающего списка поля значения «Очистить».

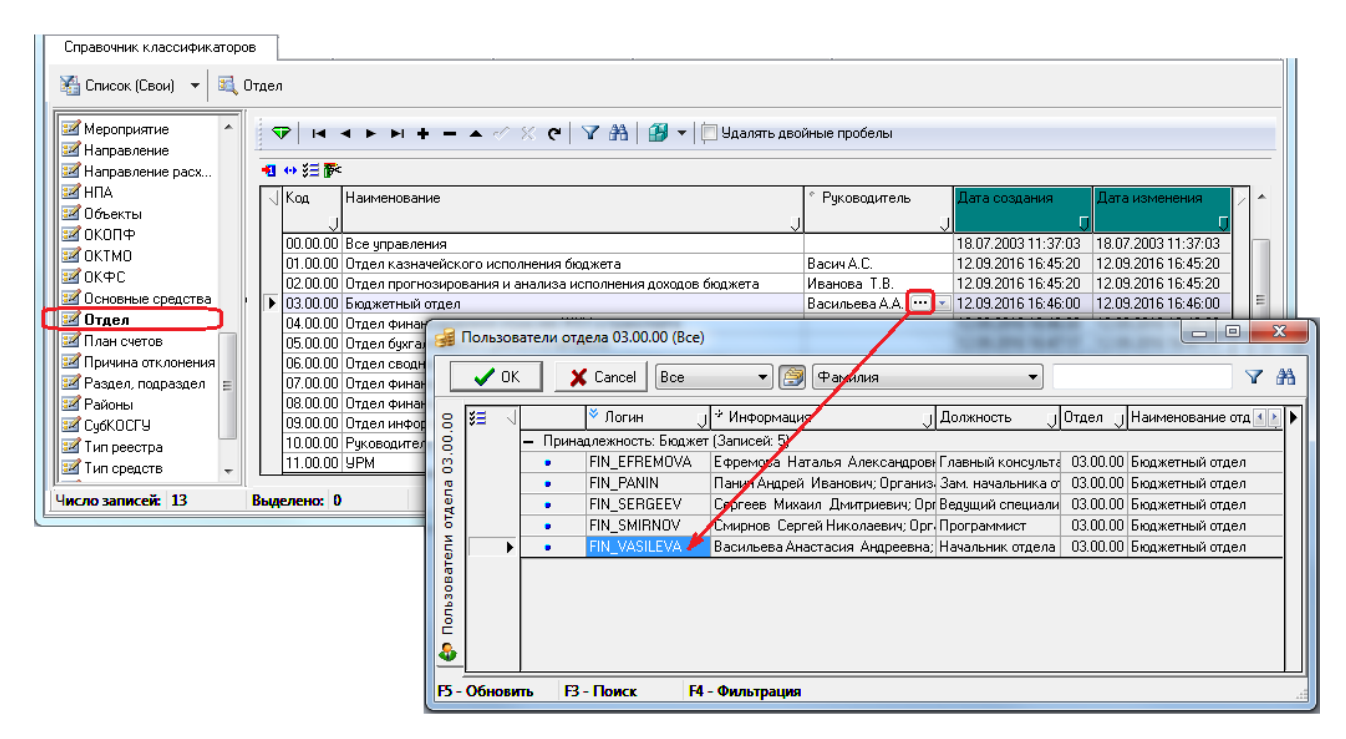

*Рис. 1.43 Пример Отдел» заполнения справочника классификатора*

Если ссылка на руководителя неправильная (например, пользователя удалили), то такие записи будут отмечены значком  $\theta$  и всплывающей подсказкой Неверно указан руководитель, а само неверное значение поля будет выделено красным цветом.

## **1.2.55 План счетов**

План счетов – 5-разрядный бюджетный классификатор, имеющий иерархическую структуру ХХХ.YZ {.WW}. Классификатор содержит план счетов бухгалтерского учета сектора государственного управления, по умолчанию заполнен в строгом соответствии с действующим законодательством (рис. 1.44). Справочник предназначен для обеспечения возможности получения форм регистров бюджетного учета и бюджетной отчетности.

Справочник План счетов является базовым справочником бухгалтерии, содержание которого соответствует плану счетов Инструкций по бюджетному и казначейскому учету и может быть расширено в соответствии с особенностями исполнения бюджета, т.е. допускается с клавиатуры добавлять, изменять, удалять счета бюджетного учета (в части, не противоречащей действующему законодательству). Финансовым органам, органам, осуществляющим казначейское обслуживание, и учреждениям разрешается введение дополнительных аналитических кодов в счета Плана счетов бюджетного и казначейского учета для получения дополнительной информации, необходимой внутренним, внешним пользователям бюджетной отчетности, путем расширения кода аналитического счета {.WW}.

| Справочник классификаторов |                 |                      |               |                 |                                                                                        |                                    |          |
|----------------------------|-----------------|----------------------|---------------|-----------------|----------------------------------------------------------------------------------------|------------------------------------|----------|
| <b>ВАР Список (Свои)</b> ▼ |                 | <b>В</b> План счетов |               |                 |                                                                                        |                                    |          |
| <b>EZ</b> KCUK<br>杰        | $\triangledown$ |                      |               |                 |                                                                                        |                                    |          |
| <b>24</b> Лицевые счета    |                 |                      |               |                 |                                                                                        |                                    |          |
| <b>24</b> Мероприятие      |                 | 相分细胞                 |               |                 |                                                                                        |                                    |          |
| <b>24</b> Направление      |                 | Kog                  | Аналитический | Классификатор   | Наименование                                                                           | Дата вступления                    | Дата     |
| <b>24</b> Направление      |                 | счета                | код           |                 |                                                                                        | в действие                         | закрытия |
| <b>EZ HITA</b>             | ×               | 201.35               |               | 5.1.0 Не указан | Поступления денежных документов в кассу учреждения                                     | 01.01.2011 00:00:00 31.12.2015 00: |          |
| <b>24</b> Объекты          | $\mathbf x$     | 201.35               |               | 6.1.0 Не указан | Выбытия денежных документов из кассы учреждения                                        | 01.01.2011 00:00:00 31.12.2015 00: |          |
| 120KON中                    |                 | 202.00               |               | 0.0.0 He KOCFY  | Средства на счетах бюджета                                                             |                                    |          |
| <b>EZ</b> OKTMO            |                 | 202.01               |               | 0.0.0 He KOCFY  | Поступление средств бюджета на счета в рублях                                          |                                    |          |
| ≡⊿ OK中C                    | ۱.              | 202.01               |               | 5.1.0 AFBM      | Поступление средств бюджета на счета в рублях                                          | 01.01.2011 00:00:00                |          |
| 12 Основные ср             |                 | 202.01               |               | 6.1.0 AFBM      | Выбытие средств бюджета со счетов в рублях                                             | 01.01.2011 00:00:00                |          |
| 12 Отдел                   |                 | 202.02               |               | 0.0.0 He KOCFY  | Поступление средств бюджета на счета в пути                                            |                                    |          |
| <b>И</b> План счетов       |                 | 202.02               |               | $5.1.0$ AFBM    | Поступление средств бюджета на счета в пути                                            | 01.01.2011 00:00:00                |          |
| 14 Причина откл            |                 | 202.02               |               | 61 O AFRM       | Выбытие средств бюджета со счетов в пчти                                               | lat at 2011 an an ad               |          |
| 14 Раздел, подр            |                 | 202.03               |               | 0.0.0 He KOCFY  | Поступление средств бюджета на счета в иностранной валюте                              |                                    |          |
| <b>ЗИ Районы</b>           |                 | 202.03               |               | $5.1.0$ AFBM    | Постчпление средств бюджета на счета в иностранной валюте                              | 01.01.2011 00:00:00                |          |
| <b>Z</b> Cy6KOCFY          |                 | 202.03               |               | $6.1.0$ AFBM    | Выбытие средств бюджета со счетов в иностранной валюте                                 | 01.01.2011 00:00:00                |          |
| <b>В</b> Тип реестра       |                 | 202.10               |               | 0.0.0 He KOCFY  | Средства на счетах бюджета в органе Федерального казначейства                          | 01.01.2011 00:00:00                |          |
| <b>22</b> Тип средств      |                 | 202.11               |               | 0.0.0 He KOCFY  | Средства на счетах бюджета в рублях в органе Федерального казначе( 01.01.2011 00:00:00 |                                    |          |
| <b>EXT TUDEL OOK UMP</b>   |                 |                      |               |                 |                                                                                        |                                    |          |
| Число записей: 4778        |                 | Выделено: 0          |               |                 |                                                                                        |                                    |          |

*Рис. 1.44 Вид справочника классификатора «План счетов»* 

Перечень полей справочника представлен в таблице 1.54.

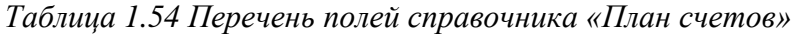

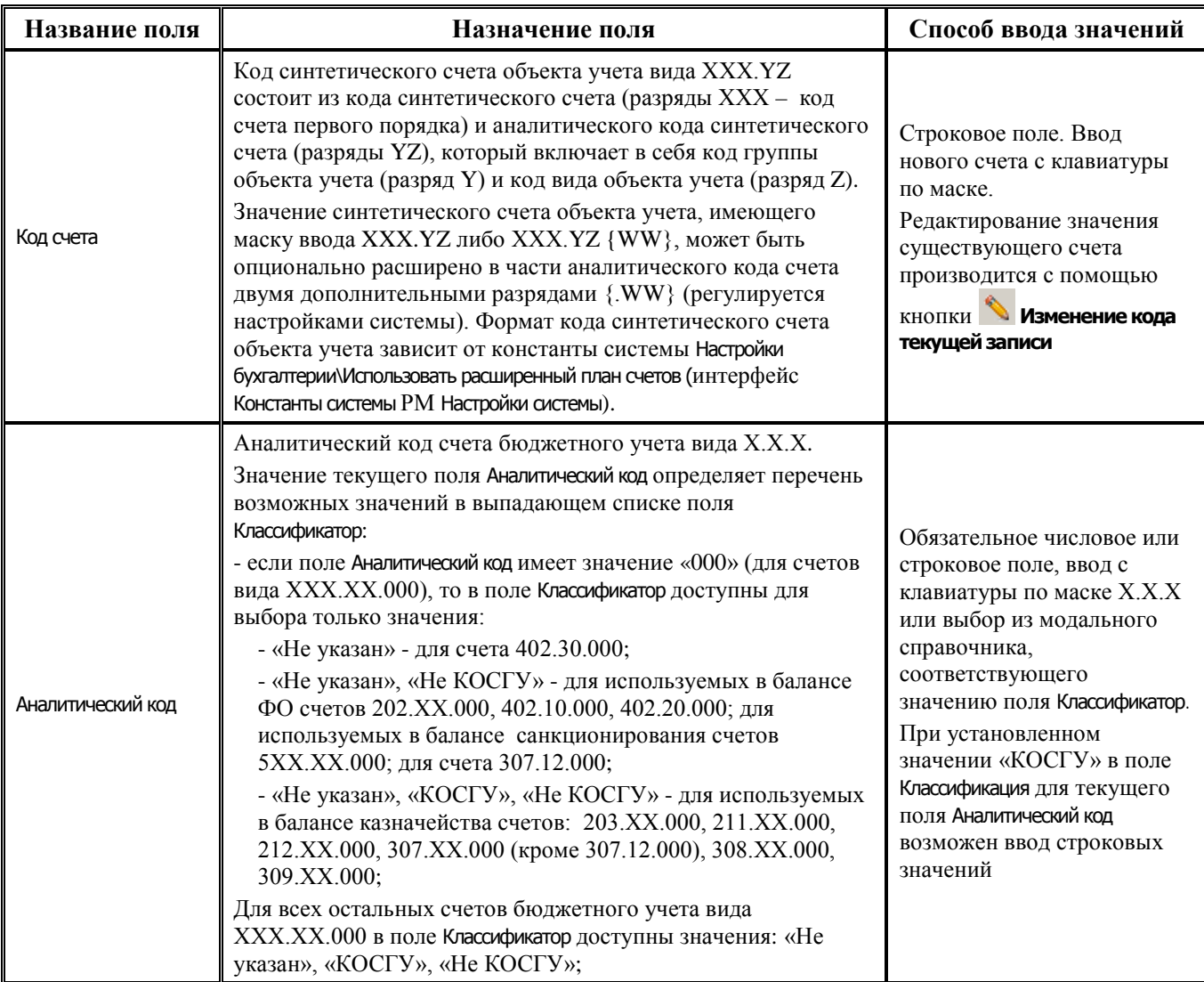

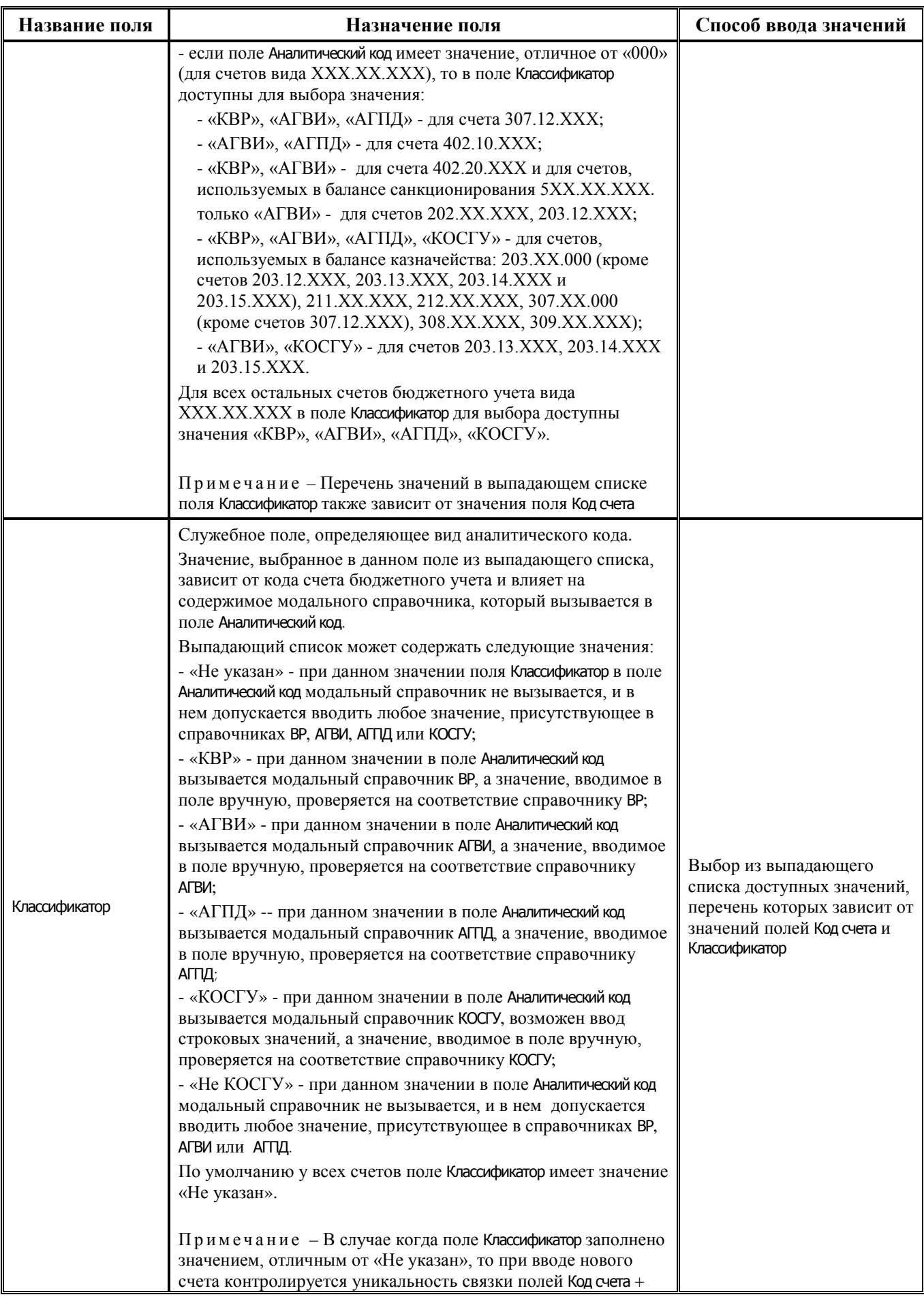

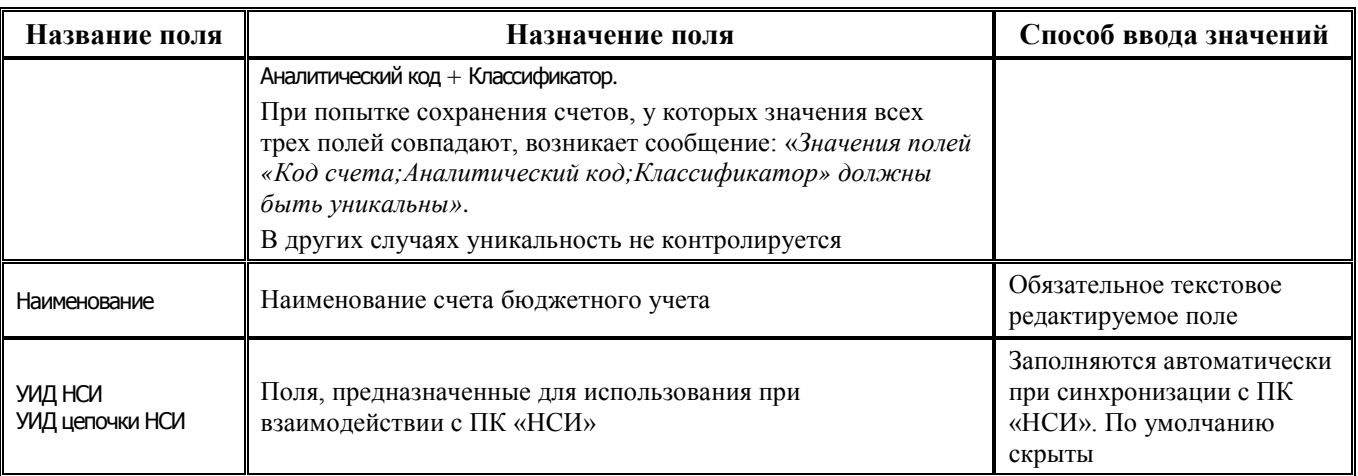

Таблица справочника содержит служебные поля Дата создания и Дата изменения. Кнопка Х Показывать закрытые записи и записи еще не вступившие в действие и дополнительные поля Дата вступления в действие, Дата закрытия служат для фильтрации отображения актуальных данных классификатора (подробнее см. п.п. 1.1.8 «Фильтрация отображения закрытых/всех значений справочника» п. 1.1 «Принципы работы с интерфейсом» текущей книги 2 «Блок справочной и нормативной информации» данного Руководства АС «Бюджет»).

Записи справочника План счетов по умолчанию отсортированы совокупно по полям Код счета, Аналитический код. Классификатор.

Редактирование кода классификатора в имеющихся значениях справочника производится с помощью кнопки управления **Мзменение кода текущей записи** в модальной форме «Изменение кода». Запрещено редактирование и удаление записи с нулевым кодом и наименованием «Неуказанный счет».

## 1.2.56 Причина отклонения

Причина отклонения - 6-разрядный дополнительный классификатор, который позволяет установить причину отклонения документа, сформированного в АС «Бюджет» или поступившего в базу данных через систему удаленного документооборота AC «УРМ». Классификатор имеет 3-уровневую иерархическую структуру XX.XX.XX, при этом разряды кода классификатора рекомендуется использовать следующим образом:

- 1-2 разряды кем было отклонено (финансовым органом, банком и т.п.);
- 3-4 разряды класс ошибки;
- 5-6 разряды собственно код ошибки, что конкретно неправильно в документе.

Справочник заполнен значениями по умолчанию (табл. 1.55), перечень значений классификатора может быть расширен собственными значениями. Таблица справочника содержит служебные поля Дата создания и Дата изменения. Кроме того, дополнительные кнопка

Х Показывать закрытые записи и записи еще не вступившие в действие и поля Дата вступления в действие, Дата закрытия служат для фильтрации отображения актуальных данных классификатора (подробнее см. п.п. 1.1.8. «Фильтрация отображения закрытых/всех значений справочника» п. 1.1. «Принципы работы с интерфейсом» текущей книги 2 «Блок справочной и нормативной информации» данного Руководства АС «Бюджет»). Если дата, указанная в поле Дата закрытия, меньше текущей даты, то это значение классификатора становится недоступным для выбора в соответствующем поле платежных документов и в параметрах запроса.

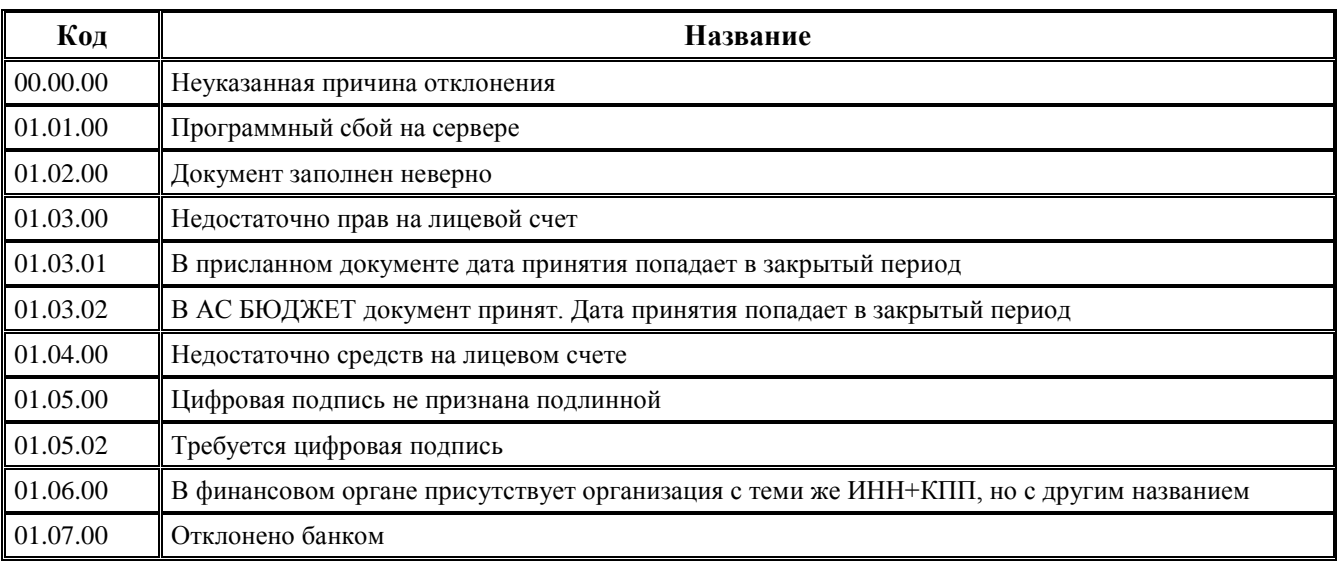

*Таблица 1.55 Значения классификатора «Причина отклонения», установленные в системе по умолчанию* 

# **1.2.57 Проекты**

Проекты - 2-разрядный аналитический классификатор, имеющий 2-уровневую иерархическую структуру Х.Х, предназначен для ведения национальных проектов (федеральных проектов) в соответствии с Письмом МФ РФ № 02-05-11/71918 от 05.10.2018.

Таблица справочника содержит поля:

- − Код код национального проекта в формате X.Y, где:
	- − X определяет бюджетные ассигнования (расходы) на национальный проект. Допускаются символы A, D, E, F, G, I, L, N, P, R, S, T, U, V;
	- − Y номер федерального проекта, входящего в состав национального проекта. Допускаются символы 0, 1, 2, 3, 4, 5, 6, 7, 8, 9, А, Б, В, Г, Д, Е, Ж, И, К, Л, М, Н, П, Р, С, Т, У, Ф, Ц, Ч, Ш, Щ, Э, Ю, Я;
- − Наименование обязательное текстовое поле;
- − Наименование основного мероприятия целевой статьи расходов текстовое поле;
- Входит в поле с модальным справочником «Проекты», отражает код вышестоящего проекта;
- − Бюджет определяет принадлежность к определенному слою данных (бюджету), поле отражается при наличии ПМ «Многобюджетный режим работы с АС «Бюджет»;
- Дата вступления в действие, Дата закрытия дата и время вступления в действие и окончания действия кода в формате ДД.ММ.ГГГГ ЧЧ:ММ:СС;
- Авторизация стандартная группа служебных полей (Автор, Дата создания, Изменил, Дата изменения), заполняется автоматически;
- − УИД НСИ и УИД цепочки НСИ поля для синхронизации с ПК «НСИ», используемые при наличии ПМ «Синхронизация с НСИ», по умолчанию скрыты.

Редактирование кода классификатора в имеющихся значениях справочника производится с помощью кнопки управления **Изменение кода текущей записи** в модальной форме «Изменение кода».

Дополнительная кнопка **Показывать закрытые записи и записи еще не вступившие в действие** и поля Дата вступления в действие, Дата закрытия служат для фильтрации отображения актуальных данных классификатора (подробнее см. п.п. 1.1.8 [«Фильтрация отображения](#page-23-0)  [закрытых/всех значений справочника»](#page-23-0) п. 1.1 [«Принципы работы с интерфейсом»](#page-14-0) текущей книги 2 «Блок справочной и нормативной информации» данного Руководства АС «Бюджет»).

Примечание – При наличии дополнительного ПМ «Многобюджетный режим работы» в справочнике Проекты обеспечивается поддержка режима многобюджетности значений, т.е. возможность работы с различными наборами значений классификатора для разных бюджетов.

#### **1.2.58 Раздел, подраздел**

Раздел, подраздел – 4-разрядный бюджетный классификатор функциональной классификации расходов бюджетов (раздел, подраздел), имеющий 2-уровневую иерархическую структуру ХХ.ХХ, формируется с применением числового ряда 0…9.

*Раздел* (ХХ.00) *–* направление расходования финансовых ресурсов на выполнение основных функций государства и решение социально-экономических задач (например, «0100 - Общегосударственные вопросы», «0200 - Национальная оборона», «0300 - «Национальная безопасность и правоохранительная деятельность», «0400 - Национальная экономика», «0500 - Жилищно-коммунальное хозяйство» и т.д.).

*Подраздел* (ХХ.ХХ) *–* детализация направления расходования финансовых ресурсов на выполнение основных функций государства и решение социально-экономических задач в пределах разделов (например, «0301 - Органы прокуратуры и следствия», «0302 - Органы внутренних дел», «0303 – Войска национальной гвардии Российской Федерации», «0304 - Органы юстиции», «0305 - Система исполнения наказаний» и т.д.).

Справочник Раздел, подраздел АС «Бюджет» по умолчанию содержит единый для всех бюджетов бюджетной системы РФ перечень разделов и подразделов классификации расходов бюджетов согласно действующему законодательству РФ (рис. 1.45). Изменение данных производится в соответствии с изменениями федерального законодательства РФ.

Значение классификатора Раздел, подраздел используется при формировании справочника Структура расходной части бюджета, которое производится в интерфейсе Редактор справочника структуры расходов бюджета РМ Справочники (см. раздел 6 «Интерфейс «Редактор справочника структуры расходов бюджета» текущей книги 2 данного Руководства АС «Бюджет»).

Таблица справочника содержит редактируемое поле Сокращенное наименование, группу служебных полей Авторизация (Автор, Дата создания, Изменил, Дата изменения), скрытые по умолчанию поля для синхронизации с ПК «НСИ» (УИД НСИ и УИД цепочки НСИ), группу полей, используемую только при наличии ПМ «Электронный обмен» Обмен с ФК (Имя пакета, Автор экспорта, Дата экспорта). Дополнительные кнопка управления **Показывать закрытые записи и записи еще не вступившие в действие** и поля Дата вступления в действие, Дата закрытия служат для фильтрации отображения актуальных данных классификатора (подробнее см. п.п. 1.1.8 [«Фильтрация отображения](#page-23-0)  [закрытых/всех значений справочника»](#page-23-0) п. 1.1 [«Принципы работы с интерфейсом»](#page-14-0) текущей книги 2 «Блок справочной и нормативной информации» данного Руководства АС «Бюджет»).

|                                                                             |                 |                         | Справочник классификаторов                                                           |                             |               |          |
|-----------------------------------------------------------------------------|-----------------|-------------------------|--------------------------------------------------------------------------------------|-----------------------------|---------------|----------|
| <b>В</b> Список (Свои) $\mathbf{v}$ <b>В</b> Раздел, подраздел $\mathbf{X}$ |                 |                         |                                                                                      |                             |               |          |
| <b>ВИ</b> Объекты<br>з⊿ окопф                                               | $\triangledown$ |                         |                                                                                      |                             |               | ų.       |
| ≡ਕੰ OKTMO                                                                   | 粗分细菌            |                         |                                                                                      |                             |               |          |
| ₹Z OK <b>PC</b><br>22 Основные средства                                     |                 | Код                     | <b>Наименование</b>                                                                  | Сокращенное<br>наименование | Дата<br>вступ | L١<br>3a |
| <del>∷⊿</del> Отдел                                                         |                 | $\triangleright$ 100.00 | Неуказанная функциональная статья                                                    |                             |               |          |
| <mark>:⊠</mark> План счетов                                                 |                 |                         | 01.00 ОБЩЕГОСУДАРСТВЕННЫЕ ВОПРОСЫ                                                    |                             |               |          |
| • Причина отклонения                                                        |                 |                         | 01.01 Функционирование Президента Российской Федерации                               |                             |               |          |
| 14 Раздел, подраздел                                                        |                 |                         | 01.02 Функционирование высшего должностного лица субъекта Российской Федерации (     |                             |               |          |
| <mark>≛≥</mark> Районы                                                      |                 |                         | 01.03 Функционирование законодательных (представительных) органов государственной    |                             |               |          |
| <b>Z</b> Cy6KOCFY                                                           |                 |                         | 01.04 Функционирование Правительства Российской Федерации, высших исполнительн⊌      |                             |               |          |
| <mark>∷⊠</mark> Тип реестра                                                 |                 |                         | 101.05 Счдебная система                                                              |                             |               |          |
| <b>ВИ</b> Тип средств                                                       |                 |                         | [01.06] Обеспечение деятельности финансовых, налоговых и таможенных органов и органф |                             |               |          |
| Типы докчментов                                                             |                 |                         | 101.07 Обеспечение проведения выборов и референдумов                                 |                             |               |          |
| Типы документов осн                                                         |                 |                         | 01.08 Международные отношения и международное сотрудничество                         |                             |               |          |
| Число записей: 112                                                          | Выделено: 0     |                         |                                                                                      |                             |               |          |

*Рис. 1.45 Вид справочника классификатора «Раздел, подраздел»* 

Централизованное обновление записей в справочнике согласно изменениям в федеральном законодательстве производится в результате импорта (99.19.01) Импорт классификации, вызываемого нажатием кнопки управления **Импорт (Импорт классификации)** (подробнее см. п.п. 1.1.9 «Выполнение импорта «(99.19.01) Импорт классификации» п. 1.1 [«Принципы работы с](#page-14-0)  [интерфейсом»](#page-14-0) текущей книги 2 «Блок справочной и нормативной информации» данного Руководства АС «Бюджет»).

## **1.2.59 Районы**

Районы – 6-разрядный дополнительный классификатор, служащий для установки территориального признака. Справочник Районы (табл. 1.56) используется во многих интерфейсах системы и позволяет вводить и анализировать данные в разрезе территориального признака: при работе с межбюджетными трансфертами с целью идентификации района получателя/ плательщика трансферта, для идентификации района учреждения, а также в других целях, например, с целью задания района плательщика дохода.

Классификатор имеет 3-уровневую иерархическую структуру ХХ.ХХ.ХХ, доступен для редактирования, заполнен значениями по умолчанию (табл. 1.57).

Таблица справочника может иметь поле Бюджет при наличии ПМ «Многобюджетный режим работы».

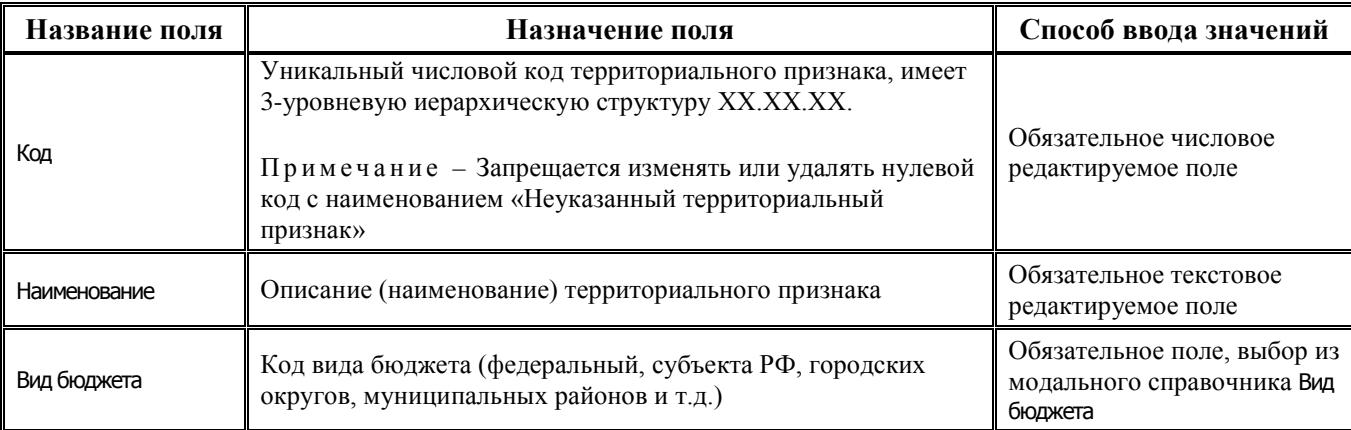

*Таблица 1.56 Перечень полей справочника «Районы»* 

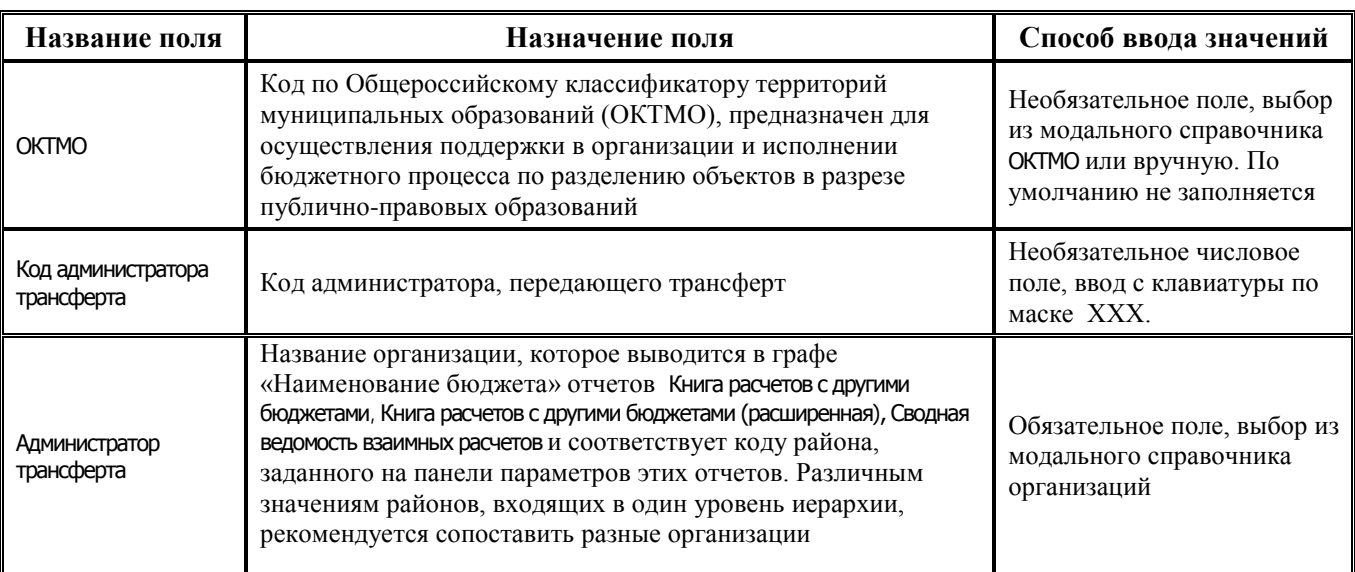

Таблица справочника содержит служебные поля Дата создания и Дата изменения. Кнопка **Х Показывать закрытые записи и записи еще не вступившие в действие** и дополнительные поля Дата вступления в действие, Дата закрытия служат для фильтрации отображения актуальных данных классификатора (подробнее см. п.п. 1.1.8 [«Фильтрация отображения закрытых/всех значений](#page-23-0)  [справочника»](#page-23-0) п. 1.1 [«Принципы работы с интерфейсом»](#page-14-0) текущей книги 2 «Блок справочной и нормативной информации» данного Руководства АС «Бюджет»).

*Таблица 1.57 Значения классификатора «Районы», установленные в системе по умолчанию* 

| Код      | Описание                                      | Вид<br>бюджета                                      | <b>Администратор</b><br>трансферта           |  |
|----------|-----------------------------------------------|-----------------------------------------------------|----------------------------------------------|--|
| 00.00.00 | Неуказанный территориальный признак           | 000                                                 | Управление финансов<br>муниципального района |  |
| 01.00.00 | ФЕДЕРАЛЬНЫЙ БЮДЖЕТ                            | 001                                                 | Управление финансов<br>муниципального района |  |
| 01.01.00 | Собственный федеральный бюджет                | 001                                                 | Управление финансов<br>муниципального района |  |
| 01.02.00 | Бюджеты субъектов РФ                          | 001                                                 | Управление финансов<br>муниципального района |  |
| 02.00.00 | БЮДЖЕТ СУБЪЕКТА РФ                            | 002                                                 | Управление финансов<br>муниципального района |  |
| 02.01.00 | Собственный бюджет субъекта РФ                | 002                                                 | Управление финансов<br>муниципального района |  |
| 02.02.00 | Бюджеты муниципальных образований субъекта РФ | 002                                                 | Управление финансов<br>муниципального района |  |
| 03.00.00 | БЮДЖЕТ МУНИЦИПАЛЬНОГО ОБРАЗОВАНИЯ             | 004                                                 | Управление финансов<br>муниципального района |  |
| 03.01.00 | Собственный бюджет муниципального образования | 004                                                 | Управление финансов<br>муниципального района |  |
| 03.02.00 | Районы                                        | Управление финансов<br>004<br>муниципального района |                                              |  |

## **1.2.60 Результаты региональных проектов**

#### **1.2.60.1 Назначение и вид справочника**

Результаты региональных проектов – 7-разрядный линейный справочник, предназначенный для кодировки непосредственных проверяемых (измеримых) итогов деятельности по реализации региональных проектов. Результаты указываются в справочнике в форме завершенного действия в формулировках материальных и нематериальных объектов, продуктов или услуг, планируемых к получению в срок.

При наличии ПМ «Выгрузка информации на ЕПБС» данный справочник может использоваться в т.ч для формирования информации по объему расходов (кассовом исполнении по расходам) на осуществление бюджетных инвестиций и предоставление субсидий на осуществление капитальных вложений в объекты государственной и муниципальной собственности, бюджетных инвестиций юридическим лицам, не являющимся государственными или муниципальными учреждениями и государственными или муниципальными унитарными предприятиями, в случае осуществления вышеуказанных расходов в рамках реализации региональных проектов.

Справочник содержит поля (табл. 1.58).

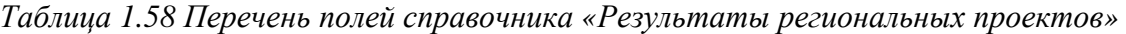

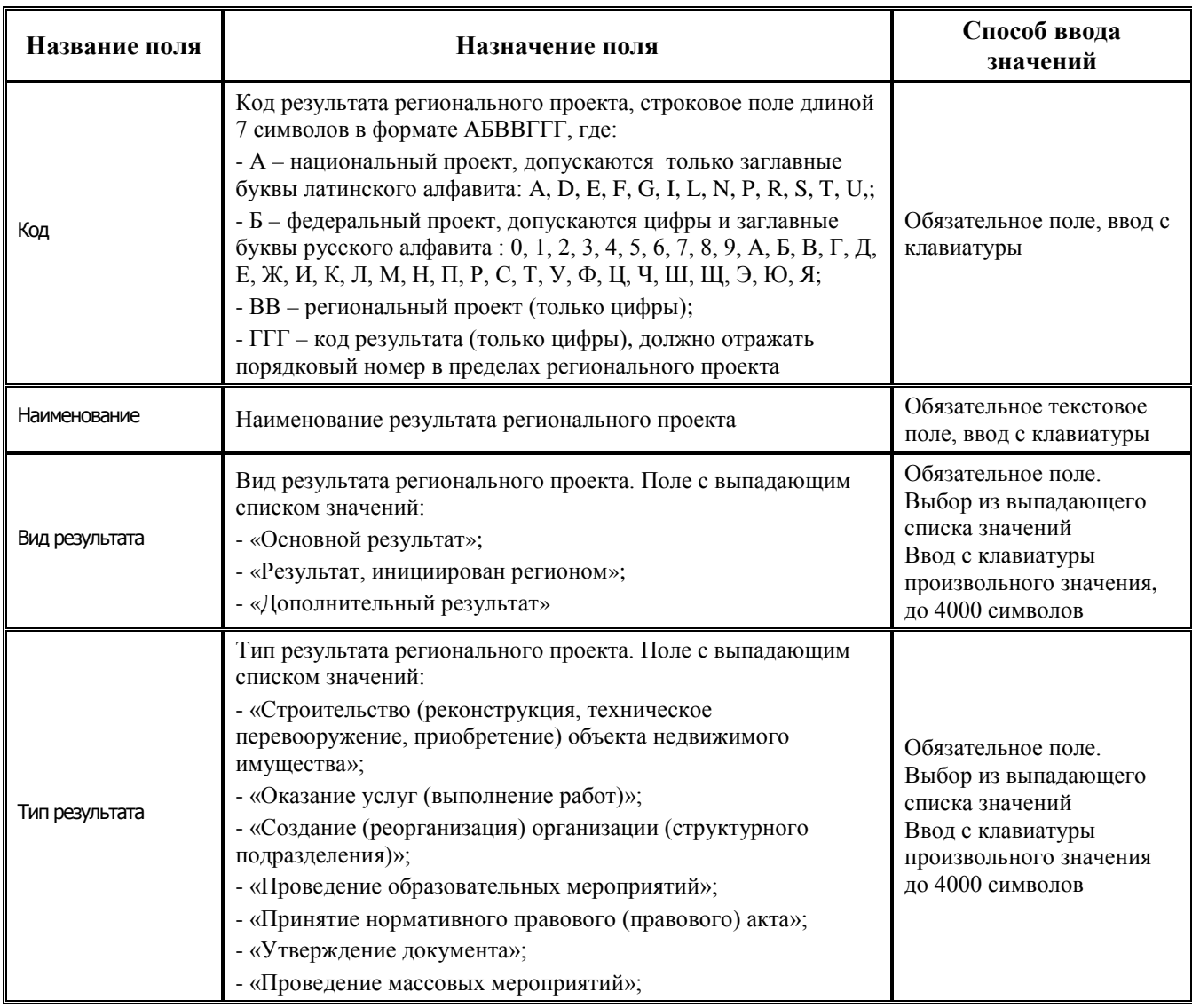

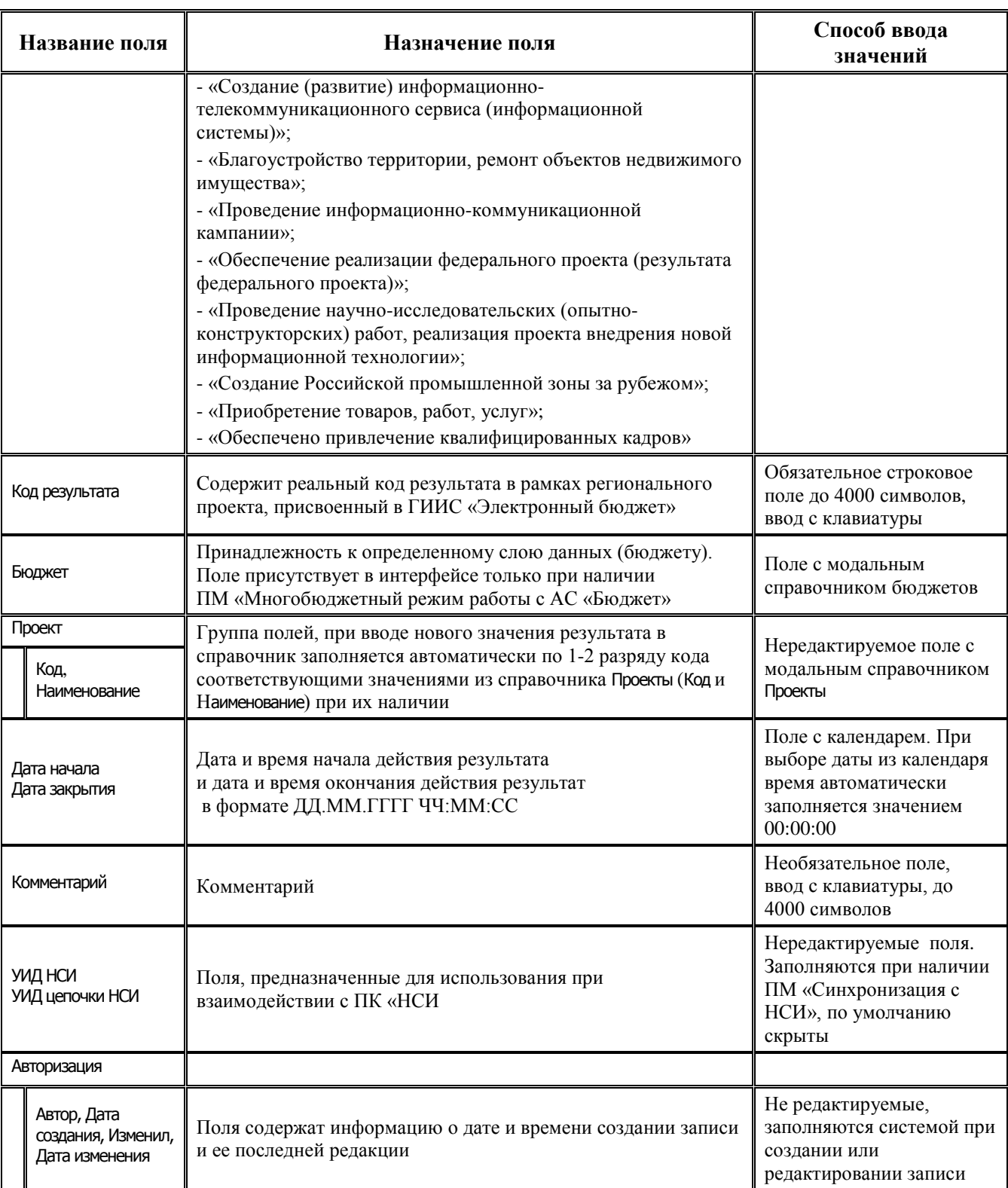

Редактирование кода классификатора в имеющихся значениях справочника производится с помощью кнопки управления **Изменение кода текущей записи** в модальной форме «Изменение кода».

Дополнительная кнопка **Показывать закрытые записи и записи еще не вступившие в действие** и поля Дата начала, Дата закрытия служат для фильтрации отображения актуальных данных классификатора (подробнее см. п.п. 1.1.8 [«Фильтрация отображения закрытых/всех](#page-23-0) 

значений справочника» п. 1.1 «Принципы работы с интерфейсом» текущей книги 2 «Блок справочной и нормативной информации» данного Руководства АС «Бюджет»).

#### 1.2.60.2 Особенности импорта данных из хml-файла, выгруженного из ГИИС «Электронный бюлжет»

Для справочника обеспечивается возможность импорта данных из xml-файла, выгруженного из ГИИС «Электронный бюджет». Предназначен для использования в случае отсутствия ПМ «Синхронизация с НСИ». Импорт выполняется при помощи стандартного импорта (99.19.01) Импорт классификации.

При импорте выполняется поиск в справочнике Проекты значений, содержащихся в 1-2 разрядах загружаемых кодов. В случае отсутствия таких значений в справочнике Проекты возникает сообщение: «Не удалось разыменовать значения кодов: XX, YY ....Они отсутствуют в справочнике проекты. Загрузить данные без заполнения поля Проект?».

При выборе ответа «Нет» в справочник загружаются значения результатов региональных проектов, кроме тех, у которых 1-2 разряд соответствует перечисленным в сообщении значениям.

При выборе ответа «Да» в справочник загружаются все выбранные в предварительной форме импорта значения результатов региональных проектов. При этом колонка Проект для значений, у которых 1-2 разряд соответствует перечисленным в сообщении значениям, остается незаполненной

## 1.2.61 Слой доходов

Слой доходов - 3-разрядный дополнительный классификатор (устаревший), разделяющий доходы бюджета и аналитическую информацию по доходам. Классификатор имеет линейную структуру XXX. Доходы бюджета всегда определяются кодом «000» - основной бухгалтерский слой, и только они попадают в книгу доходов. Остальные слои используются для внесистемного учета, не отображаются в стандартных отчетах по доходам (например, Книга доходов) и не инициируют формирование бухгалтерских проводок по доходам. Таблица справочника содержит служебные поля Дата создания и Дата изменения, разрешен ввод значений с клавиатуры. Справочник заполнен по умолчанию следующими значениями: «000 - Основной (участвует в бухгалтерии)», «001 - Внебюджетный (не участвует в бухгалтерии)».

# 1.2.62 Суб КД

Суб КД - 6-разрядный дополнительный классификатор, введенный для пользовательской детализации доходов или объединения разных кодов дохода одним аналитическим признаком, относится к группе незначимых классификаторов. Классификатор имеет 3-уровневую иерархическую структуру XX.XX.XX.

Справочник заполнен значениями по умолчанию (табл. 1.58), все поля справочника доступны для редактирования. Таблица справочника содержит группу служебных полей Авторизация (Автор, Дата создания, Изменил, Дата изменения). Кнопка **Х Показывать закрытые записи и** записи еще не вступившие в действие и дополнительные поля Дата вступления в действие. Дата закрытия служат для фильтрации отображения актуальных данных классификатора (подробнее см. п.п. 1.1.8 «Фильтрация отображения закрытых/всех значений справочника» п. 1.1 «Принципы работы с интерфейсом» текущей книги 2 «Блок справочной и нормативной информации» данного Руководства АС «Бюджет»).

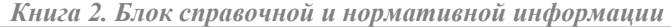

| Код      | Наименование                                                                          |
|----------|---------------------------------------------------------------------------------------|
| 00.00.00 | Неуказанный субкод дохода (4201)                                                      |
| 01.00.00 | НЕКЛАССИФИЦИРОВАННЫЕ ПОСТУПЛЕНИЯ                                                      |
| 01.01.00 | Неклассифицированные поступления (4202)                                               |
| 02.00.00 | ШТРАФНЫЕ САНКЦИИ                                                                      |
| 02.01.00 | Пени (4201)                                                                           |
| 02.02.00 | Штрафы (4201)                                                                         |
| 02.09.00 | Прочие (4201)                                                                         |
| 03.00.00 | ПРЕДПРИНИМАТЕЛЬСКАЯ ДЕЯТЕЛЬНОСТЬ                                                      |
| 03.01.00 | Доходы и поступления от предпринимательской и иной деятельности (4203)                |
| 04.00.00 | БЮДЖЕТНЫЕ ССУДЫ И КРЕДИТЫ (%, ПЕНИ, ШТРАФЫ)                                           |
| 04.01.00 | Поступление средств в уплату процентов (4201)                                         |
| 04.02.00 | Поступление средств в уплату штрафных санкций (4201)                                  |
| 05.00.00 | ИСТОЧНИКИ ФИНАНСИРОВАНИЯ ДЕФИЦИТА БЮДЖЕТА                                             |
| 05.01.00 | Кредиты, полученные от кредитных организаций на срок до 1 года (3611)                 |
| 05.02.00 | Кредиты, полученные от кредитных организаций на срок от 1 года до 10 лет (3612)       |
| 05.10.00 | Ценные бумаги на срок до 1 года (3621)                                                |
| 05.11.00 | Ценные бумаги на срок от 1 года до 10 лет (3622)                                      |
| 05.21.00 | Бюджетные ссуды, полученные из вышестоящего бюджета на срок до 6 месяцев (3631)       |
| 05.22.00 | Бюджетные ссуды, полученные из вышестоящего бюджета на срок до 1 года (3632)          |
| 05.23.00 | Бюджетные ссуды, полученные из вышестоящего бюджета на срок от 1 года до 5 лет (3633) |
| 05.24.00 | Бюджетные ссуды, полученные из вышестоящего бюджета на срок от 5 лет до 30 лет (3634) |
| 05.31.00 | Прочие долговые обязательства (3641)                                                  |
| 05.41.00 | Прочие источники внутреннего финансирования (3651)                                    |
| 05.51.00 | Курсовая разница (3701)                                                               |
| 06.00.00 | НЕДОИМКА                                                                              |

*Таблица 1.59 Значения классификатора «Суб КД», установленные в системе по умолчанию* 

## **1.2.63 Суб КЦСР**

Суб КЦСР – 3-разрядный дополнительный классификатор, введенный для пользовательской детализации целевых статей классификации расходов бюджета или объединения разных кодов одним аналитическим признаком, относится к группе незначимых классификаторов. Классификатор имеет линейную структуру ХХХ, используется при формировании отчетов по сети, штатам и контингентам, по умолчанию содержит лишь нулевое значение «Неуказанная субцелевая статья». Все поля справочника доступны для редактирования. Пример заполненного справочника представлен на рисунке 1.46.

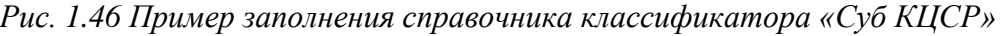

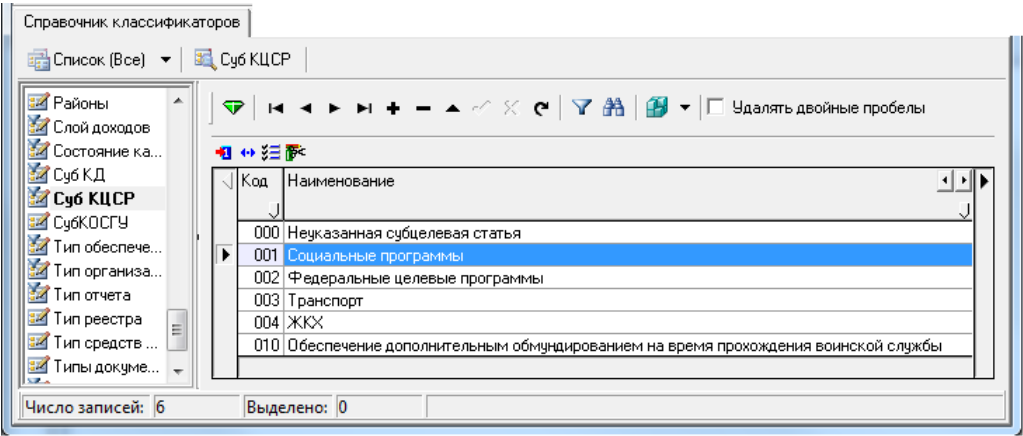

# **1.2.64 Cy6KOCTY**

СубКОСГУ - 7-разрядный дополнительный классификатор, имеющий 3-х-уровневую иерархическую структуру XXX.XX.XX, введен для пользовательской детализации кодов операции сектора государственного управления в части расходов бюджета или объединения разных кодов одним аналитическим признаком (табл. 1.59). Классификатор может быть использован при формировании показателей бюджета, росписи и кассового плана, осуществлении расходования средств и др. В первую очередь он необходим для выделения различных подстатей в рамках обобщенных статей расходов (например, компенсация льгот по бесплатным лекарствам, по оплате коммунальных услуг, компенсация льгот по бесплатному проезду, по санаторно-курортному лечению и т.п.).

Все поля справочника доступны для редактирования.

Поле Наименование может содержать до 2000 символов. Таблица справочника содержит служебные поля Дата создания и Дата изменения, скрытые по умолчанию поля для синхронизации с ПК «НСИ» (УИД НСИ и УИД цепочки НСИ), группу полей, используемую только при наличии ПМ «Электронный обмен» Обмен с ФК (Имя пакета, Автор экспорта, Дата экспорта).

В поле Код обеспечивается возможность задавать пользовательскую маску для поля Код ллиной ло 50 символов.

Кнопка **Х** Показывать закрытые записи и записи еще не вступившие в действие и дополнительные поля Дата начала, Дата закрытия служат для фильтрации отображения актуальных данных классификатора (подробнее см. п.п. 1.1.8 «Фильтрация отображения закрытых/всех значений справочника» п. 1.1 «Принципы работы с интерфейсом» текущей книги 2 «Блок справочной и нормативной информации» данного Руководства АС «Бюджет»).

Начиная с версии 14.00 в справочник СубКОСГУ добавлено поле КОСГУ с модальным справочников КОСГУ, предназначено для настройки соответствия значений КОСГУ и СубКОСГУ. Поле КОСГУ отражается в справочнике СубКОСГУ только в том случае, если константа системы Системные настройки Получение КОСГУ установлена в одно из значений:

- «заполнять вручную, по умолчанию заполнять через классификатор СубКОСГУ»;
- «через классификатор СубКОСГУ»;
- «первые 3 разряда классификатора СубКОСГУ».
Редактирование кода классификатора в имеющихся значениях справочника производится с помощью кнопки управления **Изменение кода текущей записи** в модальной форме «Изменение кода». Можно вводить только допустимые маской значения.

Примечание – При наличии дополнительного ПМ «Многобюджетный режим работы» в справочнике СубКОСГУ обеспечивается поддержка режима многобюджетности значений, т.е. возможность работы с различными наборами значений классификатора для разных бюджетов.

*Таблица 1.60 Значения классификатора «СубКОСГУ», установленные в системе по умолчанию* 

| Код       | Наименование                        |  |  |  |  |  |
|-----------|-------------------------------------|--|--|--|--|--|
| 000.00.00 | Неуказанная субэкономическая статья |  |  |  |  |  |
| 007.00.00 | на заработную плату                 |  |  |  |  |  |
| 008.00.00 | прочие защищенные статьи            |  |  |  |  |  |

# **1.2.65 Тип обеспечения**

Тип обеспечения – 5-разрядный дополнительный классификатор (устаревший), имеющий 3 разрядную иерархическую структуру Х.ХХ.ХХ, относится к группе незначимых классификаторов. Классификатор используется при отражении кредитов, полученных от вышестоящего бюджета или сторонних организаций. Справочник доступен для редактирования, содержит служебные поля Дата создания и Дата изменения, заполнен по умолчанию значениями: «0.00.00 - Неуказанный вид обеспечения», «1.00.00 - Залог», «2.00.00 - Ипотека», «3.00.00 - Поручительство».

# **1.2.66 Тип организации (старый)**

Тип организации (старый) – 6-разрядный дополнительный классификатор типов организаций, имеющий 3-уровневую иерархическую структуру ХХ.ХХ.ХХ, относится к группе незначимых классификаторов. Классификатор удобен в случае наложения ограничения по отбору организаций из модального справочника организаций при вводе первичных данных (табл. 1.60). Многие отчеты по расходам позволяют получить данные по группе организаций, установив ограничение на выборку данных в отчет именно по этому группирующему признаку типов организаций.

Все поля справочника доступны для редактирования, кроме служебных полей Дата создания и Дата изменения.

*Таблица 1.61 Значения классификатора «Тип организации (старый)», установленные в системе по умолчанию* 

| Код      | Описание                    |
|----------|-----------------------------|
| 00.00.00 | Неуказанный тип организации |
| 01.00.00 | Областной бюджет            |
| 02.00.00 | Нижестоящие бюджеты         |
| 02.01.00 | Бюджеты районов             |
| 02.02.00 | Бюджеты городов             |
| 03.00.00 | Распорядители кредитов      |

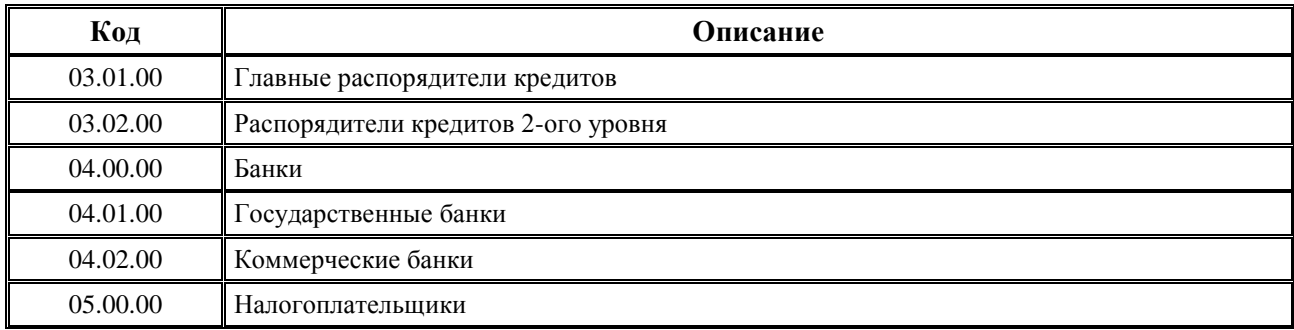

# **1.2.67 Тип отчета**

Тип отчета – 3-разрядный дополнительный классификатор (устаревший) типов отчетов с сопоставленным именем для объединения информации, имеет линейную структуру ХХХ, относится к группе незначимых классификаторов. Доступен для ввода и редактирования данных с клавиатуры.

# **1.2.68 Тип реестра**

Тип реестра – 4-разрядный дополнительный классификатор типов реестров казначейства для взаимодействия с органами Федерального казначейства, имеет 3-уровневую иерархическую структуру Х.ХХ.Х. Все типы реестров принадлежат к одной из двух групп: «1.ХХ.Х – Приходный» или «2.ХХ.Х – Расходный» (табл. 1.61).

В дополнительном поле Интерфейсы казначейства справочника указываются названия соответствующих используемых интерфейсов (путем установки флагов-галочек напротив значений из выпадающего списка). Данная настройка будет влиять на возможность выбора реестра нужного типа непосредственно в конкретном интерфейсе РМ Казначейство или РМ Работа с ФК. Следует помнить, что если назначить хотя бы одному типу реестра соответствующий интерфейс казначейства, то и остальным типам реестра (включая основные) тоже необходимо сопоставить интерфейсы. Выпадающий список поля Интерфейсы казначейства содержит значения: «Выбытия по п\п», «Выбытия по чекам», «Внутренние зачисления(разассигновка)», «Внутренняя переброска», «Внутренние платежи за платные услуги», «Перечисление средств на счет для наличности», «Подтверждение перечисления на счет для наличности», «Возврат средств со счета для наличности», «Утверждение ОФ», «Распределение ОФ», «Распоряжения на карты МИР».

Справочник доступен для ввода, редактирования, удаления данных, содержит служебные поля Дата создания и Дата изменения.

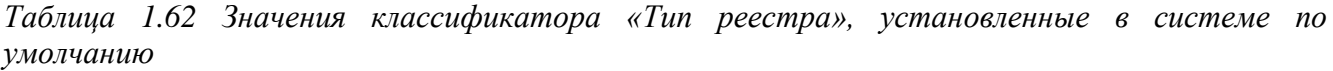

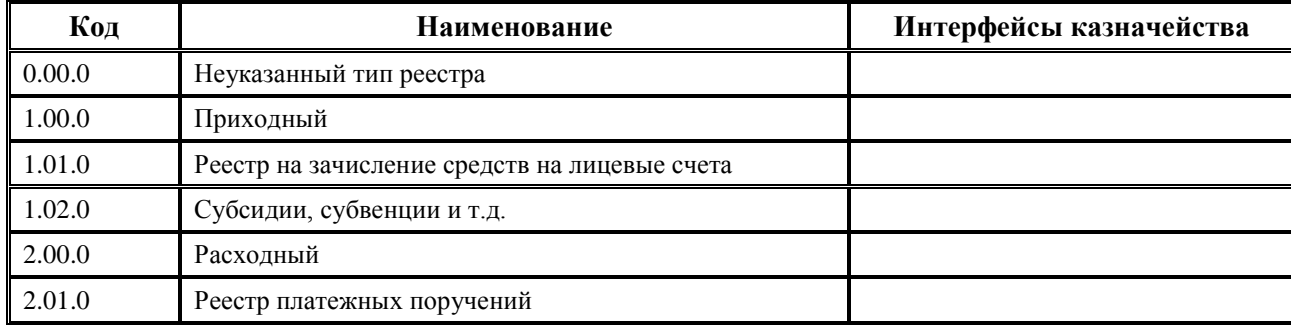

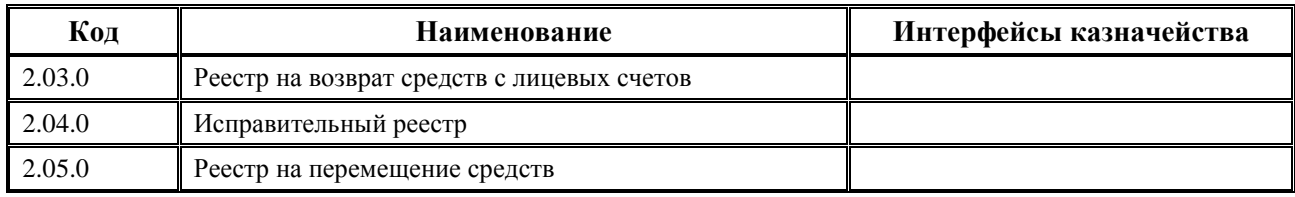

# **1.2.69 Тип средств**

Тип средств – 6-разрядный обязательный аналитический классификатор, имеющий 3 уровневую иерархическую структуру вида ХХ.ХХ.ХХ (табл. 1.62), который позволяет группировать операции, учитываемые финансовым органом, исходя из видов деятельности и источников финансового обеспечения (бюджетные средства, собственные средства учреждения, средства во временном распоряжении и т.д.).

При вводе данных в первичных интерфейсах использование классификатора Тип средств является обязательным, поскольку поле Вид деятельности определяет 18-ый разряд номера счета бюджетного учета при формировании проводок. При открытии лицевого счета рекомендуется сопоставить ему значение классификатора Тип средств, чтобы однозначно определить характер учитываемых на лицевом счете операций.

Классификатор используется для аналитики поступления и расходования средств с учетом источников их финансового обеспечения, при открытии и ведении лицевых счетов в условиях казначейской системы исполнения бюджета и т.д. Указывая тип средств в первичных документах, можно ограничить выборку данных при учете или формировании отчетности и получить информацию лишь по средствам определенного типа. Ранее классификатор использовался и для классификации трансфертов, в т.ч. для определения федерального кода цели.

На текущий момент для корректного учета межбюджетных трансфертов в АС «Бюджет» рекомендуется использовать классификатор Код цели.

Каждому значению классификатора Тип средств сопоставляется значение поля Вид деятельности, которое выбирается из выпадающего списка значений, соответствующих действующему законодательству (табл. 1.63). Нулевому значению «00.00.00 - Неуказанный тип средств» классификатора по умолчанию соответствует значение «1 - Деятельность за счет средств бюджета» поля Вид деятельности и такое же значение поля Тип деятельности.

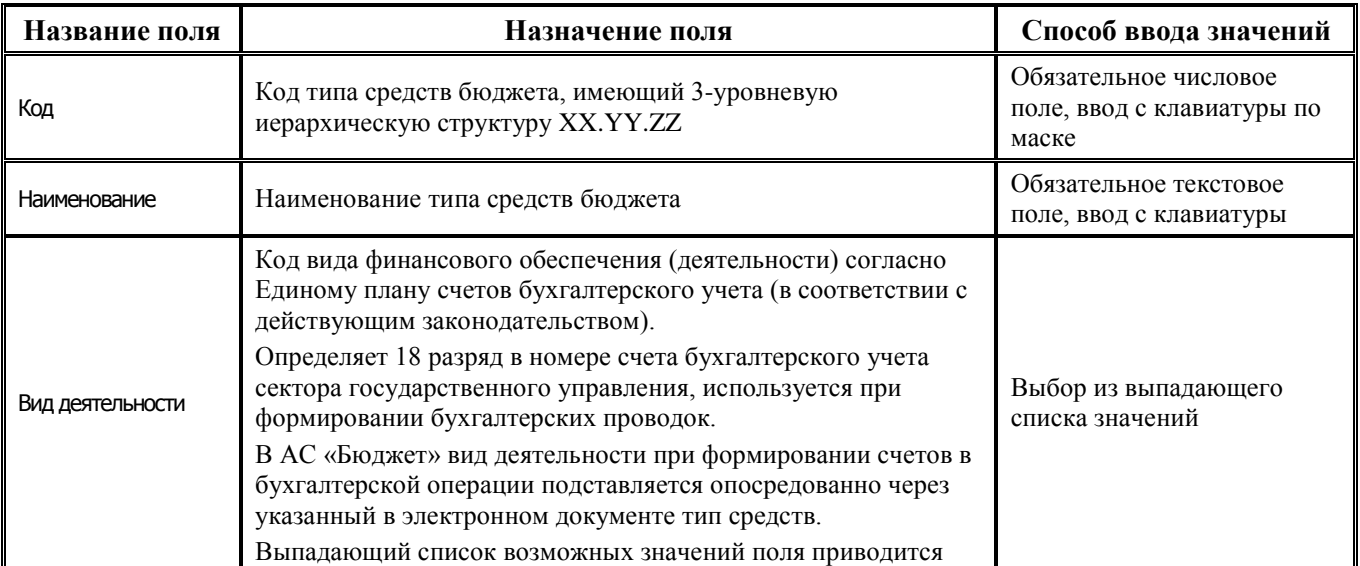

*Таблица 1.63 Перечень полей справочника «Тип средств»* 

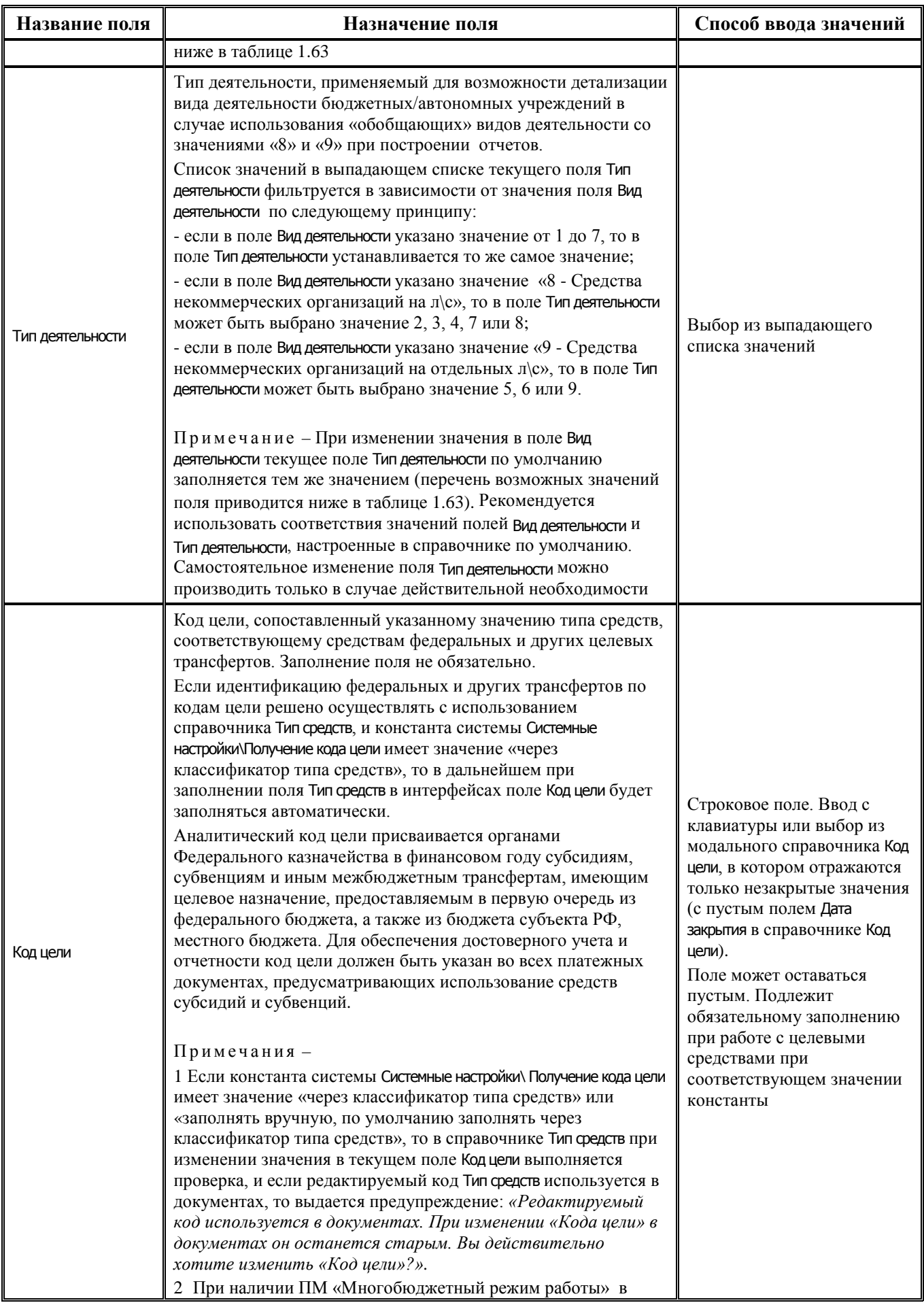

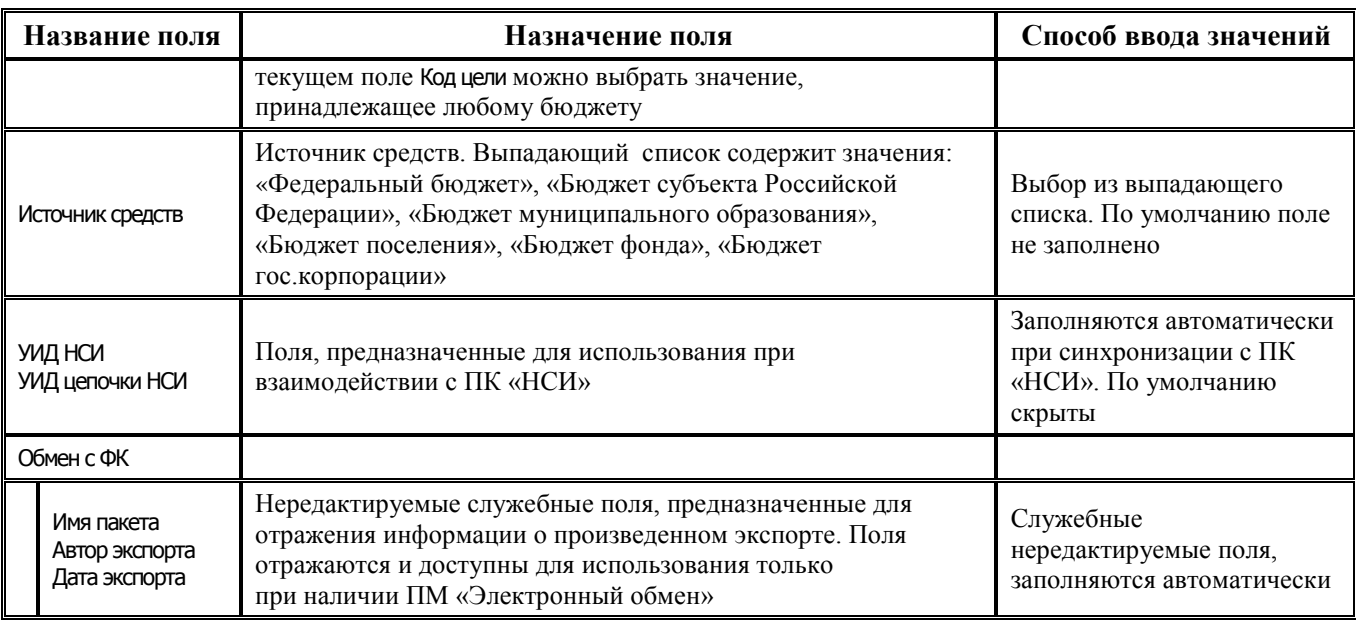

Таблица справочника содержит стандартную группу служебных полей Авторизация (Автор, Дата создания, Изменил, Дата изменения). Кнопка управления **Х показывать закрытые записи и записи еще не вступившие в действие** и дополнительные поля Дата вступления в действие, Дата закрытия служат для фильтрации отображения актуальных данных классификатора (подробнее см. п.п. 1.1.8 [«Фильтрация отображения закрытых/всех значений справочника»](#page-23-0) п. 1.1 [«Принципы работы с интерфейсом»](#page-14-0) текущей книги 2 данного Руководства АС «Бюджет»).

Примечание – Обеспечивается возможность обновления записей в справочнике Тип средств из xml-файла путем применения импорта (99.19.01) Импорт классификации, который вызывается из меню кнопки **44 Импорт (Импорт классификации)** (см. п.п. [1.1.9](#page-25-0) текущей книги 2 Руководства АС «Бюджет»).

Имеется возможность множественного редактирования полей Вид деятельности, Тип деятельности, Код цели, Источник средств в таблице классификатора Тип средств.

Примечание – Вид модального справочника Тип средств, предназначенного для вызова в интерфейсах ввода и отражающего данные справочника классификатора Тип средств, зависит от значения константы системы Системные настройки\Получение кода цели:

- если константа имеет значение «через классификатор типа средств», то в модальном справочнике Тип средств колонка Код цели отражается;

- если константа имеет значение «через классификатор кода целевых средств», «заполнять вручную, по умолчанию заполнять через классификатор типа средств», «заполнять вручную, по умолчанию через классификатор кода целевых средств», «заполнять вручную», то в модальном справочнике Тип средств колонка Код цели не отражается.

| Код      | Название                        | Вид деятельности                            | Тип деятельности                            |
|----------|---------------------------------|---------------------------------------------|---------------------------------------------|
| 00.00.00 | Неуказанный тип средств         | 1 - Деятельность за счет<br>средств бюджета | 1 - Деятельность за<br>счет средств бюджета |
| 01.00.00 | Бюджетные средства              | 1 - Деятельность за счет<br>средств бюджета | 1 - Деятельность за<br>счет средств бюджета |
| 01.01.00 | Средства собственного бюджета   | 1 - Деятельность за счет<br>средств бюджета | 1 - Деятельность за<br>счет средств бюджета |
| 01.02.00 | Средства, поступившие от других | 1 - Деятельность за счет                    | 1 - Деятельность за                         |

*Таблица 1.64 Пример заполнения по умолчанию справочника «Тип средств»* 

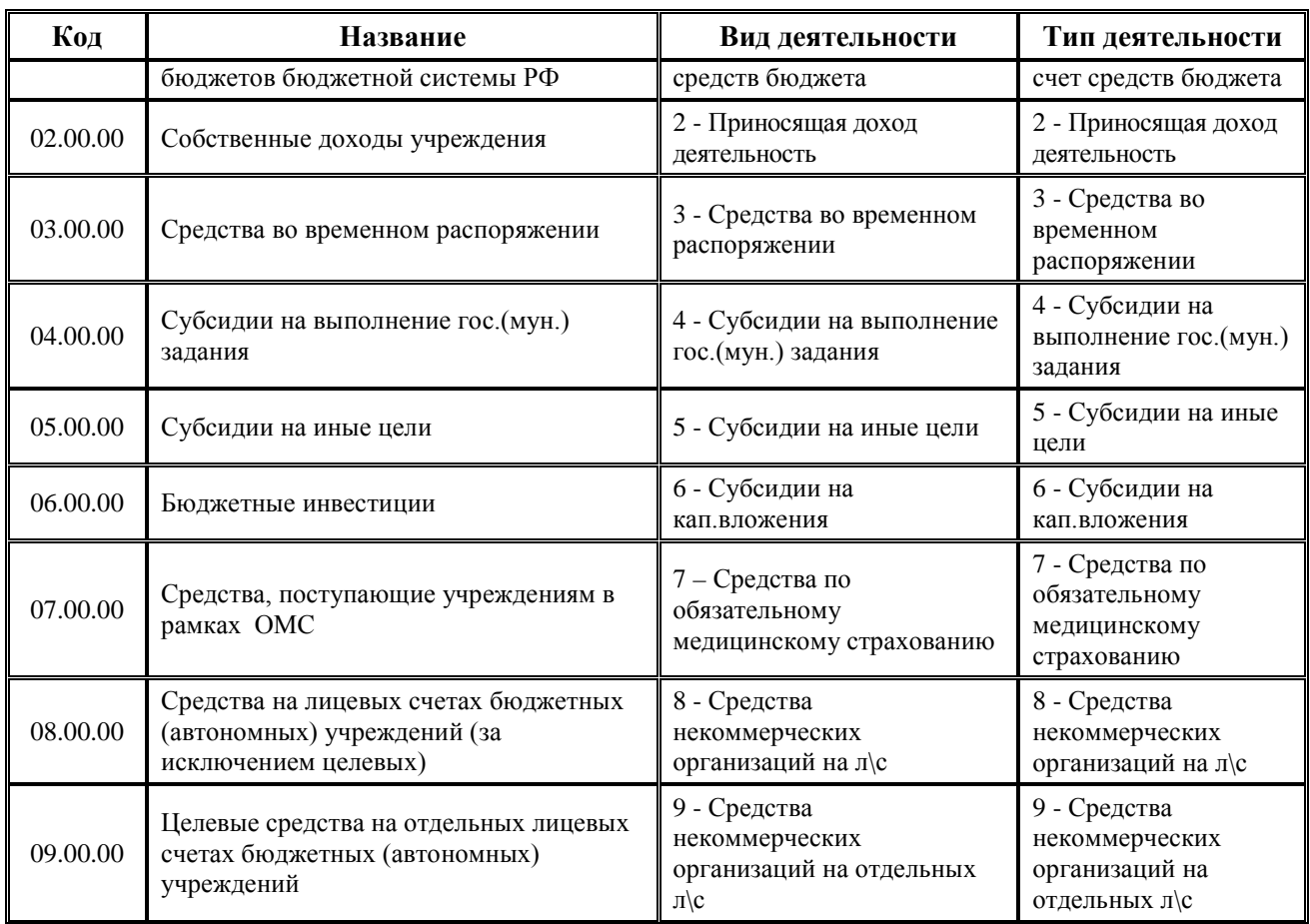

Примечание – Типы средств вида «02.хх.хх», «04.хх.хх», «05.хх.хх», «06.хх.хх» используются не всеми финансовыми органами для учета операций БУ, АУ, иных НУБП. В большинстве случаев их можно удалить (когда учет ведется по видам деятельности «7», «8», «9»).

# **1.2.70 Типы документов**

Типы документов – 4-разрядный дополнительный классификатор типа документов, имеющий 3-уровневую иерархическую структуру Х.ХХ.Х. Классификатор используется в системе для анализа информации по платежным документам («денежные средства» или «неденежные средства»). Справочник включает перечень значений по умолчанию (табл. 1.64), доступен для расширения и редактирования данных, содержит служебные поля Дата создания и Дата изменения.

Значения дополнительного поля Вид учета справочника Типы документов используются при работе дополнительного ПМ «Учет государственных (муниципальных) контрактов и договоров». Поле Вид учета может принимать значения из выпадающего списка: «Неуказанный», «Обычный», «Авансовый», «Документ закрытия», «Без договора», «Возвратный документ», «Принимаемое БО».

*Таблица 1.65 Значения классификатора «Типы документов», установленные в системе по умолчанию* 

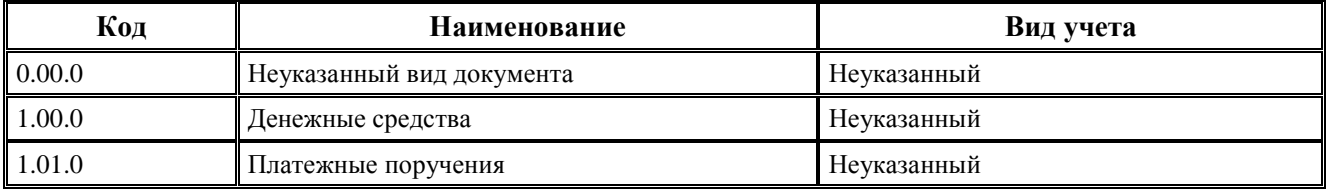

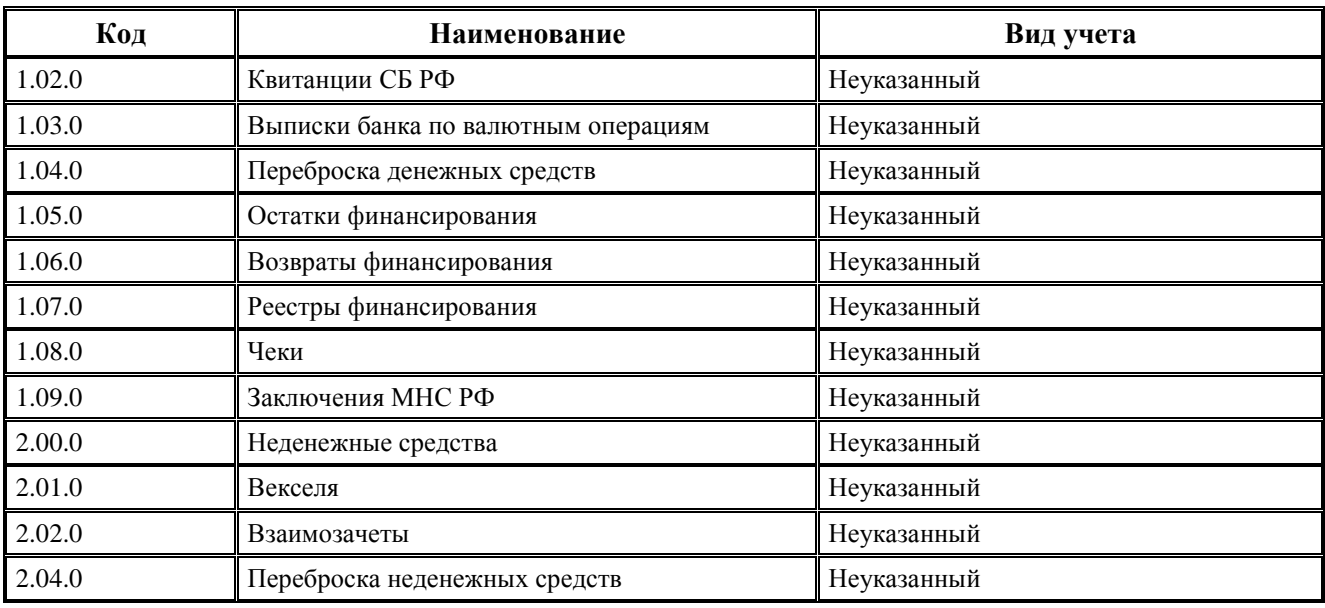

# **1.2.71 ЦСР**

#### **1.2.71.1 Структура целевых статей расходов бюджетов**

ЦСР – 10-разрядный бюджетный классификатор целевых статей классификации расходов бюджета бюджетной системы РФ, которые формируются финансовым органом соответствующего бюджета (рис. 1.47).

Целевые статьи расходов бюджетов, применяемые в бюджетах бюджетной системы РФ, обеспечивают привязку бюджетных ассигнований соответствующего бюджета к:

- государственным (муниципальным) программам;
- − не включенным в государственные (муниципальные) программы направлениям деятельности:
	- − органов государственной власти (государственных органов);
	- − органов управления государственными внебюджетными фондами;
	- органов местного самоуправления (муниципальных органов), органов местной администрации;
	- наиболее значимых учреждений науки, образования, культуры и здравоохранения, указанных в ведомственной структуре расходов соответствующего бюджета;
- к расходным обязательствам, подлежащим исполнению за счет средств соответствующих бюджетов РФ.

| Справочник классификаторов |               |             |                                                                                                    |           |            |             |  |
|----------------------------|---------------|-------------|----------------------------------------------------------------------------------------------------|-----------|------------|-------------|--|
| <b>ВАР</b> Список (Свои)   | <b>E</b> KUCP |             |                                                                                                    |           |            |             |  |
| ≡⊿ Код цели   А            | ▽             |             | н ч ► н + – ▲ $\mathcal{O} \times \mathbf{C} \times \mathbf{A}$   $\mathbf{B}$ $\mathbf{v}$   $\Box$ Удалять двойные пробелы |           |            | u,          |  |
| ‡≥ <mark>⁄</mark> Коды це… |               |             |                                                                                                    |           |            |             |  |
| ∺⊿ Коды ош                 | 粗心细胞          |             |                                                                                                    |           |            |             |  |
| 14 Коды ра                 |               | √∣Код       | Наименование                                                                                                    | Сокращенн | Дата       | Дата        |  |
| <b>EZ</b> KCUK             |               |             |                                                                                                    | наименова | вступления | закрытия    |  |
| <b>EXECP</b>               |               |             | 01.2.00.11000 Задача "Обеспечение проведения ремонтных работ и благоустройства в обц                                         |           |            | <b>SYSI</b> |  |
| <b>ВИ</b> Лицевы           |               |             | 01.2.00.12000 Задача "Реконструкция общих образовательных учреждений"                                                        |           |            | SYSI        |  |
| <mark>≝2</mark> Meponp     |               |             | 01.2.00.12010 Мероприятие "Реконструкция здания средней общеобразовательной школы                                            |           |            | SYSI        |  |
| ₹ <mark>4</mark> Направл   |               |             | .01.2.00.50270 Завача «Созвание человий вля превоставления общедоступного и бесплатн                                         |           |            | OBIT        |  |
| 14 Направл                 |               |             | Используется направление расходов вышестоящего бюджета изации питания школьников" за                                         |           |            | OBIT        |  |
| <mark>≡2</mark> Нормат     |               |             | 01.2.00.74610 Задача «Создание условий для предоставления общедоступного и бесплатн                                          |           |            | OBIT        |  |
| <b>В</b> Объекты           |               |             | 01.2.00.76020 Задача "Организация предоставления общедоступного и бесплатного начал                                          |           |            | lsyst       |  |
| ≊і окопф                   |               |             | 01.2.00.76320 Задача "Обеспечение проведения ремонтных работ и благоустройства в обц                                         |           |            | ADO.        |  |
| ≡ਕ oktmo                   |               |             | 01.3.00.00000 Подпрограмма "Развитие системы предоставления детям услуг дополнител                                           |           |            | lsyst       |  |
| ≡ਕੰoк⊕c                    |               |             | 01.3.00.01000 Задача "Организация предоставления дополнительного образования в учре $\mid$                                   |           |            | SYSI        |  |
| $-20$                      |               |             |                                                                                                    |           |            |             |  |
| Число записей: 261         |               | Выделено: 0 |                                                                                                    |           |            |             |  |
|                            |               |             |                                                                                                    |           |            |             |  |

*Рис. 1.47 Вид заполненного справочника классификатора «ЦСР»* 

Код целевой статьи расходов бюджетов состоит из 10 разрядов (8 - 17 разряды кода классификации расходов бюджетов). Структура кода целевой статьи расходов соответствующего бюджета включает:

- код программной (непрограммной) статьи (8 12 разряды кода классификации расходов бюджетов (далее – КРБ));
- − код направления расходов (13 17 разряды кода КРБ).

Коды целевых статей расходов бюджета бюджетной системы РФ устанавливаются соответственно:

- для федерального бюджета и бюджетов государственных внебюджетных фондов РФ - Министерством финансов РФ;
- для бюджета субъекта РФ и бюджета территориального государственного внебюджетного фонда - финансовым органом соответствующего субъекта РФ;
- для местного бюджета финансовым органом муниципального образования.

Целевым статьям расходов соответствующего бюджета бюджетной системы РФ присваиваются уникальные коды, сформированные с применением буквенно-цифрового ряда: 0, 1, 2, 3, 4, 5, 6, 7, 8, 9, А, Б, В, Г, Д, Е, Ж, И, К, Л, М, Н, П, Р, С, Т, У, Ф, Ц, Ч, Ш, Щ, Э, Ю, Я, A, D, E, F, G, I, J, L, N, P, Q, R, S, T, U, V, W, Y, Z.

Коды направлений расходов, содержащие значения **30000 - 39990** и **50000 - 59990**, а также **R0000 - R9990**, **L0000 - L9990**, **S0000 - S9990** используются, если иное не установлено действующим Порядком формирования и применения кодов бюджетной классификации РФ, их структуре и принципах назначения, утвержденным Приказом Минфина РФ от 06.06.2019 №85н::

При формировании кодов целевых статей расходов, содержащих направления расходов бюджетов субъектов РФ и местных бюджетов **R0000 - R9990**, **L0000 - L9990**, **S0000 - S9990**, обеспечивается на уровне 2 - 4 разрядов направлений расходов однозначная **увязка** данных кодов расходов бюджетов субъектов РФ (местных бюджетов) с кодами направлений расходов бюджета бюджетной системы РФ, предоставляющего межбюджетный трансферт.

Внесение в течение финансового года изменений в наименование и (или) код целевой статьи расходов бюджета не допускается, за исключением случая, если в течение финансового года по указанной целевой статье расходов бюджета не производились кассовые расходы соответствующего бюджета, а также если иное не установлено действующим Порядком

формирования и применения кодов БК РФ, их структуре и принципах назначения, утвержденным Приказом Минфина РФ от 06.06.2019 № 85н.

#### **1.2.71.2 Структура кода целевой статьи расходов федерального и других бюджетов**

Код целевой статьи расходов бюджетов состоит из десяти разрядов **СС.D.EE.FFFFF** (8- 17 разряды 20-значного кода классификации расходов бюджетов).

Структура кода целевой статьи расходов **федерального бюджета** представлена в виде четырех составных частей (табл. 1.66):

- − код **программного** (непрограммного) **направлени**я деятельности (8 9 разряды кода классификации расходов бюджетов) (**СС**) - предназначен для кодирования бюджетных ассигнований по государственным программам РФ, непрограммным направлениям деятельности федеральных государственных органов, наиболее значимых учреждений науки, образования, культуры и здравоохранения, указанных в ведомственной структуре расходов федерального бюджета, Президента РФ, Председателя Правительства РФ и его заместителей, Уполномоченного по правам человека в РФ;
- − код **типа структурного элемента** (элемента непрограммного направления деятельности) (10 разряд кода КРБ) (**D**) - предназначен для кодирования бюджетных ассигнований по типам структурных элементов государственных программ Российской Федерации, а также элементам непрограммных направлений деятельности, федеральным целевым программам в рамках непрограммных направлений деятельности;
- − код **структурного элемента** (11 12 разряды кода КРБ) (**EE**) предназначен для кодирования бюджетных ассигнований по федеральным проектам, ведомственным проектам, комплексам процессных мероприятий, федеральным целевым программам в рамках государственных программ Российской Федерации, а также отдельным мероприятиям, направленным на финансовое обеспечение деятельности центральных аппаратов федеральных органов исполнительной власти и территориальных органов, в рамках непрограммных направлений деятельности;
- − код **направления расходов** (13 17 разряды кода КРБ) (**FFFFF**) предназначен для кодирования бюджетных ассигнований по соответствующему направлению (цели) расходования средств, а также по соответствующему результату реализации федерального проекта, входящего в состав национального проекта (программы) или Комплексного плана.

*Таблица 1.66 Схема структуры 10-значного кода целевой статьи расходов федерального бюджета* 

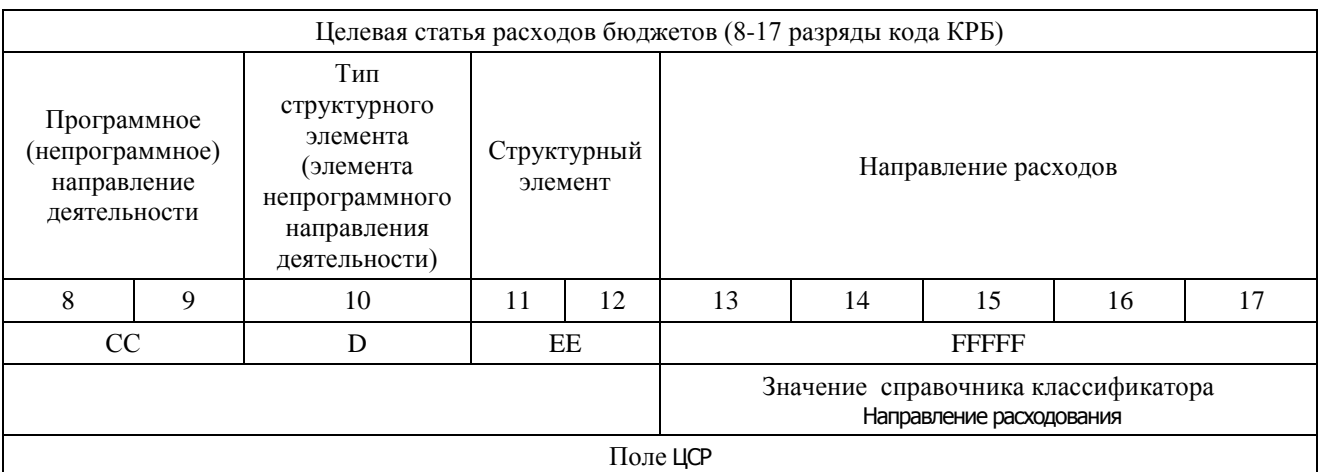

Примечание – При составлении структуры целевых статей субъекта РФ и МО в разрезе программных и непрограммных направлений деятельности <u>рекомендуется придерживаться структуры к</u>ода целевой статьи, установленной для федерального бюджета (**СС.D.EE.FFFFF)**.

 *Пример федеральной детализации программного направления деятельности при формировании кода целевой статьи расходов бюджетов*

Например, с учетом 4-уровневой иерархической структуры кода целевой статьи **СС.D.EE.FFFFF** федеральная детализация со структурными элементами государственной программы РФ в справочнике ЦСР может осуществляться следующим образом (табл. 1.66).

*Таблица 1.67 Пример федеральной детализации программной статьи кода ЦСР* 

|                                | Код ЦСР                                         |               | Наименование целевой статьи расходов федерального бюджета                                                                                                    |
|--------------------------------|-------------------------------------------------|---------------|----------------------------------------------------------------------------------------------------|
|                                |                                                 | 11.0.00.00000 | Государственная программа Российской Федерации «Развитие культуры и туризма»                                                                                                    |
|                                | 11.1.00.000000                                  |               | Тип структурного элемента «Наследие »                                                                                                    |
|                                |                                                 | 11.1.01.00000 | Основное мероприятие «Сохранение, использование, популяризация исторического и<br>культурного наследия»                                                                          |
| 11.1.02.00000<br>11.1.03.00000 |                                                 |               | Основное мероприятие «Развитие библиотечного дела»                                                                                                    |
|                                |                                                 |               | Основное мероприятие «Развитие музейного дела»                                                                                                    |
|                                |                                                 | 11.1.A1.00000 | Федеральный проект «Культурная среда»                                                                                                    |
|                                |                                                 | 11.1.A2.00000 | Федеральный проект «Творческие люди»                                                                                                    |
|                                |                                                 | 11.1.A3.00000 | Федеральный проект «Цифровая культура»                                                                                                    |
|                                |                                                 | 11.2.00.00000 | Тип структурного элемента «Искусство»                                                                                                    |
|                                |                                                 | 11.2.01.00000 | Основное мероприятие «Сохранение и развитие исполнительских искусств»                                                                                                    |
|                                |                                                 | 11.2.02.00000 | Основное мероприятие «Сохранение и развитие кинематографии»                                                                                                    |
|                                |                                                 | 11.2.04.00000 | Основное мероприятие «Поддержка творческих инициатив населения, а также<br>выдающихся деятелей, организаций в сфере культуры, творческих союзов»                                 |
|                                | 11.2.05.00000                                   |               | Основное мероприятие «Организация и проведение мероприятий, а также работ по<br>строительству, реконструкции, реставрации, посвященных значимым событиям<br>российской культуры» |
|                                |                                                 | 11.2.A1.00000 | Федеральный проект «Культурная среда»                                                                                                    |
|                                |                                                 | 11.2.A2.00000 | Федеральный проект «Творческие люди»                                                                                                    |
|                                |                                                 | 11.3.00.00000 | Тип структурного элемента «Туризм»                                                                                                    |
|                                |                                                 | 11.3.01.00000 | Основное мероприятие «Развитие внутреннего туризма»                                                                                                    |
|                                |                                                 | 11.3.02.00000 | Основное мероприятие «Развитие международного туризма»                                                                                                    |
|                                |                                                 | 11.3.T4.00000 | Федеральный проект «Экспорт услуг»                                                                                                    |
|                                | 11.4.00.00000<br>11.4.01.00000<br>11.4.02.00000 |               | Тип структурного элемента «Обеспечение условий реализации государственной<br>программы Российской Федерации «Развитие культуры и туризма»                                        |
|                                |                                                 |               | Основное мероприятие «Развитие инфраструктуры и системы управления в сфере<br>культуры и туризма»                                                                                |
|                                |                                                 |               | Основное мероприятие «Развитие фундаментальных и прикладных исследований в<br>сфере культуры и туризма»                                                                          |
| 11.4.03.00000                  |                                                 |               | Основное мероприятие «Поддержка мероприятий субъектов Российской Федерации и<br>муниципальных образований в сфере культуры»                                                      |
|                                |                                                 | 11.4.A1.00000 | Федеральный проект «Культурная среда»                                                                                                    |
|                                |                                                 | 11.4.A2.00000 | Федеральный проект Творческие люди»                                                                                                    |
|                                |                                                 | 11.4.A3.00000 | Федеральный проект «Цифровая культура»                                                                                                    |

#### **1.2.71.3 «Наследование» и сопоставимость классификации при кодировании межбюджетных трансфертов**

Отражение расходов бюджетов субъектов РФ, местных бюджетов, источником финансового обеспечения которых являются **субвенции**, предоставляемые из федерального бюджета, осуществляется по целевым статьям расходов бюджета субъекта РФ, местного бюджета, включающим в коде направления расходов (13-17 разряды кода расходов бюджетов) 1-4 разряды, идентичные 1-4 разрядам кода направления расходов федерального бюджета, по которому отражаются расходы федерального бюджета на предоставление вышеуказанных межбюджетных трансфертов.

Наименование направлений расходов бюджета субъекта РФ, местного бюджета (наименование целевой статьи, содержащей соответствующее направление расходов бюджета), содержащих значения **30000 - 39990**, **50000 - 59990**, **R0000 - R9990**, **L0000 - L9990**, **S0000 - S9990**, формируется соответственно финансовым органом субъекта РФ, муниципального образования по целевому назначению направления расходов (расходному обязательству) субъекта РФ (муниципального образования) и не включает указание на наименование трансферта, предоставляемого в целях финансового обеспечения, софинансирования расходного обязательства соответствующего бюджета.

ФО субъекта РФ (МО) вправе установить необходимую детализацию пятого разряда кодов направлений расходов, содержащих значения **30000 - 39990** и **50000 - 59990**, при отражении расходов бюджетов субъектов РФ (местных бюджетов), источником финансового обеспечения которых являются межбюджетные трансферты, предоставляемые из федерального бюджета (бюджетов государственных внебюджетных фондов РФ), по направлениям расходов в рамках целевого назначения предоставляемых межбюджетных трансфертов.

Коды целевых статей расходов бюджетов субъектов РФ (местных бюджетов), софинансирование которых осуществляется путем предоставления субсидий, иных межбюджетных трансфертов из федерального бюджета (бюджетов государственных внебюджетных фондов РФ), по соответствующим мероприятиям (направлениям расходов), по которым приложением к соглашению о предоставлении межбюджетных трансфертов бюджету субъекта РФ из федерального бюджета предусмотрены различные уровни софинансирования, устанавливаются финансовым органом субъекта РФ (МО) с необходимой детализацией пятого разряда кодов направлений расходов, содержащих значения **R0000 - R9990** и **L0000 - L9990**, и (или) 8 - 12 разрядов кода расходов бюджетов (программной (непрограммной) части кода целевой статьи расходов бюджета).

ФО субъекта РФ (МО) вправе установить иную необходимую детализацию пятого разряда кодов направлений расходов, содержащих значения **R0000 - R9990** и **L0000 - L9990**, при отражении расходов бюджетов субъектов РФ, местных бюджетов, софинансирование которых осуществляется путем предоставления **субсидий и иных межбюджетных трансфертов** из федерального бюджета (бюджетов государственных внебюджетных фондов РФ).

Детализация пятого разряда кодов направлений расходов, содержащих значения **30000 - 39990** и **50000 - 59990**, при отражении расходов **бюджетов субъектов РФ (местных бюджетов),** источником финансового обеспечения которых являются межбюджетные трансферты, предоставляемые из федерального бюджета, а также кодов направлений расходов, содержащих значения **R0000 - R9990** и **L0000 - L9990**, осуществляется с применением буквенно-цифрового ряда: 0, 1, 2, 3, 4, 5, 6, 7, 8, 9, А, Б, В, Г, Д, Е, Ж, И, К, Л, М, Н, П, Р, С, Т, У, Ф, Ц, Ч, Ш, Щ, Э, Ю, Я, A, D, E, G, I, J, L, N, P, Q, S, T, U, V, W, Y, Z.

При установлении в пятом разряде кодов направлений расходов федерального бюджета **50000** - **59990** значений «R» и «F», финансовый орган субъекта РФ (МО) не вправе устанавливать дополнительную детализацию пятого разряда соответствующих кодов

направлений расходов **50000 - 59990**, **R0000 - R9990** (**L0000** - **L9990**) бюджета субъекта РФ (местного бюджета).

Наименование направления расходов бюджета субъекта РФ, местного бюджета (наименование целевой статьи, содержащей соответствующее направление расходов бюджета), источником финансового обеспечения которых являются межбюджетные трансферты, предоставляемые из федерального бюджета за счет средств резервного фонда Президента РФ, резервного фонда Правительства РФ, может не включать указание на наименование источника средств федерального бюджета (средств резервного фонда Президента РФ, резервного фонда Правительства РФ).

В случае, если ФО субъекта РФ (МО) устанавливает детализацию пятого разряда кодов направлений расходов, содержащих значения **30000 - 39990**, **50000 - 59990**, **R0000 - R9990** и **L0000 - L9990**, в наименовании указанного направления расходов бюджета субъекта РФ, местного бюджета, бюджета государственного внебюджетного фонда (наименование целевой статьи, содержащей соответствующее направление расходов бюджета) после наименования кода направления расходов в скобках указывается соответствующее наименование целевого назначения направления расходов.

Поступление в местные бюджеты доходов от субсидий на софинансирование капитальных вложений в объекты муниципальной собственности, предоставляемых из бюджетов субъектов РФ, которые не софинансируются из федерального бюджета и бюджетов государственных внебюджетных фондов РФ, отражается по соответствующим кодам вида доходов «**000 2 02 20077 00 0000 150** - Субсидии бюджетам на софинансирование капитальных вложений в объекты муниципальной собственности» классификации доходов бюджетов.

В целях обеспечения сопоставимости показателей исполнения бюджетов бюджетной системы, входящих в консолидированный бюджет, коды целевых статей расходов бюджетов по предоставлению целевых межбюджетных трансфертов из бюджетов субъектов РФ федеральному бюджету, из бюджетов муниципальных образований бюджету субъекта РФ, из бюджетов поселений (внутригородских районов) бюджету муниципального района (городского округа с внутригородским делением), формируются по согласованию с финансовым органом, осуществляющим консолидацию бюджетов на вышестоящем уровне.

Коды целевых статей расходов бюджетов субъектов РФ на предоставление целевых межбюджетных трансфертов федеральному бюджету, сформированные финансовым органом субъекта РФ по согласованию с Министерством финансов РФ, включают в 6 - 10 разрядах кода целевой статьи расходов (13 - 17 разряды кода расходов бюджетов) направления расходов, содержащие значения **57000 - 57999**.

Установление порядка применения и кодов целевых статей расходов местного бюджета на предоставление межбюджетных трансфертов бюджету субъекта РФ осуществляется финансовым органом муниципальных образований по согласованию с финансовым органом субъекта РФ.

#### **1.2.71.4 Особенности справочника «ЦСР»**

Справочник ЦСР (классификация целевых статей расходов) АС «Бюджет» имеет 4 уровневую иерархическую структуру вида **СС.D.EE.FFFFF**, где:

- − **СС** код программного (непрограммного) направления деятельности;
- − **D** код типа структурного элемента (элемента непрограммного направления деятельности;
- − **EE** код структурного элемента;
- − **FFFFF** код направления расходов.

Справочник ЦСР заполняется вручную кодами, с использованием цифр и букв русского и латинского алфавита. Допустимыми являются символы буквенно-цифрового ряда: 0, 1, 2, 3, 4, 5, 6, 7, 8, 9, А, Б, В, Г, Д, Е, Ж, И, К, Л, М, Н, П, Р, С, Т, У, Ф, Ц, Ч, Ш, Щ, Э, Ю, Я, A, D, E, F, G, I, J, L, N, P, Q, R, S, T, U, V, W, Y, Z.

Примечание – Реализованная в справочнике иерархия значений подразумевает, что при использовании буквенных значений верхние узлы иерархии с буквенными кодами располагаются в справочнике после максимального числового значения.

Справочник ЦСР в АС «Бюджет» по умолчанию не заполняется. Перечень применяемых целевых статей формируется самостоятельно сотрудниками финансового органа соответствующего бюджета с учетом направлений деятельности, отраженных в справочнике классификатора Направление расходования, и согласно положениям действующего Порядка формирования и применения кодов бюджетной классификации РФ.

Примечание – Централизованное обновление записей в справочнике ЦСР согласно изменениям в федеральном законодательстве не производится. Осуществляется централизованное обновление справочника классификатора Направление расходования (подробнее см. п.п. 1.1.9 «Выполнение импорта «(99.19.01) Импорт классификации» п. 1.1 [«Принципы работы с интерфейсом»](#page-14-0) текущей книги 2 «Блок справочной и нормативной информации» данного Руководства АС «Бюджет») с помощью импорта (99.19.01) Импорт классификации, вызываемого

нажатием на кнопку **Импорт (Импорт классификации**).

Значение классификатора ЦСР используется при формировании модального справочника Структура расходной части бюджета, которое производится в интерфейсе Редактор справочника структуры расходов бюджета РМ Справочники АС «Бюджет».

Таблица справочника содержит редактируемое поле Сокращенное наименование, стандартную группу служебных полей Авторизация (Автор, Дата создания, Изменил, Дата изменения), скрытые по умолчанию служебное редактируемое поле Код соответствия и поля для синхронизации с ПК «НСИ» (УИД НСИ и УИД цепочки НСИ), группу полей, используемую только при наличии ПМ «Электронный обмен» Обмен с ФК (Имя пакета, Автор экспорта, Дата экспорта). Дополнительные кнопка управления **Показывать закрытые записи** и записи еще не вступившие в действие и поля Дата начала, Дата закрытия служат для фильтрации отображения актуальных данных классификатора (подробнее см. п.п. 1.1.8 [«Фильтрация отображения закрытых/всех значений справочника»](#page-23-0) п. 1.1 [«Принципы работы с интерфейсом»](#page-14-0) текущей книги 2 «Блок справочной и нормативной информации» данного Руководства АС «Бюджет»).

Редактирование кода классификатора в имеющихся значениях справочника производится с помощью кнопки управления **Изменение кода текущей записи** в модальной форме «Изменение кода». Можно вводить только допустимые маской значения. Запрещено редактирование и удаление записи с нулевым кодом и наименованием «Неуказанная целевая статья».

Примечание – При наличии ПМ «Многобюджетный режим работы» в справочнике ЦСР обеспечивается поддержка режима многобюджетности значений (возможность работы с различными наборами значений классификатора для разных бюджетов).

Справочник ЦСР также содержит поле Проект с модальным справочником Проекты и маской ввода X.Y. При вводе нового значения ЦСР, если значения 4-5 разрядов соответствуют значению кода из справочника Проекты, то поле Проект автоматически заполняется данным значением. При вводе в поле Проект значения из справочника Проекты, которое не соответствует 4-5 разрядам текущего кода ЦСР, возникает сообщение «*Код проекта должен соответствовать 4-5 разрядам ЦСР*».

#### **1.2.71.5 Принципы ввода значений в справочник «ЦСР»**

При вводе в справочник ЦСР нового значения вида **СС.D.EE.FFFFF** анализируется значение 6-10 разрядов введенного кода ЦСР (**FFFFF**), отражающих значение направления расходов.

Если во введенном значении кода ЦСР значения 6-10 разрядов соответствуют значению, которое содержится в справочнике классификатора Направление расходования, то при сохранении такого значения в справочнике ЦСР поле Наименование автоматически заполнится наименованием соответствующего значения из справочника Направление расходования, а в поле статуса записи установится значок со всплывающей подсказкой Используется направление расходов вышестоящего бюджета.

Примечание – При закрытии кода классификатора Направление расходования автоматически закрываются и все содержащие его коды классификатора ЦСР.

#### **1.2.71.6 Настройка отражения информации о русских буквах во всплывающей подсказке к полю «ЦСР» во всех интерфейсах**

Для всех интерфейсов обеспечивается возможность отражать во всплывающей подсказке к полю ЦСР, в каких разрядах содержатся русские буквы А, Е, Р, Т.

Для этого в удаленном реестре предусмотрен целочисленный параметр ПоказыватьРусскиеСимволыВПодсказке, который задается в интерфейсе Редактор реестра в ветке **Бюджет\Объекты\Интерфейсы\{88FA05A2-02A0-11D2-B26C-008048E689F8}\5**.

Если параметр имеет значение «1», то всплывающая подсказка у поля ЦСР будет выглядеть так, как показано на рисунке 1.48.

*Рис. 1.48 Выполнение экспорта данных справочника «Код главы» с помощью кнопки «Экспорт справочников в ФК» (при наличии ПМ «Электронный обмен»)* 

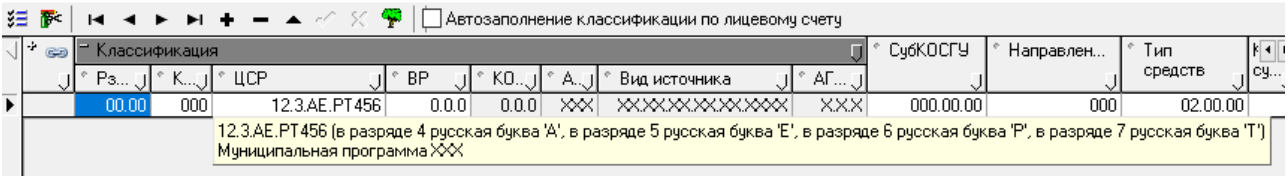

По умолчанию параметр отсутствует в реестре.

# **1.3 Типовые операции над классификаторами**

В интерфейсе Справочник классификаторов присутствуют стандартные навигатор, кнопки управления интерфейса, инструменты для работы с таблицей данных, аналогичные тем, которыми снабжены интерфейсы ввода (за исключением панели параметров запроса). Ввод, редактирование, удаление значений классификаторов и другие операции выполняются администратором АС «Бюджет» или пользователем (при наличии у него соответствующих прав) согласно стандартным правилам работы в системе (см. п. 4.8 «Основные операции с таблицей данных» книги 1 «Основы работы с АС «Бюджет» данного Руководства АС «Бюджет»).

#### **1.3.1 Просмотр значений справочника классификатора**

Для просмотра значений справочника нужного классификатора:

- − выберите РМ Справочники, интерфейс Справочники классификаторов;
- выберите нужный классификатор из перечня классификаторов, расположенного на левой вертикальной панели интерфейса. Название выбранного классификатора будет выделено жирным шрифтом;

Примечание – Количество отражаемых в перечне классификаторов зависит от состояния кнопки **Скрыть/показать список классификаторов** с выпадающим списком значений, которая по умолчанию нажата и имеет вид  $\frac{1}{2}$  Список (Свои) - При этом в перечне отражаются только классификаторы, на которые текущему пользователю назначены права на редактирование классификатора, за исключением незначимых (устаревших или редких). При выборе значения **ЕН Все** из выпадающего списка кнопки (кнопка имеет вид **Правителя (Все)** • отражается перечень всех классификаторов АС «Бюджет».

− нажмите кнопку **Выполнить** или дважды щелкните левой кнопкой мыши по названию классификатора в перечне. В рабочей области интерфейса отобразится таблица справочника выбранного классификатора.

#### Примечания

1 Просмотр значений справочника классификатора можно осуществить в дополнительном окне модального справочника этого классификатора. Данные справочника могут быть представлены в виде иерархического дерева

или в виде списка. Для вызова модального справочника следует нажать кнопку **Структура классификатора**, расположенную над таблицей значений классификатора. Если в текущем сеансе работы были произведены изменения в перечне значений классификатора, то после сохранения этих изменений для обновления вида классификатора в окне модального справочника необходимо нажать клавишу **<F5>** на клавиатуре.

2 В других интерфейсах системы вызов модального справочника классификатора производится стандартными способами: либо по кнопке **В поле ввода таблицы интерфейса или параметра запроса**, либо двойным щелчком левой кнопки мыши в поле ввода, либо нажатием сочетания клавиш **<Ctrl + Enter>** на клавиатуре.

#### **1.3.2 Ввод нового значения классификатора**

Для добавления нового значения классификатора:

- 1. Выберите РМ Справочники, интерфейс Справочники классификаторов.
- 2. Выберите название нужного классификатора на вертикальной панели с перечнем классификаторов.
- 3. Нажмите кнопку **Выполнить**.
- 4. Добавьте новую строку для ввода нового значения классификатора, используя кнопку **Вставить новую запись** навигатора или клавишу **<Insert>**.
- 5. Введите значения в поля новой записи таблицы справочника классификатора.

Примечание – При вводе нового значения классификатора иерархической структуры допускается сразу вводить значение нижнего узла структуры, с ненулевыми значениями всех уровней иерархии этого значения классификатора (например, при вводе значения кода «3.01» можно не вводить значение верхнего узла «3.00»). После сохранения изменений в справочнике обобщенные коды будут автоматически отображаться при вызове модального справочника этого классификатора.

6. Зафиксируйте произведенные изменения нажатием на кнопку навигатора **Фиксировать** 

**изменения** и сохраните изменения, нажав на кнопку управления **Изменения** и выбрав команду **Сохранить изменения (Ctrl+S)** из меню кнопки или одновременно нажмите сочетание клавиш **<Ctrl + S>**.

Примечание – При попытке сохранить в справочнике классификатора значение, которое уже присутствует

в данном справочнике, появляется сообщение об ошибке дублирования существующей записи.

# **1.3.3 Редактирование значений классификатора**

Для редактирования выбранного значения классификатора:

- 1. Выберите РМ Справочники, интерфейс Справочники классификаторов.
- 2. Выберите название нужного классификатора на вертикальной панели с перечнем классификаторов.
- 3. Нажмите кнопку **Выполнить**.
- 4. Выберите запись со значением классификатора, поля которого надо отредактировать.
- 5. Внесите изменения в поля записи классификатора.
- 6. Зафиксируйте произведенные изменения нажатием на кнопку навигатора **Фиксировать изменения** и сохраните изменения, нажав на кнопку управления **Изменения** и выбрав команду **Сохранить изменения (Ctrl+S)** из меню кнопки или одновременно нажмите сочетание клавиш **<Ctrl + S>**.

Примечание – В справочниках бюджетных и некоторых других классификаторов (Бюджетные ассигнования, ВР, Источники финансирования дефицита, Код главы, Код расходного обязательства, Код субсидии, Коды доходов, Коды целевых средств, Объекты, ОКТМО, Направление, Мероприятие, План счетов, ЦСР, др.) редактирование кода классификатора в имеющихся

значениях справочника производится с помощью кнопки управления **Изменение кода текущей записи** в модальной форме «Изменение кода». При этом запрещено редактирование и удаление записи с нулевым кодом и наименованием «Неуказанная…».

# **1.3.4 Удаление значения классификатора**

Программа не позволит удалить значение классификатора из справочника, если в базе данных хранятся первичные данные с использованием удаляемого значения. Посмотреть, в каких именно документах указано удаляемое значение классификатора, можно с помощью команды **Информация о связях, препятствующих удалению документа** пункта **Сервис\ Управление** главного меню интерфейса Справочник классификаторов (см. п.п. 1.1.10 «Просмотр документов, [препятствующих удалению значения классификатора из справочника»](#page-32-0) п. 1.1 [«Принципы](#page-14-0)  [работы с интерфейсом»](#page-14-0) текущей книги 2 «Блок справочной и нормативной информации» данного Руководства АС «Бюджет»). В появляющихся модальных формах отразится информация о связанных документах, в которых используется удаляемое значение классификатора.

Для удаления выбранного значения классификатора из справочника:

- 1. В интерфейсе Справочники классификаторов выберите справочник нужного классификатора и нажмите кнопку **Выполнить**.
- 2. В таблице справочника выберите запись со значением классификатора, которое нужно удалить.
- 3. Нажмите кнопку **Удалить текущую запись** навигатора для удаления выделенной записи или нажмите сочетание клавиш **<Ctrl+Delete>**. Запись будет перечеркнута горизонтальной линией.
- 4. Сохраните изменения, нажав на кнопку управления **Изменения** и выбрав команду **Сохранить изменения (Ctrl+S)** из меню кнопки или одновременно нажмите сочетание клавиш **<Ctrl + S>**.

#### **1.3.5 Поиск нужного значения в справочнике классификатора**

Поиск значений классификатора в таблице справочника можно производить:

- − с помощью кнопки управления интерфейса **Поиск** или клавиши клавиатуры <**F3>**. В вызываемой нажатием кнопки или клавиши <**F3>** модальной форме «Поиск данных» отражается список всех полей заголовка таблицы классификатора, для каждого из которых можно задать ограничение для поиска. Возможен выбор варианта поиска: по совпадению или по вхождению заданного фрагмента для поиска в значения полей таблицы классификатора. Также можно регулировать возможность учета при поиске строчных и прописных букв в значениях полей записей таблицы классификатора (см. п.п. 4.3.6 «Кнопка «Поиск» п. 4.3 «Панель кнопок управления интерфейса» книги 1 «Основы работы с АС «Бюджет» данного Руководства АС «Бюджет»);
- возможен автопоиск нужных записей справочника по значениям нередактируемых полей таблицы классификатора. Такое возможно, если в окне «Настройки..» таблицы данных на закладке Параметры установлен флаг-галочка параметра Авто-поиск, если невозможно редактирование (см. п.п. 4.5.4 «Настройка параметров таблицы ввода данных. Окно «Настройки…» п. 4.5 «Контекстное меню» книги 1 «Основы работы с АС «Бюджет» данного Руководства АС «Бюджет»). При попытке ввода фрагмента искомого значения в нередактируемое поле записи классификатора в области заголовка колонки появится область ввода значения для поиска заданной последовательности символов в значениях колонки, и курсор переместится на строку, содержащую указанный набор символов. Переход к следующей записи, содержащей тот же набор символов, производится нажатием на клавишу **<F3>**.

Примечание – Окно «Настройки..» вызывается нажатием на кнопку управления таблицей **Редактирование** и выбором в выпадающем меню кнопки команды **Настройки**, а также выбором в контекстном меню таблицы данных справочника классификатора команды **Настройки** или нажатием сочетания клавиш **<Shift + Enter>.**

# **1.3.6 Сортировка значений в справочнике классификатора**

В таблице справочника классификатора можно выполнить сортировку записей по значениям одного или нескольких полей в строках со значениями классификатора (см. подробнее п.п. 4.8.6 «Сортировка записей» п.4.8 «Основные операции с таблицей данных» книги 1 «Основы работы с АС «Бюджет» данного Руководства АС «Бюджет»), при этом:

- простая сортировка (по возрастанию или по убыванию значений только в одной колонке) производится либо нажатием левой кнопки мыши в области заголовка выбранной колонки таблицы, либо выбором нужной команды в контекстном меню, которое вызывается в области заголовка выбранной колонки таблицы;
- сложная сортировка (по возрастанию или по убыванию значений в нескольких колонках с установкой приоритета) производится при одновременном нажатии на клавишу **<Shift>** и последовательными нажатиями левой кнопкой мыши на заголовки нужных колонок в требуемом порядке (или путем последовательного выбора нужных команд контекстного меню в заголовках колонок при нажатой клавише **<Shift>**).

#### **1.3.7 Фильтрация значений в справочнике классификатора**

В таблице справочника классификатора можно выполнить фильтрацию записей по значениям одного или нескольких полей в строках со значениями классификатора (см.

подробнее п.п. 4.8.7 «Фильтрация записей» п.4.8 «Основные операции с таблицей данных» книги 1 «Основы работы с АС «Бюджет» данного Руководства АС «Бюджет»):

- − с помощью кнопки управления **Фильтрация данных** интерфейса (только среди отраженных в таблице классификатора данных). В вызываемой нажатием кнопки модальной форме «Фильтрация данных» отражается список всех полей заголовка таблицы классификатора, для каждого из которых можно задать ограничение для фильтрации. Возможен выбор варианта фильтрации: по совпадению или по вхождению заданного фрагмента для фильтрации в значения полей таблицы классификатора. Также можно регулировать возможность учета при фильтрации строчных и прописных букв в значениях полей записей таблицы классификатора (см. п.п. 4.3.5 «Кнопка «Фильтрация данных» п. 4.3 «Панель кнопок управления интерфейса» книги 1 «Основы работы с АС «Бюджет» данного Руководства АС «Бюджет»);
- с помощью кнопок автофильтра " которые позволяют фильтровать данные по значению любого поля записей таблицы заголовка или детализации классификатора. Признаком возможности применения автофильтра стандартно служит наличие кнопок  $\bigtriangledown$  в заголовках колонок таблицы классификатора. Кнопки автофильтра появляются при установке флагагалочки параметра Автофильтр в окне «Настройки..» таблицы интерфейса на закладке Параметры (см. п.п. 4.5.4 «Настройка параметров таблицы ввода данных. Окно «Настройки…» п. 4.5 «Контекстное меню» книги 1 «Основы работы с АС «Бюджет» данного Руководства АС «Бюджет»).

При нажатии на кнопку давтофильтра в заголовке колонки появляется выпадающий список, содержащий полный перечень значений данного поля из всех отраженных в таблице классификатора записей, а также значения «(Все)» и «(Условие…)». В этом списке можно отметить нужные значения поля, чтобы в таблице отражались только записи классификатора с этими значениями, или настроить пользовательский автофильтр. После определения условий автофильтра кнопка в заголовке выбранной колонки примет вид **и** и появится кнопка **Отменить автофильтр** для отмены действия автофильтра. Также можно настроить автофильтры по значениям нескольких колонок таблицы классификатора (см. п.п. 4.4.3.12 «Настройка и использование автофильтра» п. 4.4 «Таблица ввода данных. Инструменты для работы с таблицей» книги 1 «Основы работы с АС «Бюджет» данного Руководства АС «Бюджет»).

# **1.3.8 Обновление справочника классификатора**

Централизованное обновление справочников бюджетных классификаторов (ВР, Источники финансирования дефицита, Код главы, Коды доходов, КОСГУ, Направление расходования, Раздел, подраздел) согласно изменениям в федеральном законодательстве производится с помощью импорта файлов с расширением \*.xml, которые создаются и распространяются отделом технического сопровождения АС «Бюджет». Выполнение импорта осуществляется после нажатия на кнопку

**Импорт (Импорт классификации)** соответствующего справочника классификатора (подробнее см. п.п. 1.1.9 «Выполнение импорта «(99.19.01) Импорт классификации» п. 1.1 [«Принципы](#page-14-0)  [работы с интерфейсом»](#page-14-0) текущей книги 2 «Блок справочной и нормативной информации» данного Руководства АС «Бюджет»).

Обновление данных справочника классификатора можно выполнять вручную.

# **1.3.9 Экспорт значений справочника в формат Федерального казначейства**

Возможность экспорта всех записей справочника в файл текстового формата для передачи в ФК в соответствии с документом «Требования к форматам обмена, используемым при

информационном взаимодействии между органами Федерального казначейства и участниками бюджетного процесса, неучастниками бюджетного процесса, бюджетными учреждениями, автономными учреждениями, Счетной палатой» появляется только при наличии дополнительного ПМ «Электронный обмен». Экспорт данных можно выполнить для бюджетных и отдельных обязательных аналитических классификаторов (ВР, Группа подвида доходов, Источники финансирования дефицита, Код главы, Код субсидии, Код целевых средств, Код цели, Коды доходов, КОСГУ, Раздел, подраздел, СубКОСГУ, Тип средств, ЦСР) с помощью кнопки управления **В Экспорт справочников в ФК**. При нажатии на кнопку появляется диалоговое окно для указания параметров экспорта и каталога для размещения файла. После заполнения параметров производится экспорт значений классификатора в файл нужного формата. Информация о произведенном экспорте отражается в нередактируемых служебных полях группы Обмен с ФК (Имя пакета, Автор экспорта, Дата экспорта) записи справочника, которые отражаются только в справочниках тех классификаторов, где возможен экспорт.

Пример выполнения экспорта данных заполненного справочника Код главы представлен на рисунке 1.49.

*Рис. 1.49 Выполнение экспорта данных справочника «Код главы» с помощью кнопки «Экспорт справочников в ФК» (при наличии ПМ «Электронный обмен»)* 

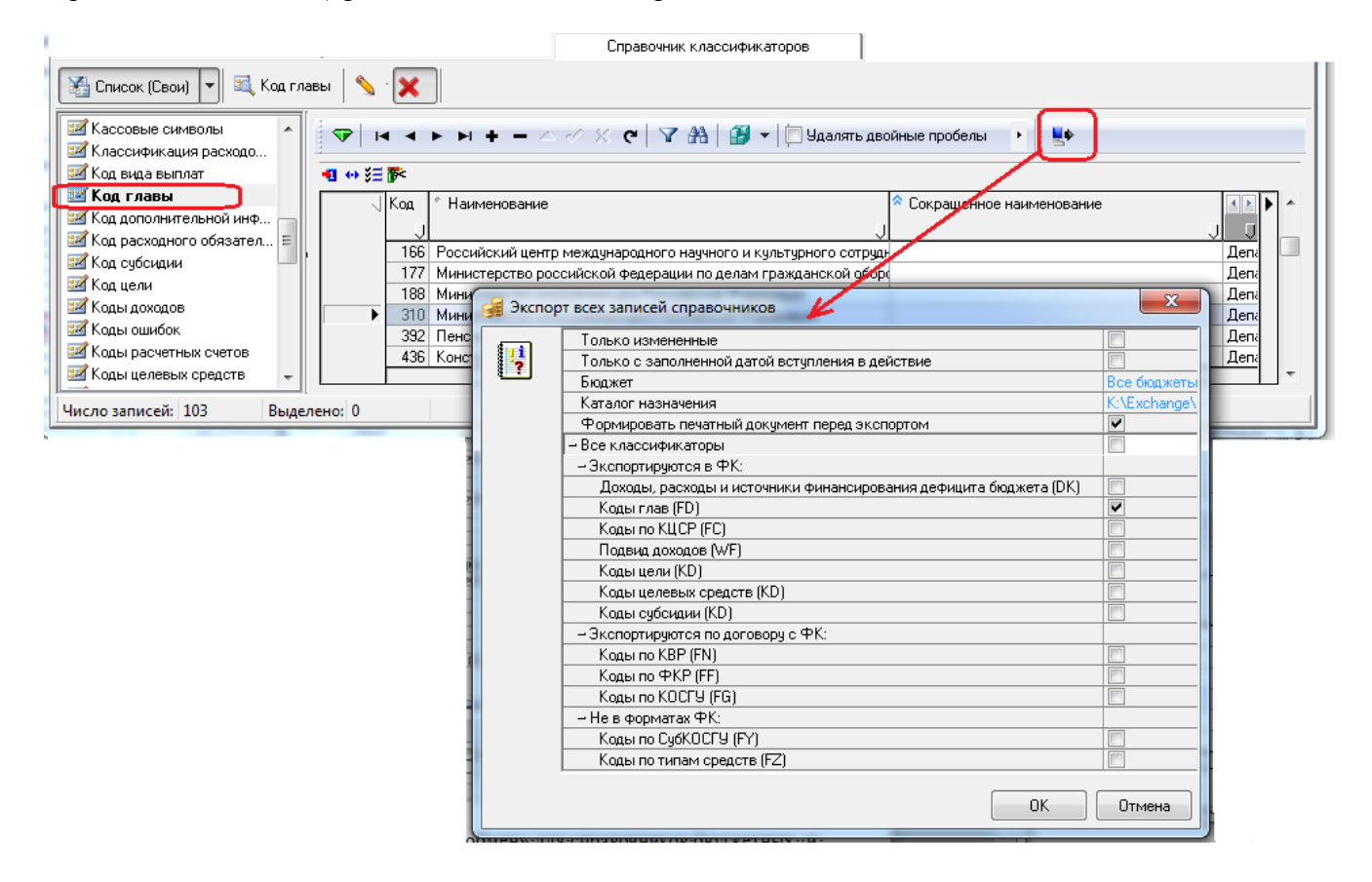

# <span id="page-198-0"></span>**1.3.10 Печать значений справочника классификатора**

#### **1.3.10.1 Отчет (99.02.01) «Отчеты классификаторов»**

Для печати значений справочника классификатора служит отчет (99.02.01) Отчеты классификаторов, по умолчанию назначенный на интерфейсе Отчеты РМ Администратор.

На панели параметров отчета в параметре Классификатор следует выбрать наименование нужного классификатора. Чтобы в отчете отражались сформатированные значения

классификатора (в соответствии с маской классификатора), надо у параметра Классификатор установить флаг-галочку перед значением классификатора.

Если на панели параметров отчета установлен флаг-галочка у параметра Без архивных, то в отчет попадают классификаторы, у которых дата закрытия заполнена значением больше, чем текущая дата. Ранее в отчет при этих условиях попадали только классификаторы с незаполненной датой закрытия.

Предварительный просмотр и печать сформированного отчета можно произвести с помощью стандартных средств АС «Бюджет» в интерфейсе Отчеты:

- − команд контекстного меню, вызванного в области сформированного отчета;
- − команд **Предварительный просмотр** и **Печать… (Ctrl+P)** пункта Отчеты главного меню АС «Бюджет», который появляется только в интерфейсе Отчеты ;
- **КНОПОК <sup>П</sup>РЕД Предварительный просмотр и © Печать текущего документа**, расположенных над областью сформированного отчета.

Кроме того, можно выполнить экспорт сформированного отчета в файл формата Microsoft Excel, или OpenOffice, или в файл другого офисного пакета, установленного на машине в качестве основного для файлов с таблицами («Мой офис», «P-7 Офис» и др.). Выбор нужного формата для экспорта производится с помощью соответствующих команд контекстного меню (группа Офисный пакет).

#### **1.3.10.2 Особенности выполнения отчета (99.02.01) «Отчеты классификаторов» в режиме многобюджетности**

При наличии ПМ «Многобюджетный режим работы» для отчета (99.02.01) Отчеты классификаторов в модальном справочнике Бюджет, вызываемом в параметре Бюджет на панели параметров, есть возможность множественного выбора в поле Выбор. Можно выбрать значение «Все бюджеты». В этом случае на панели инструментов модального справочника Бюджет

отражается кнопка **Выбрать значения…** с выпадающим списком команд:

- − **Выбрать все**;
- − **Очистить выбор**;
- − **Выбрать по маске…**;
- − **Очистить выбор по маске…**;
- − **Выбрать по регулярному выражению**;
- − **Инвертировать выбор**.

Для классификаторов, в которых присутствует поле Бюджет, значение данного поля выводится в отчет.

Для классификатора ЦСР в отчете (99.02.01) Отчеты классификаторов добавлена колонка Исп. направление расходов вышестоящего бюджета. Данное поле заполняется значением «Да», если используется направление расходов вышестоящего бюджета, в другом случае поле будет заполнено значением «Нет».

#### **1.3.11 Сохранение в файл значений справочника классификатора**

Для сохранения в файл формата Microsoft Excel или OpenOffice значений классификатора рекомендуется сначала сформировать отчет данного классификатора (см. выше п.п. 1.3.10 «[Печать значений справочника классификатора»](#page-198-0) книги 2 «Блок справочной и нормативной информации» данного Руководства АС «Бюджет»), а затем выполнить экспорт данных отчета в файл формата Microsoft Excel или OpenOffice или формата другого офисного пакета , установленного на машине в качестве основного для файлов с таблицами («Мой офис», «P-7 Офис» и др.), с помощью соответствующих команд контекстного меню.

При формировании данных по справочнику Бюджетные ассигнования в отчет выводится колонка Вид ассигнований.

При формировании данных по справочнику ЦСР в отчет выводится колонка Проект, содержащая значения в соответствии с данными справочника ЦСР.

При формировании данных по справочнику Тип средств в отчет выводятся колонки Тип деятельности и Вид деятельности.

# **2 ИНТЕРФЕЙС «СПРАВОЧНИК ОРГАНИЗАЦИЙ»**

# **2.1 Основные положения по ведению справочников организаций и лицевых счетов в условиях казначейского обслуживания и системы казначейских платежей (СКП)**

В целях качественного управления ликвидностью на счетах Федерального казначейства, использования временно свободной ликвидности для получения дополнительного дохода в соответствующие бюджеты, моментальности проведения платежей, а также сокращения коммерческих заимствований с 2021 года создана новая модель *Единого казначейского счета* (далее - *ЕКС*), в соответствии с которой счета всех публично-правовых образований ведутся на ЕКС в Федеральном казначействе с консолидацией на нем всех денежных потоков и остатков соответствующих средств.

*Единый казначейский счет* – банковский счет (совокупность банковских счетов), открытый (открытых) Федеральному казначейству в ЦБ РФ в валюте РФ (в кредитных организациях – в иностранной валюте) для совершения переводов денежных средств в целях обеспечения осуществления и отражения операций на казначейских счетах, за исключением казначейских счетов для осуществления и отражения операций с денежными средствами Фонда национального благосостояния. ФК открыты 86 банковских счетов, образующих ЕКС. Номер балансового счета – 40102.

*Казначейский счет* – счет, открытый в Федеральном казначействе отдельному участнику системы казначейских платежей для осуществления и отражения в системе казначейских платежей операций участника системы казначейских платежей с денежными средствами

Для казначейского обслуживания в ФК открываются следующие виды казначейских счетов:

- − единый счет бюджета;
- − казначейский счет для осуществления и отражения операций по учету и распределению поступлений;
- казначейский счет для осуществления и отражения операций с денежными средствами, поступающими во временное распоряжение;
- − казначейский счет для осуществления и отражения операций с денежными средствами БУ и АУ;
- казначейский счет для осуществления и отражения операций с денежными средствами Фонда национального благосостояния;
- − казначейский счет для учета операций получателей средств из бюджета;
- казначейский счет для учета операций со средствами участников казначейского сопровождения;
- иные казначейские счета для осуществления и отражения операций в случаях, установленных Бюджетным кодексом, а также иными законодательными актами РФ и нормативными правовыми актами Правительства РФ, Министерства финансов РФ и ФК.

Структура казначейского счета приведена на рисунке 2.1.

*Рис. 2.1 Структура казначейского счета, открытого в ФК отдельному участнику системы казначейских платежей* 

| Признак казначейского счета, всегда равен «0» |                                                                                                    |  |  |  |                                                                                 |  |   |   |    |  |                 |                           |    |                                      |    |                     |    |    |    |
|-----------------------------------------------|----------------------------------------------------------------------------------------------------|--|--|--|---------------------------------------------------------------------------------|--|---|---|----|--|-----------------|---------------------------|----|--------------------------------------|----|---------------------|----|----|----|
|                                               |                                                                                                    |  |  |  | 6                                                                               |  | 8 | 9 | 10 |  | 12 <sup>°</sup> | 13                        | 14 | 15                                   | 16 |                     | 18 | 19 | 20 |
|                                               | Код валюты<br>Код вида казначейского<br>счета в соответствии<br>в соответствии                                                                            |  |  |  | Идентификатор публично-правового образования<br>(в общем случае - код по ОКТМО) |  |   |   |    |  |                 | Порядковый<br>номер счета |    |                                      |    |                     |    |    |    |
|                                               | с Общероссийским<br>с приказом Федерального<br>казначейства от 01.04.2020<br>классификатором<br>№15н «О порядке открытия<br>валют<br>казначейских счетов» |  |  |  |                                                                                 |  |   |   |    |  |                 |                           |    | Код территориального<br>казначейства |    | органа Федерального |    |    |    |

Соответствие балансовых счетов до 2021 года и казначейских счетов (КС), используемых ФО с учетом изменений, вступивших в силу с 01.01.2022 года, представлены в таблице 2.1.

*Таблица 2.1 Соответствие балансовых счетов до 2021 г. и казначейских счетов.*

|                                                                                                    | Балансовый        | Казначейский счет                  |                     |  |  |  |  |
|----------------------------------------------------------------------------------------------------|-------------------|------------------------------------|---------------------|--|--|--|--|
| Назначение счета                                                                                                    | счет<br>в 2020 г. | Код вида<br>казначейского<br>счета | Кому<br>открывается |  |  |  |  |
| Распределение поступлений                                                                                                    |                   |                                    |                     |  |  |  |  |
| Осуществление и отражение операций по учету и<br>распределению поступлений                                                                                                    | 40101             | 3100                               | ТОФК                |  |  |  |  |
| Единый счет бюджета                                                                                                    |                   |                                    |                     |  |  |  |  |
| средства бюджетов субъектов РФ                                                                                                    | 40201             | 3221                               | $\Phi$ O            |  |  |  |  |
| средства местных бюджетов                                                                                                    | 40204             | 3231                               | $\Phi$ O            |  |  |  |  |
| Средства во временном распоряжении ПБС                                                                                                    |                   |                                    |                     |  |  |  |  |
| средства, поступающие во временное распоряжение<br>получателей средств бюджетов субъектов Российской<br>Федерации                                                                                           | 40302(2)          | $\Phi$ O                           |                     |  |  |  |  |
| средства, поступающие во временное распоряжение<br>получателей средств местных бюджетов                                                                                                    | 40302(3)          | 3232                               | $\Phi$ O            |  |  |  |  |
| Средства БУ, АУ                                                                                                    |                   |                                    |                     |  |  |  |  |
| средства бюджетных и автономных учреждений<br>субъектов РФ                                                                                                    | 40601(1)          | 3224                               | $\Phi$ O            |  |  |  |  |
| средства муниципальных бюджетных и автономных<br>учреждений                                                                                                    | 40701(1)          | 3234                               | $\Phi$ O            |  |  |  |  |
| Средства ЮЛ не являющихся УБП, БУ, АУ( = Средства получателей средств из бюджета)                                                                                                    |                   |                                    |                     |  |  |  |  |
| средства юридических лиц, не являющихся участниками<br>бюджетного процесса, бюджетными и автономными<br>учреждениями, источником финансового обеспечения<br>которых являются средства бюджетов субъектов РФ | 40601(2)          | 3226                               | $\Phi$ O            |  |  |  |  |
| средства юридических лиц, не являющихся участниками<br>бюджетного процесса, бюджетными и автономными<br>учреждениями, источником финансового обеспечения<br>которых являются средства местных бюджетов      | 40701(2)          | 3236                               | $\Phi$ O            |  |  |  |  |

Система казначейских платежей (далее - СКП) представляет собой совокупность прямых и косвенных участников (находящихся на обслуживании в Федеральном казначействе, финансовых органах) и оператора системы казначейских платежей, взаимодействующих по

единым правилам организации и функционирования СКП, включающим правила проведения прямых расчетов между клиентами ФК. ФК является оператором системы казначейских платежей. Участники СКП разделяются на прямых и косвенных, которые представлены в таблице 2.2.

*Прямые участники* - клиенты, лицевые счета которым открыты в Федеральном казначействе.

*Косвенные участники* - клиенты, лицевые счета которым открыты в финансовом органе субъекта РФ (МО), органе управления государственным внебюджетным фондом РФ.

*Таблица 2.2 Прямые и косвенные участники системы казначейских платежей* 

| Прямые участники СКП                           | Косвенные участники СКП                       |
|------------------------------------------------|-----------------------------------------------|
| Федеральное казначейство                       |                                               |
| Финансовые органы субъекта РФ, МО              |                                               |
| АДБ, ПБС, АИФ федерального бюджета             |                                               |
| НУБП федерального бюджета                      |                                               |
| ПБС, АИФ субъекта РФ, МО*                      | ПБС, АИФ субъекта РФ, МО                      |
| БУ, АУ субъекта РФ, МО*                        | БУ, АУ субъекта РФ, МО                        |
| ЮЛ, не являющиеся УБП, БУ, АУ субъекта РФ, МО* | ЮЛ, не являющиеся УБП, БУ, АУ субъекта РФ, МО |

\*в случае передачи от ФО в ФК отдельных функций ФО субъекта РФ (МО)

*Казначейское обслуживание* - проведение Федеральным казначейством в СКП операций участников СКП с денежными средствами с их отражением на соответствующих казначейских счетах.

Глава 24.3. Бюджетного кодекса РФ устанавливает основы казначейского обслуживания, порядок казначейского обслуживания регламентирован Приказом ФК от 14 мая 2020 г. № 21н. При открытии л/с УБП/НУБП в ФО порядок проведения операций на л/с утверждает финансовый орган.

# **2.2 Описание интерфейса**

# **2.2.1 Назначение и вид интерфейса**

Интерфейс Справочник организаций (рис. 2.2) предназначен для ввода, хранения, поиска и изменения информации о различных организациях (финансовых органах, главных распорядителях и получателях бюджетных средств, органах Федерального казначейства, в том числе в рамках системы казначейских платежей, бюджетных и автономных учреждениях, государственных (муниципальных) унитарных предприятиях, иных юр.лицах, финансируемых из бюджета, контрагентах, поставщиках и др.).

В интерфейсе Справочник организаций вводятся только данные об организациях. Для ввода и импорта информации о банках предназначен интерфейс Справочник банков, данные из которого автоматически попадают в справочник организаций, где они доступны только для просмотра. Допускается и обратный порядок регистрации банков, когда данные о новом банке вносятся в текущем интерфейсе, а затем копируются в интерфейс Справочник банков с помощью специальной кнопки управления **Сделать выбранную организацию банком…**.

Сведения об органах ФК (банках) в рамках СКП, в которых открываются казначейские счета участникам системы казначейских платежей, вводятся в интерфейсе Справочник организаций с видом организации «03.02.00», объявляются банками с помощью кнопки управления **Сделать выбранную организацию банком…** и копируются в интерфейс Справочник банков.

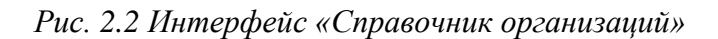

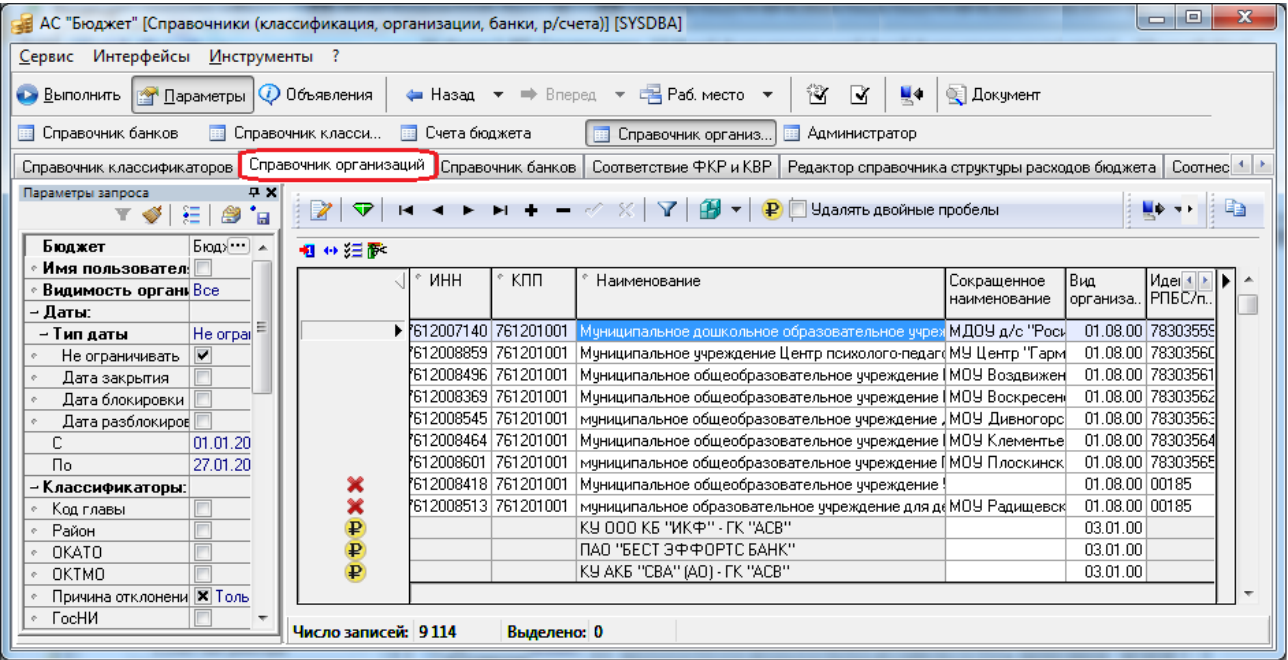

Интерфейс имеет иерархическую структуру, включает в себя панель параметров, навигатор для работы с данными, кнопки команд управления и рабочую область. В заголовке записи вносятся все предусмотренные атрибуты организации, на закладках детализации Расчетные счета и Лицевые счета фиксируются данные о расчетных, казначейских и лицевых счетах текущей организации:

- − Расчетные счета служит для ввода 20-разрядных расчетных счетов, открытых в банках, 20 разрядных казначейских счетов, открытых ФО в органах ФК в рамках системы казначейских платежей (СКП), 11-разрядных лицевых счетов, открытых в органах ФК, а также счетов УБП и НУБП, обслуживаемых в финансовом органе (см. п. [2.5](#page-233-0) «[Регистрация](#page-233-0)  счетов организации [на закладке «Расчетные счета](#page-233-0)» текущей книги 2 данного Руководства АС «Бюджет»);
- Лицевые счета служит для ввода 9-разрядных лицевых счетов организации, открытых в ФО (см. п. [2.6](#page-256-0) [«Регистрация лицевых счетов организации»](#page-256-0) текущей книги 2 «Блок справочной и нормативной информации» данного Руководства), при этом введенные на закладке Лицевые счета детализации интерфейса Справочник организаций лицевые счета автоматически отображаются в справочнике лицевых счетов интерфейса Справочник классификаторов (см. п.п. 1.2.41 [«Лицевые счета](#page-119-0)» п. 1.2 [«Виды и назначение классификаторов»](#page-34-0) текущей книги 2 данного Руководства АС «Бюджет»).

Примечание – На основании информации о лицевых счетах автономных, бюджетных, казенных учреждений, ГУП (МУП), иных НУБП, финансируемых из бюджета, указанных на закладке детализации Лицевые счета, обеспечивается автоматическое формирование расчетных счетов данных организаций на закладке детализации Расчетные счета. Для этого служит импорт (99.03.04) Формирование р/с на основе информации о л/с учреждений,

обслуживающихся в ФО**,** который вызывается по кнопке **Импорт** (см. п. [2.7«](#page-267-0)[Автоматическое формирование](#page-267-0)  [расчетных счетов автономных, бюджетных, казенных учреждений, ГУП \(МУП\), иных НУБП, обслуживаемых в](#page-267-0)  [ФО, на основании информации о лицевых счетах этих организаций»](#page-267-0) текущей книги 2 данного Руководства

АС «Бюджет»).

При наличии дополнительного ПМ «Электронный обмен» в интерфейсе Справочник организаций возможен экспорт в ФК следующих электронных документов:

- заявок на включение/изменение/исключение реквизитов,
- − информации из реестра,
- перечня участников бюджетного процесса,
- перечня удаленных получателей средств бюджета (удаленных неучастников бюджетного процесса), имеющих право на получение наличных денег со счетов № 40116, открытых органу Федерального казначейства.

Экспорт выполняется согласно действующим форматам электронного обмена после выбора нужной команды из выпадающего списка кнопки управления **Экспорт записей справочника организаций** (см. п. [2.13](#page-278-0) [«Дополнительные возможности интерфейса \(при наличии](#page-278-0)  [ПМ «Электронный обмен»\)»](#page-278-0) текущей книги 2 данного Руководства АС «Бюджет»).

Кнопка **Замена счетов ФО 40601, 40701, 40302 на новые казначейские счета** на панели управления интерфейса предназначена для выполнения следующих действий для каждого выбранного счета в детализации Расчетные счета:

- создания в детализации копии счета 40601 (40701) или 40302 с прежними настройками (значения полей Счет, Описание, Вид обслуживания, Обслуживающая организация) для использования в случае необходимости ведения операций по данному счету в базе 2021 года;
- изменения у выбранного счета значений полей:
	- значение в поле Счет заменяется на значение соответствующего казначейского счета;
	- значение в поле Вид обслуживания заменяется на «СКП»:
	- − в полях Обслуживающая организация\Банк/ФК(СКП) проставляются наименование и атрибуты органа ФК, в котором открыт данный казначейский счет.

Примечание - Кнопка применяется только в соответствии с инструкцией «Инструкция по замене банковских счетов ФО казначейскими счетами\_13.20 АС Бюджет.doc», высланной в составе централизованного обновления 13.20 АС «Бюджет».

# **2.2.2 Возможности пользователя в интерфейсе в зависимости от назначенных прав**

Работа конкретного пользователя с данными справочника организаций регулируется системой прав и зависит от назначенных пользователю администратором АС «Бюджет» прав на интерфейс (99.03) Справочник организаций.

- изначально в интерфейсе пользователь видит только введенные им организации. Если пользователю назначено право «Видимость чужих данных» в интерфейсе Объекты, то ему в интерфейсе Справочник организаций будут доступны для просмотра организации, введенные другими пользователями (на модальный справочник организаций данное право не распространяется);
- если пользователю назначено право «Создать новую организацию» в интерфейсе Объекты, то ему доступна возможность создания новой организации в интерфейсе Справочник организаций, а также кнопка **Добавить новую организацию** в модальном справочнике организаций.

206

При этом:

- если пользователю в интерфейсе Объекты не назначено право «Изменение значимых атрибутов организации» для интерфейса (99.03) Справочник организаций, то в созданных им организациях в интерфейсе Справочник организаций ему доступны для редактирования все поля заголовка, кроме ИНН, КПП и Наименование;
- если пользователю в интерфейсе Объекты назначено право «Изменение значимых атрибутов организации» для интерфейса (99.03) Справочник организаций, то в созданных им организациях в интерфейсе Справочник организаций ему доступны для редактирования все поля заголовка;
- если пользователю в интерфейсе Объекты назначено право «Изменение значимых атрибутов организации» для интерфейса (99.03) Справочник организаций, то можно внести изменения в уже существующую организацию. В случае, если такого права нет у пользователя, опция Перенести изменения в найденную организацию, ввод новой отменить недоступна для выбора в окне «Дублированные организации», которое появляется автоматически при добавлении организации-дубля, если константами системы разрешена не уникальность связки ИНН-КПП;
- если пользователю назначено право «Изменение чужих данных» в интерфейсе Права на изменение документов, то ему доступны для редактирования данные организаций в интерфейсе Справочник организаций, созданные другими пользователями. При этом:
	- если пользователю в интерфейсе Объекты не назначено право «Изменение значимых атрибутов организации» для интерфейса (99.03) Справочник организаций, то в интерфейсе Справочник организаций для организаций, созданных другими пользователями, ему доступны для редактирования все поля заголовка, кроме ИНН, КПП и Наименование;
	- если пользователю в интерфейсе Объекты назначено право «Изменение значимых атрибутов организации» для интерфейса (99.03) Справочник организаций, то в интерфейсе Справочник организаций для организаций, созданных другими пользователями, ему доступны для редактирования все поля заголовка;
- если пользователю назначено право «Изменение значимых атрибутов организации» в интерфейсе Объекты, то в созданных им организациях в интерфейсе Справочник организаций ему доступны для редактирования поля с наиболее важными атрибутами организации (поля ИНН, КПП, Наименование в заголовке; поля Счет, Банк, Обслуживающая организация, Номер отделения СБ на закладке Расчетные счета детализации). По умолчанию право назначено для всех пользователей;
- − если пользователю назначено право «Добавление нового счета» в интерфейсе Объекты, то в созданных им организациях в интерфейсе Справочник организаций он может вводить данные на закладке Расчетные счета детализации. По умолчанию право назначено для всех пользователей;
- если пользователю назначено право «Произвольный ввод счетов» в интерфейсе Объекты, то в созданных им организациях в интерфейсе Справочник организаций он может вводить некорректное значение поля ИНН в заголовке и любые значения расчетных счетов на закладке Расчетные счета детализации. По умолчанию право назначено для всех пользователей. При этом:
	- − при вводе значения поля ИНН в заголовке организации:
		- если право назначено, то можно сохранять ИНН с некорректной контрольной суммой, при этом после сохранения некорректное значение ИНН в интерфейсе подсвечивается красным цветом. Пустое значение ИНН расценивается, как корректное значение;
		- если право не назначено, то при попытке сохранить организацию с некорректной контрольной суммой ИНН появляется сообщение «*Неверная контрольная сумма ИНН. Поле «ИНН*», и запись не сохраняется;
- на заклалке Расчетные счета летализации:
	- − если право назначено, то допускается вводить счета, не являющиеся 11-ти или 20 ти разрядными;
	- − если право не назначено, то пользователь может вводить только 11-ти или 20-ти разрядные значения счетов. В свою очередь, 11-ти разрядные используются для лицевых счетов, открытых в ФК, а 20-ти разрядные – для расчетных/ казначейских счетов;
- − пользователь с правом «Права администратора» по умолчанию обладает всеми перечисленными правами.

Примечание – **Закрыть организацию и все ее счета** можно, заполнив поле заголовка Дата закрытия. При удалении значения поля Дата закрытия атрибуты и счета этой организации не изменятся.

# **2.3 Поиск организации**

#### **2.3.1 Способы поиска нужной организации в справочнике**

Поиск нужной организации по ее реквизитам в интерфейсе Справочник организаций производится с помощью стандартных средств АС «Бюджет»:

путем задания атрибутов нужной организации на панели параметров запроса интерфейса (см. далее п.п. [2.3.2](#page-209-0) [«Панель параметров запроса»](#page-209-0) текущего раздела 2 «Интерфейс «Справочник организаций» книги 2 данного Руководства АС «Бюджет»), где также поддерживается возможность автозавершения ввода значений (рис. 2.3), т.е. при вводе с клавиатуры части ограничения программа предлагает наиболее подходящие варианты значений (см. п.п. 3.2.6 «Особенности ввода параметров запроса, ограничивающих выборку по атрибутам организаций» п. 3.2 «Способы ввода значений параметров-ограничений» книги 1 «Основы работы с АС «Бюджет» данного Руководства АС «Бюджет»);

*Рис.* 2*.*3 *Результат поиска организации путем задания на панели параметров ограничений по значениям полей «Вид организации» и «Наименование»* 

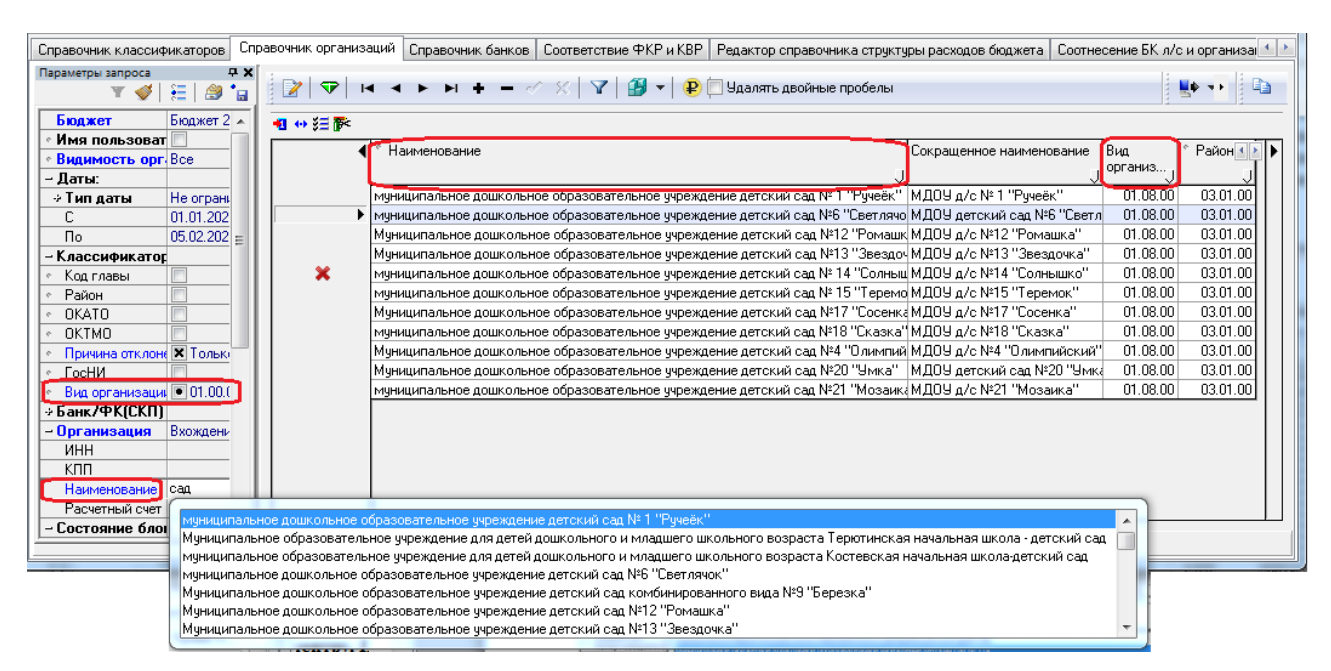

− с помощью кнопки управления **Фильтрация данных**, позволяющей выполнить фильтрацию данных по значениям нескольких атрибутов организации. В вызываемой нажатием кнопки модальной форме «Фильтрация данных» (рис. 2.4) отражается список всех **видимых** полей таблицы заголовка, для каждого из которых можно задать ограничение для фильтрации. Возможен выбор варианта поиска: по совпадению или по вхождению заданного фрагмента для поиска в значения полей заголовка (выпадающий список параметра Строки:). Также можно регулировать возможность учета при фильтрации строчных и прописных букв (флаг-галочка параметра Учет регистра) в значениях полей записей (см. п.п. 4.3.5 «Кнопка «Фильтрация данных» п. 4.3 «Панель кнопок управления интерфейса» книги 1 «Основы работы с АС «Бюджет» данного Руководства АС «Бюджет»). После выполнения фильтрации кнопка управления **Фильтрация данных** приобретает вид **Отменить фильтрацию данных**.;

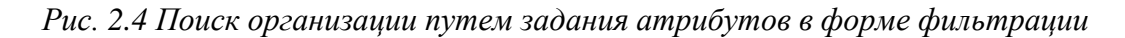

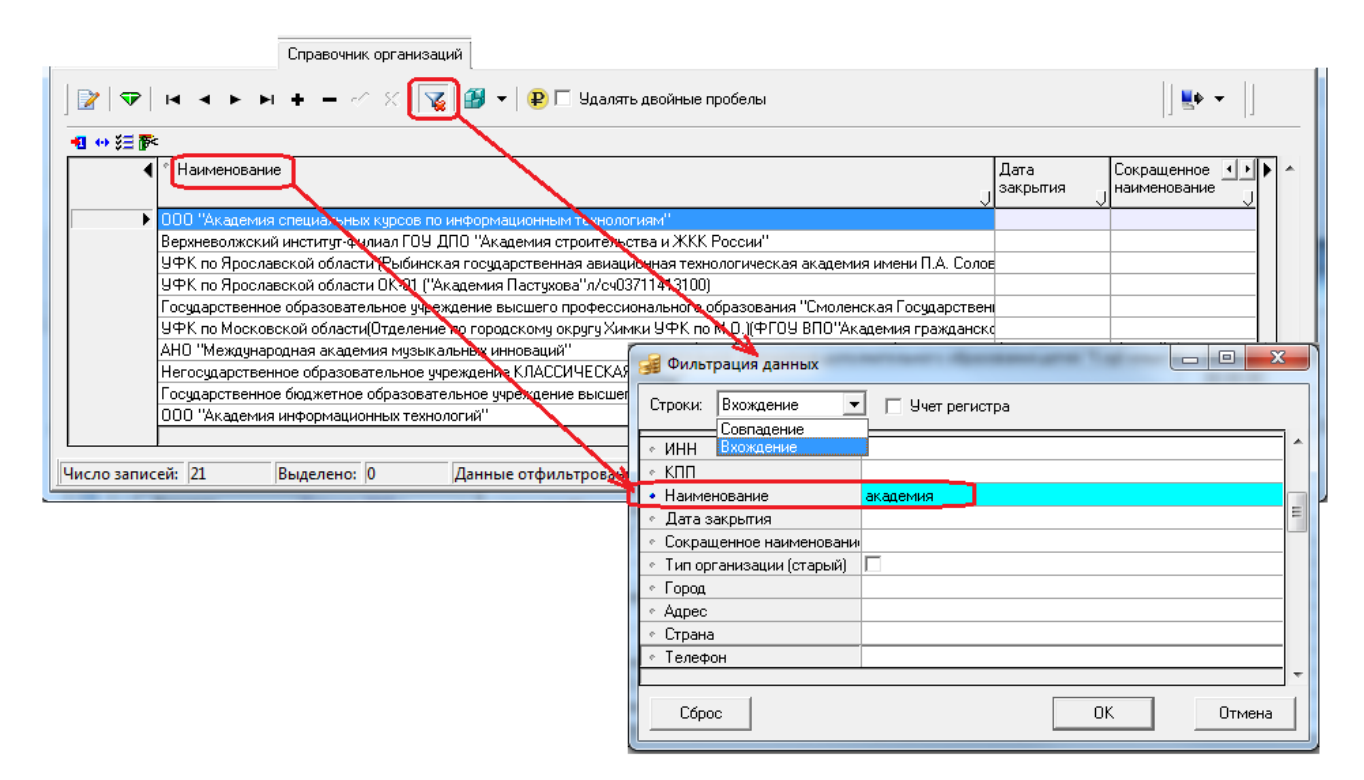

с помощью кнопки автофильтра у в заголовках нужных колонок таблицы заголовка (см. п.п. 4.8.7 «Фильтрация записей» п. 4.8 «Основные операции с таблицей данных» книги 1 «Основы работы с АС «Бюджет» данного Руководства АС «Бюджет»). При нажатии на кнопку в заголовке колонки появляется выпадающий список, содержащий полный перечень значений данного поля из всех отраженных в таблице записей, а также значения «(Все)» и «(Условие…)». В выпадающем списке флагом-галочкой можно отметить нужные значения поля, чтобы в таблице отражались только записи с этими значениями. Кроме того, можно настроить пользовательский автофильтр (выбрав значение «(Условие…)» в выпадающем списке), задающий условия, согласно которым надо производить фильтрацию значений. После определения условий автофильтра кнопка в заголовке выбранной колонки примет вид , а в левом верхнем углу поля статусов записей таблицы появится кнопка **Отменить автофильтр** для отмены действия автофильтра. Можно настроить автофильтры по значениям нескольких колонок (рис. 2.5);

*Рис. 2.5 Поиск организации с помощью автофильтра по значениям полей «Вид организации» и «Распорядитель (учредитель)»* 

| Справочник организаций                                                                                                    |                                                                                                    |
|----------------------------------------------------------------------------------------------------|----------------------------------------------------------------------------------------------------|
| $\blacksquare$ < $\blacktriangleright$ $\blacktriangleright$ $\blacksquare$ $\blacktriangleright$ $\blacksquare$ $\blacksquare$ |                                                                                                    |
| 粗丝细菌                                                                                                    |                                                                                                    |
| Вид<br>Наименование                                                                                                    | Распорядитель(учредитель)<br>Дата<br><mark>,</mark> организ… <sub>л∥</sub><br>закрытия<br>н <sub>П</sub> на                      |
| Муниципальное бюджетное образовательное учреждение дополнительного                                                                                                    | 101.08.00 Чправление по культуре, с                                                                                              |
| Муниципальное бюджетное образовательное учреждение дополнительного                                                                                                    | Управление по делам гражданской обороны ≁<br>01.08.00 Управление по культуре, ф                                                  |
| Муниципальное бюджетное образовательное учреждение дополнительного                                                                                                    | Ⅳ Управление по культуре, спорту и делам мол<br>01.08.00 Управление по культуре, о<br>Чправление социальной политики администр — |
| Муниципальное бюджетное учреждение физической культуры и спорта "Об'                                                                                                    | 01.08.00 Управление по культуре, ф                                                                                               |
| Х 1 Муниципальное бюджетное учреждение "Дом культуры поселка Элеватор"                                                                                                    | 01.08.00 Чправление по культуре, спорту и делам молодежи $\epsilon$ 10.04.2015 МБЧ                                               |
| Муниципальное бюджетное учреждение Дворец культуры "Синтетик"                                                                                                    | MBY.<br>01.08.00 Чправление по культуре, спорту и делам молодежи (                                                               |
| Муниципальное бюджетное учреждение ''Дворец культуры поселка Литвинн                                                                                                    | MP <sub>R</sub><br>01.08.00 Управление по культуре, спорту и делам молодежи {                                                    |
| Муниципальное бюджетное учреждение культуры "Муниципальная библиот(                                                                                                    | <b>MPAK</b><br>.01.08.00∣Управление по культуре, спорту и делам молодежи (                                                       |
| Муниципальное бюджетное образовательное учреждение "Центр дополните                                                                                                    | <b>MPOA</b><br>01.08.00 Чправление по культуре, спорту и делам молодежи {                                                        |
| Муниципальное бюджетное  образовательное учреждение дополнительног $\mathfrak q$                                                                                                    | <b>MPOA</b><br>01.08.00 Управление по культуре, спорту и делам молодежи {                                                        |
|                                                                                                    |                                                                                                    |
| Число записей: 20<br>Выделено: 0<br>Данные отфильтрованы                                                                                                    |                                                                                                    |
|                                                                                                    |                                                                                                    |

− путем выделения любой строки в нужном поле и нажатия на сочетание клавиш **<Ctrl+F>**. В появившемся желтом поле в заголовке поля начать вводить фрагмент искомого значения поля. После этого курсор установится на первой строке, содержащей фрагмент искомого значения поля (рис. 2.6).

*Рис. 2.6 Поиск нужного значения с помощью сочетания клавиш <Ctrl+F>*

| Справочник организаций<br>Справочник банков   Справочник операций                                                                    | Редактор справочника структуры расходов бюджета   Отчет 1 ▶ |                    |
|----------------------------------------------------------------------------------------------------|-------------------------------------------------------------|--------------------|
| $\mathbf{H} \cdot \mathbf{H} \cdot \mathbf{H} = \mathcal{A} \times \mathbf{H} \cdot \mathbf{H} = \mathcal{A} \cdot \mathbf{H}$<br>P. |                                                             |                    |
| 粗分细胞                                                                                                    |                                                             |                    |
| -> общеобразовательная школа №32                                                                                                    | Сокращенное<br>наименование                                 |                    |
| Муниципальное дошкольное образовательное учреждение "Детский сад № 24 общеразвиваю(МДОУ "Детский сад № 24')31148                     |                                                             |                    |
| Муниципальное дошкольное образовательное учреждение Детский сад №72 комбинированн МДОУ Детский сад №72                               |                                                             | 034050             |
| Муниципальное дошкольное образовательное учреждение Детский сад №80 компенсирующе МДОУ Детский сад № 80                              |                                                             | 033924             |
| Муниципальное образовательное учреждение "Начальная школа - детский сад № 10".                                                       | МОУ "НШДС № 10"                                             | D32134             |
| Муниципальное образовательное учреждение для детей дошкольного и младшего школьного (МОУ начальная школа-детф27053)                  |                                                             |                    |
| Муниципальное образовательное учреждение "Начальная школа - детский сад № 128 "Березк МОУ НШДС № 128                                 |                                                             | D22640             |
| Муниципальное образовательное учреждение "Начальная школа - детский сад № 31"                                                        | МОУ "НШДС № 31"                                             | 031250             |
| ▶ Муниципальное образовательное учреждение средняя общеобразовательная школа №32                                                     | MOY COW Nº32                                                | D <sub>28441</sub> |
| 000"МиЛа-М"                                                                                                    |                                                             | D29084             |
| Муниципальное специальное образовательное учреждение для обучающихся и воспитанникое́ MCOY CKOШ №2 VIII вида                         |                                                             | D29195             |
| Муниципальное общеобразовательное учреждение "Вечерняя (сменная) общеобразовательна МОУ ВСОШ №3 —                                    |                                                             | D28709             |
| "Муниципальное образовательное учреждение дополнительного образования "Детско-юношес МОУ "ДЮСШ №4                                    |                                                             | D29300             |
| Муниципальное дошкольное образовательное учреждение детский сад №19 общеразвивающ¢МДОУ "Детский сад "19"                             |                                                             | D62798             |
| "Иуниципальное образовательное учреждение дополнительного образования детей "Детский (МОУ ДОД "ДООЦ                                  |                                                             | D74948             |
| Муниципальное общеобразовательное учреждение средняя общеобразовательная школа №54МОУ СОШ № 54                                       |                                                             | D10302             |
|                                                                                                    |                                                             |                    |
| Число записей: 23 462<br>Выделено: 0                                                                                                 |                                                             |                    |

### <span id="page-209-0"></span>**2.3.2 Панель параметров запроса**

Панель параметров запроса стандартно предназначена для установки ограничений на выборку информации в окно рабочей области для ускорения поиска нужной организации.

Для интерфейса Справочник организаций обеспечивается возможность настройки видимости параметров-ограничений на панели параметров, которая производится с помощью кнопки **Настроить видимость ограничений** в интерфейсе Объекты РМ Администратор.

После ввода значений параметров-ограничений на панели параметров запроса (табл. 2.3) нажмите кнопку **Выполнить**, программа отберет в базе данных все записи, подходящие заданным условиям, и отобразит их в окне рабочей области. Если требуется внести новую организацию, а не искать ранее внесенную, ограничения на панели запроса задавать не обязательно, сразу нажмите **Выполнить**.

*Таблица 2.3 Параметры-ограничения выборки данных в интерфейсе «Справочник организаций»* 

| Название<br>параметра |                                                                 |  | Назначение параметра                                                                                                    | Способ ввода значений                                                                                                    |  |  |
|-----------------------|-----------------------------------------------------------------|--|----------------------------------------------------------------------------------------------------|----------------------------------------------------------------------------------------------------|--|--|
| Бюджет                |                                                                 |  | Ограничение выборки данных по наименованию бюджета,<br>позволяет выбрать нужный бюджет из списка (при<br>использовании дополнительного ПМ «Многобюджетный<br>режим работы»)                                                                                                    | Выбор из модального<br>справочника бюджетов, в<br>соответствии с данными<br>интерфейса Справочник<br><b>бюджетов РМ Справочники</b><br>АС «Бюджет»                                                             |  |  |
| Имя пользователя      |                                                                 |  | Ограничение выборки данных по автору записей. При<br>установке флага-галочки автоматически подставляется имя<br>пользователя, под которым осуществлен вход в систему,<br>после чего в рабочей области будут показаны только<br>организации, введенные этим пользователем.<br>Если пользователю назначено право «Видимость чужих<br>данных», то после снятия флага-галочки в поле из<br>выпадающего списка можно выбрать имя другого<br>пользователя или ввести его с клавиатуры. Если ни одно имя<br>не выбрано, то будут указаны данные по всем пользователям                                                                                                    | Установка/снятие флага-<br>галочки, выпадающий<br>список пользователей, ввод<br>с клавиатуры                                                                                                    |  |  |
| Видимость организаций |                                                                 |  | Ограничение выборки данных по значению поля Владелец<br>записи справочника. В зависимости от значения, выбранного в<br>выпадающем списке, выполняется следующее:<br>- «Все» - в интерфейсе отображаются все организации (по<br>умолчанию установлено);<br>- «Свои» - в интерфейсе отображаются организации, у<br>которых поле Владелец записи справочника Принадлежность имеет<br>значение «Своя»;<br>- «Общие» - в интерфейсе отображаются организации, у<br>которых поле Владелец записи справочника Принадлежность имеет<br>значение «Общая»;<br>- «Чужие» - в интерфейсе отображаются организации, у<br>которых поле Владелец записи справочника Принадлежность имеет<br>значение «Чужая» | Выбор из выпадающего<br>списка путем установки<br>флага-галочки напротив<br>нужного значения.<br>Допустим выбор<br>нескольких значений,<br>которые отражаются через<br>запятую в области<br>значения параметра |  |  |
|                       | Даты:                                                           |  |                                                                                                    |                                                                                                    |  |  |
|                       | Тип даты<br>Не ограничивать<br>Дата закрытия<br>Дата блокировки |  | Параметр уточняет характер ограничения по типу даты,<br>возможные значения: «Не ограничивать», «Дата закрытия».<br>При наличии лицензии на использование дополнительного<br>ПМ «Исполнительные листы» выпадающий список<br>параметра содержит значения «Дата блокировки», «Дата<br>разблокировки»                                                                                                    | Выпадающий список типов<br>дат. При выборе нужного<br>типа даты автоматически<br>устанавливается флаг-<br>галочка у<br>соответствующего<br>параметра, включенного в<br>данную группу                           |  |  |
|                       |                                                                 |  | Ограничение данных по датам производится без учета типа<br>даты                                                                                                    | Установка/снятие флага -<br>галочки                                                                                                    |  |  |
|                       |                                                                 |  | Отображение данных только с установленной датой закрытия                                                                                                    | Установка/снятие флага-<br>галочки                                                                                                    |  |  |
|                       |                                                                 |  | Отображение только заблокированных данных с<br>установленной датой блокировки. Параметр отражается при<br>наличии лицензии на ПМ «Исполнительные листы»                                                                                                    | Установка/снятие флага-<br>галочки                                                                                                    |  |  |

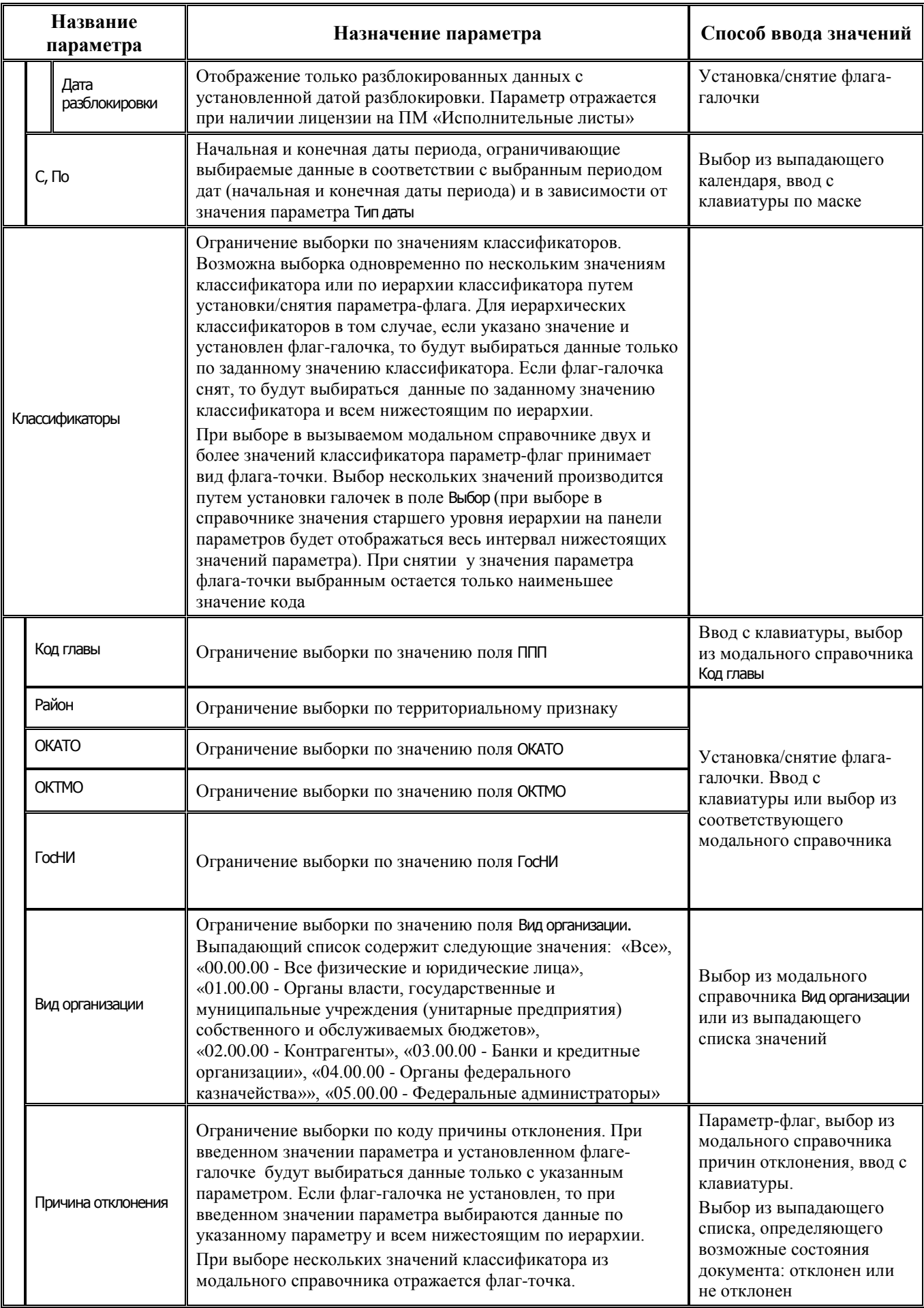

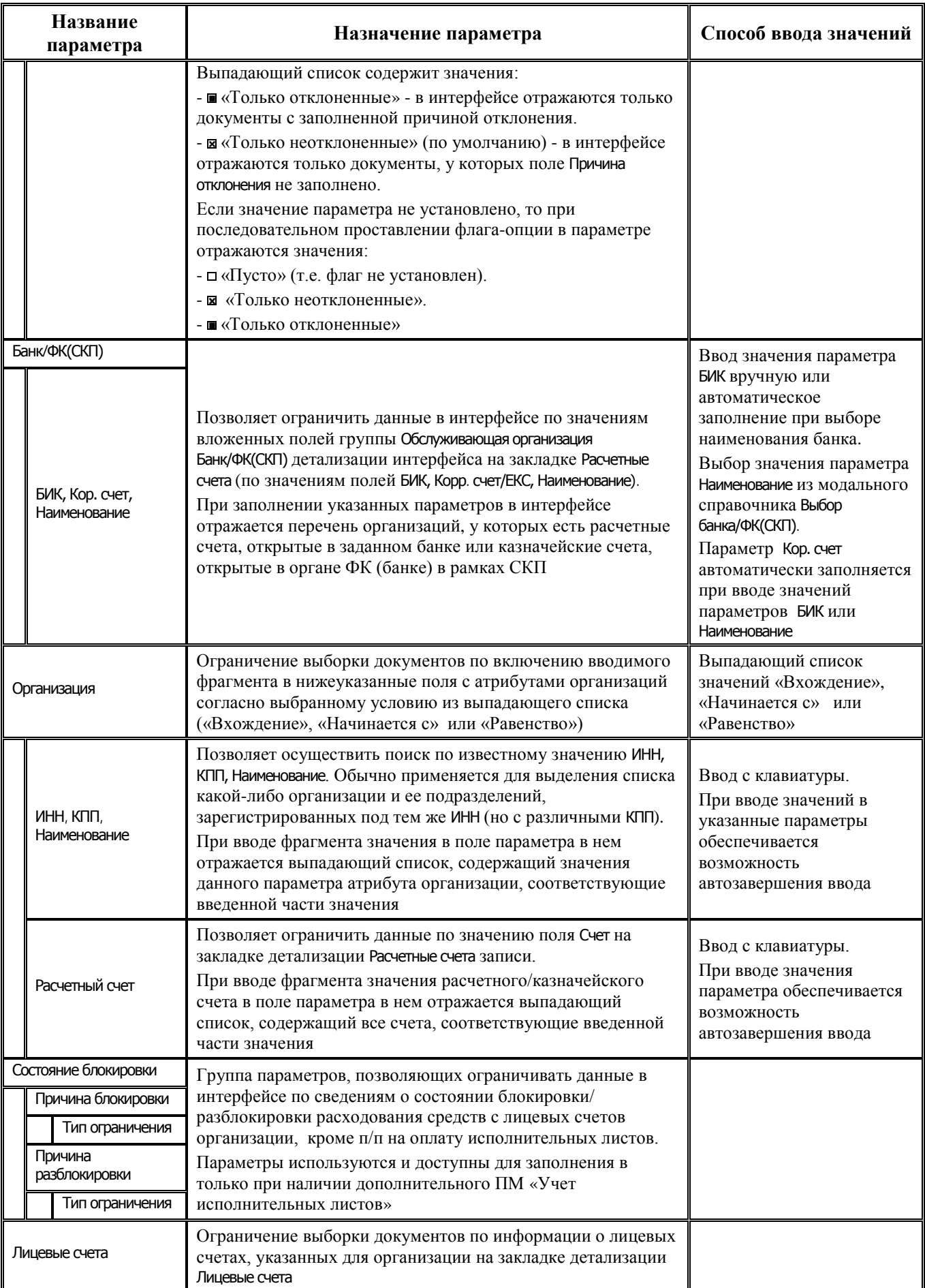

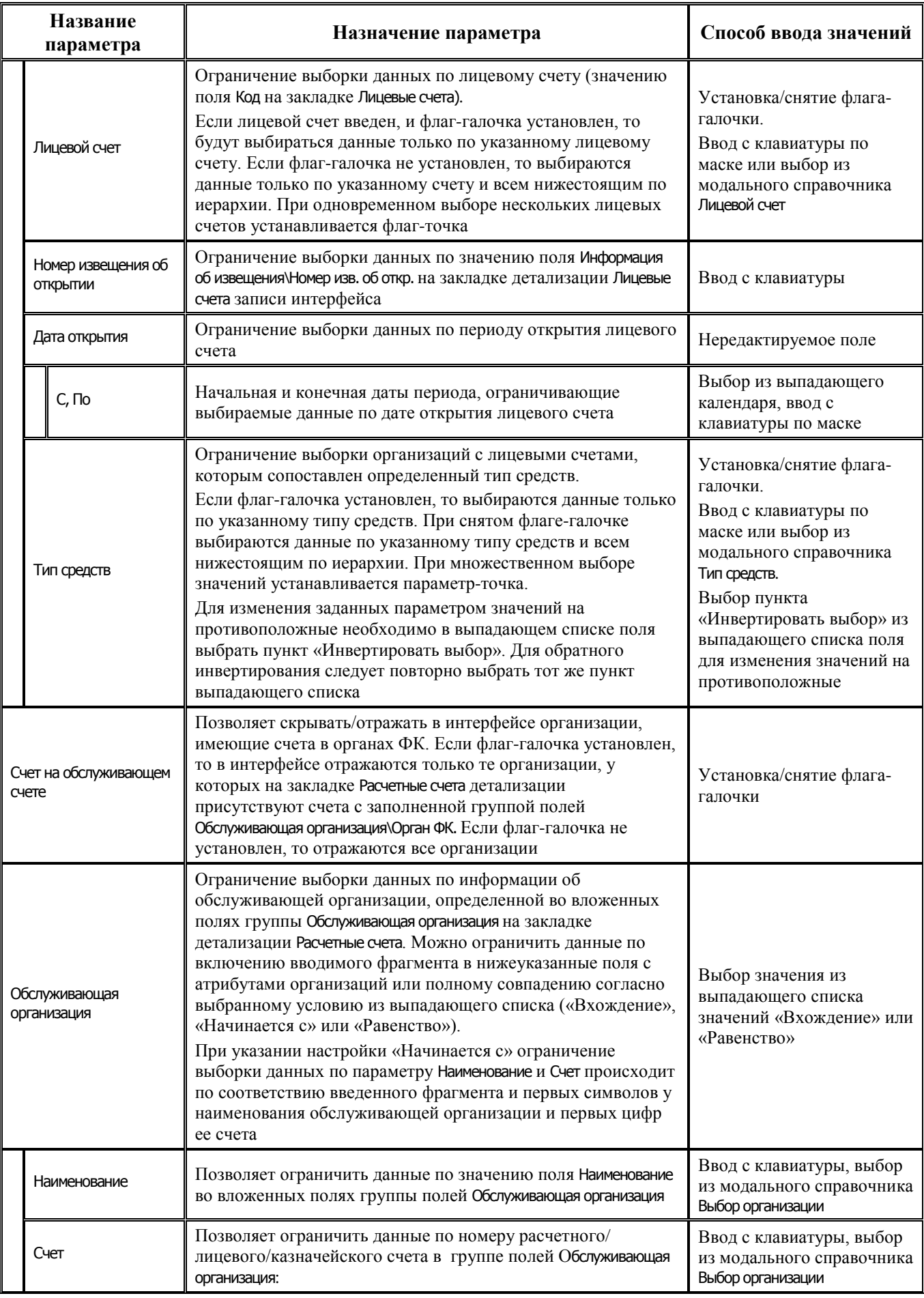

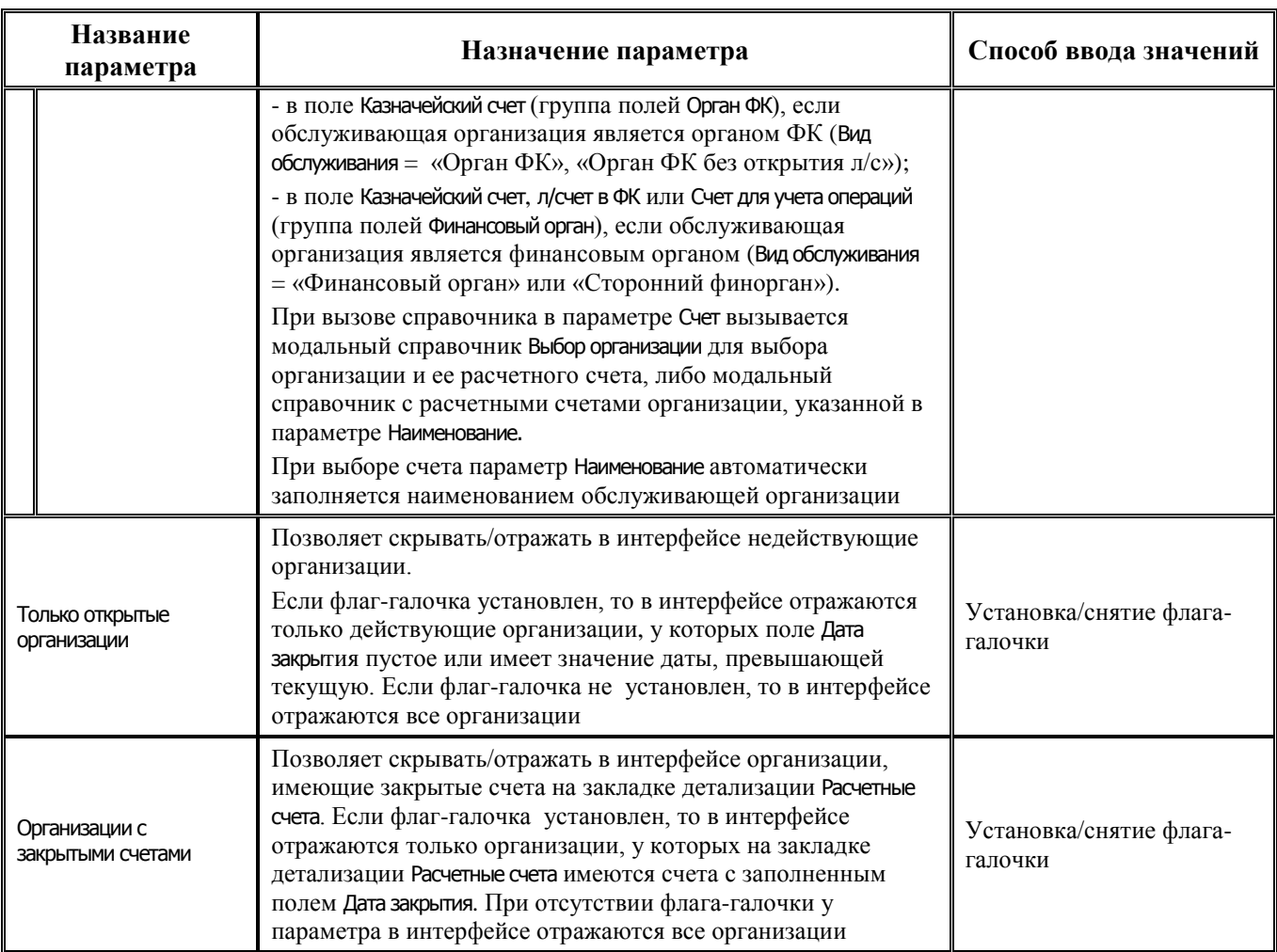

# **2.4 Регистрация новой организации, ввод атрибутов организации**

#### **2.4.1 Описание полей заголовка справочника организаций**

Ввод сведений обо всех организациях осуществляется в интерфейсе Справочник организаций РМ Справочники согласно стандартному сценарию действий пользователя при вводе данных иерархической структуры, описанному в п. 5.1 «Создание документа» книги 1 «Основы работы с АС «Бюджет» данного Руководства АС «Бюджет». Заполнение полей заголовка интерфейса Справочник организаций производится в соответствии с таблицей 2.4.

#### Примечания

1 В заголовке интерфейса невозможно удалить организацию, если она указана в поле Обслуживающая организация на закладке Расчетные счета детализации для счетов других организаций.

2 Запрещено удаление организации со значением «Неуказанная организация» в поле заголовка Наименование, присутствующей в системе по умолчанию. Ей сопоставлен Вид обслуживания = «Банк» (с пустым БИК и кор.счетом).

3 Для организации с наименованием «Неуказанная организация» запрещен ввод данных на закладке детализации Расчетные счета.

Значение флага-опции Удалять двойные пробелы, установленной в заголовке, учитывается при сохранении значений в текстовых полях наименования организации и может быть закреплено в настройках интерфейса. Если флаг-галочка Удалять двойные пробелы установлен, то при сохранении значения в строковых полях записи интерфейса производится автоматическое удаление дублирующих пробелов и лишних пробелов в начале и конце значения поля.

Во избежание случаев повторного ввода уже введенной организации на интерфейсе Справочник организаций функционирует механизм выявления дублирования, настройка которого производится путем установки нужного значения константы системы Справочники\Справочник банков, организаций и счетов\Уникальность ИНН-КПП (см. далее п.п. [2.4.3](#page-231-0) [«Контроль на уникальность](#page-231-0)  [организаций](#page-231-0)» текущей книги 2 «Блок справочной и нормативной информации» данного Руководства АС «Бюджет»).

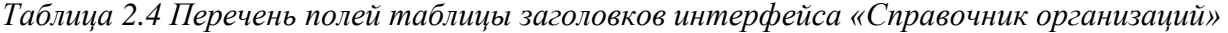

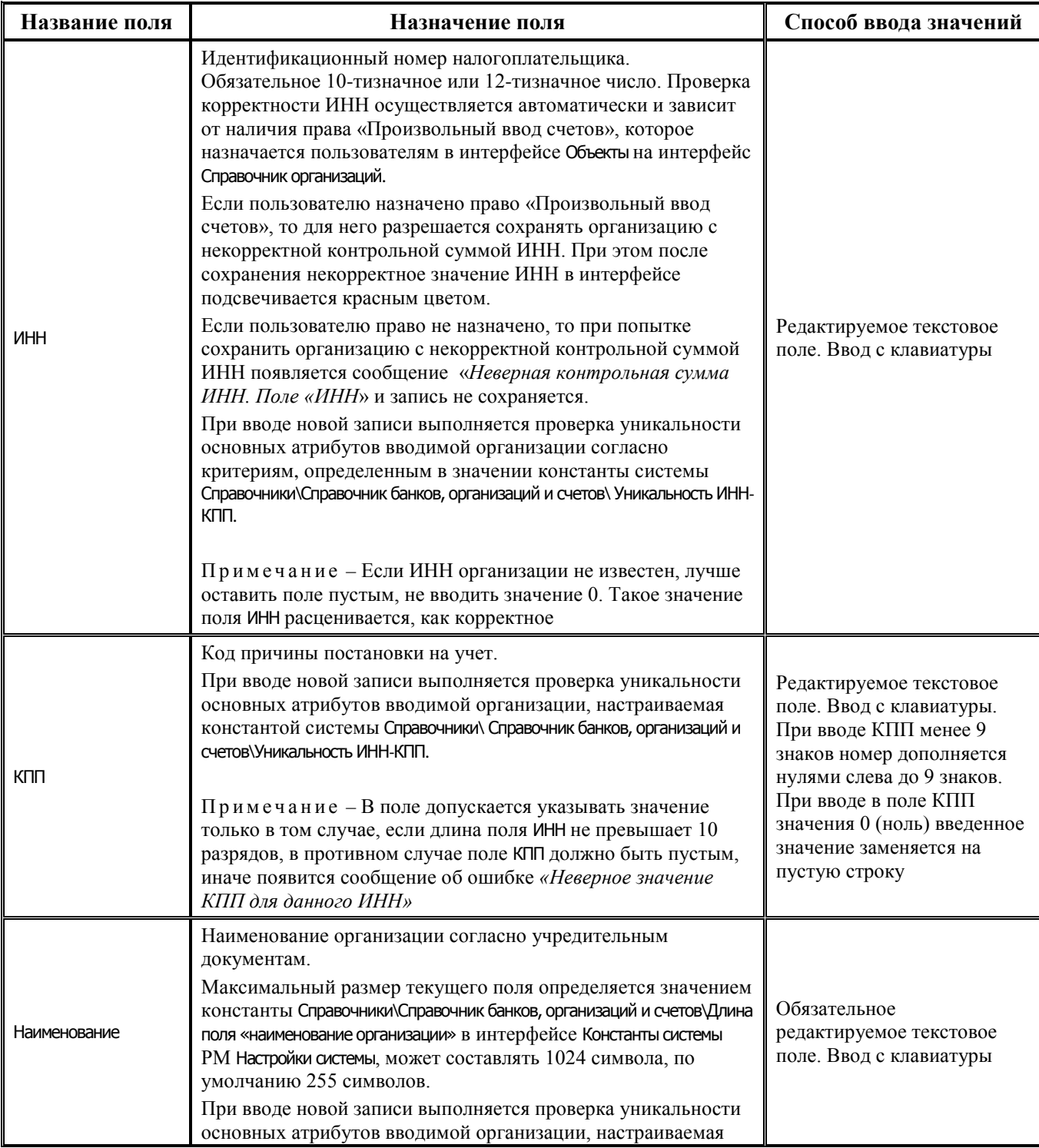
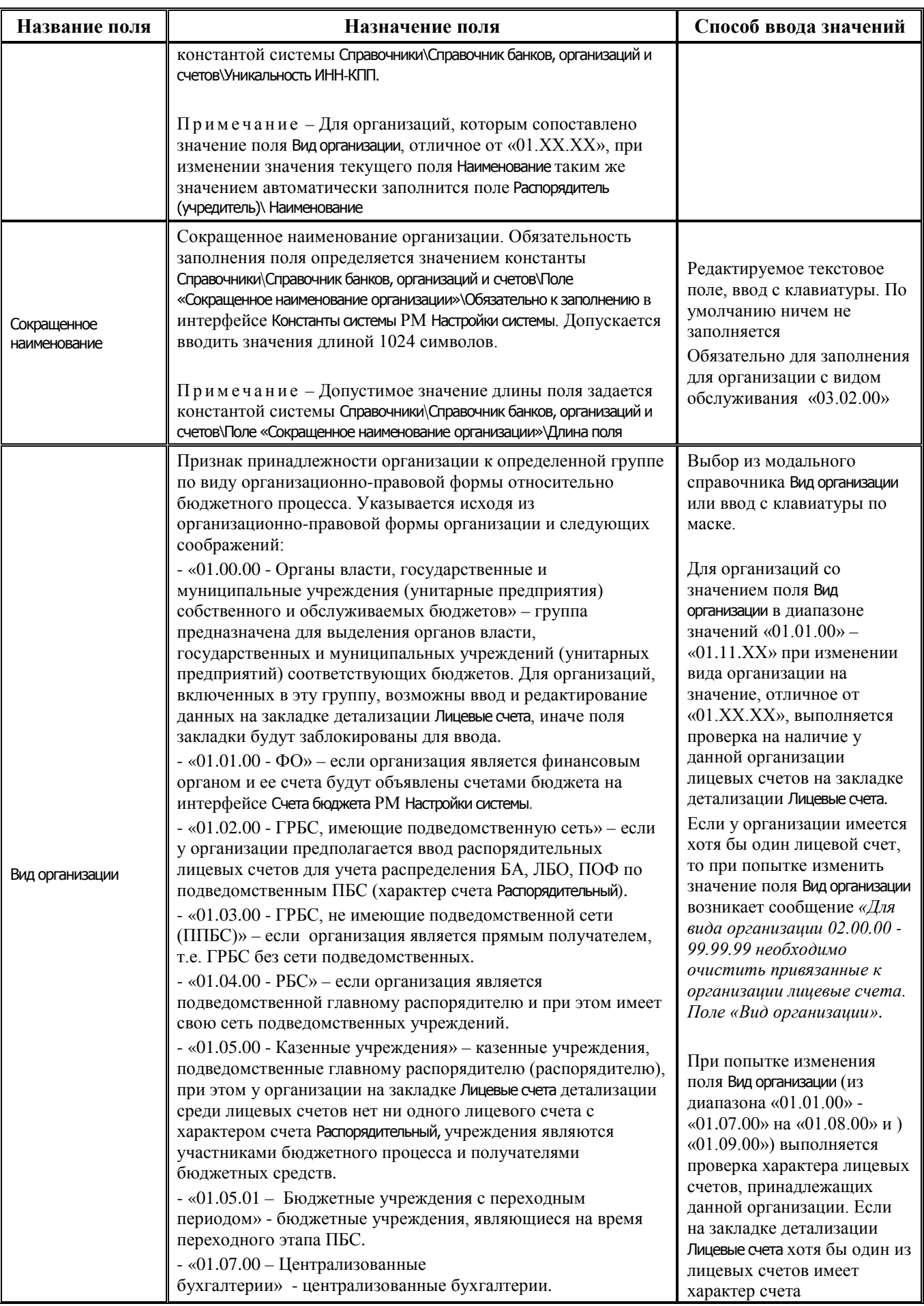

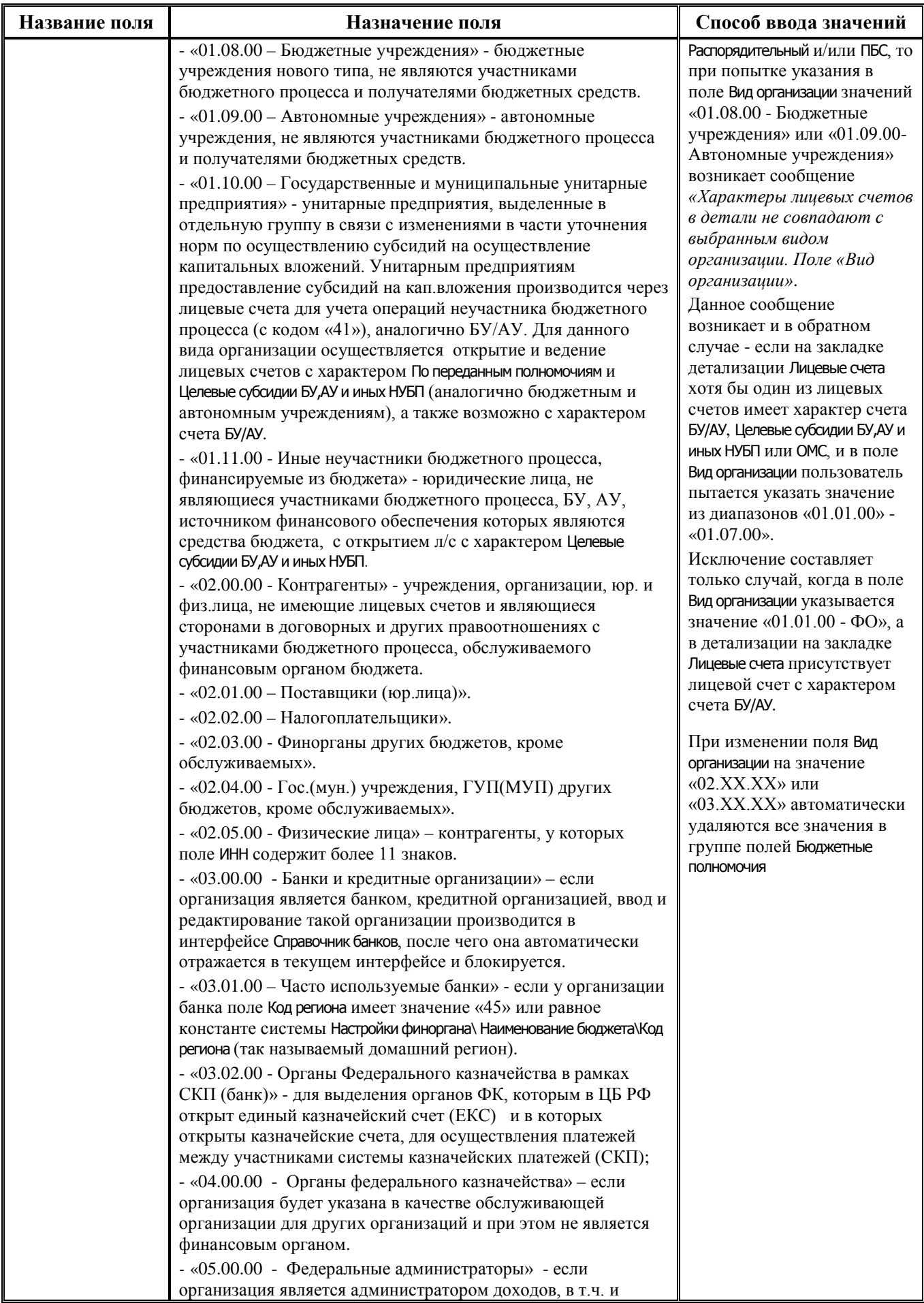

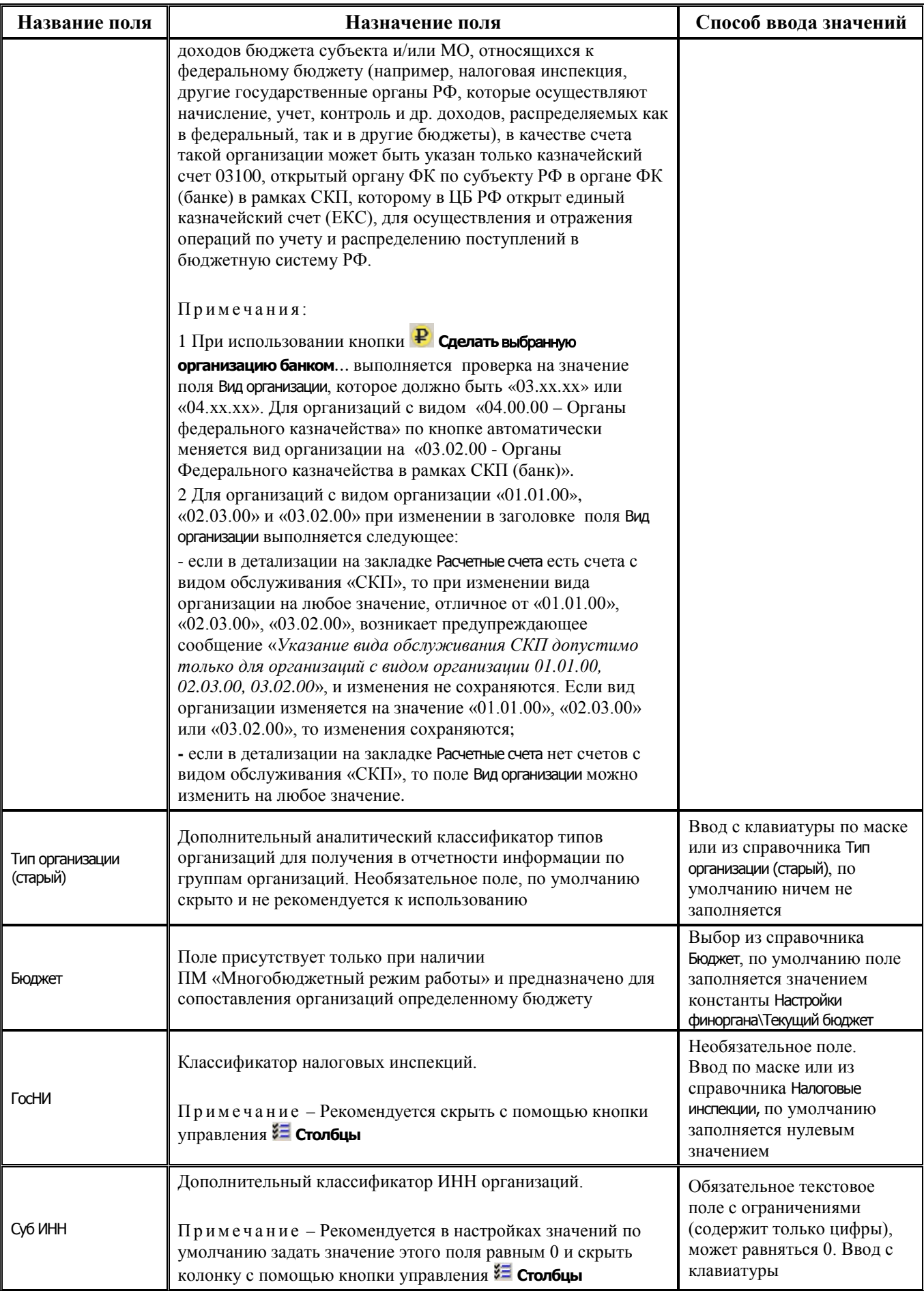

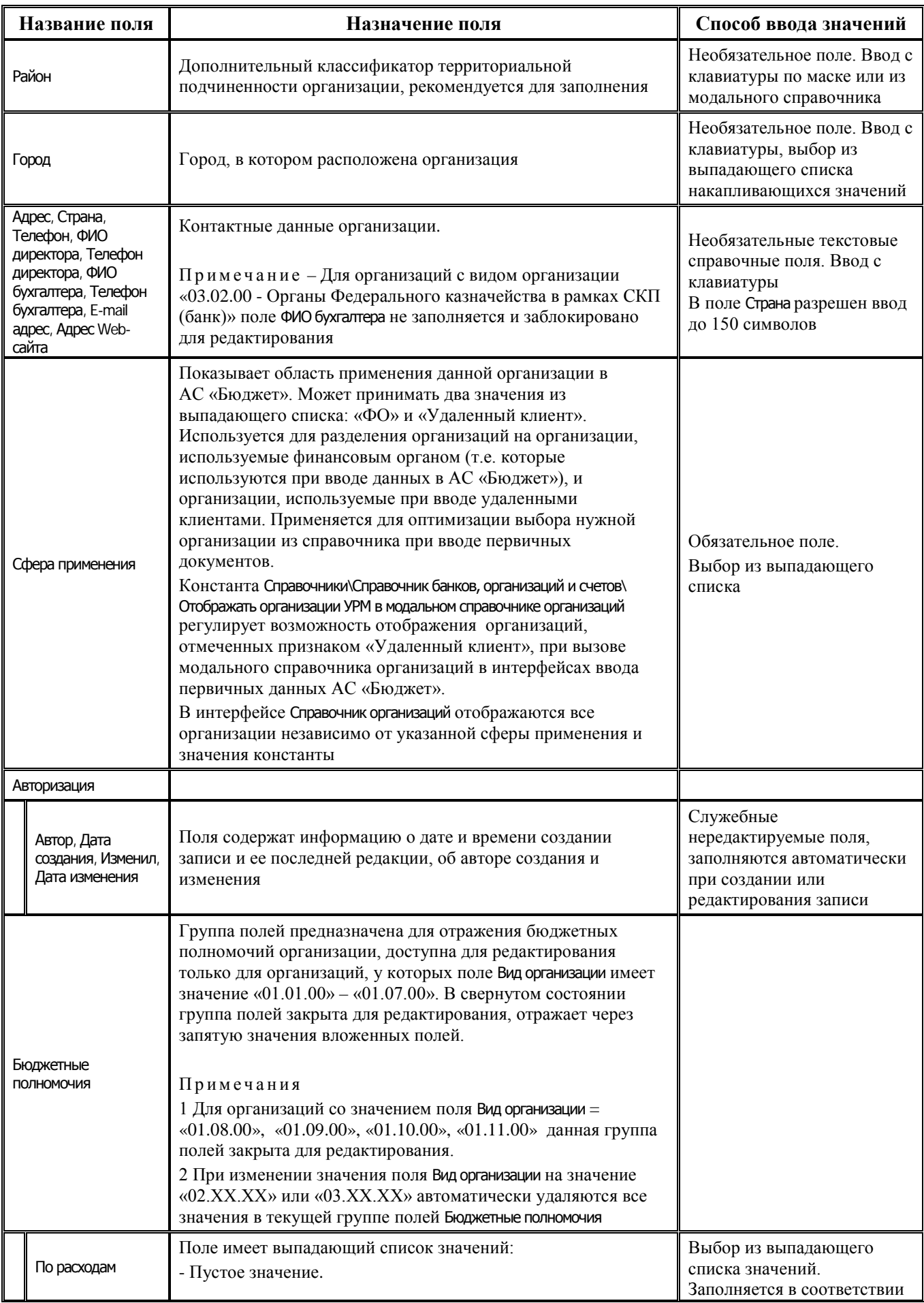

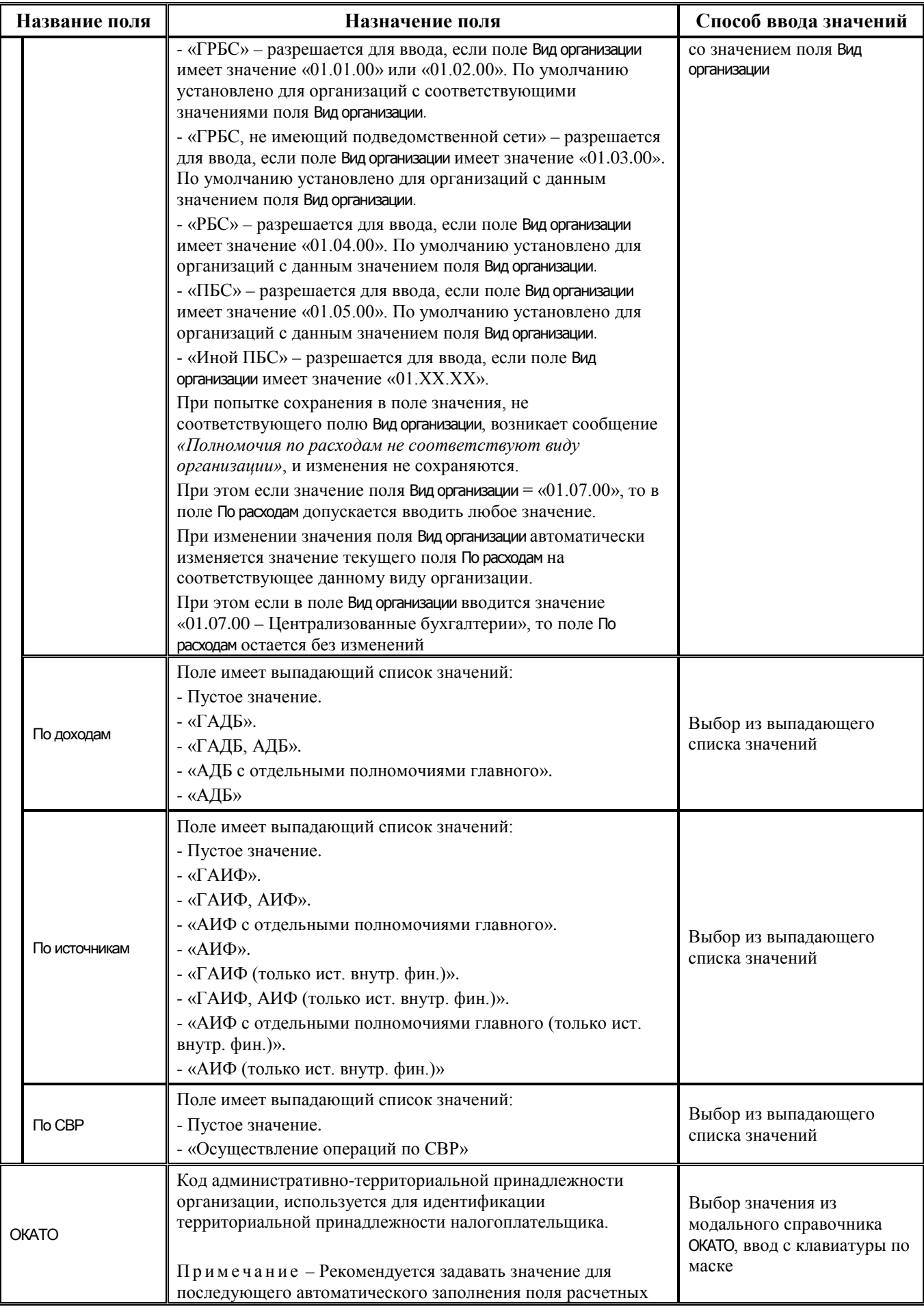

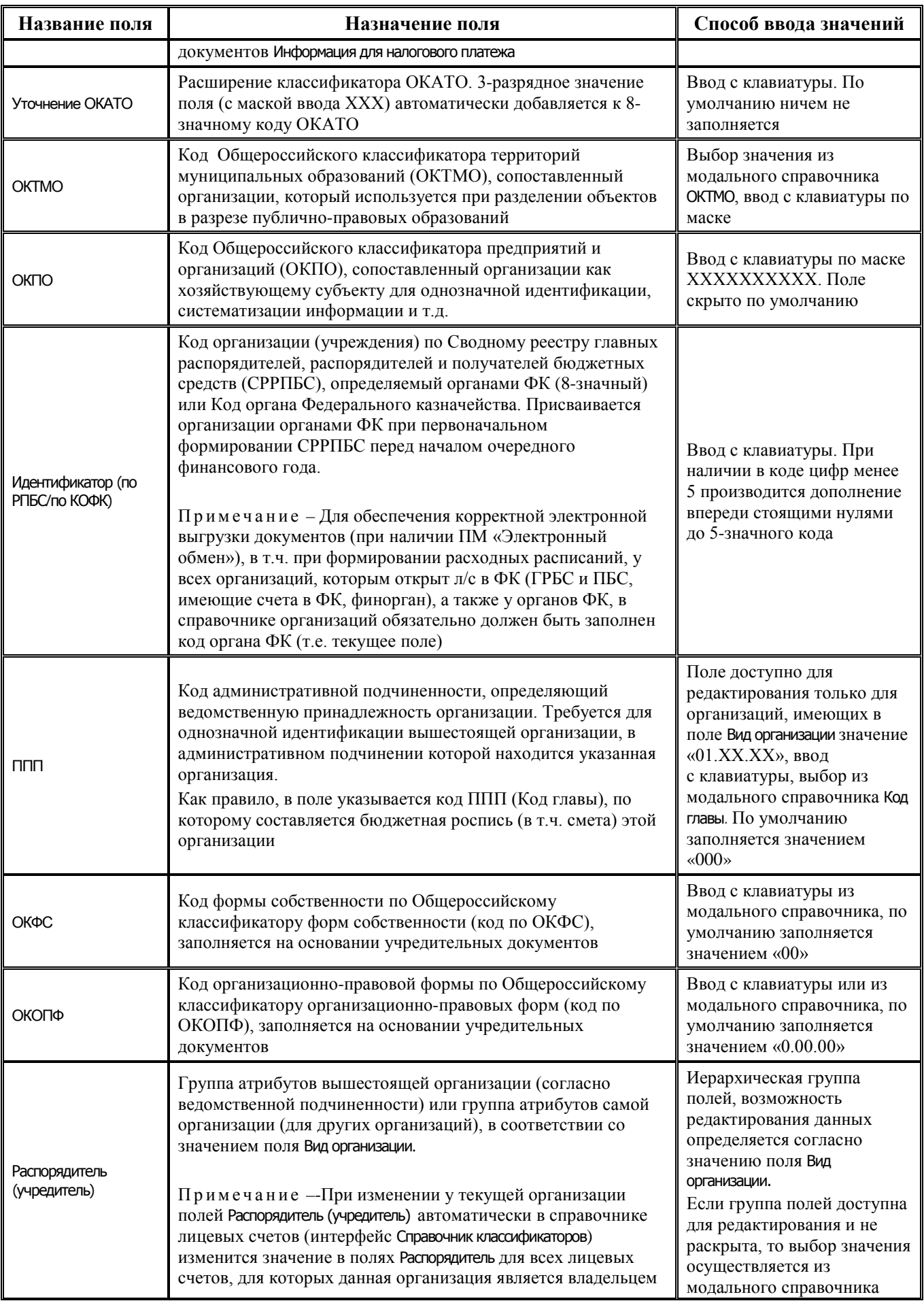

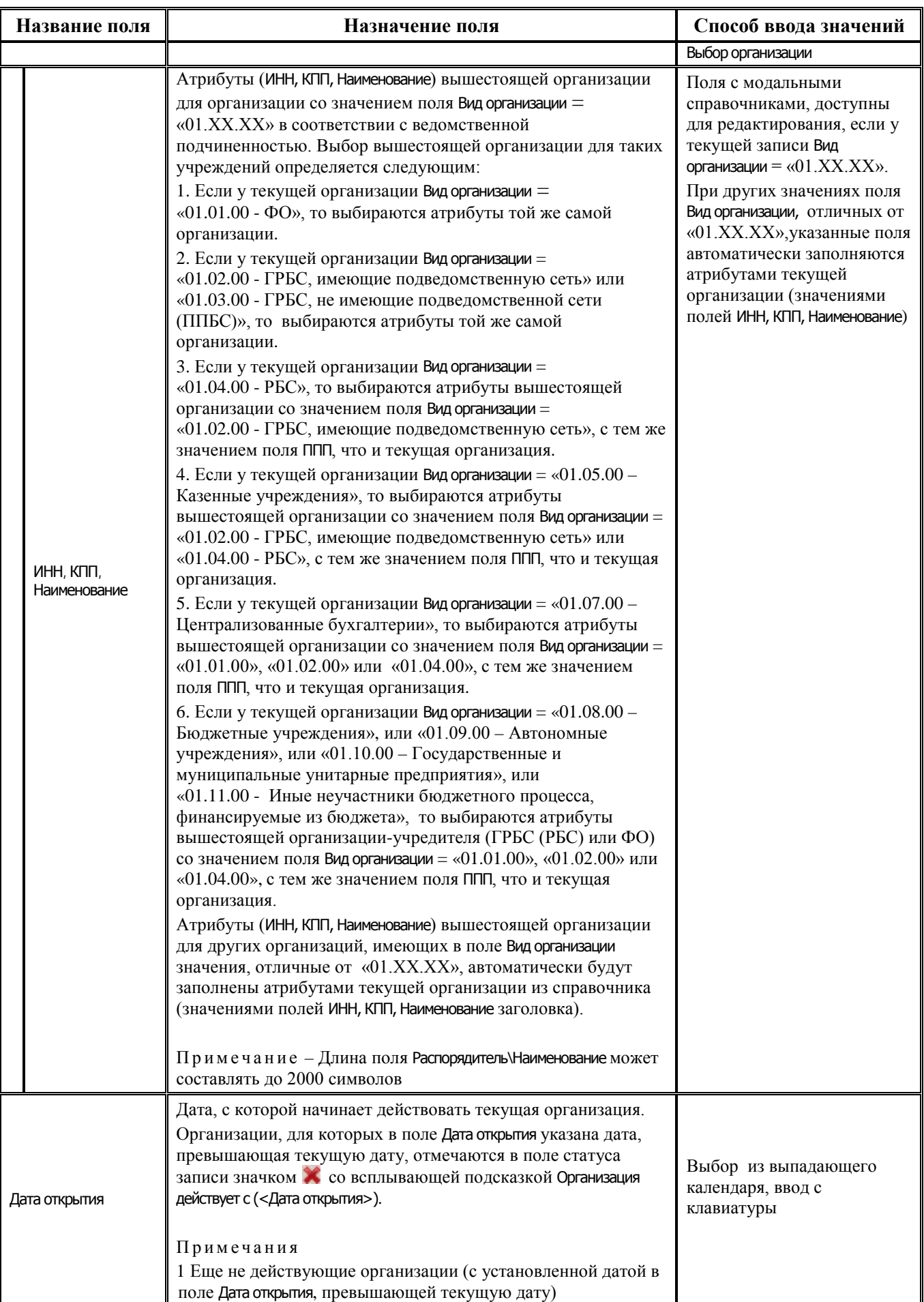

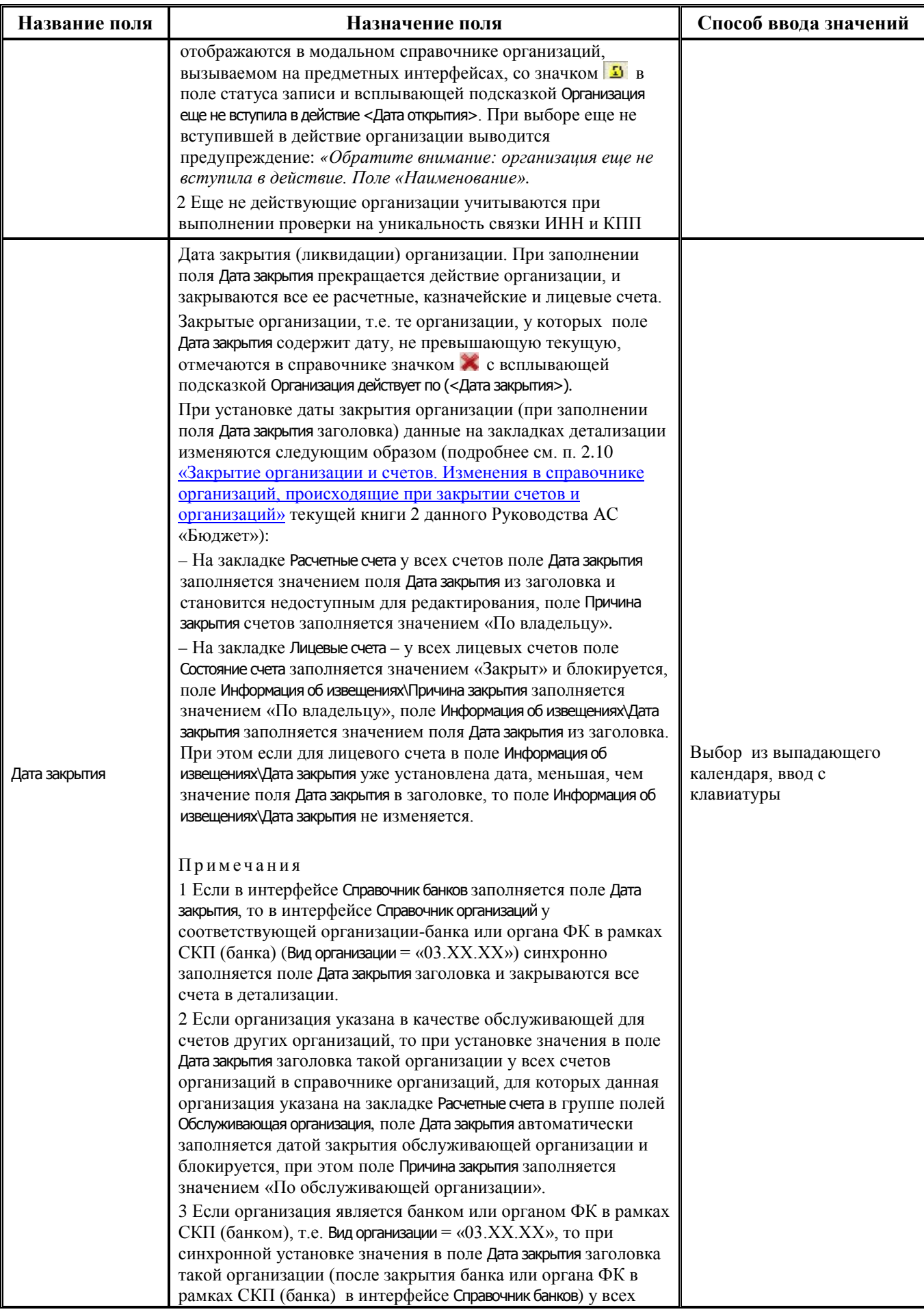

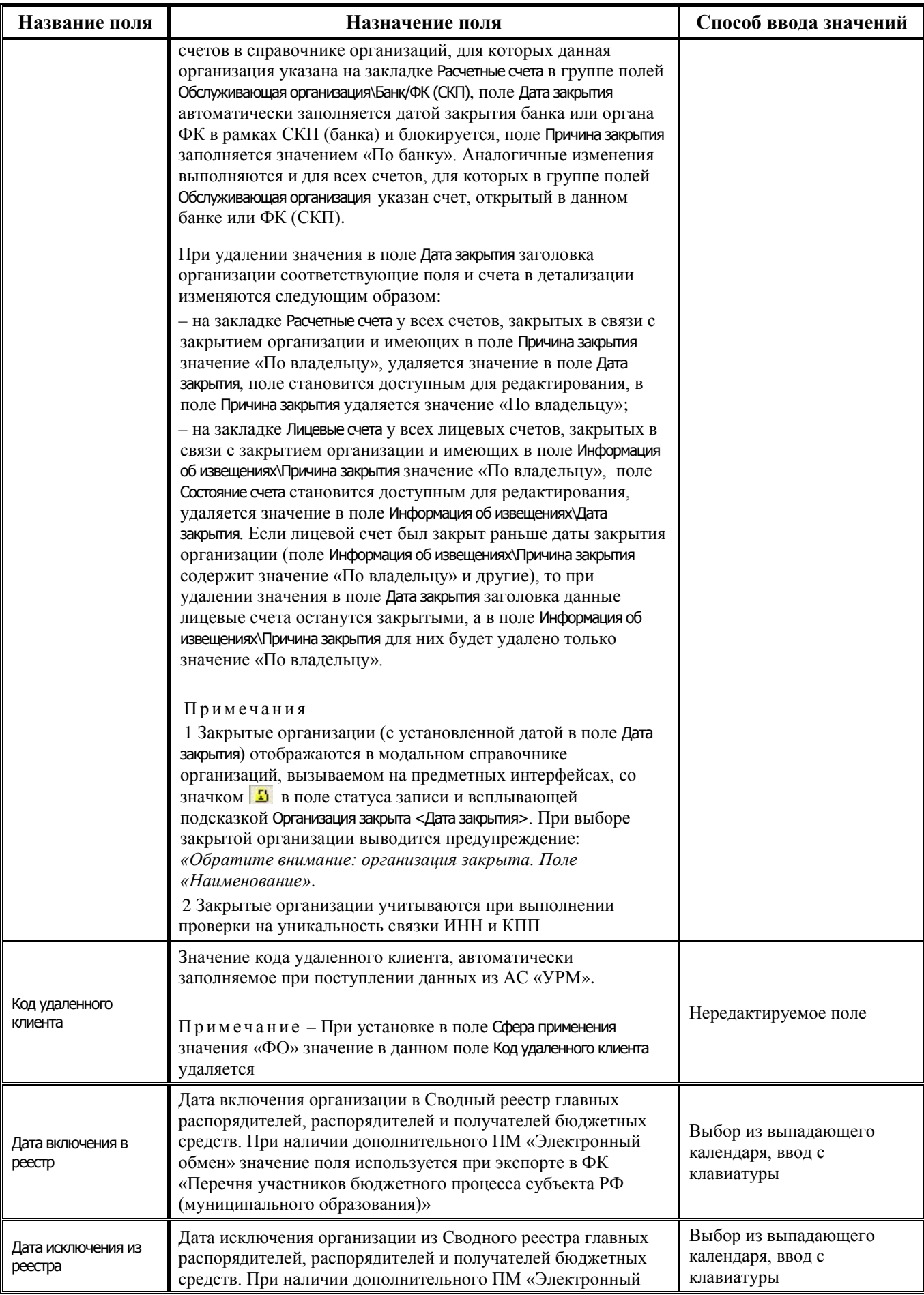

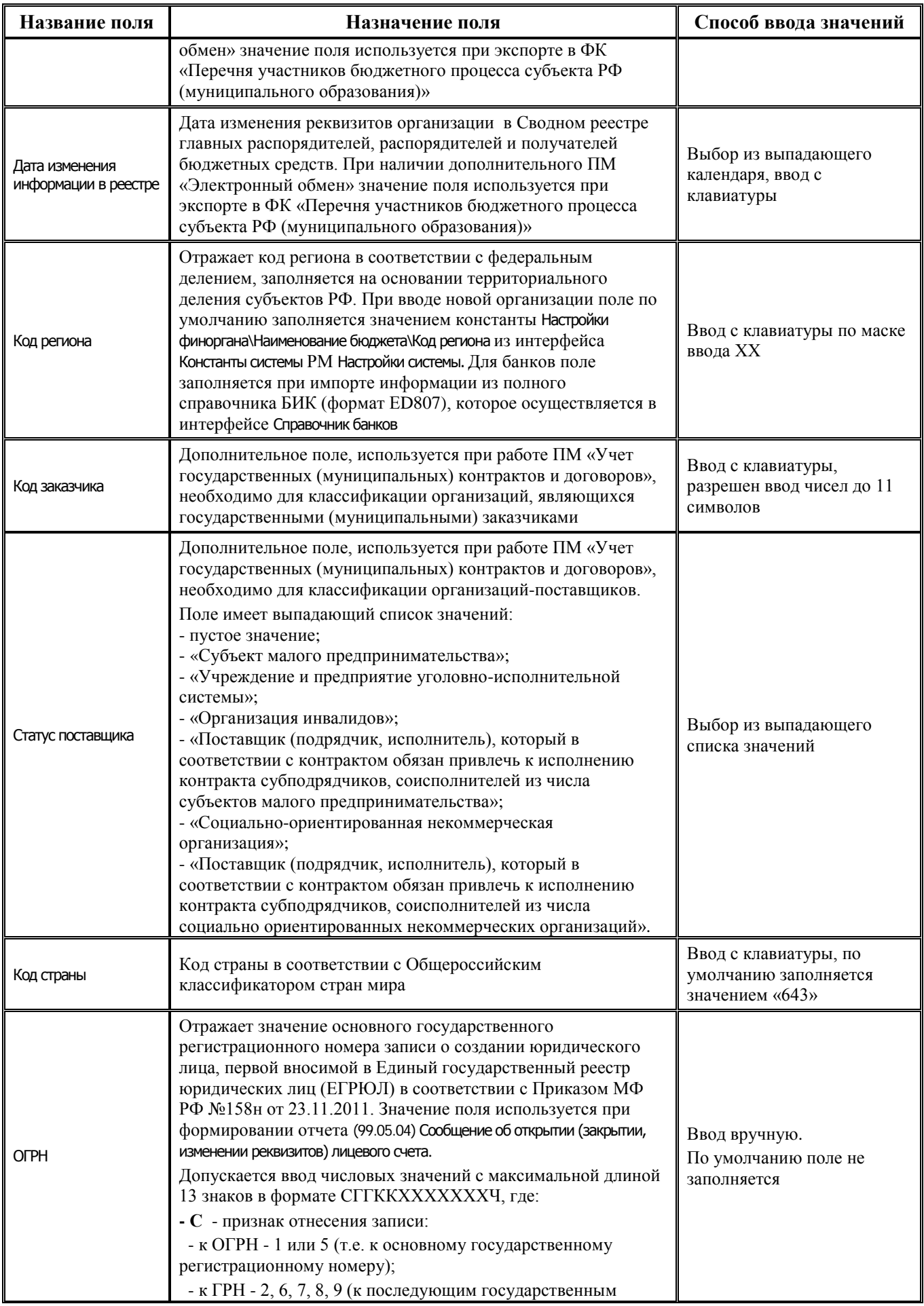

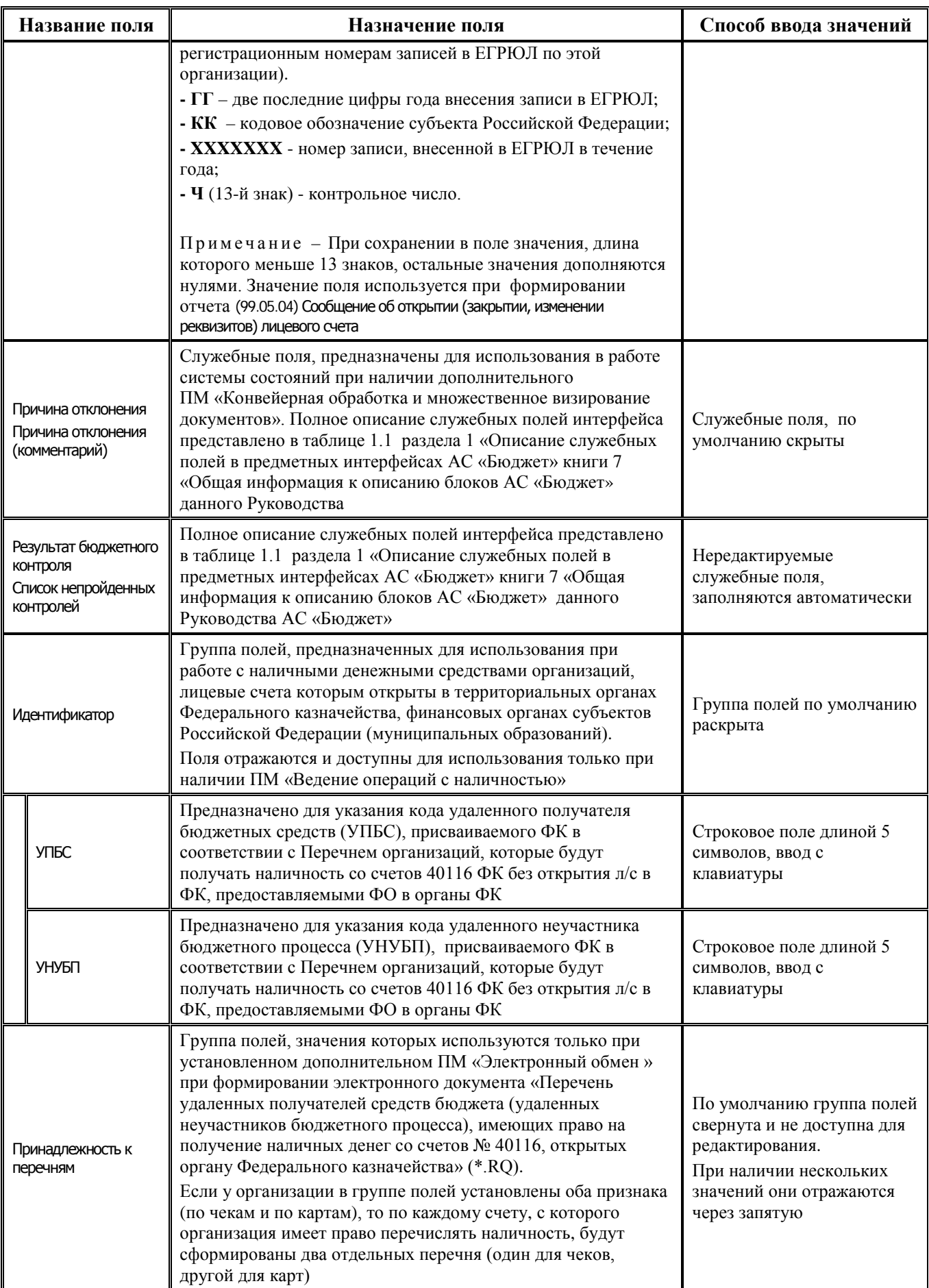

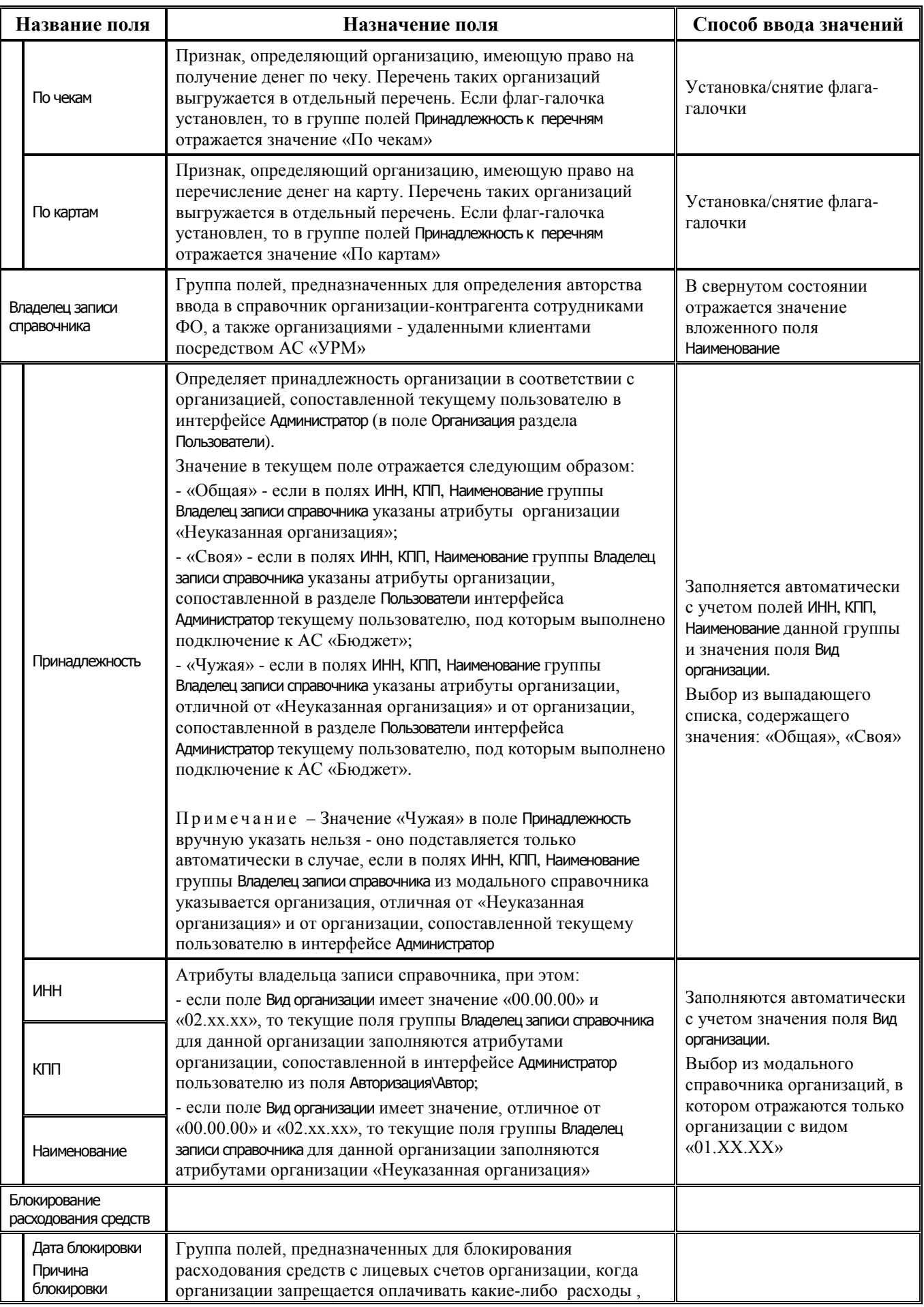

Ξ

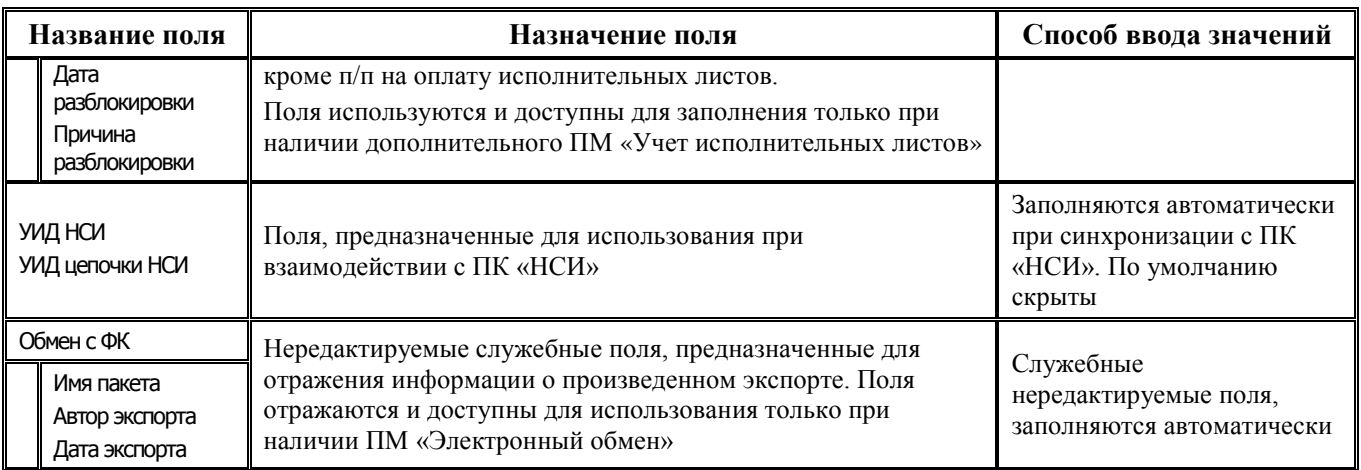

# **2.4.2 Общий порядок и ограничения при регистрации организации**

### **2.4.2.1 Общий порядок ввода данных при регистрации новой организации**

- 1. Добавьте (при наличии прав) новую запись в таблицу щелчком левой кнопки мыши по кнопке навигатора **<sup>+</sup> Вставить новую запись** или установите курсор на нужную строку и нажмите клавишу **<Insert>** либо **<**↓**>** (стрелка вниз), если находитесь на нижней записи таблицы. При вводе организации рекомендуется заполнить следующие необходимые поля:
	- − ИНН, КПП, Наименование ИНН, КПП, наименование организации (согласно учредительным документам);
	- − Сокращенное наименование сокращенное наименование организации (обязательно для ввода организации с видом организации «03.02.00»);
	- Вид организации признак принадлежности организации к определенной группе по виду организационно-правовой формы относительно бюджетного процесса. Обычным пользователям разрешен ввод только организаций-контрагентов (см. п.п. [2.4.2.2](#page-229-0) [«Ограничения по виду организации при вводе в справочник пользователем](#page-229-0)  [организаций разных видов»](#page-229-0));
	- − Город, Адрес, Телефон и т.д. город, в котором расположена организация, другая информация;
	- Район территориальная принадлежность организации;
	- − Код региона код региона;
	- Сфера применения = «ФО» или «Удаленный клиент». При вызове модального справочника организаций в интерфейсах ввода первичных данных организации, отмеченные признаком «Удаленный клиент», не отображаются;
	- Идентификатор (по РПБС/по КОФК) = код, присвоенный органом ФК, организации ФО, ГРБС, ППБС, органу ФК, др. (кроме организаций, у которых Вид организации = «02.ХХ.ХХ» или «03.ХХ.ХХ» или «05.ХХ.ХХ»);
	- − ППП = код главного распорядителя (Код главы), обязательно для заполнения у всех организаций бюджетной сферы (поле Вид организации = «01.ХХ.ХХ»);
	- Распорядитель(учредитель) = атрибуты вышестоящего ГРБС, прямого получателя, ФО, вышестоящего ГРБС, РБС, учредителя БУ, АУ, ГУП (МУП), иного НУБП согласно ведомственной подчиненности для организаций бюджетной сферы (поле Вид организации = «01.ХХ.ХХ») или атрибуты самой организации;
- Владелец записи справочника группа полей для определения авторства ввода в справочник организации-контрагента сотрудниками ФО, а также организациями-удаленными клиентами через АС «УРМ» (см. п.п. [2.4.2.3](#page-230-0) «Особенности заполнения группы полей [«Владелец записи справочника» при вводе в справочник новых организаций»](#page-230-0));
- − Бюджет принадлежность к конкретному бюджету, поле присутствует и обязательно для заполнения при наличии ПМ «Многобюджетный режим работы».

Примечание – Принципы ввода данных в справочник организаций зависят от вида организации и типа вводимого счета (расчетный счет, казначейский счет, лицевой счет в финансовом органе, лицевой счет в органе Федерального казначейства и т.д.).

- 2. Зафиксируйте новую запись кнопкой **У фиксировать изменения** на навигаторе и сохраните изменения путем выбора в меню действий кнопки **Изменения** пункта **Сохранить изменения (Ctrl+S)** или нажмите сочетание клавиш **<Ctrl+S>**.
- 3. Нажмите кнопку управления **Детализация** для перехода в режим детализации, выберите щелчком левой клавиши мыши нужную закладку для ввода счетов организации:
	- − Расчетные счета для ввода 20-разрядных расчетных счетов, открытых в банках, 20 разрядных казначейских счетов, открытых в органах ФК (банках) в рамках СКП, 11 разрядных лицевых счетов, открытых в органах ФК, а также счетов, обслуживаемых в финансовом органе;
	- Лицевые счета для ввода 9-разрядных лицевых счетов организации, открытых в ФО, при этом лицевые счета, введенные на закладке Лицевые счета детализации интерфейса Справочник организаций, автоматически отображаются в справочнике лицевых счетов интерфейса Справочник классификаторов (см. п.п. [1.2.41](#page-119-0) [«Лицевые счета»](#page-119-0) п. 1.2 «Виды и [назначение классификаторов»](#page-34-0) текущей книги 2 «Блок справочной и нормативной информации» данного Руководства АС «Бюджет»).
- 4. Установите курсор в любую строку списка счетов текущей организации.
- 5. Добавьте новую запись в таблицу нажатием клавиши **<Insert>** или щелчком указателя мыши по кнопке навигатора **Вставить новую запись**, либо нажатием клавиши **<**↓**>** (стрелка вниз), если находитесь на последней записи списка.
- 6. Заполните поля в соответствии с таблицами 2.5 (для расчетных или казначейских счетов) или 2.6 (для лицевых счетов).
- 7. Зафиксируйте новую запись кнопкой **Фиксировать изменения** на навигаторе и сохраните изменения путем выбора в меню действий кнопки **Изменения** пункта **Сохранить изменения (Ctrl+S)** или нажмите сочетание клавиш **<Ctrl+S>**.

## <span id="page-229-0"></span>**2.4.2.2 Ограничения по виду организации при вводе в справочник пользователем организаций разных видов**

По умолчанию всем пользователям, кроме SYSDBA, пользователей, обладающих правом «Права администратора» на интерфейс (99.03) Справочник организаций, и пользователей группы «Администраторы», разрешено регистрировать в справочнике организаций только организации-контрагенты с видом организации «02.ХХ.ХХ – Контрагенты».

При вводе новой записи в модальном справочнике, вызываемом в поле Вид организации, отражаются только виды организаций с кодами в диапазоне «02.00.00-02.05.00».

При попытке сохранения организации с видом организации, отличным от «02.ХХ.ХХ», возникает сообщение: *«Разрешено добавлять только контрагентов».* 

Примечание – Для возможности ввода обычным пользователем организаций с любым видом организации надо в интерфейсе Права на изменение документов РМ Администратор для интерфейса (99.03) Справочник организаций назначить данному пользователю право на фильтр справочников «Фильтрация вида организаций (только контрагенты)» (см. п.п. [2.12.3](#page-277-0) [«Фильтры»](#page-277-0) текущей книги 2 данного Руководства АС «Бюджет»).

## <span id="page-230-0"></span>**2.4.2.3 Особенности заполнения группы полей «Владелец записи справочника» при вводе в справочник новых организаций**

При вводе вручную новой организации в справочник при сохранении изменений группа полей Владелец записи справочника автоматически заполняется следующим образом:

- если в поле Вид организации записи значение не указано, то:
	- поля ИНН, КПП, Наименование заполняются атрибутами организации, сопоставленной текущему пользователю в интерфейсе Администратор (поле Организация раздела Пользователи);
	- − поле Принадлежность заполняется значением «Своя»;
	- поле Вид организации заполняется значением «02.00.00 Контрагенты»;
- если в поле Вид организации указано значение, отличное от «02.00.00» и «00.00.00», то:
	- поля ИНН, КПП, Наименование заполняются атрибутами организации «Неуказанная организация»;
	- поле Принадлежность заполняется значением «Общая».

По умолчанию всем пользователям разрешено вводить только организации с принадлежностью «Своя» (кроме SYSDBA, пользователей, обладающих правом «Права администратора» на интерфейс Справочник организаций, и пользователей группы «Администраторы»).

При попытке сохранения организации со значением «Общая» в поле Владелец записи справочника\Принадлежность или со значением «Неуказанная организация» в поле Владелец записи справочника\Наименование возникает сообщение «*Запрещено добавлять общие организации»*.

При попытке сохранения организации, у которой в поле Владелец записи справочника\ Наименование указано наименование организации, отличной от организации, сопоставленной в разделе Пользователи интерфейса Администратор текущему пользователю, под которым выполнено подключение к АС «Бюджет», возникает сообщение «*Запрещено добавлять чужие организации»*.

Для возможности ввода обычным пользователем организаций с принадлежностью «Общая» необходимо в интерфейсе Права на изменение документов для интерфейса (99.03) Справочник организаций назначить пользователю право на проверку «Запрет добавления общих организаций» (см. п.п.[2.12.2](#page-276-0) [«Проверки»](#page-276-0) текущей книги 2 данного Руководства).

Для возможности ввода обычным пользователем организаций с принадлежностью «Чужая» необходимо в интерфейсе Права на изменение документов для интерфейса (99.03) Справочник организаций назначить пользователю право на проверку «Запрет добавления чужих организаций» (см. п.п. [2.12.2](#page-276-0) [«Проверки»](#page-276-0) текущей книги 2 данного Руководства).

### **2.4.2.4 Особенности изменения значений полей группы «Владелец записи справочника»**

В заголовке интерфейса Справочник организаций при изменении полей ИНН, КПП, Наименование группы Владелец записи справочника значение, отличное от «Неуказанная организация», можно сохранять только для организаций, у которых поле Вид организации имеет значение «02.ХХ.ХХ - Контрагенты».

В противном случае появится запрещающее сообщение: *«Своя или чужая организация может быть только контрагентом (с видом организации 02.xx.xx)».*

### **2.4.3 Контроль на уникальность организаций**

Для исключения случаев повторного ввода уже введенной организации на интерфейсе Справочник организаций присутствует механизм выявления дублирования, регулируемый настройками констант системы Уникальность ИНН-КПП и Проверять уникальность ИНН-КПП в закрытых организациях группы Справочники\Справочник банков, организаций и счетов интерфейса Константы системы РМ Настройки системы.

Константа Уникальность ИНН-КПП может принимать следующие значения:

- − «Связка ИНН–КПП всегда уникальна»;
- − «Связка ИНН–КПП уникальна, но не при пустом КПП»;
- − «Связка ИНН-КПП может быть не уникальной».

Значение логической константы Проверять уникальность ИНН-КПП в закрытых организациях определяется путем установки/снятия флага-опции:

- если флаг-галочка константы не установлен (по умолчанию), то проверка уникальности организаций производится только среди незакрытых организаций (с пустым полем заголовка Дата закрытия) согласно значению константы Уникальность ИНН-КПП;
- если флаг-галочка константы установлен, то проверка уникальности организаций производится среди всех организаций (в том числе и с заполненным полем Дата закрытия) согласно значению константы Уникальность ИНН-КПП.

В зависимости от значения константы Уникальность ИНН-КПП и сочетания значений двух указанных констант возможны следующие варианты:

- − **«Связка ИНН–КПП всегда уникальна»** в этом случае при вводе новой организации выполняется проверка совокупности значений атрибутов ИНН и КПП на строгое несовпадение с соответствующими атрибутами ранее введенных организаций. В случае совпадения атрибутов выдается сообщение об ошибке дублирования ИНН+КПП, организация не сохраняется, при этом учитывается значение логической константы:
	- − если установлен флаг-галочка константы Проверять уникальность ИНН-КПП в закрытых организациях, то при попытке сохранения новой организации в справочнике организаций возникает сообщение об ошибке *«Дублированное значение ИНН+КПП»*, если в справочнике есть любая организация (в т.ч. с указанной датой в поле заголовка Дата закрытия) с аналогичными значениями полей ИНН и КПП. При этом если КПП сохраняемой организации пустое, то и КПП ранее заведенной организации тоже должно быть пустым;
	- при снятом флаге константы системы Проверять уникальность ИНН-КПП в закрытых организациях при попытке сохранения новой организации в справочнике организаций возникает сообщение об ошибке *«Дублированное значение ИНН+КПП»*, если в справочнике есть незакрытая организация (с пустым полем заголовка Дата закрытия) с аналогичными значениями полей ИНН и КПП. При этом если КПП сохраняемой организации пустое, то и КПП ранее заведенной организации тоже должно быть пустым.
- − **«Связка ИНН–КПП уникальна, но не при пустом КПП»** в этом случае при вводе новой организации проверка совокупности значений атрибутов ИНН и КПП на строгое несовпадение с атрибутами ранее введенных организаций выполняется только при условии непустого КПП. В случае совпадения атрибутов ИНН и КПП выдается сообщение об ошибке дублирования ИНН+КПП, организация не сохраняется, при этом учитывается значение логической константы:
- − если установлен флаг-галочка константы Проверять уникальность ИНН-КПП в закрытых организациях, то при попытке сохранения новой организации в справочнике организаций возникает сообщение об ошибке *«Дублированное значение ИНН+КПП»*, если в справочнике есть любая организация (в т.ч. с указанной датой в поле заголовка Дата закрытия) с аналогичными значениями полей ИНН и КПП;
- при снятом флаге константы системы Проверять уникальность ИНН-КПП в закрытых организациях при попытке сохранения новой организации в справочнике организаций возникает сообщение об ошибке *«Дублированное значение ИНН+КПП»*, если в справочнике есть незакрытая организация (с пустым полем заголовка Дата закрытия) с аналогичными значениями полей ИНН и КПП.

Если же вводится новая организация с пустым КПП, то выполняется проверка совокупности значений атрибутов Наименование, ИНН и КПП на нечеткое совпадение с соответствующими атрибутами уже существующих организаций. При сохранении записи возникает модальная форма «Дублированные организации» (рис. 2.7) со списком организаций, найденных в процессе проверки, и перечнем возможных дальнейших операций:

- − «Оставить только что введенную организацию как есть» позволяет сохранить введенную новую организацию в справочнике организаций;
- «Перенести изменения в найденную организацию, ввод новой отменить» позволяет заменить значения полей Наименование, ИНН и КПП в найденной организации на значения, указываемые при вводе новой организации, при этом запись новой организации не сохраняется. Данная операция по умолчанию является отмеченной для выбора в модальной форме, если в результате проверки найдена только одна организация, атрибуты которой частично совпадают с атрибутами новой;
- «Найденная организация верна, ввод новой отменить» при выборе данной операции атрибуты найденной организации не изменяются, и запись новой организации не сохраняется;

*Рис. 2.7 Вид модальной формы «Дублированные организации» при значении «Связка ИНН–КПП уникальна, но не при пустом КПП» константы системы «Уникальность ИНН-КПП»* 

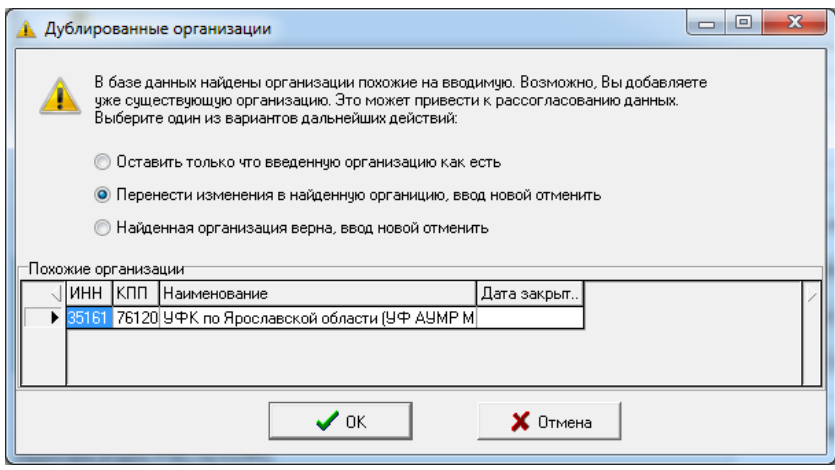

«Связка ИНН-КПП может быть не уникальной» – в этом случае при вводе новой организации выполняется проверка совокупности значений атрибутов Наименование, ИНН и КПП на нечеткое совпадение с соответствующими атрибутами организаций, уже существующих в справочнике (вне зависимости от значения логической константы Проверять уникальность ИНН-КПП в закрытых организациях). При этом значение процента допустимых различий в наименовании новой организации и наименованиях организаций, существующих в справочнике, определяется константой системы Справочники\Справочник банков, организаций и счетов\Процент допустимых различий наименования при поиске дублированных организаций (по умолчанию установлено значение 12).

Если в справочнике существует хотя бы одна организация, удовлетворяющая этим условиям, то при сохранении новой организации возникает модальная форма «Дублированные организации» (см. рис. 2.5), отражающая список организаций, найденных в процессе проверки, и содержащая перечень возможных дальнейших операций, совпадающих с перечнем операций, ранее описанным для значения «Связка ИНН–КПП уникальна, но не при пустом КПП» данной константы системы.

Примечания

1 Рекомендуется не допускать дублирования организаций, так как слияние организаций достаточно трудоемкая операция по причине необходимости слияния первичных расходных и доходных документов, несущих ссылки на сами организации и их расчетные/казначейские счета, и может быть выполнена только квалифицированными администраторами базы данных. Во избежание дублирования следует перед добавлением осуществлять поиск организации в уже введенных данных, приняв во внимание следующую рекомендацию. Поиск организации по названию должен осуществляться по характерному фрагменту ее названия, не содержащему различных знаков пунктуации (пробелов, кавычек, апострофов, запятых, дефисов).

2 При изменении регистрационных документов организации (названия, ИНН) в течение финансового года (например, Управление образования стало именоваться Департаментом образования) нельзя просто внести новую организацию с измененными атрибутами, т.к. Вы не сможете получить в отчете обобщенные данные по этой организации, которой теперь стало две в справочнике организаций. В этом случае необходимо придерживаться рекомендаций, изложенных в п. [2.9](#page-270-1) [«Изменение регистрационных данных организации»](#page-270-1) текущей книги 2 «Блок справочной и нормативной информации» данного Руководства АС «Бюджет».

# **2.5 Регистрация счетов организации на закладке «Расчетные счета»**

## <span id="page-233-0"></span>**2.5.1 Права на ввод счетов организации на закладке «Расчетные счета»**

Регистрация счетов организации, обслуживание которых производится в банке, органе ФК, органе ФК (банке) в рамках СКП или финансовом органе текущего или другого бюджета, производится на закладке детализации Расчетные счета организации (рис. 2.8).

*Рис. 2.8 Вид интерфейса «Справочник организаций» на закладке детализации «Расчетные счета»* 

| Справочник классификаторов                                                                                       | Справочник организаций      |            | Справочник банков   Соответствие ФКР и КВР |         |          |         | Редактор справочника структуры расход 4 |
|----------------------------------------------------------------------------------------------------|-----------------------------|------------|--------------------------------------------|---------|----------|---------|-----------------------------------------|
| <u>ution in Ca</u><br>齨<br>❤.                                                                                    |                             |            |                                            |         |          |         |                                         |
| l≸≣                                                                                                    |                             |            | ▲                                          |         |          |         |                                         |
| • NHH<br>▸                                                                                                    | 7603031763                  |            | Ξ                                          |         |          |         |                                         |
| • КПП                                                                                                    | 760301001                   |            |                                            |         |          |         |                                         |
| • Наименование                                                                                                   | 000 TuT"                    |            |                                            |         |          |         |                                         |
| Сокращенное наимен 000 ТиТ"                                                                                      |                             |            |                                            |         |          |         |                                         |
| Вид организации                                                                                                  | 02.00.00                    |            |                                            |         |          |         |                                         |
| Идентификатор(по РП                                                                                              |                             |            |                                            |         |          |         |                                         |
| • Район                                                                                                    | 00.00.00                    |            | ٠                                          |         |          |         |                                         |
|                                                                                                    |                             |            |                                            |         |          |         |                                         |
| Расчетные счета<br>Лицевые счета                                                                                 |                             |            |                                            |         |          |         |                                         |
| ↔ 狂 酥<br>$H + - \wedge \mathcal{A} \times$<br>粗<br>Проверять уникальность счетов в разных организациях<br>E<br>м |                             |            |                                            |         |          |         |                                         |
| Вид                                                                                                    | — Обслуживающая организация |            |                                            | Лицевой | Код доп. | $0$ пис | ∣⊧<br>Чмолчан •   •                     |
| обслуживания                                                                                                    | ≁ Банк/ФК (СКП)             | ≁ Орган ФК | * Финансовый орган                         | счет    | информ.  | счета   | платежа                                 |
| <b>&gt;</b> Банк                                                                                                 | КАЛУЖСКОЕ ОТДЕЛЕНИЕ         |            |                                            |         |          |         | 0.00 40702810 едность шесть/            |
|                                                                                                    |                             |            |                                            |         |          |         |                                         |
| Число записей: 1<br>Выделено: 0                                                                                  |                             |            |                                            |         |          |         |                                         |

При вводе счета автоматически выполняются следующие настраиваемые контроли:

- [Контроль уникальности вводимых счетов организации](#page-235-0) (в пределах одной организации или всех организаций справочника):
	- − контроль на уникальность счета среди всех введенных организаций;
	- − контроль на уникальность счета в рамках одной организации.
- − [Контроль корректности изменяемого или добавляемого счета н](#page-235-1)а закладке Расчетные счета организации (в зависимости от вида обслуживания):
	- контроль лицевых счетов, открытых в органе ФК;
	- − контроль расчетных счетов, открытых в банке;
	- − контроль счетов с видом обслуживания «СКП»;
	- контроль счетов, открытых в финансовом органе;
	- контроль счетов, открытых в стороннем финансовом органе;
	- проверка корректности значений расчетных/казначейских/лицевых счетов с помощью контроля (99.03.01) Контроль счетов;
	- проверка корректности кодов валютных счетов, открытых в банке.

Для ввода счетов организации на закладке Расчетные счета пользователям на интерфейс Справочник организаций помимо стандартных прав можно назначить следующие права (см. раздел 1.9 «Ограничение доступа к данным» главы 1 «Обслуживание системы» Руководства администратора АС «Бюджет»):

право «Произвольный ввод счетов» – позволяет вводить любые значения счетов на закладке Расчетные счета детализации интерфейса Справочник организаций, независимо от вида обслуживания счета. Если право назначено, то в детализации на закладке Расчетные счета допускается вводить значения счетов длиной до 20 разрядов, в том числе содержащие текстовые символы. Такие счета выделяются синим цветом. Если право не назначено, то пользователь может вводить только 11-разрядные или 20-разрядные значения счетов в соответствии с видом обслуживания счета. По умолчанию право назначено для всех пользователей;

− право «Добавление нового счета» - позволяется вводить счета на закладке детализации Расчетные счета. Если пользователю не назначено данное право, то ему запрещено вводить данные по счетам. По умолчанию право назначено всем пользователям.

## <span id="page-235-0"></span>**2.5.2 Контроль уникальности счетов организации, вводимых на закладке «Расчетные счета»**

При вводе счетов организации на закладке Расчетные счета выполняется контроль на уникальность основных атрибутов счета, которые в зависимости от вида обслуживания счета задаются значениями соответствующих полей:

- для счетов с видом обслуживания «Банк» и «СКП» анализируется уникальность набора значений полей Счет, Описание счета, Обслуживающая организация\Банк/ФК(СКП) и Номер отделения СБ;
- для счетов с видом обслуживания «Орган ФК» или «Орган ФК без открытия л/с» анализируется уникальность набора значений полей Счет и Обслуживающая организация\Орган ФК. При сохранении счета с пустым значением его уникальность не проверяется;
- для счетов с видом обслуживания «Финансовый орган» и «Сторонний финорган» анализируется уникальность набора значений полей Счет и Обслуживающая организация\ Финансовый орган.

#### **2.5.2.1 Контроль на уникальность счета среди всех введенных организаций**

При установленном параметре-опции  $\zeta\sigma$ Ⅳ Проверять уникальность счетов в разных организациях **Проверять уникальность счетов в разных организациях** при вводе на закладке Расчетные счета нового счета выполняется проверка введенного значения на уникальность основных атрибутов счета среди счетов всех организаций, присутствующих в справочнике организаций (закрытые счета не учитываются). Если введенное значение счета не уникально, то возникает соответствующее сообщение, указывающее на организацию с таким же счетом.

#### **2.5.2.2 Контроль на уникальность счета в рамках одной организации**

Если параметр-опция **Проверять уникальность счетов в разных организациях** не установлен (по умолчанию), то при вводе нового счета проверяется уникальность основных атрибутов счета только среди счетов текущей организации. Если для данной организации уже существует счет с такими же атрибутами, то при сохранении изменений возникает сообщение о невозможности ввода счета.

#### <span id="page-235-1"></span>**2.5.3 Контроль корректности вводимых счетов организации**

При вводе счетов организации на закладке Расчетные счета осуществляется контроль корректности изменяемого или добавляемого счета, регулируемый следующими условиями.

#### **2.5.3.1 Контроль лицевых счетов, открытых в органе ФК**

Примечание – Номер лицевого счета, открываемого в органах Федерального казначейства, состоит из одиннадцати разрядов, где:

- 1 и 2 разряды - код лицевого счета, заполняемый согласно виду федерального лицевого счета.

- 3 и 4 разряды - первые два разряда кода органа Федерального казначейства или органа Федерального казначейства, присваиваемого Федеральным казначейством в установленном порядке (далее - код по КОФК).

- 5 разряд - код типа бюджета.

- с 6 по 10 разряд - учетный номер соответствующий номеру клиента в реестровой записи Реестра участников бюджетного процесса.

- 11 разряд - контрольный разряд.

Для счетов со значением поля Вид обслуживания = «Орган ФК» обеспечивается проверка корректности заполнения 11-значного значения счета:

- − **1 и 2 разряда** счета должны иметь одно из значений, установленных органами Федерального казначейства для значений федеральных лицевых счетов. Если 1, 2 разряды счета не соответствуют указанным ниже [1..10, 12, 14, 20, 21, 22, 30, 31, 32, 41, 71], то при сохранении счета счет подсвечивается красным, и во всплывающей подсказке (хинте) выводится сообщение *«Неверные символы 1 2»:*
	- − «01» лицевой счет главного распорядителя (распорядителя) бюджетных средств;
	- − «02» лицевой счет бюджета;
	- − «03» лицевой счет получателя бюджетных средств;
	- − «04» лицевой счет администратора доходов бюджета;
	- − «05» лицевой счет для учета операций со средствами, поступающими во временное распоряжение получателя бюджетных средств;
	- − «06» лицевой счет главного администратора источников внутреннего финансирования дефицита бюджета (администратора источников внутреннего финансирования дефицита бюджета с полномочиями главного администратора);
	- − «07» лицевой счет главного администратора источников внешнего финансирования дефицита бюджета (администратора источников внешнего финансирования дефицита бюджета с полномочиями главного администратора);
	- − «08» лицевой счет администратора источников внутреннего финансирования дефицита бюджета;
	- − «09» лицевой счет администратора источников внешнего финансирования дефицита бюджета;
	- − «10» лицевой счет иного получателя бюджетных средств;
	- − «12» лицевой счет территориального органа государственного внебюджетного фонда Российской Федерации;
	- «14» лицевой счет для учета операций по переданным полномочиям получателя бюджетных средств;
	- − «20» лицевой счет бюджетного учреждения;
	- − «21» отдельный лицевой счет бюджетного учреждения;
	- − «22» лицевой счет бюджетного учреждения для учета операций со средствами ОМС;.
	- − «30» лицевой счет автономного учреждения;
	- − «31» отдельный лицевой счет автономного учреждения;
	- − «32» лицевой счет автономного учреждения для учета операций со средствами ОМС;
	- «41» лицевой счет для учета операций неучастника бюджетного процесса;
	- − «71» лицевой счет юридического лица, индивидуального предпринимателя для учета операций с целевыми средствами юридических лиц при казначейском сопровождении.
- **3 и 4 разряда** счета, кроме счетов, начинающихся на «71», должны соответствовать коду органа ФК, заданного в 17-18 символах казначейского счета, открытого в ФК (указанного в поле Обслуживающая организация\Орган ФК\Казначейский счет), т.е. первым двум разрядам кода Федерального казначейства или органа Федерального казначейства, присваиваемого Федеральным казначейством в установленном порядке (=коду КОФК). Если 3 и 4 разряды счетов не соответствуют 17-18 символам казначейского счета, открытого в ФК, то при сохранении такой счет подсвечивается красным, и во всплывающей подсказке (хинте) выводится сообщение *«Неверные символы 3 4»:*

Для счетов со значением поля Вид обслуживания = «Орган ФК» предусмотрена проверка корректности заполнения счета в соответствии с константой системы Справочники\Справочник банков, организаций и счетов\Контроль ввода расчетных счетов организаций и с наличием/отсутствием у пользователя права «Произвольный ввод счетов»:

- если пользователю не назначено право «Произвольный ввод счетов», то вне зависимости от значения константы в поле Счет на закладке детализации Расчетные счета можно вводить только 11-значное значение счета, при этом некорректные значения счетов подсвечиваются красным и не сохраняются, выдается сообщение об ошибке;
- если пользователю назначено право «Произвольный ввод счетов», то при не установленной константе в поле Счет можно вводить и сохранять любое значение до 20-ти разрядов. При этом счет, не являющийся 11-значным, выделяется синим цветом, всплывающая подсказка содержит текст *«Неверная длина счета».*
- если пользователю назначено право «Произвольный ввод счетов», и установлена константа, то в поле Счет можно вводить и сохранять только 11-значные счета.

Примеч ание – При наличии права «Произвольный ввод счетов» в поле Счет для 11-значных счетов, открытых в ФК (поле Вид обслуживания = «Орган ФК»), обеспечивается возможность указывать буквенные значения в 6-11 разрядах номера счета. При вводе буквы в 1-5 разряды номера значение счета подсвечивается синим цветом, а всплывающая подсказка содержит сообщение Неверные символы 1 (2, 3, 4, 5).

Счета, у которых поле Вид обслуживания имеет значение «Орган ФК без открытия л/с», не проверяются на наличие букв и не подсвечиваются синим цветом.

#### **2.5.3.2 Контроль расчетных счетов, открытых в банке**

Для счетов со значением поля Вид обслуживания = «Банк» предусмотрена проверка корректности заполнения расчетного счета в соответствии с константой системы Справочники\Справочник банков, организаций и счетов\Контроль ввода расчетных счетов организаций и наличием/отсутствием у пользователя права «Произвольный ввод счетов»:

- если константа установлена, то, независимо от наличия права «Произвольный ввод счетов», в поле Счет на закладке детализации Расчетные счета можно ввести и сохранить только 20 значное значение счета, отвечающее условиям проверки на соответствие контрольному ключу, порядок расчета которого установлен Порядком ЦБ РФ от 08.09.1997 г. № 515. Также проверяется, чтобы БИК указанного банка был 9-значным. При попытке сохранить некорректное значение, подсвеченное красным, появляется сообщение с указанием ошибки, и значение не сохраняется;
- если константа не установлена, и пользователю назначено право «Произвольный ввод счетов», тогда в поле Счет можно вводить любое значение до 20 символов, при этом некорректные значения сохраняются, но выделяются цветом по завершению ввода и имеют одну из всплывающих подсказок:
	- − Неверные символы <номер символа> счет выделяется синим цветом;
	- − Неверная длина счета счет выделяется синим цветом;
	- Неверная контрольная сумма счет выделяется красным цветом;
- если константа не установлена и пользователю не назначено право «Произвольный ввод счетов», то в поле Счет можно вводить только 20-значное значение счета. При этом 20 значный счет, не отвечающий условиям проверки на соответствие контрольному ключу, сохраняется, но выделяется красным цветом и всплывающей подсказкой Неверная контрольная сумма. При вводе счета длиной меньше 20 знаков появляется сообщение об ошибке *«Неверная длина счета»*, введенное значение счета не сохраняется.

При вводе нового счета вида «03ХХХХХХХХХХХХХХХХХХ» с видом обслуживания «Банк» не выполняется проверка на соответствие контрольному ключу, даже если установлен флаг-галка для константы Справочники\Справочник банков, организаций и счетов\Контроль ввода расчетных счетов организаций в интерфейсе Константы системы.

#### **2.5.3.3 Контроль счетов, открытых в органе ФК (банке) в рамках СКП**

Для счетов со значением поля Вид обслуживания = «СКП» независимо от значения константы системы Справочники\Справочник банков, организаций и счетов\Контроль ввода расчетных счетов организаций и наличия права «Произвольный ввод счетов» в поле Счет можно ввести и сохранить только 20 значное значение счета (запрещено указание только «0» или пробелов).

При попытке сохранения другого значения возникает сообщение *«Счет с видом обслуживания СКП должен иметь 20 знаков. Все знаки счета одновременно не должны быть равны "0" или пробелу»*.

При вводе нового счета вида «03ХХХХХХХХХХХХХХХХХХ» с видом обслуживания «СКП» не выполняется проверка на соответствие контрольному ключу, даже если установлен флаг-галка для константы «Справочники\Справочник банков, организаций и счетов\Контроль ввода расчетных счетов организаций в интерфейсе Константы системы.

#### **2.5.3.4 Контроль счетов, открытых в финансовом органе**

Для записей (счетов) со значением поля Вид обслуживания = «Финансовый орган» поле Счет является не редактируемым, заполняется автоматически значением поля Лицевой счет, выбираемым из модального справочника лицевых счетов текущей организации. Поле Лицевой счет обязательно для заполнения при указанном виде обслуживания, заблокировано для изменений для всех остальных видов обслуживания. Формат номера счета, заполняемого на закладке Расчетные счета в зависимости от лицевого счета, регулируется константой системы Справочники\Справочник банков, организаций и счетов\Формат номера р\счета, сопоставленного л/с, которая может принимать следующие значения:

- − «9 знаков л\с», при этом в поле Счет отобразится указанный 9-значный л/счет в формате ХХХХХХХХХ;
- «9 знаков л\с с разделением разделов точками», при этом в поле Счет отобразится указанный 9-значный л/счет в формате ХХХ.ХХ.ХХХ.Х;
- «Номер л/с», при этом в поле Счет отобразится номер л/с, соответствующий указанному л/счету.

В поле Лицевой счет вызывается модальный справочник лицевых счетов, отражающий только лицевые счета, владельцем которых является данная организации, т.е. лицевой счет должен быть предварительно зарегистрирован на закладке Лицевые счета организации.

#### **2.5.3.5 Контроль счетов, открытых в стороннем финансовом органе**

Для записей (счетов) со значением поля Вид обслуживания = «Сторонний финорган» поле Счет является редактируемым, поле Лицевой счет заблокировано. В поле Счет допускается ввод произвольного счета, что может использоваться для регистрации фиктивных счетов. Допускается ввод любых символов, проверка значения не производится.

### **2.5.3.6 Проверка корректности значений счетов, введенных на закладке «Расчетные счета», с помощью контроля (99.03.01) «Контроль счетов»**

Для проверки корректности значений счетов, введенных на закладке Расчетные счета, для выбранных в интерфейсе организаций предназначен логический контроль (99.03.01) Контроль счетов. Для каждого из счетов, введенных на закладке Расчетные счета, в окне предварительного контроля отражается его вид обслуживания и атрибуты обслуживающей организации.

Если значение счета, попавшего в выборку, не удовлетворяет заданным в контроле правилам проверки, то при выполнении контроля счет помечается значком в поле статуса записи заголовка и детализации, а причина непрохождения контроля записывается в поле Результат бюджетного контроля в заголовке интерфейса. При проведении контроля осуществляется проверка полей на закладке Расчетные счета на выполнение следующих правил:

- «В счете нет пробелов» проверка номера счета на отсутствие в нем пробелов. По умолчанию правило в шаблоне контроле выключено;
- − «Пустой счет обслуживающей организации при виде обслуживания Банк» для счетов, содержащих имеющих в поле Вид обслуживания значение «Банк», проверяется, чтобы в группе полей Обслуживающая организация поля Орган ФК\Казначейский счет, Финансовый орган\Казначейский счет, Финансовый орган\Счет для учета операций, Финансовый орган\л/счет в ФК не имели значений;
- «Нет циклической зависимости со счетом обслуживающей организации» для каждого счета выполняется проверка, чтобы в цепочке счетов обслуживающей организации не присутствовала ссылка на сам счет;
- − «Счет федерального казначейства имеет вид обслуживания Банк» для счетов, принадлежащим организациям, имеющим в поле Вид организации значение «04.00.00 - Органы федерального казначейства», проверяется, чтобы в группе полей Обслуживающая организация были заполнены только поля группы Банк/ФК(СКП).

#### **2.5.3.7 Проверка корректности кодов валютных счетов, открытых в банке**

Для расчетных счетов по учету валюты со значением поля Вид обслуживания = «Банк» обеспечивается автоматическая проверка корректности заполнения счета в соответствии с значением константы системы Первичные документы\Казначейство\Разрешенные для нумерации коды валют. Код валюты расчетного счета (6, 7, 8 разряды в 20-значном номере расчетного счета) должен быть равен одному из значений, указанных в константе.

Предварительно код нужной валюты (согласно «Общероссийскому классификатору валют») требуется зарегистрировать в справочнике классификатора Валюты в интерфейсе Справочник классификаторов, затем добавить к имеющимся кодам в значении константы, указанным через запятую, и перезагрузить АС «Бюджет». По умолчанию константа системы Первичные документы\Казначейство\Разрешенные для нумерации расчетных счетов коды валют содержит значение «810» (используется Центральным Банком РФ для кодирования счетов в национальной валюте РФ). Для работы в рамках СКП требуется в константу добавить через запятую значение «643».

Если код валюты вводимого валютного счета не содержится в перечне значений константы, то выдается сообщение об ошибке: *«Некорректное значение. Неверный код валюты. Поле «Счет»*. При пустом значении константы проверка не выполняется.

#### **2.5.3.8 Проверка при закрытии счета текущей или более ранней датой**

При закрытии счета, введенного на закладке Расчетные счета, датой, меньшей или равной текущей дате, проверка заполнения этого счета не выполняется в случае, если включена константа системы Справочники\Справочник банков, организаций и счетов\Контроль ввода расчетных счетов организаций.

### **2.5.4 Описание полей таблицы детализации на закладке «Расчетные счета»**

При вводе счетов организации на закладке Расчетные счета следует учитывать следующие особенности:

- наличие у пользователя прав «Произвольный ввод счетов» и «Добавление нового счета» (см. п.п. [2.5.1](#page-233-0) [«Права на ввод счетов организации](#page-233-0) на закладке «Расчетные счета» текущего раздела книги 2);
- − выполнение при вводе счетов организации контроля на уникальность основных атрибутов счета, в зависимости от вида обслуживающей организации (см. п.п. [2.5.2](#page-235-0) [«Контроль](#page-235-0)  [уникальности счетов организации, вводимых на закладке «Расчетные счета](#page-235-0)» текущей книги 2 Руководства АС «Бюджет»);
- − осуществление контроля корректности изменяемого или добавляемого счета при вводе счетов организации на закладке Расчетные счета (см. п.п. [2.5.3](#page-235-1) [«Контроль корректности](#page-235-1)  [вводимых счетов организации»](#page-235-1) текущей книги 2 данного Руководства АС «Бюджет»).

Таблица детализации Расчетные счета интерфейса Справочник организаций содержит следующие поля (табл. 2.5).

*Таблица 2.5 Перечень полей таблицы детализации «Расчетные счета» интерфейса «Справочник организаций»* 

| Название поля  | Назначение поля                                                                                                    | Способ ввода значений                                                                                                    |  |  |
|----------------|----------------------------------------------------------------------------------------------------|----------------------------------------------------------------------------------------------------|--|--|
| Счет           | Номер счета, открытого в банке, или органе ФК, или в органе<br>ФК (банке) в рамках СКП, или в ФО, обслуживание которого<br>производится в банке, органе ФК, органе ФК (банке) в рамках<br>СКП, финансовом органе или стороннем ФО.<br>При вводе новой записи:<br>- обеспечивается проверка корректности заполнения счета в<br>зависимости от наличия права «Произвольный ввод счетов»<br>согласно описанным условиям (см. п.п. 2.5.3 «Контроль<br>корректности вводимых счетов организации»);<br>- выполняется проверка уникальности счета у данной<br>организации или у всех организаций (см. п.п. 2.5.2 «Контроль<br>уникальности счетов организации, вводимых на закладке<br>«Расчетные счета»).<br>Примечание - Номер счета, не являющийся 9, 11, 20-<br>значным (в зависимости от вида обслуживания), выделяется<br>синим цветом                                                                                                    | Ввод с клавиатуры                                                                                                    |  |  |
| Описание счета | Дополнительная информация о счете, служит для удобства<br>пользователя при выборе из списка нужного счета по его<br>описанию при последующем вводе первичных данных. Выбор<br>счета из справочника организаций может осуществляться как<br>по полю Счет, так и по текущему полю Описание счета.<br>Для счетов с видом обслуживания «Финансовый орган» или<br>«Орган ФК» обеспечивается автоматическое заполнение:<br>- при вводе счета с видом обслуживания «Орган ФК» текущее<br>поле по умолчанию заполняется значением в формате:<br><значение поля «Обслуживающая организация\Орган<br>ФК\Казначейский счет»>\<значение поля «Счет»>;<br>- при вводе счета с видом обслуживания «Финансовый орган»<br>данное поле по умолчанию заполняется значением в формате:<br><значение поля «Обслуживающая организация) Финансовый<br>орган\Казначейский счет»>\<значение поля «Счет»> либо<br><значение поля «Обслуживающая организация\ Финансовый<br>орган\л/счет в ФК»>\<значение поля «Счет»> | Необязательное<br>справочное символьное<br>поле, заполняется<br>автоматически, возможен<br>ввод и редактирование с<br>клавиатуры |  |  |
| Тип счета      | Дополнительный классификатор для выборки в отчетах и<br>группировки данных, позволяет анализировать данные не<br>только по видам организаций, но и по группам типов счетов                                                                                                    | Ввод с клавиатуры по<br>маске или выбор из<br>модального справочника                                                             |  |  |

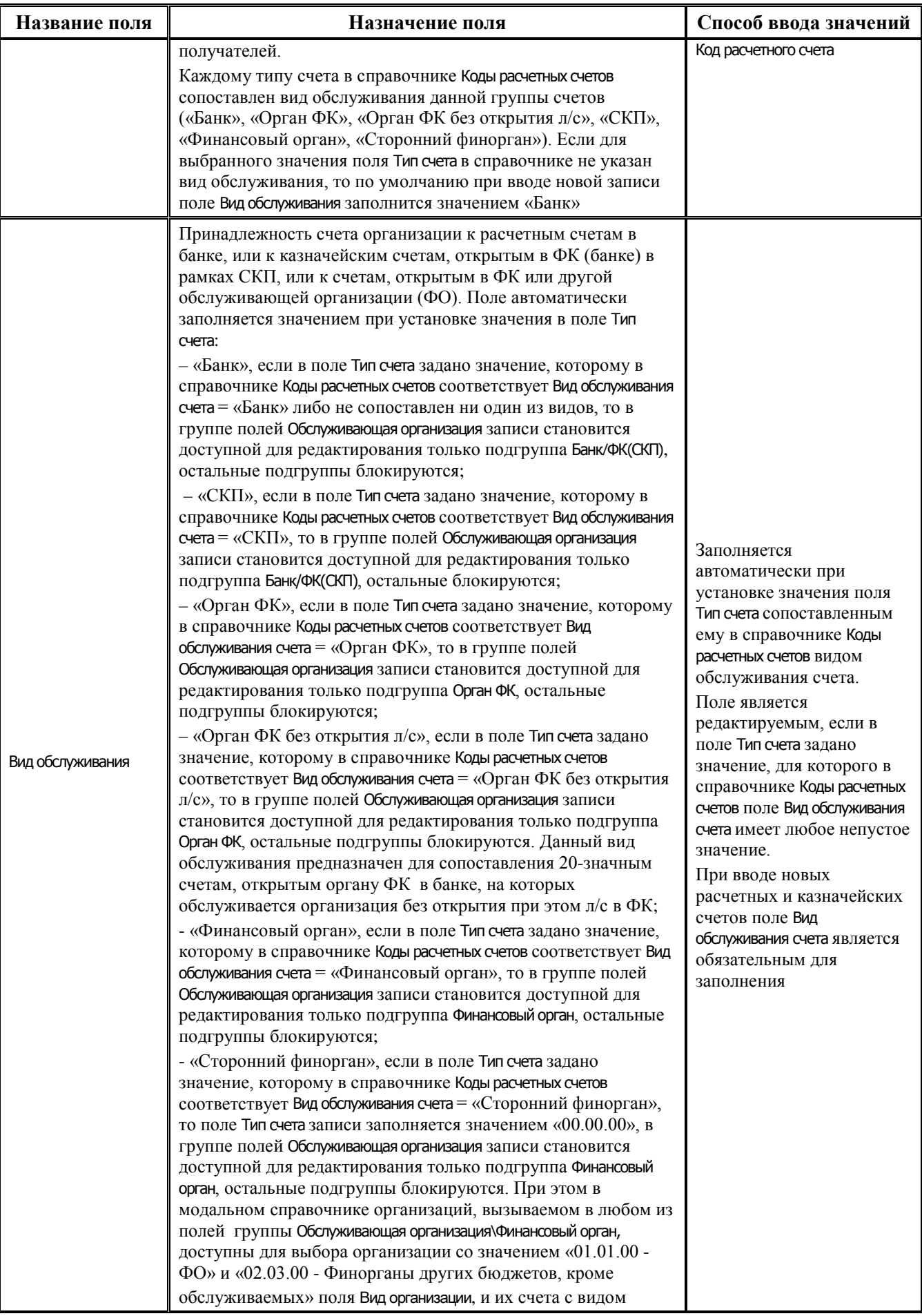

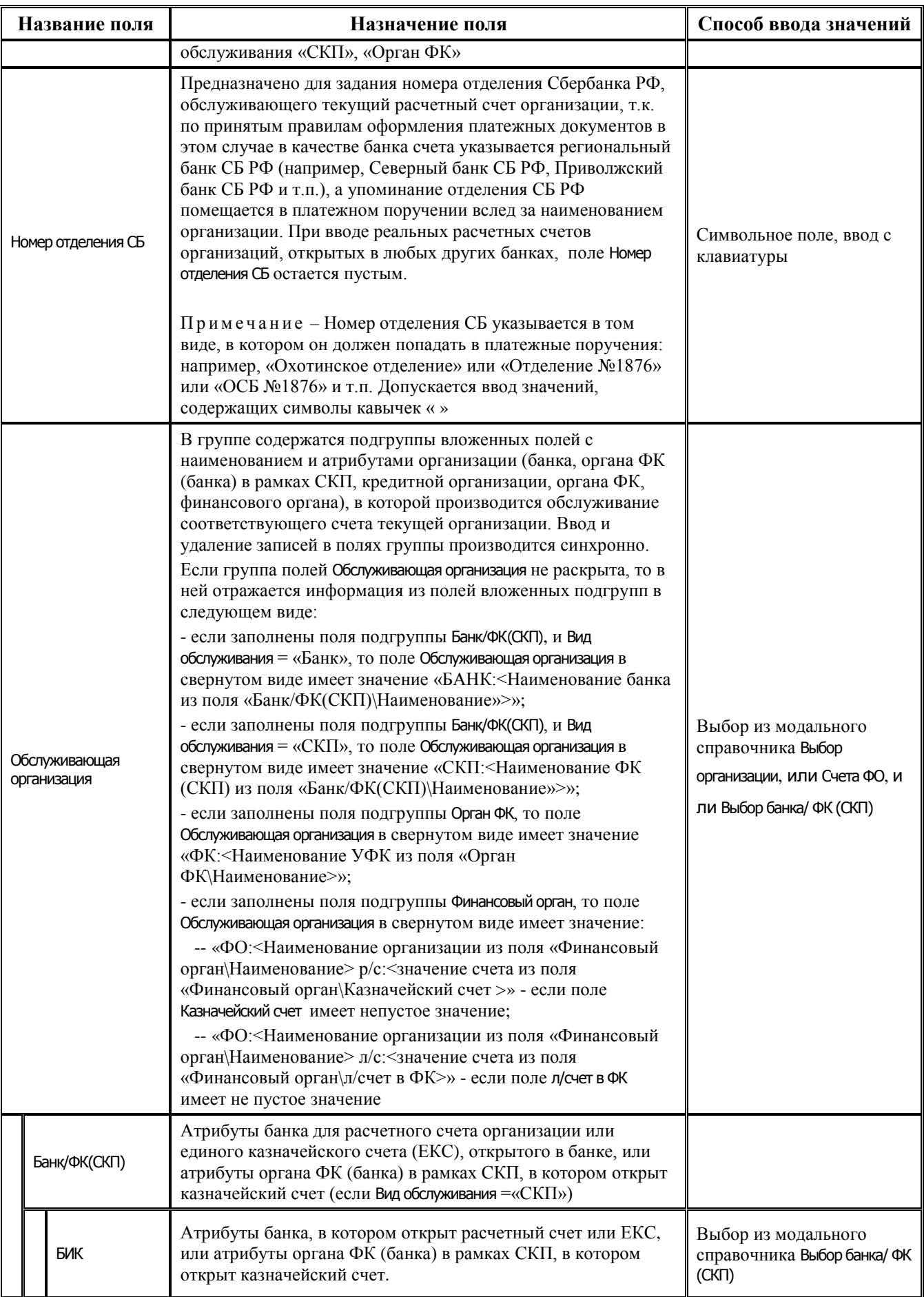

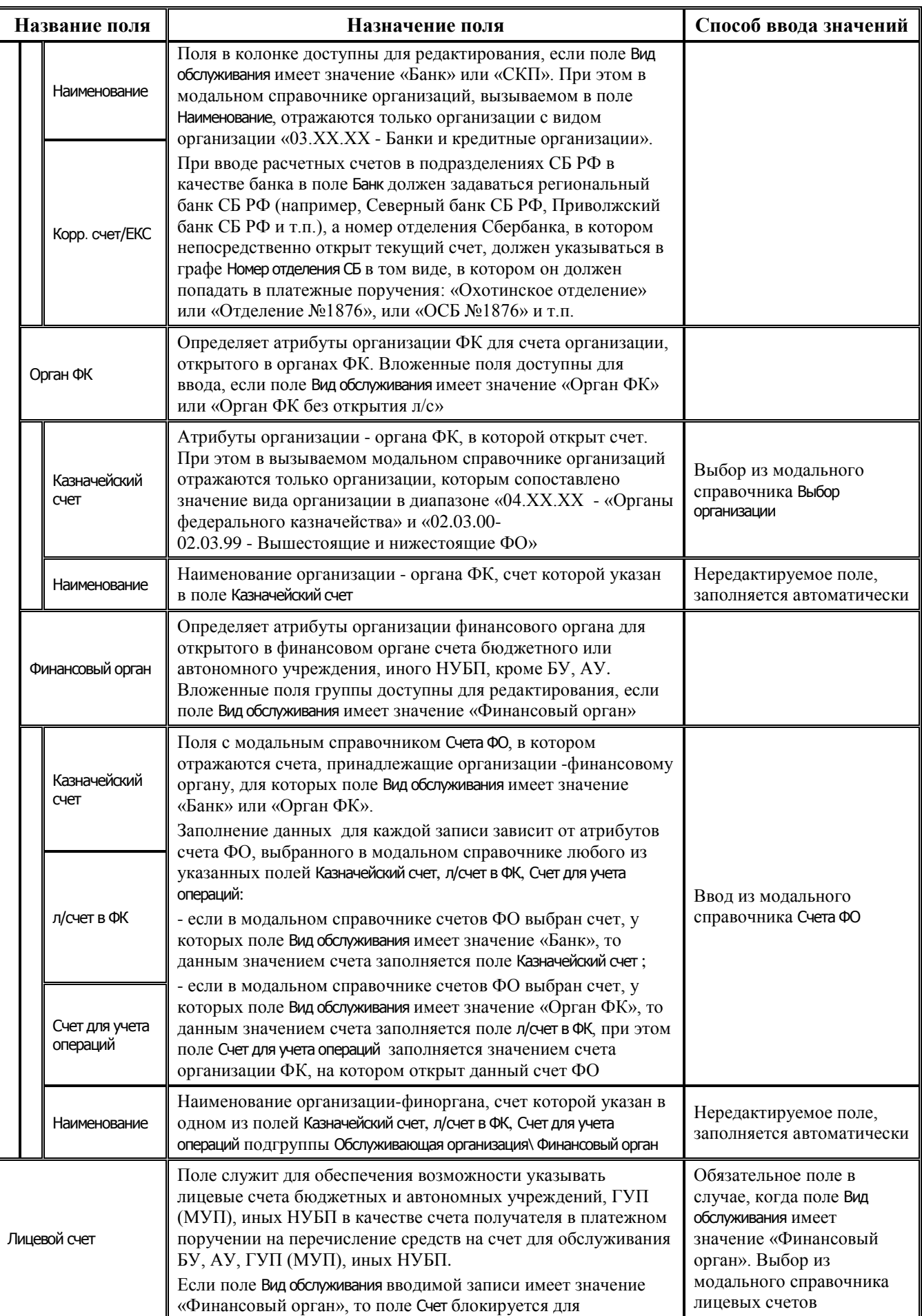

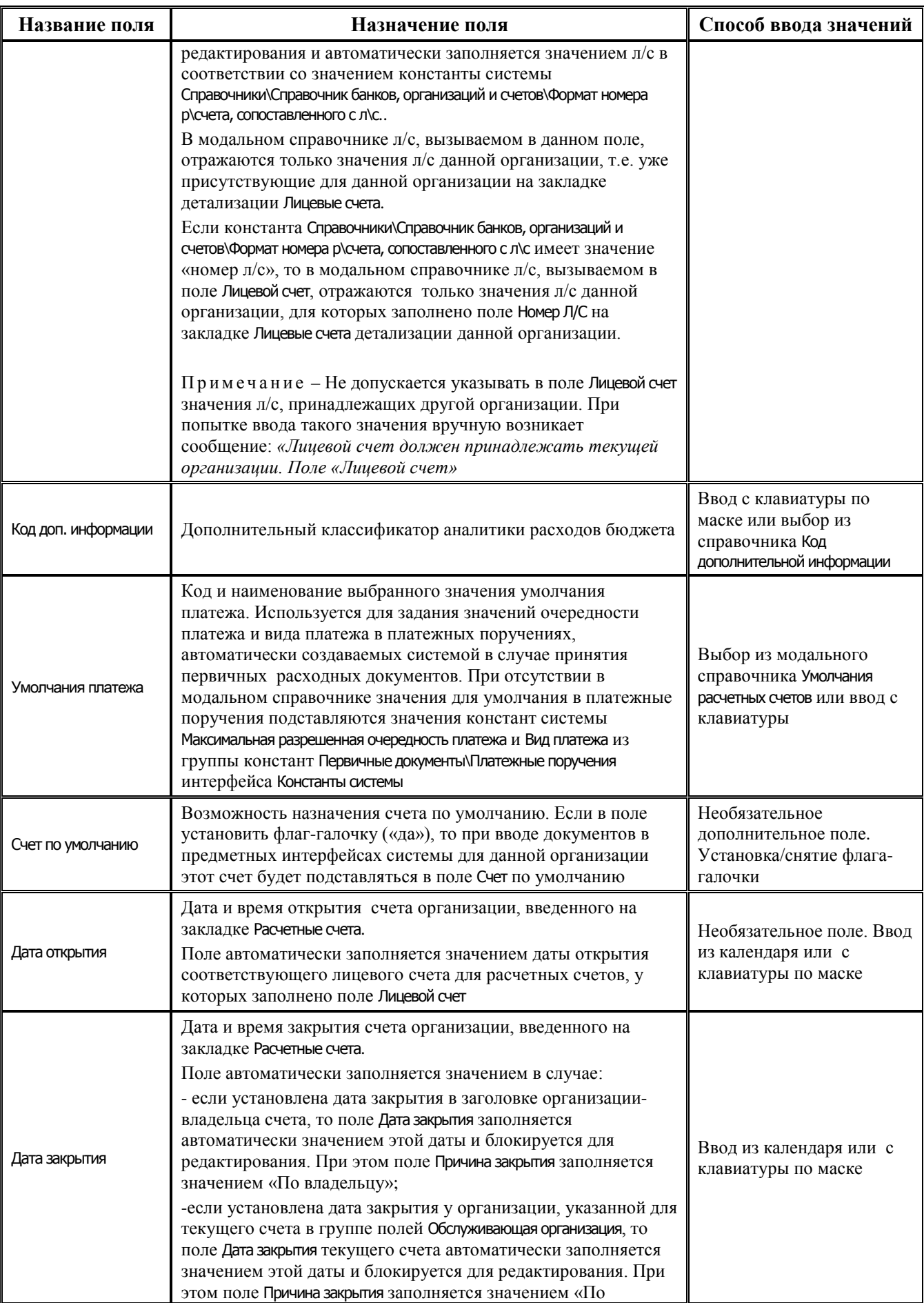

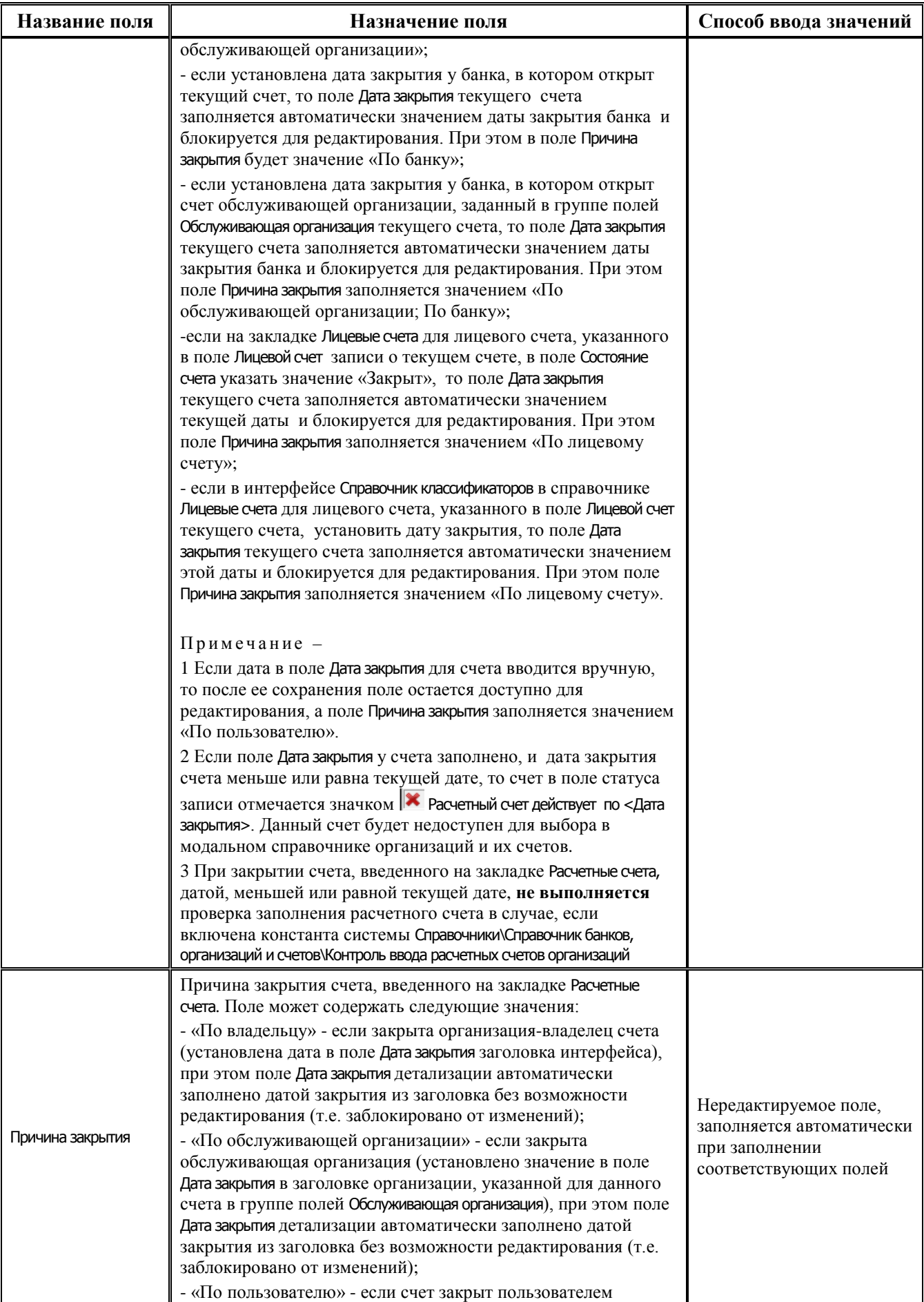

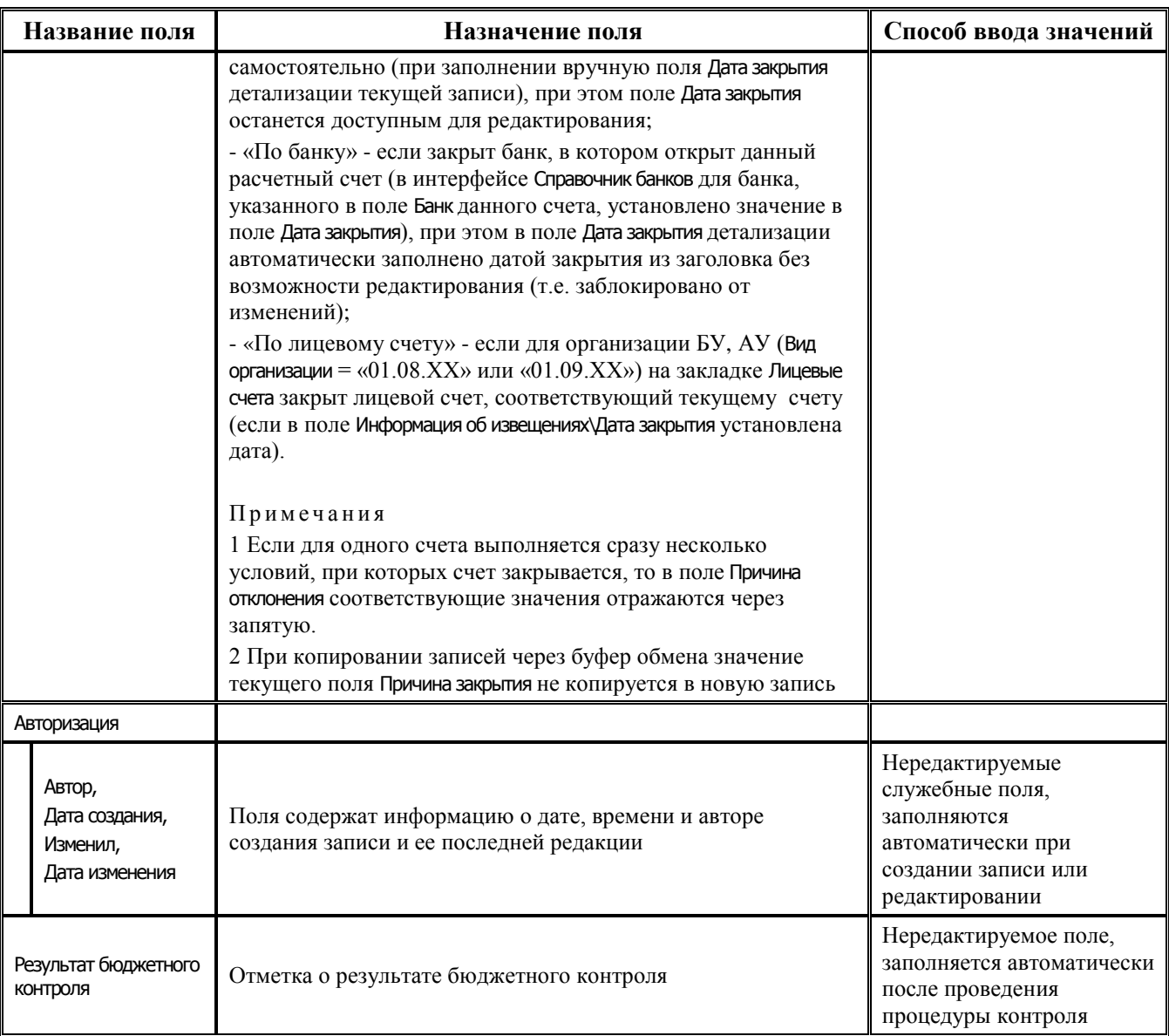

# **2.5.5 Особенности ввода счетов на закладке «Расчетные счета» в зависимости от вида обслуживания текущего счета организации**

Порядок ввода расчетного/казначейского/лицевого счета организации на закладке Расчетные счета зависит от вида обслуживания текущего счета этой организации.

### **2.5.5.1 Если «Вид обслуживания» = «СКП»**

Если у счета организации, введенного на закладке Расчетные счета, указан Вид обслуживания = «СКП», то:

в поле Счет допускается ввод только 20-значного значения (независимо от значения константы системы Справочники\Справочник банков, организаций и счетов\Контроль ввода расчетных счетов организаций и наличия права «Произвольный ввод счетов»).

При попытке сохранения другого значения возникает сообщение «*Счет с видом обслуживания СКП должен иметь 20 знаков. Все знаки счета одновременно не должны быть равны "0" или пробелу*»;

в иерархической колонке Обслуживающая организация доступны для редактирования поля в колонке Банк/ФК(СКП), остальные поля закрыты для редактирования.

При этом в модальном справочнике организаций, вызываемом в колонке Банк/ФК(СКП), доступны для выбора только организации с видом организации «03.02.00 - Органы Федерального казначейства в рамках СКП (банк)» при условии, что они объявлены банками.

Значение «СКП» в поле Вид обслуживания допустимо только для организаций с видом организации:

- $-$  «01.01.00  $\Phi O$ »;
- − «02.03.00 Финорганы других бюджетов, кроме обслуживаемых»;

− «03.02.00 - Органы Федерального казначейства в рамках СКП (банк)»;

При вводе данного вида обслуживания в детализации организаций с другим видом организации появляется сообщение *«Указание вида обслуживания СКП допустимо только для организаций с видом организации 01.01.00, 02.03.00, 03.02.00»*;

при вводе нового счета вида «03XXXXXXXXXXXXXXXXXXX» с видом обслуживания «СКП» не выполняется проверка на соответствие контрольному ключу, даже если установлен флаг-галка для константы Справочники\Справочник банков, организаций и счетов\ Контроль ввода расчетных счетов организаций в интерфейсе Константы системы.

#### **2.5.5.2 Если «Вид обслуживания» = «Орган ФК» или «Орган ФК без открытия л/с»**

Если у счета указан Вид обслуживания = «Орган ФК» или «Орган ФК без открытия л/с», то:

- − колонка Обслуживающая организация\Орган ФК в свернутом состоянии нередактируема, модальный справочник в ней не вызывается;
- в поле Обслуживающая организация\Орган ФК\Казначейский счет (а также в свернутых полях Обслуживающая организация\Орган ФК и Обслуживающая организация) вызывается модальный справочник организаций, в котором кнопка **Показать счета** по умолчанию нажата, т.е. в детализации организации отражается список счетов, введенных на закладке Расчетные счета интерфейса. В модальном справочнике организаций доступны для выбора:
	- счета с видом обслуживания «СКП» организаций с видом «03.02.00 Органы Федерального казначейства в рамках СКП (банк)» при добавлении счета для любой организации;
	- − счета с видом обслуживания «СКП» организаций с видом организации «01.01.00 ФО», если добавляется счет для организации с видом «01.ХХ.ХХ»;
	- счета с видом обслуживания «СКП» организаций с видом «02.03.00 Финорганы других бюджетов, кроме обслуживаемых», если добавляется счет для организации с видом отличным от «01.ХХ.ХХ»;
- − если в модальном справочнике, вызванном в поле Обслуживающая организация\Орган ФК\ Казначейский счет (а также в свернутых полях Обслуживающая организация\Орган ФК и Обслуживающая организация), выбрана организация без казначейского счета, то возникает предупреждение: «*Обратите внимание: организация не содержит доступных счетов. Поле «Казначейский счет не будет заполнено».*

Модальный справочник организаций при этом не закроется, пока не будет закрыт вручную либо пока в нем не будет выбрана организация и казначейский счет.

− поле Обслуживающая организация\Орган ФК\Наименование закрыто для редактирования, оно заполняется автоматически значением обслуживающей организации счета, выбранного в модальном справочнике поля Обслуживающая организация\Орган ФК\Казначейский счет.

Для организаций с видом организации, отличным от «01.ХХ.ХХ», при вводе счета с видом обслуживания «Орган ФК» в поле Обслуживающая организация\Орган ФК\Казначейский счет в модальном справочнике организаций доступны для выбора организации с видом обслуживания «01.01.00 - ФО».

Для счетов, у которых Вид обслуживания = «Орган ФК без открытия л/с»:

- − обеспечивается возможность в поле Обслуживающая организация\Орган ФК\Казначейский счет выбирать счет с видом обслуживания «Банк» вида «40116XXXXXXXXXXXXXXXXXX»;
- для счетов вида «40116XXXXXXXXXXXXXXXX произведены изменения. Теперь при выборе в полях Обслуживающая организация счета с видом обслуживания «Банк» поле Обслуживающая организация\Орган ФК\Наименование заполняется наименованием организациивладельца данного счета.

### **2.5.5.3 Если «Вид обслуживания» = «Банк»**

Если у счета указан Вид обслуживания = «Банк», то:

- − в модальном справочнике банков, вызываемом в колонке Обслуживающая организация\ Банк/ФК(СКП) доступны для выбора только организации, у которых Вид организации =  $\le 03.00.00$ – Банки и кредитные организации» и «03.01.00 – Часто используемые банки». Организации с видом «03.02.00 - Органы Федерального казначейства в рамках СКП (банк)» не отражаются в модальном справочнике, кроме отдельных случаев;
- − для организаций с видом организации «00.00.00-Все физические и юридические лица», «02.ХХ.ХХ-Контрагенты» и «05.00.00-Федеральные администраторы» в детализации Расчетные счета при добавлении или изменении счета с видом обслуживания «Банк» в группе полей Обслуживающая организация\Банк/ФК (СКП) теперь можно выбирать организации с видом «03.02.00 - Органы Федерального казначейства в рамках СКП (банк)»;
- при вводе нового счета вида «03XXXXXXXXXXXXXXXXXXX» с видом обслуживания «Банк» не выполняется проверка на соответствие контрольному ключу, даже если установлен флаг-галка для константы Справочники\Справочник банков, организаций и счетов\Контроль ввода расчетных счетов организаций в интерфейсе Константы системы.

При добавлении или изменении счета с видом обслуживания «Банк» добавлена дополнительная проверка счетов:

- если указан счет вида «03XXXXXXXXXXXXXXXXXX», то в модальном справочнике организаций, вызываемом из группы полей Обслуживающая организация\Банк/ФК (СКП), есть возможность выбора банка только с видом организации «03.02.00 - Органы Федерального казначейства в рамках СКП (банк)»;
- если указан счет, отличный от «03XXXXXXXXXXXXXXXXXXX», то в модальном справочнике организаций, вызываемом из группы полей Обслуживающая организация\Банк/ФК (СКП), есть возможность выбора банка с видом организации, отличным от «03.02.00 - Органы Федерального казначейства в рамках СКП (банк)».

Для организаций с видом организации «00.00.00 -Все физические и юридические лица», «02.ХХ.ХХ-Контрагенты» и «05.00.00-Федеральные администраторы» в детализации Расчетные счета при добавлении или изменении расчетного счета с видом обслуживания «Банк» в группе полей Обслуживающая организация\Банк/ФК (СКП) теперь можно выбирать организации с видом «03.02.00 - Органы Федерального казначейства в рамках СКП (банк)».

### **2.5.5.4 Если «Вид обслуживания» = «Финансовый орган»**

Если у счета указан Вид обслуживания = «Финансовый орган», то в модальном справочнике «Счета ФО», вызываемом в любом из полей колонки Обслуживающая организация\Финансовый орган, отражаются только счета с видом обслуживания «СКП» и «Орган ФК».

#### **2.5.5.5 Если «Вид обслуживания» = «Сторонний финорган»**

Если у счета указан Вид обслуживания = «Сторонний финорган», то в любом из полей колонки Обслуживающая организация\Финансовый орган вызывается модальный справочник организаций, в котором кнопка **Показать счета** по умолчанию нажата, т.е. в детализации организации отражается список счетов, введенных на закладке Расчетные счета интерфейса.

В модальном справочнике организаций доступны для выбора организации с видом «02.03.00 - Финорганы других бюджетов, кроме обслуживаемых» и «01.01.00 - ФО» и их счета с видом обслуживания «СКП», «Орган ФК».

#### **2.5.6 Порядок ввода счетов организации на закладке «Расчетные счета»**

Порядок ввода счетов организации на закладке Расчетные счета зависит от вида организации, места обслуживания ее счетов и других факторов.

Например, в случае открытия лицевых счетов УБП в органах ФК все 11-разрядные лицевые счета должны быть учтены в АС «Бюджет» и как расчетные, и как лицевые. Регистрация соответствующих 11-разрядных лицевых счетов (с кодом «01», «03», «14», др.), открытых учреждениям в органах ФК, производится на закладке Расчетные счета записи интерфейса (99.03) Справочник организаций следующим образом, описанным ниже (рис. 2.9):

Примечание – В полях ИНН, КПП, Наименование заголовка записи должны быть указаны сведения об организации из учредительных документов, в поле Идентификатор (по РПБС/по КОФК) должен быть задан код, который был присвоен органом ФК данной организации.

- добавьте новую запись в таблицу щелчком левой кнопки мыши по кнопке навигатора **Вставить новую запись** или установите курсор на нужную строку и нажмите клавишу **<Insert>** либо **<**↓**>** (стрелка вниз), если находитесь на нижней записи таблицы. Заполните следующие необходимые поля:
	- в поле Счет задайте 11-значный лицевой счет, открытый учреждению в органе ФК, при этом начальные разряды счета должны содержать коды «01», «03» или «14»;
	- − в поле Вид обслуживания выберите значение «Орган ФК» или в поле Тип счета укажите тип счета, которому в справочнике Коды расчетных счетов соответствует вид обслуживания «Орган ФК»;

Примечание – Предварительно в интерфейсе Справочник классификаторов РМ Справочники для классификатора Коды расчетных счетов должны быть настроены 2 специальных типа счетов с видом обслуживания «Орган ФК» (например, «03.01.00 – Основной л/счет») и «Орган ФК без открытия л/с» (например, «03.09.00 – Фиктивные л/счета организаций»).

- − в группе полей Обслуживающая организация\Орган ФК:
	- Наименование наименование органа Федерального казначейства, в котором открыт л/с учреждения (с кодом «01», «03» или «14»);
	- − Казначейский счет казначейский счет 03221/03231, открытый финансовому органу в органе Федерального казначейства;
- − поля группы Обслуживающая организация\Банк/ФК(СКП) и Обслуживающая организация\ Финансовый орган не заполняются и блокируются;
- зафиксируйте новую запись кнопкой **У** Фиксировать изменения на навигаторе и сохраните изменения путем выбора в меню действий кнопки **Изменения** пункта **Сохранить изменения (Ctrl+S)** или нажмите сочетание клавиш **<Ctrl+S>**;

*Рис. 2.9 Пример ввода 11-разрядного лицевого счета с кодом «01», открытого в органе ФК, на закладке «Расчетные счета» справочника организаций*

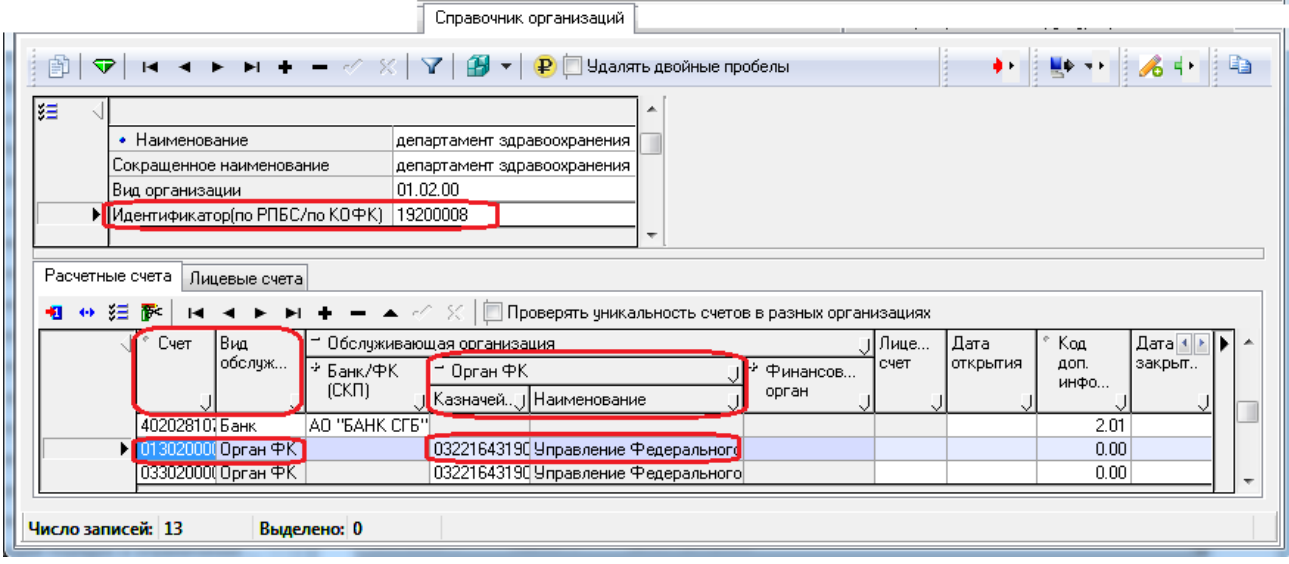

далее для внутреннего учета в АС «Бюджет» (ввода данных в предметных интерфейсах и формирования отчетности) на закладке Лицевые счета этой же организации необходимо сопоставить 11-разрядный лицевой счет, открытый в ФК (поле Счет в ФК), вспомогательному 9-разрядному лицевому счету (поле Код), открытому в ФО (в реальности не обслуживаемому). Как вариант, данные по лицевым счетам можно ввести в справочнике Лицевые счета интерфейса Справочник классификаторов.

Примечание – В интерфейсе Справочник организаций для автономных, бюджетных, казенных учреждений, ГУП (МУП), иных НУБП, финансируемых из бюджета, лицевые счета которых обслуживаются в финансовом органе, обеспечивается возможность автоматического формирования расчетных счетов на закладке детализации Расчетные счета на основании информации о лицевых счетах данных организаций, заданных на закладке детализации Лицевые счета, путем выполнения импорта (99.03.04) Формирование р/с на основе информации о л/с учреждений, обслуживающихся в ФО (см. п. [2.7](#page-267-0) «[Автоматическое формирование расчетных счетов автономных, бюджетных, казенных учреждений,](#page-267-0)  [ГУП \(МУП\), иных НУБП, обслуживаемых в ФО, на основании информации о лицевых счетах этих организаций»](#page-267-0) текущего раздела книги 2 Руководства АС «Бюджет»).

### **2.5.7 Пример регистрации счетов на закладке «Расчетные счета»**

Пример регистрации расчетных/казначейских/ЕКС/лицевых счетов на закладке Расчетные счета интерфейса (99.03) Справочник организаций представлен в таблице 2.6.

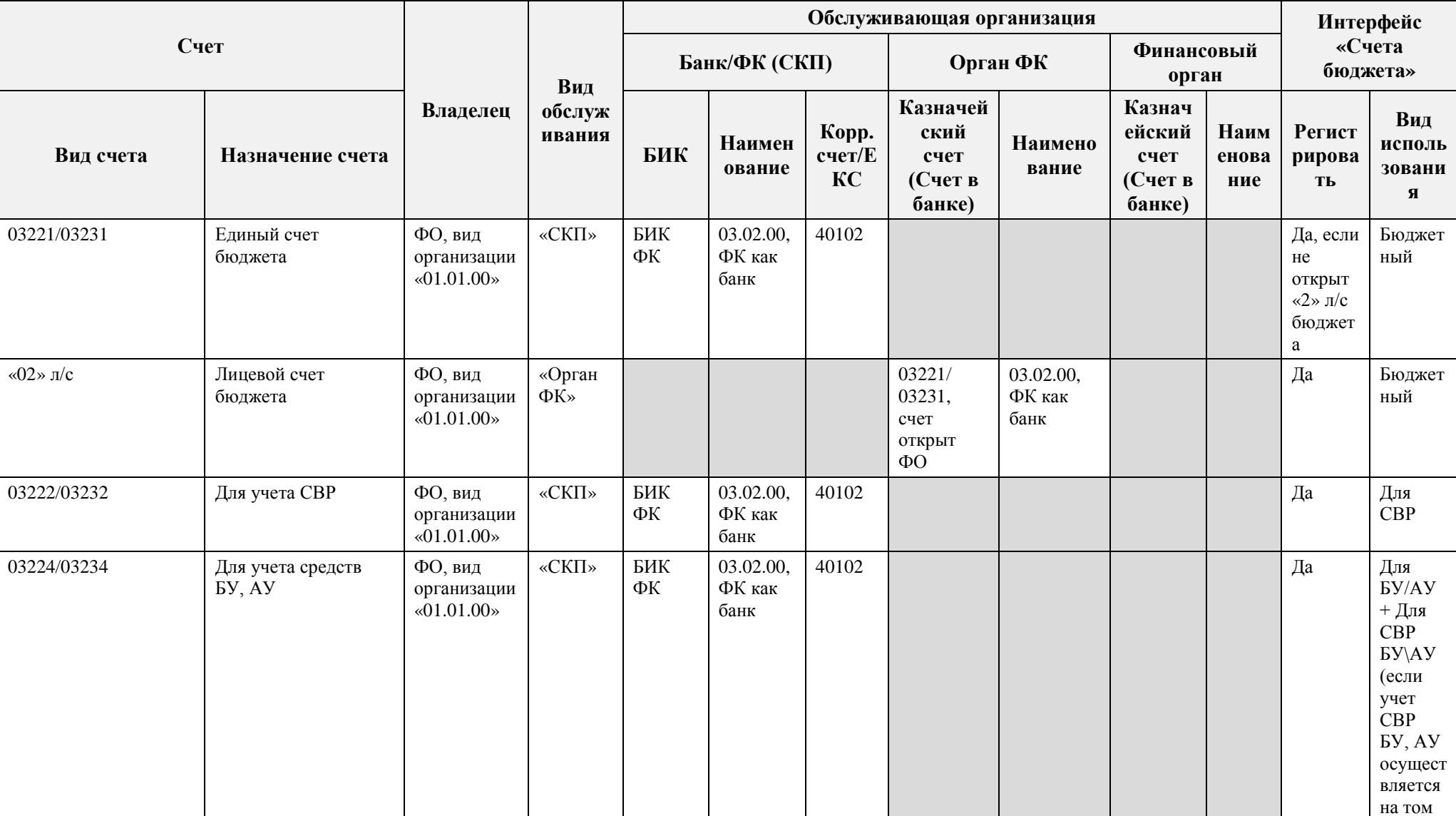

*Таблица 2.6 Регистрация счетов на закладке «Расчетные счета»*
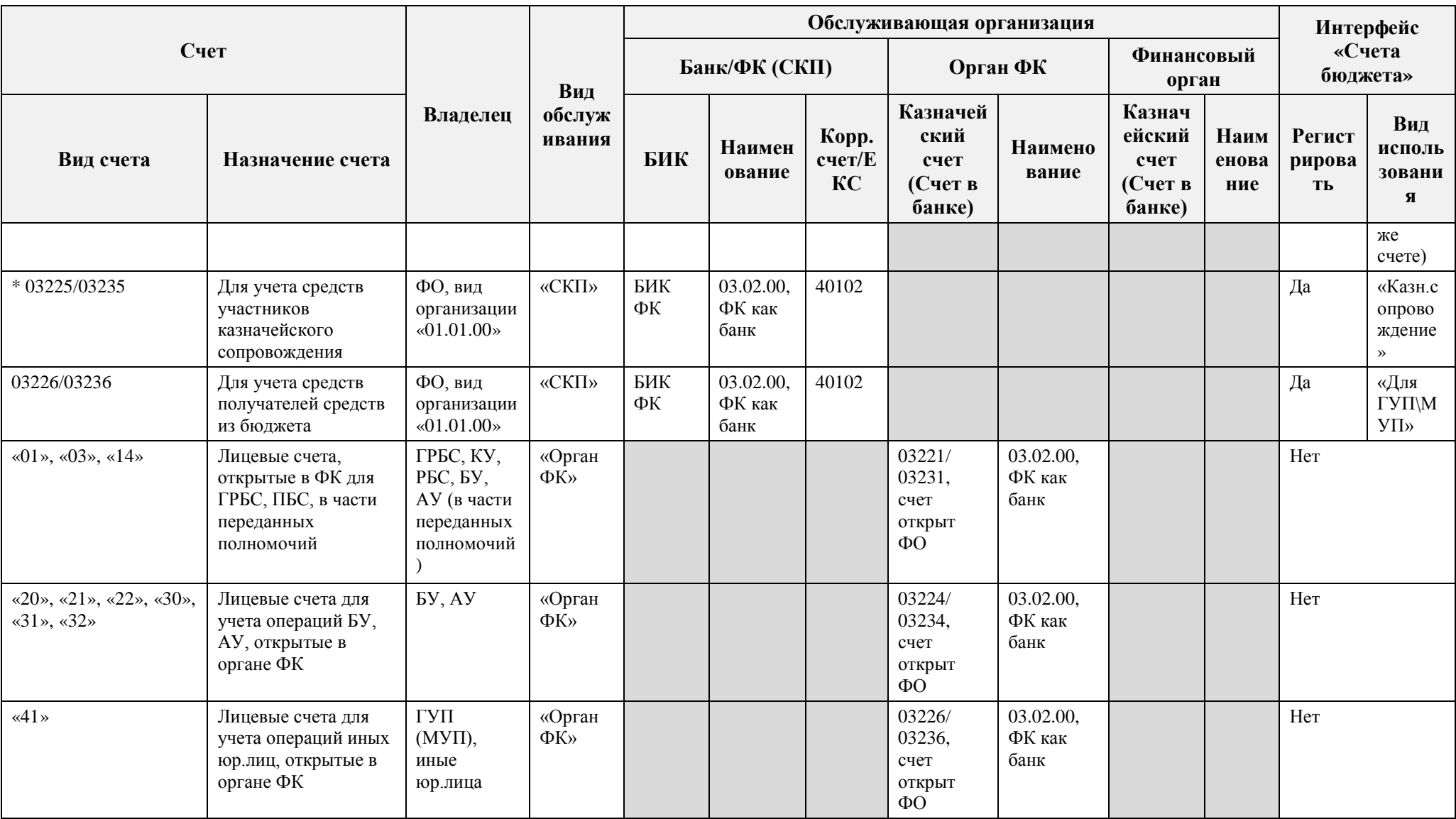

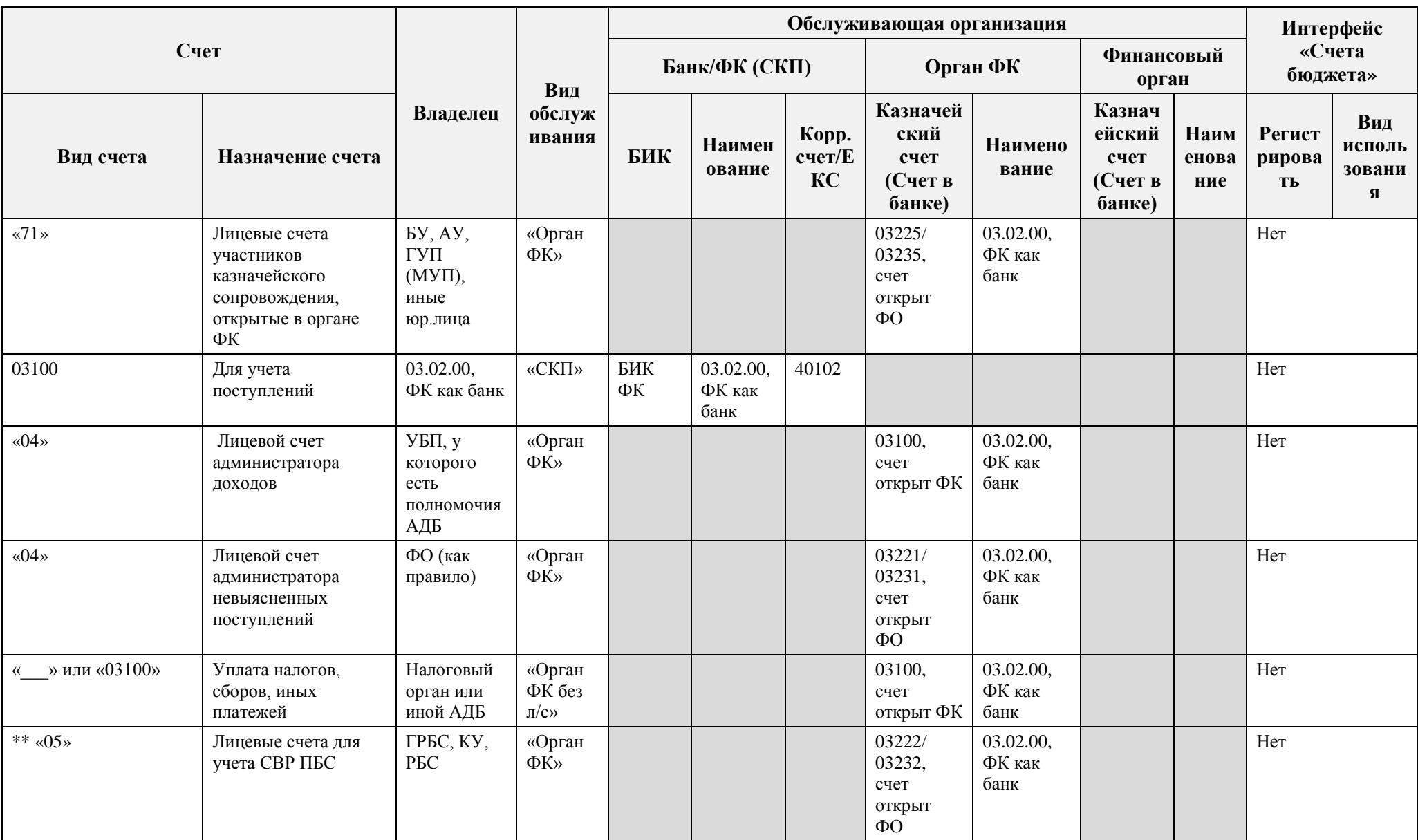

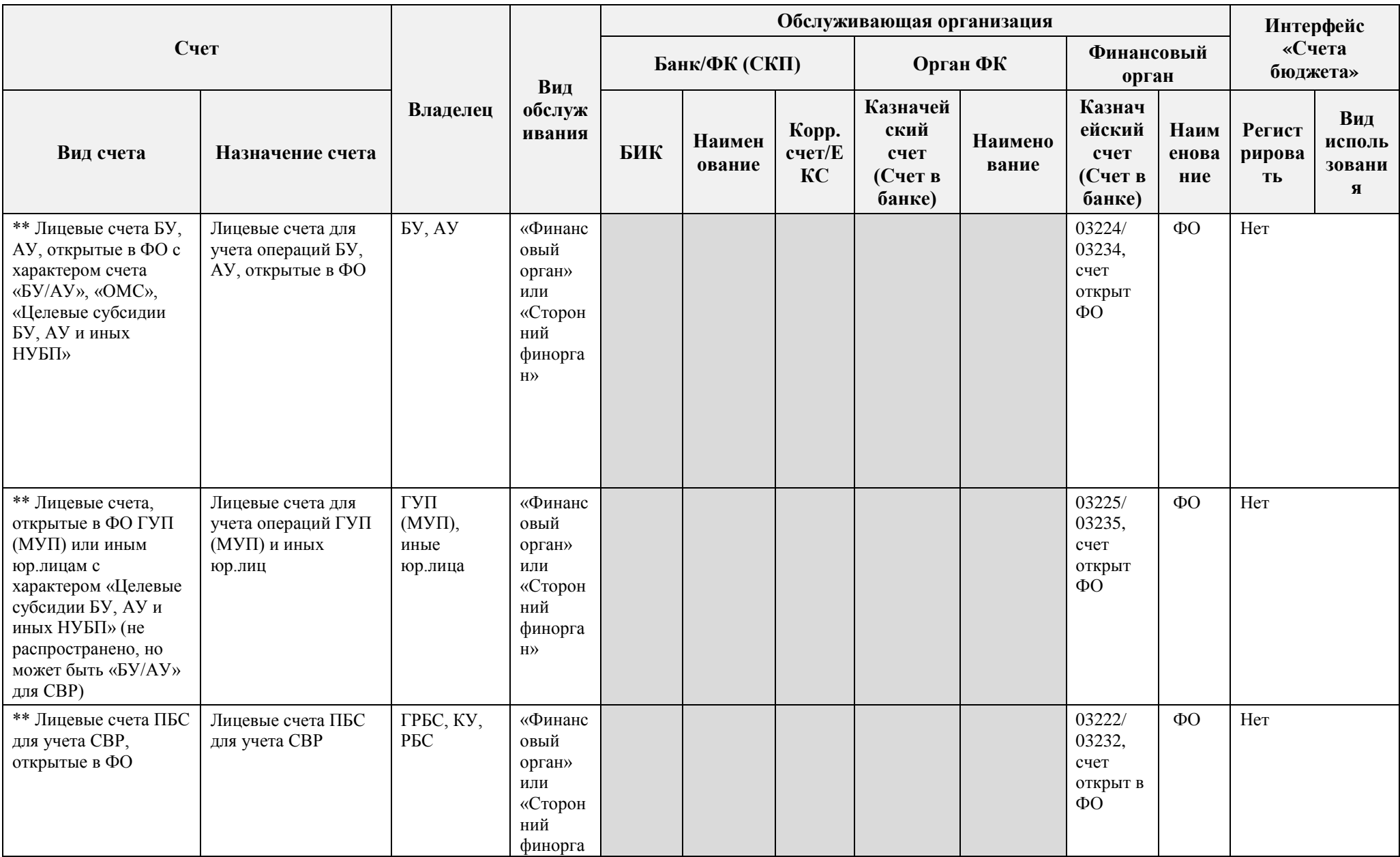

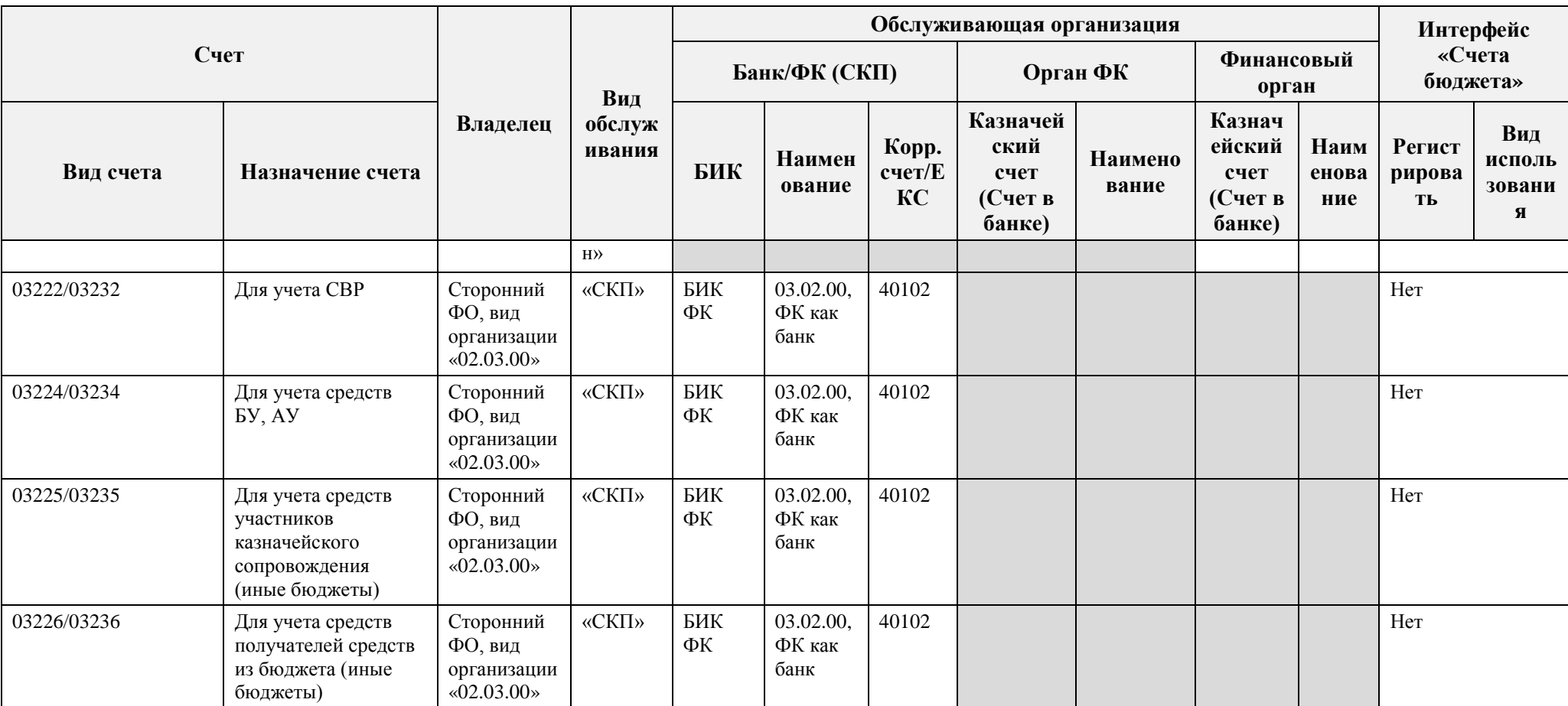

\* Только если ФО осуществляет казначейское сопровождение

\*\* Если требуется для перечисления средств

# **2.6 Регистрация лицевых счетов организации**

#### **2.6.1 Права на ввод лицевых счетов организации**

Регистрация лицевых счетов организации, обслуживание которых производится в финансовом органе текущего бюджета, производится на закладке детализации Лицевые счета организации (рис. 2.10).

*Рис. 2.10 Вид интерфейса «Справочник организаций» с открытой детализацией на закладке «Лицевые счета»* 

| ξ       |                                                                                                    |                                                                                                    |                                                              |           |           |                                                                |  |  |  |  |  |
|---------|----------------------------------------------------------------------------------------------------|----------------------------------------------------------------------------------------------------|--------------------------------------------------------------|-----------|-----------|----------------------------------------------------------------|--|--|--|--|--|
|         | $\cdot$ KNN                                                                                                    | 352501001                                                                                                    |                                                              |           |           |                                                                |  |  |  |  |  |
|         | Дата закрытия                                                                                                    |                                                                                                    |                                                              |           |           |                                                                |  |  |  |  |  |
|         | • Наименование                                                                                                    |                                                                                                    |                                                              |           |           |                                                                |  |  |  |  |  |
|         |                                                                                                    |                                                                                                    | Департамент сельского хозяйства и продовольственных ресурсов |           |           |                                                                |  |  |  |  |  |
|         | Сокращенное наимен Департамент сельского хозяйства и продовольственных ресурсов <br>" Распорядитель[ццг Департамент сельского хозяйства и продовольственных ресурсов] |                                                                                                    |                                                              |           |           |                                                                |  |  |  |  |  |
|         | Дата открытия                                                                                                    |                                                                                                    |                                                              |           |           |                                                                |  |  |  |  |  |
|         | Вид организации                                                                                                    | 01.02.00                                                                                                    |                                                              |           |           |                                                                |  |  |  |  |  |
|         |                                                                                                    |                                                                                                    |                                                              |           |           |                                                                |  |  |  |  |  |
|         | Лицевые счета<br>Расчетные счета                                                                                                    |                                                                                                    |                                                              |           |           |                                                                |  |  |  |  |  |
| 懶<br>K. | ↔ 狂 嚴<br>  Код<br>Описание                                                                                                    | $ \blacktriangle$ of X                                                                                                    | Примечание                                                   | Номер Л/С | Счет в ФК | * Характер счета                                               |  |  |  |  |  |
|         |                                                                                                    | 410.08.058.0 Департамент сельского хозяйства и прф ФУ Нюксенского                                                                         |                                                              |           |           | 14302850100 Распорядительный;                                  |  |  |  |  |  |
|         |                                                                                                    | 410.08.059.0 Департамент сельского хозяйства и пр $\Phi\Theta$ Сокольского                                                                |                                                              |           |           | 14302860100 Распорядительный;                                  |  |  |  |  |  |
|         |                                                                                                    | 410.08.060.0 Департамент сельского хозяйства и прф ФУ Сямженского                                                                         |                                                              |           |           | 14302870100 Распорядительный;                                  |  |  |  |  |  |
|         |                                                                                                    | 410.08.061.0 Департамент сельского хозяйства и пр $d$ ФУ Тарногского (                                                                    |                                                              |           |           | 14302880100 Распорядительный;                                  |  |  |  |  |  |
|         |                                                                                                    |                                                                                                    |                                                              |           |           | 14302890100 Распорядительный;                                  |  |  |  |  |  |
|         |                                                                                                    | 410.08.062.0 Департамент сельского хозяйства и прф ФУ Тотемского М                                                                        |                                                              |           |           |                                                                |  |  |  |  |  |
|         |                                                                                                    | 410.08.063.0 Департамент сельского хозяйства и прф ФУ Устюженског                                                                         |                                                              |           |           | 14302900100 Распорядительный:                                  |  |  |  |  |  |
|         |                                                                                                    | 410.08.064.0 Департамент сельского хозяйства и про ФУ адм. Черепов                                                                        |                                                              |           |           | 14302910100 Распорядительный;                                  |  |  |  |  |  |
|         |                                                                                                    | 410.08.065.0 Департамент сельского хозяйства и пр $\det\Phi$ Шекснинског $\det$                                                           |                                                              |           |           | 14302920100 Распорядительный;                                  |  |  |  |  |  |
|         |                                                                                                    | 410.08.066.0 Департамент сельского хозяйства и про Адм. СП Орловско                                                                       |                                                              |           |           | 14302930100 Распорядительный;                                  |  |  |  |  |  |
| ٠       |                                                                                                    | 410.08.067.0 Департамент сельского хозяйства и про Адм. СП Трегубов<br>410.08.068.0 Департамент сельского хозяйства и прфАдм. СП Теплогор |                                                              |           |           | 14302940100 Распорядительный;<br>14302950100 Распорядительный; |  |  |  |  |  |

По умолчанию справочник Лицевые счета доступен для редактирования всем пользователям АС «Бюджет», но администратор системы может ограничить права на изменение/ вставку/удаление записей в справочнике. Права назначаются в детализации интерфейса Объекты РМ Администратор на закладке Права (см. раздел 1.9 «Ограничение доступа к данным» главы 1 «Обслуживание системы» Руководства администратора АС «Бюджет»). В данном случае права назначаются на интерфейс Справочник классификаторов, в детализации которого уточняется разрешение на редактирование классификатора Лицевые счета (рис. 2.11).

*Рис. 2.11 Назначение прав на работу с интерфейсом «Справочник классификаторов» для ввода лицевых счетов на закладке детализации «Лицевые счета» интерфейса «Справочник организаций»* 

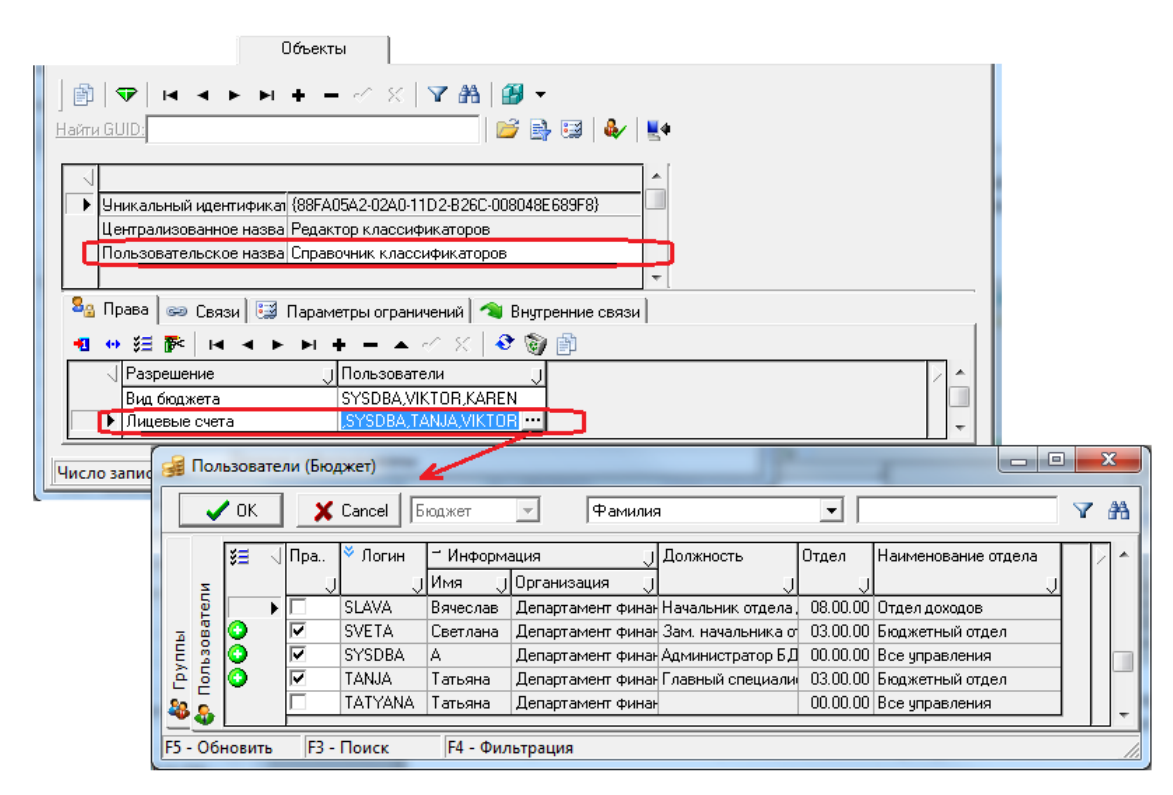

Особенности назначения прав пользователям на справочники классификаторов описаны в п. 1.9.2 «Краткие пояснения к используемым на интерфейсах правам доступа» главы 1 «Обслуживание системы» Руководства администратора АС «Бюджет».

#### **2.6.2 Ограничение прав пользователей на видимость данных по конкретным значениям лицевых счетов**

Ограничение прав пользователей на видимость данных по конкретным значениям лицевых счетов производится в разделе **Типы объектов** интерфейса Администратор РМ Администратор в детализации объекта «Лицевые счета». При этом в поле Имя объекта открывается модальный справочник лицевых счетов (рис. 2.12).

Если пользователю назначено право «Доступ» на лицевой счет, то для этого пользователя в модальном справочнике лицевых счетов, вызываемом в интерфейсах ввода, будут отражаться только это значение лицевого счета.

Примечание – Право «Доступ» на лицевые счета с характером Целевые субсидии БУ,АУ и иных НУБП, назначенные пользователю в детализации раздела **Типы объектов** интерфейса Администратор для объекта «Лицевые счета», действует независимо от значения константы системы Системные настройки\Настройки прав\Права на лицевые счета («по владельцу» или «по распорядителю или владельцу»), и в случае, если у данного пользователя отсутствуют права «Произвольный ввод организаций» и «НЕ использовать видимость документов по правам» на интерфейсе ввода.

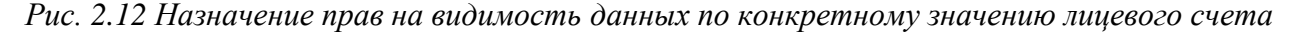

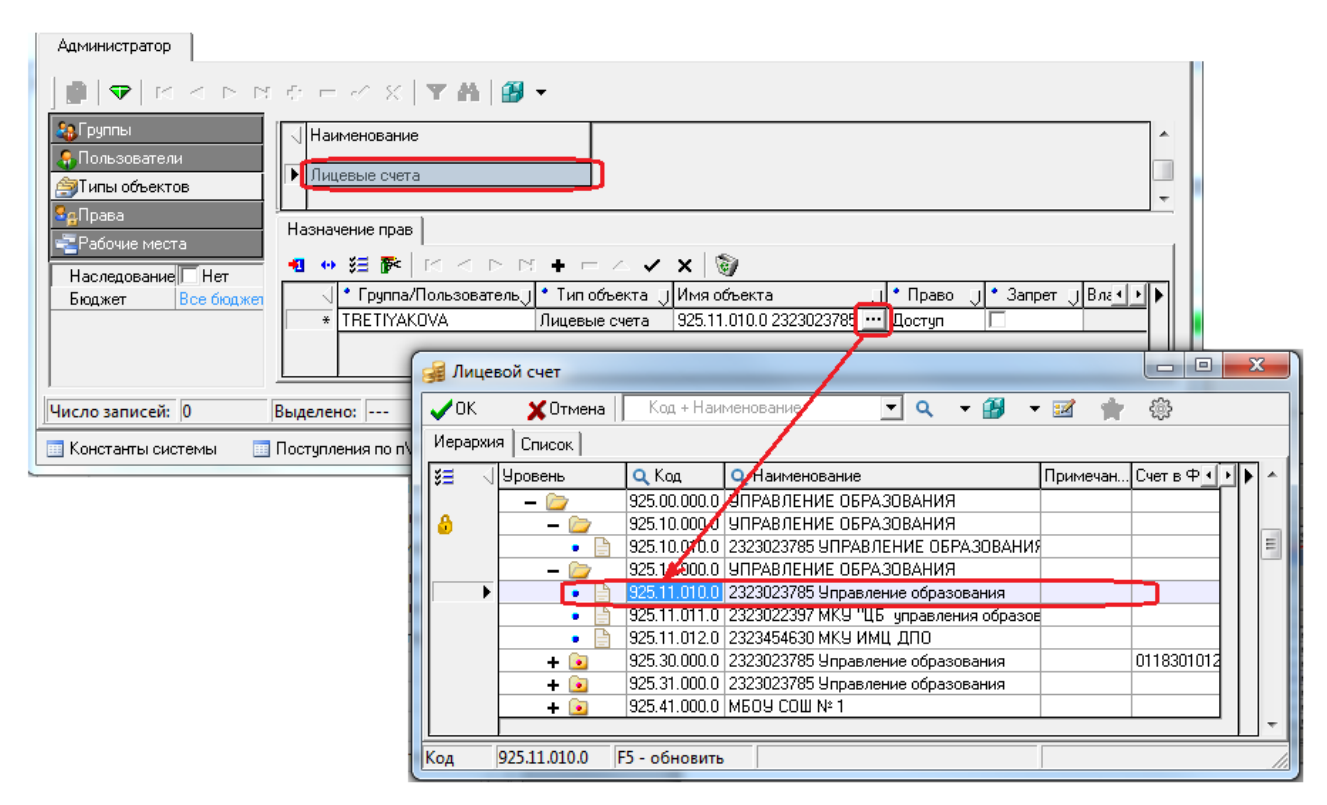

#### **2.6.3 Описание полей таблицы детализации на закладке «Лицевые счета»**

Таблица детализации Лицевые счета интерфейса Справочник организаций содержит поля (табл. 2.7).

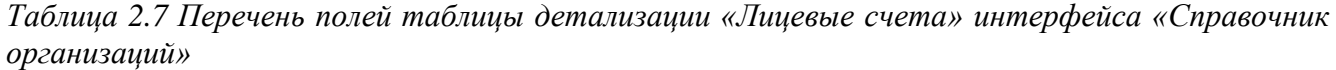

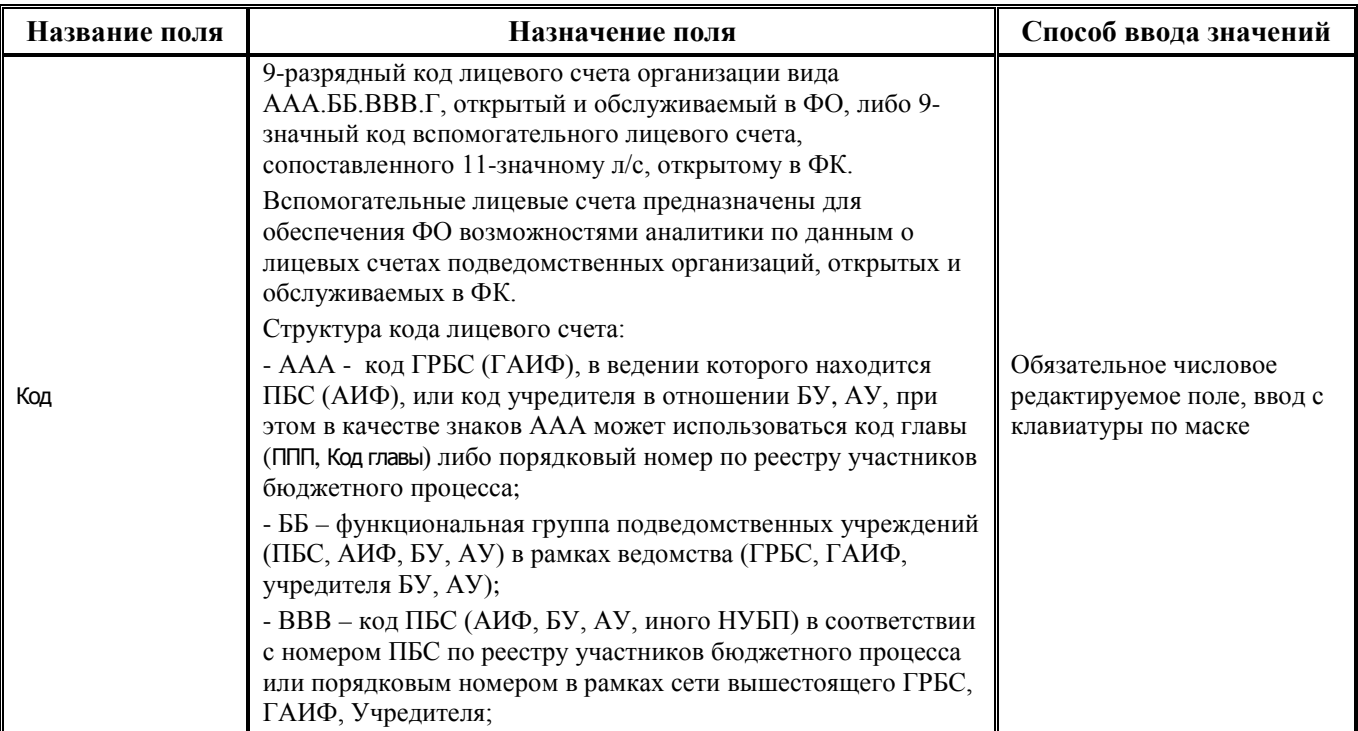

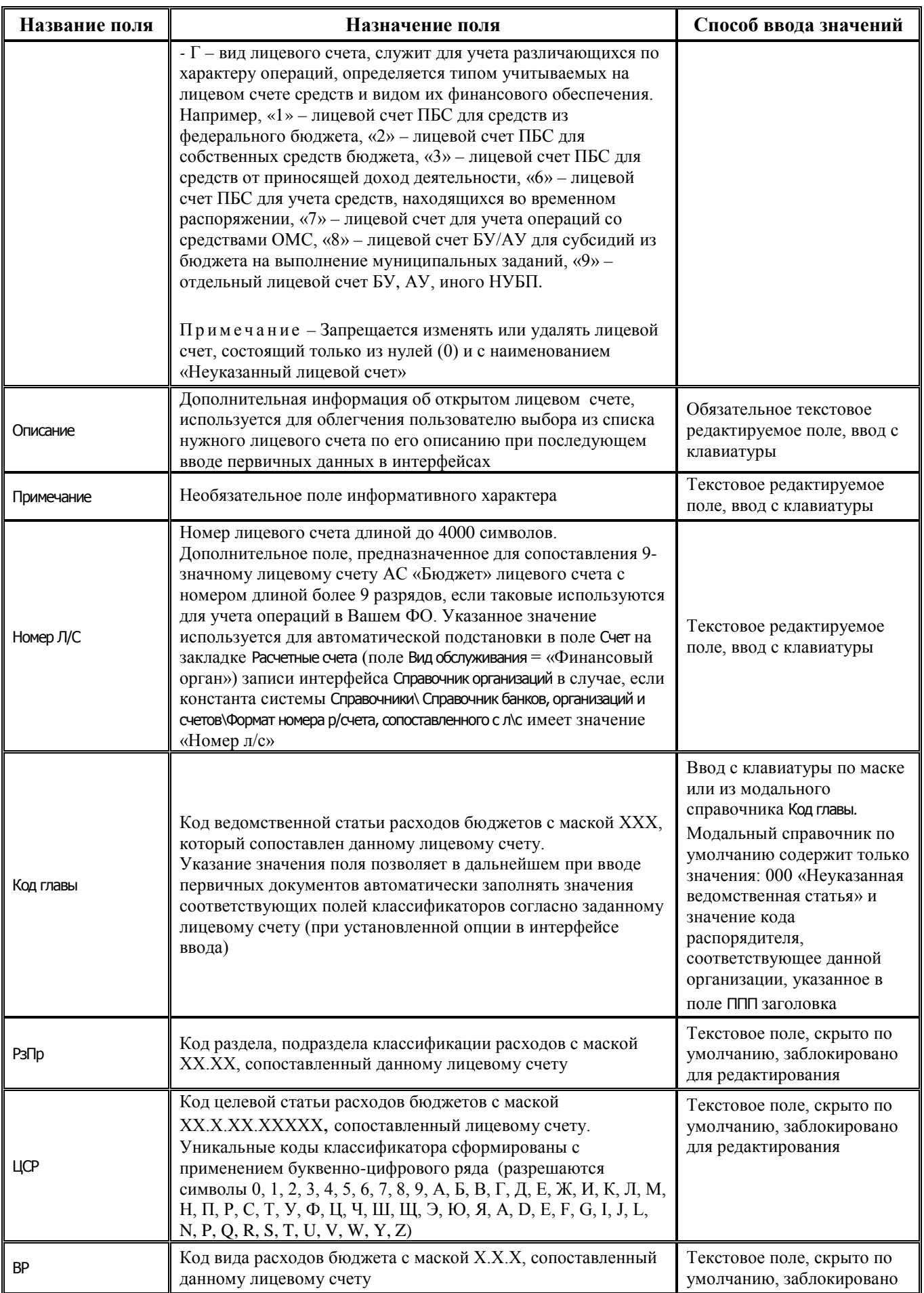

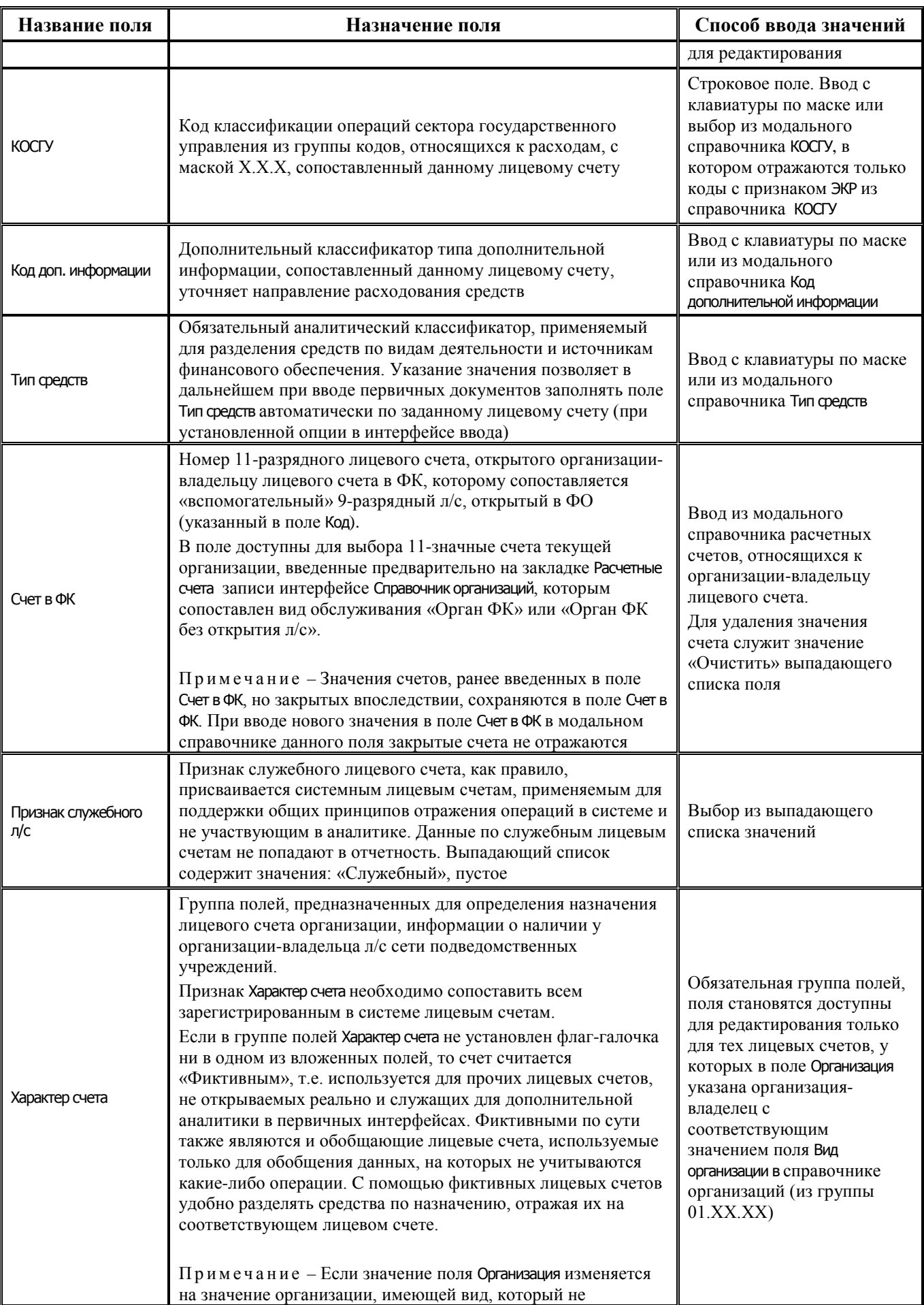

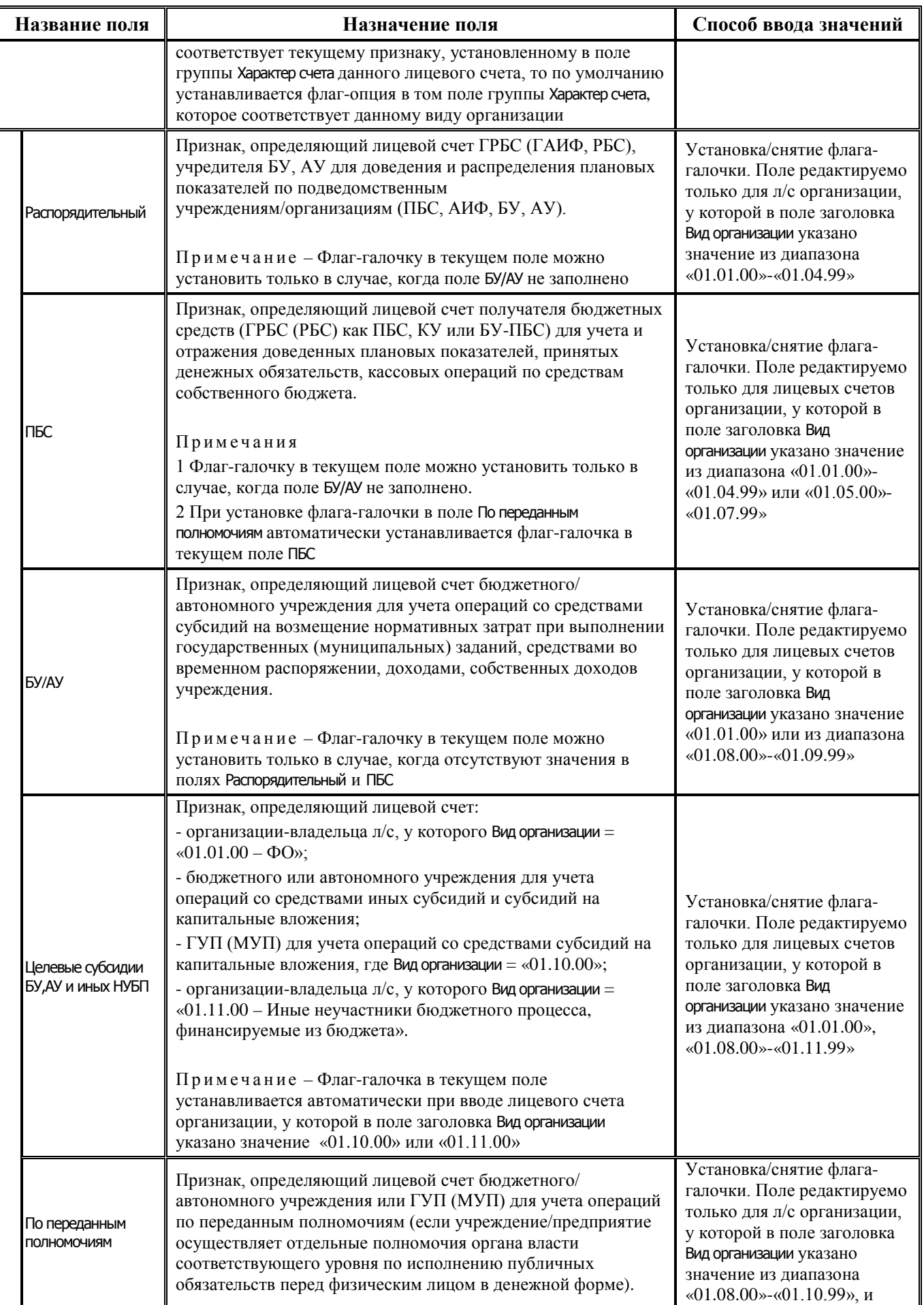

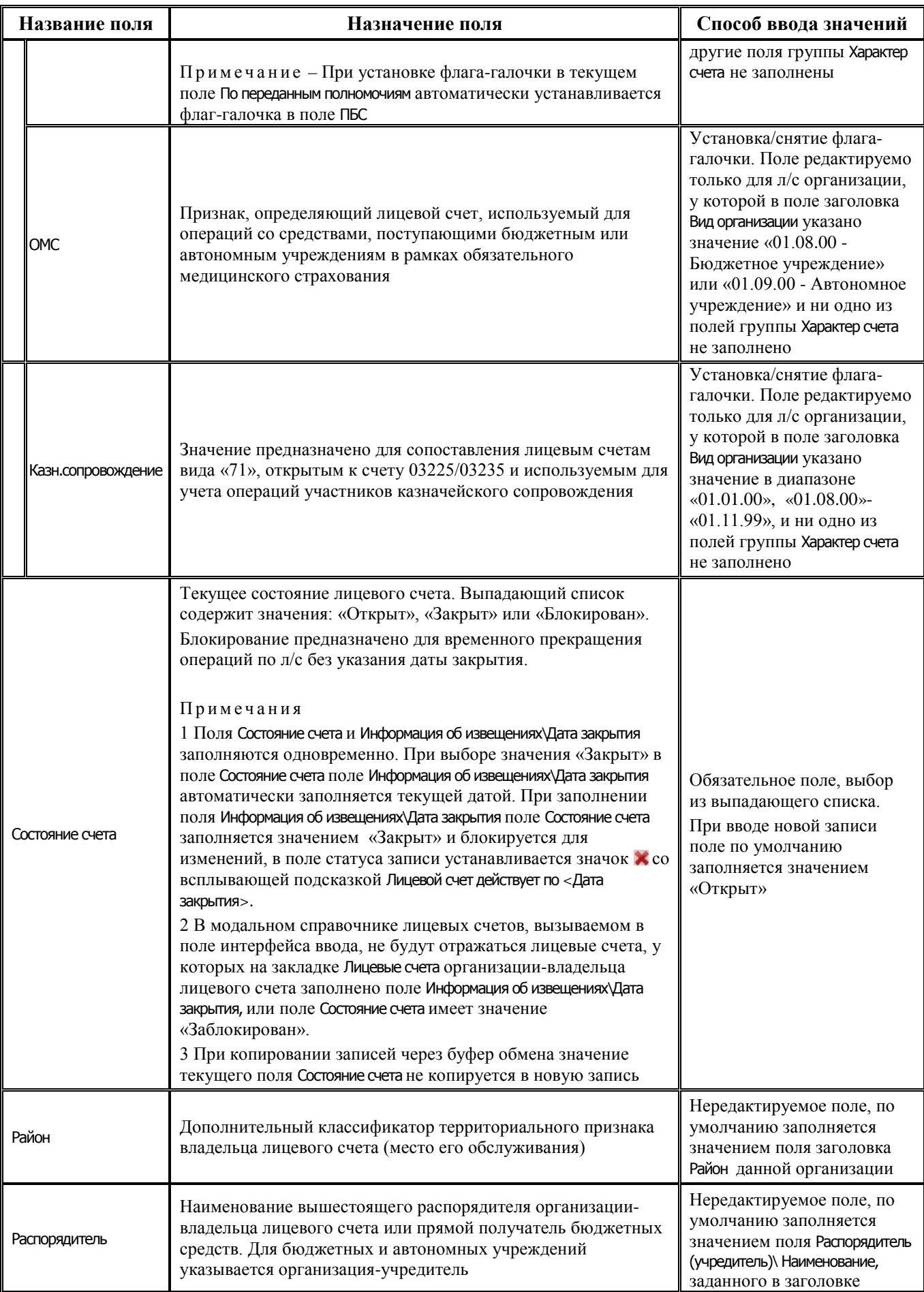

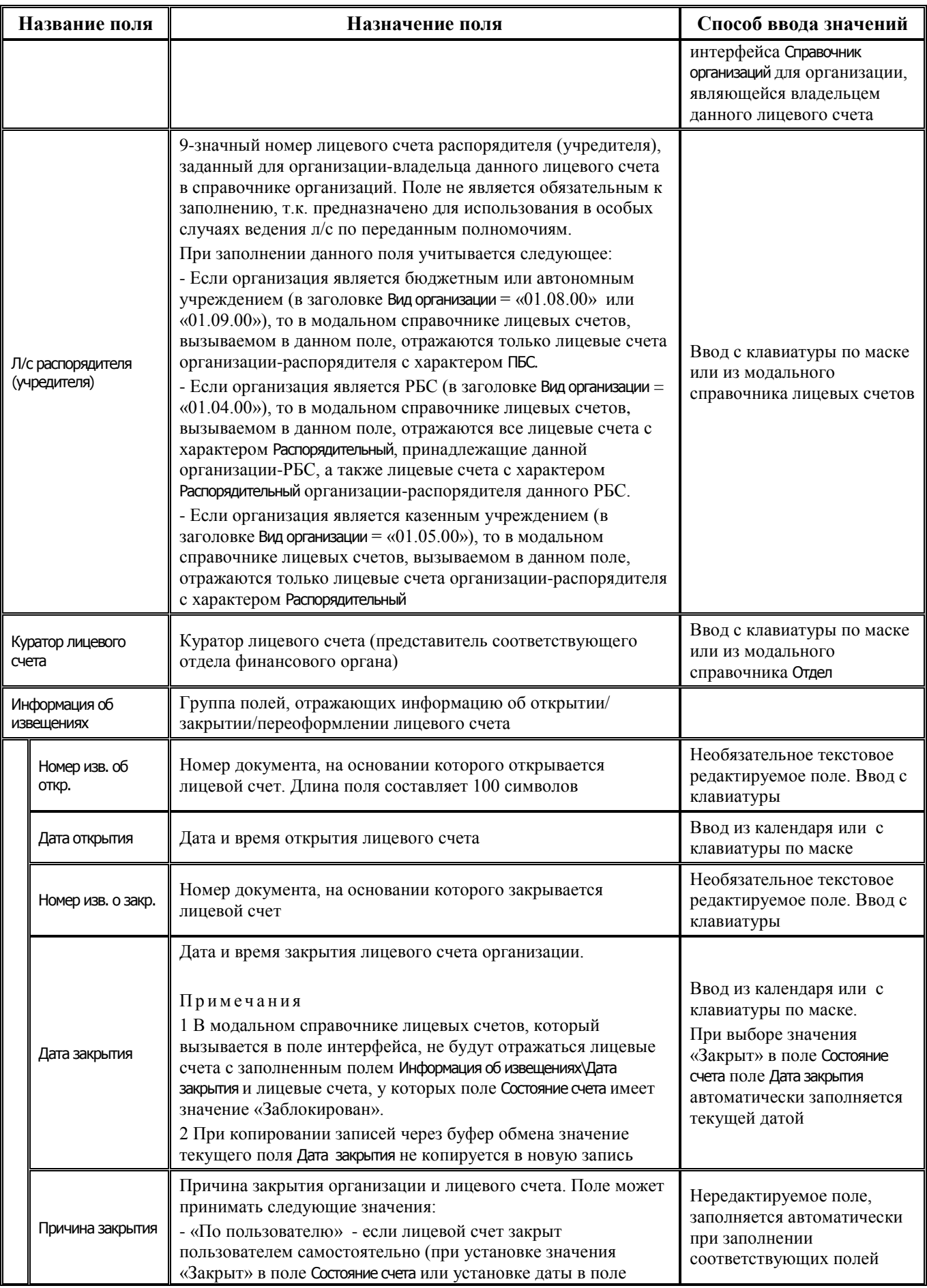

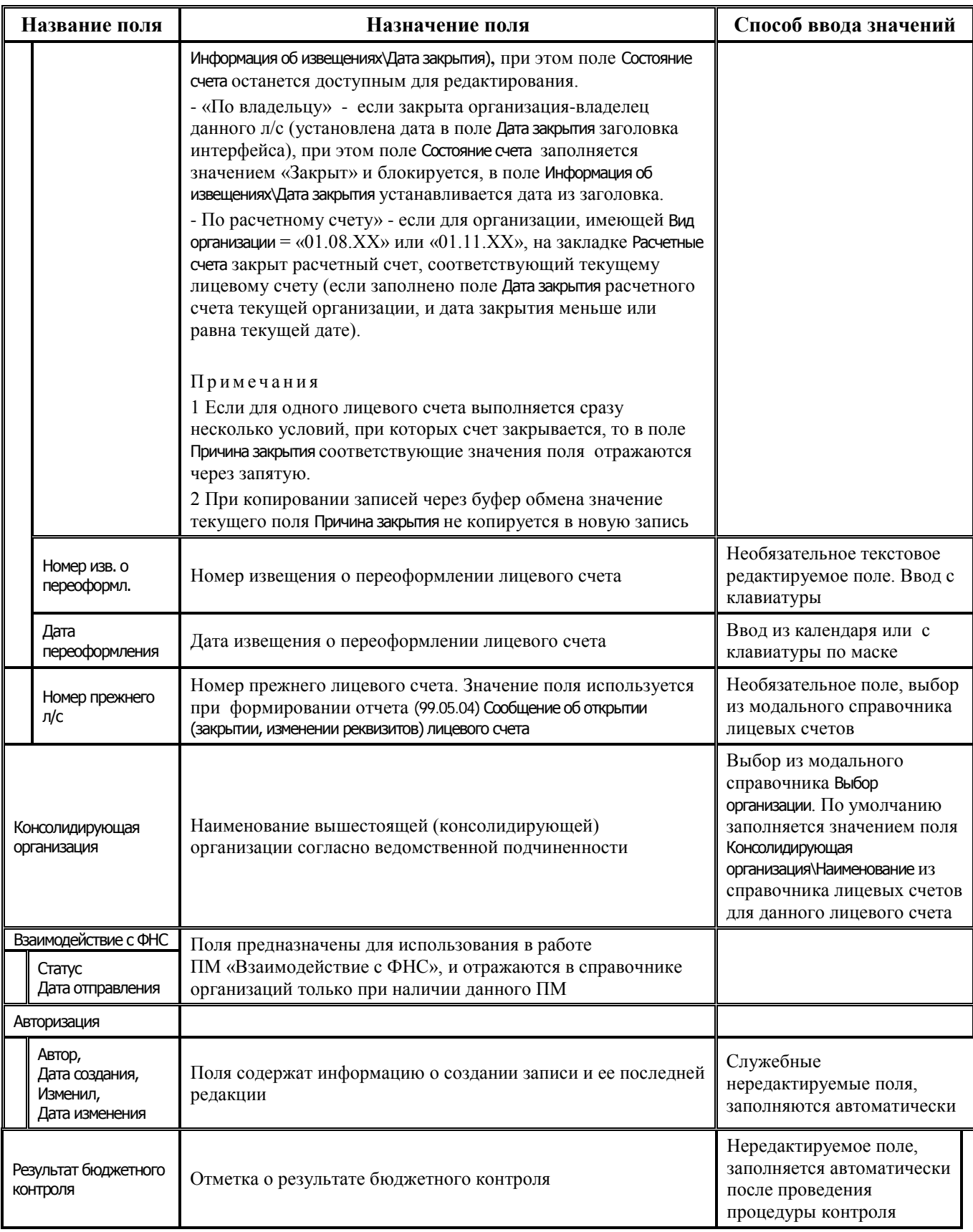

# **2.6.4 Порядок ввода лицевых счетов в справочник**

Лицевые счета организации вводятся вручную, однако разрешен ввод только тех значений лицевых счетов, которых еще нет в существующем справочнике Лицевые счета в интерфейсе Справочник классификаторов. Новые введенные значения будут автоматически отражаться в справочнике лицевых счетов интерфейса Справочник классификаторов.

Порядок ввода нового лицевого счета в справочник:

- − выберите в заголовке интерфейса Справочник организаций нужную организацию, которой сопоставлено значение «01.ХХ.ХХ» поля Вид организации;
- − нажмите кнопку **Детализация** для перехода в режим детализации и выберите закладку Лицевые счета;добавьте новую запись в таблицу щелчком левой кнопки мыши по кнопке навигатора **<sup>•</sup> Вставить новую запись** или установите курсор на нужную строку и нажмите клавишу **<Insert>** либо **<**↓**>** (стрелка вниз), если находитесь на нижней записи таблицы.
- заполните поля детализации записи, учитывая особенности ввода для вида организации:
	- − поле Код 9-значный код лицевого счета вида ААА.ББ.ВВВ.Г, открытый в ФО;
	- − поле Описание текстовая расшифровка номера лицевого счета (краткое наименование организации-владельца и назначение счета);
	- − поле Организация из справочника организаций выбирается организация владелец лицевого счета. При вводе на закладке Лицевые счета детализации интерфейса Справочник организаций поле отсутствует, т.к. в этом случае организация-владелец указана в заголовке записи;
	- группа полей Характер счета назначение счета (виды операций, учитываемых на счете), обязательный признак, влияет на корректность ввода плановых показателей, формирования расходных расписаний и получения отчетности, а также на работу дополнительного ПМ «Электронный обмен». Устанавливается флаг-галочка в нужном поле (ПБС, Распорядительный, Целевые субсидии БУ,АУ и иных НУБП, др.), согласно назначению счета;
	- − поле Тип средств указывается тип средств, операции с которыми учитываются на лицевом счете;
	- − поле Счет в ФК выбирается из счетов организации–владельца л/с, введенных на закладке Расчетные счета записи, при необходимости сопоставления 11-разрядному счету, открытому в органе ФК, 9-разрядного лицевого счета, открытого в ФО (рис. 2.13). Поле заполняется в записях со значением «01.ХХ.ХХ» в поле Вид организации заголовка;

*Рис. 2.13 Пример ввода лицевого счета, открытого в ФО, который сопоставлен 11 разрядному лицевому счету с кодом «03», открытому в органе ФК* 

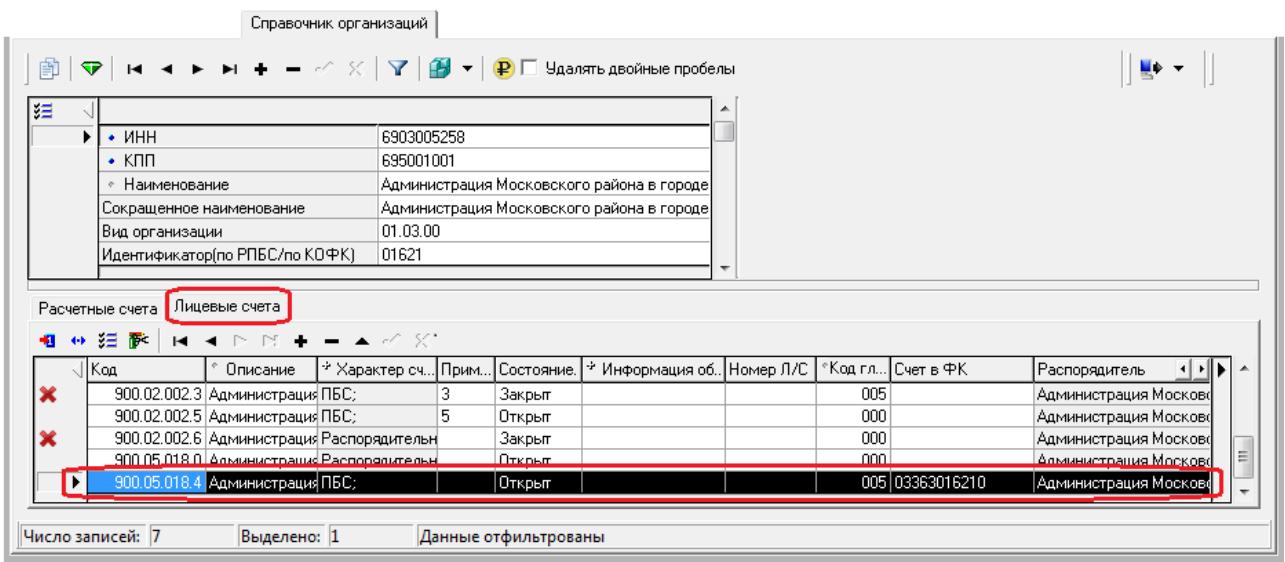

- − поле Распорядитель автоматически заполняется значением вышестоящего распорядителя (ГРБС, РБС), заданным для организации-владельца лицевого счета в заголовке справочника организаций;
- − поле Консолидирующая организация указывается наименование вышестоящей организации, принимающей отчеты организации – владельца лицевого счета. При вводе на закладке Лицевые счета детализации интерфейса Справочник организаций данное поле заполняется автоматически наименованием организации, атрибуты которой указаны в группе полей Консолидирующая организация справочника Лицевые счета на интерфейсе Справочник классификаторов;
- − поля Код главы, КОСГУ, Код доп. информации, Район классификация, сопоставленная лицевому счету, указывается по желанию (рекомендуется сопоставить лицевому счету признак ведомственной подчиненности в поле Код главы для указания принадлежности к иерархии распорядителя);

Примечание – Указание значений классификаторов (Код главы, КОСГУ, Код доп. информации, Район, Тип средств), сопоставленных лицевому счету, позволяет в дальнейшем при вводе первичных документов в зависимости от указанного лицевого счета автоматически заполнять значения соответствующих полей записи значениями классификаторов (если в интерфейсе ввода установлен соответствующий параметр-флаг Автозаполнение классификации по лицевому счету, или Автозаполнение доп.классификации по лицевому счету, или Автозаполнение типа средств по лицевому счету).

- − поле Признак служебного л/с устанавливается только для служебных лицевых счетов;
- − остальные поля Куратор лицевого счета, Состояние счета, Номер Л/С, группа полей Информация об извещениях (Дата открытия, Дата закрытия, Номер изв. об откр., Номер изв. о закр., Причина закрытия, Дата переоформления, Номер извещения о переоформл., Номер прежнего л/с) – заполняются при необходимости;
- − поле Л/с распорядителя (учредителя) из справочника лицевых счетов выбирается л/с распорядителя (учредителя), заданный для организации-владельца л/с (поле не является обязательным, т.к. предназначено для использования в особых случаях ведения л/с по переданным полномочиям). В справочнике Лицевые счета на интерфейсе Справочник классификаторов можно отследить записи, у которых не заполнено поле Л/с распорядителя (учредителя), с помощью кнопки **Выделить лицевые счета, для которых требуется задать л/с распорядителя/учредителя**.
- Зафиксируйте новую запись кнопкой **У фиксировать изменения** на навигаторе и сохраните изменения путем выбора в меню действий кнопки **Изменения** пункта **Сохранить изменения (Ctrl+S)** или нажмите сочетание клавиш **<Ctrl+S>**.

Примечание – При заполнении полей Дата открытия и Дата закрытия группы Информация об извещениях на закладке Лицевые счета интерфейса Справочник организаций выполняется следующее:

- если ввести несуществующую дату, то выдается сообщение об ошибке *«Неверный формат даты»*;

- при добавлении нового лицевого счета поле Информация об извещениях\Дата открытия автоматически заполняется значением текущей даты;

- закрытый лицевой счет или еще не вступивший в действие (значение поля Информация об извещениях\Дата открытия

больше текущей даты) отмечается в поле статуса записи значком « со всплывающей подсказкой Лицевой счет действует по <Дата закрытия> или Лицевой счет действует с <Дата открытия>.

# **2.7 Автоматическое формирование расчетных счетов автономных, бюджетных, казенных учреждений, ГУП (МУП), иных НУБП, обслуживаемых в ФО, на основании информации о лицевых счетах этих организаций**

Для всех автономных, бюджетных, казенных учреждений, ГУП (МУП), иных НУБП, финансируемых из бюджета, которые зарегистрированы в интерфейсе Справочник организаций АС «Бюджет», обеспечивается возможность автоматического формирования фиктивных расчетных счетов на закладке детализации Расчетные счета на основании информации о лицевых счетах данных организаций, указанных на закладке детализации Лицевые счета.

Для этого в интерфейсе Справочник организаций используется импорт (99.03.04) Формирование р/с на основе информации о л/с учреждений, обслуживающихся в ФО, вызываемый нажатием на кнопку **Импорт** интерфейса.

Для выполнения импорта не требуется искать нужные организации в таблице интерфейса. При выполнении импорта для всех организаций справочника, имеющих в поле Вид организации заголовка значения «01.08.00 - Бюджетные учреждения», «01.09.00 - Автономные учреждения», «01.05.00 - Казенные учреждения», «01.10.00 – Государственные и муниципальные унитарные предприятия», «01.11.00 – Иные неучастники бюджетного процесса, финансируемые из бюджета» анализируются данные на закладке Лицевые счета. Для каждого незакрытого неслужебного лицевого счета, указанного на закладке Лицевые счета, на закладке Расчетные счета будет автоматически сформирован счет, у которого:

- поле Лицевой счет имеет значение, соответствующее значению лицевого счета с закладки детализации Лицевые счета данной организации;
- поле Вид обслуживания имеет значение «Финансовый орган»;
- − поле Обслуживающая организация\Финансовый орган автоматически заполняется данными организации финансового органа, при этом в качестве счета присутствует соответствующий казначейский счет для обслуживания бюджетных и автономных учреждений (03224/03234) или ГУП (МУП), иных НУБП, финансируемых из бюджета 03226/03236), который выбран при импорте (в появляющейся модальной форме «Установка параметров формирования»);
- − поле Счет заполняется в соответствии с значением константы Справочники\Справочник банков, организаций и счетов\Формат номера р\счета, сопоставленного с л\с.

При нажатии кнопки **Импорт** открывается модальная форма «Установка параметров формирования», содержащая параметры:

- − Бюджет параметр с модальным справочником бюджетов, предназначен для выбора бюджета, в котором будет выполняться формирование расчетных счетов;
- − Формировать по л/с поле с выпадающим списком значений:
	- «Для БУ, АУ» позволяет формировать расчетные счета обслуживаемых в ФО бюджетных и автономных учреждений;
	- «Для ГУП(МУП) и иных НУБП» позволяет формировать расчетные счета обслуживаемых в ФО ГУП (МУП), иных НУБП, финансируемых из бюджета.

После выбора бюджета и нажатия кнопки **ОК** открывается модальная форма «Выбор р/с обслуживающей организации», в которой в параметре Расчетный счет в выпадающем списке отражаются казначейские счета выбранного бюджета (должны быть настроены предварительно в интерфейсе Счета бюджета с нужным видом использования), для которых в интерфейсе Счета бюджета выполняются следующие условия:

- если в параметре Формировать по л/с выбрано значение «Для БУ, АУ», то:
	- выпадающий список параметра Расчетный счет содержит счета, которым в интерфейсе Счета бюджета сопоставлены признаки Единый и Вид использования\БУ/АУ, а также Вид использования\Для СВР БУ,АУ (если учет СВР БУ, АУ осуществляется на том же счете);
	- в форме предварительного просмотра, открывающейся далее, отражаются лицевые счета с характером БУ/АУ, Целевые субсидии БУ, АУ и иных НУБП, ОМС, у которых организациявладелец имеет вид организации (01.08.00) «Бюджетные учреждения» или (01.09.00) «Автономные учреждения»;
- если в параметре Формировать по л/с выбрано значение «Для ГУП(МУП) и иных НУБП», то:
	- выпадающий список параметра Расчетный счет содержит счета, которым в интерфейсе Счета бюджета сопоставлены признаки Единый и Вид использования\Для ГУП(МУП);
	- в форме предварительного просмотра, открывающейся далее, отражаются лицевые счета с характером Целевые субсидии БУ, АУ и иных НУБП, у которых организация-владелец имеет вид организации (01.10.00) «ГУП (МУП)» или (01.11.00) «Иные НУБП, финансируемые из бюджета».

Если константа Разрешать использовать отдельные Р/С для обслуживания БУ и АУ (не рекомендуется) имеет значение «Разрешать», то вместо значения «Для БУ, АУ» в выпадающем списке параметра Формировать по л/с отражаются значения:

- − «Для БУ» при выборе данного значения:
	- выпадающий список параметра Расчетный счет содержит счета, которым в интерфейсе Счета бюджета сопоставлены признаки Единый и Вид использования\Для БУ;
	- в форме предварительного просмотра, открывающейся далее, отражаются лицевые счета с характером БУ/АУ, Целевые субсидии БУ, АУ и иных НУБП, ОМС, у которых организациявладелец имеет вид организации (01.08.00) «Бюджетные учреждения»;
- − «Для АУ» при выборе данного значения:
	- выпадающий список параметра Расчетный счет содержит счета, которым в интерфейсе Счета бюджета сопоставлены признаки Единый и Вид использования\Для АУ;
	- в форме предварительного просмотра, открывающейся далее, отражаются лицевые счета с характером БУ/АУ, Целевые субсидии БУ, АУ и иных НУБП, ОМС, у которых организациявладелец имеет вид организации (01.09.00) «Автономные учреждения».

Примечание – Если у организации-финоргана в интерфейсе Счета бюджета нет счетов, удовлетворяющих данным условиям, то возникает сообщение *«Подходящий р/c обслуживающей организации отсутствует»*.

У всех лицевых счетов, отражаемых в модальной форме, поля Дата закрытия и Признак служебного л/с не заполнены. Данные в модальной форме объединяются в три группы:

- «Изменяемый» группа содержит лицевые счета, для которых уже существует соответствующий счет на закладке Расчетные счета, но значения ключевых полей (Счет, Описание счета, Тип счета, Вид обслуживания) у него отличаются от соответствующих полей лицевого счета с закладки детализации Лицевые счета;
- «Вставляемый» группа содержит лицевые счета, для которых еще не существует соответствующих счетов на закладке Расчетные счета;
- «Рекомендуемый к закрытию» группа содержит лицевые счета, у которых поле Дата закрытия имеет значение, и для которых уже существует соответствующий счет на закладке Расчетные счета. После выполнения импорта расчетные счета, соответствующие данным лицевым счетам, помечаются как закрытые.

Счета, которые планируется добавить в перечень расчетных счетов, следует отметить флагом-галочкой в поле Выбор модальной формы предварительного просмотра. После нажатия кнопки **Продолжить** на закладке детализации Расчетные счета у соответствующих организаций будут сформированы и отразятся новые расчетные счета. Поле Дата открытия у нового расчетного счета, добавленного с помощью импорта, заполняется значением поля Дата открытия соответствующего лицевого счета. При этом колонка Обслуживающая организация\Финансовый орган для данных счетов будет содержать наименование ФО и казначейский счет для обслуживания л/с БУ, АУ (03224/03234) или казначейский счет для обслуживания л/с получателей средств из бюджета (т.е. л/с ГУП (МУП), иных ЮЛ) (03226/03236), открытый ФО в органе ФК (банке), выбранный при импорте.

# **2.8 Объявление организации банком**

Если банк был предварительно внесен в программу как обычная организация через интерфейс Справочник организаций, он не будет виден в интерфейсе Справочник банков и не будет доступен в выпадающем списке банков при вводе расчетных счетов организаций. Но повторно вносить его в Справочник банков не требуется. Следует найти этот банк в интерфейсе Справочник организаций и нажать кнопку управления **Сделать выбранную организацию банком…**. Поле Вид организации такой организации должно иметь значение вида «03.ХХ.ХХ». Программа запросит через диалоговое окно значения БИК и корреспондентского счета банка. Следует задать запрашиваемые атрибуты банка, после чего в интерфейсе Справочник организаций запись об организации будет заблокирована и отмечена в поле статуса записи значком <sup>р</sup> со всплывающей подсказкой Организация является банком, и соответствующая новая запись появится в интерфейсе Справочник банков.

Для организаций с видом «04.00.00 – Органы федерального казначейства» при нажатии на кнопку **Сделать выбранную организацию банком…** автоматически меняется вид организации на «03.02.00 - Органы Федерального казначейства в рамках СКП (банк)».

Примечание – При нажатии на кнопку **Сделать выбранную организацию банком…** происходит проверка на наличие у пользователя права «Создать новый банк». Если право не назначено, то при нажатии на эту кнопку выдается сообщение «У вас нет права на создание банка».

В рамках системы казначейских платежей для объявления банком организации – органа ФК, которой был открыт счет 40201 (40204), с видом организации «03.02.00 - Органы Федерального казначейства в рамках СКП (банк)», следует выполнить действия:

- найти эту организацию с видом «03.02.00» в интерфейсе Справочник организаций, заполнить поле Сокращенное наименование и нажать кнопку управления **Сделать выбранную организацию банком…**.;
- в диалоговом окне «Атрибуты банка» следует указать БИК органа ФК, а в поле Корсчет указать единый казначейский счет (ЕКС) 40102, открытый для органа ФК в отделении ЦБ РФ;
- затем перейти в интерфейс Справочник банков и найти в нем указанную выше организацию органа ФК;
- − в поле Наименование банка-корреспондента (по умолчанию поле скрыто) указать соответствующее отделение Банка России, в котором открыт единый казначейский счет (ЕКС) 40102 органу ФК. В поле Город указать наименование города, где размещен данный орган ФК.

# **2.9 Изменение регистрационных данных организации**

При изменении регистрационных документов организации (названия, ИНН) в течение финансового года (например, Управление образования стало именоваться Департаментом образования) нельзя просто вносить новую организацию с измененными атрибутами, т.к. в этом случае Вы не сможете получать корректные данные в отчетах по этой организации (в справочнике организаций это будут две разные организации). В данном случае возможны следующие варианты учета новых реквизитов организации:

#### − **1 способ: открытие новой и закрытие старой организации**.

В этом случае вводится новая организация, а прежняя организация после переноса отраженных операций закрывается. Этот вариант требует в обязательном порядке открытия нового лицевого счета организации и переноса на него всех показателей, отраженных по лицевому счету прежней организации. Т.е. необходимо сторнировать показатели, учтенные с начала года на лицевом счете закрываемой организации, и отразить их на лицевом счете новой организации. Должны быть переброшены все принятые к учету показатели: бюджетные ассигнования, лимиты бюджетных обязательств, предельные объемы финансирования, бюджетные обязательства, произведенные кассовые расходы и другие при необходимости. Только после этого можно указать признак закрытия организации и лицевого счета у организации со старым наименованием в соответствующих справочниках.

#### − **2 способ: простая замена реквизитов.**

На дату смены реквизитов следует сохранить копию базы данных для возможности обращения к базе на случай необходимости получения печатных выходных форм с прежним названием организации. В интерфейсе Справочник организаций следует заменить реквизиты организации новыми. Для старых расчетных счетов, если они закрываются при изменении реквизитов организации, следует установить значение в поле Дата принятия детализации.

Фактически, оформленное таким образом изменение будет означать, что с начала года название уже было в новом виде. Для получения отчетности предыдущего периода со старым названием организации (распечатать п/п, например, и пр.) Вы сможете обращаться к копии базы данных.

Примечание – Данный способ не является рекомендуемым, поскольку не позволяет получить полной аналитики с учетом изменения реквизитов обслуживаемых организаций в одной базе данных. Также следует учесть, что при наличии в созданных ранее документах электронной подписи прежней организации (в случае использования ПМ «Применение ЭП в АС «Бюджет» и АС «УРМ»), такая ЭП будет отмечена как недействительная.

# **2.10 Закрытие организации и счетов. Изменения в справочнике организаций, происходящие при закрытии счетов и организаций**

Закрыть организацию, а также все ее расчетные, казначейские и лицевые счета можно, заполнив поле заголовка Дата закрытия. При отмене закрытия (т.е. удалении значения поля заголовка Дата закрытия) атрибуты и счета этой организации не изменятся.

Закрытие/отмена закрытия организации и/или счета организации влечет за собой цепочку взаимосвязанных событий, описание которых приводится ниже по тексту данного подпункта.

#### **2.10.1 Для всех организаций**

При *установке* значения, меньшего или равного текущей дате, в поле Дата закрытия

заголовка организации (при этом в поле статуса записи появляется значок **\*** со всплывающей подсказкой Организация действует по <Дата закрытия>) данные расчетных, казначейских и лицевых счетов в детализации изменяются следующим образом:

- на закладке Расчетные счета у всех счетов:
	- поле Дата закрытия заполняется автоматически датой закрытия из заголовка без возможности редактирования (т.е. блокируется от изменений);
	- − поле Причина закрытия заполняется значением «По владельцу»;
	- **в поле статуса записи появляется значок <sup>\*</sup> со всплывающей подсказкой Расчетный счет** действует по <Дата закрытия>.

Если же для расчетного/казначейского счета в поле Дата закрытия уже была ранее установлена дата, меньшая, чем дата закрытия, указанная в заголовке, то поле Дата закрытия в детализации не изменяется, а в поле Причина закрытия добавляется значение «По владельцу».

- на закладке Лицевые счета у всех лицевых счетов:
	- поле Состояние счета заполняется значением «Закрыт» без возможности редактирования (т.е. блокируется от изменений);
	- − поле Информация об извещениях\Причина закрытия заполняется значением «По владельцу» без возможности редактирования (т.е. блокируется от изменений);
	- − поле Информация об извещениях\Дата закрытия заполняется значением поля Дата закрытия из заголовка организации;
	- в поле статуса записи появляется значок <sup>Х</sup> со всплывающей подсказкой Лицевой счет действует по <Дата закрытия>.

Если же для лицевого счета в поле Информация об извещениях\Дата закрытия уже была ранее установлена дата, меньшая, чем дата закрытия, заданная в настоящий момент в заголовке, то поле Информация об извещениях\Дата закрытия в детализации не изменяется, а в поле Информация об извещениях\Причина закрытия добавляется значение «По владельцу».

При *удалении* значения в поле Дата закрытия **заголовка** организации (при этом в поле статуса записи исчезает значок \*) поля в детализации изменяются следующим образом:

- на закладке Расчетные счета у всех счетов:
	- поле Дата закрытия автоматически очищается от значения и становится доступным для редактирования;
	- − удаляется значение в поле Причина закрытия;
	- в поле статуса записи исчезает значок <sup>•</sup> со всплывающей подсказкой Расчетный счет действует по <Дата закрытия>.

Если в детализации присутствуют расчетные/казначейские счета, которые были закрыты ранее даты закрытия организации (в поле Дата закрытия детализации уже была установлена дата, меньшая даты, указанной в поле Дата закрытия заголовка), то при удалении значения в поле Дата закрытия заголовка такие расчетные/казначейские счета останутся закрытыми, поле Дата закрытия в детализации не изменится, а в поле Причина закрытия для них будет удалено только значение «По владельцу».

на закладке Лицевые счета у всех лицевых счетов:

- поле Состояние счета становится доступным для редактирования, заполняется значением «Открыт»;
- − удаляется значение в поле Информация об извещениях\Причина закрытия;
- в поле статуса записи исчезает значок <sup>\*</sup> со всплывающей подсказкой Лицевой счет действует по <Дата закрытия>.

Если в детализации присутствуют лицевые счета, которые были закрыты ранее даты закрытия организации (в поле Информация об извещениях\Дата закрытия детализации уже была установлена дата, меньшая даты, указанной в поле Дата закрытия заголовка), то при удалении значения в поле Дата закрытия заголовка такие счета останутся закрытыми, поле Информация об извещениях\Дата закрытия в детализации не изменится, а в поле Информация об извещениях\Причина закрытия будет удалено только значение «По владельцу».

Если для лицевого счета на закладке Лицевые счета детализации интерфейса поле Информация об извещениях\Причина закрытия имеет значение «По владельцу», то в поле Информация об извещениях\Дата закрытия для данного счета нельзя удалить значение, а также нельзя установить дату, превышающую дату закрытия организации в заголовке.

При **закрытии счета**, введенного на закладке Расчетные счета, датой, меньшей или равной текущей, теперь проверка заполнения расчетного счета не выполняется в случае, если установлен флаг-галочка константы системы Справочники\Справочник банков, организаций и счетов\Контроль ввода расчетных счетов организаций.

#### **2.10.2 Если организация является обслуживающей организацией для счетов других организаций**

Если организация указана в качестве обслуживающей организации для счетов других организаций, то при установке значения в поле Дата закрытия заголовка данной организации у всех счетов в справочнике организаций, для которых данная организация указана на закладке Расчетные счета в группе полей Обслуживающая организация, поле Дата закрытия детализации автоматически заполняется датой закрытия обслуживающей организации и блокируется от изменений, при этом поле Причина закрытия заполняется значением «По обслуживающей организации».

#### **2.10.3 Если организация является банком («Вид организации» = «03.ХХ.ХХ»)**

Примечание – В интерфейсе Справочник организаций в организациях, у которых Вид организации = «03.ХХ.ХХ» (кроме «03.02.00»), поле Дата закрытия заголовка заблокировано для ввода с клавиатуры. Закрытие такой организации-банка производится в интерфейсе Справочник банков.

#### В интерфейсе Справочник организаций:

- если организация является банком (Вид организации = «03.XX.XX»), то при установке Дата закрытия банка в интерфейсе Справочник банков в заголовке соответствующей записи в интерфейсе Справочник организаций (Вид организации =  $\langle 03.XX.XX \rangle$ ) заполняется поле Дата закрытия, на закладке Расчетные счета у всех открытых в этом банке счетов поле Дата закрытия заполняется автоматически датой закрытия из заголовка без возможности редактирования (т.е. блокируется от изменений), поле Причина закрытия заполняется двойным значением «По владельцу, По банку»;
- если организация является банком (Вид организации = «03.XX.XX»), то при автоматической установке значения в поле Дата закрытия заголовка данной организации после закрытия банка в интерфейсе Справочник банков:
- у всех счетов на закладке Расчетные счета организаций из справочника организаций, для которых данная организация-банк указана в группе полей Обслуживающая организация\Банк/ФК(СКП), поле Дата закрытия детализации заполняется автоматически датой закрытия банка без возможности редактирования (т.е. блокируется от изменений), поле Причина закрытия заполняется значением «По банку»;
- у всех счетов на закладке Расчетные счета справочника организаций, для которых счет закрытого банка указан в группе полей Обслуживающая организация\Орган ФК или Обслуживающая организация\Финансовый орган, поле Дата закрытия детализации автоматически заполняется датой закрытия банка без возможности редактирования (т.е. блокируется от изменений), поле Причина закрытия заполняется двойным значением «По обслуживающей организации, По банку».

#### **2.10.4 Если организация является БУ, АУ («Вид организации» = «01.08.00» или «01.09.ХХ»)**

Для организаций БУ и АУ (значение поля Вид организации =  $\triangleleft 01.08.00\%$  или  $\triangleleft 01.09.XX\%$ ) обеспечивается синхронизация закрытия и открытия лицевых счетов на закладке Лицевые счета и соответствующих им счетов, введенных на закладке Расчетные счета:

- − если на закладке Лицевые счета закрывается лицевой счет (при этом поле Информация об извещениях\Причина закрытия заполняется значением «По пользователю») и на закладке Расчетные счета зарегистрирован счет, соответствующий лицевому счету, то поле Дата закрытия счета заполняется автоматически без возможности редактирования, и в поле Причина закрытия счета, введенного на закладке Расчетные счета, устанавливается значение «По лицевому счету». При этом дата в поле Дата закрытия счета совпадает с датой, когда на закладке Лицевые счета в поле Состояние счета для лицевого счета было выбрано состояние «Закрыт», и может не соответствовать дате, указанной в поле Информация об извещениях\Дата закрытия на закладке Лицевые счета;
- если на закладке Расчетные счета у счета устанавливается значение в поле Дата закрытия (при этом поле Причина закрытия заполняется значением «По пользователю»), то на закладке Лицевые счета у соответствующего ему лицевого счета:
	- − поле Информация об извещениях\Дата закрытия автоматически заполняется той же датой ;
	- поле Информация об извещениях\Причина закрытия принимает значение «По расчетному счету» и блокируется для изменений;
	- поле Состояние счета заполняется значением «Закрыт» и блокируется для изменений;
- если в интерфейсе Справочник классификаторов для записи справочника Лицевые счета устанавливается значение в поле Дата закрытия, то в интерфейсе Справочник организаций на закладке Расчетные счета у счета, соответствующего лицевому счету (при его наличии), поле Дата закрытия автоматически заполняется той же датой и блокируется от изменений, в поле Причина закрытия устанавливается значение «По лицевому счету».

# **2.11 Проверка наличия закрытых и неиспользуемых счетов организаций путем формирования печатного документа «Неиспользуемые расчетные счета»**

Для проверки наличия в справочнике организаций закрытых и неиспользуемых счетов организаций рекомендуется сформировать печатный документ (99.03.01) Неиспользуемые расчетные счета. В нем отразится информация о закрытых и неиспользуемых расчетных счетах организаций, которую можно просмотреть, распечатать и проанализировать, а затем отредактировать нужным образом (закрыть счет, удалить счет, снять отметку о закрытии).

Примечание – Если пользователю не назначено право «Право администратора» на интерфейс, то при формировании печатного документа (99.03.01) Неиспользуемые расчетные счета выводится сообщение *«Удаление неиспользуемых счетов доступно только администратору»*.

Для этого в интерфейсе Справочник организаций в режиме заголовков выполните следующие действия:

- 1. Нажмите кнопку управления **Печатный документ**, после чего сформируется окно просмотра документа «Неиспользуемые расчетные счета» (рис. 2.13), отражающего все расчетные счета организаций, не используемые в первичных документах системы, а также все счета, закрытые в справочнике организаций. Окно содержит таблицу с полями, отражающими информацию о состоянии счетов. Для редактирования доступны поля в колонках ЗАКРЫТЬ СЧЕТ, УДА-ЛИТЬ СЧЕТ!, Снять отметку закры-тия. При установке в соответствующих полях флагов-галочек выполняются действия, обозначенные в заголовках колонок.
- 2. С помощью кнопки **Просмотр Просмотр** проверьте правильность заполненных данных. Если документ не нуждается в исправлении, тогда выведите его на печать с помощью кнопки **В Печать Печать**. В случае ошибки вернитесь в рабочую область интерфейса для внесения исправлений нажатием кнопки **Закрыть**. Для изменения формы (шаблона) документа используйте область редактирования шаблона, появляющуюся при нажатии на кнопку **Шаблон**.
- 3. Для выполнения операций с данными, отраженными в сформированном документе, в левой части окна просмотра «Неиспользуемые расчетные счета» (рис. 2.14) располагается вертикальная панель кнопок управления: **Показать параметры**; **Экспорт книги в Excel**; **Экспорт листа в Excel**; **Сохранить в XLS-файл**; **Подсчитать суммы выделенных строк**; **Сохранить настройки текущей страницы**, **Показать промежуточные итоги по отмеченным колонкам**; **Поиск данных**; **Сохранить изменения в базу данных**.

| $\underline{\blacksquare} \boxtimes \underline{\blacksquare}$<br><b>Е Неиспользуемые расчетные счета</b> |                                                                      |                                                |                                      |                         |                       |                                          |      |     |                                       |            |                    |                   |                |  |
|----------------------------------------------------------------------------------------------------|----------------------------------------------------------------------|------------------------------------------------|--------------------------------------|-------------------------|-----------------------|------------------------------------------|------|-----|---------------------------------------|------------|--------------------|-------------------|----------------|--|
| ê.                                                                                                    | µ <sup>о</sup> ] Просмотр <u>4≡</u> Шаблон<br>П<br>Закрыть<br>Печать |                                                |                                      |                         |                       |                                          |      |     |                                       |            |                    |                   |                |  |
| ⊠<br>$\mathbf{x}$                                                                                        | l≸≣⊸⊳                                                                |                                                |                                      |                         |                       |                                          |      |     |                                       |            |                    |                   |                |  |
| $\blacksquare$<br>咱<br>Σ                                                                                 |                                                                      | Счет<br>исполь-<br>зчется в<br>доку-<br>ментах | Счет<br>закрыт<br>в<br>справ<br>нике | ЗАКРЫТЬ.<br><b>CHET</b> | УДА-<br>лить<br>CHET! | Снять<br><b>ОТМЕТКЧ</b><br>закры-<br>тия | Счет | ИНН | Наименование<br>организации           | Счет<br>ΦK | Наименование<br>ΦK | Ключ<br>счета     | Ключ<br>Орган. |  |
| Ø                                                                                                    |                                                                      | <b>HET</b>                                     |                                      |                         |                       |                                          |      |     | 4011681030 8907000 Администрация МО   |            |                    | 2888150           | 3007           |  |
| ឌ្រៃ                                                                                                    |                                                                      | <b>HET</b>                                     |                                      |                         |                       |                                          |      |     | 4011681056 8907000 Администрация МО   |            |                    | 3136758           | 3007           |  |
| 菛                                                                                                    |                                                                      | <b>HET</b>                                     |                                      |                         |                       |                                          |      |     | 4020481030 8907001 Администрация мүн  |            |                    | 31570324          | 1874622        |  |
|                                                                                                    |                                                                      | <b>HET</b>                                     |                                      |                         |                       |                                          |      |     | 4020481070 8907001 Администрация муні |            |                    | 21289326          | 1882075        |  |
| S                                                                                                    |                                                                      | <b>ELHET</b>                                   |                                      |                         |                       |                                          |      |     | 4081781096 8907007 Азисова Мария Гази |            |                    | 10351683 10351678 |                |  |
|                                                                                                    |                                                                      |                                                |                                      |                         |                       |                                          |      |     |                                       |            |                    |                   |                |  |
| <b>HET</b><br> Число записей  1374<br>Выделено ---                                                       |                                                                      |                                                |                                      |                         |                       |                                          |      |     |                                       |            |                    |                   |                |  |

*Рис. 2.14 Вид окна просмотра документа «Неиспользуемые расчетные счета»* 

- 4. В нужных записях окна «Неиспользуемые расчетные счета» установите флаг-галочку в одном из редактируемых полей и нажмите кнопку **Сохранить изменения в базу данных** на вертикальной панели управления окна просмотра. В зависимости от операций, произведенных в окне просмотра, в интерфейсе будут осуществлены заданные действия. Например, если флаг-галочка был установлен в поле ЗАКРЫТЬ СЧЕТ записи, то после сохранения изменений в поле Счет закрыт в справочнике записи окна просмотра появится значение «ДА». При этом на закладке Расчетные счета соответствующей организации закрытый счет будет отмечен в поле статуса записи значком со всплывающей подсказкой Расчетный счет действует по <Дата закрытия>, в поле Причина закрытия установится значение «По пользователю» (рис. 2.15).
- 5. Возврат из окна просмотра в интерфейс Справочник организаций производится:
	- Нажатием на кнопку <u>■ Закрыть</u> Закрыть на горизонтальной панели управления.
	- Выбором из выпадающего меню кнопки в в левом верхнем углу окна просмотра команды **Закрыть (ALT+F4)** или нажатием сочетания клавиш **<ALT+F4>**.
	- − Нажатием на кнопку **Закрыть** в правом верхнем углу окна просмотра.

*Рис. 2.15 Вид окна просмотра документа «Неиспользуемые расчетные счета» и таблицы интерфейса «Справочник организаций» в процессе закрытия расчетного счета* 

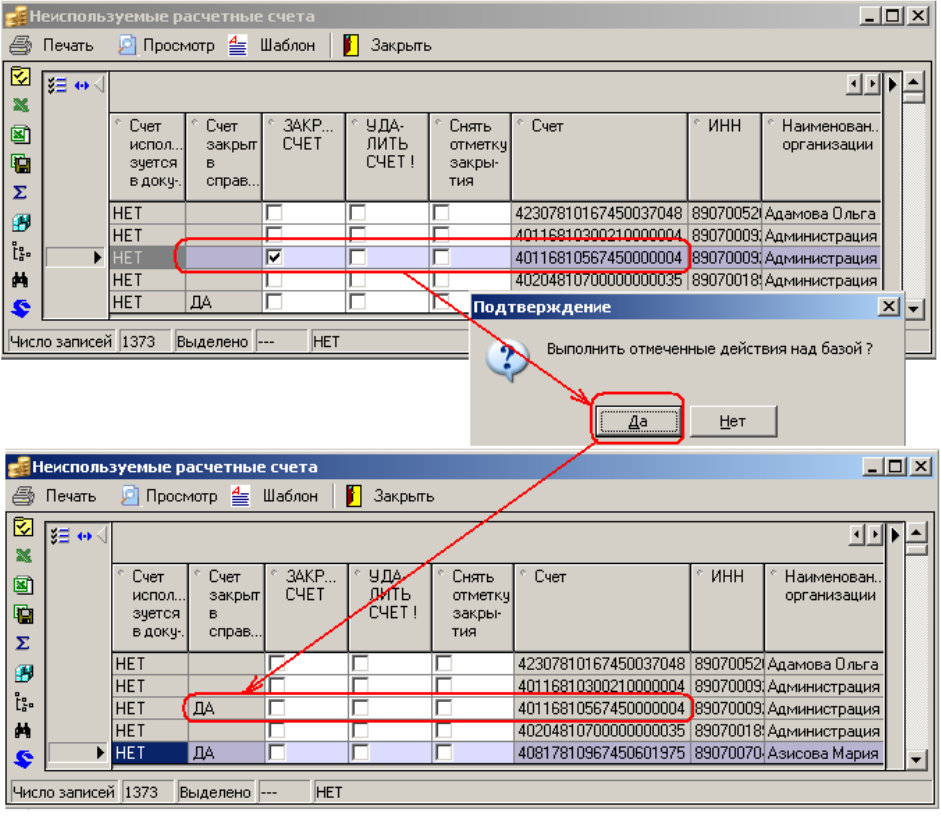

#### Расчетные счета Лицевые счета المستحقق والمستحقق والمتعاونة والمتواطن  $\sim$   $\sim$   $\sim$   $\Box$   $\Box$

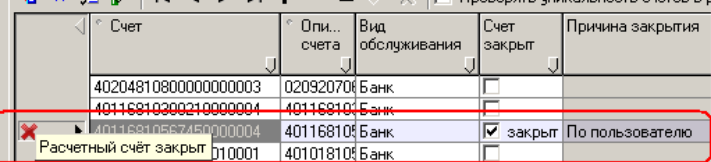

# **2.12 Настроенные ограничения на работу с данными в интерфейсе «Справочник организаций»**

Для интерфейса (99.03) Справочник организаций в интерфейсе (99.11) Права на изменение документов РМ Администратор настроены следующие системные ограничения (блокировки, проверки, фильтры справочников) на ввод данных для всех пользователей, включая администраторов системы:

# **2.12.1 Блокировки**

- «Запрет атрибутов банка» для организаций, являющихся банками (значение поля Вид организации = «03.ХХ.ХХ»), блокируются для редактирования все поля, кроме Сокращенное наименование, Бюджет, Е-mail адрес, Адрес web-сайта, ОКАТО, Уточнение ОКАТО, ОКФС, ОКОПФ. Остальные поля, являющиеся атрибутами банка, следует изменять на интерфейсе Справочник банков.
- «Запрет атрибутов бюджетной организации» для организаций, не являющихся органами власти или государственными (муниципальными) учреждениями (значение поля Вид организации отлично от диапазона «01.ХХ.ХХ»), блокируются для редактирования поля Дата включения в реестр, Дата изменения информации в реестре, Дата исключения из реестра и группа полей Распорядитель (учредитель);;
- «Блокировка бюджетных полномочий» для организаций, не являющихся органами власти или государственными (муниципальными) учреждениями (значение поля Вид организации отлично от диапазона «01.ХХ.ХХ») блокируются для редактирования поля группы Бюджетные полномочия в заголовке интерфейса;
- «Запрет КВСР» для организаций, у которых значение поля Вид организации отлично от диапазона «01.ХХ.ХХ» или «05.ХХ.ХХ», блокируется для редактирования поле ППП заголовка;
- − «Запрет ввода лицевого счета» для организаций, у которых значение поля Вид обслуживания <> «Финансовый орган», запрещается ввод значения в поле Лицевой счет на закладке детализации Расчетные счета;
- «Запрет ввода номера счета» для организаций, у которых значение поля Вид обслуживания = «Финансовый орган», запрещается ввод значения в поле Счет на закладке детализации Расчетные счета;
- «Запрет ведения лицевых счетов» для организаций, не являющихся органами власти или государственными (муниципальными) учреждениями (значение поля Вид организации отлично от диапазона «01.00.00» - «01.11.99»), запрещается ввод лицевых счетов на закладке детализации Лицевые счета.

# **2.12.2 Проверки**

- «Запрет добавления общих организаций» проверка для всех, кроме указанных и администраторов, что при вводе новой организации в поле Владелец записи справочника\ Принадлежность не указано значение «Общая». Обычным пользователям запрещено добавлять общие организации;
- «Запрет добавления чужих организаций» проверка для всех, кроме указанных и администраторов, что при вводе новой организации в поле Владелец записи справочника\ Принадлежность не указано значение «Чужая». Обычным пользователям запрещено добавлять чужие организации;
- «На изменение вида организации(госучреждения)» проверка при изменении поля Вид организации на соответствие характера л/с виду организации (для организаций бюджетной сферы со значением поля Вид организации в диапазоне «01.00.00» - «01.11.99» - «Органы власти, государственные и муниципальные учреждения (унитарные предприятия) собственного и обслуживаемых бюджетов»);
- «На изменение вида организации(не госучреждения)» проверка при изменении поля Вид организации на отсутствие л/с у организаций со значением поля Вид организации в диапазоне «02.00.00» до «99.99.99» (негосударственные учреждения);
- «Проверка вида организации и владельца записи» проверка при заполнении поля Вид организации, что организация со значением «Своя» или «Чужая» в поле Владелец записи справочника\Принадлежность является контрагентом (т.е. содержит значение «02.xx.xx» в поле Вид организации). Организации с другим значением поля Вид организации должны быть общими (т.е. иметь значение «Общая» в поле Владелец записи справочника\Принадлежность);
- «Проверка заполнения лицевого счета» проверка заполнения поля Лицевой счет для организаций собственного казначейства.

### **2.12.3 Фильтры**

- «Фильтрация распорядителя» фильтрация возможных распорядителей (учредителей), указанных в поле Распорядитель заголовка (для организаций, у которых поле Вид организации = «01.ХХ.ХХ»). Для государственных (муниципальных) учреждений (КУ, БУ, АУ) распорядителями (учредителями) могут быть только ФО, ГРБС или РБС;
- − «Фильтрация вида организаций (только контрагенты)» фильтрация при вводе новой организации для всех, кроме указанных и администраторов, значения поля Вид организации. Указанным пользователям разрешено добавлять только организаций-контрагентов (со значением «02.ХХ.ХХ» в поле Вид организации);
- «Фильтрация лицевого счета» лицевой счет (поле Лицевой счет на закладке Расчетные счета) должен принадлежать текущей организации;
- «Фильтрация лицевого счета с номером лс» лицевой счет (поле Лицевой счет на закладке Расчетные счета) должен принадлежать текущей организации и содержать номер лицевого счета;
- − «Фильтрация КВСР по организации-владельцу» КВСР должен быть нулевым или совпадать с КВСР организации-владельца лицевого счета;
- − «Фильтрация л/с распорядителя» лицевой счет (поле Л/c распорядителя (учредителя) на закладке Лицевые счета) должен иметь характер счета Распорядительный, и организация-владелец л/с должна быть равна организации-распорядителю организации из заголовка;
- − «Фильтрация получателя полномочий» получателями полномочий могут быть только организации БУ/АУ или ГУП (МУП), иные ЮЛ, у которых значение поля Вид организации находится в диапазоне «01.08.00» - «01.11.99»;
- − «Фильтрация л/с распорядителя для БУ/АУ» лицевой счет (поле Л/c распорядителя (учредителя) на закладке Лицевые счета) должен иметь характер счета ПБС, и организация-владелец л/с должна быть равна организации-распорядителю организации из заголовка (для организаций, у которых значение поля Вид организации находится в диапазоне «01.08.00» - «01.09.99»);
- − «Фильтрация л/с распорядителя для РБС» лицевой счет (поле Л/c распорядителя (учредителя) на закладке Лицевые счета) должен иметь характер счета Распорядительный, и организация-владелец л/с должна быть равна организации-распорядителю организации из заголовка или организации из заголовка (для организаций, где поле Вид организации = «01.04. $XX$ »).

# **2.13 Дополнительные возможности интерфейса (при наличии ПМ «Электронный обмен»)**

При наличии ПМ «Электронный обмен» в интерфейсе Справочник организаций доступна кнопка  $\blacktriangleleft$  - Экспорт записей справочника организаций, предназначенная для экспорта всех или выделенных данных справочника организаций в прикладное программное обеспечение органа Федерального казначейства в соответствии с действующим форматом обмена с ФК.

Кнопка имеет выпадающее меню с командами:

- **Заявка на включение реквизитов (ZD)** экспорт документа «Заявка на включение (изменение) реквизитов» (\*.ZD);
- Заявка на исключение реквизитов (ZB) экспорт документа «Заявка на исключение реквизитов» (\*.ZB);
- − **Информация из реестра (IR)** экспорт документа «Информация из реестра» (\*.IR);
- − **Перечень УБП (PU)**  экспорт электронного документа «Перечень участников бюджетного процесса» (\*.PU);
- − **Перечень ФО (RQ)**  экспорт электронного документа «Перечень удаленных получателей средств бюджета (удаленных неучастников бюджетного процесса), имеющих право на получение наличных денег со счетов № 40116, открытых органу Федерального казначейства» (\*.RQ).

При выборе нужной команды из меню кнопки **Экспорт записей справочника организаций** появляется диалоговое окно для указания параметров экспорта (выгружать только измененные, выгружать только с заполненной датой включения в реестр, путь к каталогу назначения, признак необходимости формирования печатного документа перед экспортом, др.). Сформированные пакеты документов в соответствующем формате обмена автоматически сохраняются в предварительно заданные каталоги для экспорта. Информация о произведенном экспорте отражается в дополнительных нередактируемых служебных полях группы Обмен с ФК (Имя пакета, Автор экспорта, Дата экспорта).

Структура формируемых при экспорте файлов соответствует действующим «Требованиям к форматам обмена, используемым при информационном взаимодействии между органами Федерального Казначейства и участниками бюджетного процесса, неучастниками бюджетного процесса, бюджетными учреждениями, автономными учреждениями, Счетной палатой», утвержденным ФК.

# **2.14 Формирование сведений об открытии, закрытии, изменении лицевого счета с помощью отчета (99.05.04)**

Отчет (99.05.04) Сообщение об открытии (закрытии, изменении реквизитов) лицевого счета предназначен для возможности формирования сведений об открытии (закрытии) лицевого счета по аналогии с федеральной формой в соответствии с Письмом ФК №42-7.4-05/5.1-317 от 22.05.2014 и Письмом ФНС № СА-4-14/8902 от 08.05.2014.

Отчет отражает данные об открытии, закрытии или изменении лицевых счетов, открытых в финансовом органе. По умолчанию отчет не назначен на рабочее место.

Примечание – В отчете учитываются только лицевые счета, зарегистрированные в интерфейсе Справочник организаций на закладке детализации Расчетные счета, у которых поле Вид обслуживания имеет значение «Финансовый орган». При этом в полях детализации Обслуживающая организация\Финансовый орган должны быть указаны реквизиты финансового органа, обслуживающего данный лицевой счет, и счет, на котором открыт данный лицевой счет.

Набор учитываемых данных может быть ограничен по дате открытия, дате закрытия, номеру лицевого счета. Если в интерфейсе Константы системы в разделе Системные настройки установить флаги-галочки у констант Показывать Л/С УФК и Показывать номер лицевого счета, то на панель параметров отчета добавятся ограничения Лицевой счет УФК и Номер лицевого счета.

В заголовке отчета присутствуют поля:

- − Сообщение может принимать следующие значения:
	- «1» отражает сведения об открытии лицевого счета в случае, если счет не закрыт, т.е. поле Дата закрытия в детализации Расчетные счета для данного лицевого счета не заполнено;
	- − «2» отражает сведения о закрытии лицевого счета в случае, если счет закрыт, т.е. поле Дата закрытия в детализации Расчетные счета для данного лицевого счета заполнено;
	- − «3» отражает сведения об изменении реквизитов лицевого счета в случае, если номер счета был изменен, т.е. у данного лицевого счета в справочнике лицевых счетов (и на закладке детализации Лицевые счета справочника организаций) поле Информация об извещениях\Номер прежнего л/с не пустое;
- − код налогового органа первые 4 знака ИНН обслуживающей лицевой счет организации, согласно данным справочника организаций.

Отчет содержит несколько разделов (рис. 2.16):

− Сведения об органе Федерального казначейства (ином органе, осуществляющем открытие и ведение лицевых счетов) - отражаются данные организации финансового органа, обслуживающей данный л/с (т.е. организации, указанной для данного л/с в поле Обслуживающая организация\ Финансовый орган на закладке детализации Расчетные счета справочника организаций);

*Рис. 2.16 Пример вида отчета (99.05.04) «Сообщение об открытии (закрытии, изменении реквизитов) лицевого счета», сформированного по данным о закрытом лицевом счете (заголовок и разделы со сведениями о текущем лицевом счете)* 

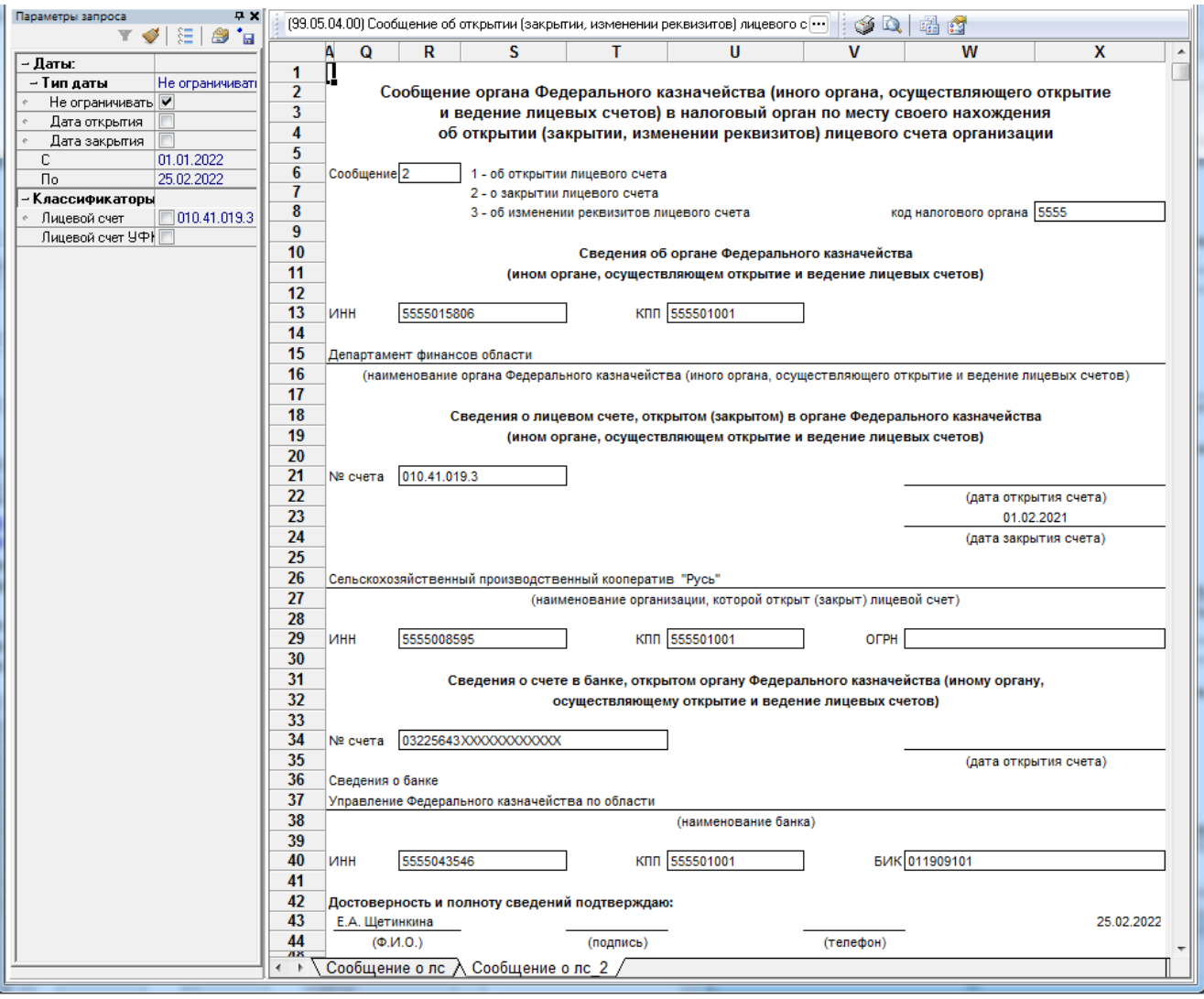

- Сведения о лицевом счете, открытом (закрытом) в органе Федерального казначейства (ином органе, осуществляющем открытие и ведение лицевых счетов) - отражаются данные лицевого счета, открытого в финансовом органе:
	- − номер 9-значного лицевого счета в формате ХХХ.ХХ.ХХХ.Х;
	- дата открытия и закрытия счета, которому сопоставлен лицевой счет (значения из соответствующего поля Дата открытия или Дата закрытия на закладке Расчетные счета интерфейса (99.03) Справочник организаций);
	- реквизиты организации-владельца л/с;
- Сведения о счете в банке, открытом органу Федерального казначейства (иному органу, осуществляющему открытие и ведение лицевых счетов) - отражаются данные казначейского счета финансового органа, открытого в органе ФК (банке) в рамках СКП, на котором открыт лицевой счет:
	- номер казначейского счета;
	- дата открытия счета;
	- реквизиты органа ФК (банка) в рамках СКП, в котором открыт данный казначейский счет;
- − А. Сведения об органе Федерального казначейства (ином органе, осуществляющем открытие и ведение лицевых счетов) до изменения - отражаются данные организации-финансового органа, обслуживающей лицевой счет до изменения его реквизитов (т.е. данные организации, указанной в поле Обслуживающая организация\Финансовый орган на закладке Расчетные счета, для лицевого счета, указанного в поле Информация об извещениях\Номер прежнего л/с на закладке детализации Лицевые счета справочника организаций) (рис. 2.17);
- Б. Сведения о лицевом счете до изменения в графе № счета отражается значение лицевого счета, указанного в поле Номер прежнего л/с для данного лицевого счета в справочнике лицевых счетов (или в поле Информация об извещениях\Номер прежнего л/с на закладке детализации Лицевые счета справочника организаций);
- − В. Сведения об организации, которой был открыт лицевой счет до изменения отражаются данные организации-владельца лицевого счета до изменения, т.е. лицевого счета, указанного в поле Номер прежнего л/с справочника лицевых счетов;
- − Г. Сведения о счете в банке, открытом органу Федерального казначейства (иному органу, осуществляющему открытие и ведение лицевых счетов) до изменения - отражаются данные казначейского счета, на котором открыт лицевой счет, указанный в поле Информация об извещениях\Номер прежнего л/с на закладке детализации Лицевые счета:
	- номер казначейского счета;
	- дата открытия счета;
	- реквизиты органа ФК (банка) в рамках СКП, в котором открыт данный казначейский счет;
	- дата внесения изменений дата, указанная для лицевого счета в поле Информация об извещениях\Дата переоформления на закладке детализации Лицевые счета.

*Рис. 2.17 Пример вида отчета (99.05.04) «Сообщение об открытии (закрытии, изменении реквизитов) лицевого счета», сформированного по данным о закрытии лицевого счета (разделы А – Г со сведениями о прежнем лицевом счете, пустые )* 

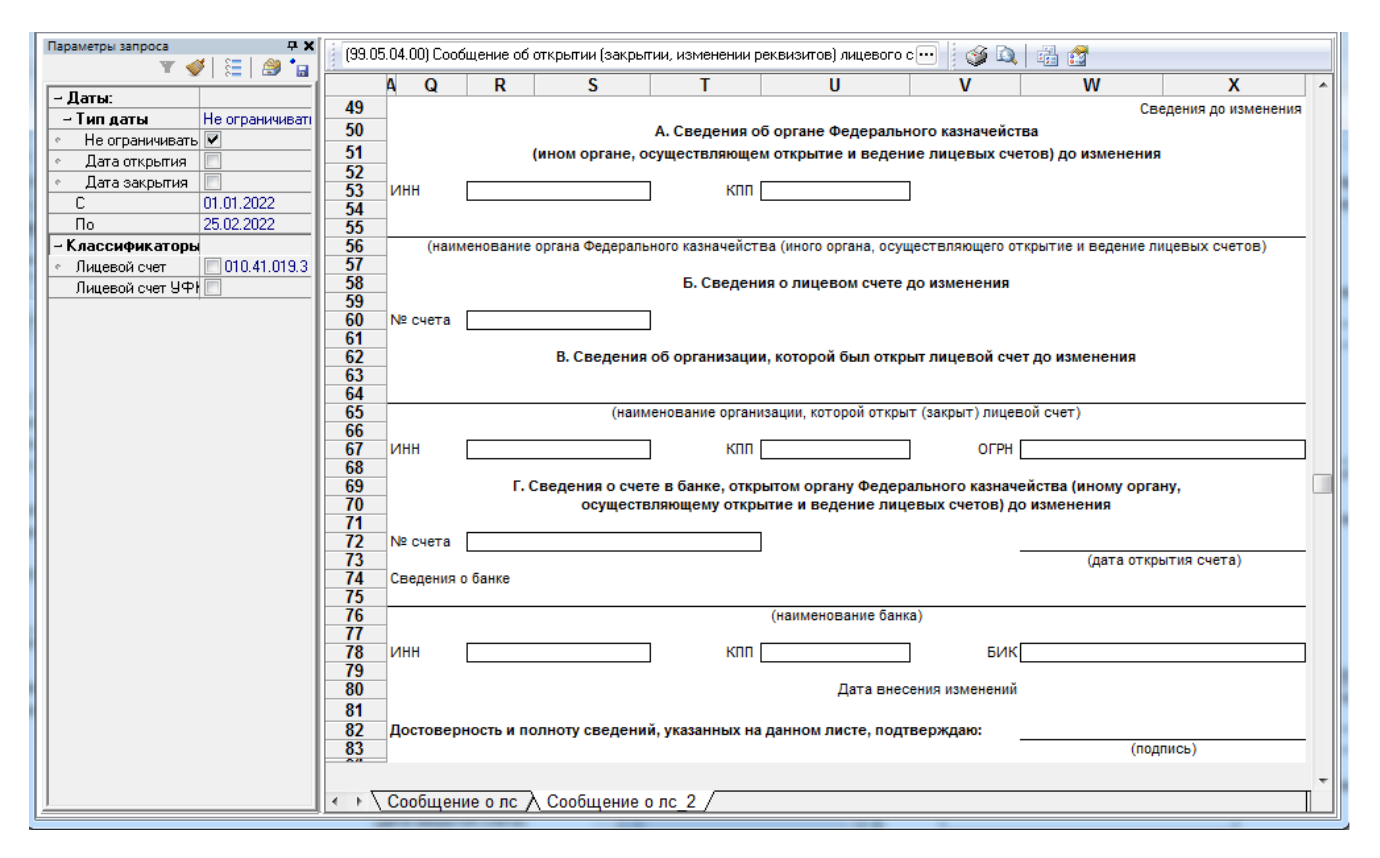

# **2.15 Пример заполнения справочника организаций**

Ниже в таблице 2.8 приводится пример заполнения в АС «Бюджет» справочника организаций с рекомендованной структурой справочника лицевых счетов.

Значок **х** в графах таблицы означает, что установлен флаг-галочка в соответствующих полях с характером счета в детализации Лицевые счета.

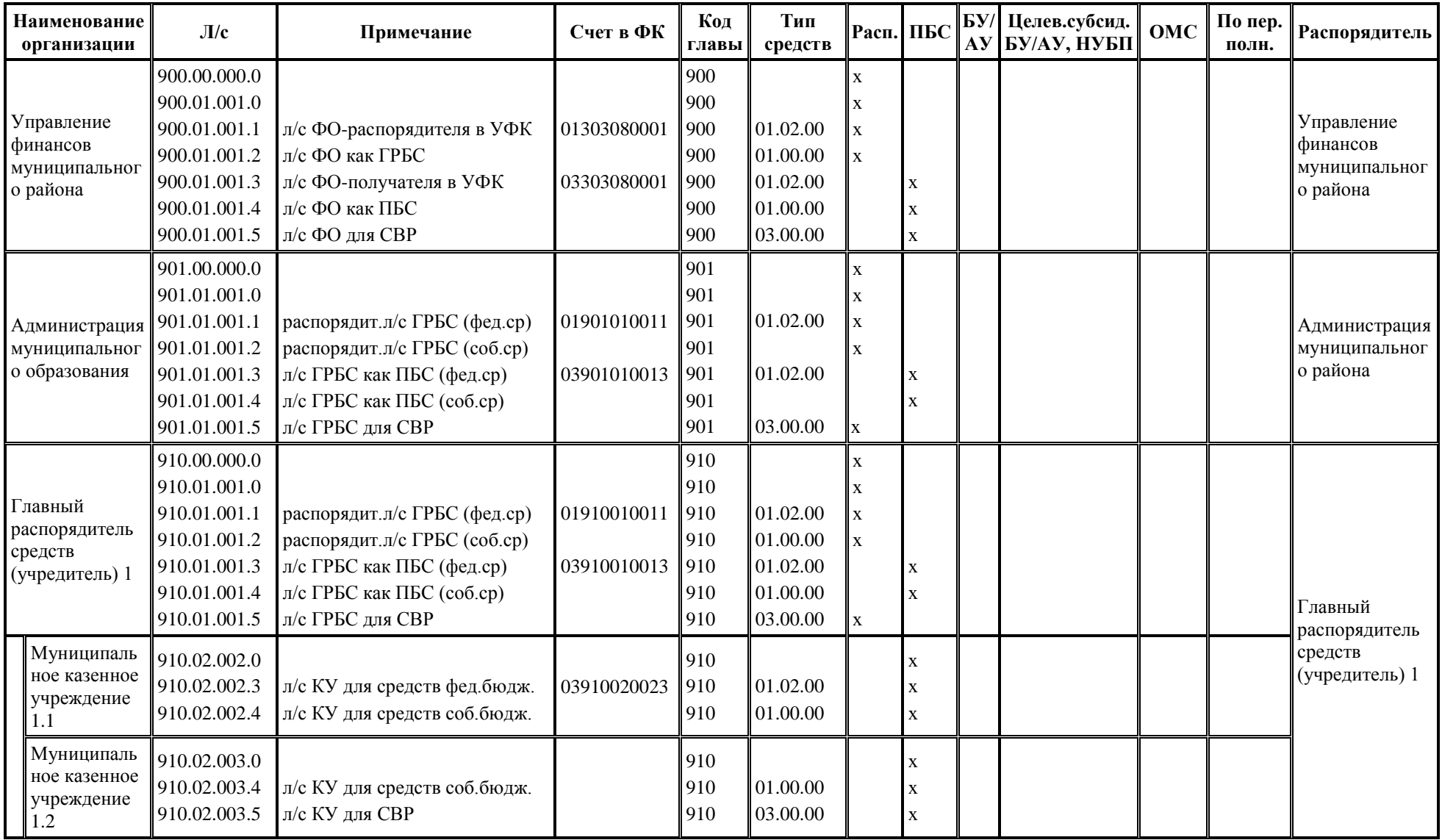

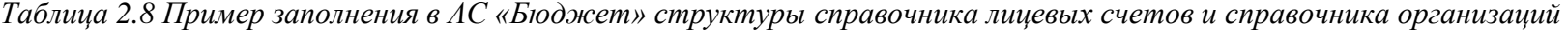

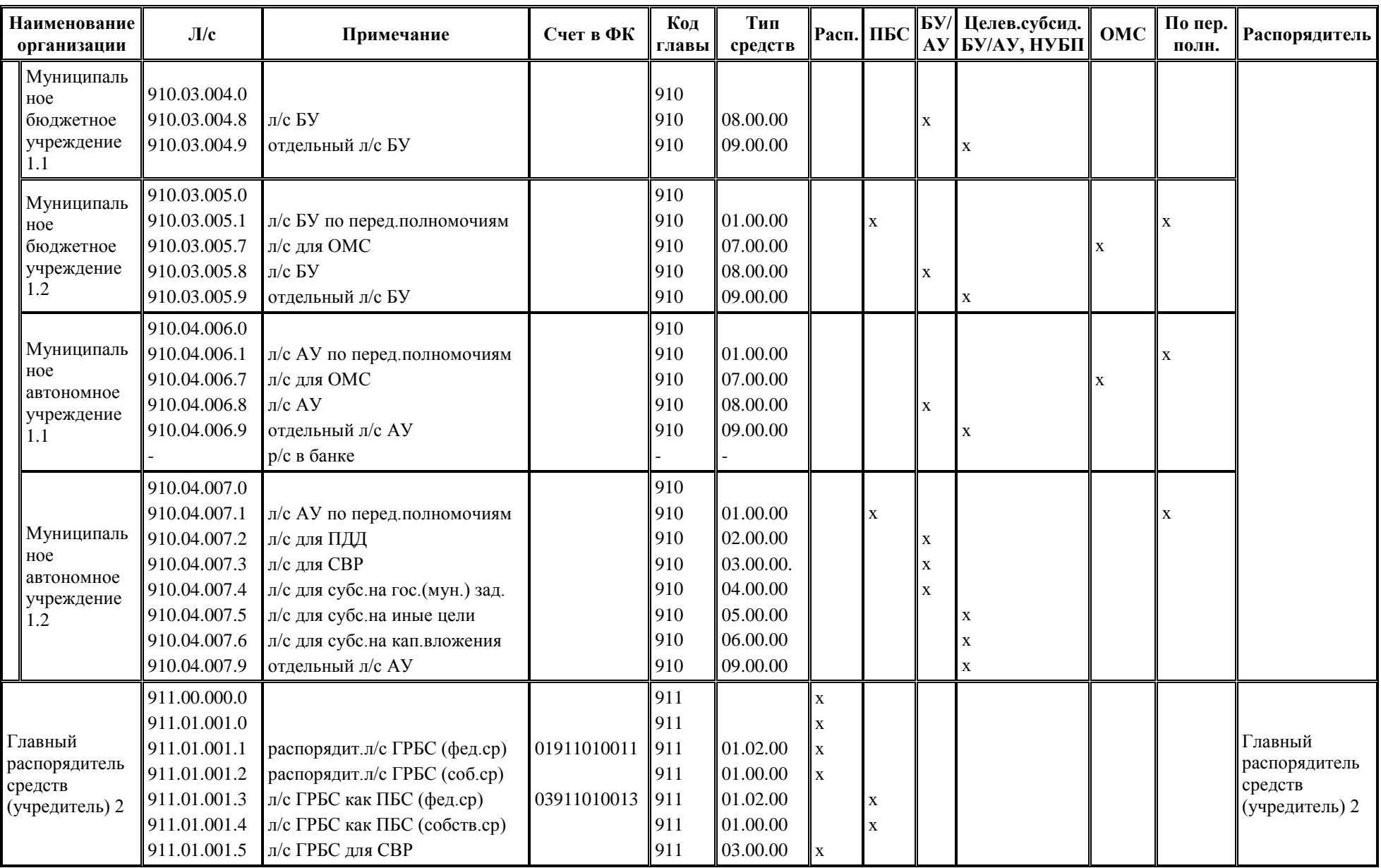

 *Руководство пользователя*

*АС «Бюджет»*

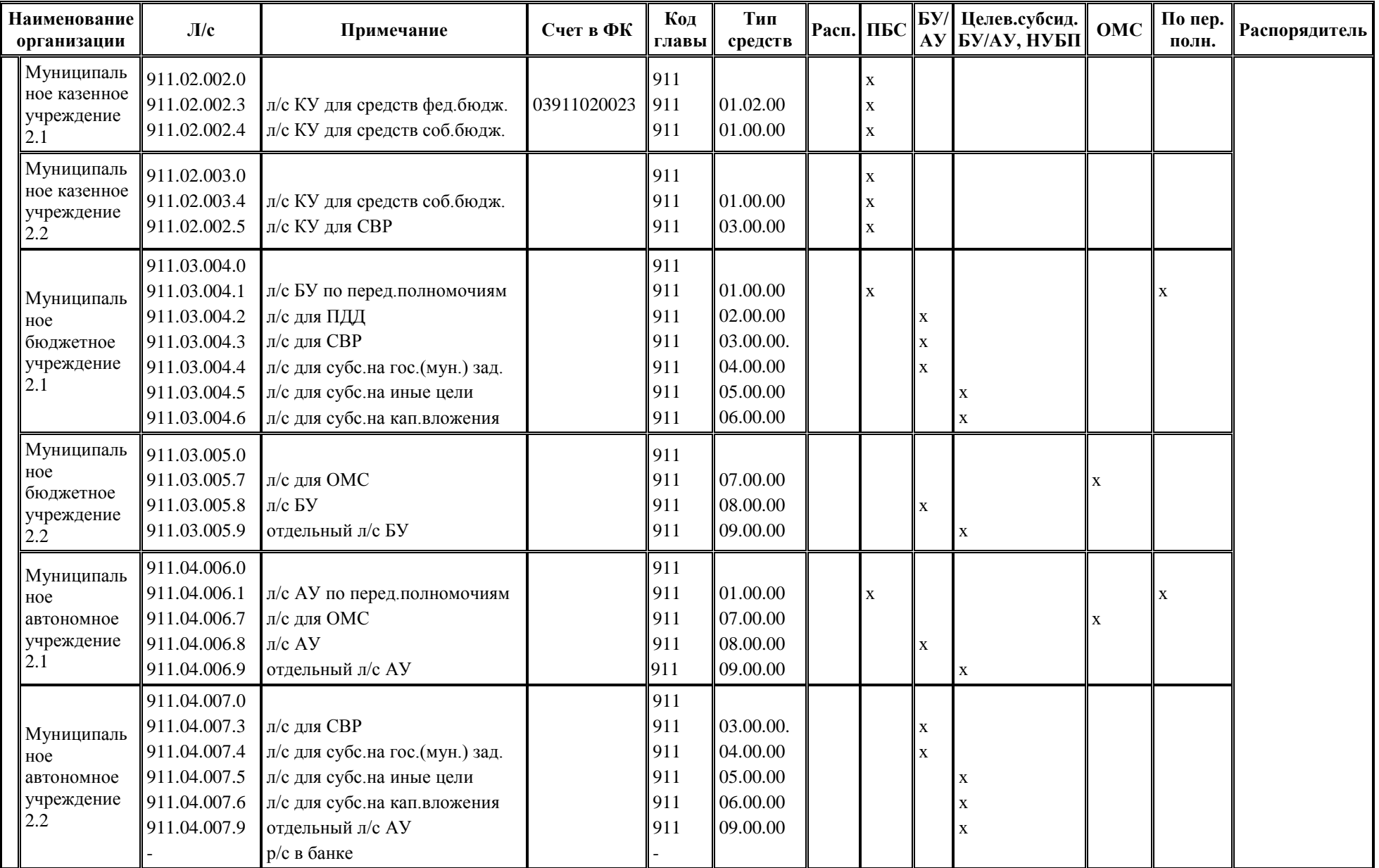

# **3 ИНТЕРФЕЙС «СПРАВОЧНИК БАНКОВ»**

# **3.1 Описание интерфейса «Справочник банков»**

# **3.1.1 Назначение и вид интерфейса**

Интерфейс Справочник банков (рис. 3.1) предназначен для ввода, редактирования и просмотра данных о банках и других кредитных организациях, обслуживающих расчетные счета организаций – корреспондентов бюджета, а также об организациях Федерального казначейства (банках) с видом организации «03.02.00» (далее – ФК (СКП)), которым открыт единый казначейский счет (ЕКС) 40102 в отделениях ЦБ РФ и в которых ведутся казначейские счета для осуществления и отражения операций участников в рамках системы казначейских платежей  $(CK\Pi).$ 

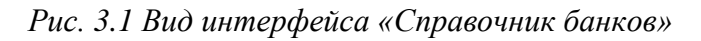

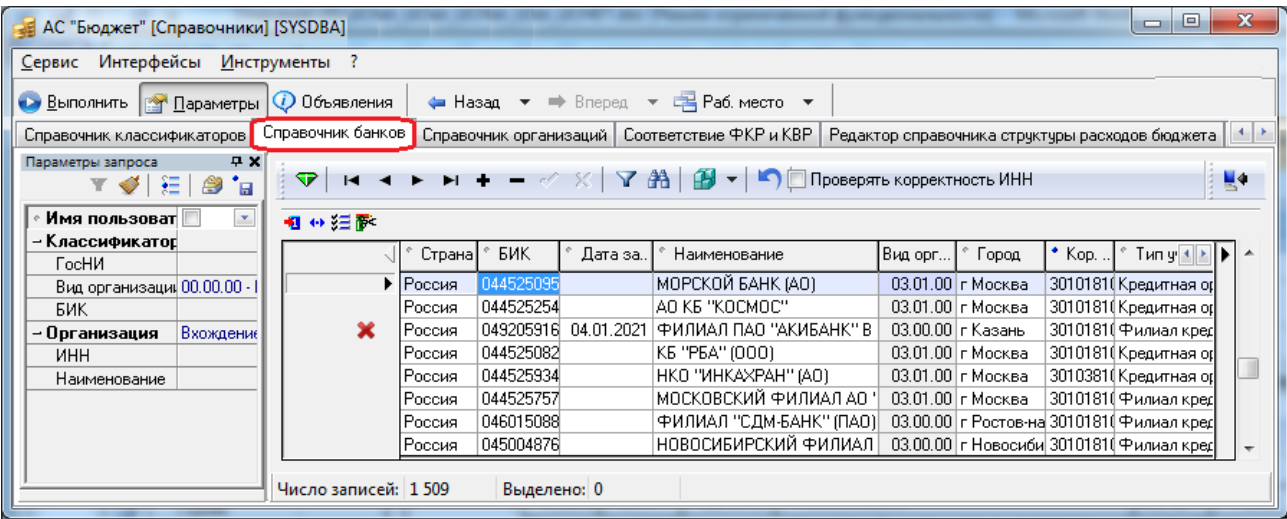

Данные о банках и организациях ФК (СКП) с видом «03.02.00» в интерфейс могут быть введены и отредактированы или вручную, или импортированы из полного справочника БИК (формат ED807) с помощью кнопки **Импорт банков из полного справочника БИК (формат ED807)**, расположенной на панели навигатора.

Интерфейс Справочник банков имеет линейную структуру и включает в себя:

- − панель параметров запроса;
- стандартную панель кнопок управления интерфейса ввода данных (с кнопками навигатора, фильтрации и поиска, сохранения настроек);
- − кнопку управления **Сделать банк организацией**, предназначенную для удаления данных выбранного банка из интерфейса Справочник банков с сохранением этих данных в интерфейсе Справочник организаций;
- параметр-флаг Проверять корректность ИНН Проверять корректность ИНН, регулирующий необходимость проверки вводимого значения ИНН банка при вводе данных вручную;
- − рабочую область в виде таблицы cо стандартными возможностями редактирования вида таблицы данных, где содержатся сведения о банках и кредитных организациях;
- вызываемое щелчком правой кнопки мыши контекстное меню с командами действий над записями таблицы данных;
- − кнопку **Импорт банков из полного справочника БИК (формат ED807)** правее навигатора, которая поддерживает загрузку изменений из полного справочника БИК, с вызовом диалогового окна, позволяющего выбрать нужный способ импорта (из файла или с сайта ЦБ).

Возможность ввода и редактирования данных пользователями в интерфейсе Справочник банков зависит от наличия у них соответствующих прав. Помимо стандартных, можно назначить следующие права (см. «Руководство администратора» АС «Бюджет» п.1.9 «Ограничение доступа к данным» главы 1 «Обслуживание системы»), наличие которых разрешает пользователю добавлять новые данные и изменять атрибуты о банках:

- право «Создать новый банк» позволяет пользователю дополнять справочник банков новыми данными. Если пользователю назначено данное право, то он может вводить новое значение в справочнике банков, а также переносить данные в справочник банков из интерфейса Справочник организаций по кнопке **Сделать выбранную организацию банком…**. По умолчанию право назначено всем пользователям;
- право «Изменение банка» позволяет пользователю редактировать атрибуты банков в справочнике банков. По умолчанию право назначено всем пользователям.

#### **3.1.2 Панель параметров запроса**

Панель параметров запроса стандартно предназначена для поиска записи о банке/органе ФК (банке) в рамках СКП в интерфейсе и позволяет установить ограничения на выборку информации в таблицу рабочей области. После ввода значений параметров-ограничений на панели параметров запроса (табл. 3.1) нажмите кнопку **Выполнить**, программа отберет в базе данных все записи, подходящие заданным условиям, и отобразит их в окне рабочей области. Если требуется внести новый банк, а не искать ранее внесенный, ограничения на панели запроса задавать не обязательно, сразу нажмите кнопку **Выполнить.** Выполнить.

| Имя параметра    |              | Назначение параметра                                                                                                    | Способ ввода значений                                                                                 |  |  |  |
|------------------|--------------|----------------------------------------------------------------------------------------------------|----------------------------------------------------------------------------------------------------|--|--|--|
| Имя пользователя |              | Ограничение выборки данных по автору записей. При<br>установке флага-галочки автоматически подставляется<br>имя пользователя, под которым осуществлен вход в<br>систему, после чего в рабочей области будут показаны<br>только банки или органы ФК (банки) в рамках СКП,<br>введенные этим пользователем.<br>Если пользователю назначено право «Видимость<br>чужих данных», то после снятия флага-галочки в поле<br>из выпадающего списка можно выбрать имя другого<br>пользователя или ввести его с клавиатуры. Если ни<br>одно имя не выбрано, то будут указаны данные по всем<br>пользователям | Установка/снятие флага-<br>галочки, выпадающий список<br>пользователей, ввод с<br>клавиатуры          |  |  |  |
| Классификаторы:  |              | Ограничение выборки данных по следующим<br>классификаторам                                                                                                    |                                                                                                    |  |  |  |
|                  | <b>ГосНИ</b> | Ограничение выборки данных по коду ГосНИ,<br>определенного в поле ГосНИ для учреждения банка или<br>органа ФК (банка) в рамках СКП                                                                                                    | Установка/снятие флага-<br>галочки. Ввод с клавиатуры или<br>выбор из модального<br>справочника ГосНИ |  |  |  |

*Таблица 3.1 Параметры-ограничения выборки данных интерфейса «Справочник банков»*
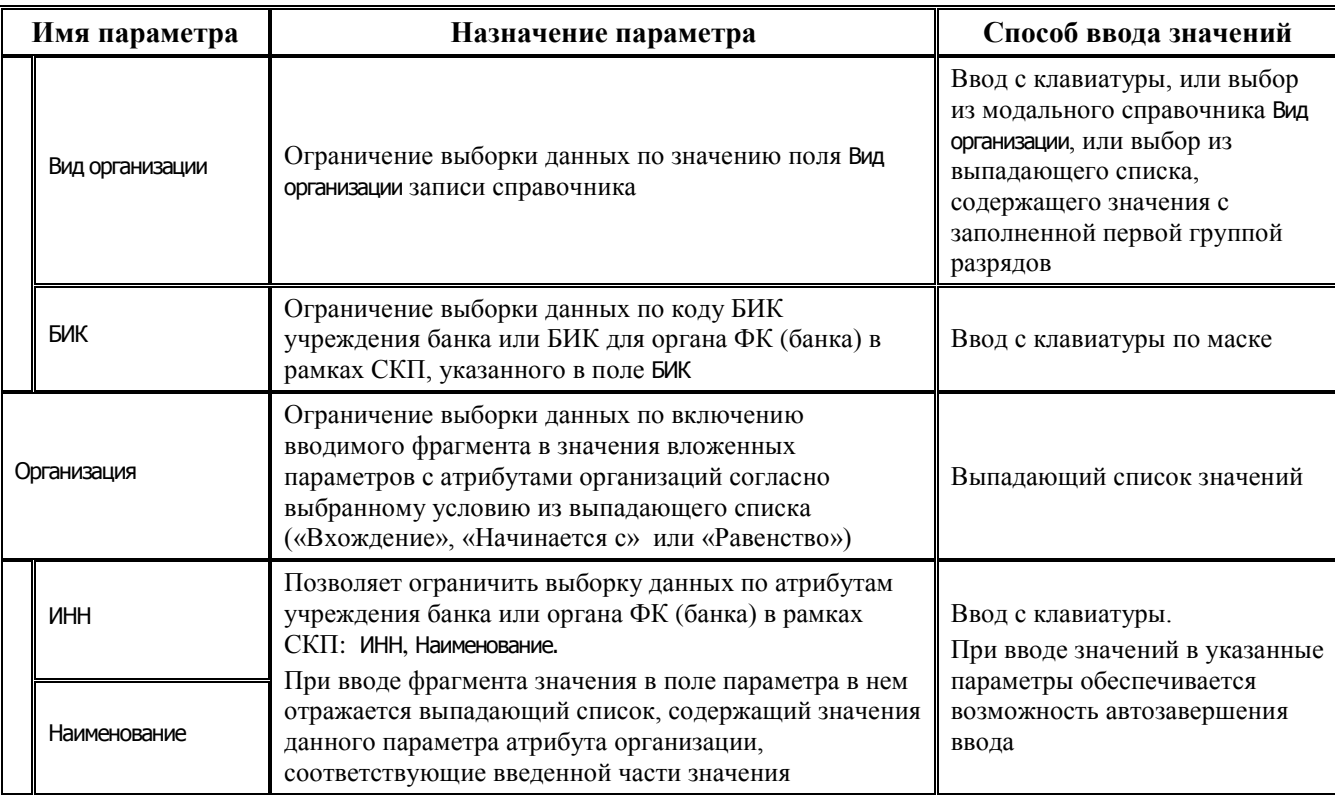

### **3.2 Заполнение атрибутов банков в справочнике банков**

#### **3.2.1 Описание полей таблицы интерфейса**

Ввод данных о банках вручную осуществляется в интерфейсе Справочник банков РМ Справочники согласно стандартному сценарию действий пользователя при вводе данных линейной структуры, описанному в п. 5.1 «Создание документа» книги 1 «Основы работы с АС «Бюджет» данного Руководства АС «Бюджет». Заполнение полей производится согласно таблице 3.2.

Ввод данных вручную об органах ФК (банках) с видом организации «03.02.00 – Органы Федерального казначейства в рамках СКП (банк)» , которым в рамках системы казначейских платежей в ЦБ РФ открыт единый казначейский счет (ЕКС) 40102 и в которых открыты казначейские счета, осуществляется в интерфейсе Справочник организаций.

Примечания

1 В заголовке интерфейса невозможно удалить запись о банке или органе ФК (банке) в рамках СКП, если он указан в группе полей Обслуживающая организация на закладке Расчетные счета детализации интерфейса Справочник организаций для счетов хотя бы одной организации.

2 Запрещено удаление банка со значением «ГРКЦ ГУ ЦБ РФ» в поле Наименование, присутствующего в системе по умолчанию.

| Название поля | Назначение поля                                                                                                | Способ ввода значений                                                                          |
|---------------|----------------------------------------------------------------------------------------------------|------------------------------------------------------------------------------------------------|
| Страна        | Наименование страны, в которой открыт банк или орган ФК<br>(банк) в рамках системы казначейских платежей (СКП) | Необязательное текстовое<br>поле до 150 символов, ввод<br>с клавиатуры. По<br>умолчанию скрыто |

*Таблица 3.2 Перечень полей таблицы данных интерфейса «Справочник банков»* 

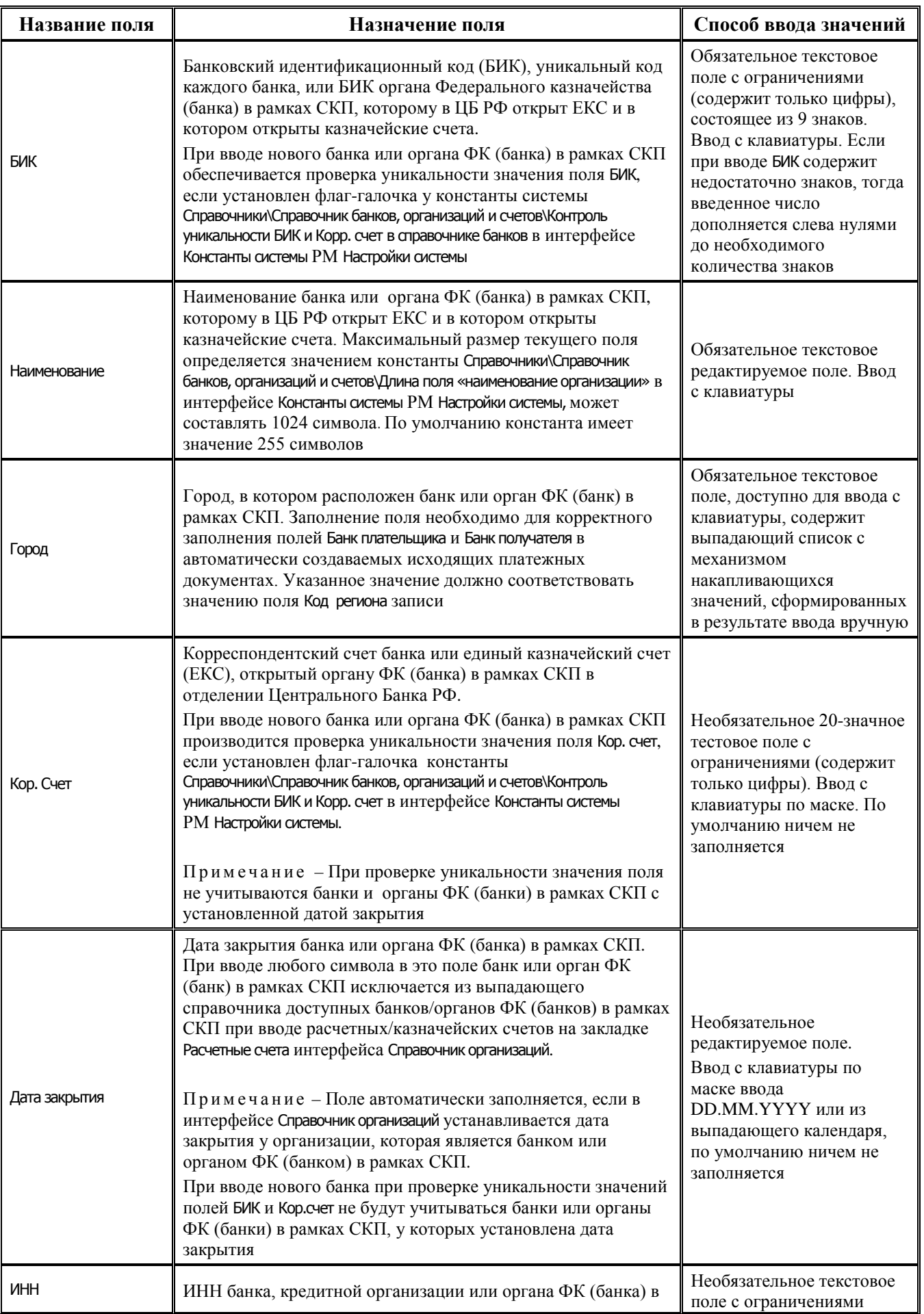

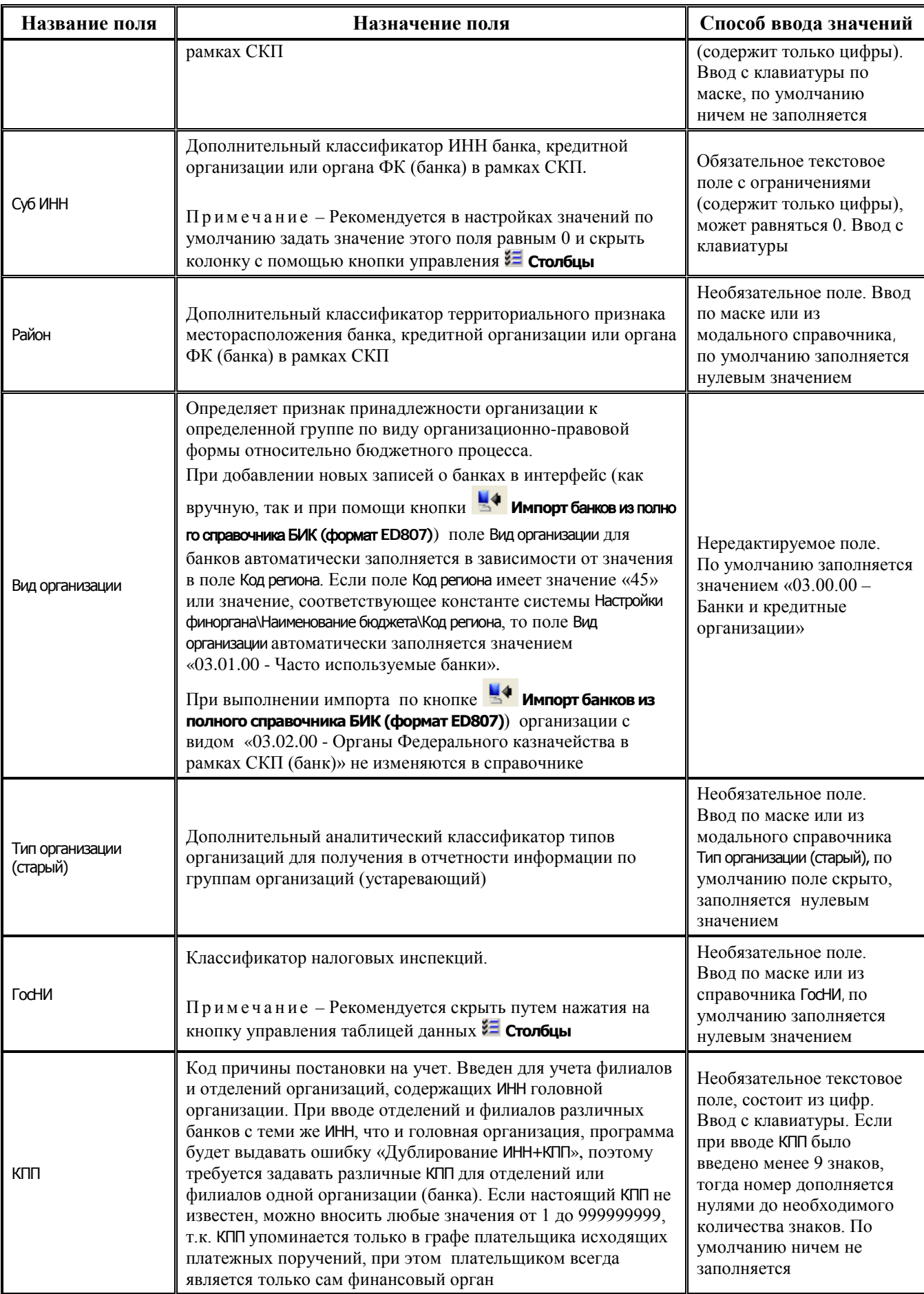

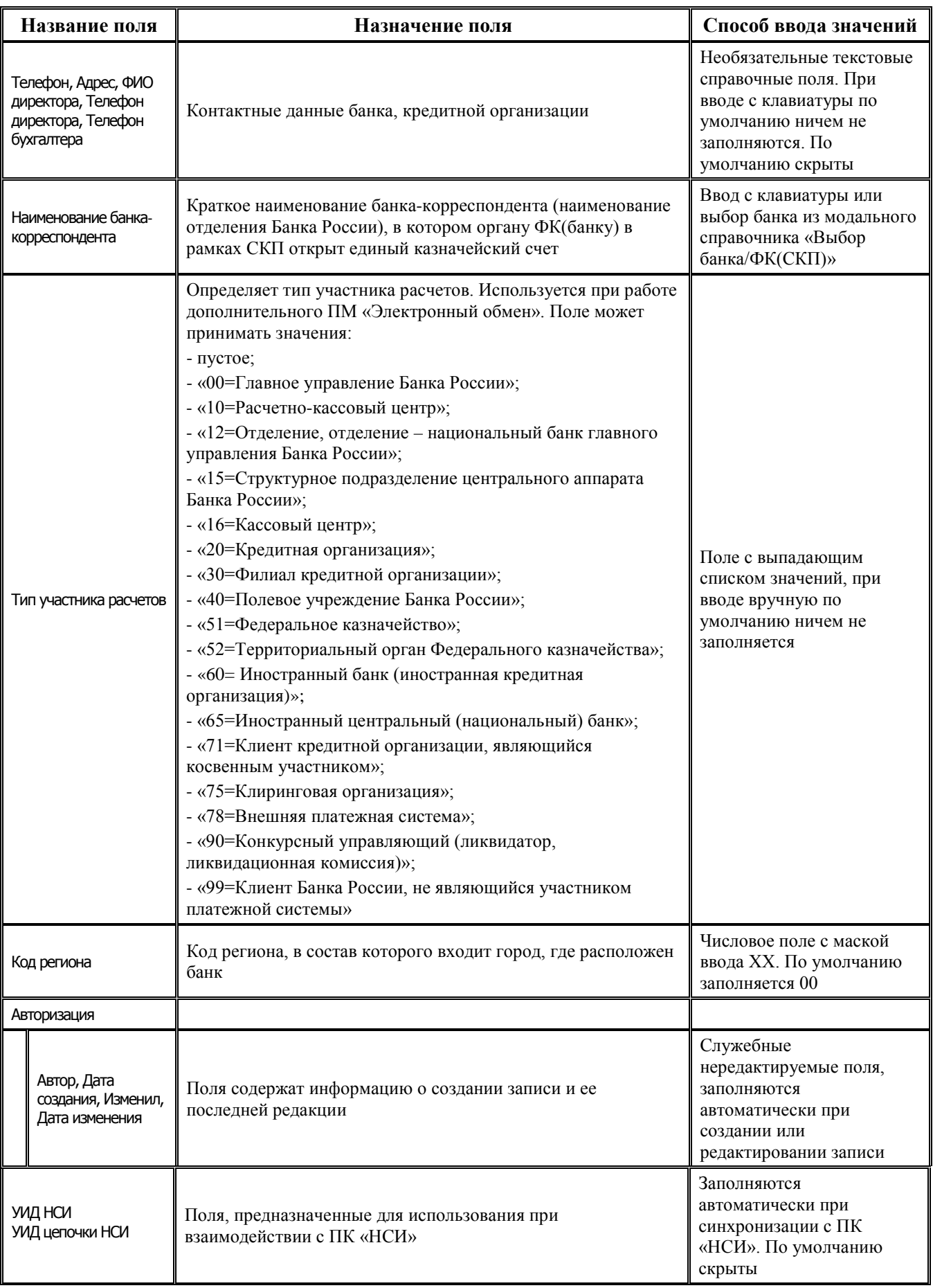

При вводе данных должны быть заполнены поля:

- − поле БИК = БИК банка или БИК органа ФК (банка) в рамках СКП;
- − поле Кор.счет = корреспондентский счет банка или единый казначейский счет, открытый органу ФК (банку) в отделении Банка России в рамках системы казначейских платежей;
- поле Наименование = наименование банка или органа ФК (банка) в рамках СКП;
- − поля Город, Адрес, Телефон = данные о банке или органа ФК (банка) в рамках СКП;
- − поле Вид организации:
	- «03.00.00 Банки и кредитные организации», при этом для банков своего региона (если установлена константа Настройки финоргана\Наименование бюджета\Код региона) и банков Москвы (если Код региона = 45) устанавливается значение «03.01.00 - Часто используемые банки»;
	- − «03.02.00 Органы Федерального казначейства в рамках СКП (банк)»;
- − поле Код региона = код региона.

#### **3.2.2 Особенности ввода данных о банках вручную**

При вводе данных о банках вручную обратите внимание на следующие особенности:

- параметр-флаг <sup>|</sup> Проверять корректность ИНН **проверять корректность ИНН** на панели кнопок управления интерфейса регулирует необходимость проверки вводимого значения ИНН банка. Установленный флаг-галочка задает контроль корректности значения ИНН (9 тизначного номера) при вводе. При фиксации значения ИНН с неверной контрольной суммой выдается сообщение об ошибке, значение не фиксируется. Если флаг не установлен, то сообщения об ошибке не выдается, и система сохраняет введенное значение ИНН;
- − обеспечивается автоматическое дополнение значения поля ИНН при вводе. Если введено менее 10 знаков, при фиксации значение дополняется нулями слева до 10 знаков. Если введено 11 знаков, при фиксации значение дополняется нулями слева до 12 знаков. Активность процедуры проверки контрольной суммы исключает механизм автоматического дополнения;
- при вводе нового банка, если используется проверка уникальности атрибутов БИК и Корр. счет (при установленной константе системы Справочники\Справочник банков, организаций и счетов\Контроль уникальности БИК и Корр. счет в справочнике банков), и совокупность вводимых значений неуникальна, то в появляющемся окне с информацией об ошибке отражаются реквизиты банка-дубликата: Наименование, БИК и Корр. счет. Следует учитывать, что при проверке на уникальность набора БИК+Корр.счет не учитываются закрытые банки.

### **3.2.3 Особенности ввода данных об органах ФК (банках) в рамках системы казначейских платежей**

Ввод данных об органе Федерального казначейства (банке) в рамках системы казначейских платежей осуществляется на интерфейсе Справочник организаций, при этом:

- − поля ИНН и КПП = ИНН и КПП органа ФК;
- поля Наименование и Сокращенное наименование = наименование и сокращенное наименование органа ФК;
- − поле Вид организации = «03.02.00 «Органы Федерального казначейства в рамках СКП (банк)».

Далее на интерфейсе Справочник организаций необходимо нажать кнопку <sup>Р</sup> Сделать **выбранную организацию банком…**. В модальном окне «Атрибуты банка» заполнить поля:

- − БИК = БИК органа Федерального казначейства;
- − КорСчет = единый казначейский счет (ЕКС) с кодом 40102.., открытый органу Федерального казначейства в отделении Банка России.

Затем надо перейти на интерфейс Справочник банков, найти введенную организацию и в поле Наименование банка-корреспондента указать наименование отделения Банка России, в котором открыт единый казначейский счет органу Федерального казначейства.

### **3.3 Автоматизированное заполнение справочника банков**

### **3.3.1 Импорт сведений о банках и организациях ФК (банках) из полного справочника БИК (формат ED807)**

При нажатии на кнопку **Импорт банков из полного справочника БИК (формат ED807)** на панели навигатора интерфейса появляется модальное окно «Импорт банков» с параметрами:

- − Импорт определяет вариант импорта, заполняется путем выбора значения из выпадающего списка: «из файла» и «с сайта ЦБ»:
	- «из файла» при выборе значения появляется дополнительный параметр Файл (рис. 3.2), в котором по кнопке с троеточием выбирается нужный файл для загрузки, при этом поддержана возможность загрузки zip-архивов, запакованных файлов в формате УФЭБС и файлов с расширением \*.EDS, \*.EDS, \*.xml;
- *Рис. 3.2 Вид модального окна «Импорт банков» при выборе значения «из файла»*

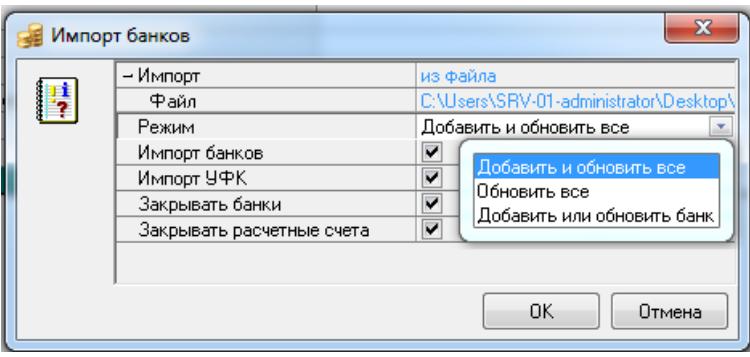

«с сайта ЦБ» - при выборе значения доступны дополнительные параметры для указания адреса прокси сервера, имя пользователя, пароля и пути к каталогу для сохранения скачанного файла (рис. 3.3). Если в параметре Сохранить файл в каталоге указан путь к каталогу, то скачанный xml-файл сохраняется в указанном каталоге.

*Рис. 3.3 Вид модального окна «Импорт банков» при выборе значения «с сайта ЦБ»*

|   | Импорт банков                                                                                                    | X                                                                                                    |
|---|----------------------------------------------------------------------------------------------------|----------------------------------------------------------------------------------------------------|
| H | – Импорт<br>Адрес прокси сервера<br>Имя пользователя<br>Пароль<br>Сохранить файл в каталоге<br>Режим<br>Импорт банков<br>Импорт УФК<br>Закрывать банки<br>Закрывать расчетные счета | с сайта ЦБ.<br>из файла<br>с сайта ЦБ<br>Добавить и обновить все<br>v<br>v<br>v<br>v<br>OK<br>Отмена |

- Режим определяет режим обновления информации о банках и организациях ФК (банках). Может принимать значения из выпадающего списка:
	- «Добавить и обновить все» полное обновление и добавление всех банков и организаций ФК (банков);
	- «Обновить все» только обновление банков и организаций ФК (банков);
	- «Добавить или обновить банк» добавление или обновление одного банка или организации ФК (банка) по БИК.
- − Импорт банков определяет возможность импорта данных банков из файла формата ED807 (при установке флага-галочки);
- Импорт УФК определяет возможность импорта данных организаций ФК (банков) из файла формата ED807 (при установке флага-галочки);
- Закрывать банки определяет возможность закрытия старых банков, при установке флагагалочки старые банки закрываются. Банки, которые закрыты на текущую дату, не добавляются в справочник;
- − Закрывать расчетные счета регулирует возможность закрытия расчетных счетов при импорте банка путем установки/снятия флага-галочки в диалоговом окне. Если флаг-галочка установлена, то при импорте также анализируются банковские счета (признак «BANA»), и на интерфейсе (99.03) Справочник организаций закрываются соответствующие расчетные счета организаций-банков.

После выполнения импорта возникает окно с информацией вида, например: *«Обновлено: 0 из 2005, добавлено: 0, закрыто: 0»*.

Правила импорта:

- − импортируются только типы участников расчетов: «00», «10», «12», «15», «16», «20», «30», «40», «90»;
- импортируются только БИК, в случае если у банка нет ни одного кор. счета, то он добавляется с пустым кор. счетом;
- − банки ищутся по связке полей БИК+Кор.счет;
- − если в модальном окне «Импорт банков» установлен флаг-галочка Закрывать старые банки, то все банки, которые не найдены в справочнике БИК, закрываются текущей датой;
- если в бюджете есть несколько банков с одинаковым БИК+Кор.счет, то при импорте предпочтение отдается открытому банку с минимальным ID, его реквизиты обновляются, все остальные дубли закрываются;
- если у банка Код ограничения, наложенного на участника = «Отзыв лицензии», то банк закрывается датой, указанной в Дата начала действия ограничения участника;
- если у счета Код ограничения операций по счету = «Закрытие счета», то банк закрывается датой, указанной в Дата начала действия Ограничения операций по счету;
- в протокол импорта выводится город, в котором расположен банк.

При выполнении импорта по кнопке **Импорт банков из полного справочника БИК (формат ED807)** организации с видом «03.02.00 - Органы Федерального казначейства в рамках СКП (банк)» не изменяются в справочнике.

Поддержан импорт банков по расписанию. Для этого требуется выполнить дополнительные настройки в файлах:

- − **BanksImport.bat** запуск импорта (BanksImport\_x64.bat для 64-битных Windows).
- − **Parameters.vbs** задает параметры подключения к базе данных и прокси сервер.

#### **3.3.2 Особенности настройки параметров для выполнения импорта сведений о банках и организациях ФК (банках)**

При выполнении импорта по кнопке **Импорт банков из полного справочника БИК (формат ED807)** в модальном окне «Импорт банков» следует выполнить настройки:

− выбор режима «Добавить и обновить все» с включенными опциями Импорт УФК и Закрывать банки позволяет закрыть текущей датой организации УФК с некорректными БИК или корреспондентским счетом и создать организацию УФК с правильными атрибутами.

Т. о. **для полного и точного обновления УФК** (организаций с видом организации «03.02.00») в справочнике нужно в модальном окне «Импорт банков» установить:

- − в параметре Режим выбрать значение «Добавить и обновить все»;
- − включить опции Импорт УФК и Закрывать банки.

Если опцию Закрывать банки не включить, то организация с неверными БИК или корреспондентским счетом не закроется и в справочнике останутся две организации с одинаковыми БИК или корреспондентским счетом.

- − для **полного и точного обновления данных банков** (организаций с видом «03.00.00») нужно в модальном окне «Импорт банков» установить:
	- − в параметре Режим выбрать значение «Добавить и обновить все»;
	- − включить опции Импорт банков и Закрывать банки.
- при одновременном обновлении банков и организаций УФК нужно в модальном окне «Импорт банков» установить:
	- в параметре Режим выбрать значение «Добавить и обновить все»;
	- включить опции Импорт банков, Импорт УФК и Закрывать банки.
- выбор в параметре Режим режима «Добавить и обновить банк» с включенной опцией Закрывать банки позволяет закрыть банк с некорректным корр/счетом текущей датой и добавить этот же банк с правильными реквизитами.

## **3.4 Поиск банка/ФК (СКП)**

Поиск нужного банка/организации ФК (банка) в рамках СКП по его реквизитам в интерфейсе Справочник банков производится с помощью стандартных средств АС «Бюджет»:

путем задания атрибутов нужного банка/ФК (СКП) на панели параметров запроса (Имя пользователя, БИК, ИНН и Наименование организации банка, др.), где поддерживается возможность автозавершения ввода, т.е. при вводе с клавиатуры части ограничения программа предлагает наиболее подходящие варианты значений (см. п.п. 3.2.6 «Особенности ввода параметров запроса, ограничивающих выборку по атрибутам организаций» п. 3.2 «Способы ввода значений параметров-ограничений» книги 1 «Основы работы с АС «Бюджет» данного Руководства АС «Бюджет»). После нажатия на кнопку

**Выполнить** в рабочей области отразятся данные, удовлетворяющие условиям запроса;

по значениям полей интерфейса в модальной форме «Поиск данных», вызываемой нажатием на кнопку **Поиск** или клавишу клавиатуры <**F3>** (рис. 3.4). В модальной форме отражается список всех **видимых** полей таблицы интерфейса, для каждого из которых можно задать ограничение для поиска. Возможен выбор варианта поиска: по совпадению или по вхождению заданного фрагмента для поиска в значения полей таблицы интерфейса. Также можно регулировать возможность учета при поиске строчных и прописных букв в значениях полей записей таблицы интерфейса (см. п.п. 4.3.6 «Кнопка «Поиск» п. 4.3 «Панель кнопок управления интерфейса» книги 1 «Основы работы с АС «Бюджет» данного Руководства АС «Бюджет»);

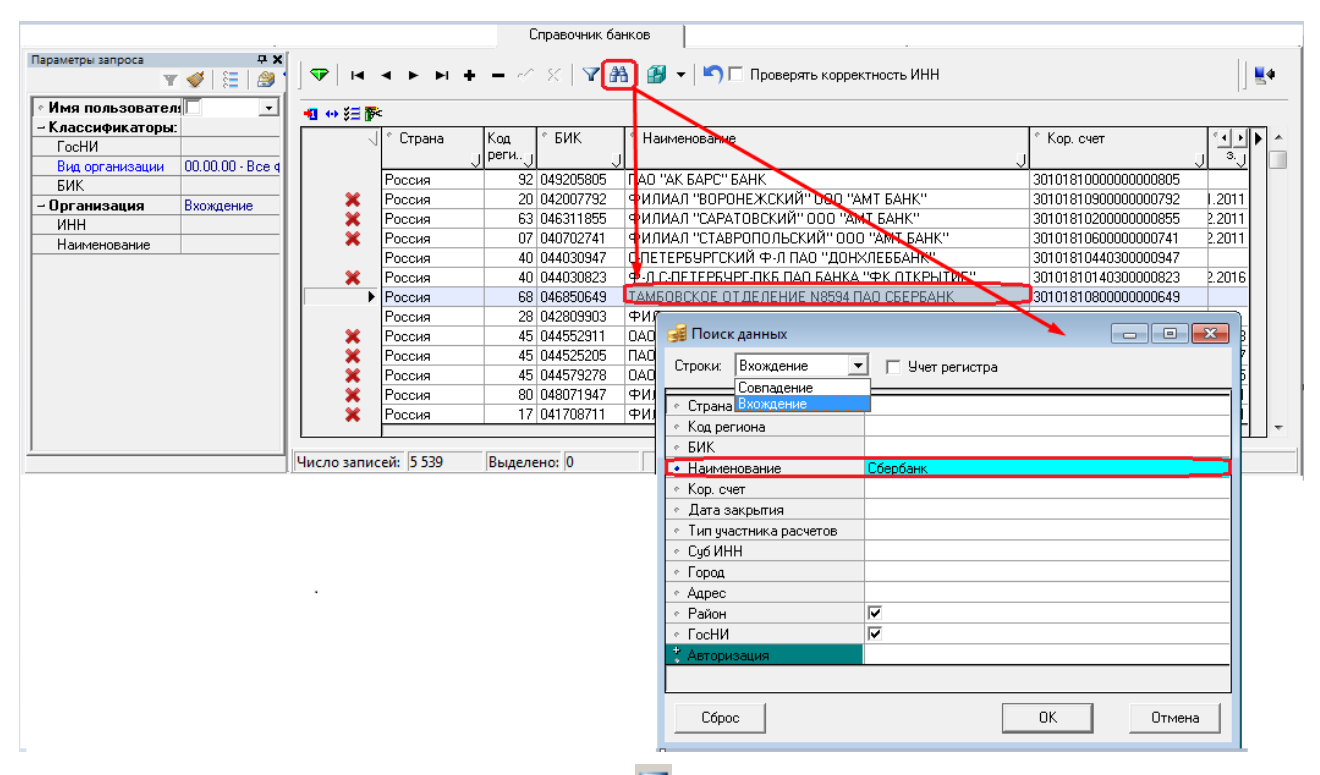

*Рис. 3.4 Поиск банка в интерфейсе «Справочник банков» с помощью кнопки «Поиск»* 

− при нажатии на кнопку управления **Фильтрация данных** появляется одноименная модальная форма, аналогичная форме поиска, где для всех полей интерфейса можно задать ограничение для фильтрации (см. п.п. 4.3.5 «Кнопка «Фильтрация данных» п. 4.3 «Панель кнопок управления интерфейса» книги 1 «Основы работы с АС «Бюджет» данного Руководства АС «Бюджет»). После выполнения фильтрации кнопка приобретает вид **Отменить фильтрацию данных**;

- при нажатии на кнопку автофильтра Џ в заголовке нужной колонки таблицы интерфейса в выпадающем списке отмечаются нужные значения поля, чтобы в таблице отражались только записи с этими значениями (см. подробнее п.п. 4.8.7 «Фильтрация записей» п. 4.8 «Основные операции с таблицей данных» книги 1 «Основы работы с АС «Бюджет» данного Руководства АС «Бюджет»). После определения условий автофильтра кнопка в заголовке выбранной колонки примет вид  $\blacksquare$ , а в левом верхнем углу поля статусов записей таблицы появится кнопка **Отменить автофильтр** для отмены действия автофильтра. Можно настроить автофильтры по значениям нескольких колонок;
- − путем выделения любой строки в нужном поле и нажатия на сочетание клавиш **<Ctrl+F>**. В появившемся желтом поле в заголовке поля начать вводить фрагмент искомого значения поля. После этого курсор установится на первой строке, содержащей фрагмент искомого значения поля (рис. 3.5).

*Рис. 3.5 Поиск банка в интерфейсе «Справочник банков» с помощью сочетания клавиш <Ctrl+F>* 

|                                                                                                    |                             |                 |                     |           | Справочник банков                                                |                    |                  |
|----------------------------------------------------------------------------------------------------|-----------------------------|-----------------|---------------------|-----------|------------------------------------------------------------------|--------------------|------------------|
| Параметры запроса                                                                                     | <b>PX</b>                   |                 |                     |           |                                                                  |                    |                  |
|                                                                                                    | ैत्ता ।<br>YÝ EIS           | $\triangledown$ |                     |           |                                                                  |                    | ‼≝               |
| Имя пользователя                                                                                      | $\mathbf{v}$                |                 | 相分细菌                |           |                                                                  |                    |                  |
| – Классификаторы:<br>БИК<br>Город<br>Страна<br>Кор. счет<br>÷.<br>$\parallel$ > Pocc.<br><b>FocHM</b> |                             |                 |                     |           |                                                                  |                    |                  |
| Вид организации                                                                                       | $00.00.00 \cdot \text{Bce}$ |                 |                     |           | Бюджет мчниципального образования                                |                    |                  |
| БИК                                                                                                   |                             |                 | Россия              | 047173000 | РКЦ Нефтеюганск                                                  | г. Нефтеюганск     |                  |
| – Организация                                                                                         | Вхождение                   |                 | <b> Россия</b>      | 047173000 | 0ФК по г. Нефтеюганску и Нефтеюганскому району УФг. Нефтеюганскі |                    | 0000000000000000 |
| ИНН                                                                                                   |                             |                 | ▶  Россия           | 044030740 | СЗФ ОАО "Банк <mark>Росс</mark> ийский Кредит"                   | г. Санкт-петербург | 3010181054030000 |
| Наименование                                                                                          |                             |                 | Россия              | 048071795 | филиал "Уфимский" ОАО "УБРиР"                                    | г.Уфа.             | 3010181050000000 |
|                                                                                                    |                             |                 | Россия              | 047102001 | ГРКЦ ГУ ЦБ РФ по Тюменской области                               | Тюмень             |                  |
|                                                                                                    |                             |                 | Россия              | 044583488 | 000 "УНИФОНДБАНК"                                                | г. Москва          | 3010181070000000 |
|                                                                                                    |                             |                 |                     |           |                                                                  |                    |                  |
|                                                                                                    |                             |                 | Число записей: 1130 |           | Выделено: 0                                                      |                    |                  |

## **3.5 Копирование банка в справочник организаций**

Копирование банка в справочник организаций (т.е. удаление из справочника банков) производится с помощью кнопки управления **Сделать банк организацией**, предназначенной для удаления данных выбранного банка из текущего интерфейса с сохранением их в интерфейсе Справочник организаций. После нажатия на кнопку текущего интерфейса соответствующая выбранному банку нередактируемая запись в интерфейсе Справочник организаций становится доступной для редактирования, в поле статуса такой записи исчезает значок <sup>P</sup> Организация является банком, значение поля Вид организации этой записи автоматически изменяется с «03.00.00 – Банки и кредитные организации» (или «03.01.00 - Часто используемые банки») на «00.00.00 - Все физические и юридические лица».

Примечани е - Удаление записи из справочника банков (при нажатии кнопки **Сделать банк организацией**, или при нажатии кнопки навигатора **Удалить текущую запись**, или при нажатии клавиш клавиатуры **<Ctrl+Del>**) производится только в том случае, когда в справочнике организаций не заведено ни одного расчетного счета с указанием этого банка. В противном случае появится сообщение об ошибке *«Невозможно сделать данный банк организацией. (Возможно имеются счета, ссылающиеся на него).»*.

### **3.6 Закрытие банка/организации ФК (банка) в рамках СКП**

Закрыть банк или организацию ФК (банк) в рамках СКП можно, заполнив в записи поле Дата закрытия. При этом в поле статуса записи появляется значок  $\mathbb{X}$  со всплывающей подсказкой . .<br>Банк действует по <Дата закрытия>. При отмене закрытия (т.е. удалении значения поля Дата закрытия) атрибуты банка/органа ФК (банка) в рамках СКП не изменятся.

В интерфейсе Справочник организаций после нажатия на кнопку **Выполнить** информация о закрытии банка/органа ФК (банка) в рамках СКП отразится в полях соответствующей организации с видом организации «03.00.ХХ», в т.ч. «03.02.00».

# **4 ИНТЕРФЕЙС «СПРАВОЧНИК БЮДЖЕТОВ»**

## **4.1 Описание интерфейса**

Интерфейс Справочник бюджетов предназначен для регистрации возможных слоев данных (бюджетов), учет исполнения которых осуществляется финансовым органом субъекта РФ или муниципального образования с установленной АС «Бюджет» (при наличии дополнительного ПМ «Многобюджетный режим работы»), а также для выбора администратором слоя по умолчанию (текущего бюджета).

В интерфейс Справочник бюджетов к текущему бюджету добавляются по умолчанию еще три бюджета, предназначенные для синхронизации данных с ПК «НСИ» (рис.4.1):

- «Федеральный бюджет» для данного бюджета поле Уровень бюджета имеет значение «федеральный», в поле Консолидированный бюджет флаг-галочка не установлен, поле Вышестоящий бюджет имеет значение «Федеральный бюджет»;
- «Консолидированный бюджет РФ» для данного бюджета поле Уровень бюджета имеет значение «федеральный», в поле Консолидированный бюджет флаг-галочка установлен, поле Вышестоящий бюджет имеет значение «Федеральный бюджет»;
- в зависимости от значения поля Уровень бюджета текущего бюджета:
	- − «Консолидированный бюджет субъекта» если для данного бюджета поле Уровень бюджета имеет значение «субъект РФ», при этом в поле Консолидированный бюджет флаггалочка установлен, поле Вышестоящий бюджет имеет значение «Федеральный бюджет»);
	- − «Консолидированный бюджет муниципального образования» если для данного бюджета поле Уровень бюджета имеет значение «муниципальное образование», при этом в поле Консолидированный бюджет флаг-галочка установлен, поле Вышестоящий бюджет имеет значение «Консолидированный бюджет РФ».

*Рис. 4.1 Пример интерфейса «Справочник бюджетов» для текущего бюджета с уровнем «субъект РФ»*

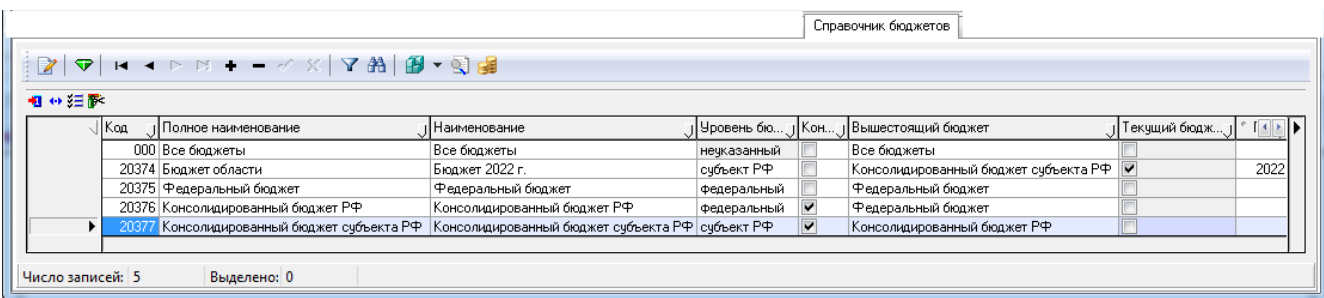

Интерфейс имеет двухуровневую иерархическую структуру, содержит стандартный навигатор, кнопки управления, рабочую область с таблицами заголовка (табл. 4.1) и детализации с закладками Лицевые счета и Расчетные счета (рис. 4.2). Разрешен ввод данных только в таблицу заголовка интерфейса. На закладках детализации поля заблокированы для изменений и заполняются автоматически данными, введенными в других интерфейсах АС «Бюджет».

Примечание – В интерфейсе не поддерживается стандартное право «Изменение чужих данных».

*Рис. 4.2 Пример интерфейса «Справочник бюджетов» с открытой таблицей детализации для текущего бюджета муниципального района с уровнем «муниципальное образование»* 

|   | Соотнесение БК л/с и организациям   Справочник операций   Контактные лица организаций |                                              |        |                                                     |                          | Справочник бюджетов |          |               |         | Отчеты по классификаторам   Соответствие КВР и КОСГУ | $\left\vert 1\right\vert$ |
|---|---------------------------------------------------------------------------------------|----------------------------------------------|--------|-----------------------------------------------------|--------------------------|---------------------|----------|---------------|---------|------------------------------------------------------|---------------------------|
| 酌 | H 4 > H + - 4 X 7 A 3 + 9 3<br>▿                                                      |                                              |        |                                                     |                          |                     |          |               |         |                                                      |                           |
|   |                                                                                       |                                              |        |                                                     |                          |                     |          |               |         |                                                      |                           |
|   | ▶  Код                                                                                | 146                                          |        |                                                     |                          |                     |          |               |         |                                                      |                           |
|   | Полное наименование                                                                   | Бюджет муниципального района                 |        |                                                     |                          |                     |          |               |         |                                                      |                           |
|   | Наименование                                                                          | Бюджет 2022 г.                               |        |                                                     |                          |                     |          |               |         |                                                      |                           |
|   | Уровень бюджета                                                                       | муниципальное образование                    |        |                                                     |                          |                     |          |               |         |                                                      |                           |
|   | Консолидированный бюд;                                                                |                                              |        |                                                     |                          |                     |          |               |         |                                                      |                           |
|   | Вышестоящий бюджет                                                                    |                                              |        | Консолидированный бюджет мчниципального образования |                          |                     |          |               |         |                                                      |                           |
|   | $\overline{\mathbf{v}}$<br>Текчщий бюджет                                             |                                              |        |                                                     |                          |                     |          |               |         |                                                      |                           |
|   |                                                                                       |                                              |        |                                                     |                          |                     |          |               |         |                                                      |                           |
|   | Расчетные счета<br>Лицевые счета                                                      |                                              |        |                                                     |                          |                     |          |               |         |                                                      |                           |
| 帼 | ↔ 狂彦                                                                                  | $M \rightarrow M \oplus M \oplus M \oplus M$ |        |                                                     |                          |                     |          |               |         |                                                      |                           |
|   | "∣Банковский счет                                                                     | Тип                                          | Единый | Вид использования                                   |                          |                     | ј Для    | Код счета для | Код     | Источники<br>4                                       |                           |
|   |                                                                                       |                                              |        |                                                     |                          |                     |          |               |         |                                                      |                           |
|   |                                                                                       |                                              |        | Бюджетный                                           | Для ГУП/МУП () Для СВР ( |                     | наличнос | казначейства  | счета д | финансирования дефиц                                 |                           |
|   | Исполнение бюджета                                                                    | 0-реальный                                   | Нет    | Да                                                  | Her                      | Her                 | Her      |               |         | 010.50.20.10.50.00.0510                              |                           |
|   | Средства в пчти                                                                       | 0-реальный                                   | Her    | Да                                                  | Her                      | Her                 | Her      |               |         | 010.50.20.10.50.00.0510                              |                           |
|   | Казначейский                                                                          | 0-реальный                                   | Her    | Да                                                  | Her                      | Her                 | Her      |               |         | 010.50.20.10.50.00.0610                              |                           |
|   | 02713001850                                                                           | 0-реальный                                   | Да     | Да                                                  | Her                      | Her                 | Her      |               |         | 010.50.20.10.50.00.0510                              |                           |
|   | 02592050954                                                                           | 0-реальный                                   | Her    | Да                                                  | Her                      | Hет                 | Her      |               |         | 010.50.20.10.50.00.0610                              |                           |
|   | 03221000000000000001                                                                  | 0-реальный                                   | Нет    | Да                                                  | Her                      | Her                 | Her      |               |         | 010.50.20.10.50.00.0610                              |                           |
|   | 101713001850                                                                          | 0-реальный                                   | Her    | Да                                                  | Her                      | Her                 | Her      |               |         | 010.50.20.10.50.00.0610                              |                           |
|   | 03232643786461017100                                                                  | 0-реальный                                   | Да     | Her                                                 | Her                      | Да                  | Нет      |               |         | 010.50.20.10.50.00.0510                              |                           |
|   |                                                                                       |                                              |        |                                                     |                          |                     |          |               |         |                                                      |                           |
|   | Число записей: 11                                                                     | Выделено: 0                                  |        |                                                     |                          |                     |          |               |         |                                                      |                           |

*Таблица 4.1 Перечень полей таблицы заголовка интерфейса «Справочник бюджетов»* 

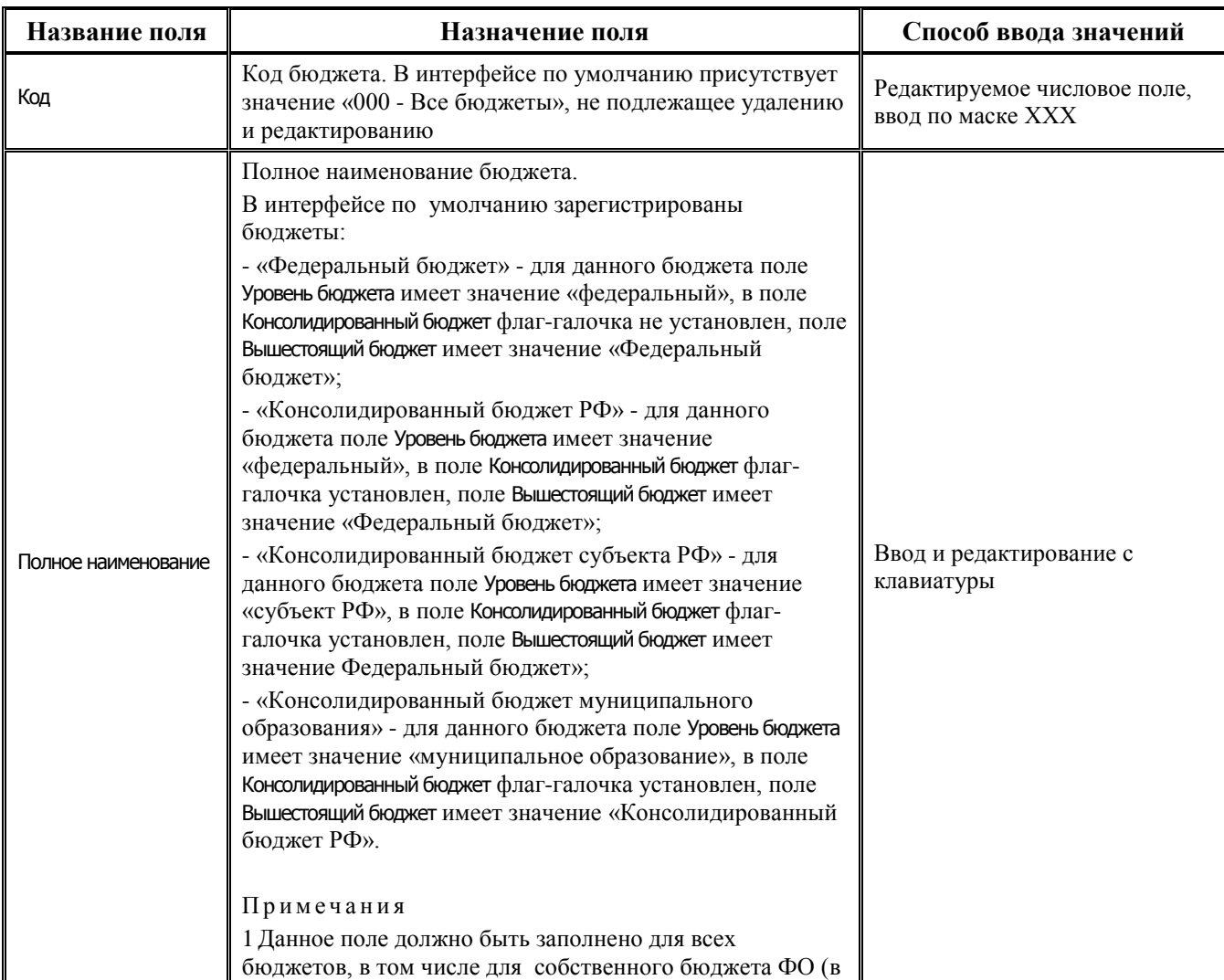

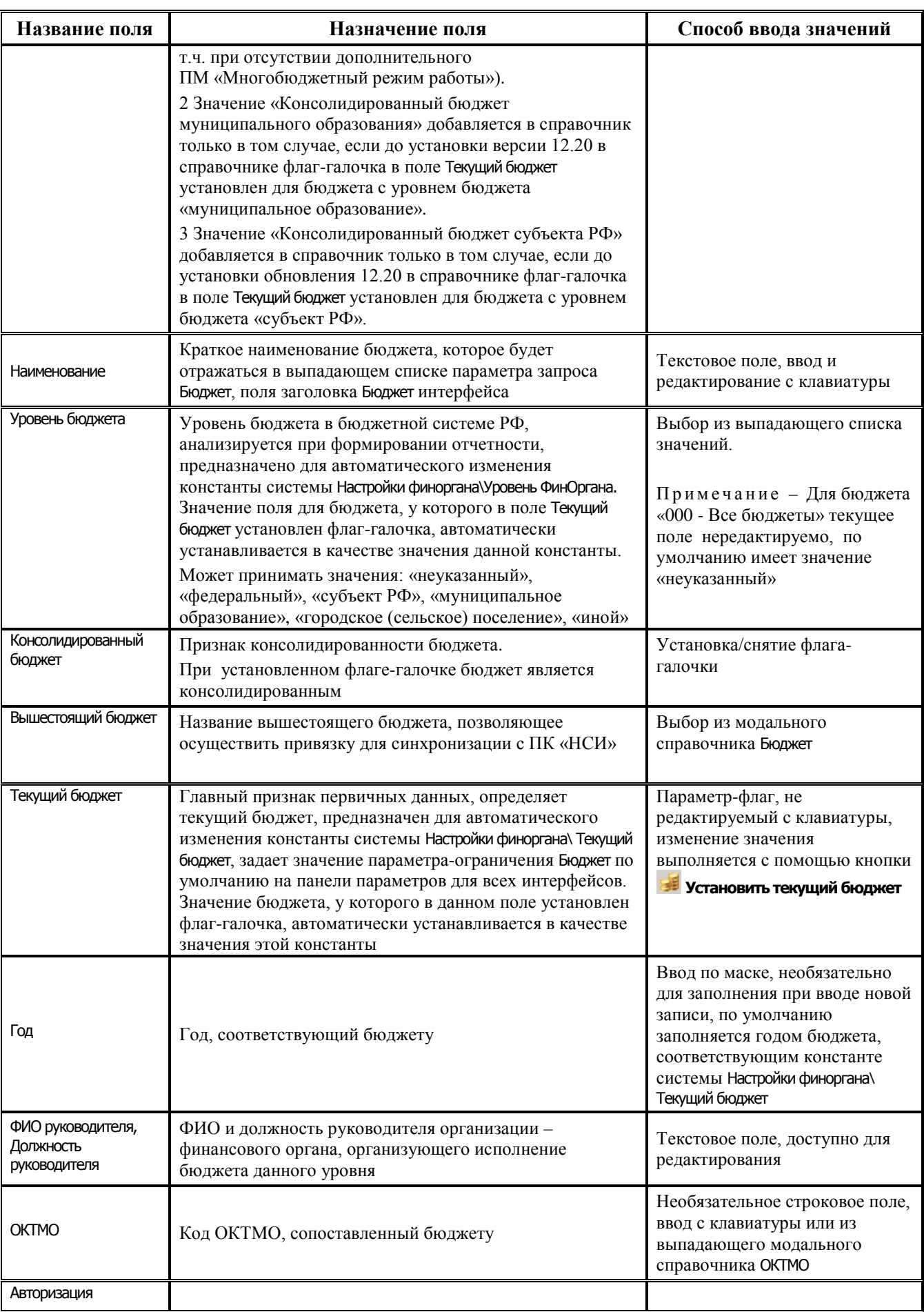

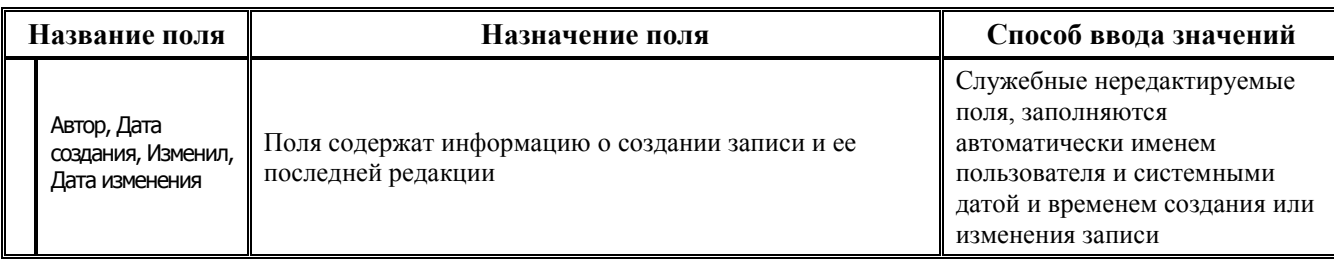

В таблице детализации содержатся закладки Расчетные счета и Лицевые счета, в которых запрещено редактирование и добавление данных. На закладке Расчетные счета отражается перечень счетов финансового органа, сопоставленных данному бюджету в интерфейсе Счета бюджета РМ Настройки системы. На закладке Лицевые счета отражается перечень лицевых счетов, принадлежность которых к данному бюджету устанавливается в справочнике лицевых счетов интерфейса Справочник классификаторов РМ Справочники.

### **4.2 Ввод новых записей, задание текущего бюджета**

Ввод, редактирование и удаление значений в интерфейсе Справочник бюджетов производится администратором системы согласно стандартным алгоритмам для интерфейса иерархической структуры, описанным в п. 5.1 «Создание документа» книги 1 «Основы работы с АС «Бюджет» данного Руководства АС «Бюджет». Заполнение полей таблицы заголовка осуществляется администратором системы в соответствии с таблицей 4.1.

Задание текущего бюджета производится с помощью кнопки управления **Установить текущий бюджет**, доступной только для пользователя SYSDBA. При нажатии на кнопку в поле Текущий бюджет записи о бюджете, на которой в данный момент находится курсор, устанавливается флаг-галочка (см. п. 3.1.3 «Ведение нескольких бюджетов в системе» главы 3 «Настройки системы» Руководства администратора АС «Бюджет»).

Принадлежность к некоторому слою данных (бюджету) указывается пользователем неявно с помощью значения параметра-ограничения Бюджет, который присутствует на панели параметров для всех интерфейсов и отчетов системы. Параметр-ограничение Бюджет всегда должен иметь значение, поэтому при входе в систему он автоматически устанавливается в значение, определенное администратором по умолчанию. При необходимости анализа другого слоя данных в интерфейсе пользователю просто нужно выбрать на панели запроса соответствующее значение параметра-ограничения Бюджет и нажать на кнопку **Выполнить**. Каждая запись таблицы соответствует одному слою данных.

### **4.3 Особенности модального справочника бюджетов**

В модальном справочнике бюджетов можно вести поиск по значениям полей Код+Наименование, Полное наименование, Уровень бюджета.

*Рис. 4.3 Пример модального справочника бюджетов для текущего бюджета с уровнем «субъект РФ»*

| Бюджет                        |  |                      |                                            |                |                             |                                      | $\Box$<br>o        | 23 |
|-------------------------------|--|----------------------|--------------------------------------------|----------------|-----------------------------|--------------------------------------|--------------------|----|
| $\boldsymbol{\mathcal{U}}$ OK |  | $\times$ Отмена      | Код + Наименование                         | $\mathbf{w}_i$ |                             |                                      |                    |    |
| Иерархия                      |  | Список               |                                            |                |                             |                                      |                    |    |
| l≸≣                           |  | Q. K Q. Наименование |                                            |                | Полное наименование         |                                      | Уровень бюджета    |    |
|                               |  | 000 Все бюджеты      |                                            |                | Все бюджеты                 |                                      | нечказанный        |    |
|                               |  | 20374 Бюджет 2022 г. |                                            |                | Бюджет области              |                                      | счбъект РФ         |    |
|                               |  |                      | 20375   Федеральный бюджет                 |                | Федеральный бюджет          |                                      | Федеральный        |    |
|                               |  |                      | 20376 Консолидированный бюджет РФ          |                | Консолидированный бюджет РФ |                                      | <b>Федеральный</b> |    |
|                               |  |                      | 20377 Консолидированный бюджет счбъекта РФ |                |                             | Консолидированный бюджет счбъекта РФ | счбъект РФ         |    |
|                               |  |                      |                                            |                |                             |                                      |                    |    |
| Код                           |  |                      |                                            |                | Наложен фильтр              |                                      |                    |    |

## **5 ИНТЕРФЕЙС «СПРАВОЧНИК ОПЕРАЦИЙ»**

## **5.1 Описание интерфейса**

Интерфейс Справочник операций РМ Справочники предназначен для редактирования справочника операций, который используется для сопоставления первичным документам бухгалтерских записей и разыменовки бухгалтерских операций в регистрах учета согласно действующим Инструкциям по бюджетному и казначейскому учету. Для каждого кода бухгалтерской операции в текущем интерфейсе определяются номера синтетических счетов дебета/кредита и настраиваются правила включения кодов бюджетной классификации при формировании бухгалтерской записи.

Интерфейс отражает список бухгалтерских операций с соответствующей корреспонденцией счетов (рис. 5.1), то есть составляет содержание модального справочника Бух операция. Модальный справочник может быть вызван в текущем интерфейсе нажатием на кнопку

**Структура классификатора**. Перечень бухгалтерских операций с соответствующей корреспонденцией счетов согласно планам счетов действующих Инструкций по бюджетному и казначейскому учету представлен в Приложении 2 «Справочник операций, настроенный в АС «Бюджет» по умолчанию» книги 5 «Блок бюджетного и бухгалтерского учета» данного Руководства АС «Бюджет».

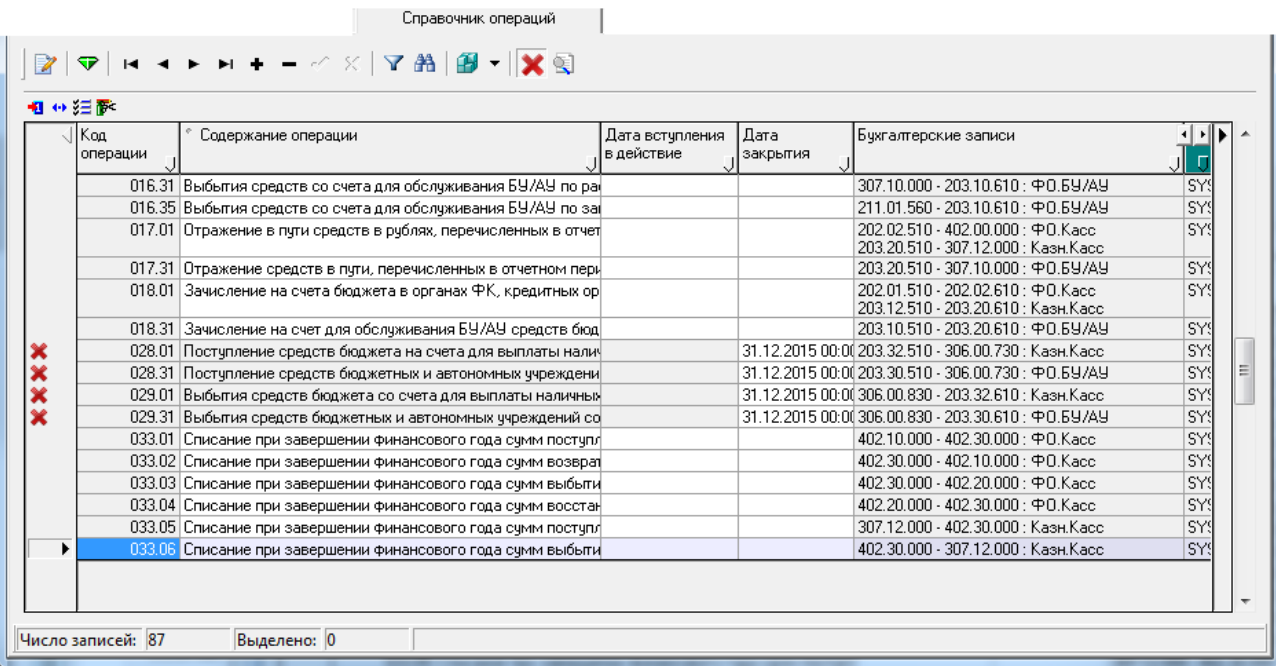

*Рис. 5.1 Пример заполненного интерфейса «Справочник операций»* 

Сформировать перечень всех настроенных операций системы можно с помощью отчета (99.02.06) Справочник операций, отражающего данные текущего интерфейса Справочник операций. Просмотреть перечень операций с привязкой их к интерфейсам можно с помощью отчета (99.02.05) Соответствие операций интерфейсам, отражающего данные интерфейса Соответствие операций интерфейсам РМ Настройки системы. Оба отчета (99.02.05) и (99.02.06) по умолчанию назначены на интерфейс Отчеты РМ Администратор.

### 5.2 Ввод новых записей в справочник операций

Ввод, редактирование и удаление значений в справочнике операций производится пользователем, наделенным правами администратора, согласно стандартным алгоритмам для интерфейса иерархической структуры, описанным в п. 5.1 «Создание документа» книги 1 «Основы работы с АС «Бюджет» данного Руководства АС «Бюджет». Заполнение полей заголовка и детализации осуществляется в соответствии с таблицами 5.1 и 5.2.

Примечание — При попытке сохранения в справочнике операций значения, которое уже присутствует в справочнике, возникает сообщение об ошибке дублирования существующей записи, при этом выводится значение кода, которое дублируется.

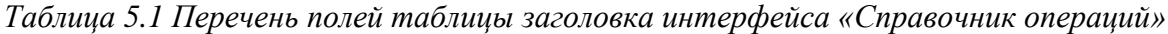

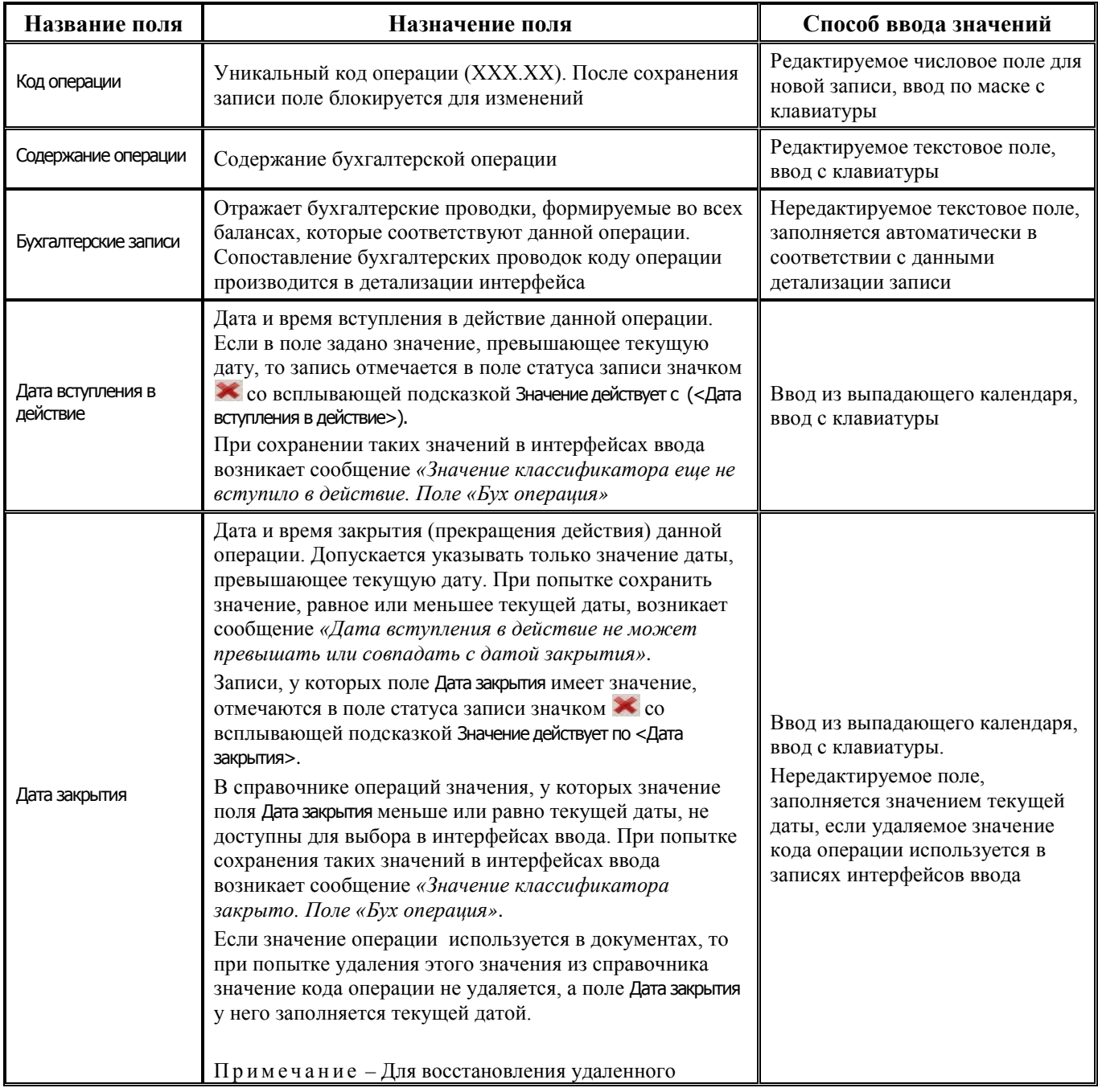

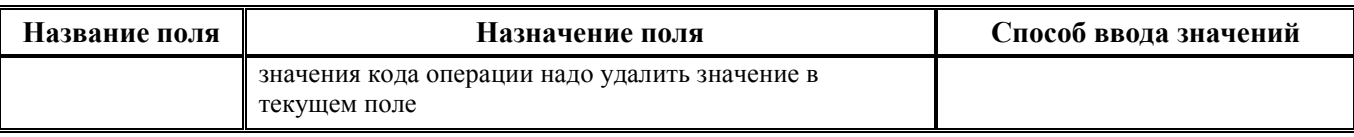

В таблице заголовка интерфейса Справочник операций содержится стандартная группа нередактируемых служебных полей Авторизация (Автор, Дата создания, Изменил, Дата изменения). Кнопка **Х** Показывать закрытые записи и записи еще не вступившие в действие и дополнительные поля Дата вступления в действие, Дата закрытия служат для фильтрации отображения актуальных данных справочника.

При нажатой (по умолчанию) кнопке в интерфейсе Справочник операций будут отражаться все записи, включая закрытые значения (с заполненным полем Дата закрытия), а также не вступившие в действие по отношению к текущей дате и времени. Если кнопка **Х показывать закрытые** записи и записи еще не вступившие в действие не нажата, то записи, у которых значение в поле Дата вступления в действие превышает текущую дату и время, или значение в поле Дата закрытия меньше или равно текущей дате и времени, не отражаются в справочнике.

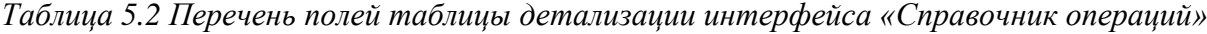

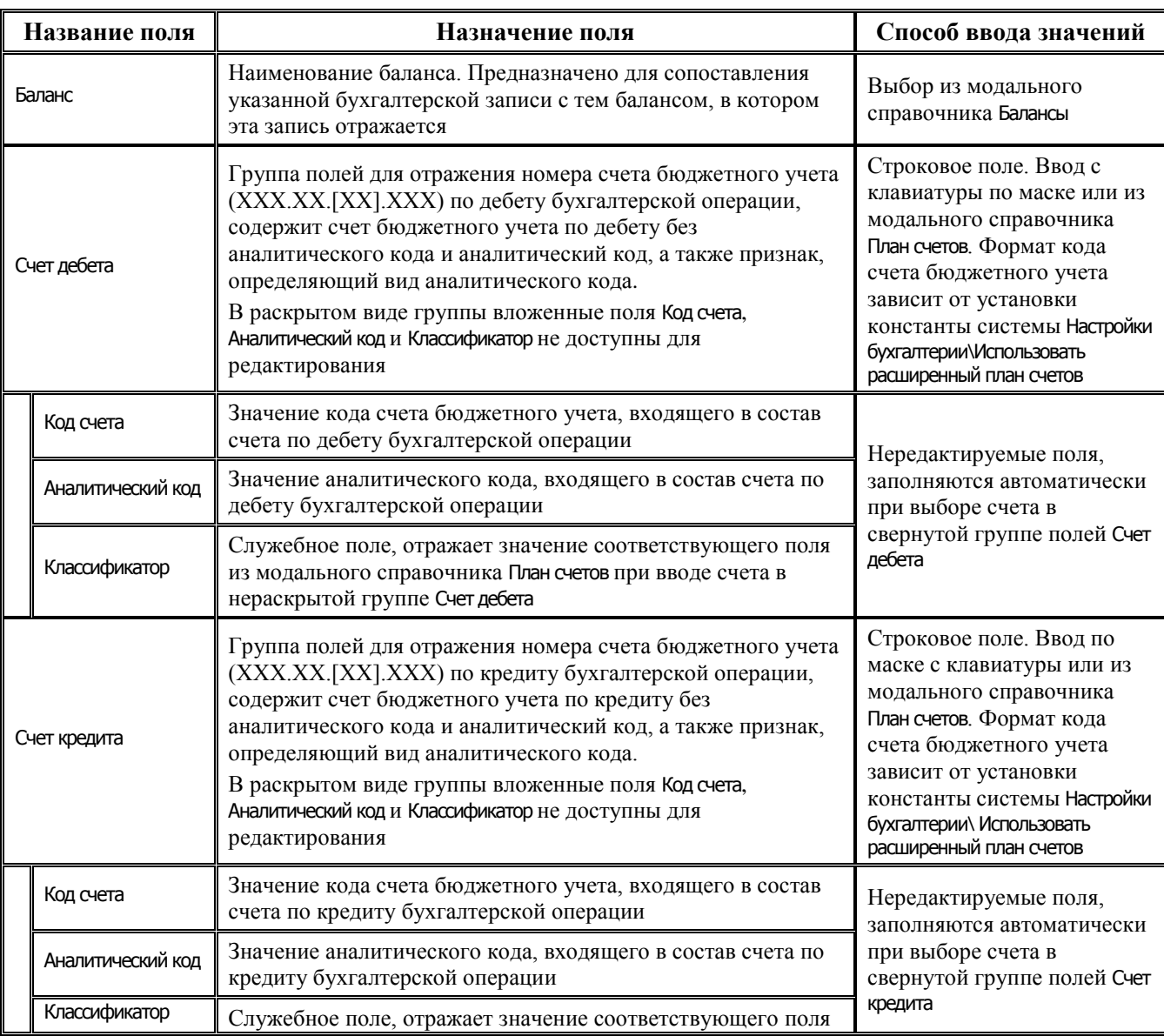

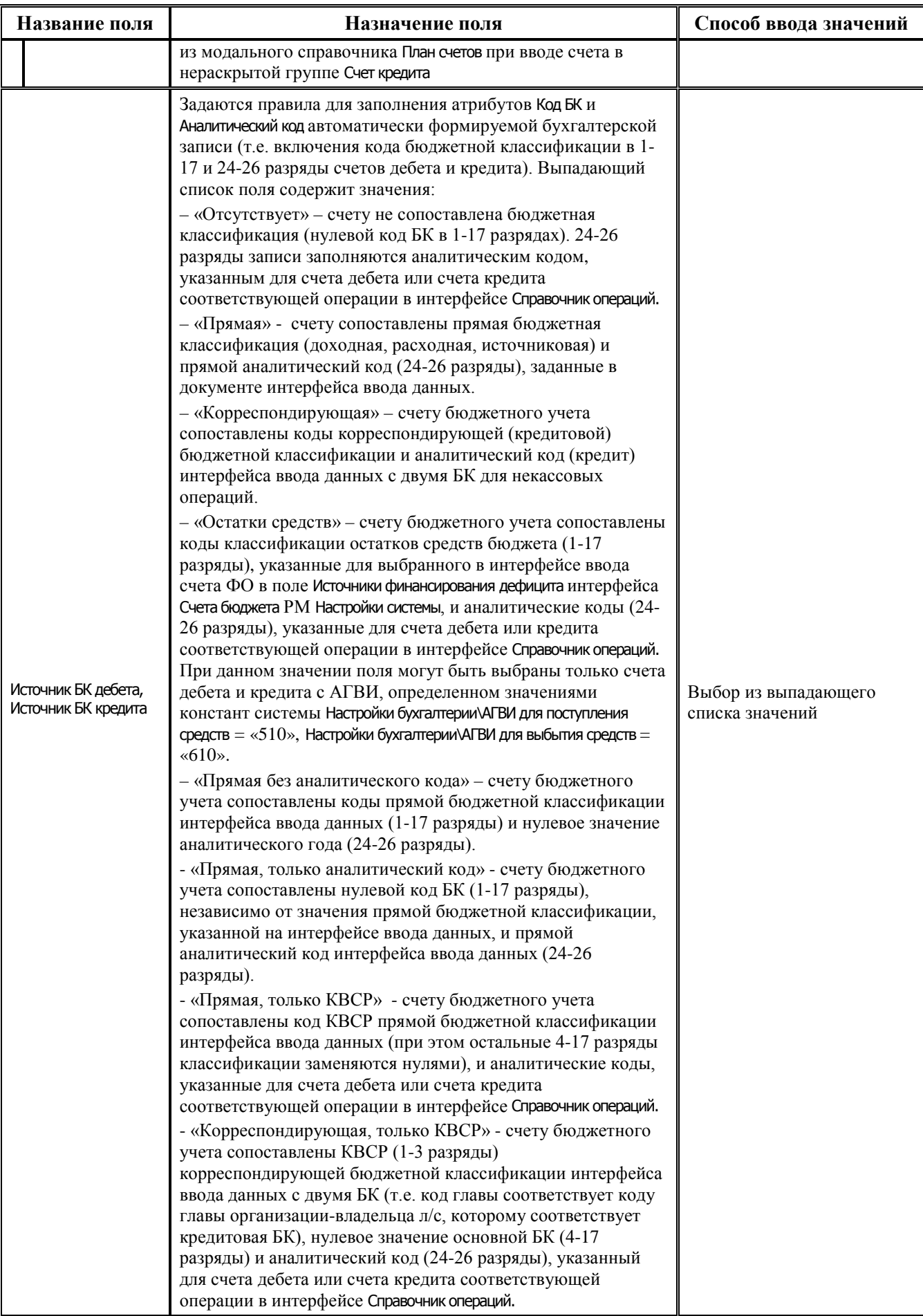

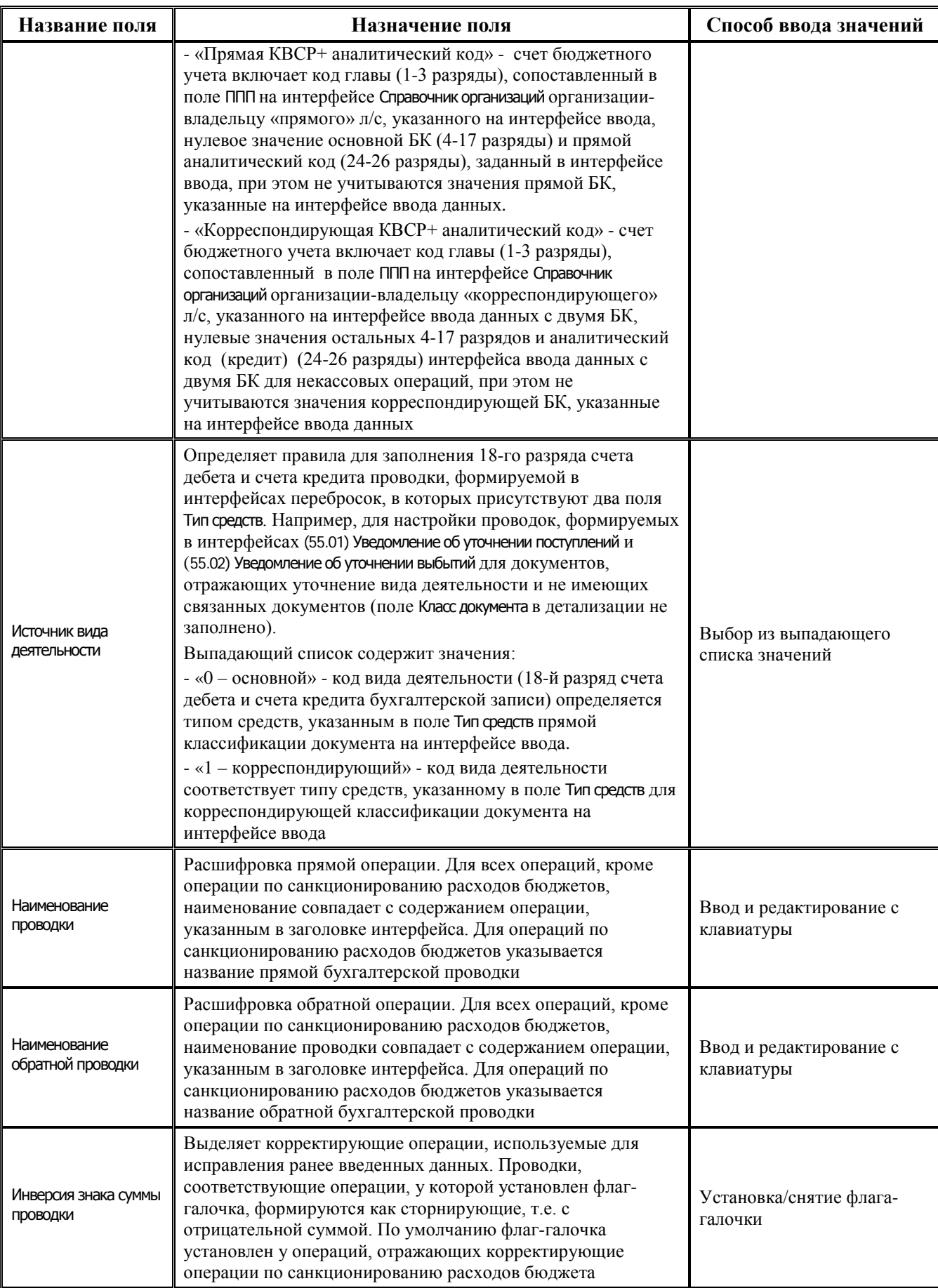

Примечание – В детализации интерфейса Справочник операций в полях Счет дебета и Счет кредита значения счета выделяются цветом:

- Красным – если счет должен быть удален из плана счетов в соответствии с действующими Инструкциями по бюджетному и казначейскому учету (в справочнике План счетов интерфейса Справочник классификаторов для данного счета поле Дата закрытия заполнено и имеет значение, меньшее текущей даты).

- Фиолетовым – если счет планируется закрыть, т.е. для данного счета в справочнике План счетов интерфейса Справочник классификаторов поле Дата закрытия непустое и имеет значение, превышающее текущую дату.

## **5.3 Удаление операций из справочника. Просмотр документов, препятствующих удалению записи с интерфейса**

Программа не позволит удалить из интерфейса запись с кодом операции, если в базе данных хранятся первичные данные с использованием удаляемого значения операции. В интерфейсе Справочник операций обеспечивается возможность просмотра документов, препятствующих удалению записи с интерфейса, с помощью команды **Информация о связях, препятствующих удалению документа** пункта главного меню программы **Сервис\Управление**.

Если выбранное для удаления значение операции не используется в документах ввода и других интерфейсах, то при выборе данного пункта возникает сообщение *«Записей, препятствующих удалению выбранного документа, не найдено»*.

Если выбранное для удаления значение операции используется в документах ввода или других интерфейсах, то при выборе данной команды открывается модальная форма «Информация о связях, препятствующих удалению документа», в которой содержится информация о связанных документах, использующих данное значение операции (рис. 5.2).

*Рис. 5.2 Пример отражения связанных документов, препятствующих удалению записи из интерфейса «Справочник операций»* 

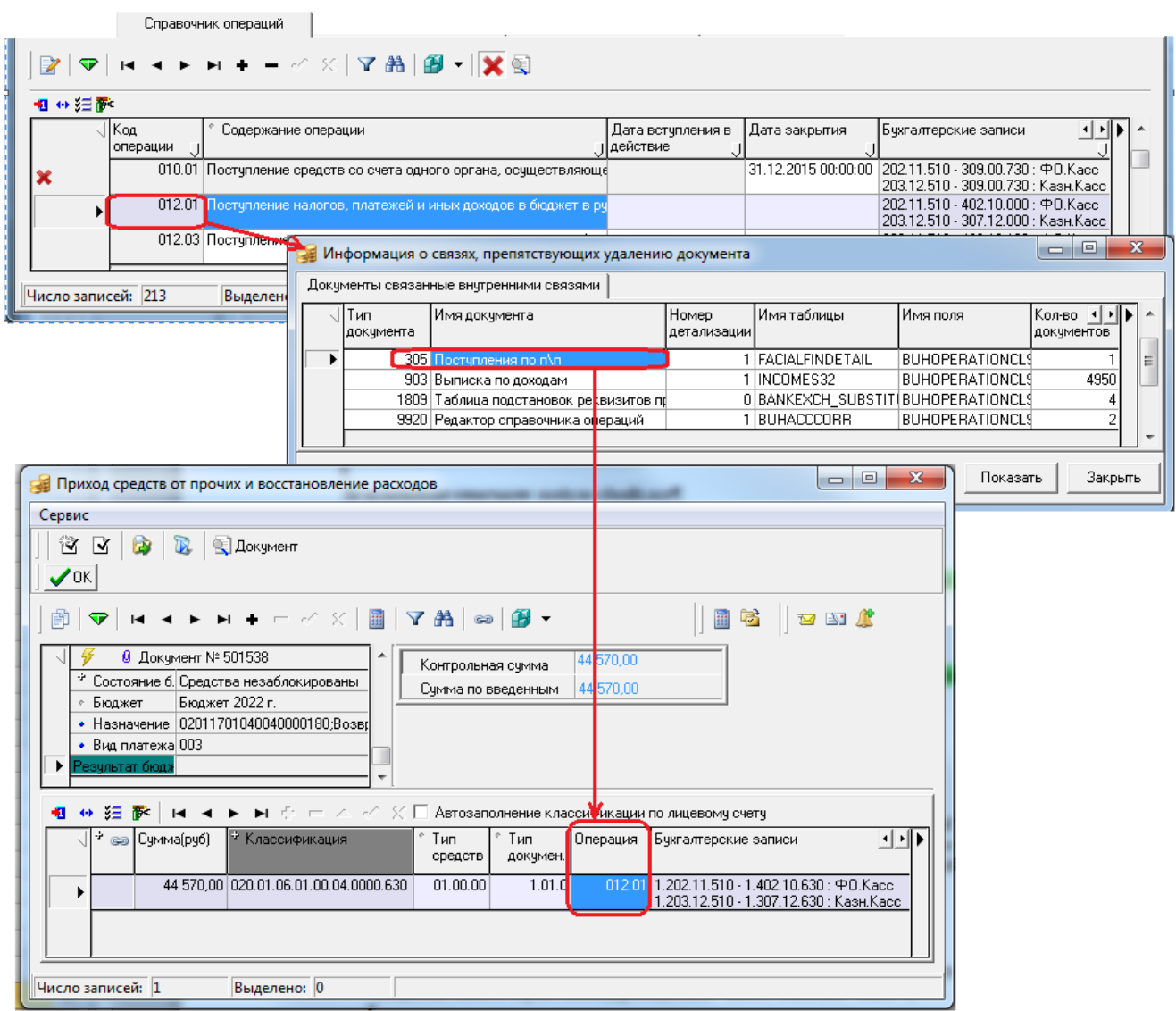

## **6 ИНТЕРФЕЙС «РЕДАКТОР СПРАВОЧНИКА СТРУКТУРЫ РАСХОДОВ БЮДЖЕТА»**

## **6.1 Описание интерфейса**

Интерфейс Редактор справочника структуры расходов бюджета позволяет определять и редактировать структуру дерева бюджетной классификации, т.е. набор значений бюджетных классификаторов расходов (Код главы, Раздел, подраздел, ЦСР, ВР) и дополнительных аналитических и пользовательских классификаторов (КОСГУ, СубКОСГУ, Тип средств, Направление, Мероприятие, Код субсидии, Код целевых средств, Код дополнительной информации, Район, Код цели, Вид ассигнований, Бюджетные ассигнования, Код расходного обязательства, Объекты, КРКС), которые в дальнейшем будут использоваться при заполнении кодов классификации в полях и в параметрах запроса интерфейсов РМ Казначейство, Бюджетная роспись расходов (БА, ЛБО), Работа с ФК, др. Также в текущем интерфейсе определяется перечень вложенных полей, отражаемых в группе Классификация интерфейсов ввода, который может содержать не весь список классификаторов, включенных в структуру дерева БК.

Список введенных в текущем интерфейсе значений классификаторов (рис. 6.1) будет отражаться в модальном справочнике Структура расходной части бюджета, вызываемом в детализации интерфейсов по кнопке **Бюджетная классификация** или при выборе значения параметра запроса Структура бюджета (по кнопке с троеточием ). Перечень кодов классификаторов включает несколько уровней вложенности элементов структуры и выводится в виде иерархического дерева значений. Если выбрать один из уровней иерархии, то поля классификаторов в интерфейсе ввода заполнятся значениями до этого уровня включительно. Для автоматического заполнения всех классификаторов в интерфейсе ввода следует выбрать последний уровень узла дерева. Порядок вывода названий классификаторов определяет порядок вывода результата.

Примечание – На панели параметров интерфейса в модальном справочнике Структура расходной части бюджета, вызываемом в поле Структура бюджета, также отражаются цепочки классификации, содержащие закрытые коды.

Рис. 6.1 Пример заполнения интерфейса «Редактор справочника структуры расходов бюджета» (при наличии дополнительных ПМ «Электронный обмен» и «Многобюдж ет ный реж им работ ы»)

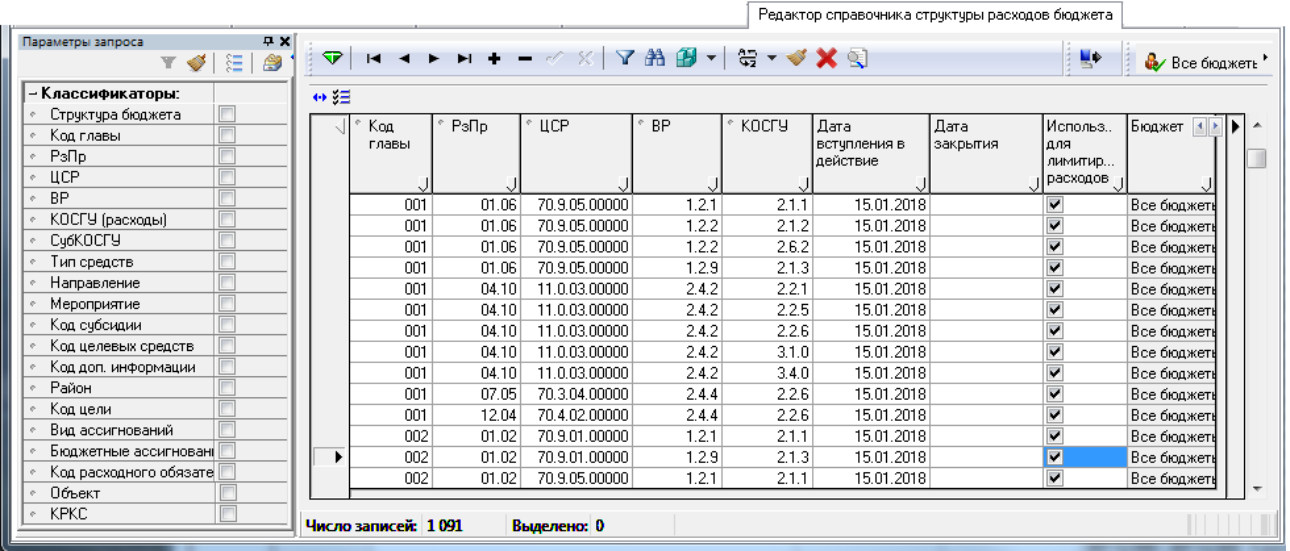

Перечень параметров запроса интерфейса представлен в таблице 6.1.

Заполнение таблицы данных интерфейса Редактор справочника структуры расходов бюджета может осуществляться как вручную (табл. 6.2), так и автоматически с помощью специального отчета (02.06.02) Дерево бюджетной классификации путем импорта существующих наборов бюджетной классификации расходов, введенных в интерфейсах для ведения плановых документов (СБР, БР), в дерево БК.

Таблица 6.1 Перечень параметров-ограничений выборки данных в интерфейсе «Редактор справочника структуры расходов бюджета»

|                | Название<br>параметра | Назначение параметра                                                                                                    | Способ ввода значений                                                               |  |  |  |  |
|----------------|-----------------------|----------------------------------------------------------------------------------------------------|-------------------------------------------------------------------------------------|--|--|--|--|
| Классификаторы |                       |                                                                                                    |                                                                                     |  |  |  |  |
|                | Структура бюджета     | Ограничение выборки данных по набору бюджетных<br>и дополнительных аналитических классификаторов<br>расходов бюджета. Если для работы настроен и<br>используется модальный справочник Структура<br>расходной части бюджета, то работает параметр Структура<br>бюджета:<br>- при отсутствии флага-точки выбранный в<br>справочнике набор классификаторов отражается в<br>параметре Структура бюджета через запятую, и значение<br>каждого классификатора отражается в строках<br>соответствующих классификаторов;<br>- при установленном флаге-точке параметр Структура<br>бюджета очищается, при этом значения бюджетных и<br>дополнительных классификаторов расходов<br>выводятся только в соответствующих строках<br>параметров классификаторов | Флаг-точка, выбор из<br>модального справочника<br>Структура расходной части бюджета |  |  |  |  |

| Название<br>параметра                                                                                                    | Назначение параметра                                                                                                    | Способ ввода значений                                                                                                    |
|----------------------------------------------------------------------------------------------------|----------------------------------------------------------------------------------------------------|----------------------------------------------------------------------------------------------------|
| Код главы, РзПр, ЦСР,<br>ВР, КОСГУ (расходы)<br>Cy6KOCTY<br>Тип средств<br>Код цели<br>Код целевых средств<br>Направление<br>Мероприятие<br>Код субсидии<br>Код доп. информации<br>Район<br>Вид ассигнований<br>Бюджетные<br>ассигнования<br>Код расходного<br>обязательства<br>Объект, КРКС | Ограничение выборки данных по значениям<br>соответствующих классификаторов расходов<br>бюджета и дополнительных аналитических и<br>пользовательских классификаторов (приведен полный<br>перечень возможных классификаторов).<br>Отсутствие галочки означает ограничение с учетом<br>иерархии значения, галочка - по конкретному<br>значению, точка - по нескольким значениям | Ввод с клавиатуры или выбор<br>из соответствующего<br>модального справочника.<br>Установка/снятие параметра<br>флага (галочки или точки) |

*Таблица 6.2 Перечень полей таблицы интерфейса «Редактор справочника структуры расходов бюджета»* 

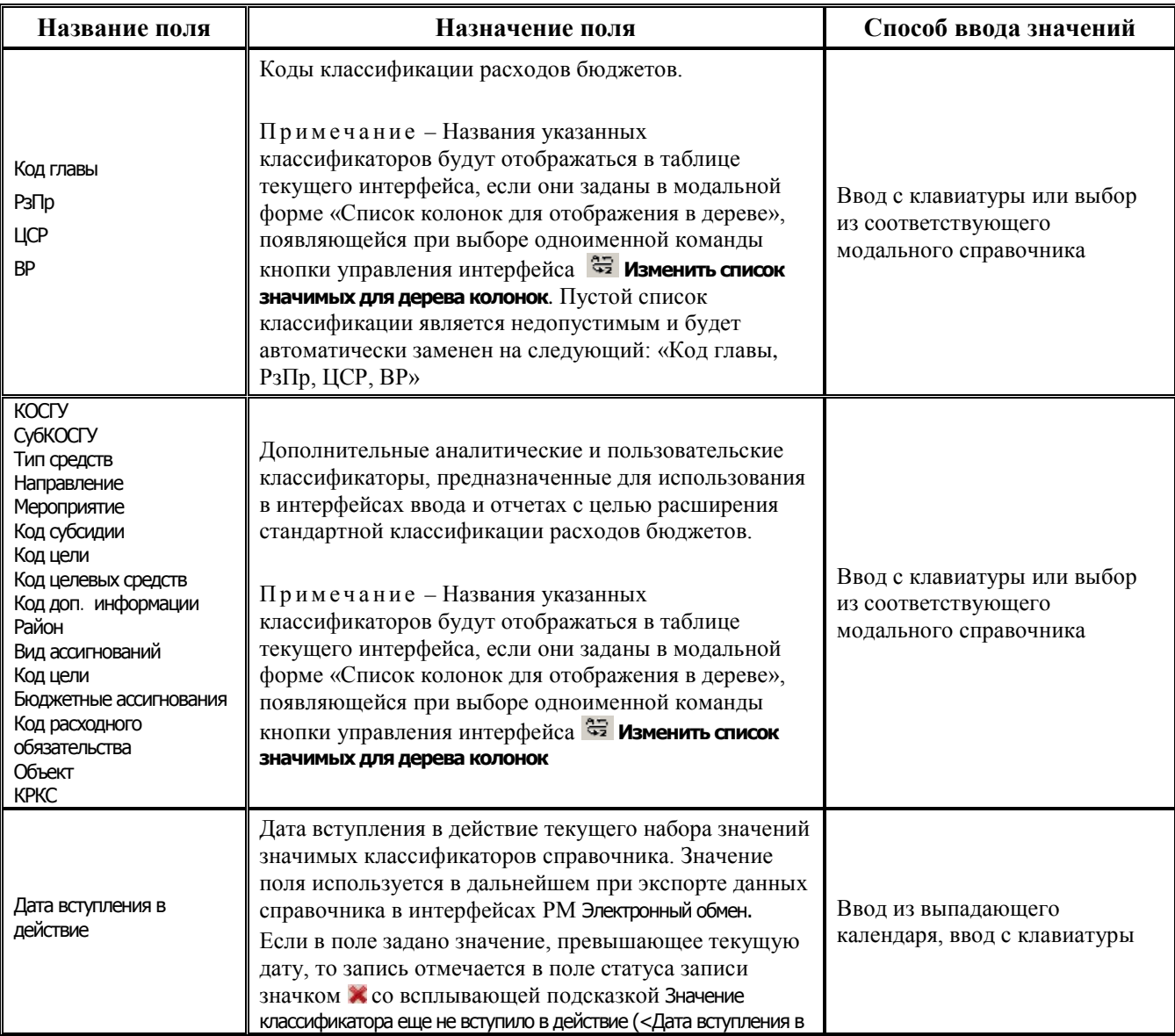

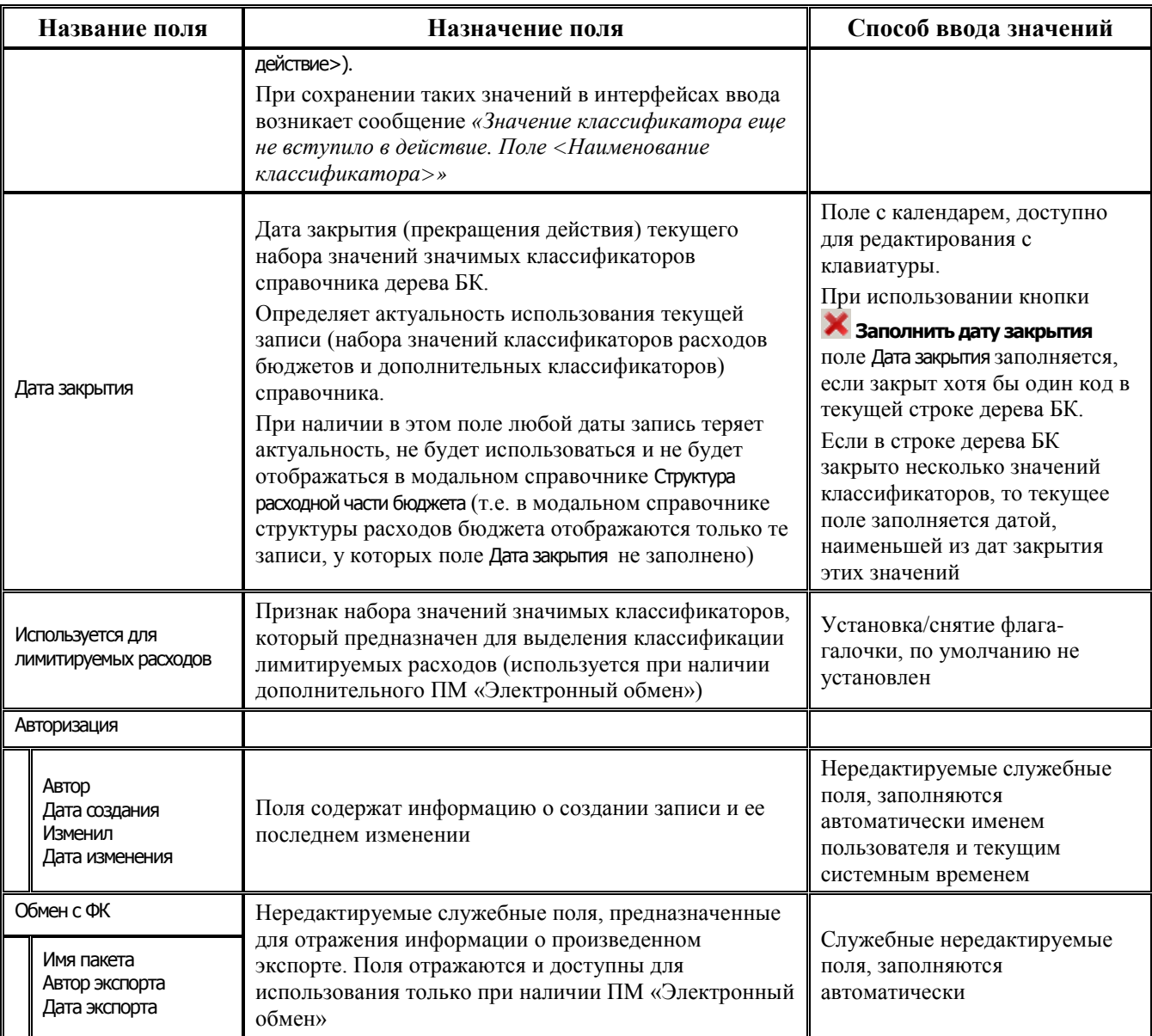

Примечание - Имеется возможность одновременного множественного редактирования значений для всех классификаторов. Для изменения значения классификатора во всех выделенных курсором записях интерфейса

необходимо перейти в вертикальный режим просмотра (по кнопке **++ Вид**), установить одно для всех значение классификатора и вернуться в обычный режим.

### 6.2 Дополнительные кнопки управления интерфейса

Для определения перечня выводимых в справочник классификаторов структуры расходов бюджета используются дополнительные кнопки управления интерфейса.

Кнопка В Изменить список значимых для дерева колонок содержит выпадающее меню с командами Изменить список значимых для дерева колонок и Изменить список колонок, входящих в колонку «Классификация».

Примечание - Кнопка доступна пользователю только в том случае, если ему в интерфейсе Администратор РМ Администратор назначено право «Доступ» на константу системы Справочники\Бюджетная классификация\Структура бюджетных классификаторов. Если право не назначено, то при нажатии на кнопку будет возникать соответствующее сообщение об отсутствии прав.

С помощью команды **Изменить список значимых для дерева колонок** кнопки **++** определяется необходимая последовательность выводимых классификаторов в текущем интерфейсе и в модальном справочнике Справочник структуры бюджета, вызываемом в интерфейсах ввода. При выборе команды вызывается модальная форма «Список колонок для отображения в дереве», где происходит ввод и редактирование набора классификаторов, значимых для дерева бюджетной классификации (см. далее п. 6.3 [«Определение структуры дерева бюджетной классификации»](#page-316-0)).

Примечание – Следует учитывать, что излишнее расширение списка классификаторов ведет к чрезмерному увеличению объема дерева бюджетной классификации и неудобству в работе, поэтому обязательно введите 5 основных бюджетных классификатора расходов (Код главы, РзПр, ЦСР, ВР, КОСГУ), а остальные - при необходимости.

С помощью команды **Изменить список колонок, входящих в колонку «Классификация»** кнопки **Наменить список значимых для дерева колонок** определяется набор классификаторов, которые будут отражаться в группе полей Классификация интерфейсов ввода.

Кнопка **Дефрагментировать дерево бюджетной классификации** служит для удаления (дефрагментации) повторяющихся записей структуры расходов бюджета. Записи в иерархическом дереве бюджетной классификации считаются одинаковыми, если все значения значимых (т.е. тех, которые указаны для отображения в дереве БК) классификаторов совпадают. При изменении значимых классификаторов процедура дефрагментации вызывается автоматически.

Кнопка **Показать справочник** предназначена для вывода модального справочника Структура расходной части бюджета. Порядок вывода названий классификаторов представлен в виде дерева и соответствует последовательности определенных в интерфейсе введенных классификаторов.

Кнопка **Проставить все даты закрытия** служит для заполнения поля Дата закрытия в тех записях интерфейса, в которых хотя бы одно значение из цепочки классификаторов является закрытым. Если один из классификаторов в строке дерева БК закрыт, то поле Дата закрытия заполняется датой закрытия этого классификатора. Если в строке дерева БК закрыто несколько значений классификаторов, то поле Дата закрытия заполняется датой, наименьшей из дат закрытия этих значений.

При наличии дополнительного ПМ «Многобюджетный режим работы» в текущем справочнике обеспечивается поддержка режима многобюджетности, т.е. появляется возможность работы с наборами значений дерева БК, принадлежащими разным бюджетам. При установленном ПМ в таблице интерфейса отражается дополнительное поле Бюджет, появляется дополнительная кнопка управления  $\mathbb{R}$  Все бюджеть Каждый набор значений значимых классификаторов сопоставляется конкретному бюджету или определяется как доступный для всех используемых в системе бюджетов. Для фильтрации наборов значений справочника по принадлежности к бюджету используется кнопка фильтрации  $\mathbb{Q}$ все бюджеть, в выпадающем списке которой содержатся значения с наименованиями бюджетов (см. Руководство пользователя для дополнительного ПМ «Многобюджетный режим работы»), а также значение « **Все бюджеты»**.

При наличии дополнительного ПМ «Электронный обмен» в справочнике появляется возможность экспорта всех записей справочника в файл текстового формата для передачи в ФК в соответствии с документом «Требования к форматам обмена, используемым при информационном взаимодействии между органами Федерального казначейства и участниками бюджетного процесса, неучастниками бюджетного процесса, бюджетными учреждениями, автономными учреждениями, Счетной палатой». Экспорт производится с помощью кнопки

управления **Экспорт справочников в ФК** после указания в отдельном диалоговом окне

параметров экспорта. Информация о произведенном экспорте отражается в дополнительных нередактируемых служебных полях группы Обмен с ФК (Имя пакета, Автор экспорта, Дата экспорта).

### <span id="page-316-0"></span>6.3 Определение структуры дерева бюджетной классификации

Необходимая последовательность вывода значимых классификаторов (т.е. определение структуры дерева бюджетной классификации) устанавливается в модальной форме «Список колонок для отображения в дереве», возникающей при выборе одноименной команды кнопки **ЗАРИЗМенить список значимых для дерева колонок** интерфейса Редактор справочника структуры расходов бюджета. Заданный таким образом набор классификаторов автоматически определяет значение константы Справочники\Бюджетная классификация\Структура бюджетных классификаторов в интерфейсе Константы системы РМ Настройки системы.

Перечень выводимых классификаторов в модальной форме можно задавать двумя способами (рис. 6.2) - в колонке Наименование таблицы, расположенной в верхней части модальной формы (табл. 6.3), или в текстовом поле нижней области модальной формы через запятую. Вариант ввода классификаторов (таблица или единая строка) определяется установкой/снятием флага-галочки  $\overline{M}$  в нижней части модальной формы.

Таблица 6.3 Перечень полей таблицы данных в верхней области модальной формы «Список колонок для отображения в дереве»

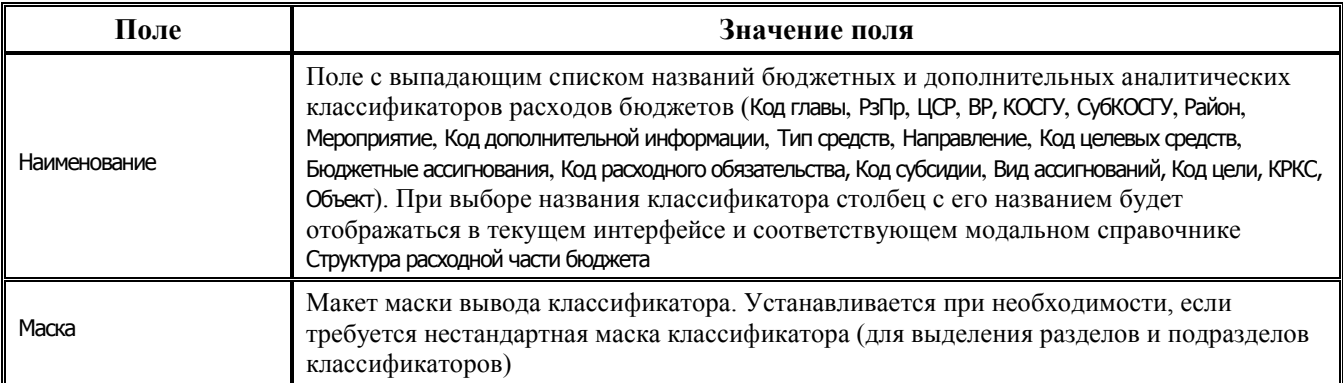

Каждая строка таблицы определяет уровень иерархии дерева бюджетной классификации.

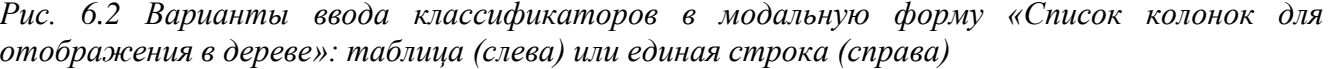

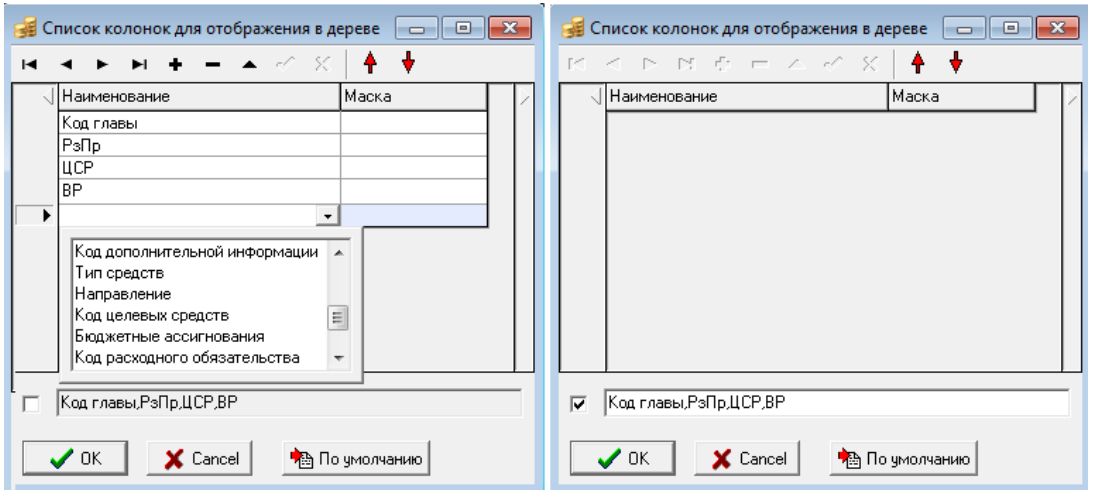

Если флаг-галочка установлен (см. рис. 6.2 справа), то в нижней части окна в виде строчки следует ввести через запятую без пробелов названия констант, соответствующих необходимым столбцам классификаторов (Код главы, РзПр, ЦСР, ВР) и других. Можно задать название только одного классификатора. Таблица данных модальной формы заблокирована для ввода данных, поэтому введенный в строке перечень названий в ней не отображается.

Если флаг-галочка слева внизу снят (см. рис. 6.2 слева), то ввод названий выводимых классификаторов выполняется в таблице модальной формы, строка для ввода названий классификаторов заблокирована для ввода данных. Для перемещения по строкам таблицы модальной формы и редактирования данных используются кнопки навигатора и курсор. Кнопки с красными вертикальными стрелками  $\parallel$  и  $\parallel$  используются для изменения порядка следования названий классификаторов, позволяя перемещать выделенную строку вверх или вниз на одну позицию. Введенная в таблице последовательность названий классификаторов автоматически отображается в заблокированной строке ввода названий.

Кнопка модальной формы **В По умолчанию По умолчанию** позволяет установить стандартную последовательность классификаторов расходов бюджетов (Код главы, РзПр, ЦСР, ВР, КОСГУ). Кнопка **ОК** предназначена для сохранения заданного набора классификаторов, выводимых в интерфейс Редактор справочника структуры расходов бюджета. Кнопка **X** Cancel **Cancel предназначена** для отмены сохранения заданного набора классификаторов.

Примечание – Для отображения указанной последовательности классификаторов в модальном справочнике Структура расходной части бюджета необходимо перезапустить программу АС «Бюджет».

## **6.4 Формирование перечня классификаторов, отображаемых в группе полей «Классификация» интерфейсов ввода**

Определение набора классификаторов, отображаемых в группе полей Классификация интерфейсов ввода, производится с помощью команды **Изменить список колонок, входящих в колонку «Классификация»** кнопки **Изменить список значимых для дерева колонок** текущего интерфейса. При выборе данной команды открывается модальная форма «Список классификаторов», отражающая список всех значимых классификаторов, входящих в дерево бюджетной классификации (рис. 6.3). По умолчанию для каждого классификатора в модальной форме установлен флаг-опция, означающий отражение данного поля в группе полей Классификация интерфейсов ввода.

Рис. 6.3 Пример вида окна для определения набора бюджетных классификаторов дерева БК, отражаемых в группе полей «Классификация» интерфейсов ввода

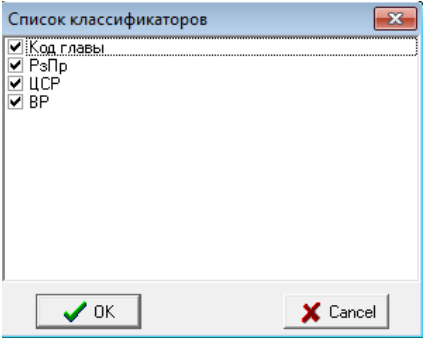

После снятия флага-опции и сохранения настроек классификатор, у которого снят флагопция, больше не будет отображаться в группе полей Классификация интерфейсов ввода, а будет отражаться как обычное поле в таблице интерфейса. Структура дерева бюджетной классификации при этом не меняется, и при выборе классификации в интерфейсах ввода по кнопке **Вюджетная классификация** выбираются все классификаторы.

## 6.5 Ввод записей вручную в справочник «Структура расходной части бюджета»

Для ввода информации вручную в справочник Структура расходной части бюджета:

- выберите интерфейс Редактор справочника структуры расходов бюджета РМ Справочники;  $\equiv$
- не заполняя панель параметров запроса, нажмите кнопку управления Выполнить. В рабочей области появятся все существующие данные:
- если перечень значимых классификаторов в дереве БК еще не определен или нуждается в редактировании, то выберите одноименную команду в меню кнопки управления изменить список значимых для дерева колонок и в появившейся модальной форме задайте последовательность вывода классификаторов в текущем интерфейсе и в модальном справочнике Структура расходной части бюджета (см. п. 6.3 «Определение структуры дерева бюджетной классификации» текущей книги 2 данного Руководства);
- ввод, редактирование и удаление значений в справочнике структуры расходов бюджета производится согласно стандартным алгоритмам для интерфейса линейной структуры, описанным в разделе 5 «Работа с документами» книги 1 «Основы работы с АС «Бюджет» данного Руководства АС «Бюджет». Заполнение полей таблицы осуществляется в соответствии с таблицей 6.3;
- во избежание дублирования данных произведите дефрагментацию структуры дерева  $\equiv$ бюджетной классификации нажатием на кнопку управления **Дефрагментировать дерево** бюджетной классификации:
- для отображения обновленных данных в модальном справочнике Структура расходной части бюджета перезапустите программу АС «Бюджет» или нажмите на клавишу <F5> (если открыт модальный справочник).

## **6.6 Автозаполнение справочника с помощью отчета «(02.06.02) Дерево бюджетной классификации»**

Для автоматического ввода информации в интерфейс Редактор справочника структуры расходов бюджета используется отчет (02.06.02) Дерево бюджетной классификации, основанный на технологии sts-шаблонов:

- − На интерфейсе Отчеты РМ Администратор из выпадающего списка доступных отчетов выберите отчет (02.06.02) Дерево бюджетной классификации, предназначенный для импорта бюджетной классификации из документов интерфейсов РМ Бюджетная роспись расходов (БА, ЛБО) в соответствии с ограничениями, заданными на панели параметров запроса отчета.
- С помощью параметров-ограничений данные формируемого отчета могут быть ограничены по составу бюджета (роспись/уведомления/вариант), группе плановых документов («Бюджет», «СБР», «БР ГРБС», «Кассовый план», «ПОФ по ПБС», т.д.), дате, номеру документов, а также значениям бюджетных и дополнительных классификаторов расходов из группы Классификаторы (Структура бюджета, Код главы, РзПр, ЦСР, ВР, КОСГУ (расходы), СубКОСГУ, Тип средств, Направление, Мероприятие, Код субсидии, Код целевых средств, Код доп. информации, Район трансферта, Район учреждения, Вид ассигнований, Бюджетные ассигнования, Код расходного обязательства, Тип деятельности), признаку принадлежности к БА, ЛБО.
- Примечани я –

1 В группе параметров Классификаторы отражаются только те классификаторы, которые определены константой Справочники\Бюджетная классификация\Структура бюджетных классификаторов, т.е. те, которые присутствуют в дереве БК в интерфейсе Редактор справочника структуры расходов бюджета.

2 Существует возможность формирования дерева БК по данным БА или ЛБО. Настройка такой возможности производится предварительно в самом шаблоне отчета (02.06.02) на странице Параметры - ограничения:

- если значение параметра ВыбиратьАссигнования = «0», то при формировании отчета (02.06.02) учитываются только данные плановых интерфейсов по расходам, у которых поле Отнесение к БА,ЛБО заголовка имеет значение «ЛБО» или «БА,ЛБО»;

- если значение параметра ВыбиратьАссигнования = «1», то при формировании отчета (02.06.02) учитываются только данные плановых интерфейсов по расходам, у которых поле Отнесение к БА,ЛБО заголовка имеет значение «БА» или «БА,ЛБО».

Нажмите кнопку управления **Выполнить**. В рабочей области отобразится отчет, сформированный на основании утвержденных плановых показателей (с установленной датой принятия) из интерфейсов РМ Бюджетная роспись расходов (БА, ЛБО). Набор классификаторов, в разрезе которых сформирован отчет, соответствует последовательности, указанной в значении константы системы Справочники\Бюджетная классификация\Структура бюджетных классификаторов, которая определяется с помощью команды

**Изменить список значимых для дерева колонок** кнопки **Изменить список значимых для дерева колонок** интерфейса Редактор справочника структуры расходов бюджета. Данные отчета сгруппированы по 3 группам (в зависимости от содержания отчета могут отражаться только одна или две группы данных):

- − Отсутствует в дереве БК объединяет строки классификации, которые соответствуют документам плановых показателей по расходам, но отсутствуют в интерфейсе Редактор справочника расходной структуры бюджета.
- − Присутствует в дереве БК объединяет строки классификации, присутствующие в интерфейсе Редактор справочника расходной структуры бюджета, которые были сформированы ранее с помощью данного отчета.
- − Отсутствует в бюджетных данных объединяет строки классификации, присутствующие в интерфейсе Редактор справочника расходной структуры бюджета, которые не соответствуют документам плановых показателей по расходам.

Примечание – При наличии дополнительного ПМ «Многобюджетный режим работы» в отчете может содержаться дополнительная группа данных Записи с неверным бюджетом.

Для работы с данными отчета предусмотрена вертикальная панель кнопок управления (слева от области сформированных данных) (рис. 6.4), содержащая кнопки: **⊠ показать** параметры, **36 Экспорт книги в Excel**, **3 Экспорт листа в Excel**, **4 Сохранить в XLS-файл**,  $\Sigma$  Подсчитать суммы выделенных строк,  $\overline{B}$  Сохранить настройки текущей страницы,  $\overline{B}$  Поиск данных. У Добавить в дерево БК строки из бюджетных данных. Х Удалить из дерева БК строки отсутствующие в бюджетных данных.

Рис. 6.4 Возможный вид сформированного отчета «(02.06.02) Дерево бюджетной классификации»

| Параметры запроса                      | <b>PX</b>                              |    |                   | (02.06.02.00) Дерево бюджетной классификации |       |       |                     | $\cdots$ | کی<br>L. | 暗的     |  |
|----------------------------------------|----------------------------------------|----|-------------------|----------------------------------------------|-------|-------|---------------------|----------|----------|--------|--|
|                                        | YÝ.<br>5日:<br>8<br>`H                  |    |                   |                                              |       |       |                     |          |          |        |  |
| ∘ Бюджет                               | Бюджет 2022 г.                         | ×. | ВЕ ↔ √Итоги       |                                              | Koa.  | РзПр- | ІцсР                | BP       | косгу    |        |  |
| – Состав бюджета                       |                                        | ×  |                   |                                              | главы |       |                     |          |          |        |  |
| Роспись                                | v                                      | Ø  |                   | ← Отсугствует в дереве БК                    |       |       |                     |          |          |        |  |
| Вариант росписи "0 - СБР"              |                                        | 盾  |                   | ▶ Присутствует в дереве БК                   |       |       |                     |          |          |        |  |
| <b>Уведомления</b>                     | M                                      |    |                   | • Присутствует в дереве БК                   | 000   |       | 0000 0000000000     | 1000     | 000      | 000.00 |  |
|                                        | Группа документ Сводная бюджетная рых. | Σ  |                   | • Присутствует в дереве БК                   | 006   |       | 0702 31101B3041 521 |          | 000      | 000.00 |  |
| – Даты:                                |                                        | Ø  |                   | • Присутствует в дереве БК                   | 006   |       | 0709 3140259900     | 1121     | 000      | 000.00 |  |
|                                        | 01.01.2022                             | 菛  |                   | • Присчтствчет в дереве БК                   | 008   |       | 0901 3410806590     | 612      | 281      | 082.02 |  |
| Пo.                                    | 11.02.2022                             | v  |                   | • Присутствует в дереве БК                   | 008   | 0901  | 3420406590          | 612      | 241      | 085.01 |  |
| – <b>Номер докчмен</b> Содержит строкч |                                        |    |                   | • Присутствует в дереве БК                   | 008   | 0901  | 3420406590          | 612      | 281      | 085.02 |  |
| Документ                               |                                        | ×  |                   | • Присутствует в дереве БК                   | 008   |       | 0909 3410105590     | 1612     | 241      | 000.00 |  |
| Первичный докчу                        |                                        |    |                   | • Присутствует в дереве БК                   | 008   |       | 0909 3410106590     | 612      | 241      | 000.00 |  |
| – Классификаторі                       |                                        |    |                   | • Присутствует в дереве БК                   | 008   |       | 0909 3410107590     | 612      | 241      | 000.00 |  |
| Структура бюдже $\Vert \Box$           |                                        |    |                   | • Присчтствчет в дереве БК                   | 008   |       | 0909 3410805590     | 612      | 281      | 085.02 |  |
| Код главы                              |                                        |    |                   | • Присутствует в дереве БК                   | 010   |       | 0405 364 754801     | 812      | 246      | 000.00 |  |
| РзПр                                   |                                        |    |                   | • Присутствует в дереве БК                   | 010   |       | 0405 4740171400 521 |          | 251      | 000.00 |  |
| <b>UCP</b>                             |                                        |    |                   |                                              |       |       |                     |          |          |        |  |
| <b>BP</b>                              | г                                      |    | Число записе 9911 | Выделенс ---<br>Присутствует в дереве БК     |       |       |                     |          |          |        |  |
|                                        |                                        |    |                   |                                              |       |       |                     |          |          |        |  |

Процедура импорта данных сформированного отчета в справочник Структура расходной части бюджета запускается нажатием кнопки У **Добавить в дерево БК строки из бюджетных данных** на вертикальной панели кнопок управления отчета. После нажатия на кнопку перед выполнением отчета пользователь в ходе диалога может настроить требование предварительной полной очистки дерева бюджетной классификации перед добавлением данных, а также необходимость выделения признаком новых записей дерева БК, используемых для лимитируемых расходов.

Примечание - Предварительная полная очистка дерева БК перед добавлением данных из отчета рекомендуется для формирования дерева БК в начале года, чтобы исключить в дереве БК присутствие наборов классификации, использовавшихся, например, в предыдущем финансовом году.

Необходимые настройки особенностей формирования отчета производятся в диалоговом окне «Параметры», которое появляется при нажатии кнопки У **Добавить в дерево БК строки** из бюджетных данных. В диалоговом окне содержатся параметры:

- Очистить дерево БК перед импортом флаг-опция, установка флага-галочки запускает процедуру полной очистки дерева БК, при этом:
	- если опция установлена, то перед добавлением данных в дерево БК (на интерфейс Редактор справочника расходной структуры бюджета) из него удаляются все данные, после чего таблица интерфейса заполняется заново согласно сформированному отчету;
	- если опция не установлена (по умолчанию), то записи классификации, уже присутствующие в дереве БК, остаются без изменений, и в него добавляются новые строки бюджетной классификации согласно сформированному отчету.

Если в отчете отсутствуют данные для переноса в интерфейс Редактор справочника расходной структуры бюджета, то при нажатии кнопки возникает сообщение *«Нет данных для добавления»*.

- Дата вступления в действие определяет дату вступления в действие конкретного набора кодов бюджетной классификации, которая будет установлена в поле Дата вступление в действие интерфейса Редактор справочника структуры расходов бюджета.
- − Дата закрытия определяет дату закрытия конкретного набора кодов бюджетной классификации, по умолчанию параметр имеет значение 31.12.ГГГГ, где ГГГГ текущий финансовый год.
- − Используется для лимитируемых расходов флаг-опция, установка флага-галочки позволяет отмечать добавляемые в дерево БК записи признаком использования для лимитированных расходов, при этом:
	- если опция установлена, то после выполнения отчета у добавленных в структуру расходов бюджета записей на интерфейсе Редактор справочника структуры расходов бюджета в поле Используется для лимитированных расходов будет установлен флаг-опция;
	- если опция не установлена (по умолчанию), то после выполнения отчета у добавленных на интерфейсе Редактор справочника структуры расходов бюджета записей в поле Используется для лимитированных расходов не будет установлен флаг-опция.
- − После выполнения в интерфейсе Редактор справочника расходной структуры бюджета очистки (при необходимости) дерева БК и импорта данных появляется сообщение об успешном проведении операции (рис. 6.5).

*Рис. 6.5 Вид сообщения после успешного импорта данных в дерево БК*

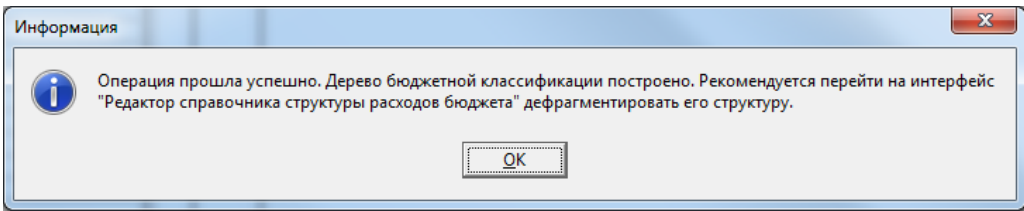

- − После выполнения импорта можно воспользоваться кнопкой **Удалить из дерева БК строки отсутствующие в бюджетных данных** на вертикальной панели кнопок управления отчета (02.06.02) Дерево бюджетной классификации. Кнопка предназначена для удаления из интерфейса Редактор справочника расходной структуры бюджета или закрытия записей, которые не соответствуют утвержденным документам в интерфейсах плановых показателей по расходам (т.е. данные группы Отсутствует в бюджетных данных отчета). Возможность удаления или закрытия таких записей для дальнейшего использования настраивается пользователем в ходе операции.
	- − При нажатии на кнопку **Удалить из дерева БК строки отсутствующие в бюджетных данных** появляется диалоговое окно «Параметры». Возможность закрытия для использования наборов классификаторов, отсутствующих в утвержденных бюджетных данных, регулируется путем установки/снятия флага-галочки опции Закрыть БК, а не удалять диалогового окна:
		- если опция Закрыть БК, а не удалять установлена, то выбранные записи не будут удалены из интерфейса, а будут закрыты, при этом поле Дата закрытия таких записей в интерфейсе заполнится значением текущей даты;
		- если опция Закрыть БК, а не удалять не установлена (по умолчанию), то выбранные далее записи будут удалены из интерфейса Редактор справочника расходной структуры бюджета.
- − После нажатия кнопки **ОК** диалогового окна «Параметры» открывается модальная форма «Документы», отражающая все записи отчета (02.06.02) из группы Отсутствует в бюджетных данных. С помощью кнопки **Просмотр** на горизонтальной панели кнопок управления модальной формы можно вывести весь перечень в отдельном окне, просмотреть, распечатать и проанализировать его. Для работы с данными модальной формы «Документы» предусмотрена вертикальная панель с кнопками управления: **Показать параметры**, **Экспорт книги в Excel**, **Экспорт листа в Excel**, **Сохранить в XLS-файл**, **Подсчитать суммы выделенных строк**, **Сохранить настройки текущей страницы**, **Поиск данных**. В этой модальной форме можно выбрать, какие наборы классификаторов надо оставить в справочнике дерева БК, а какие следует удалить или закрыть (в зависимости от установленной опции Закрыть БК, а не удалять).
	- в колонке Выбор модальной формы «Документы» по умолчанию флагом-галочкой отмечены все записи отчета, что означает необходимость их удаления из дерева БК (закрытия), согласно выбранной ранее опции. Для сохранения их в дереве БК следует снять флаг-галочку в колонке Выбор нужных записей с наборами классификаторов;
	- − после нажатия на кнопку **Продолжить** модальной формы «Документы» все записи с установленным флагом-галочкой в поле Выбор будут удалены или закрыты в интерфейсе Редактор справочника расходной структуры бюджета. Будет выведено соответствующее сообщение, что строки дерева БК, отсутствующие в бюджетных данных, удалены или закрыты.
- Далее перейдите на интерфейс Редактор справочника структуры расходов бюджета РМ Справочники и произведите дефрагментацию структуры дерева бюджетной классификации нажатием на кнопку **Дефрагментировать дерево бюджетной классификации**.

Примечание – При наличии дополнительного ПМ «Многобюджетный режим работы» в ходе формирования отчета (02.06.02) Дерево бюджетной классификации анализируется принадлежность выбираемых данных к определенному бюджету. Данные в отчете будут сформированы с принадлежностью к тому бюджету, который задан на панели параметров в поле Бюджет в момент формирования отчета. После использования в отчете кнопки

**Добавить в дерево БК строки из бюджетных данных** данные, сформированные отчетом, будут отражаться в интерфейсе Редактор справочника структуры расходов бюджета при выборе соответствующего бюджета на панели кнопок управления интерфейсом.

## 7 ИНТЕРФЕЙС «СООТНЕСЕНИЕ БК Л/С И **ОРГАНИЗАЦИЯМ»**

### 7.1 Описание интерфейса

Интерфейс Соотнесение БК л/с и организациям предназначен для сопоставления записей дерева бюджетной классификации, сформированном в интерфейсе Редактор справочника структуры расходов бюджета (см. раздел 6 «Интерфейс «Редактор справочника структуры расходов бюджета» текущей книги 2 «Блок справочной и нормативной информации» данного Руководства АС «Бюджет»), лицевым счетам и соответствующим организациям (владельцам или распорядителям этого лицевого счета). Согласно такому сопоставлению осуществляется фильтрация данных дерева бюджетной классификации (рис. 7.1) при запросах из интерфейсов ввода первичных данных.

Интерфейс имеет двухуровневую иерархическую структуру, содержит рабочую область, навигатор, кнопки управления.

Примечание - Особенностью работы интерфейса Соотнесение БК л/с и организациям является то, что записи заголовка (табл. 7.1) не сохраняются, если не заполнена таблица детализации.

Рис. 7.1 Пример вида интерфейса «Соотнесение БК л/с и организациям» с вызываемым по кнопке модальным справочником «Структура расходной части бюджета»

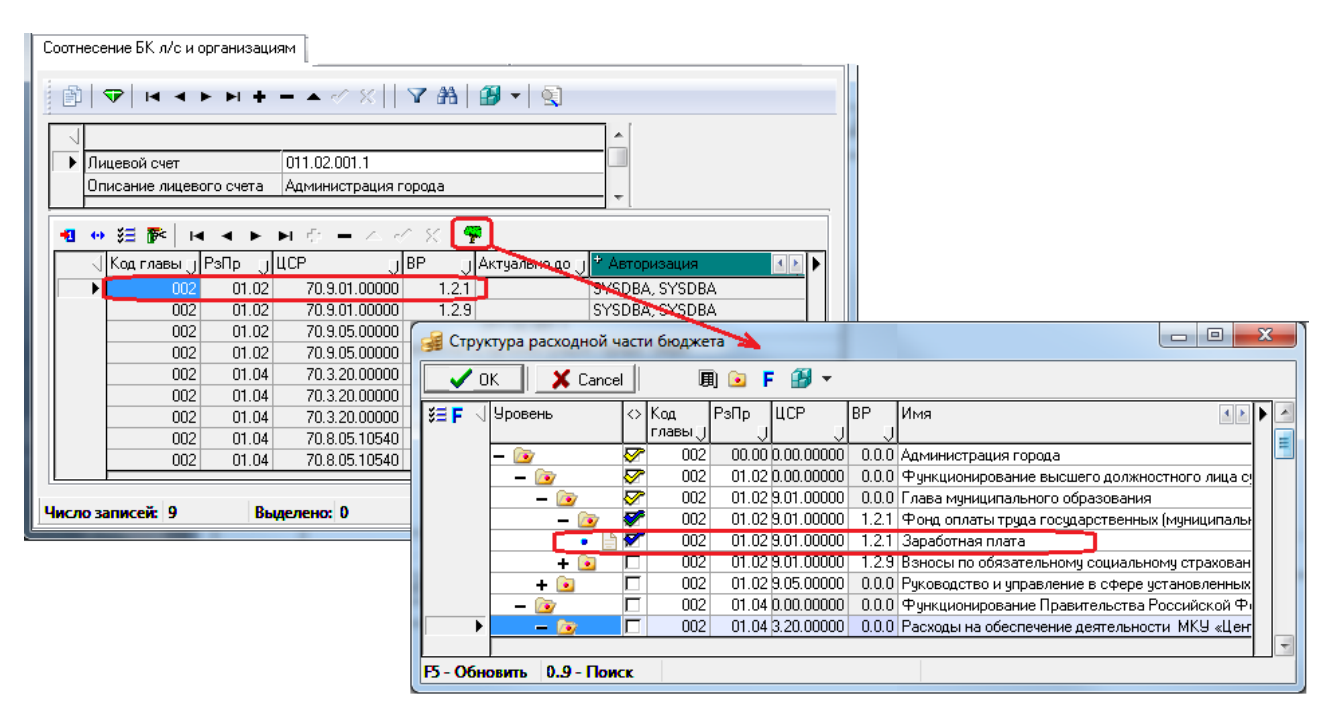

Перечень видимых полей таблицы детализации соответствует набору значимых классификаторов, определенному в интерфейсе Редактор справочника структуры расходов бюджета (зависит от списка заданных колонок), остальные поля скрыты и заполнены нулевыми значениями. Все поля детализации интерфейса нередактируемы, содержат стандартные служебные поля группы Авторизация (Автор, Дата создания, Изменил, Дата изменения) и нередактируемое поле Актуально до. Заполнение полей детализации производится путем выбора данных из модального справочника Структура расходной части бюджета, который вызывается
нажатием на кнопку **Сопоставить дерево бюджетной классификации**, доступной в режиме детализации*.*

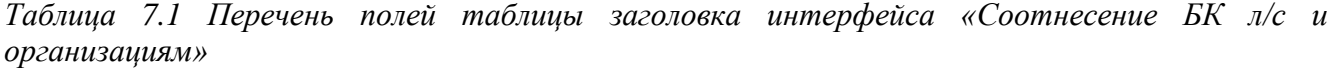

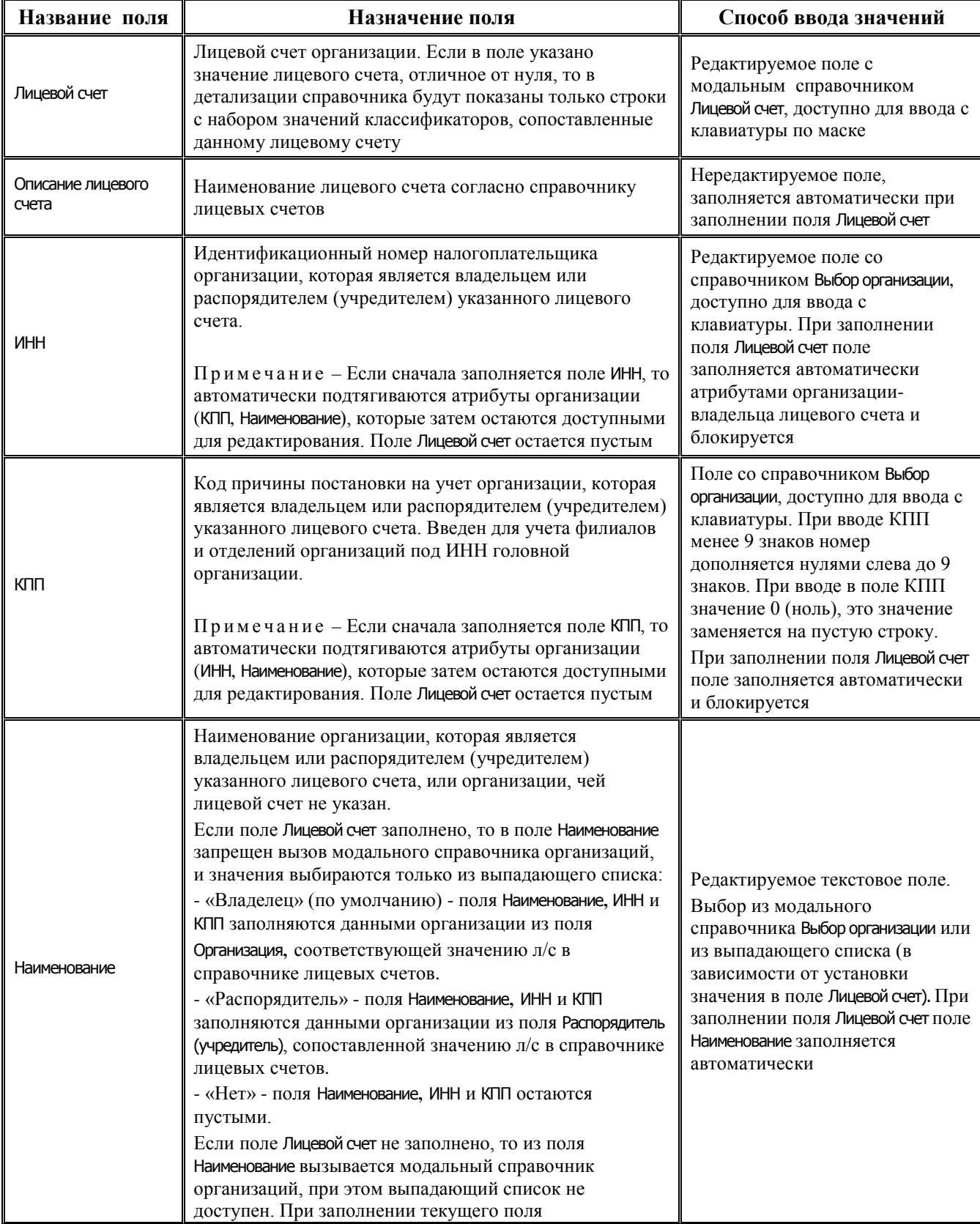

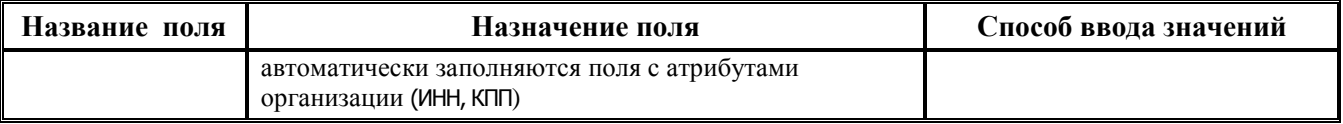

# **7.2 Ввод записей вручную в интерфейсе «Соотнесение БК л/с и организациям»**

Примечани я

1 Для заполнения интерфейса Соотнесение БК л/с и организациям требуется предварительно ввести данные в интерфейс Редактор справочника структуры расходов бюджета РМ Справочники (см. раздел 6 «Интерфейс «Редактор справочника структуры расходов бюджета» текущей книги 2 «Блок справочной и нормативной информации» данного Руководства АС «Бюджет»).

2 В интерфейсе Права на изменение документов настроены системная блокировка ввода документов и системная разблокировка «Ввод документов». По умолчанию системные блокировка и разблокировка назначены всем пользователям.

- 1. Щелчком мыши установите курсор (черный прямоугольник) в любую строку заголовка в окне рабочей области или опуститесь в конец списка записей с помощью полосы прокрутки справа или сочетания клавиш **<Ctrl +End>** (нажать клавишу **<End>** при нажатой клавише **<Ctrl>**).
- 2. Добавьте новую запись в таблицу нажатием клавиши **<Insert>** или щелчком указателя мыши по кнопке навигатора **Вставить новую запись**, либо нажатием клавиши **<**↓**>** (стрелка вниз), если находитесь на последней записи списка. Новая запись будет автоматически отмечена значком **Классификация не сопоставлена** в поле статуса записи, поскольку у нее не заполнена детализация.
- 3. Заполните поля заголовка в соответствии с таблицей 7.1. При вводе данных можно указать лицевой счет с атрибутами организации нужного типа, либо задать только лицевой счет (без организации) или организацию (без лицевого счета). Также можно изменить атрибуты организации, для которой уже установлено значение поля Лицевой счет (с помощью выпадающего списка поля можно выбрать организацию-владельца или организациюраспорядителя (учредителя) согласно данным справочника лицевых счетов, кроме того, допускается совсем не указывать организацию).
- 4. Зафиксируйте произведенные изменения нажатием на кнопку навигатора **Фиксировать изменения** и сохраните изменения, нажав на кнопку управления **Изменения** и выбрав команду **Сохранить изменения (Ctrl+S)** из меню кнопки или одновременно нажмите сочетание клавиш **<Ctrl + S>**.
- 5. Перейдите в таблицу детализации созданной записи, все поля которой заблокированы для ввода с клавиатуры. Нажмите кнопку детализации **Сопоставить дерево бюджетной классификации**. В появившемся модальном справочнике Структура расходной части бюджета выберите строки с наборами значений классификаторов, которые должны быть сопоставлены указанным в заголовке данным (лицевому счету или организации).
- 6. Чтобы выбранная классификация расходов отразилась в детализации текущей записи интерфейса, в поле  $\Diamond$  вызванного модального справочника установите флаг-галочку, цвет которой означает следующее:
	- $\blacktriangleright$  галочка синего цвета обозначает, что текущий элемент структуры бюджетной классификации (БК) выбран
	- – галочка желтого цвета указывает на то, что выбраны не все нижестоящие элементы в структуре иерархии дерева БК

• - галочка зеленого цвета показывает, что ниже по структуре иерархии дерева БК выбраны все элементы.

Значки Сталочка сине-желтого цвета) и Сталочка сине-зеленого цвета) означают комбинации вышеописанных вариантов.

7. Нажмите кнопку <u>V 0К</u> модального справочника Структура расходной части бюджета для отображения выделенных данных в детализации записи интерфейса. После заполнения детализации в заголовке новой записи исчезнет значок **• Классификация не сопоставлена** в поле статуса записи.

Примечание - Если после ввода данных в заголовке интерфейса остались записи со значком В Классификация не сопоставлена в поле статуса записи, которым в детализации не был сопоставлен набор Выполнить значений бюджетной классификации, то после нажатия на кнопку Выполнить выдается предупреждающее сообщение: «Для части указанных организаций классификация осталась не сопоставлена. При сопоставлении в дальнейшем эти организации придется указывать повторно. Продолжить?». При выборе варианта «Да» записи с отсутствующей детализацией будут удалены из интерфейса, при выборе «Нет» - будут сохранены в интерфейсе в прежнем виде.

## 7.3 Автоматическое заполнение таблиц соответствия с помощью отчета (02.06.03) «Соответствие БК с л/с и организациями»

Для автоматического ввода информации в интерфейс Соотнесение БК л/с и организациям используется отчет (02.06.03) Соответствие БК с л/с и организациями, основанный на технологии stsшаблонов:

- на интерфейсе Отчеты РМ Администратор из выпадающего списка доступных отчетов выберите отчет (02.06.03) Соответствие БК с л/с и организациями, предназначенный для автоматического формирования данных в интерфейсе Соотнесение БК л/с и организациям на основании утвержденных документов интерфейсов РМ Бюджетная роспись расходов (БА, ЛБО), для которых сформированы записи с наборами классификаторов в интерфейсе Редактор справочника расходной структуры бюджета РМ Справочники;
- с помощью параметров-ограничений данные формируемого отчета могут быть ограничены по составу бюджета (роспись/уведомления/нужный вариант формирования плановых показателей), группе плановых документов («ПОФ по ПБС», «Кассовый план», «Сводная бюджетная роспись», «Бюджетная роспись ГРБС, ГАИФ», «Сведения БУ, АУ», «Бюджет», «Все»), дате, номеру документов, а также значениям основных и дополнительных классификаторов расходов бюджетов из группы Классификаторы (Структура бюджета, Код главы, РзПр, ЦСР, ВР, КОСГУ (расходы), Суб КОСГУ, Тип средств, Направление, Мероприятие, Код целевых средств, Код доп. информации, Район трансферта, Район учреждения, Тип деятельности), признаку принадлежности к БА, ЛБО.

Следует учитывать, что в данном интерфейсе в группе параметров Классификаторы отражаются только те классификаторы, которые определены константой Справочники\ Бюджетная классификация\Структура бюджетных классификаторов, т.е. те, которые присутствуют в дереве БК в интерфейсе Редактор справочника структуры расходов бюджета;

нажмите кнопку управления • Выполнить Выполнить. Появится модальная форма «Выбор вида организации», где регулируется возможность сопоставления набора классификации организации-владельцу или организации-распорядителю лицевого счета путем выбора нужного значения в выпадающем списке параметра ВидОрганизации:

- − «Организация-распорядитель» при формировании отчета производится сопоставление классификации лицевому счету и организации-распорядителю данного лицевого счета. В полях ИНН, КПП, Организация-главный распорядитель отчета отражаются данные организации-распорядителя для каждого лицевого счета;
- − «Организация-владелец» при формировании отчета производится сопоставление классификации лицевому счету и организациивладельцу данного лицевого счета. В полях ИНН, КПП, Организация-владелец отчета отражаются данные организации-владельца для каждого лицевого счета;

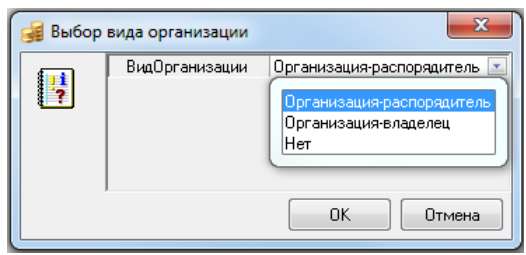

- − «Нет» при формировании отчета сопоставление классификации производится только лицевым счетам, колонки с атрибутами организации в отчете не отражаются.
- − после нажатия на кнопку **ОК** модальной формы «Выбор вида организации» в рабочей области отобразится отчет (рис. 7.2), созданный на основании утвержденных плановых показателей (с установленной датой принятия) из интерфейсов РМ Бюджетная роспись расходов (БА, ЛБО), для которых сформированы записи с наборами классификаторов в интерфейсе Редактор справочника расходной структуры бюджета. Набор классификаторов, в разрезе которых сформирован отчет, соответствует последовательности, указанной в значении константы системы Справочники\Бюджетная классификация\Структура бюджетных классификаторов, которая определяется с помощью одноименной команды кнопки **Правименить список значимых для дерева колонок** интерфейса Редактор справочника структуры расходов бюджета.

*Рис. 7.2 Вид отчета (02.06.03) «Соответствие БК с л/с и организациями», сформированного по виду организации «Организация-распорядитель»* 

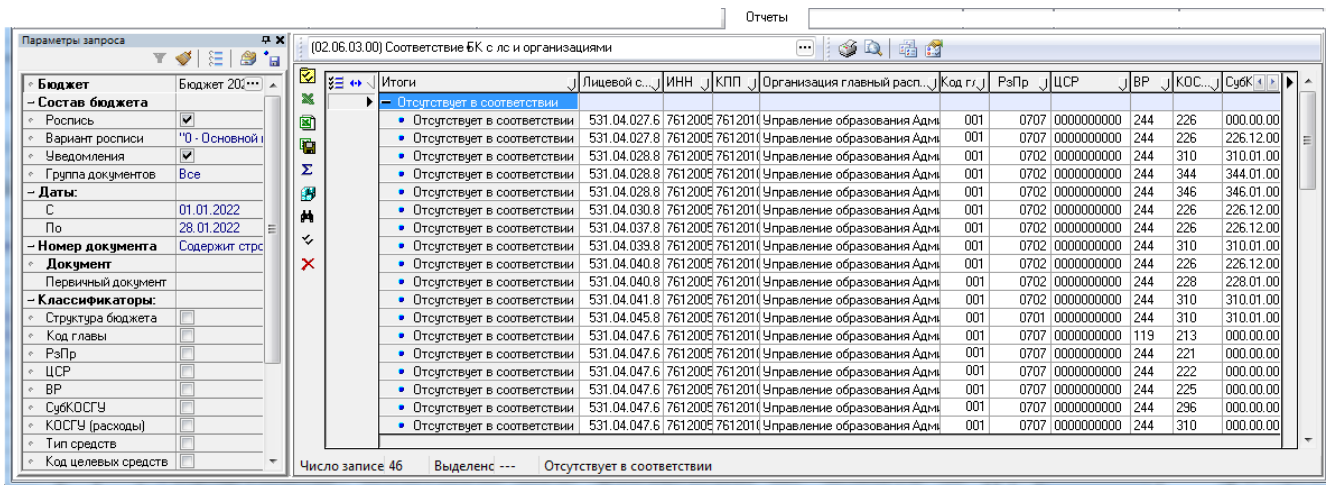

Данные отчета сгруппированы по 3 группам (в зависимости от содержания отчета могут отражаться только одна или две группы данных):

- − Отсутствует в соответствии объединяет строки классификации, которые отсутствуют в интерфейсе Соотнесение БК л/с и организациям;
- − Присутствует в соответствии объединяет строки классификации, присутствующие в интерфейсе Соотнесение БК л/с и организациям, которые были сформированы ранее с помощью данного отчета;
- − Отсутствует в бюджетных данных объединяет строки классификации, присутствующие в интерфейсе Соотнесение БК л/с и организациям, которые не соответствуют документам плановых показателей по расходам;
- для работы с данными отчета предусмотрена вертикальная панель кнопок управления (слева от области сформированных данных), содержащая кнопки: **И показать параметры**,  $\frac{1}{2}$  Экспорт книги в Excel.  $\boxed{3}$  Экспорт листа в Excel.  $\boxed{4}$  Сохранить в XLS-файл.  $\Sigma$  Подсчитать суммы выделенных строк, В Сохранить настройки текущей страницы, М Поиск данных,  $\sqrt{\phantom{a}}$  Сформировать соответствие л/с и организаций со строками из бюджетных данных,  $\boldsymbol{\times}$  Удалить соответствия отсутствующие в бюджетных данных;
- процедура импорта данных сформированного отчета в интерфейс Соотнесение БК л/с и организациям запускается нажатием кнопки У Сформировать соответствие л/с и организаций со строками из бюджетных данных на вертикальной панели кнопок управления отчета. При этом обеспечивается возможность предварительной очистки таблиц интерфейса перед добавлением данных, которая настраивается пользователем в ходе операции.

Примечание - Предварительная полная очистка таблиц соответствия перед добавлением данных из отчета рекомендуется для формирования данных в начале года, чтобы исключить в таблицах соответствия присутствие наборов классификации, использовавшихся, например, в предыдущем финансовом году.

Необходимость выполнения предварительной полной очистки таблиц соответствия настраивается в модальной форме «Параметры», которая появляется при нажатии кнопки  $\vee$  Сформировать соответствие л/с и организаций со строками из бюджетных данных, путем установки/снятия флага-галочки опции Удалить текущие соответствия перед импортом:

- если опция установлена, то перед добавлением данных в интерфейс Соотнесение БК л/с и организациям из него удаляются все данные, после чего таблицы интерфейса заполняются заново согласно сформированному отчету;
- если опция не установлена (по умолчанию), то записи отчета, уже присутствующие в интерфейсе Соотнесение БК л/с и организациям, остаются без изменений, и в него добавляются новые записи соответствия согласно сформированному отчету (рис. 7.3).

Рис. 7.3 Вид отчета (02.06.03) «Соответствие БК с л/с и организациями», сформированного по виду организации «Организация-распорядитель», с дополнительным окном «Параметры», задающим возможность предварительной полной очистки таблиц интерфейса перед импортом

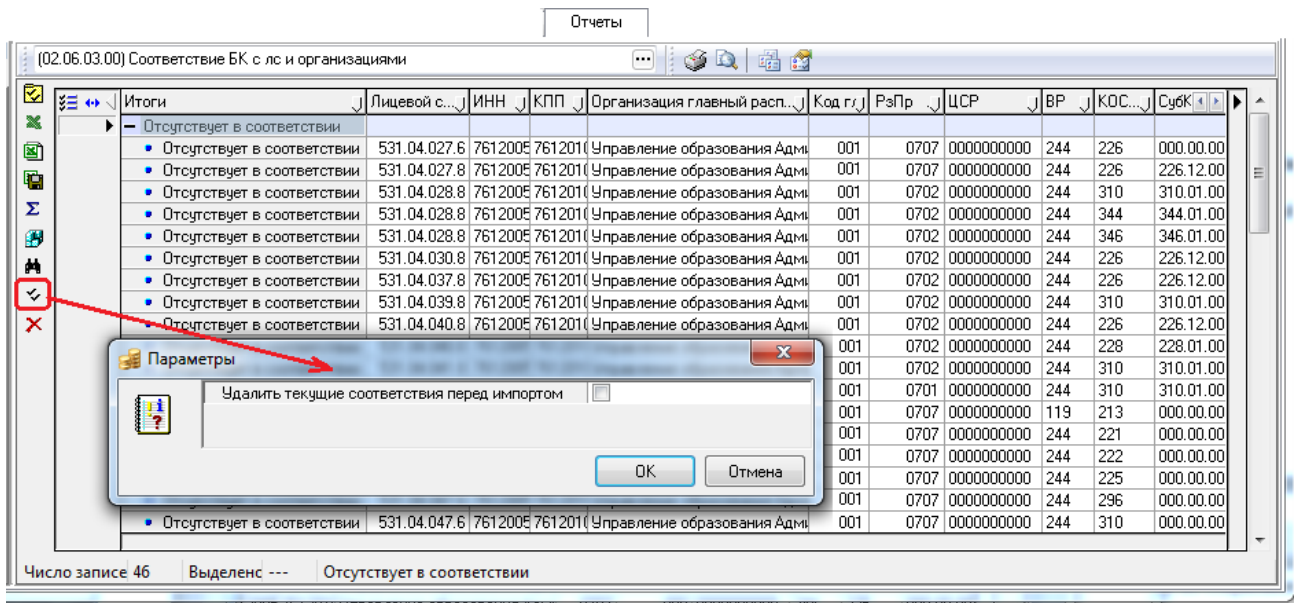

Если в отчете отсутствуют данные для переноса в интерфейс Соотнесение БК л/с и организациям, то при нажатии кнопки возникает сообщение *«Нет данных для формирования»*.

после выполнения в интерфейсе Соотнесение БК л/с и организациям очистки таблиц соответствия (при необходимости) и импорта данных сформированного отчета в интерфейс появляется сообщение об успешном проведении операции;

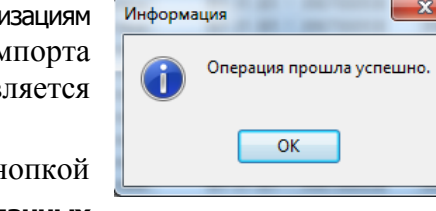

после выполнения импорта можно воспользоваться кнопкой

### **Удалить соответствия отсутствующие в бюджетных данных**

на вертикальной панели кнопок управления отчета, предназначенной для удаления из интерфейса Соотнесение БК л/с и организациям записей, которые не соответствуют утвержденным документам в интерфейсах плановых показателей по расходам, т.е. данные группы Отсутствует в бюджетных данных отчета.

В появляющейся при нажатии кнопки модальной форме «Документы» отражаются все записи отчета (02.06.03) из группы Отсутствует в бюджетных данных. В этой модальной форме можно выбрать, какие наборы классификаторов надо оставить в таблице соответствия, а какие следует удалить. С помощью кнопки **Просмотр** на горизонтальной панели кнопок управления модальной формы можно вывести весь перечень в отдельном окне, просмотреть и распечатать его. Для работы с данными модальной формы «Документы» предусмотрена вертикальная панель с кнопками управления: **Показать параметры**, **Экспорт книги в Excel**, **Экспорт листа в Excel**, **Сохранить в XLS-файл**, **Подсчитать суммы выделенных строк**, **Сохранить настройки текущей страницы**, **Поиск данных**;

- в колонке Выбор модальной формы «Документы» флагом-галочкой по умолчанию отмечены все записи, что означает необходимость их удаления. Для сохранения наборов соответствия в интерфейсе следует снять флаг-галочку в колонке Выбор нужных записей;
- − после нажатия на кнопку **Продолжить** модальной формы «Документы» все записи с установленным флагом-галочкой в поле Выбор будут удалены из интерфейса Соотнесение БК л/с и организациям, будет выведено соответствующее сообщение об удалении данных;
- все произведенные изменения отразятся в интерфейсе Соотнесение БК л/с и организациям только после нажатия на кнопку **Выполнить** (рис. 7.4).

*Рис. 7.4 Вид записи интерфейса «Соотнесение БК л/с и организациям»*

|                                  |  |                                                    |       |                                             |           |       |           | Соотнесение БК л/с и организациям                                                          |                |                                                         |  |
|----------------------------------|--|----------------------------------------------------|-------|---------------------------------------------|-----------|-------|-----------|--------------------------------------------------------------------------------------------|----------------|---------------------------------------------------------|--|
|                                  |  |                                                    |       |                                             |           |       |           |                                                                                            |                |                                                         |  |
|                                  |  | Лицевой счет                                       |       | 531.04.011.8                                |           |       |           |                                                                                            |                |                                                         |  |
|                                  |  |                                                    |       | Описание лицевого счета МУ Центр "Гармония" |           |       |           |                                                                                            |                |                                                         |  |
|                                  |  | ↔ 狂 酥!                                             |       | $H + H + H + H + \triangle$                 | φ         |       |           |                                                                                            |                |                                                         |  |
|                                  |  | Код главы <sub>О</sub>   РэПр — <sub>О</sub>   ЦСР |       |                                             | $\Box$ BP |       |           | <sub>∴У</sub> КОСГУ <sub>Ј</sub> Ј СубКОСГУ Ј Ј Актуально до Ј <sup>је ≫</sup> Авторизация |                | $\left\vert 1\right\rangle$ $\left\vert 1\right\rangle$ |  |
|                                  |  | 001                                                | 07.07 | 00.0.00.00000                               | 1.1.1     | 2.1.1 | 211.01.00 |                                                                                            | SYSDBA, SYSDBA | Ξ                                                       |  |
|                                  |  | 001                                                | 07.07 | 00.0.00.00000                               | 1.1.9     | 2.1.3 | 213.01.00 |                                                                                            | SYSDBA, SYSDBA |                                                         |  |
|                                  |  | 001                                                | 07.07 | 00.0.00.00000                               | 2.4.4     | 2.2.6 | 226.12.00 |                                                                                            | SYSDBA, SYSDBA |                                                         |  |
|                                  |  | 001                                                | 07.07 | 00.0.00.00000                               | 2.4.4     | 2.9.6 | 296.01.00 |                                                                                            | SYSDBA, SYSDBA |                                                         |  |
|                                  |  | 001                                                | 10.04 | 00.0.00.00000                               | 1.1.1     | 2.1.1 | 211.01.00 |                                                                                            | SYSDBA, SYSDBA |                                                         |  |
|                                  |  |                                                    |       |                                             |           |       |           |                                                                                            |                | $\overline{\phantom{a}}$                                |  |
| Число записей: 10<br>Выделено: 0 |  |                                                    |       |                                             |           |       |           |                                                                                            |                |                                                         |  |

## **7.4 Просмотр дерева БК для лицевого счета или организации**

В интерфейсе Соотнесение БК л/с и организациям с помощью кнопки управления **Показать дерево бюджетной классификации для данного л/с и организации** можно просмотреть все наборы значений бюджетных классификаторов, сопоставленные выделенному курсором лицевому счету или организации. При нажатии на кнопку появляется окно модального справочника Структура расходной части бюджета, доступное только для просмотра, в котором отражается иерархическое дерево сопоставленной бюджетной классификации (рис. 7.5).

*Рис. 7.5 Отражение сопоставленного лицевому счету и организации дерева бюджетной классификации в окне «Структура расходной части бюджета»* 

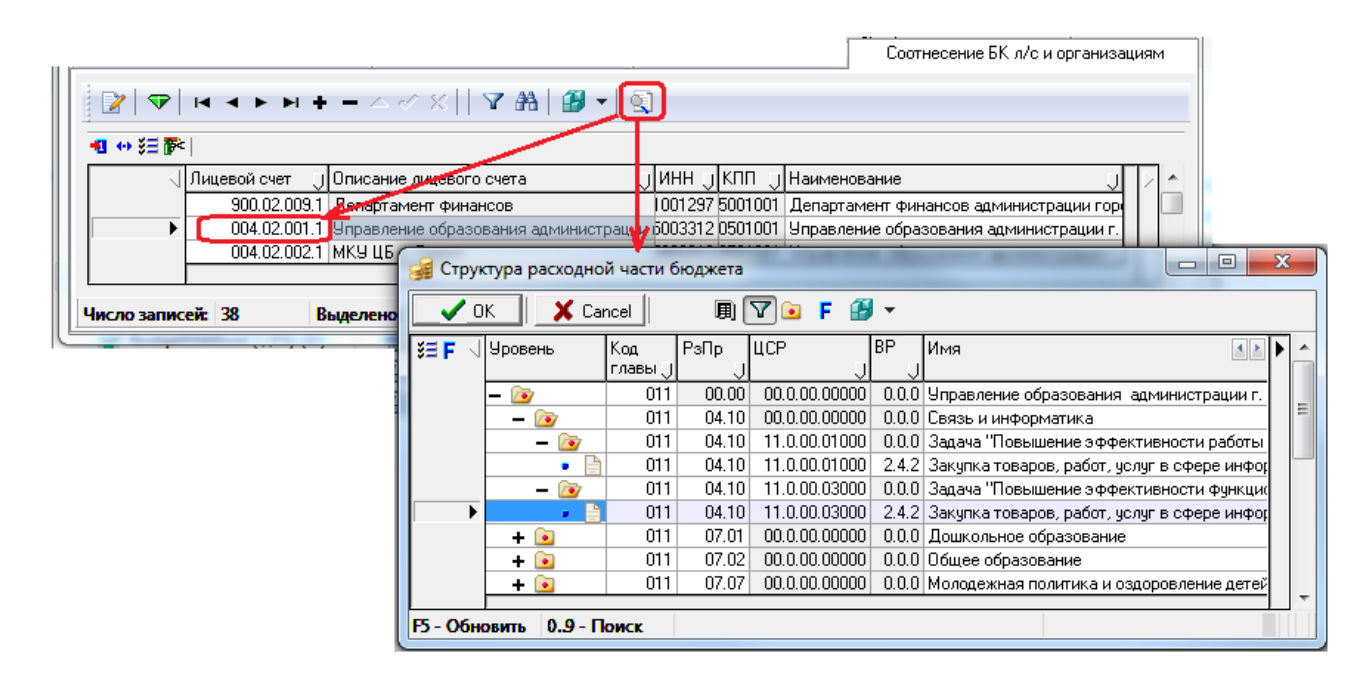

# **8 ИНТЕРФЕЙС «СООТВЕТСТВИЕ ВР И КОСГУ»**

# **8.1 Описание интерфейса**

Интерфейс Соответствие ВР и КОСГУ предназначен для задания соответствий значений классификатора ВР и статей (подстатей) классификации операций сектора государственного управления, относящихся к группе расходов и применяемых организациями государственного сектора, в соответствии с действующим федеральным законодательством (табл. 8.1).

По умолчанию таблица интерфейса Соответствие ВР и КОСГУ заполнена значениями в соответствии с «Таблицей соответствия видов расходов классификации расходов бюджетов и статей (подстатей) классификации операций сектора государственного управления, относящихся к расходам бюджетов…. », размещенной на официальном сайте Министерства финансов РФ <https://minfin.gov.ru/ru/perfomance/budget/>. В интерфейсе учтена возможность добавления данных, относящихся к расходам и применяемых БУ, АУ, согласно информации Минфина России от 04.09.2017 «Сопоставительная таблица соответствия видов расходов классификации расходов бюджетов и статей (подстатей) классификации операций сектора государственного управления, относящихся к расходам и применяемых бюджетными, автономными учреждениями».

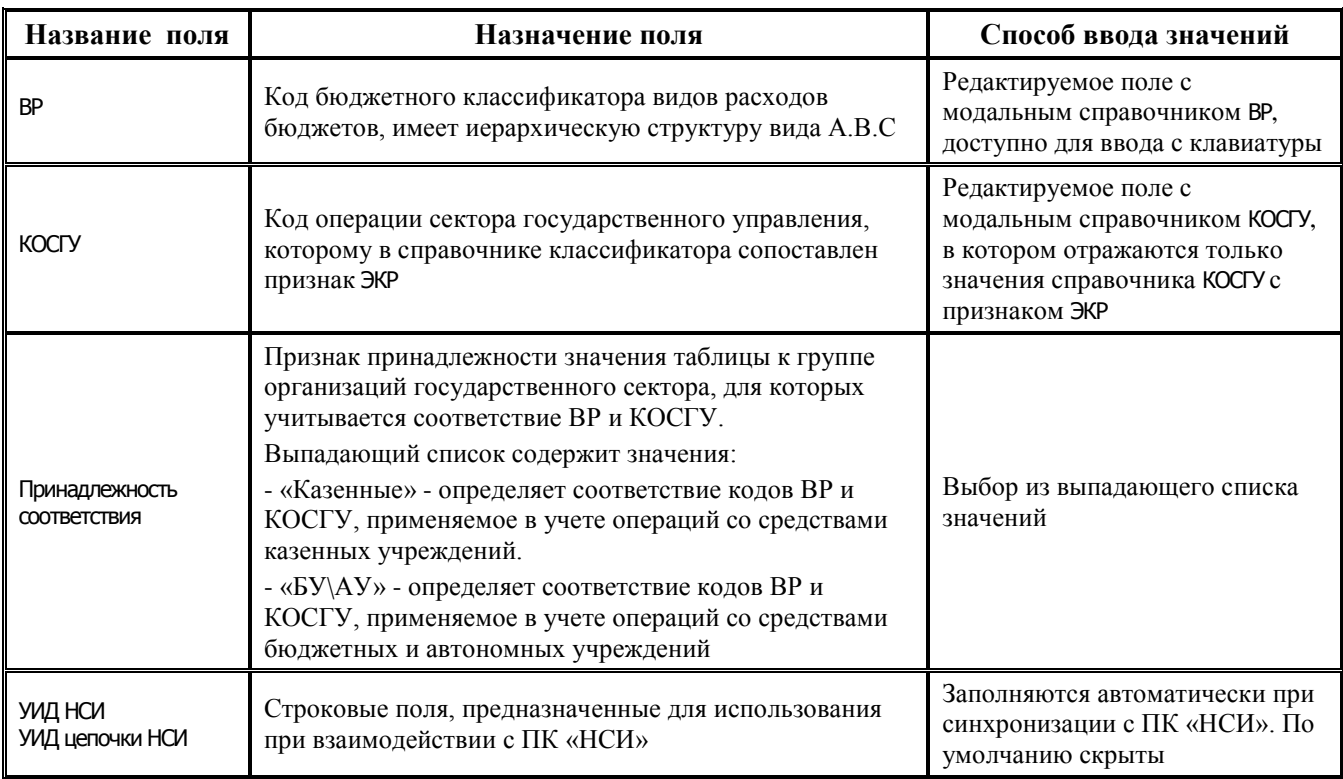

*Таблица 8.1 Перечень полей таблицы интерфейса «Соответствие ВР и КОСГУ»* 

Таблица интерфейса содержит стандартную группу служебных полей Авторизация (Автор, Дата создания, Изменил, Дата изменения). Кроме того, дополнительные кнопка **Показывать закрытые записи и записи еще не вступившие в действие** и поля Дата вступления в действие, Дата закрытия служат для фильтрации отображения актуальных данных справочника, аналогично справочникам

классификаторов (подробнее см. п.п. 1.1.8. [«Фильтрация отображения закрытых/всех значений](#page-23-0)  [справочника»](#page-23-0) п. 1.1. [«Принципы работы с интерфейсом»](#page-14-0) текущей книги 2 «Блок справочной и нормативной информации» данного Руководства).

Соответствия значений классификаторов, заданные в данном интерфейсе, используются при выполнении бюджетного контроля (02.01.16) Логический контроль на корректность заполнения росписи/уведомления в интерфейсе (02.01) Роспись по ПБС (расходы).

Примечание – При добавлении новой записи в интерфейс при проверке уникальности значений учитывается поле Принадлежность соответствия. Т.е. могут быть добавлены идентичные поля ВР и КОСГУ, которым может быть присвоено разное значение в поле Принадлежность соответствия.

## **8.2 Обновление записей справочника**

### **8.2.1 Порядок обновления записей справочника**

В интерфейсе Соответствие ВР и КОСГУ осуществляется централизованное обновление записей с признаком «Казенные» в поле Принадлежность соответствия согласно изменениям в федеральном законодательстве в результате импорта (99.28.01) Импорт соответствий КВР КОСГУ. Импорт соответствующего файла \*.xml производится после нажатия на кнопку управления **Импорт (Импорт соответствий КВР КОСГУ)** (подробнее см. п.п. 1.1.9 «Выполнение импорта «(99.19.01) Импорт классификации» п. 1.1 [«Принципы работы с интерфейсом»](#page-14-0) текущей книги 2 «Блок справочной и нормативной информации» данного Руководства АС «Бюджет»). Существуют свои особенности выполнения импорта данных в интерфейсе Соответствие ВР и КОСГУ.

Не предполагается производить централизованное обновление записей с признаком «БУ\АУ» в интерфейсе Соответствие ВР и КОСГУ. Изменения соответствий ВР и КОСГУ для бюджетных и автономных учреждений будут высланы отдельно, когда на официальном сайте Министерства финансов РФ появится новая версия «Сопоставительной таблицы соответствия видов расходов классификации расходов бюджетов и статей (подстатей) классификации операций сектора государственного управления, относящихся к расходам и применяемых бюджетными и автономными учреждениями». Поэтому рекомендуется изменения соответствий ВР и КОСГУ для бюджетных и автономных учреждений в данном интерфейсе выполнять самостоятельно.

## **8.2.2 Особенности выполнения импорта «(99.28.01) Импорт соответствий КВР КОСГУ» для интерфейса «Соответствие ВР и КОСГУ»**

После выбора соответствующего xml-файла для импорта изменений данных в интерфейсе Соответствие ВР и КОСГУ открывается модальная форма «Импорт данных. Импорт соответствий КВР КОСГУ» (рис. 8.1).

В случае, если в импортируемых данных таблицы интерфейса присутствуют значения, отсутствующие в справочнике ВР или КОСГУ, то пары ВР-КОСГУ, содержащие данное значение, в модальной форме «Импорт данных. Импорт соответствий КВР КОСГУ» отражаются в отдельной группе со статусом «Ошибочные». При этом ошибочный код в записи, который отсутствует в соответствующем справочнике (ВР или КОСГУ), выделяется жирным шрифтом.

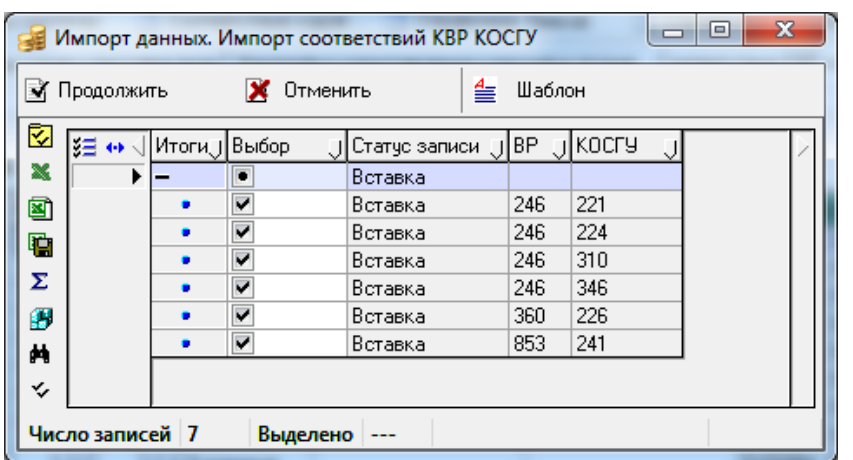

*Рис. 8.1 Пример вида окна импорта данных таблицы соответствия ВР и КОСГУ* 

При обнаружении в ходе импорта классификации записей со статусом «Ошибочные» следует проанализировать все выделенные жирным шрифтом значения ВР и КОСГУ из данных записей на наличие их в справочниках ВР или КОСГУ в интерфейсе Справочник классификаторов.

Отсутствующие значения необходимо добавить в соответствующий справочник вручную. После этого следует выполнить повторный импорт классификации (99.28.01) Импорт соответствий КВР КОСГУ в интерфейсе Соответствие ВР и КОСГУ и убедиться, что добавленные в соответствующий справочник значения не отражаются больше в группе «Ошибочные». Если среди ошибочных значений есть закрытые в справочниках ВР или КОСГУ, то следует проанализировать их на актуальность применения, изменить при необходимости дату закрытия и выполнить импорт повторно.

Примечание – При импорте изменений в интерфейс Соответствие ВР и КОСГУ поле Дата вступления в действие не заполняется.

# **9 ИНТЕРФЕЙС «СООТВЕТСТВИЕ ВР И РЗПР»**

Интерфейс (99.31) Соответствие ВР и РзПр предназначен для задания соответствия значений функциональной статьи расходов (раздел, подраздел) и вида расходов (табл. 9.1).

*Таблица 9.1 Перечень полей таблицы интерфейса «Соответствие ВР и РзПр»* 

| Название поля              | Назначение поля                                                                                    | Способ ввода значений                                                                                   |
|----------------------------|----------------------------------------------------------------------------------------------------|----------------------------------------------------------------------------------------------------|
| РзПр                       | Код раздела, подраздела классификации расходов,<br>имеет 2-уровневую иерархическую структуру XX.XX | Редактируемое поле с<br>модальным справочником Раздел,<br>подраздел, доступно для ввода с<br>клавиатуры |
| <b>BP</b>                  | Код бюджетного классификатора видов расходов<br>бюджетов, имеет иерархическую структуру вида А.В.С | Редактируемое поле с<br>модальным справочником ВР,<br>доступно для ввода с клавиатуры                   |
| УИД НСИ<br>УИД цепочки НСИ | Строковые поля, предназначенные для использования<br>при взаимодействии с ПК «НСИ»                 | Заполняются автоматически при<br>синхронизации с ПК «НСИ». По<br>умолчанию скрыты                       |

Таблица интерфейса содержит стандартную группу служебных полей Авторизация (Автор, Дата создания, Изменил, Дата изменения). Кроме того, дополнительные кнопка **Показывать закрытые записи и записи еще не вступившие в действие** и поля Дата вступления в действие, Дата закрытия служат для фильтрации отображения актуальных данных справочника, аналогично справочникам классификаторов (подробнее см. п.п. 1.1.8. [«Фильтрация отображения закрытых/всех значений](#page-23-0)  [справочника»](#page-23-0) п. 1.1. [«Принципы работы с интерфейсом»](#page-14-0) текущей книги 2 «Блок справочной и нормативной информации» данного Руководства).

Примечание – При импорте изменений в интерфейс Соответствие ВР и РзПр поле Дата вступления в действие не заполняется.

Соответствия значений классификаторов, заданные в интерфейсе, применяются при выполнении бюджетных контролей:

- − (02.01.16) Логический контроль на корректность заполнения росписи/уведомления в интерфейсе (02.01) Роспись по ПБС (расходы).
- − (03.02.07) Логический контроль в интерфейсе (03.02) Выбытия по п\п.

# **10 ИНТЕРФЕЙС «НАСТРОЙКА СОПОСТАВЛЕНИЯ КЛАССИФИКАТОРОВ»**

# <span id="page-335-0"></span>**10.1 Описание интерфейса**

Интерфейс (99.33) Настройка сопоставления классификаторов предназначен для задания наборов соответствий классификаторов.

Наборы соответствия значений классификаторов, настроенном в интерфейсах (99.33) Настройка сопоставления классификаторов и (99.34) Соответствие кодов классификации, могут использоваться в дальнейшем при настройке пользовательских контролей, генераций, декларативных проверок в интерфейсах ввода и т.д. По умолчанию интерфейс не добавлен на РМ.

Данные в интерфейсе могут вводиться вручную или автоматически загружаться из ПК «НСИ» (справочник Виды соответствия кодов БК) при наличии ПМ «Синхронизация с НСИ».

При наличии ПМ «Синхронизация с НСИ» ручной ввод в интерфейсе заблокирован.

Панель параметров запроса стандартно предназначена для установки ограничений на выборку информации в окно рабочей области (табл. 10.1).

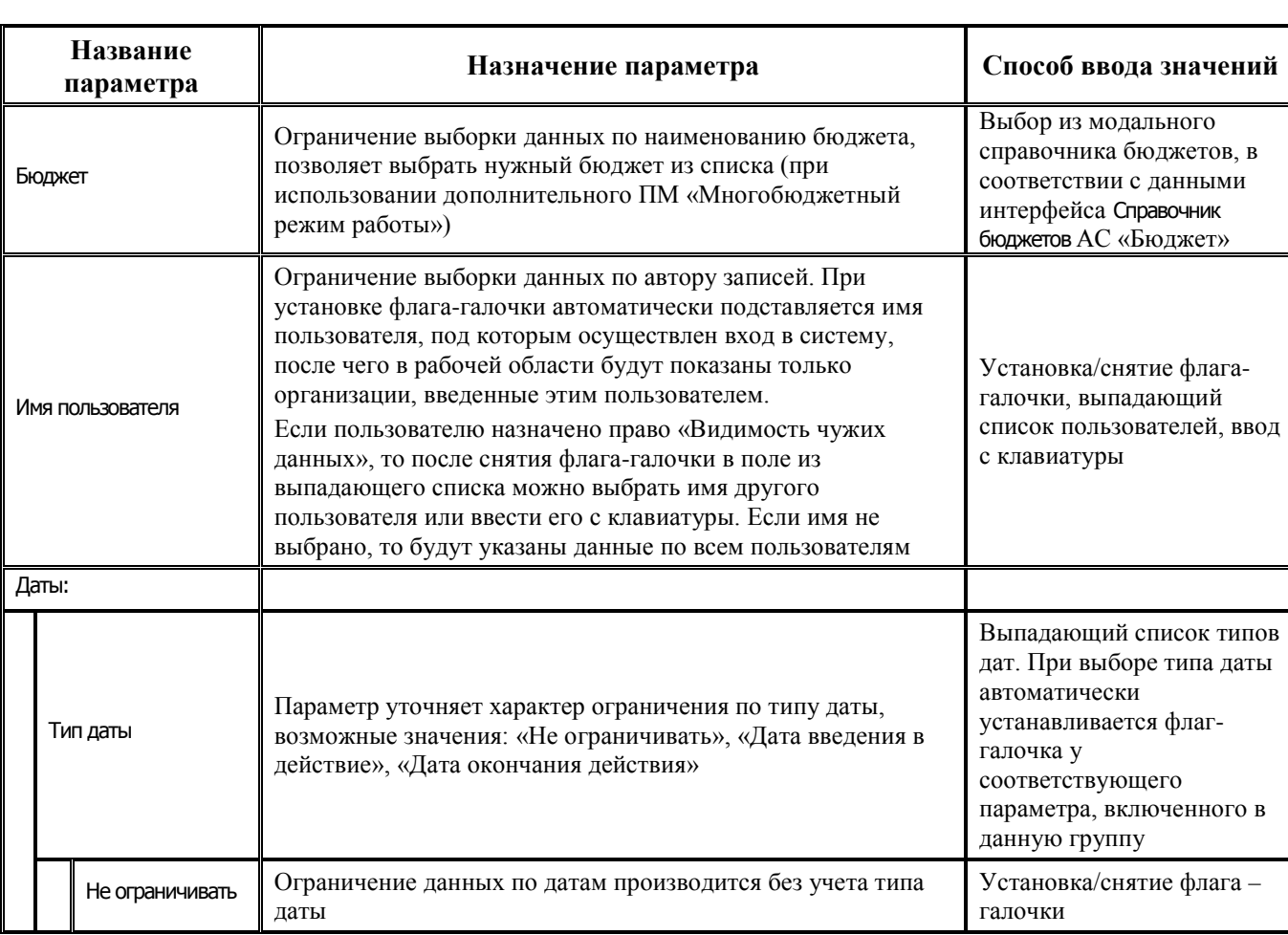

*Таблица 10.1 Параметры-ограничения выборки данных в интерфейсе «Настройка сопоставления классификаторов»* 

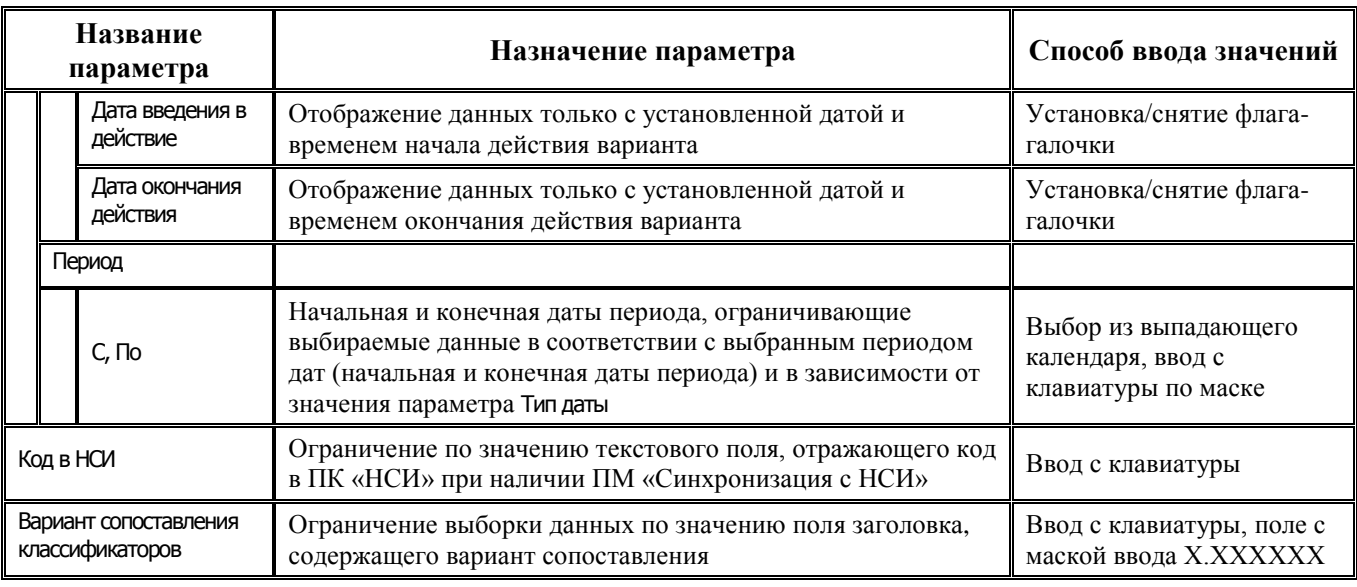

Интерфейс имеет иерархическую структуру, содержит стандартные навигатор и кнопки управления, рабочую область с таблицей заголовка (табл. 10.2) и таблицей детализации (табл. 10.3).

*Таблица 10.2 Перечень полей таблицы заголовка интерфейса «Настройка сопоставления классификаторов»* 

|                                           | Название поля                                       | Назначение поля                                                                                                    | Способ ввода<br>значений                                                                                       |  |
|-------------------------------------------|-----------------------------------------------------|----------------------------------------------------------------------------------------------------|----------------------------------------------------------------------------------------------------|--|
|                                           | Вариант<br>сопоставления<br>классификаторов         | Код варианта сопоставления классификаторов                                                                                                    | Поле с маской ввода<br>Х.ХХХХХХ, ввод по<br>маске с клавиатуры                                                 |  |
| Наименование<br>варианта<br>сопоставления |                                                     | Наименование варианта сопоставления классификаторов                                                                                                    | Обязательное поле, ввод с<br>клавиатуры                                                                        |  |
| Бюджет                                    |                                                     | Принадлежность к определенному слою данных (бюджету).<br>Поле присутствует в интерфейсе только при наличии<br>ПМ «Многобюджетный режим работы с АС «Бюджет» | Поле с модальным<br>справочником бюджетов                                                                      |  |
| Действует с<br>Действует по               |                                                     | Дата и время начала действия варианта<br>и дата и время окончания действия варианта<br>в формате ДД.ММ.ГГГГ ЧЧ:ММ:СС                                        | Поле с календарем. При<br>выборе даты из календаря<br>время автоматически<br>заполняется значением<br>00:00:00 |  |
|                                           | Комментарий                                         | Поясняющая информация                                                                                                    | Текстовое поле. Ввод с<br>клавиатуры                                                                           |  |
|                                           | Код в НСИ                                           | Код в ПК «НСИ                                                                                                    | Нередактируемые поля,                                                                                          |  |
|                                           | УИД НСИ<br>УИД цепочки НСИ                          | Поля, предназначенные для использования при<br>взаимодействии с ПК «НСИ                                                                                     | Заполняются при наличии<br>ПМ «Синхронизация с<br>НСИ», по умолчанию<br>скрыты                                 |  |
|                                           | Авторизация                                         |                                                                                                    |                                                                                                    |  |
|                                           | Автор, Дата<br>создания, Изменил,<br>Дата изменения | Поля содержат информацию о дате и времени создании записи<br>и ее последней редакции                                                                        | Не редактируемые,<br>заполняются системой при<br>создании или<br>редактировании записи                         |  |

|                                |                                                     | Назначение поля                                                                                                    | Способ ввода<br>значений                                                               |
|--------------------------------|-----------------------------------------------------|----------------------------------------------------------------------------------------------------|----------------------------------------------------------------------------------------|
| Название поля<br>Классификатор |                                                     | Поле для выбора классификатора из выпадающего списка<br>значений: «АГВИ», «АГПД», «Бюджетные ассигнования»,<br>«Вариант», «Вид ассигнований», «Вид изменений», «Вид<br>плана», «ВР», «Группа подвида доходов», «Источник<br>образования средств», «Источники финансирования»,<br>«Источники финансирования дефицита», «Классификация<br>расходов контрактной системы», «Код главы», «Код<br>дополнительной информации», «Код дохода», «Код<br>расходного обязательства», «Код субсидии», «Код целевых<br>средств», «Код цели», «КОСГУ», «Лицевой счет»,<br>«Мероприятие», «Назначения платежа», «Направление»,<br>«Направление расходования», «НПА», «Объект». «ОКТМО»,<br>«Проекты», «Раздел, подраздел», «Район трансферта»,<br>«Результат рег. проекта», «СубКОСГУ», «Типы документов»,<br>«Тип реестра», «Тип средств», «ЦСР» | Обязательное поле, выбор<br>из выпадающего списка                                      |
| Авторизация                    |                                                     |                                                                                                    |                                                                                        |
|                                | Автор, Дата<br>создания, Изменил,<br>Дата изменения | Поля содержат информацию о дате и времени создании записи<br>и ее последней редакции                                                                                                    | Не редактируемые,<br>заполняются системой при<br>создании или<br>редактировании записи |

Таблица 10.3 Перечень полей таблицы детализации интерфейса «Настройка сопоставления классификаторов»

# 10.2 Особенности работы в интерфейсе

При сохранении записи заголовка выполняется проверка: дата в поле Действует с не должна быть позднее даты в поле Действует по.

При использовании ПМ «Многобюджетный режим работы с АС «Бюджет» в рамках одного бюджета не допускается наличие двух вариантов сопоставления с одинаковым набором используемых классификаторов, периоды действия которых пересекаются.

В детализации интерфейса запрещается удаление классификатора из сопоставления, если в детализации интерфейса (99.34) Соответствие кодов классификации для этого сопоставления указаны значения в колонке данного классификатора.

На панели управления интерфейса для экспорта выбранных строк интерфейса в файл

формата xml предназначена кнопка управления **ВФ экспорт сопоставления**. При этом в файл выгружаются также связанные данные из интерфейса (99.34) Соответствие кодов классификации.

Экспорт выполняется только для записи заголовка интерфейса, на которой стоит курсор.

Дальнейший импорт из полученного xml-файла в базу АС «Бюджет» выполняется стандартным образом в интерфейсе Редактор реестра РМ Настройки системы.

# **11 ИНТЕРФЕЙС «СООТВЕТСТВИЕ КОДОВ КЛАССИФИКАЦИИ»**

# **11.1 Описание интерфейса**

Интерфейс (99.34) Соответствие кодов классификации предназначен для задания значений классификаторов для сопоставлений, определенных в интерфейсе (99.33) Настройка сопоставления классификаторов.

Наборы соответствия значений классификаторов, настроенном в интерфейсах (99.33) Настройка сопоставления классификаторов и (99.34) Соответствие кодов классификации, могут использоваться в дальнейшем при настройке пользовательских контролей, генераций, декларативных проверок в интерфейсах ввода и т.д. По умолчанию интерфейс не добавлен на РМ.

Данные в интерфейсе могут вводиться вручную или автоматически загружаться из ПК «НСИ» при наличии ПМ «Синхронизация с НСИ».

При наличии ПМ «Синхронизация с НСИ» ручной ввод в интерфейсе заблокирован для заголовка и для детализации.

При отсутствии ПМ «Синхронизация с НСИ» ручной ввод в интерфейсе заблокирован только для заголовка. При этом в заголовке по умолчанию отражаются данные сопоставлений, определенных в интерфейсе (99.33) Настройка сопоставления классификаторов. В детализации доступен ввод вручную значений классификаторов, определенных данным сопоставлением.

Панель параметров интерфейса (99.34) Соответствие кодов классификации аналогична панели параметров интерфейса (99.33) Настройка сопоставления классификаторов (см. таблицу 10.1 п. [10.1\)](#page-335-0).

Таблица заголовка (табл. 11.1) содержит не редактируемые с клавиатуры поля.

*Таблица 11.1 Перечень полей таблицы заголовка интерфейса «Соответствие кодов классификации»* 

| Название поля                                       | Назначение поля                                                                                                    |  |  |  |  |
|-----------------------------------------------------|----------------------------------------------------------------------------------------------------|--|--|--|--|
| Вариант сопоставления                               | Код варианта сопоставления классификаторов                                                                                                    |  |  |  |  |
| Наименование                                        | Наименование варианта сопоставления классификаторов                                                                                                    |  |  |  |  |
| Бюджет                                              | Принадлежность к определенному слою данных (бюджету). Поле присутствует в<br>интерфейсе только при наличии ПМ «Многобюджетный режим работы с АС «Бюджет»     |  |  |  |  |
| Действует с<br>Действует по                         | Дата и время начала действия варианта сопоставления классификатора и дата и время<br>окончания действия варианта сопоставления в формате ДД.ММ.ГГГГ ЧЧ:ММ:СС |  |  |  |  |
| Авторизация                                         |                                                                                                    |  |  |  |  |
| Автор, Дата<br>создания, Изменил,<br>Дата изменения | Поля содержат информацию о дате и времени создании записи и ее последней редакции                                                                            |  |  |  |  |

В детализации каждой записи заголовка отображаются поля только тех классификаторов, которые заданы на интерфейсе (99.33) Настройка сопоставления классификаторов для варианта из поля Вариант сопоставления заголовка. Также всегда присутствуют поля (табл. 11.2)

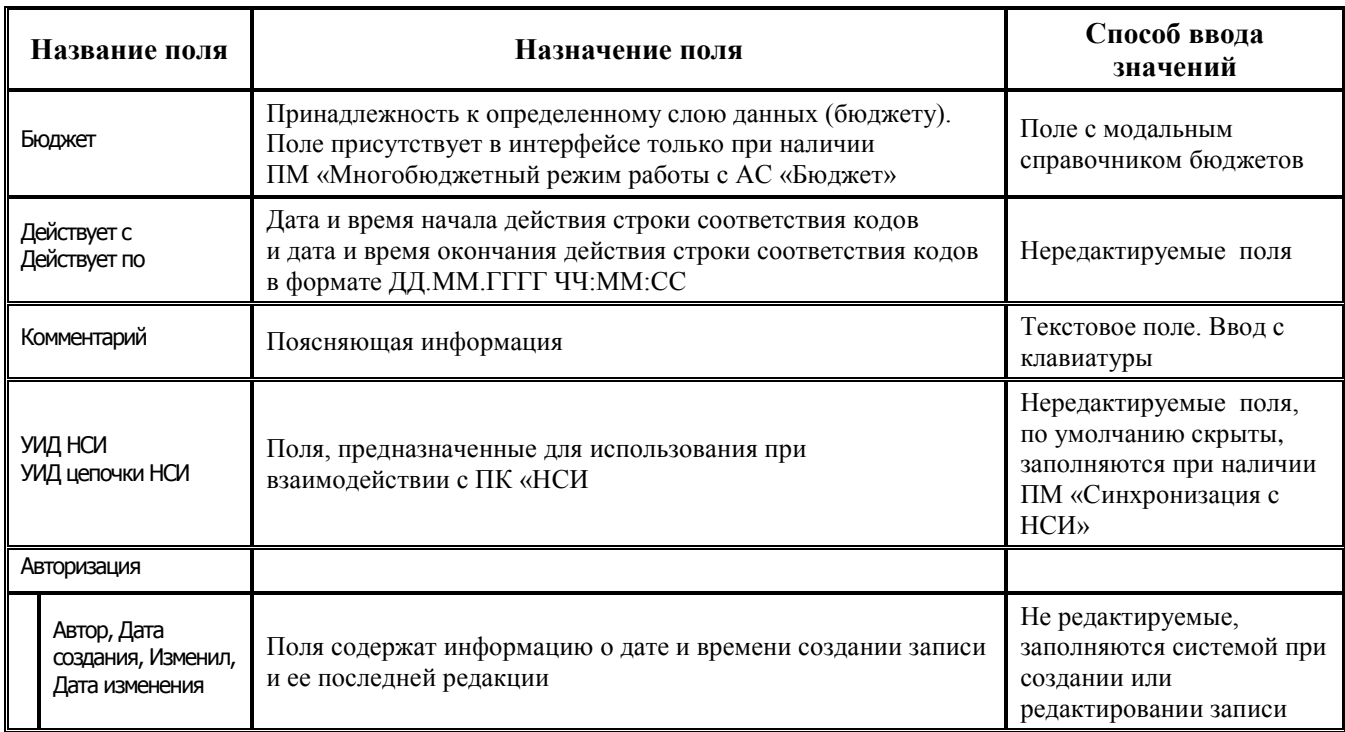

Таблица 11.2 Перечень обязательных полей в таблице детализации интерфейса «Соответствие кодов классификации»

# 11.2 Особенности работы в интерфейсе

При вводе данных в интерфейсе (99.34) Соответствие кодов классификации выполняются следующие проверки:

- дата начала действия строки с соответствием классификаторов (в детализации интерфейса (99.34) Соответствие кодов классификации) не должна быть раньше даты начала действия варианта сопоставления классификатора (в интерфейсе (99.33) Настройка сопоставления классификаторов), к которому относится данная строка;
- дата начала действия строки с соответствием классификаторов (в детализации интерфейса (99.34) Соответствие кодов классификации) не должна быть позднее даты окончания действия варианта сопоставления классификатора (в интерфейсе (99.33) Настройка сопоставления классификаторов), к которому относится данная строка;
- дата начала действия строки с соответствием классификаторов (в детализации интерфейса (99.34) Соответствие кодов классификации) не должна быть позднее даты окончания действия этой строки;
- дата начала действия выбранного кода в любом из полей классификаторов не должна быть позлнее латы окончания лействия:
- дата окончания действия строки с соответствием классификаторов (в детализации  $\equiv$ интерфейса (99.34) Соответствие кодов классификации) не должна быть позднее даты окончания действия варианта сопоставления классификатора (в интерфейсе (99.33) Настройка сопоставления классификаторов), к которому относится данная строка;
- дата начала действия кода классификатора, выбранного в любом из полей классификаторов, не может быть позднее даты начала и даты окончания действия строки с соответствием, в которой используется код классификатора;
- дата окончания действия кода классификатора, выбранного в любом из полей классификаторов, не может быть ранее даты начала действия и даты окончания действия строки с соответствием, в которой используется данный код;
- − не допускается наличие двух и более строк с одинаковыми значениями кодов классификаторов, действие которых пересекается;
- − в детализации интерфейса должны быть заполнены все поля классификаторов данного сопоставления. При сохранении записи детализации, в которой одно или несколько полей классификаторов не заполнено, возникает сообщение: «*Необходимо заполнить следующие классификаторы, заданные в варианте сопоставления: <Имя классификатора 1>, < Имя классификатора 2>,…*.

При использовании ПМ «Многобюджетный режим работы с АС «Бюджет» в рамках одного бюджета не допускается наличие двух вариантов сопоставления с одинаковым набором используемых классификаторов, периоды действия которых пересекаются.

# **12 МОДАЛЬНЫЕ СПРАВОЧНИКИ**

# **12.1 Модальный справочник классификатора**

## **12.1.1 Основные элементы окна модального справочника**

В системе используются модальные справочники классификаторов, позволяющие выбрать значения бюджетных, аналитических и дополнительных пользовательских классификаторов. Вызов модального справочника классификатора в полях интерфейса ввода, на панели параметров интерфейса ввода или отчета производится стандартными способами: по кнопке с троеточием, или одновременным нажатием клавиш **<Ctrl+Enter>**, или двойным щелчком левой кнопки мыши в поле интерфейса.

В интерфейсе Справочник классификаторов при нажатии на кнопку **Структура классификатора** на экран выводится модальный справочник выбранного классификатора в виде дополнительного окна (рис. 12.1). Для обновления измененных значений классификатора в окне модального справочника без перезагрузки АС «Бюджет» служит клавиша **<F5>** на клавиатуре. Если при вводе первичных данных Вы переключались на РМ Справочники для редактирования или добавления нового значения классификатора, то, вернувшись после этого в интерфейс ввода первичных данных и снова вызвав модальный справочник соответствующего классификатора, Вы не увидите только что внесенных изменений, пока не нажмете клавишу **<F5>**.

Примечание – При повторном вызове модального справочника классификатора на интерфейсах ввода курсор остается на той строке, которая была выбрана при предыдущем вызове модального справочника.

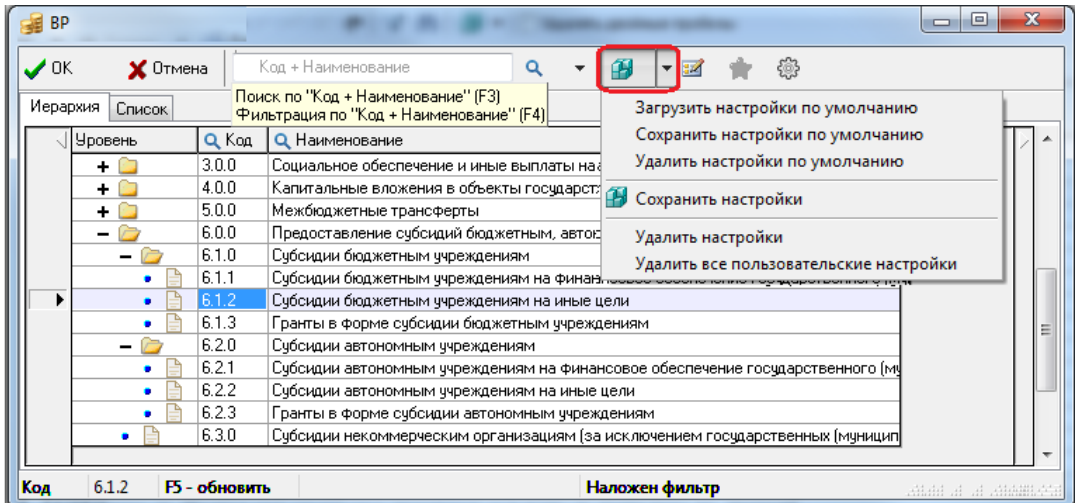

*Рис. 12.1 Вид окна модального справочника классификатора «ВР»* 

Окно модального справочника любого классификатора содержит закладки Иерархия, Список. На закладке Иерархия список классификаторов представлен в виде таблицы, в которой поле Уровень служит для отображения данных в виде иерархического дерева классификатора. Закладка Список содержит ту же информацию, представленную в виде таблицы, однако вместо поля Уровень используется поле Код, зафиксированное в начале таблицы (рис. 12.2).

При вертикальном перемещении курсора по таблице модального справочника значение поля Код классификатора в строке, выделенной курсором, отражается в левом нижнем углу окна справочника, в параметре Код строки состояния.

На закладке Иерархия значения классификатора более низких уровней входят в состав значений классификатора более высоких уровней (разделов классификатора). У каждого раздела классификатора в поле Уровень отражается значок  $\mathbf{\Xi}$  (у закрытого раздела) или  $\Xi$  (у открытого раздела). Чтобы раскрыть/закрыть раздел классификатора, нужно щелкнуть левой кнопкой мыши по значку / раздела или применить клавиши **<**→**>** и **<**←**>** клавиатуры. В колонке Уровень все значения классификатора помечаются следующими значками:

- − фиктивные или недействующие значения классификатора.
- − С обобщающие по иерархии значения классификатора.
- - конечные значения классификатора.
- значения (т.н. «значения-фавориты»), которые ранее выбирались текущим пользователем из справочника на данном интерфейсе ввода в течение трех месяцев.

*Рис. 12.2 Вид модального справочника классификатора «ВР» при выборе различных закладок («Иерархия» и «Список»), вызываемого в таблице интерфейса ввода* 

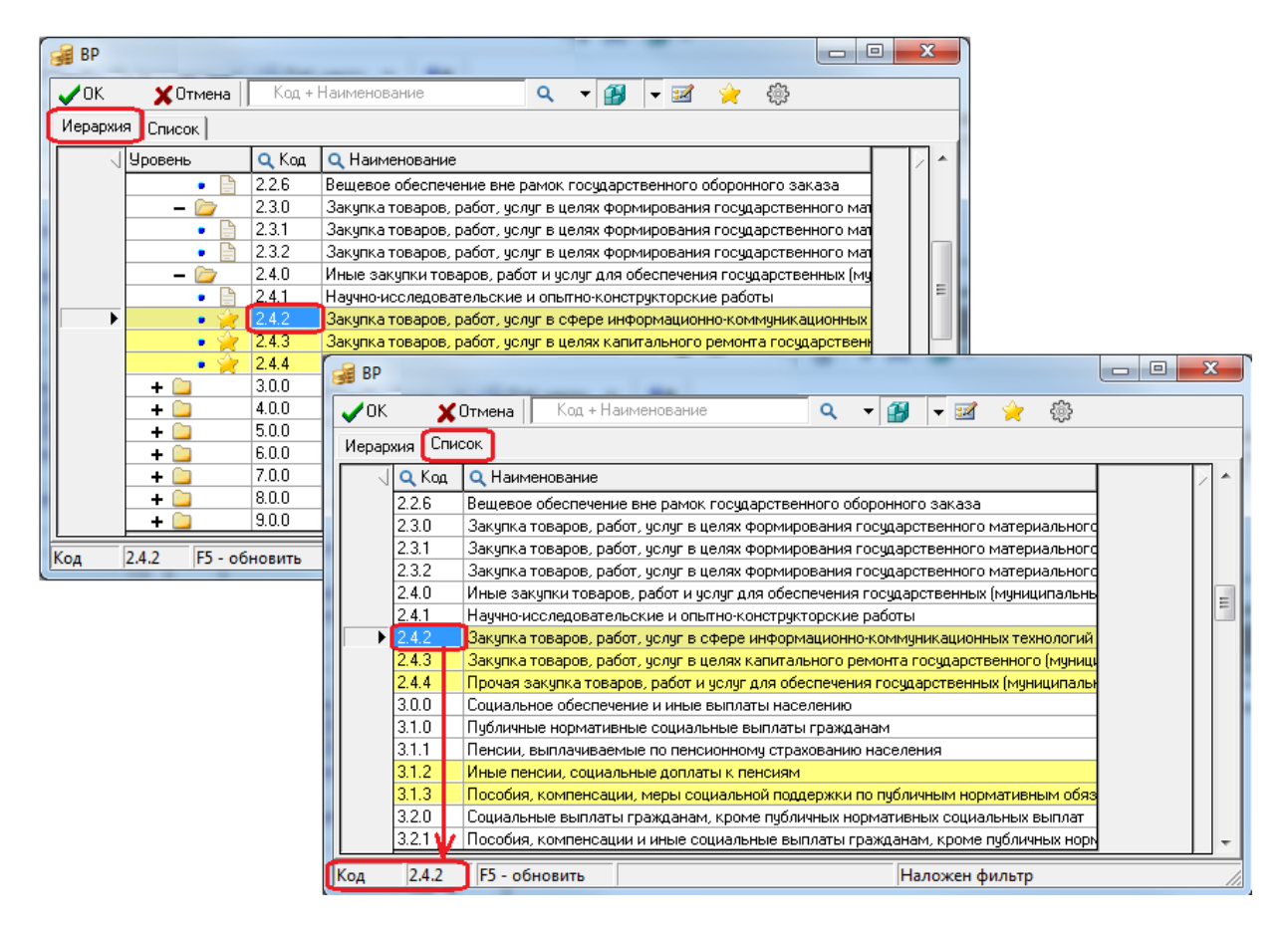

На закладке Список значения классификатора представлены в виде перечня расположенных друг за другом значений. Значения классификатора можно сортировать по любой колонке, для этого достаточно щелкнуть левой кнопкой мыши по названию колонки.

Работа с данными модального справочника классификатора (выбор значения, отказ от выбора, поиск, редактирование значения в справочнике классификатора, установка фильтра часто используемых значений), а также настройки отображения данных осуществляются с помощью следующих кнопок управления окна модального справочника:

- − **Подтвердить и закрыть (Enter)**  подтверждение выбора значения классификатора из справочника и возврат в таблицу интерфейса.
- **Х Отменить и закрыть** (Esc) отказ от выбора значения классификатора и закрытие окна справочника.

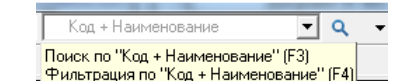

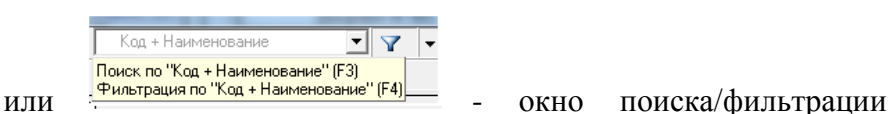

значения классификатора в модальном справочнике по введенному фрагменту выбранного в выпадающем списке параметра, который соответствует названию поля. Назначение окна и возможные операции отражаются во всплывающей подсказке. Если модальный справочник классификатора содержит только поля Код и Наименование, то значок

выпадающего списка **•** в правой части окна поиска/ фильтрации не отражается.

− **Поиск на вхождение (F3)** или **Фильтрация (F4)** – поиск или фильтрация значений классификатора по заданному фрагменту значения выбранного параметра, соответствующего полю в модальном справочнике классификатора. На панели кнопок управления может отражаться только одна кнопка. Выбор нужной кнопки производится из  $Q$   $\mathbf{r}$ 

Q. Поиск на вхождение (F3) выпадающего списка кнопки  $\nabla^{\Phi_{\text{wharipating}}(F4)}$  и может быть закреплен для дальнейшей работы с помощью кнопки **Сохранить настройки**. Если в модальном справочнике возможен поиск с помощью кнопки **Поиск на вхождение (F3)** по определенным параметрам (например, по Код вида деятельности, Код типа деятельности, Код цели в справочнике «Тип средств»), то эти же параметры отражаются в выпадающем списке окна поиска/фильтрации при использовании кнопки **Фильтрация (F4)**.

- **<sup>1</sup> Сохранить настройки** сохранение текущих настроек окна модального справочника (порядок отображения колонок, ширины, высоты для последующих сеансов работы, закрепление настройки выбора кнопки поиска  $\mathbf{Q}$   $\mathbf{v}$  или фильтрации  $\mathbf{Y}$   $\mathbf{v}$ , др.), содержит выпадающий список команд, аналогичный командам кнопки интерфейса:
	- − **Загрузить настройки по умолчанию**.
	- − **Сохранить настройки по умолчанию** (только для пользователя SYSDBA).
	- − **Удалить настройки по умолчанию** (только для пользователя SYSDBA).
	- **<del>■ Сохранить настройки</del>.**
	- − **Удалить настройки**.
	- − **Удалить все пользовательские настройки** (только для пользователя SYSDBA).

Примечание – Настройки внешнего вида модальных справочников, выполняемые с помощью команд

**<sup>1</sup> Сохранить настройки**, сохраняются в базе удаленного реестра АС «Бюджет», а не в реестре ОС. Это означает, что пользователю при подключении к АС «Бюджет» с любого рабочего места (компьютера) в модальных справочниках доступны настройки, сохраненные им ранее.

**Е⊠ Редактировать классификатор** - редактировать значения справочника классификатора (в интерфейсе Справочник классификаторов) непосредственно из модального справочника этого классификатора.

- **Установить фильтр по ранее используемым классификаторам** включение/отключение режима отображения только тех значений классификатора, которые ранее выбирались пользователем из справочника на данном интерфейсе ввода в течение последних трех месяцев.
- **Настройка вида модального справочника** настройка отражения в таблице модального справочника видимости длинных наименований классификатора (в отдельном всплывающем окне или с переносом по строкам), варианта отражения/скрытия закрытых кодов справочника, а также выбор закладки, на которой по умолчанию будет открываться модальный справочник классификатора.

Примечание – Кнопка управления таблицей данных **Столбцы,** которая позволяет регулировать видимость и порядок расположения колонок таблицы, отражается в модальном справочнике классификатора только в том случае, если таблица модального справочника содержит не менее 5 колонок (в т.ч. для модальных справочников Лицевые счета, Коды целевых средств, Тип средств на закладке Список).

Обеспечивается фильтрация модальных справочников классификаторов по дате:

- − если финансовый год больше текущего, то модальные справочники отображают только те значения, которые действуют на 1 января финансового года;
- если финансовый год меньше текущего, то модальные справочники отображают только те значения, которые действуют на 31 декабря финансового года;
- если финансовый и текущий год равны, то модальные справочники отображают значения, открытые на текущую дату.

Финансовый год задается в константе Настройки финоргана\Текущий финансовый год на интерфейсе Константы системы РМ Настройки системы. Текущий год определяется по системной дате.

## **12.1.2 Основные операции, выполняемые в окне модального справочника классификатора**

### **12.1.2.1 Выбор значения классификатора**

Выбор нужного значения классификатора может быть произведен на любой из закладок модального справочника. Выбор выполняется щелчком левой кнопки мыши по строке с нужным значением и нажатием на кнопку **Подтвердить и закрыть (Enter)** окна справочника. После этого выбранное значение классификатора отразится в поле таблицы интерфейса или в качестве заданного значения ограничения на панели параметров запроса.

### **12.1.2.2 Отмена выбора значения классификатора**

Отмена выбора значения классификатора и закрытие окна справочника производится нажатием на кнопку **Отменить и закрыть (Esc)**. После этого поле таблицы интерфейса и поле для ввода ограничения на панели параметров запроса останутся незаполненными.

#### **12.1.2.3 Поиск значения классификатора**

Поиск нужного значения классификатора по коду, наименованию или другому атрибуту может осуществляться на любой из закладок модального справочника с помощью окна поиска

$$
\begin{array}{|c|c|c|}\n\hline\n\text{Koq + Haumenosaune} & \rightarrow & \text{Q} & \rightarrow \\
\hline\n\text{Houck no "Koq + Haumenosaune" (F3)} & \text{Punbroadina no "Koq + Haumenoaande" (F4)}\n\hline\n\end{array}
$$

 $\frac{f_{\text{eff}}(FA)}{F_{\text{eff}}(FA)}$ , вид которого зависит от классификатора, и кнопки **Q Touck на вхождение (F3)** или клавиши **<F3>**. По умолчанию во всплывающей подсказке и в области окна

отражается значение «Код + Наименование», означающее, что поиск производится по значениям полей Код и Наименование, отмеченных в строке заголовка справочника значком <sup>Q</sup>. В окне поиска появляется кнопка вызова выпадающего списка с перечнем параметров, если в таблице модального справочника классификатора содержатся другие поля (кроме Код и Наименование), по значениям которых может производиться поиск.

Для поиска значения классификатора в модальном справочнике:

− Если в окне поиска/фильтрации есть выпадающий список, то сначала выберите из него параметр с названием нужного поля таблицы модального справочника, по значению которого будет вестись поиск значения классификатора (рис. 12.3). В заголовке таблицы справочника к наименованию этого поля добавляется значок  $\alpha$ , а во всплывающей подсказке окна для поиска/фильтрации отражается название выбранного поля.

*Рис. 12.3 Выбор поля «Код» для поиска значения классификатора в модальном справочнике «Код цели»* 

|                                          | <b>В</b> Код цели         |                          | $ -$<br>lх                                                                                                    |  |
|------------------------------------------|---------------------------|--------------------------|----------------------------------------------------------------------------------------------------|--|
| $\boldsymbol{\mathcal{J}}$ <sup>OK</sup> |                           | $\times$ Отмена          | 懲<br>Æ<br>▼∣<br>Q<br>$\overline{\phantom{a}}$                                                                      |  |
| Иерархия                                 |                           | Список                   | од + Наименование                                                                                                  |  |
|                                          | ≸∃√ Q Koa                 | Q Haur                   | Краткое наименование<br>Краткое<br>$\left\  \cdot \right\ $<br>КБК расходов при передаче<br>наименование           |  |
|                                          | $\blacktriangleright$ 241 | Счбсидии и               | Код главы<br>нции и муниципальных образ<br>РзПо                                                                    |  |
|                                          | 008                       | Счбсидии (               | зции и муниципальных образ<br><b>LICP</b>                                                                          |  |
|                                          | 019                       | Счбсидии (               | іции и мчниципальных образ<br><b>BP</b>                                                                            |  |
|                                          | 022                       | Счбсидии (               | щии и мчниципальных образ <br>Код дохода при получении                                                             |  |
|                                          | 031                       | Счбсидии і               | щии и муниципальных образ <br>Вид трансферта                                                                       |  |
|                                          | 023                       | Счбсидии (               | Код объекта<br> яции и муниципальных образ                                                                         |  |
|                                          | 011                       | Счбсидии (               | Бюджет-источник трансферта<br> яции и муниципальных образ                                                          |  |
|                                          | 024                       | Счбсидии (               | Выгрчжаемый в ФК ко<br> яции и муниципальных образ                                                                 |  |
|                                          | 029                       | Счбсидии (               | Бюджет<br>інции и мчниципальных образі                                                                             |  |
|                                          | 025                       |                          | Субсидии бюджетам счбъектов Российской Чедерации и муниципальных образ                                             |  |
|                                          | 033                       | Субсидии б               | <b>В</b> Код цели                                                                                                  |  |
|                                          | 053<br>038                | Счбсидии б<br>Субсидии б | Œ<br>$\alpha$<br>₩<br><b>X</b> Отмена<br>▾╎<br>$\boldsymbol{\mathcal{J}}$ OK                                       |  |
| Код                                      |                           | 241 F5 - обновиті        | Поиск по "Код + Наименование" (F3)<br>Списо <mark>к</mark><br>Иерархия<br>Фильтрация по "Код + Наименование" (F4). |  |
|                                          |                           |                          | <b>Q</b> Наименование<br>Краткое<br>I≋≣√<br>Q Kog<br>×<br>$\blacksquare$<br>наименование                           |  |
|                                          |                           |                          | 241<br>Субсидии бюджетам субъектов Российской Федерации и муниципальных образ                                      |  |
|                                          |                           |                          | 005<br>Счбсидии бюджетам счбъектов Российской Федерации и мчниципальных образ                                      |  |
|                                          |                           |                          | 020<br>Счбсидии бюджетам счбъектов Российской Федерации и мчниципальных образ                                      |  |
|                                          |                           |                          | 295<br>Счбсидии бюджетам счбъектов Российской Федерации и мчниципальных образ                                      |  |
|                                          |                           |                          |                                                                                                    |  |
|                                          |                           |                          | 241 Г5 - обновить<br>Код<br>Наложен фильтр                                                                         |  |

- − Введите в окно поиска/фильтрации фрагмент значения выбранного поля для поиска по нему нужного значения классификатора (рис. 12.4):
	- Если в окне не содержится выпадающий список возможных полей, то поиск нужного значения классификатора выполняется по значениям полей Код и Наименование, отмеченных значком **Q**, при этом всплывающая подсказка окна поиска имеет вид Поиск по "Код + Наименование" (F3) новым полем под политичественно (F4). В окне поиска/фильтрации может быть введено как наименование, так и код значения классификатора. Если в окне указан набор букв, то

поиск осуществляется по значениям поля Наименование. Если в окне указан набор цифр, то поиск осуществляется по значениям поля Код.

- − Кроме того, в окне поиска/фильтрации имеется возможность автозавершения ввода значений выбранного поля. При вводе части кода, названия или значения выбранного поля в окне отражается выпадающий список, содержащий значения справочника, соответствующие введенной части кода или наименования значения справочника, либо значения другого поля, выбранного для поиска. При этом в выпадающем списке у каждого значения отображается значок, соответствующий значению колонки Уровень значения (на закладке Иерархия) в модальном справочнике.
- Если в окне поиска/фильтрации вводится часть кода, наименования или другого выбранного поля, не соответствующая ни одному значению в справочнике, то введенный текст в окне будет подсвечиваться красным цветом, указывая на неверный ввод.

*Рис. 12.4 Вид выпадающего списка автозавершения ввода при поиске классификатора по значению выбранного поля «Код» в модальном справочнике «Код цели»* 

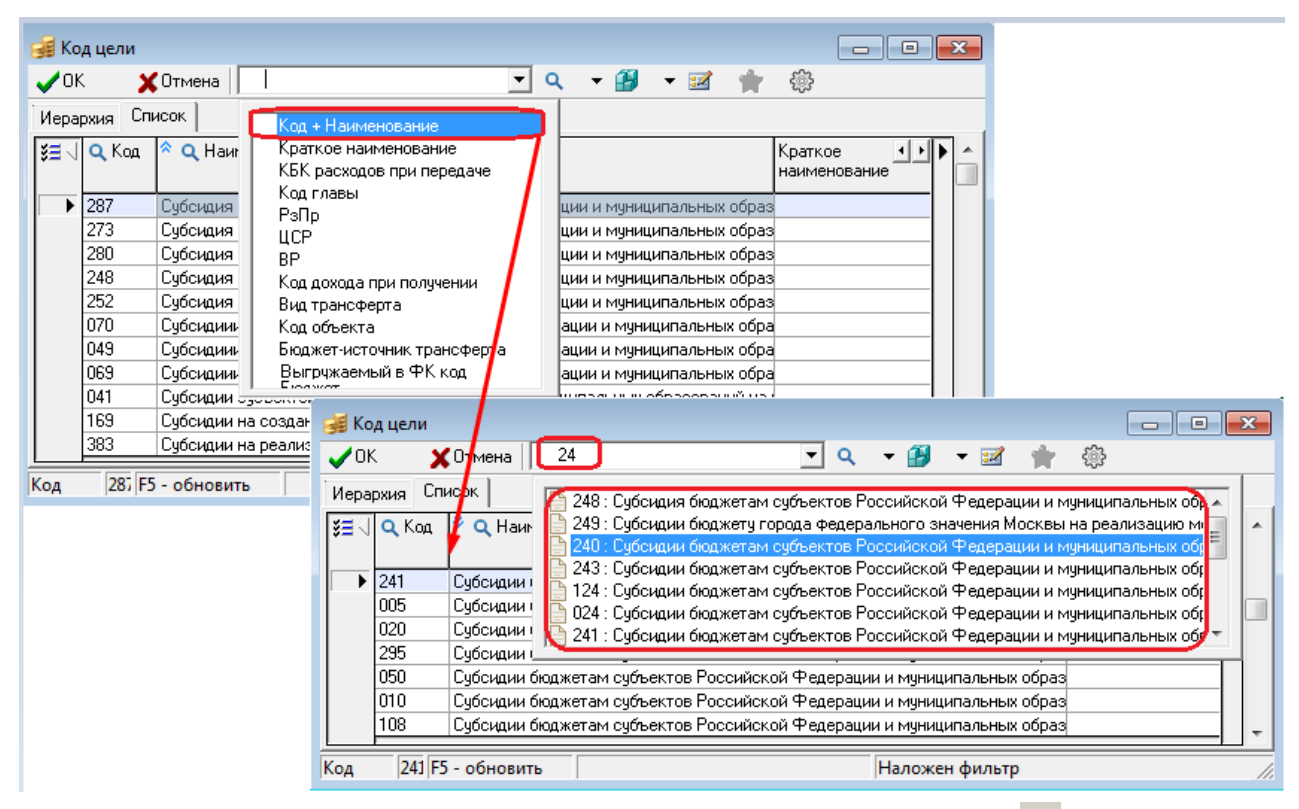

- Поиск по заданному фрагменту значения выбранного (со значком в заголовке) поля в модальном справочнике классификатора можно выполнить двумя способами:
	- − Нажмите на кнопку **Поиск на вхождение (F3)** или клавишу <**F3>**, после чего курсор переместится на первое значение классификатора, у которого в значении выбранного атрибута содержится указанный в окне фрагмент (рис. 12.5). Для перехода к другим значениям, удовлетворяющим заданным в окне условиям, надо последовательно нажимать кнопку **Поиск на вхождение (F3)** или клавишу <**F3>**.
	- В выпадающем списке автозавершения ввода по заданному фрагменту значения поля выделите курсором нужное значение, затем щелкните левой кнопкой мыши или нажмите клавишу **<Enter>**. После этого курсор переместится на нужное значение классификатора, соответствующее выбранному в окне фрагменту.

*Рис. 12.5 Выполнение поиска значения классификатора «Код цели» с помощью кнопки «Поиск на вхождение (F3)» и наличии фрагмента нужного значения поля «Код»* 

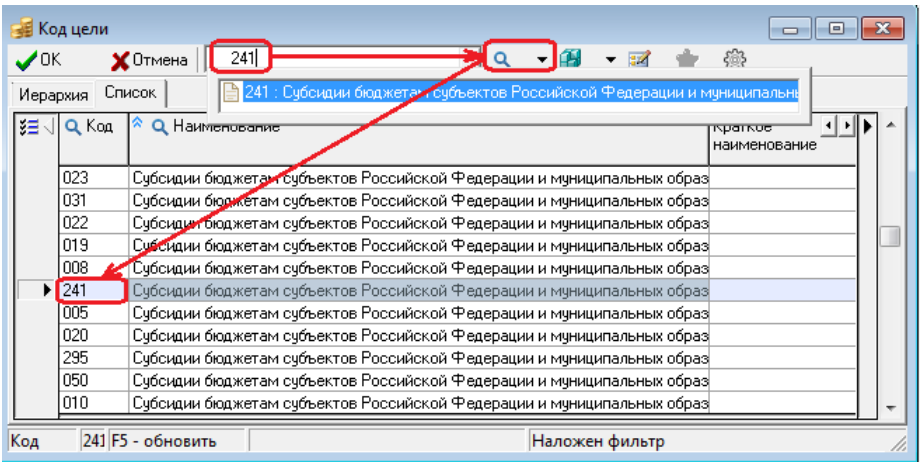

### **12.1.2.4 Фильтрация значений модального справочника по фрагменту значения**

Для фильтрации значений классификатора в модальном справочнике используются окно

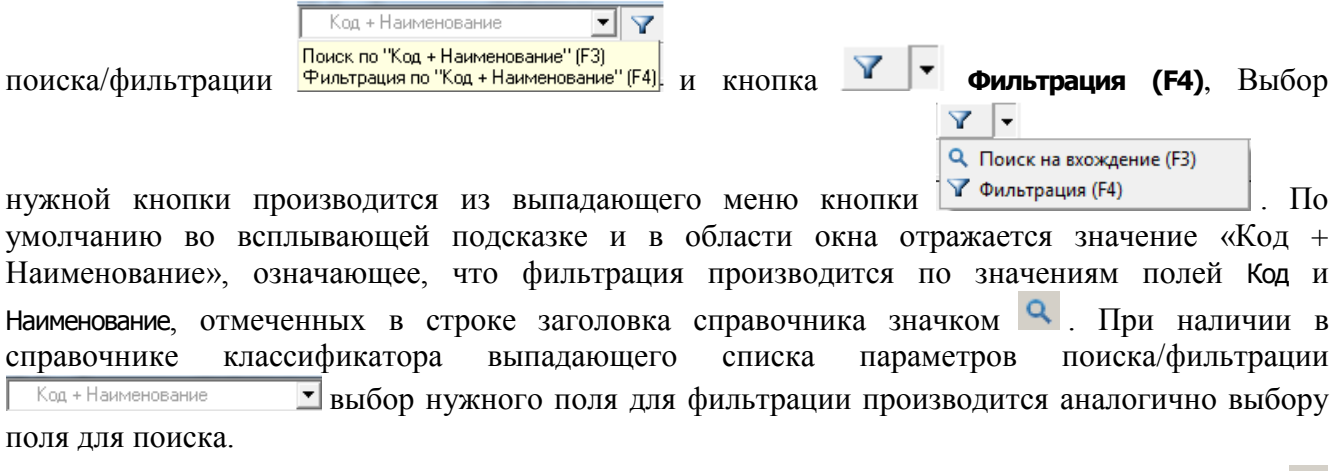

При вводе в окне поиска/фильтрации фрагмента выбранного поля, отмеченного значком

, и после нажатия на кнопку **Фильтрация (F4)** или клавишу **<F4>** в окне слева от данных появляется значок (рис. 12.6), записи в модальном справочнике отфильтровываются по содержанию в них заданных символов. Для отмены фильтрации следует нажать на значок , после чего значок перестанет отражаться, в модальном справочнике отразятся все данные.

*Рис. 12.6 Вид отфильтрованного по значению поля «Код» перечня записей модального справочника классификатора «Код цели»* 

| <b>В</b> Код цели             |                   |                                                                                     |                           |                |  |   |     |
|-------------------------------|-------------------|-------------------------------------------------------------------------------------|---------------------------|----------------|--|---|-----|
| $\boldsymbol{\mathcal{L}}$ ok | $\times$ Отмена   |                                                                                     |                           |                |  |   |     |
| Иерархия                      | Список            | Код + Наименование                                                                  | ▲                         |                |  |   |     |
| lš≣                           | <b>Q</b> Наименог | Краткое наименование<br>КБК расходов при передаче                                   | ٠                         |                |  |   |     |
| 020                           | Счбсидии бю       |                                                                                     | ии и муниципальных образ! |                |  | Ξ |     |
| 021                           |                   | Счбсидии бюджетам субъектов Российской Федерации и муниципальных образ              |                           |                |  |   |     |
| 023                           |                   | Счбсидии бюджетам счбъектов Российской Федерации и мчниципальных образ              |                           |                |  |   |     |
| 025                           |                   | Счбсидии бюджетам счбъектов Российской Федерации и мчниципальных обра $\frac{1}{3}$ |                           |                |  |   |     |
| 026                           |                   | Счбсидии бюджетам счбъектов Российской Федерации и мчниципальных образ              |                           |                |  |   |     |
| 027                           |                   | Субсидии бюджетам субъектов Российской Федерации и муниципальных образ              |                           |                |  |   |     |
|                               |                   |                                                                                     |                           |                |  |   |     |
| Код                           | 020 F5 - обновить |                                                                                     |                           | Наложен фильтр |  |   | лł. |

Если в режиме фильтрации среди значений выбранного поля модального справочника нет комбинации вводимых символов, то она при вводе в окне поиска/фильтрации будет подсвечена красным цветом.

Обеспечивается возможность фильтрации записей по фрагментам нескольких слов в значении выбранного поля по принципу последовательного вхождения. При вводе символов в окне поиска/фильтрации они будут подсвечены красным цветом, но после нажатия на кнопку

Y **Фильтрация (F4)** или клавишу **<F4>** записи справочника будут отфильтрованы. Например, если необходимо отфильтровать лицевые счета, владельцем которых является «Управление образование администрации», то последовательность символов в окне поиска/фильтрации может выглядеть, как показано на рисунке 12.7.

*Рис. 12.7 Вид отфильтрованного перечня записей модального справочника классификатора «Код цели» по фрагментам слов «трансф» «трансп» в значении поля «Наименование»* 

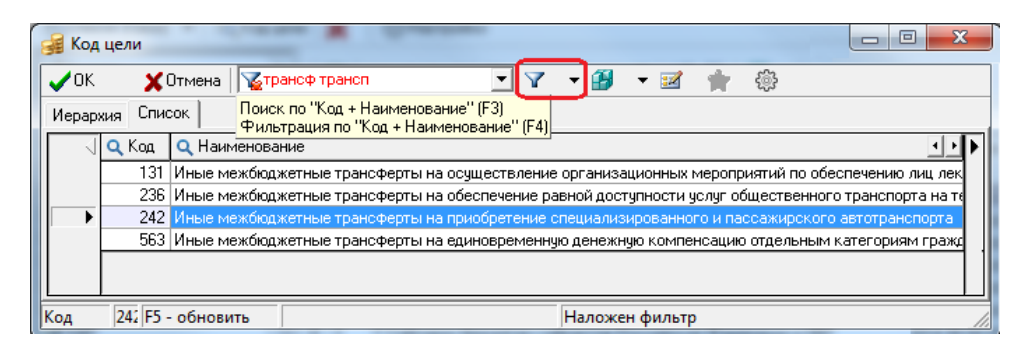

#### **12.1.2.5 Сохранение настроек окна модального справочника классификатора**

Все модальные справочники классификаторов содержат кнопку **Сохранить настройки**, с помощью команд которой можно сохранить текущие настройки отображения колонок, сеток, ширины, высоты для последующих сеансов работы. Кроме того, для удобства в дальнейшей работе можно также сохранить первичные ограничения поиска (т.е. выбрать параметр, соответствующий полю справочника для поиска значений). После этого при вызове данного модального справочника пользователь, выполнивший и сохранивший свои настройки, сможет воспользоваться ими, войдя в систему с любой рабочей станции.

Кнопка содержит выпадающий список команд, действия которых аналогичны действиям команд стандартной кнопки интерфейса ввода (см. п. 4.3.7 «Кнопка «Сохранить настройки текущей страницы» книги 1 «Основы работы с АС «Бюджет» данного Руководства):

- − **Загрузить настройки по умолчанию**.
- − **Сохранить настройки по умолчанию** (только для пользователя SYSDBA).
- − **Удалить настройки по умолчанию** (только для пользователя SYSDBA).
- **<del>■</del> Сохранить настройки.**
- − **Удалить настройки**.
- − **Удалить все пользовательские настройки** (только для пользователя SYSDBA).

### **12.1.2.6 Редактирование значения классификатора и добавления нового значения в справочника классификатора**

С помощью кнопки управления **Редактировать классификатор** можно добавлять новое значение классификатора в справочник данного классификатора (в интерфейс Справочник классификаторов) непосредственно из модального справочника (для всех классификаторов, кроме Вариант, Вид ассигнований, Вид изменений, Вид организации, План счетов, Подвид дохода).

Примечание – Кнопка **Редактировать классификатор** в окне модального справочника является активной, если пользователю назначено право «Добавление <Имя классификатора>» на интерфейс Справочник классификаторов РМ Справочники. Права пользователю назначаются на интерфейсе Объекты РМ Администратор, по умолчанию право «Добавление <Имя классификатора>» не назначено.

При наличии права «Добавление <Имя классификатора>» в вызываемом модальном справочнике по кнопке **Редактировать классификатор** открывается модальная форма «Справочник классификаторов» (рис. 12.8) для редактирования значений справочника, которая содержит все кнопки управления этого справочника. Если право «Добавление <Имя классификатора>» не назначено на справочник классификатора, то в соответствующем модальном справочнике кнопка **Редактировать классификатор** не активна.

Модальная форма «Справочник классификаторов» содержит стандартные средства навигации, поиска и фильтрации интерфейса ввода (кнопки **Фильтрация данных**, **Поиск**,

的 **Сохранить настройки текущей страницы**), а также возможности управления видом таблицы данных (кнопки **Вид**, **Столбцы**, **Редактирование**, т.д.). В соответствующих полях связанных классификаторов формы возможен ввод значений через модальные справочники или вручную. Кроме того, в форме редактирования для справочников федеральных классификаторов возможен импорт данных из xml-файлов с помощью кнопки **Импорт** (см. п. 1.1 [«Принципы работы с интерфейсом»](#page-14-0) текущей книги 2 «Блок справочной и нормативной информации» данного Руководства АС «Бюджет»). При наличии в справочнике классификатора возможности фильтрации отображения актуальных данных классификатора (подробнее см. п.п. 1.1.8 [«Фильтрация отображения закрытых/всех значений справочника»](#page-23-0) п. 1.1 [«Принципы работы с интерфейсом»](#page-14-0) текущей книги 2 «Блок справочной и нормативной информации») в модальной форме редактирования классификатора также содержатся поля Дата вступления в действие, Дата закрытия и кнопка **Показывать закрытые записи и записи еще не вступившие в действие**. Поля Дата вступления в действие, Дата закрытия могут быть изменены вручную с клавиатуры или при помощи выпадающего календаря.

Рис. 12.8 Вид модальной формы для редактирования классификатора «Лицевой счет», которая вызывается из модального справочника этого классификатора

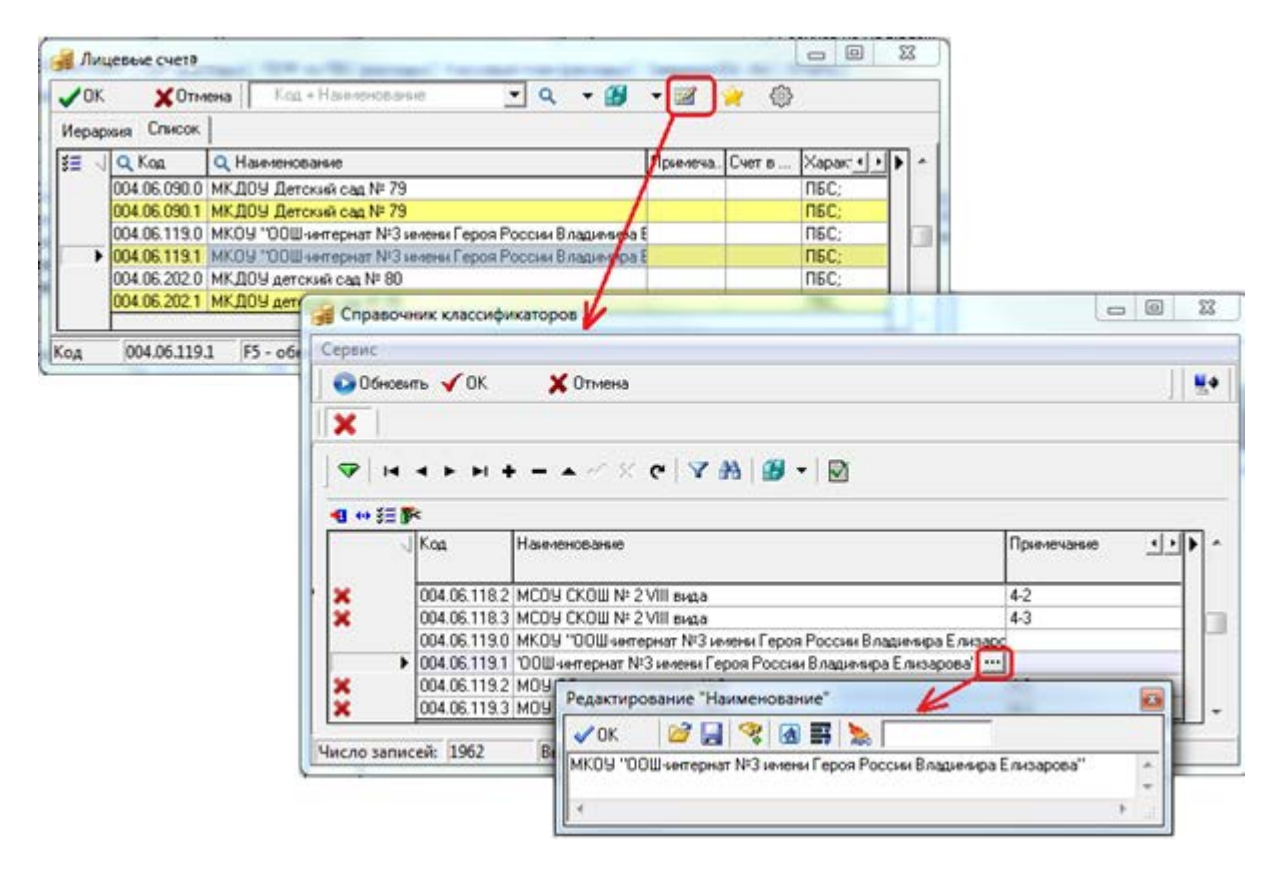

Если для изменения кода в уже существующих записях справочника классификатора (АГВИ, АГПД, Бюджетные ассигнования, ВР, Источники финансирования дефицита, Классификация расходов контрактной системы, Код главы, Код дополнительной информации, Код расходного обязательства, Код субсидии, Коды доходов, Коды целевых средств, КОСГУ, Мероприятие, Направление, НПА, Объекты, ОКТМО, План счетов, ЦСР) используется дополнительная кнопка управления **Маменение кода текущей записи**, то изменение кода в модальной форме «Справочник классификаторов» также производится с помощью такой же кнопки **Мзменение кода текущей записи**.

После сохранения изменений в модальной форме редактирования классификатора все изменения автоматически отображаются в модальном справочнике классификатора.

#### 12.1.2.7 Установка фильтра по ранее используемым значениям классификатора

С помощью кнопки **Установить фильтр по ранее используемым классификаторам** можно включать/отключать режим отображения только тех значений классификатора, которые ранее выбирались пользователем из справочника на данном интерфейсе ввода в течение последних трех месяцев (так называемых «значений-фаворитов»). При нажатой кнопке в справочнике будут отражаться только «значения-фавориты», подсвеченные желтым цветом.

Примечание – Кнопка **Истановить фильтр по ранее используемым классификаторам** является активной на панели управления модальных справочников классификаторов, вызываемых в заголовке или детализации интерфейсов ввода, и только в том случае, если текущий пользователь (тот, под которым выполнено подключение к АС «Бюджет») на данном интерфейсе осуществлял ввод значений для этого классификатора не позднее, чем 3 месяца назад.

Значения классификаторов, выбранные пользователем из справочника ранее на данном интерфейсе ввода, выделяются желтым цветом в модальных справочниках, вызываемых в интерфейсах ввода. В выпадающем списке окна поиска значения таких классификаторов

располагаются в начале списка и помечаются значком (рис. 12.9). При этом приоритет расположения значения в списке тем выше, чем чаще оно использовалось. Статистика использования значений анализируется за последние 3 месяца.

Примечание - Для того, чтобы в модальном справочнике в качестве «значений-фаворитов» отражались значения, введенные пользователем в процессе текущего сеанса работы, необходимо обновить модальный справочник, нажав клавишу <F5>, или перезагрузить АС «Бюджет».

Рис. 12.9 Вид окна модального справочника классификатора «Раздел, подраздел» с выпадаюшим списком автозавершения ввода в окне поиска при выключенной (вверху) и включенной (внизу) кнопке «Установить фильтр по ранее используемым классификаторам»

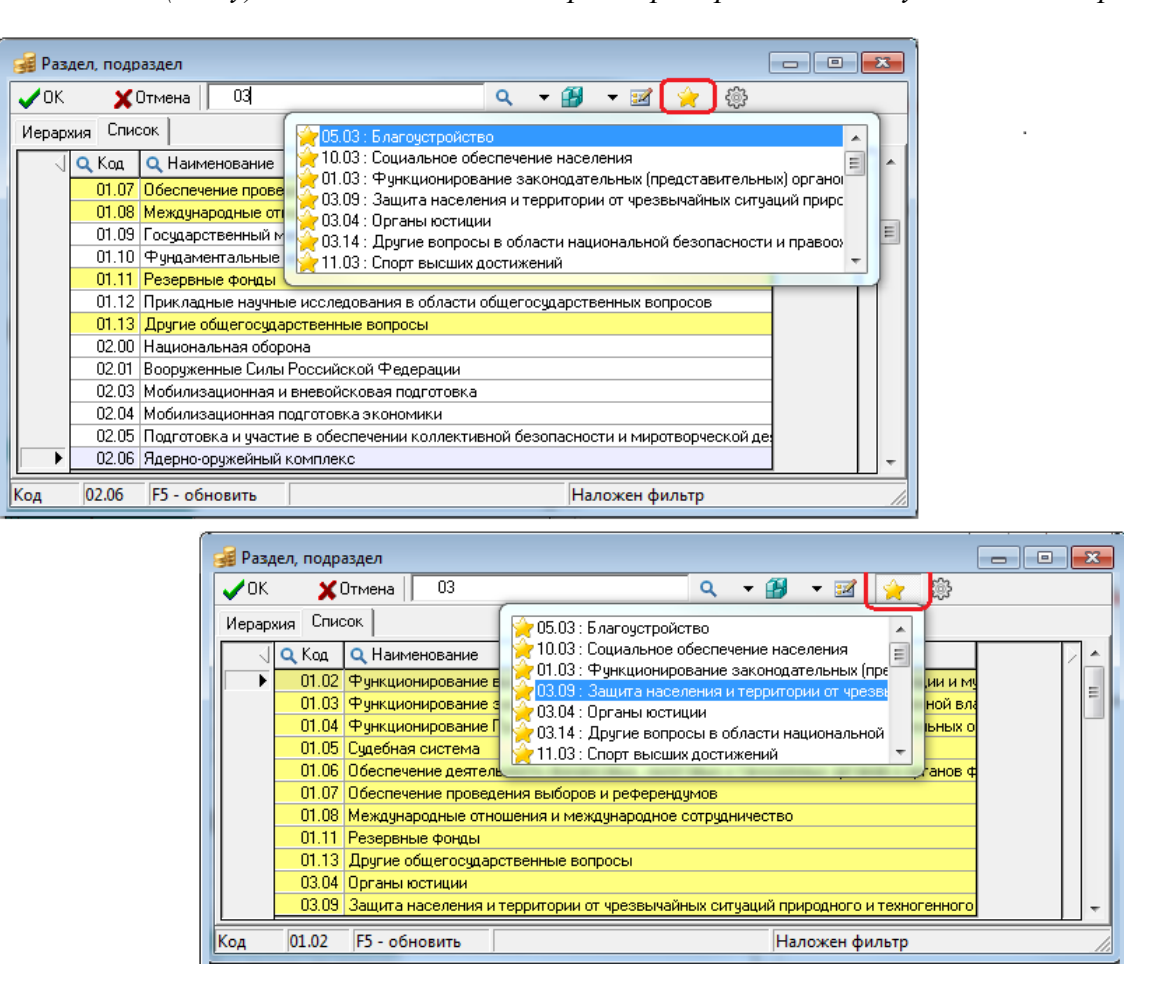

#### 12.1.2.8 Настройка отражения длинных наименований в модальном справочнике

Настройка варианта отражения длинных наименований классификатора в таблице модального справочника (в отдельном всплывающем окне или с переносом по строкам) производится с помощью следующих опций в выпадающем меню кнопки модального справочника:

Показывать длинные наименования в отдельном окне - если опция включена, то при двойном щелчке левой кнопки мыши в поле Наименование открывается отдельное модальное окно, в котором отражается полное значение поля (рис. 12.10).

*Рис. 12.10 Вариант отражения в отдельном окне длинных наименований классификатора в модальном справочнике «Мероприятие»*

| $\rightarrow$ OK                        | <b>X</b> Отмена |       | Koz + Harendearere                                           |                                                                                                    |                                                                                                    |     |   |                                    |  |  |  |                                                  |  |
|-----------------------------------------|-----------------|-------|--------------------------------------------------------------|----------------------------------------------------------------------------------------------------|----------------------------------------------------------------------------------------------------|-----|---|------------------------------------|--|--|--|--------------------------------------------------|--|
|                                         | Иерархия Слисок |       |                                                              |                                                                                                    |                                                                                                    |     | √ |                                    |  |  |  | Показывать длинные наименования в отдельном окне |  |
|                                         | <b>Уровень</b>  | Q Kog | О. Наименование                                              |                                                                                                    |                                                                                                    |     |   | Включить перенос для длинных строк |  |  |  |                                                  |  |
|                                         |                 |       | 00.00.00 Неуказанное мероприятие                             |                                                                                                    |                                                                                                    |     |   |                                    |  |  |  |                                                  |  |
|                                         |                 |       |                                                              |                                                                                                    | Показывать закрытые коды<br>01.00.00 Pacxogu на реализацию МП «Развитие образования го                      |     |   |                                    |  |  |  |                                                  |  |
|                                         | <b>CO</b>       |       |                                                              |                                                                                                    | При открытии справочника показывать закладку<br>02.00.00 Расходы на реализацию МП «Развитие культуры город» |     |   |                                    |  |  |  |                                                  |  |
|                                         | $+$             |       | 02.01.00 Подпрограмма «Сохранение и развитие культурного пот |                                                                                                    |                                                                                                    |     |   |                                    |  |  |  |                                                  |  |
|                                         | -1              |       | 02.02.00 Подпрограмма «Реализация социально значимых проек   |                                                                                                    |                                                                                                    |     |   |                                    |  |  |  |                                                  |  |
|                                         |                 |       |                                                              | 02.02.01 Мероприятие "Организация и проведение культурно-ма                                                                            |                                                                                                    |     |   |                                    |  |  |  |                                                  |  |
| ٠                                       |                 |       | 02.02.02 Мероприятие "Предоставление субсидий юридинеские»   |                                                                                                    |                                                                                                    |     |   |                                    |  |  |  |                                                  |  |
|                                         | $+1$            |       | 02.03.00 Г Подпрограмма «Соор Наименование                   |                                                                                                    |                                                                                                    |     |   |                                    |  |  |  |                                                  |  |
|                                         |                 |       | 03.00.00 Расходы на реализац                                 |                                                                                                    |                                                                                                    |     |   |                                    |  |  |  |                                                  |  |
|                                         |                 |       | 04.00.00 Расходы на реализац                                 | $\sqrt{0K}$                                                                                                    |                                                                                                    | 图图器 |   |                                    |  |  |  |                                                  |  |
|                                         | $+$ $-$         |       | 05.00.00 Расходы на реализац                                 |                                                                                                    |                                                                                                    |     |   |                                    |  |  |  |                                                  |  |
| 02.02.02<br><b>F5 - обновить</b><br>Код |                 |       |                                                              | Мероприятие "Предоставление субсидий юридическим и физическим лицам -<br>производителям товаров, работ, услуг в сферах дополнительного |                                                                                                    |     |   |                                    |  |  |  |                                                  |  |
|                                         |                 |       |                                                              | образования детей и культуры                                                                                                    |                                                                                                    |     |   |                                    |  |  |  |                                                  |  |

**Включить перенос для длинных строк** - если опция включена, то в поле Наименование значения отражаются полностью с переносом по строкам (рис. 12.11).

*Рис. 12.11 Вариант отражения с переносом длинных наименований классификатора в модальном справочнике «Виды расходов» «Мероприятие»*

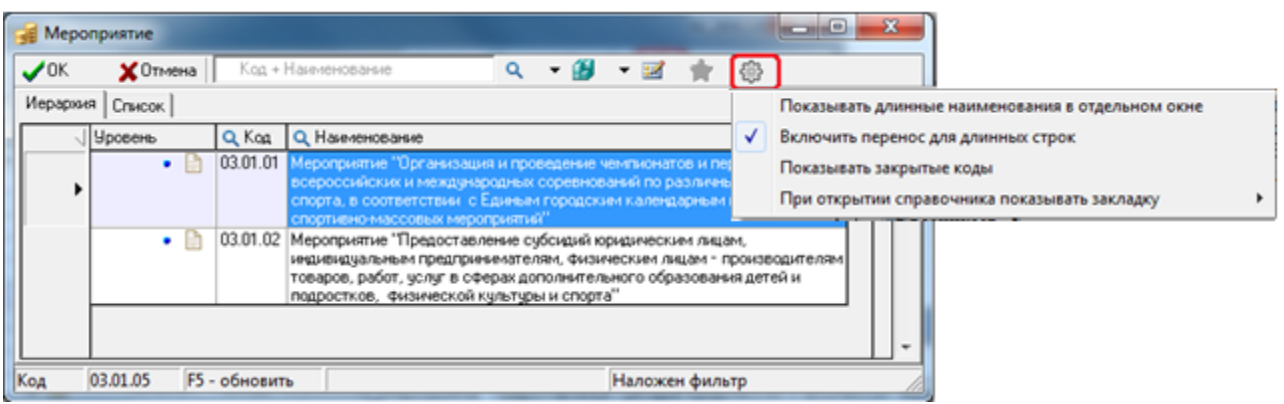

Примечание – В каждый момент времени может быть включена только одна из указанных опций либо ни одной. Невозможно одновременное использование опций **Показывать длинные наименования в отдельном окне** и

**Включить перенос для длинных строк** кнопки **Настройка вида модального справочника.** Если ни одна из опций не установлена (рис. 12.12), то значения наименований в модальном справочнике классификатора отражаются без переноса строк и без возможности просмотра длинных наименований в отдельном окне. По умолчанию для всех модальных справочников классификаторов установлена опция **Включить перенос для длинных строк.** 

*Рис. 12.12 Вариант отражения длинных наименований классификатора в модальном справочнике «Мероприятие» без выбранных опций кнопки настройки* 

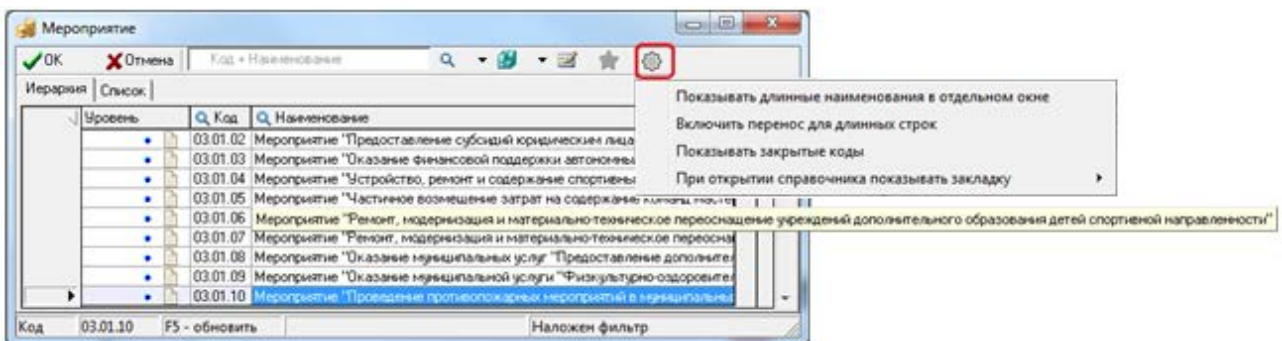

#### **12.1.2.9 Настройка отображения закрытых кодов классификатора**

Настройка возможности скрытия/отображения закрытых значений классификатора в модальном справочнике производится с помощью опции **Показать закрытые коды** кнопки **Настройка вида модального справочника**. При нажатии на кнопку и выборе указанной опции осуществляется следующее:

при установленном флаге-галочке в модальном справочнике отражаются в том числе и закрытые коды, которые нельзя выбрать из справочника в интерфейсах ввода (рис. 12.13). В

поле статуса записи таких значений модального справочника отражается значок  $\bullet$  со всплывающей подсказкой Значение справочника еще не вступило в действие <Дата вступления в действие значения классификатора> или Значение классификатора закрыто <Дата окончания действия значения классификатора>;

*Рис. 12.13 Вид модального справочника классификатора «ВР» при включенной опции «Показывать закрытые коды»* 

| $\Box$<br><b>BP</b><br>$\qquad \qquad \Box$ |                                                                                                    |                      |                                                                                                    |  |  |  |
|---------------------------------------------|----------------------------------------------------------------------------------------------------|----------------------|----------------------------------------------------------------------------------------------------|--|--|--|
| $\boldsymbol{\mathcal{J}}$ OK               | $\mathbf{\mathsf{X}}$ Отмена                                                                                              |                      | Код + Наименование<br>용<br>Q                                                                                      |  |  |  |
| Иерархия                                    | Список                                                                                                    |                      | Показывать длинные наименования в отдельном окне                                                                  |  |  |  |
|                                             | Уровень                                                                                                    | Q Kog                | <b>Q</b> Наименование<br>Включить перенос для длинных строк                                                       |  |  |  |
|                                             | *<br>Ξ.                                                                                                    | 0.0.0.               | Нечказанный вид расходов<br>Показывать закрытые коды                                                              |  |  |  |
|                                             | $+$ $-$                                                                                                    | 1.0.0.               | Расходы на выплаты персоналу в целях обеспечения выполнения ф                                                     |  |  |  |
|                                             | $+$ $-$                                                                                                    | 2.0.0                | При открытии справочника показывать закладку<br>Закупка товаров, работ и услуг для обеспечения государственных (н |  |  |  |
|                                             | $+$                                                                                                    | 3.0.0                | Социальное обеспечение и иные выплаты населению                                                                   |  |  |  |
|                                             | $\mathbf{r}$                                                                                                    | 4.0.0                | Капитальные вложения в объекты госчдарственной (мчниципальной) собственности                                      |  |  |  |
|                                             | $+$ $-$                                                                                                    | 5.0.0                | Межбюджетные трансферты                                                                                           |  |  |  |
|                                             | $\mathbf{r}$                                                                                                    | 6.0.0                | Предоставление субсидий бюджетным, автономным учреждениям и иным некоммерческим организациям                      |  |  |  |
|                                             | $\mathbf{A}$                                                                                                    | 7.0.0                | Обслуживание государственного (муниципального) долга                                                              |  |  |  |
|                                             |                                                                                                    | 8.0.0                | Иные бюджетные ассигнования                                                                                       |  |  |  |
|                                             | 9.0.0<br>Расходы муниципальных бюджетных учреждений за счет средств, полученных от приносящей доход деятельности(УДАЛЕНО) |                      |                                                                                                    |  |  |  |
|                                             |                                                                                                    |                      |                                                                                                    |  |  |  |
| Код                                         | 8.0.0                                                                                                    | <b>F5</b> - обновить | Наложен фильтр<br>ald al al-<br>$\vec{H} = -\vec{H}$<br>- 38                                                      |  |  |  |

при снятом флаге-галочке в модальном справочнике отражаются только действующие коды (рис. 12.14).

*Рис. 12.14 Вид модального справочника классификатора «ВР» при выключенной опции «Показывать закрытые коды»* 

| <b>RE</b> BP                  |                          |                      | $\Box$<br>$\Box$<br>. .                                                                                           |
|-------------------------------|--------------------------|----------------------|----------------------------------------------------------------------------------------------------|
| $\boldsymbol{\mathcal{J}}$ OK | $\mathbf{\times}$ Отмена |                      | Код + Наименование<br>₩                                                                                           |
| Иерархия                      | Список                   |                      | Показывать длинные наименования в отдельном окне                                                                  |
|                               | Уровень                  | Q Kog                | <b>Q</b> Наименование<br>Включить перенос для длинных строк                                                       |
|                               | 米<br>-                   | 0.0.0                | Нечказанный вид расходов<br>Показывать закрытые коды                                                              |
|                               | $+1$                     | 1.0.0                | Расходы на выплаты персоналу в целях обеспечения выполнения ф $\mid$                                              |
|                               | $+$ $-$                  | 2.0.0                | При открытии справочника показывать закладку<br>Закупка товаров, работ и услуг для обеспечения государственных (г |
|                               | $+$ 1<br>G               | 3.0.0                | Социальное обеспечение и иные выплаты населению                                                                   |
|                               | $+$ $-$                  | 4.0.0                | Капитальные вложения в объекты государственной (муниципальной) собственности                                      |
|                               | $+ 17$                   | 5.0.0                | Межбюджетные трансферты                                                                                           |
|                               | $+$ $\overline{ }$       | 6.0.0                | Предоставление субсидий бюджетным, автономным учреждениям и иным некоммерческим организация                       |
|                               | $+$                      | 7.0.0                | Обслуживание государственного (муниципального) долга                                                              |
|                               | $+1$                     | 8.0.0                | Иные бюджетные ассигнования                                                                                       |
|                               |                          |                      |                                                                                                    |
| Код                           | 5.0.0                    | <b>F5 - обновить</b> | Наложен фильтр                                                                                                    |

Настройка возможности скрытия/отображения в модальном справочнике недействующих кодов классификатора обеспечивается для следующих классификаторов: АГВИ, АГПД, Бюджетные ассигнования, Вид ассигнований, Вид изменений, ВР, Источники финансирования дефицита, Код главы, Коды доходов, КОСГУ, Код расходного обязательства, Код субсидии, Коды целевых средств, Лицевые счета, Мероприятие, Направление, НПА, Объекты, ОКОПФ, ОКТМО, План счетов, Районы, СубКОСГУ, Раздел, подраздел, Тип средств, ЦСР.

В справочниках остальных классификаторов указанная опция недоступна, ее нельзя выбрать в выпадающем списке кнопки **Настройка вида модального справочника**.

Сохранение действия настройки производится с помощью одноименной команды кнопки 4H **Сохранить настройки**. Сохраненное состояние справочника классификатора распространяется на всех пользователей системы.

### **12.1.2.10 Выбор закладки, на которой по умолчанию будет открываться модальный справочник классификатора**

Настройка закладки, на которой по умолчанию будет открываться модальный справочник классификатора, производится с помощью опции **При открытии справочника показывать закладку** кнопки **Настройка вида модального справочника**. При нажатии на кнопку и выборе указанной опции (рис. 12.15) появляется выпадающий список команд:

- − **По умолчанию** при включенной опции модальный справочник классификатора открывается следующим образом:
	- при вызове модального справочника в интерфейсах ввода и при наличии ранее выбранных классификаторов в текущем документе справочник открывается на закладке Список;
	- если модальный справочник вызывается из пустой строки документа, то справочник открывается на закладке Иерархия;
	- при вызове модального справочника классификатора с панели параметров справочник открывается на закладке Иерархия (если справочник иерархический).
- − **Иерархия** при включенной опции модальный справочник классификатора открывается на закладке Иерархия;
- − **Список** при включенной опции модальный справочник открывается на закладке Список.

*Рис. 12.15 Вид выпадающего меню опции «При открытии справочника показывать закладку» кнопки настройки в модальном справочнике классификатора «Мероприятие»*

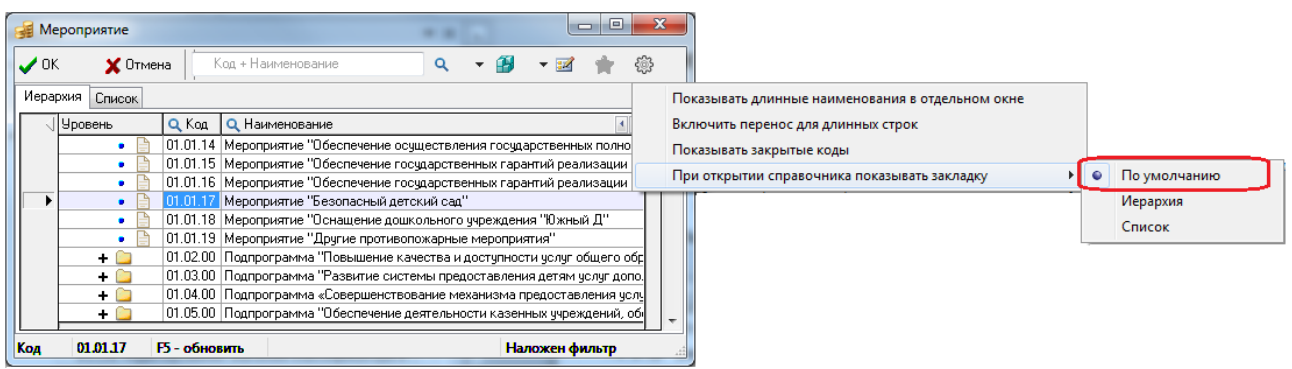

После выбора любой из опций рекомендуется сохранить настройки в модальном справочнике с помощью команд кнопки **Сохранить настройки**.

## **12.1.3 Особенности модального справочника классификаторов, вызванного на панели параметров запроса, с возможностью множественного выбора**

Во всех модальных справочниках классификаторов, вызываемых на панели параметров запроса отчетов и интерфейсов ввода, в которых имеется возможность множественного выбора значений классификатора (интервала значений), присутствуют поле Выбор и дополнительная кнопка управления **Выбрать значения…** (рис. 12.16).

Выделение нужных значений классификатора для выбора производится путем установки флага-галочки в поле Выбор. После выделения значений на панели в левой части справочника появляется кнопка **Очистить выбор**, которая служит для снятия выделения. При нажатии на кнопку флаги-галочки в поле Выбор у выбранных значений снимаются, и кнопка не отражается в модальном справочнике.

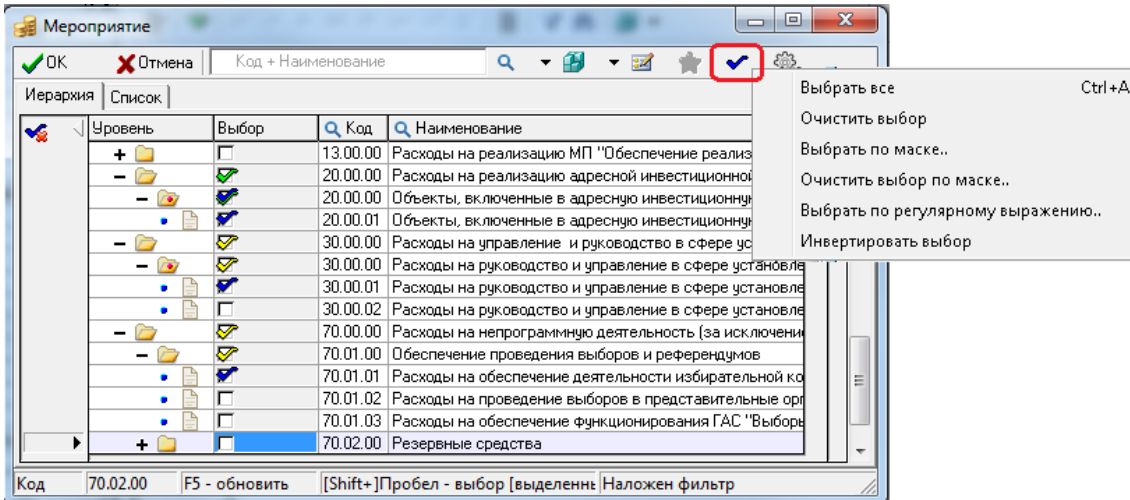

*Рис. 12.16 Вид модального справочника классификатора «Мероприятие», вызываемого на панели параметров, при выборе нескольких значений параметра запроса* 

При нажатии на кнопку **Выбрать значения…**. отражается выпадающее меню с командами:

- − **Выбрать все (Ctrl+A)**  позволяет отметить для выбора все значения классификатора, при этом флаг в поле Выбор устанавливается для всех записей (или нажатие клавиш **<Ctrl + A>**);
- − **Очистить выбор** позволяет снять флаги-галочки в колонке Выбор во всех выделенных значениях модального справочника;
- − **Выбрать по маске..**  позволяет выбрать отдельные значения в соответствии с введенной в дополнительном окне маской классификатора. В качестве маски указывается фрагмент кода классификатора (рис. 12.17);
- − **Выбрать по регулярному выражению..** позволяет в модальном окне «Регулярное выражение» ввести выражение для выборки значений классификатора. При проверке выражения проверяется полный форматированный код классификатора.

Примеры задания ограничений с использованием регулярных выражений:

- − **^а** значения, начинающиеся на «а»;
- − **^A** значения, начинающиеся на «A»;
- − **а\$** значения, заканчивающиеся на «а»;
- − **A\$** значения, заканчивающиеся на «A»;
- − **[а]** значения, содержащие символ «а» в любой позиции;
- − **[A-ZА-Я]**  значения, содержащие любые символы русского или латинского алфавита;
- − **\d{3}** значения, содержащие 3 цифровых символа, т.е. значения в формате ХХХ;
- − **\d{3}-\d{5}** значения, содержащие цифровые символы в формате ХХХ-ХХХХХ.
- − **Очистить выбор по маске..** позволяет отменить выбор отдельных значений в соответствии с введенной в дополнительном окне маской классификатора. В качестве маски указывается фрагмент кода классификатора;
- − **Инвертировать выбор** позволяет изменить все значения поля Выбор в модальном справочнике на противоположные. При выборе данной команды у всех значений модального справочника с установленным флагом-галочкой в поле Выбор флаг снимается, а у всех значений, где флаг-галочка не был установлен, устанавливается.

*Рис. 12.17 Выбор значений классификатора в модальном справочнике «Виды расходов» на панели параметров запроса с помощью команды «Выбор по маске» кнопки «Выбрать значения»*

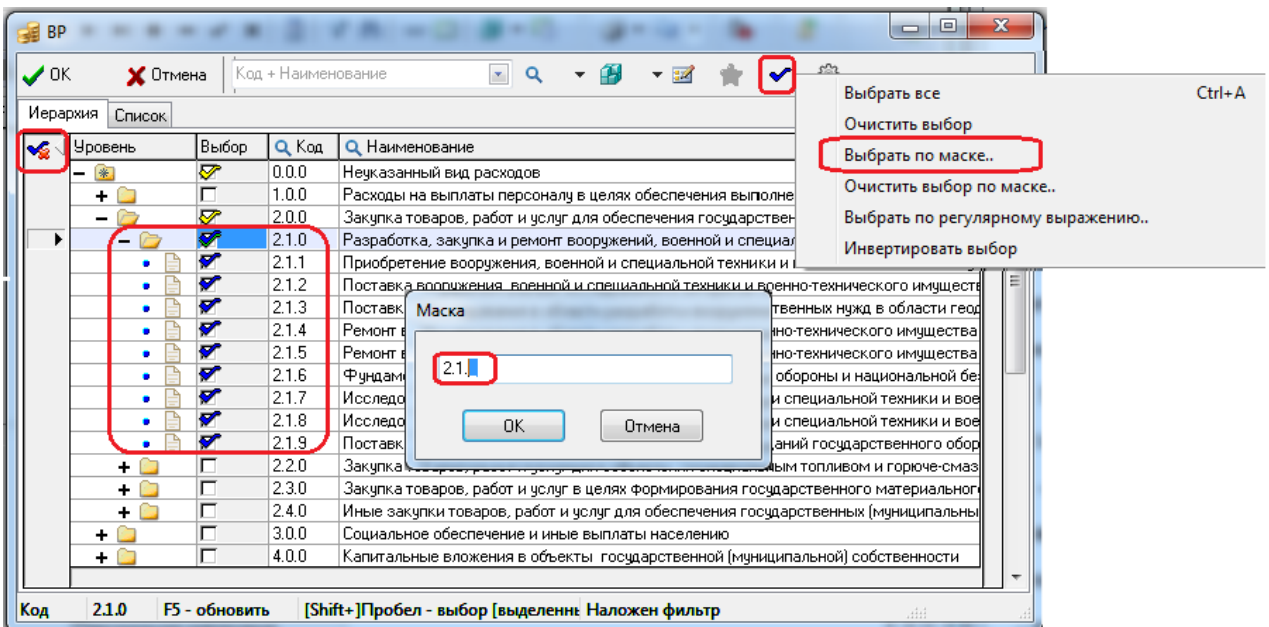

В случае, когда на панели параметров код классификатора введен частично и при этом часть разрядов кода помечены как незначимые, в вызываемом модальном справочнике классификатора значения, где соответствующие разряды совпадают с указанными, выделяются в поле Выбор значком  $\blacktriangledown$ .

Кроме того, в модальных справочниках с множественным выбором возможен выбор одного конкретного значения даже в том случае, если в модальном справочнике уже установлены флаги-галочки в поле Выбор у нескольких значений. Выбор одного нужного значения выполняется двойным щелчком левой кнопки мыши по значению в поле Код. После этого модальный справочник автоматически закрывается, а выбранное значение устанавливается в качестве значения параметра на панели параметров.

На закладке Список модального справочника классификатора можно отсортировать выбранные значения. Для сортировки необходимо щелкнуть левой кнопкой мыши по заголовку колонки Выбор. После первого нажатия значения, отмеченные для выбора, группируются внизу списка, после второго щелчка - вверху.

На закладке Список модального справочника классификатора, вызываемого на панели параметров, фиктивные значения классификатора помечаются в поле статуса записи значком со всплывающей подсказкой Фиктивный код (аналогично значку на закладке Иерархия модального справочника).

Кроме того, кнопка **У столбцы** таблицы данных отражается в модальном справочнике классификатора, вызванного на панели параметров, только в том случае, если таблица справочника содержит не менее 5 колонок, в противном случае не отражается.

## **12.1.4 Добавление буквенных значений в модальные справочники отдельных классификаторов**

В модальных справочниках отдельных классификаторов (Код дополнительной информации, ЦСР,

Мероприятие, Направление, НПА, Объекты) в вызываемой с помощью кнопки **Редактировать классификатор** модальной форме редактирования обеспечивается возможность добавления в поле Код новых кодов с буквенными значениями русского алфавита (при наличии соответствующих прав на добавление значений). При использовании буквенных значений верхние узлы иерархии с буквенными кодами располагаются в соответствующем справочнике после максимального числового значения. Длина поля Наименование в модальных справочниках может составлять 1024 символа.

Допускается вводить символы буквенно-цифрового ряда в справочниках следующих модальных классификаторов:

- − АГВИ (все буквы русского алфавита, кроме Ё, З, Й, Х, Ъ, Ы, Ь);
- − АГПД (все буквы русского алфавита, кроме Ё, З, Й, Х, Ъ, Ы, Ь);
- − ВР (все буквы русского алфавита);
- − Код дополнительной информации (все буквы русского алфавита;
- − КОСГУ (буквы русского и латинского алфавитов: А, Б, В, Г, Д, Е, Ж, И, К, Л, М, Н, О, П, Р, С, Т, У, Ф, Ц, Ч, Ш, Щ, Э, Ю, Я, D, F, G, I, J, L, N, Q, R, S, U, V, W, Y, Z);
- − Мероприятие (все буквы русского алфавита;
- − Направление (все буквы русского алфавита;
- − Направление расходования (буквы русского и латинского алфавитов: (А, Б, В, Г, Д, Е, Ж, И, К, Л, М, Н, П, Р, С, Т, У, Ф, Ц, Ч, Ш, Щ, Э, Ю, Я, A, D, E, F, G, I, J, L, N, P, Q, R, S, T, U, V, W,  $Y, Z$ );
- − НПА (все буквы русского алфавита, кроме Ё, З, Й, Х, Ь, Ы, Ъ);
- − Объекты (все буквы русского алфавита;
- − План счетов (все буквы русского алфавита);
- − Проекты (в 2-разрядном коде формата X.Y допускается вводить буквенные символы в разряд А (только заглавные буквы латинского алфавита A, D, E, F, G, I, L, N, P, R, S, T, U, V) и в разряд Y (цифры и заглавные буквы русского алфавита 0, 1, 2, 3, 4, 5, 6, 7, 8, 9, А, Б, В, Г, Д, Е, Ж, И, К, Л, М, Н, П, Р, С, Т, У, Ф, Ц, Ч, Ш, Щ, Э, Ю, Я);
- − Результаты региональных проектов (в 7-разрядном коде формата АБВВГГГ допускается вводить буквенные символы только в разряды А (только заглавные буквы латинского алфавита A, D, E, F, G, I, L, N, P, R, S, T, U, V) и Б (цифры и заглавные буквы русского алфавита: 0, 1, 2, 3, 4, 5, 6, 7, 8, 9, А, Б, В, Г, Д, Е, Ж, И, К, Л, М, Н, П, Р, С, Т, У, Ф, Ц, Ч, Ш, Щ, Э, Ю, Я);
- − ЦСР (буквы русского и латинского алфавитов: (А, Б, В, Г, Д, Е, Ж, И, К, Л, М, Н, П, Р, С, Т, У, Ф, Ц, Ч, Ш, Щ, Э, Ю, Я, A, D, E, F, G, I, J, L, N, P, Q, R, S, T, U, V, W, Y, Z).

П римечание – В модальном справочнике классификатора ВР поле Код также представляет собой строковое поле, в котором можно указывать буквы русского алфавита. Согласно действующему законодательству требуется использовать только числовые коды ВР. Возможность применения буквенных значений регулируется константой системы группы Справочники\Бюджетная классификация\Разрешить использование букв в классификаторах. Если константа

имеет значение «ВР =0», то при добавлении новых кодов с помощью кнопки **Редактировать классификатор** можно вводить только числовые значения. По умолчанию значение константы не установлено.

## **12.1.5 Особенности модальных справочников «Коды доходов» и «Источники финансирования дефицита»**

#### **12.1.5.1 Дополнительные возможности отражения данных модального справочника**

Модальные справочники классификаторов Коды доходов и Источники финансирования дефицита обладают следующими особенностями:

На закладке Иерархия содержится кнопка **• Полное/сокращенное дерево**. При нажатой кнопке (сокращенный режим) в справочнике исключается часть незначимых фиктивных узлов (значения классификаторов, не заданные явно в справочнике, отмеченные значком Фиктивный код), при этом иерархическая структура дерева бюджетной классификации сохраняется. При выключенной кнопке (полный режим) в справочнике отражаются все записи иерархии (рис. 12.18).

*Рис. 12.18 Вид модального справочника «Источники финансирования дефицита» в режиме полного дерева (кнопка не нажата)* 

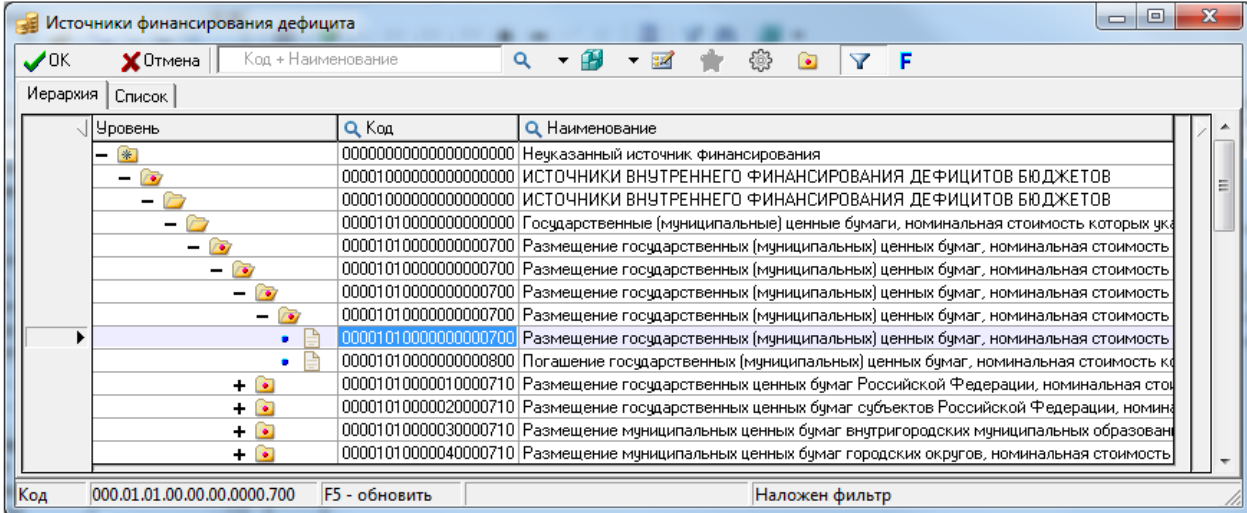

## По умолчанию кнопка **• Полное/сокращенное дерево** нажата (рис. 12.19).

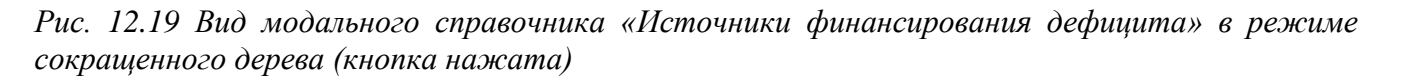

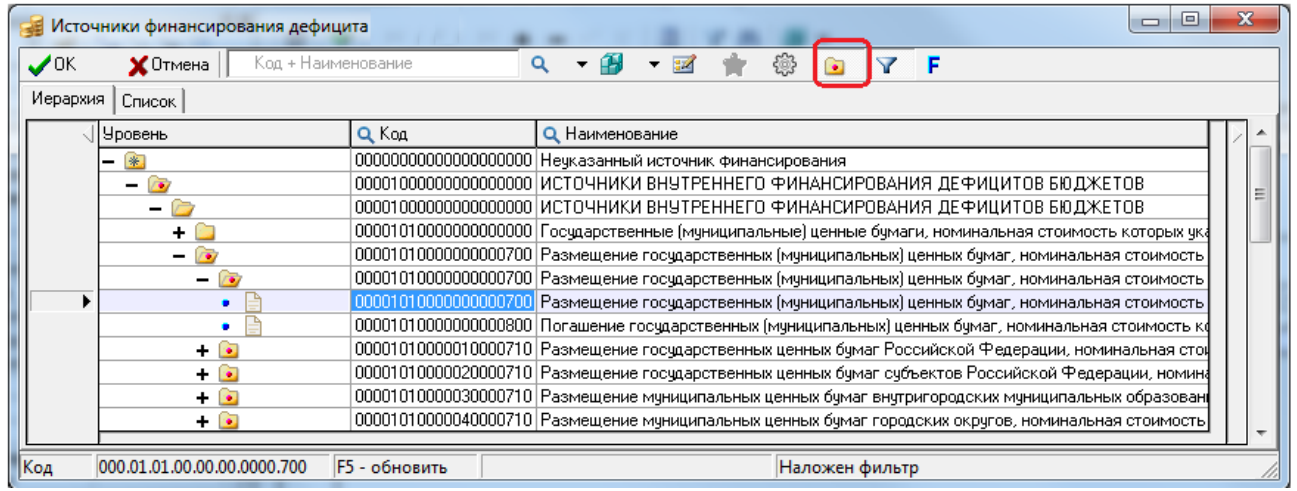

− На закладках Иерархия и Список содержится кнопка **Снять/Установить фильтр по коду элемента**, позволяющая отображать либо те значения классификатора, у которых отдельные разряды кода (т.е. элементы) соответствуют непустым значениям соответствующей константы Значение элемента для справочника КД по умолчанию или Значение элемента для источников финансирования по умолчанию группы Справочники\Бюджетная классификация в интерфейсе Константы системы РМ Настройки системы, либо все значения классификатора (при отсутствии значения соответствующей константы). Константы по умолчанию имеют значение «0, 1, 2, 3». Кнопка **Снять/Установить фильтр по коду элемента** в окне модального справочника по умолчанию нажата (рис. 12.20).

В модальном справочнике Код дохода по умолчанию отражаются только те значения, у которых 12-й и 13-й разряды кода дохода соответствуют значению константы Справочники\Бюджетная классификация\Значение элемента для справочника КД по умолчанию. Отменить фильтрацию можно, отжав кнопку **Снять фильтр по коду элемента**, после чего в справочнике отобразятся все значения, кнопка приобретет вид **Установить фильтр по коду элемента**. При отсутствии значения константы в модальном справочнике Код дохода отражаются все значения классификатора, и кнопка **Снять/Установить фильтр по коду элемента** не отражается.
*Рис. 12.20 Вид модального справочника «Коды доходов» в режиме сокращенного дерева и с нажатой кнопкой фильтрации «Снять фильтр по коду элемента»*

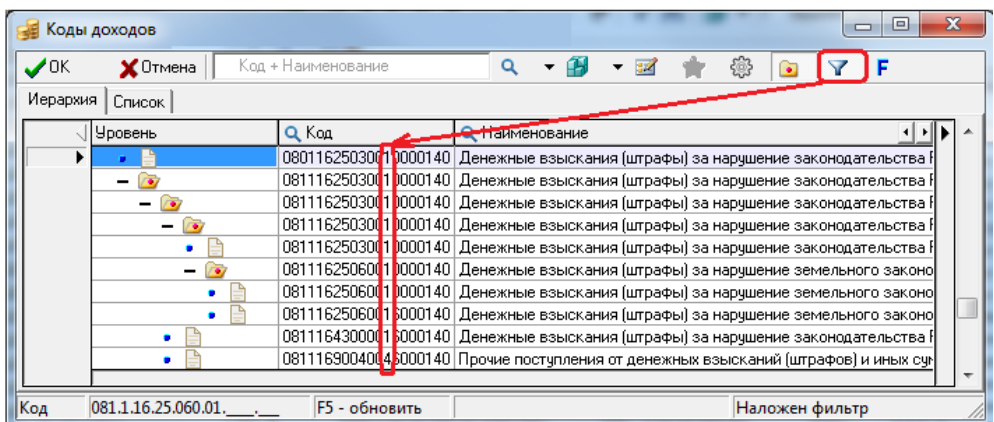

В модальном справочнике Источники финансирования дефицита по умолчанию отражаются только те значения, у которых 16-й и 17-й разряды кода источника соответствуют значению константы Справочники\Бюджетная классификация\Значение элемента для источника финансирования по умолчанию. Отменить фильтрацию можно, отжав кнопку **Снять фильтр по коду элемента**, после чего в справочнике отобразятся все значения, кнопка приобретет вид **Установить фильтр по коду элемента**. При отсутствии значения константы в модальном справочнике Источники финансирования дефицита отражаются все значения, и кнопка **Снять/Установить фильтр по коду элемента** не отражается.

На закладках Иерархия и Список содержится кнопка **F** Фильтр по составляющим, позволяющая показывать/скрывать дополнительную панель параметров фильтрации по составным частям кода дохода или кода источника финансирования дефицита бюджета, соответственно. При нажатой кнопке в модальном справочнике отражается горизонтальная панель параметров фильтрации (рис. 12.21), содержащая кнопку **Установить/Снять фильтр по составляющим**  и параметры-опции с окошками ввода значений составляющих частей кода бюджетной классификации для фильтрации по ним.

В модальном справочнике Коды доходов появляются следующие параметры-опции:

- Администратор задает значение фильтра для разрядов 1-3 кода дохода.
- − Вид дохода задает значение фильтра для разрядов 4-13 кода дохода.
- − ГПД задает значение фильтра для разрядов 14-17 кода дохода.
- − АГПД задает значение фильтра для разрядов 18-20 кода дохода.

*Рис. 12.21 Вид модального справочника «Коды доходов» в режиме сокращенного дерева и с нажатыми кнопками фильтрации и панелью параметров фильтрации* 

|   | $\overline{ }$ |                                                                                  |                                                                      |                       |                      |            | Коды доходов    |                               |
|---|----------------|----------------------------------------------------------------------------------|----------------------------------------------------------------------|-----------------------|----------------------|------------|-----------------|-------------------------------|
|   |                |                                                                                  | Q                                                                    |                       | Код + Наименование   |            | $\times$ Отмена | $\boldsymbol{\mathcal{J}}$ OK |
|   |                | АГПД<br>Υ                                                                        | ГПД                                                                  |                       |                      | Вид дохода | Администратор   |                               |
|   |                |                                                                                  |                                                                      |                       |                      |            | Список          | Иерархия                      |
|   |                |                                                                                  |                                                                      | <b>Q</b> Наименование |                      | Q Kog      | Чровень         |                               |
|   |                |                                                                                  | 015.1.00.00.000.00.0000.000 НАЛОГОВЫЕ И НЕНАЛОГОВЫЕ ДОХОДЫ           |                       |                      |            | ×               |                               |
|   |                | 017.1.16.90.040.04.0000.140 Прочие поступления от денежных взысканий (штрафов) и |                                                                      |                       |                      |            |                 |                               |
|   |                | 019.0.00.00.000.00.0000.000 Управление по делам гражданской обороны, чрезвычайн  |                                                                      |                       |                      |            | r.              |                               |
|   |                | 019.0.00.00.000.00.0005.180 Средства учреждений на счете временного распоряжения |                                                                      |                       |                      |            |                 |                               |
|   |                |                                                                                  | 019.1.00.00.000.00.0000.000   НАЛОГОВЫЕ И НЕНАЛОГОВЫЕ ДОХОДЫ         |                       |                      |            |                 |                               |
|   |                | 019.1.11.05.012.04.0000.120 Доходы, получаемые в виде арендной платы за земельны |                                                                      |                       |                      |            | ٠               |                               |
|   |                | 019.1.14.06.012.04.0000.430 Доходы от продажи земельных участков, государственна |                                                                      |                       |                      |            |                 |                               |
|   |                | 020.0.00.00.000.00.0000.000 Департамент управления имуществом и земельными реф   |                                                                      |                       |                      |            |                 |                               |
| Ξ |                | 020.0.00.00.000.00.0005.180 Средства учреждений на счете временного распоряжения |                                                                      |                       |                      |            |                 |                               |
|   |                |                                                                                  | 020.1.00.00.000.00.0000.000   НАЛОГОВЫЕ И НЕНАЛОГОВЫЕ ДОХОДЫ         |                       |                      |            |                 |                               |
|   |                | 020.1.11.00.000.00.0000.000  ДОХОДЫ ОТ ИСПОЛЬЗОВАНИЯ ИМУЩЕСТВА, НАХОДЯ           |                                                                      |                       |                      |            | ۰               |                               |
|   |                |                                                                                  | 020.1.13.02.000.00.0000.000 Доходы от компенсации затрат государства |                       |                      |            |                 |                               |
|   |                |                                                                                  |                                                                      |                       |                      |            |                 |                               |
|   |                | Наложен фильтр                                                                   |                                                                      |                       | <b>F5 - обновить</b> |            |                 | Код                           |
|   |                |                                                                                  |                                                                      |                       |                      |            | $020.1$ .       |                               |

В модальном справочнике Источники финансирования дефицита появляются следующие параметры-опции:

- − Администратор задает значение фильтра для разрядов 1-3 кода источника финансирования дефицита бюджета.
- − Вид источника задает значение фильтра для разрядов 4-17 кода источника финансирования дефицита бюджета.
- − АГВИ задает значение фильтра для разрядов 18-20 кода источника финансирования дефицита бюджета.

Фильтрация данных в этих модальных справочниках согласно установленным значениям составляющих частей кода БК производится/отменяется при нажатии на кнопку **Установить/Снять фильтр по составляющим** только при условии, что хотя бы у одного параметра фильтрации установлен флаг-галочка.

#### **12.1.5.2 Особенности модальных справочников «Коды доходов» и «Источники финансирования дефицита», вызываемых на панели параметров**

В модальном справочнике Коды доходов (Вид + ГПД), вызываемом на панели параметров запроса в параметре Код дохода\Вид дохода+ГПД, отражение значений производится по следующему принципу:

если в справочнике классификатора Коды доходов отсутствует код с нулевым значением кода администратора и нулевым АГПД (т.е. код вида **000**.X.XX.XX.XXX.XX.XXXX.**000)**, то в модальном справочнике, вызываемом в параметре Вид дохода+ГПД, для соответствующего<br>значения X.XX.XX.XXX.XX.XXXX отражается значение колонки Наименование, значения X.XX.XX.XXX.XX.XXXX отражается значение колонки Наименование, аналогичное первому нижестоящему в данном разделе иерархии коду с ненулевым АГПД (т.е. коду **000**.X.XX.XX.XXX.XX.XXXX.**YYY**).

В модальном справочнике Источники финансирования дефицита (Вид), вызываемом на панели параметров запроса в параметре Источник внутреннего фин-я\Вид источника, отражение значений производится по следующему принципу:

− если в справочнике классификатора Источники финансирования дефицита отсутствует код с нулевым значением кода администратора и нулевым АГВИ (т.е. код вида **000**.X.XX.XX.XXX.XX.XXXX.**000)**, то в модальном справочнике, вызываемом в параметре Вид источника, для соответствующего значения X.XX.XX.XXX.XX.XXXX отражается значение колонки Наименование, аналогичное первому нижестоящему в данном разделе иерархии коду с ненулевым АГВИ (т.е. коду **000**.X.XX.XX.XXX.XX.XXXX.**YYY**).

#### **12.1.6 Особенности модального справочника «Коды целевых средств»**

Модальный справочник Коды целевых средств имеет двухуровневую структуру (рис. 12.22). В заголовке модального справочника отражаются поля Код (поле расположено в начале таблицы и зафиксировано), Наименование, Вид предоставления средств, Источник средств, Вид трансферта, Год предоставления средств. Поиск данных в справочнике можно производить только по фрагменту поля заголовка Наименование. На всех закладках модального справочника Коды целевых средств в таблице заголовка и в таблице детализации присутствует кнопка управления таблицей данных **Столбцы**, которая позволяет регулировать видимость и порядок расположения колонок таблицы.

Отражение поля Код цели в модальном справочнике классификатора Коды целевых средств зависит от значения константы системы Системные настройки\Получение кода цели:

- в модальном справочнике Коды целевых средств отражается поле Код цели, если константа имеет значение:
	- − «через классификатор кода целевых средств»;
	- − «заполнять вручную, по умолчанию заполнять через классификатор типа средств бюджета»;
	- − «заполнять вручную, по умолчанию заполнять через классификатор кода целевых средств»;
	- − «заполнять вручную»;
- − если константа имеет значение «через классификатор типа средств», то в модальном справочнике Коды целевых средств поле Код цели не отражается.

*Рис. 12.22 Вид модального справочника классификатора «Коды целевых средств»* 

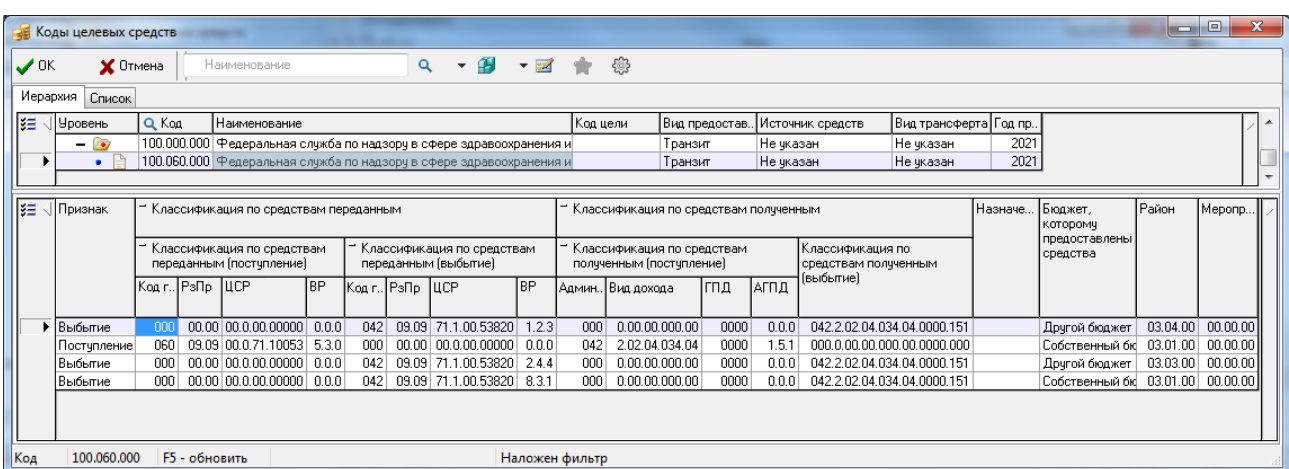

В детализации модального справочника отражаются следующие поля и группы полей:

- − Признак (с возможными значениями «Поступление» или «Выбытие»).
- − Группа полей Классификация по средствам переданным:
- − Классификация по средствам переданным (поступление).
- − КОСГУ (поступление) по умолчанию скрыто.
- − Классификация по средствам переданным (выбытие).
- − КОСГУ (выбытие) по умолчанию скрыто.

В свернутом виде группа полей Классификация по средствам переданным отражает значение вложенного поля Классификация по средствам переданным (выбытие), если поле Признак в данной строке детализации имеет значение «Выбытие». При значении «Поступление» в поле Признак данной строки детализации в свернутом виде группа полей Классификация по средствам переданным отражает значение вложенного поля Классификация по средствам переданным (поступление).

- − Группа полей Классификация по средствам полученным:
	- − Классификация по средствам полученным (поступление).
	- − Классификация по средствам полученным (выбытие).

В свернутом виде группа полей Классификация по средствам полученным отражает значение вложенного поля Классификация по средствам полученным (выбытие), если поле Признак в данной строке детализации имеет значение «Выбытие». При значении «Поступление» в поле Признак данной строки детализации в свернутом виде группа полей Классификация по средствам полученным отражает значение вложенного поля Классификация по средствам полученным (поступление).

Примечания

1 Действует следующий принцип фильтрации значений в модальном справочнике, вызываемом в поле Коды целевых федств интерфейсов ввода. Коды с признаком «Получение», которым в справочнике Коды целевых федств в поле средствам полученным (поступление) сопоставлены коды дохода формата поле Классификация по средствам полученным (поступление) сопоставлены коды дохода формата ХХХ.2.18.ХХХХХХХХХХХХХХ, ХХХ.2.19.ХХХХХХХХХХХХХХ или ХХХ.1.13.02ХХХХХХХХХХХХ, всегда доступны для выбора в модальном справочнике. При этом не выполняется проверка доходной классификации, сопоставленной коду целевых средств, на соответствие доходной классификации, заданной в поле Классификация текущего документа ввода.

− Бюджет, которому предоставлены средства – отражает уровень бюджета, получающего трансферт («Собственный бюджет» или «Другой бюджет»).

- − Назначение.
- − Район.
- − Мероприятие.

2 При наличии ПМ «Многобюджетный режим работы» в модальном справочнике Коды целевых средств отображаются коды, относящиеся к бюджету, установленному в параметре Бюджет на панели параметров запроса интерфейса ввода (а не в поле Бюджет заголовка, как у других классификаторов, поддерживающих режим многобюджетности), а также коды с принадлежностью «Все бюджеты».

Обеспечивается отображение значка закрытия в заголовочной части в модальном справочнике классификатора Коды целевых средств. Значок будет отображаться только для тех кодов, у которых все строчки в детализации будут закрыты.

При вызове на плановых интерфейсах можно выбрать закрытый код из модального справочника Коды целевых средств, но только если сумма в документе отрицательная. Если сумма положительная, система выдаст соответствующее сообщение об ошибке.

#### **12.1.7 Особенности модального справочника «Лицевые счета»**

Модальный справочник классификатора Лицевые счета обладает следующими особенностями:

поиск и фильтрацию значений в модальном справочнике классификатора Лицевые счета можно вести по значениям полей Код+Наименование, Примечание, Счет в ФК, Номер Л/С, Номер извещения об открытии и по значениям вложенных полей (ИНН, КПП, Организация) группы Организация модального справочника (рис. 12.23). При выборе из выпадающего списка окна поиска/фильтрации значения Код+Наименование поиск или фильтрация может осуществляться по фрагменту кода или наименования значения классификатора. В окне поиска/фильтрации и во всплывающей подсказке отражается наименование поля, по которому осуществляется Поиск по "Счет в ФК" (F3).

поиск или фильтрация значений Фильтрация по "Счет в ФК" [F4].

на всех закладках модального справочника Лицевые счета присутствует кнопка управления таблицей данных **Столбцы**, которая позволяет регулировать видимость и порядок расположения колонок таблицы;

*Рис. 12.23 Вид модального справочника классификатора «Лицевые счета» с выбранным из выпадающего списка полем «ИНН» из группы «Организация» для поиска значений* 

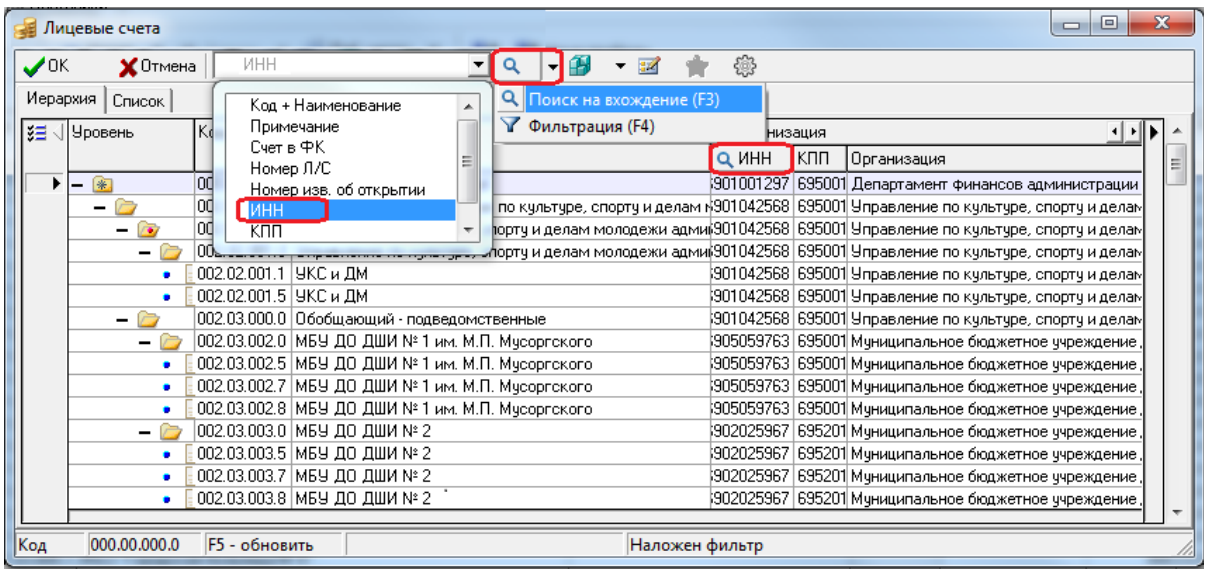

- вид модального справочника классификатора Лицевые счета (значения группы полей Организация) зависит от значения константы системы Системные настройки\Настройки прав\Права на лицевые счета, содержащей выпадающий список значений:
	- «по владельцу» в модальном справочнике лицевых счетов будут отражаться только лицевые счета, имеющие организацию-владельца, для которой данному пользователю назначено право «Доступ» на объект типа «Организации» в интерфейсе Администратор РМ Администратор;
	- «по распорядителю или владельцу» в модальном справочнике лицевых счетов будут отражаться только:
		- лицевые счета, имеющие организацию-распорядителя, для которой данному пользователю назначено право «Доступ» на объект типа «Организации» в интерфейсе Администратор;
		- собственные лицевые счета этой организации-распорядителя (поскольку он является их владельцем);
		- все прочие лицевые счета, для которых данному пользователю назначено право «Доступ» на объект типа «Лицевые счета» в интерфейсе Администратор.

Примечание – Ограничение видимости данных в модальном справочнике лицевых счетов, вызываемом в определенном интерфейсе ввода, в соответствии с каждым значением константы выполняется при условии, что пользователю не назначено право «Произвольный ввод организаций» для данного интерфейса ввода. При этом права на конкретные лицевые счета учитываются при всех вариантах значения константы.

в модальном справочнике лицевых счетов, вызываемом в поле интерфейса ввода, по умолчанию отражаются только лицевые счета, у которых в справочнике Лицевые счета интерфейса Справочник классификаторов в поле Состояние счета указано значение «Открыт», и с учетом фильтров, наложенных на возможные значения данного поля интерфейса. При включенной опции **Показывать закрытые коды** кнопки **Настройка вида модального справочника** в модальном справочнике лицевых счетов (рис. 12.24) отображаются закрытые или заблокированные лицевые счета (т.е. у которых в поле Состояние счета указано значение «Закрыт» или «Заблокирован») со значком желтого замка **Лицевой счет закрыт**, без возможности выбора такого счета. При попытке указать в документе интерфейса закрытого или заблокированного лицевого счета выдается сообщение об ошибке «*Лицевой счет <Номер л/с > закрыт или блокирован»*;

*Рис. 12.24 Вид модального справочника классификатора «Лицевые счета», вызванного в поле интерфейса ввода, с отражением закрытых лицевых счетов в случае установленной опции «Показывать закрытые коды» кнопки «Настройка вида модального справочника»* 

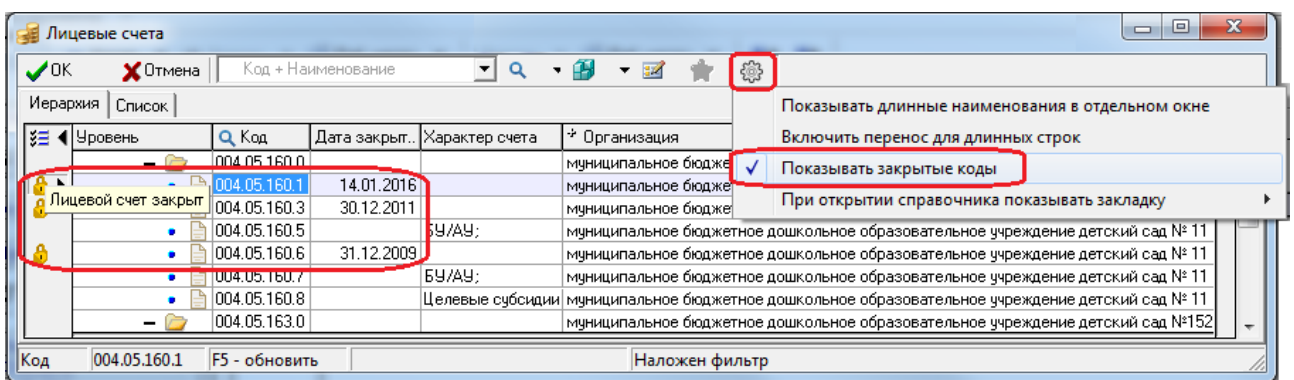

в модальном справочнике Лицевые счета, вызываемом на панели параметров интерфейса или отчета (рис. 12.25), отражение и выбор заблокированных или закрытых лицевых счетов, отмечаемых слева знаком желтого замка **Лицевой счет закрыт**, возможно только при включенной опции **Показывать закрытые коды** кнопки **Настройка вида модального справочника**. В отличие от поля интерфейса, на панели параметров можно выбрать такое значение для отображения данных по закрытому/заблокированному лицевому счету;

*Рис. 12.25 Вид модального справочника классификатора «Лицевые счета», вызванного на панели параметров, с отражением закрытых лицевых счетов* 

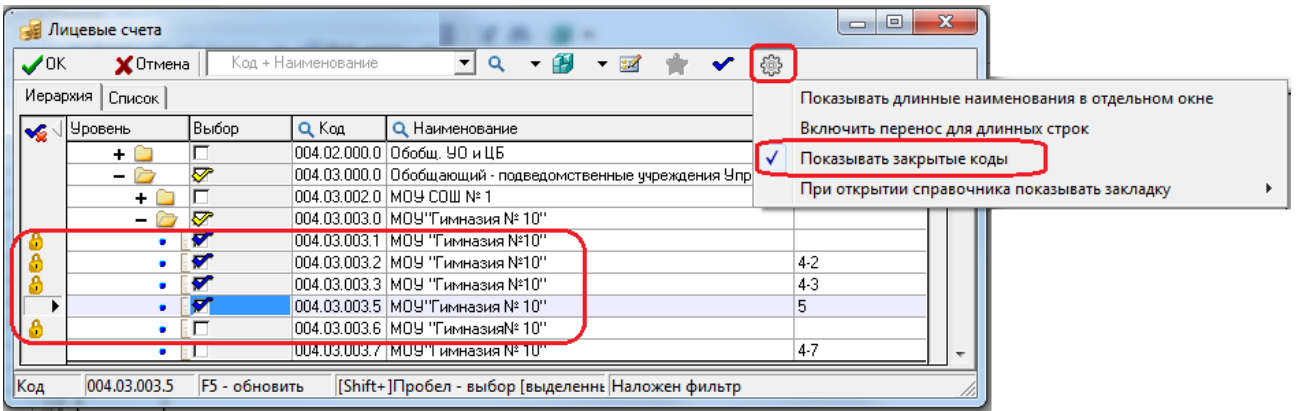

поле Характер счета записи модального справочника отражает значение, соответствующее названию поля группы Характер счета, в котором установлен флаг-опция для данного лицевого счета в справочнике Лицевые счета интерфейса Справочник классификаторов. Если флагопция для лицевого счета установлен в нескольких полях группы Характер счета справочника Лицевые счета, то в соответствующем модальном справочнике названия данных полей отражаются в поле Характер счета через точку с запятой.

#### **12.1.8 Особенности модального справочника «ОКТМО»**

В модальном справочнике классификатора ОКТМО можно производить поиск и фильтрацию данных по значениям полей Код+Наименование, Дополнительная информация. На закладках модального справочника ОКТМО присутствует кнопка управления таблицей данных **В Столбцы**, позволяющая настраивать видимость и порядок расположения колонок таблицы. На панели кнопок управления модального справочника ОКТМО расположена кнопка фильтрации данных по разделам. Кнопка может иметь два вида, определяющих следующие режимы отображения данных в справочнике:

• ТРаздел1 - в модальном справочнике отражаются только коды первого раздела ОКТМО -«Муниципальные образования субъектов Российской Федерации», т.е. значения вида АА.БББ.ВВВ, у которых поле Код населенного пункта в справочнике ОКТМО имеет значение «000». При этом в модальном справочнике отражается поле Дополнительная информация, всплывающая подсказка указанной кнопки фильтрации имеет вид (рис. 12.26).

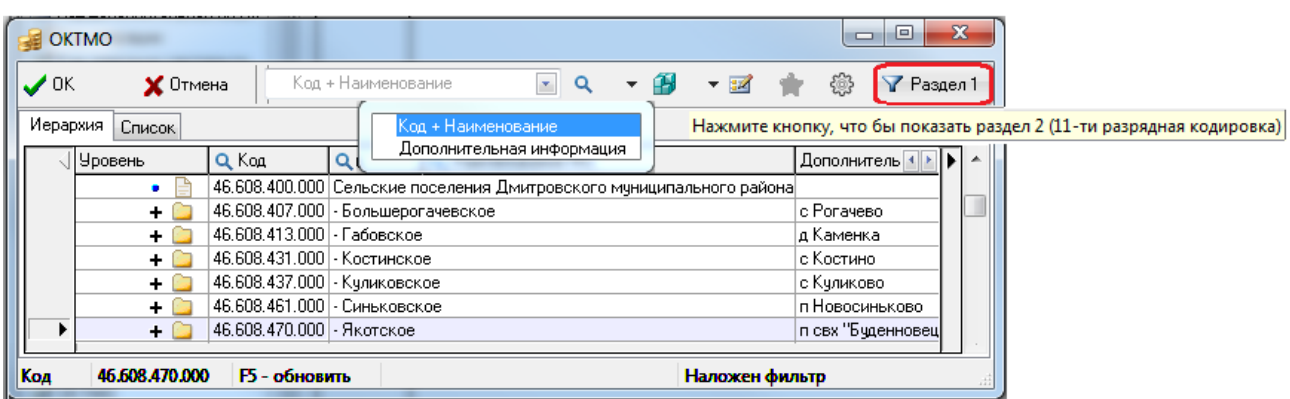

*Рис. 12.26 Вид модального справочника «ОКТМО» с нажатой кнопкой «Раздел 1»*

− - в модальном справочнике отражаются только коды второго раздела ОКТМО - «Населенные пункты, входящие в состав муниципальных образований субъектов Российской Федерации», т.е. все значения справочника вида АА.БББ.ВВВ.ГГГ. При этом поле Дополнительная информация в модальном справочнике не отражается, всплывающая Нажмите кнопку, что бы показать раздел 1 (8-ми разрядная кодировка) подсказка кнопки имеет вид (рис. 12.27).

*Рис. 12.27 Вид модального справочника «ОКТМО» с нажатой кнопкой «Раздел 2»*

| <b>EXECUTER</b>               |                          |                      |                                                                                             |  |
|-------------------------------|--------------------------|----------------------|---------------------------------------------------------------------------------------------|--|
| $\boldsymbol{\mathcal{L}}$ ok | $\mathbf{\times}$ Отмена |                      | ₩<br>Код + Наименование<br>Раздел 2                                                         |  |
| Иерархия                      | Список                   |                      | Нажмите кнопку, что бы показать раздел 1 (8-ми разрядная кодировка)                         |  |
|                               | Уровень                  | Q Kog                | <b>Q</b> Наименование                                                                       |  |
|                               |                          |                      | 46.608.157.000 Населенные пункты, входящие в состав городского поселения Икша Дмитровф      |  |
|                               |                          |                      | , 46.608.163.000 Населенные пчнкты, входящие в состав городского поселения Некрасовский     |  |
|                               |                          |                      | 46.608.400.000 Сельские поселения Дмитровского муниципального района/                       |  |
|                               |                          |                      | 46.608.407.000   Населенные пчнкты, входящие в состав сельского поселения Большерогачевс    |  |
|                               |                          |                      | 46.608.413.000 Населенные пункты, входящие в состав сельского поселения Габовское Дмит      |  |
|                               |                          |                      | 46.608.431.000 Населенные пункты, входящие в состав сельского поселения Костинское Дми      |  |
|                               |                          |                      | 46.608.437.000 Населенные пчнкты, входящие в состав сельского поселения Кчликовское Дм      |  |
|                               |                          |                      | 46.608.461.000 Населенные пункты, входящие в состав сельского поселения Синьковское Дм      |  |
|                               |                          |                      | 46.608.470.000 Населенные пчнкты, входящие в состав сельского поселения Якотское Дмитр<br>÷ |  |
| Код                           | 46,608,163,000           | <b>F5</b> - обновить | Наложен фильтр                                                                              |  |

#### **12.1.9 Особенности модальных справочников отдельных классификаторов**

На закладках Иерархия и Список модальных справочников НПА, Бюджетные ассигнования, Код субсидии, Тип средств присутствует кнопка управления таблицей данных <sup>узив</sup> Столбцы, позволяющая регулировать видимость и порядок расположения колонок соответствующей таблицы.

Примечание – Реализованы новые модальные справочники Код вида выплат, Результаты региональных проектов.

Свои особенности имеют следующие справочники классификаторов:

- в модальном справочнике классификатора Вид ассигнований можно вести поиск по значениям полей Код+Наименование и Признак нелимитируемости (рис. 12.28), которое может принимать значение:
	- «Лимитируется» если в интерфейсе Справочник классификаторов в справочнике Вид ассигнований флаг-галочка в поле Признак нелимитируемости не установлена;
	- «Не лимитируется» если в интерфейсе Справочник классификаторов в справочнике Вид ассигнований установлена флаг-галочка в поле Признак нелимитируемости.

|          | Вид ассигнований         |                      |                                                                                                    |  |
|----------|--------------------------|----------------------|----------------------------------------------------------------------------------------------------|--|
| OΚ       | $\times$ Отмена          |                      | ¥,<br>Q<br>ে                                                                                                    |  |
| Иерархия | Список<br><b>Уровень</b> | Q Kd                 | Код + Наименование<br>Признак нелимитируемости<br> Признак нелимитиру                                                                                                    |  |
|          |                          |                      | 01.00.00 Оказание государственных (муниципальных) услуг, в том Лимитируется.<br>01.01.00 Обеспечение выполнения функций бюджетных учреждени Лимитируется                                                                                |  |
|          |                          |                      | 01.02.00 Предоставление субсидий автономным учреждениям, вк. Лимитируется<br>01.03.00 Предоставление субсидий некоммерческим организация Лимитируется<br>01.04.00 Закупка товаров работ и услуг для государственных (мун) Лимитируется  |  |
|          |                          | 01.04.02<br>01.04.03 | 01.04.01   Оказание государственных (муниципальных) услуг физич  Лимитируется<br> Осуществление бюджетных инвестиций в объекты госуда Лимитируется <br> Разработка, закупка и ремонт вооружений, военной и сп( Лимитируется             |  |
|          |                          |                      | 01.04.04 Закупка товаров в государственный материальный резеф Лимитируется<br>02.00.00 Социальное обеспечение населения<br>Лимитируется                                                                                                 |  |
|          |                          |                      | 02.01.00 Публичные обязательства в виде бюджетных ассигнован Лимитируется.<br>02.02.00 Публичные нормативные обязательства в виде пенсий, п Не лимитируется<br>03.00.00 Предоставление бюджетных инвестиций юридическим ли Лимитируется |  |
| Код      | 02.02.00                 | <b>F5 - обновить</b> | Наложен фильтр                                                                                                    |  |

*Рис. 12.28 Вид модального справочника «Вид ассигнований»*

- в модальном справочнике классификатора Вид НПА можно вести поиск по значениям полей Код+Наименование, Бюджет;
- в модальном справочнике классификатора Бюджетные ассигнования можно вести поиск по значениям полей Код+Наименование, Вид ассигнования и Наименование вида ассигнований, Бюджет;
- в модальном справочнике классификатора Код субсидии можно вести поиск по значениям полей Код+Наименование, Вид субсидии, Принадлежность средств, Год, Бюджет;
- в модальном справочнике классификатора Назначение платежа можно вести поиск по значениям полей Код+Наименование и Налог. Платеж. Значение поля Налог. Платеж (поле Информация для налогового платежа в справочнике классификатора) используется для ввода налоговой информации в интерфейсе (03.02) Выбытия по п\п;
- в модальный справочник Мероприятие добавлены колонки Внешний идентификатор, Идентификатор переноса, по умолчанию скрыты;
- в модальном справочнике классификатора НПА можно вести поиск по значениям полей Код+Наименование, Дата, Номер документа, Принявший орган, Вид НПА, Полное наименование, Комментарий, Номер реестровой записи, Бюджет (при наличии дополнительного ПМ Многобюджетный режим работы») (рис. 12.29);

*Рис. 12.29 Вид модального справочника «НПА» с выбранной кнопкой «Поиск на вхождение (F3)»*

| <b>ES HITA</b>                                   |                                                                      |                                                       |                                   |               | a           |  |
|--------------------------------------------------|----------------------------------------------------------------------|-------------------------------------------------------|-----------------------------------|---------------|-------------|--|
| $\boldsymbol{\mathcal{J}}$ OK<br><b>X</b> Отмена |                                                                      | $\mathbf{r}$                                          |                                   | ₩             |             |  |
| Иерархия<br>Список  <br> ≸∃ √ Чровень            | Код + Наименование<br>Дата                                           | <b>Q</b> Поиск на вхождение (F3)<br>V Фильтрация (F4) |                                   | иер докчмента | $ \Pi$ fili |  |
|                                                  | Номер документа<br>Принявший орган                                   | іиссии муниципаль                                     | 15.12.2003 2565                   |               | 000         |  |
| ٠                                                | Βιω ΗΠΑ<br>Полное наименовние                                        | јиссии мчниципаль<br> иссии муниципаль                | 22.11.2004 1327<br>04.07.2005 757 |               | 000<br>000  |  |
|                                                  | Комментарий<br>Номер реестровой записи                               | јиссии муниципаль                                     | 13.12.2006 1268                   |               | 000<br>000  |  |
|                                                  | Бюджет                                                               | 44                                                    |                                   |               | 000<br>000  |  |
|                                                  | oo, oo, ooo jiriinoonna lorigoona gowqgoo                            |                                                       |                                   |               | 000         |  |
| ۰                                                | 80.10.000 Письма основания для Заявок на возврат<br>80.10.001 Письмо |                                                       | 22.01.2015 6/H                    |               | 000<br>000  |  |
| ٠                                                | 80.10.002 Письмо                                                     |                                                       | 17.02.2015 09-443                 |               | 000         |  |
| 21.02.002<br><b> Код</b>                         | <b>F5 - обновить</b>                                                 |                                                       | Наложен фильтр                    |               |             |  |

- в модальном справочнике классификатора Объекты можно вести поиск по значениям полей Код+наименование, Форма собственности, Уровень источника средств, Код объекта финансирующего бюджета, Код родительского объекта, НПА, ЦСР, Код главы, ОКТМО, Мероприятие, Код целевых средств, Район, Тип средств, Адрес, Примечание, Направление инвестирования, Мощность, Наименование застройщика, Плановая дата начала, Плановая дата окончания, Сметная стоимость ОКС, Общий объем инвестиций, Координаты объекта, Уникальный реестровый номер соглашения, Бюджет.
- в модальном справочнике классификатора План счетов можно вести поиск по значениям полей Код+Наименование и Классификатор, в котором отражается значение соответствующего поля из справочника План счетов;
- в модальном справочнике Районы можно вести поиск по значениям полей Код+Наименование, ОКТМО Код, Код администратора трансферта;
- в модальный справочник СубКОСГУ добавлена колонка КОСГУ, которая отражается в справочнике только в том случае, если константа Системные настройки\Получение КОСГУ установлена в одно из значений:
	- − «заполнять вручную, по умолчанию заполнять через классификатор СубКОСГУ»;
	- − «через классификатор СубКОСГУ»;
	- − «первые 3 разряда классификатора СубКОСГУ»;
- в модальном справочнике классификатора Тип средств можно вести поиск по значениям полей Код+Наименование, Код вида деятельности, Код типа деятельности, Источник средств, Код цели (наличие данного поля зависит от значения константы системы).

Вид модального справочника классификатора Тип средств (отражение колонки Код цели) определяется значением константы системы Системные настройки\Получение кода цели:

- если константа имеет значение «через классификатор типа средств» (по умолчанию), то поле Код цели отображается;
- если константа имеет значение «через классификатор кода целевых средств», «заполнять вручную, по умолчанию заполнять через классификатор типа средств бюджета», «заполнять вручную, по умолчанию заполнять через классификатор кода целевых средств», «заполнять вручную», то поле Код цели не отображается.

#### **12.1.10 Особенности модального справочника «Код цели»**

В модальном справочнике классификатора Код цели можно вести поиск по значениям полей Код+Наименование, Краткое наименование, КБК расходов при передаче, Код главы, РзПр, ЦСР, ВР, Код дохода при получении, Код объекта, Бюджет-источник трансферта, Выгружаемый в ФК код, Бюджет (отображается всегда).

В модальном справочнике Код цели можно настроить отражение детализации, скрытой по умолчанию. Детализация доступна для просмотра при включении настройки по команде **Показывать детализацию** кнопки **Настройка вида модального справочника**:

Коды цели перекрываются по уровням бюджетов. Цепочка уровней бюджетов следующая: «городское (сельское) поселение» > «муниципальное образование» > «субъект РФ» > «федеральный» > «неуказанный (все бюджеты)». Если один и тот же код заведен под разными бюджетами, то в модальном справочнике будет отображаться только один код из самого нижестоящего бюджета, который ближе всего к бюджету, указанному в документе.

Из модального справочника классификатора Код цели можно выбрать закрытый код при вызове на плановых интерфейсах, но только если сумма в документе отрицательная. Если сумма положительная, система выдаст соответствующее сообщение об ошибке.

#### <span id="page-370-0"></span>**12.1.11 Поддержка режима многобюджетности значений (при наличии ПМ) в модальных справочниках классификаторов**

При наличии дополнительного ПМ «Многобюджетный режим работы» в модальных справочниках классификаторов АГВИ, АГПД, Бюджетные ассигнования, Вид НПА, ВР, Источники финансирования дефицита, Классификация расходов контрактной системы, Код главы, Код дополнительной информации, Код расходного обязательства, Код субсидии, Коды доходов, Коды целевых средств, КОСГУ, Мероприятие, Направление, Направление расходования, НПА, Объекты, ОКТМО, Районы, СубКОСГУ, ЦСР вызываемых в интерфейсах ввода или на панели параметров, обеспечивается поддержка режима многобюджетности значений классификаторов для разных бюджетов. В модальном справочнике будут отражаться только те значения, у которых поле Бюджет в соответствующем справочнике имеет значение, определенное значением поля Бюджет (заданного на панели параметров или в данном документе интерфейса), или значение «Все бюджеты».

#### Примечани я –

1 Для модального справочника Коды целевых средств при наличии ПМ «Многобюджетный режим работы» особенностью является то, что в нем в данном случае отображаются коды, относящиеся к бюджету, установленному в параметре Бюджет на панели параметров интерфейса ввода, а также коды с принадлежностью «Все бюджеты».

2 В модальном справочнике Код цели колонка Бюджет является видимой всегда, а не только в случае использования ПМ «Многобюджетный режим работы».

В модальной форме «Редактор классификаторов» (рис. 12.30), вызываемой с помощью

кнопки **Редактировать классификатор** в указанных модальных справочниках бюджетных классификаторов, можно указывать и корректировать различные наборы значений классификаторов для разных бюджетов. Допускается наличие одинаковых значений классификатора с принадлежностью к разным бюджетам. В таблице модальной формы появляются дополнительное поле Бюджет, дополнительные кнопки управления. При этом каждое значение кода классификатора должно быть сопоставлено конкретному бюджету или определяться как доступное для всех используемых в системе бюджетов. Для фильтрации значений модальной формы по принадлежности к бюджету предназначена кнопка фильтрации

• Все бюджеты • изменение принадлежности текущей записи к определенному бюджету

выполняется с помощью кнопки управления **Изменение бюджета текущей записи** (см. Руководство пользователя для ПМ «Многобюджетный режим работы», поставляемого по отдельному договору).

Примечание – Кнопка управления Изменение бюджета текущей записи отображается в интерфейсе для определенного справочника классификатора только при наличии у текущего пользователя назначенного права на редактирование соответствующего справочника классификатора, заданного в интерфейсе Объекты РМ Администратор:

• если пользователю в интерфейсе Администратор в разделе **Пользователи** в детализации Назначение прав назначено право на бюджет, отличный от «Все бюджеты», то данный пользователь может редактировать только те записи в справочниках, которые принадлежат данному бюджету;

- если пользователю в интерфейсе Администратор в разделе **Пользователи** в детализации Назначение прав назначено право на бюджет «Все бюджеты», то данный пользователь может редактировать записи в справочниках классификаторов, принадлежащие всем бюджетам, включая записи с принадлежностью «Все бюджеты».

*Рис. 12.30 Вид модального справочника «Коды целевых средств» с вызванной модальной формой «Классификаторы» для редактирования справочника при установленном ПМ «Многобюджетный режим работы»* 

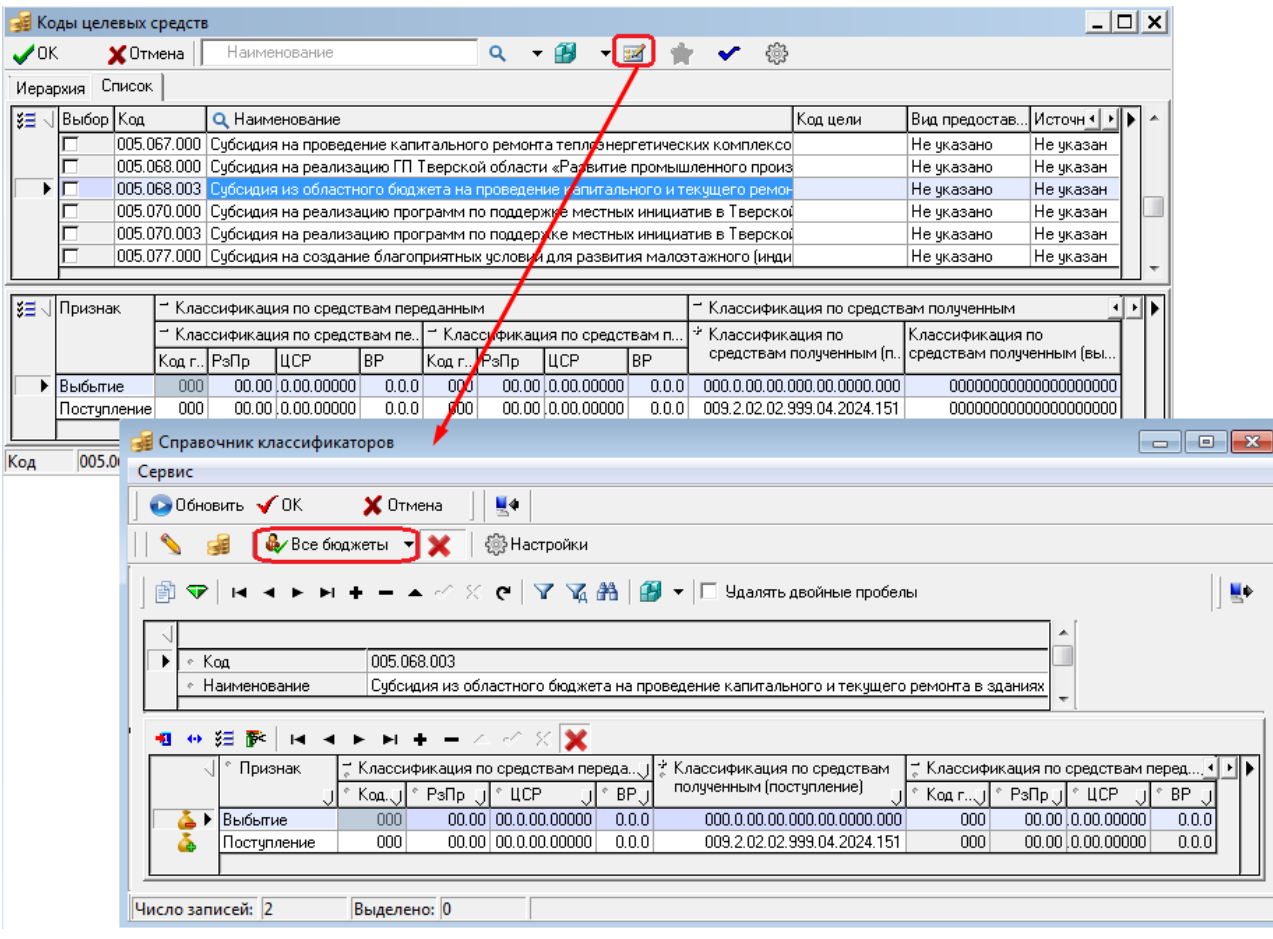

## **12.2 Модальный справочник организаций**

#### **12.2.1 Вид модального справочника организаций**

Модальный справочник организаций (рис. 12.31) вызывается нажатием на кнопку вызова модального справочника **(са** троеточием), расположенную в поле таблицы интерфейса или в параметре запроса интерфейса ввода или отчета. В модальном справочнике организаций отражаются данные, введенные в интерфейсе Справочник организаций РМ Справочники в соответствии с правилами заполнения полей (см. табл. 2.2 в п.п. 2.3.1 «[Описание полей](#page-214-0)  [заголовка справочника](#page-214-0) организаций» текущей книги 2 «Блок справочной и нормативной информации» данного Руководства АС «Бюджет»).

| Выбор организации |                                                                                                    |                                            |                             |               |                      |       |         |          |        |                     |  |                           | $\mathbf{x}$<br>▣<br>$\Box$ |
|-------------------|----------------------------------------------------------------------------------------------------|--------------------------------------------|-----------------------------|---------------|----------------------|-------|---------|----------|--------|---------------------|--|---------------------------|-----------------------------|
|                   | ub                                                                                                   | <b>bo</b>                                  | 图- 令了角發                     |               |                      |       |         |          |        |                     |  |                           |                             |
| 分担相               | <b>NHH</b>                                                                                           | КПП                                        | Наименование                |               |                      |       |         |          | Иденти | $B \leftrightarrow$ |  | Дата исключени            |                             |
|                   | Дата изменения<br>2000312 35120 Кич. Городецкий Райпотребсоюз<br>0.00.00                             |                                            |                             |               |                      |       |         |          |        |                     |  |                           |                             |
|                   | – Распорядитель (340 "Кондитер<br>5.00.00<br>РО83893 77Q70 ВЛАДИМИРСКОЕ ОТДЕЛЕНИЕ №8611 ПАО СБЕРБАНК |                                            |                             |               |                      |       |         |          |        |                     |  |                           |                             |
|                   |                                                                                                    | ▶ 5091130 35250 240 "Кондитерская фабрика" |                             |               |                      |       |         |          |        | 0.00.00             |  | ИНН                       | 3525091130                  |
|                   |                                                                                                    | 8001345 35080 АНО «Красное знамя"          |                             |               |                      |       |         |          |        | 0.00.00             |  | <b>KNN</b>                | 352501001                   |
|                   |                                                                                                    |                                            |                             |               |                      |       |         |          |        |                     |  | Наименование              | ЗАО "Кондитер"              |
| ↔ ≝+al √lCчет     |                                                                                                    | Тип счета                                  | Коммен                      | Наиме.        | Номер                | іл/св | Счет по | Вид      |        |                     |  | Обслуживающая организация | $4$   $\blacktriangleright$ |
|                   |                                                                                                    |                                            |                             | типа<br>счета | отделения   ФК<br>CБ |       | чмолчан | обслужив |        | ÷<br>Банк/ФК(СКП)   |  | − Орган ФК                |                             |
|                   |                                                                                                    |                                            |                             |               |                      |       |         |          |        |                     |  | Наименование              | Казначейский.               |
|                   | $\blacktriangleright$ 4070281                                                                        |                                            | 00.00.00 40702810 Heykasal  |               |                      |       |         | Нет Банк |        | АО "БАНК СГБ"       |  |                           |                             |
|                   | 4070281                                                                                              |                                            | 00.00.00 407028101 Heykasai |               |                      |       |         | Нет Банк |        | Ф-Л СЕВЕРО-ЗАПАД    |  |                           |                             |
|                   | 303028                                                                                               |                                            | 00.00.00 30302810 Heykasal  |               |                      |       |         | Нет Банк |        | Ф-Л ДАЛЬНЕВОСТО     |  |                           |                             |
|                   |                                                                                                    |                                            |                             |               |                      |       |         |          |        |                     |  |                           |                             |
|                   |                                                                                                    |                                            |                             |               |                      |       |         |          |        |                     |  |                           |                             |
|                   |                                                                                                    |                                            |                             |               |                      |       |         |          |        |                     |  |                           |                             |
| 45356 записей     |                                                                                                    | <b>F5 = Обновить</b>                       |                             |               |                      |       |         |          |        |                     |  |                           |                             |

*Рис. 12.31 Вид модального справочника организаций* 

Примечание – Возможность отображения в модальном справочнике организаций удаленных бюджетополучателей, отмеченных признаком («Удаленный клиент»), регулируется настройкой константы системы Справочники\Справочник банков, организаций и счетов\Отображать организации УРМ в модальном справочнике организаций.

#### **12.2.2 Влияние констант на работу модального справочника организаций**

Повышению быстродействия работы АС «Бюджет» и значительному увеличению скорости открытия справочника способствует возможность локального сохранения справочника организаций, имеющего большой объем данных.

Включение/отключение данного режима регулируется логической константой Справочники\Справочник банков, организаций и счетов\Использовать быструю загрузку интерфейса Константы системы РМ Настройки системы. При установленном флаге-галочке (по умолчанию) данные по организациям и их счетам из базы данных переписываются в tmp-файл, в директорию временного хранения Windows. Процесс перезаписи данных происходит при выходе из программы АС «Бюджет», о котором свидетельствует сообщение *«Подождите. Идет сохранение данных»*.

Обеспечивается автоматическое обновление модального справочника организаций при многопользовательском режиме работы. В модальном справочнике организаций, открываемом одним пользователем, автоматически отражаются изменения, внесенные в него другими пользователями.

При дальнейшей работе информация из tmp-файла считывается в модальный справочник организаций, затем анализируются изменения, которые возникали в базе данных с момента последней записи данных в файл. В случае их присутствия в модальный справочник организаций дописываются только эти изменения.

Кроме того, в работе АС «Бюджет» производится перекачка информации из базы данных в модальный справочник организаций. Если в процессе работы была нажата клавиша клавиатуры **<F5>**, то при выходе из программы произойдет локальное сохранение данных в tmp-файл.

В группе констант системы Справочники\Справочник банков, организаций и счетов\ константа Отображать организации в модальном справочнике по системе состояний позволяет регулировать вызов организаций из модального справочника организаций в зависимости от состояний (при наличии системы состояний для организаций). Константа имеет следующие значения:

- «Только организации в конечном состоянии» при вызове модального справочника организаций на интерфейсах ввода, будут отражаться только те организации, которые имеют конечное состояние («Утверждено» или «Закрыто»).
- «Все организации» при вызове модального справочника организаций на интерфейсе ввода будут отражаться все заведенные организации из интерфейса Справочник организаций.
	- По умолчанию установлено значение «Только организации в конечном состоянии».

#### **12.2.3 Особенности модального справочника «Выбор организации»**

- − Кнопка **Показать счета (Ctrl+L)** служит для просмотра данных о счетах данной организации (закладка Расчетные счета справочника организаций), которые будут отображаться в детализации модального справочника (поля Счет, Тип счета, Комментарий, Наименование типа счета, Номер отделения СБ, Л/С в ФК, Счет по умолчанию, Вид обслуживания, группа полей Обслуживающая организация). Также для показа/скрытия расчетных счетов текущей организации используется комбинация клавиш **<Ctrl+L>**.
- − Кнопка **Показать дополнительные поля организаций <Ctrl+K>** позволяет для выбранной организации просмотреть значения полей справочника организаций, скрытых в основной таблице модального справочника. При нажатии на кнопку в правой части окна модального справочника отражается панель со списком данных полей и их значений для выбранной организации. При повторном нажатии на кнопку панель дополнительных полей скрывается. Также для показа/скрытия панели дополнительных полей справочника используется комбинация клавиш **<Ctrl+K>**.
- Обеспечивается возможность автоматического инкрементального поиска организаций в справочнике по значению любого поля. Для этого следует установить курсор в любой строке справочника в поле, по значению которого требуется выполнить поиск. При вводе с клавиатуры нужного значения для поиска в области заголовка колонки, содержащей выделенное курсором поле, отображается окно желтого цвета, отражающее последовательность вводимых символов. При этом курсор в модальном справочнике перемещается на первую запись, содержащую введенное значение для поиска, которое отражается в области заголовка колонки (рис. 12.32).

*Рис. 12.32 Вид модального справочника организаций с областью для автоматического поиска организации по фрагменту значения поля «Вид организации»* 

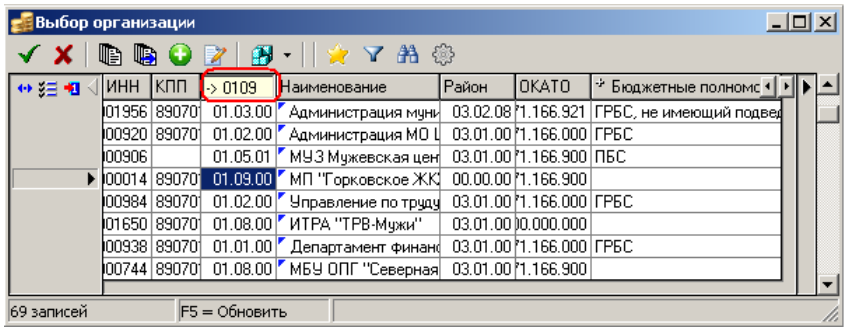

− Фильтрация данных в модальном справочнике выполняется с помощью кнопки управления

**Фильтровать (F4)** или клавиши клавиатуры **<F4>.** Поиск нужной организации в справочнике выполняется с помощью кнопки управления **Поиск (F3)** или клавиши клавиатуры **<F3>**. Условия фильтрации/поиска настраиваются в модальной форме, которая появляется после нажатия на кнопку или клавишу. В ней отражается перечень полей заголовка модального справочника организаций (или все, или видимые, или основные (ИНН, КПП, Наименование, Счет)), в зависимости от значения из выпадающего списка кнопки **Основные**. Вызываемые модальные формы идентичны, различаются названием соответствующей формы в строке заголовка.

Примечание – Вид модальной формы с установленным значением из выпадающего списка кнопки **Основные**, определяющим перечень значимых полей поиска или фильтрации, а также другими выполненными настройками можно сохранить для удобства в дальнейшей работе с помощью команды **Сохранить настройки** кнопки

**В** • **Сохранить настройки** модального справочника.

− При нажатии на кнопку **Фильтровать (F4)** или на клавишу **<F4>** открывается модальная форма «Фильтрация» (рис. 12.33), отражающая в левой части перечень полей заголовка модального справочника организаций для задания значений фильтрации. В правой части модальной формы в выбранных полях указываются полностью или частично искомые значения для фильтрации, при этом в момент открытия модальной формы значения параметров не указаны. Рекомендуется при вводе фрагмента наименования указывать значение без знаков пунктуации и пробелов. Режим отбора значений при фильтрации выбирается в выпадающем списке параметра Строки:, содержащем значения «Совпадение», «Вхождение», «Сходство». Кроме того, имеется возможность учитывать регистр символов в текстовых значениях полей (регулируется параметром Учитывать регистр модальной формы). Если флаг-галочка параметра установлен, то при фильтрации учитывается регистр букв в текстовых значениях заданных полей. При снятом флаге-галочке данного параметра разница между строчными и прописными буквами в текстовых значениях полей при фильтрации не учитывается (см. далее п.п. 12.2.5 «Настройка режима поиска/фильтрации в [модальном справочнике организаций»](#page-379-0) раздела 12 [«Модальные справочники»](#page-341-0) текущей книги 2 данного Руководства АС «Бюджет»).

*Рис. 12.33 Вид модального справочника организаций с модальной формой «Фильтрация данных» с заданными параметрами фильтрации (по значению поля «Наименование»)* 

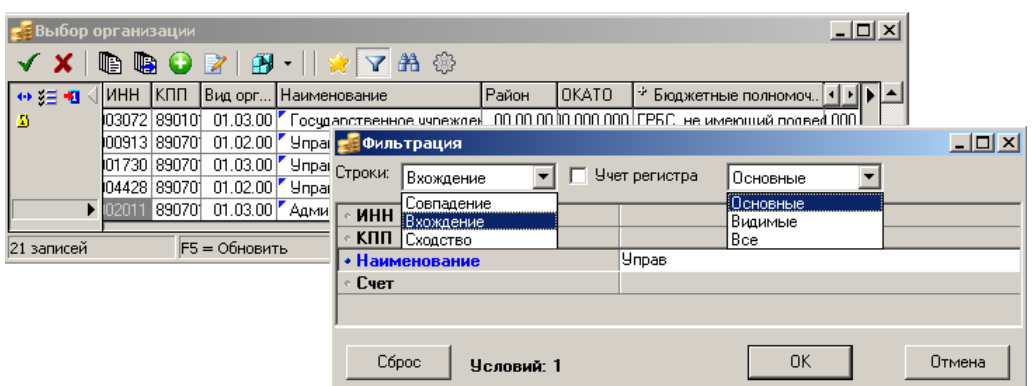

Также допускается выполнять фильтрацию данных с учетом иерархии классификаторов (Район, ОКТМО, Вид организации, др.) путем установки флага-галочки у нужного параметра классификатора в модальной форме. Если флаг-галочка установлен, то отбор данных выполняется только по введенному значению параметра, и в окне модального справочника отражаются только организации с заданным значением классификатора. Если флаг-галочка у параметра классификатора не установлен, то выбираются записи, в которых указано

заданное значение классификатора, а также записи со значениями, которые в справочнике выбранного классификатора находятся ниже по иерархии.

Фильтрация данных по значению поля Вид организации производится с помощью модального справочника Вид организации с возможностью множественного выбора значений для фильтрации. При фильтрации по полям ИНН и КПП в окне ввода значения (справа) допускается вводить только числовые значения.

При успешном выполнении фильтрации данных кнопка **Фильтровать (F4)** модального справочника приобретает вид **Отменить фильтр (F4)**, при этом всплывающая подсказка у кнопки отражает информацию о значениях полей, установленных в качестве параметров фильтрации (рис. 12.34). Для прекращения фильтрации следует нажать на эту кнопку или на клавишу клавиатуры **<F4>**.

*Рис. 12.34 Вид модального справочника организаций после выполнения фильтрации по вхождению заданного фрагмента в значение поля «Наименование»* 

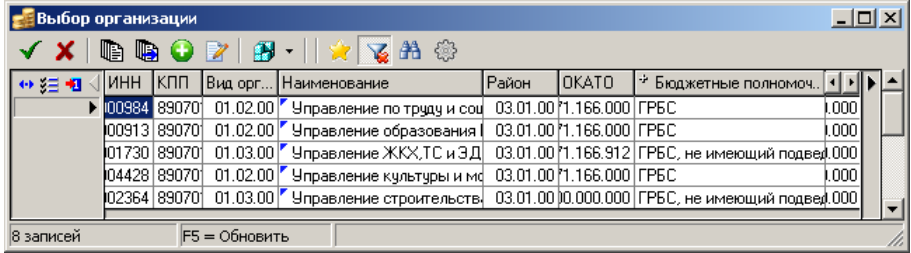

− При нажатии на кнопку **Поиск (F3)** или на клавишу **<F3>** открывается модальная форма «Поиск», отражающая в левой части перечень полей заголовка модального справочника организаций для задания значений поиска (или все поля, или видимые, или основные), согласно настройке. В правой части модальной формы указываются значения для поиска полностью или характерные фрагменты значений, в момент открытия модальной формы значения параметров не указаны. Режим поиска выбирается в выпадающем списке параметра Строки:, содержащем значения «Совпадение», «Вхождение», «Сходство». Имеется возможность учитывать регистр символов в текстовых значениях полей (регулируется параметром Учитывать регистр модальной формы). Если флаг-галочка параметра установлен, то при поиске учитывается регистр букв в текстовых значениях заданных полей. При снятом флаге-галочке разница между строчными и прописными буквами в текстовых значениях полей при поиске не учитывается (см. далее п.п. 12.2.5 [«Настройка режима поиска/фильтрации в модальном справочнике организаций»](#page-379-0) раздела 10 [«Модальные справочники»](#page-341-0) текущей книги 2 данного Руководства АС «Бюджет»).

Аналогично модальной форме фильтрации, возможен поиск с учетом иерархии задействованных классификаторов.

Для поиска следующего значения, удовлетворяющего заданным условиям поиска, следует нажать кнопку **Поиск (F3)** или клавишу **<F3>**.

#### Примечания

1 При выполнении операций поиска/фильтрации с помощью кнопок **Поиск (F3)** и **Фильтровать (F4)** учитываются значения тех полей соответствующей модальной формы, названия которых выделены синим шрифтом и отмечены синей точкой (аналогично синей точке дублирования).

2 Для модальных форм «Фильтрация» и «Поиск», вызываемых с помощью кнопок **Фильтровать (F4)** и

**Поиск (F3)** в модальном справочнике организаций, поддерживается работа следующих "горячих" клавиш:

- **<F2>** - выполняет сброс значения фильтрации/поиска для параметра, на котором установлен курсор в модальной форме.

- **<Shift + F2>** - выполняет сброс значения фильтрации/поиска для всех параметров, присутствующих в модальной форме

- **<ESC>** - закрывает модальную форму без выполнения действий поиска/ фильтрации.

Для создания новой организации непосредственно в модальном справочнике организаций служит кнопка **Добавить новую организацию**, при нажатии на которую открывается модальная форма «Редактор организаций» (рис. 12.35) с не заполненными по умолчанию полями (кнопка доступна пользователю только в том случае, если ему в интерфейсе Объекты РМ Администратор назначено право «Создать новую организацию» на интерфейс (99.03) Справочник организаций). После ввода и сохранения атрибутов новой организации и закрытия модальной формы новая организация будет отражаться в общем списке модального справочника организаций.

*Рис. 12.35 Вид модального справочника организаций «Выбор организации» с вызванной модальной формой для ввода атрибутов новой организации* 

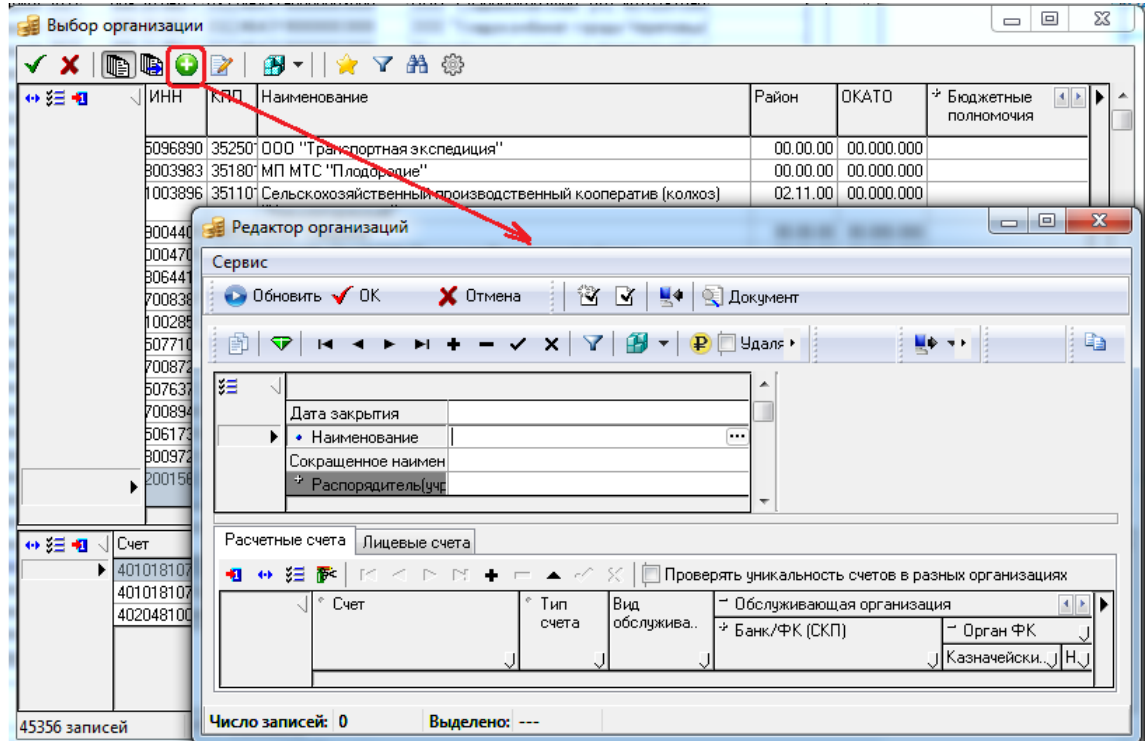

- Кнопка <sup>У</sup> Столбцы таблицы данных служит для настройки отображения основных и дополнительных колонок в таблице данных модального справочника. Каждая колонка может иметь три состояния, изменение которых производится последовательным нажатием левой кнопки мыши по наименованию колонки или по области слева от него. Текущее состояние отмечается в выпадающем перечне колонок следующими значками:
	- ◆ колонка отражается в основной таблице модального справочника организаций.
	- → колонка отражается на панели дополнительных полей модального справочника, открываемой нажатием кнопки **Показать дополнительные поля организаций**.
	- Значок отсутствует колонка скрыта и не отражается ни в одной из таблиц (основной или дополнительной) модального справочника.
- − Кнопка **Показать недавно использовавшиеся организации** предназначена для отражения атрибутов организаций, которые использовались в текущем сеансе работы пользователя.

Примечание – Для удобства работы можно сохранить единожды настроенный модальный справочник организаций – при нажатой кнопке **Показать недавно использовавшиеся организации** сохраненный нажатием кнопки **В** • Сохранить настройки список организаций, фильтруемый по кнопке **Показать недавно использовавшиеся организации,** будет содержать информацию, сохраненную в предыдущем сеансе работы пользователя.

- − Кнопка **Сохранить настройки** содержит выпадающий список стандартных команд кнопки, расположенной в интерфейсе ввода, которые позволяют сохранить для последующих сеансов работы индивидуальные настройки сеток, ширины, высоты, видимости полей, др., или удалить прежние настройки:
	- − **Загрузить настройки по умолчанию**.
	- − **Сохранить настройки по умолчанию** (только для пользователя SYSDBA).
	- − **Удалить настройки по умолчанию** (только для пользователя SYSDBA).
	- **<b>←** $Сохранить настройки.$
	- − **Удалить настройки**.
	- − **Удалить все пользовательские настройки** (только для пользователя SYSDBA).

Вид модальной формы поиска/фильтрации с ограниченным набором параметров сохраняется по одноименной команде текущей кнопки **Сохранить настройки**.

− Кнопка **Редактировать организацию** служит для вызова модальной формы «Редактор организаций» (рис. 12.36), в которой можно отредактировать (добавить, удалить, исправить) атрибуты текущей организации. При этом в модальной форме «Редактор организаций» отражается только та единственная организация, которая была выбрана до этого для редактирования в модальном справочнике. Другие организации в заголовке модальной формы «Редактор организаций» не отражаются.

*Рис. 12.36 Вид модального справочника организаций «Выбор организации» с вызванной модальной формой для редактирования атрибутов текущей организации* 

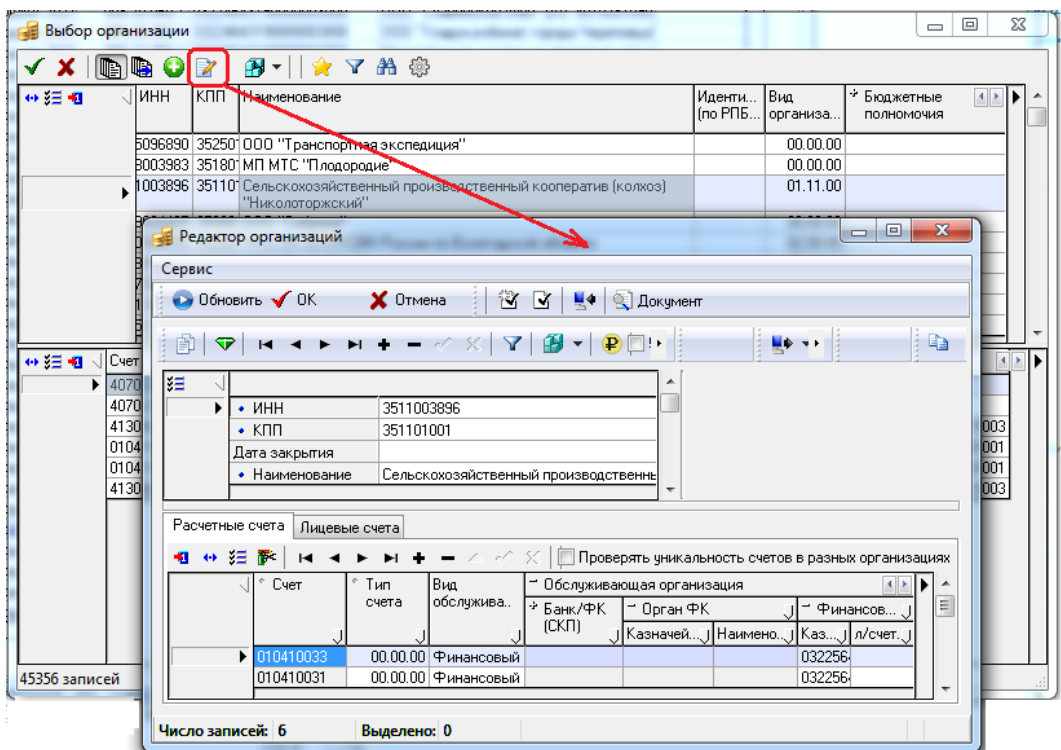

- − Кнопка **Настройка вида модального справочника** предназначена для настройки отражения в таблице модального справочника организаций длинных наименований классификатора (в отдельном всплывающем окне или с переносом по строкам) и варианта отражения/скрытия закрытых значений справочника. При нажатии на кнопку появляется выпадающий список опций:
	- − **Показывать закрытые организации** если опция установлена (по умолчанию), то в модальном справочнике отражаются закрытые организации, отмеченные значком со всплывающей подсказкой. Если опция не установлена, то закрытые организации в модальном справочнике не отражаются.
	- − **Показывать длинные наименования в отдельном окне** если опция включена, то при двойном щелчке левой кнопки мыши в поле Наименование открывается отдельное модальное окно, в котором отражается полное значение поля (рис. 12.37).
	- Включить перенос для длинных строк если опция включена, то в поле Наименование отражаются полные значения с переносом по строкам.

Если ни одна из опций **Показывать длинные наименования в отдельном окне** и **Включить перенос для длинных строк** не установлена, то значения наименований в модальном справочнике отражаются без переноса строк и без возможности просмотра длинных наименований в отдельном окне.

Примечание – В каждый момент времени для переноса длинных строк модального справочника может быть включена настройка **Показывать длинные наименования в отдельном окне** или **Включить перенос для длинных строк.** Невозможно одновременное использование этих двух настроек.

*Рис. 12.37 Вариант отражения в отдельном окне длинного наименования организации* 

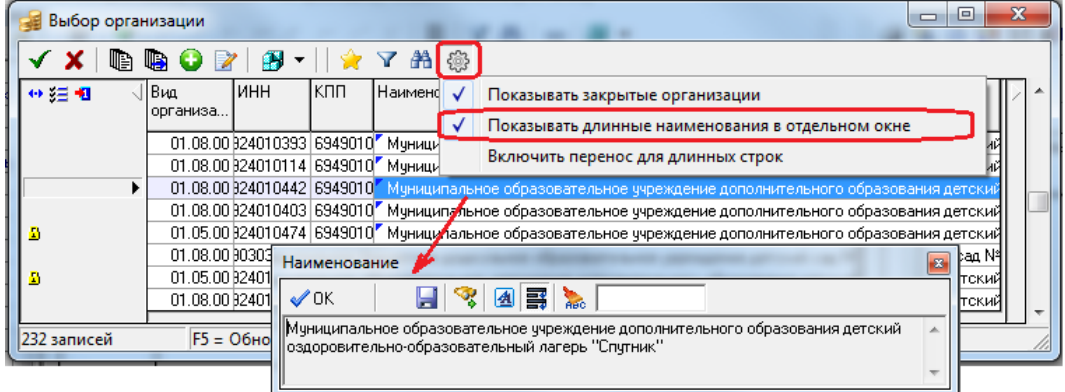

- При изменении атрибутов организации с помощью кнопки модального справочника **Редактировать организацию** в группе полей Распорядитель (учредитель) разрешен вызов модального справочника организаций, в котором отсутствует кнопка **Редактировать организацию**.
- Настроена работа "горячих" клавиш. Вызов процедуры поиска или фильтрации данных производится нажатием на клавиши **<F3>** и **<F4>** соответственно. Для показа/скрытия таблицы расчетных счетов служит комбинация клавиш **<Ctrl+L>**. Для показа/скрытия панели дополнительных полей справочника используется комбинация клавиш **<Ctrl+К>**. Для обновления данных модального справочника предусмотрена клавиша **<F5>**.

## **12.2.4 Отражение закрытых организаций в модальном справочнике организаций**

В модальном справочнике организаций отображение закрытых организаций производится следующим образом:

- если организация имеет в поле заголовка Дата открытия дату, превышающую текущую, то в модальном справочнике организаций такая организация отмечается в поле статуса записи значком **В** со всплывающей подсказкой Документ действует с <Дата открытия организации>, где дата открытия организации отражается в виде дд.мм.гггг. При выборе такой организации возникает сообщение *«Обратите внимание: организация еще не вступила в действие. Поле «Наименование»*;
- − если организация имеет в поле заголовка Дата закрытия дату, не превышающую текущую, то в модальном справочнике организаций такая организация отмечается в поле статуса записи значком <sup>3</sup> со всплывающей подсказкой Документ действует по <Дата закрытия организации>, где дата закрытия организации отражается в виде дд.мм.гггг. При выборе такой организации возникает сообщение *«Обратите внимание: организация закрыта. Поле «Наименование».*

## <span id="page-379-0"></span>**12.2.5 Настройка режима поиска/фильтрации в модальном справочнике организаций**

Настройка режима поиска/фильтрации в модальном справочнике организаций осуществляется в модальной форме «Фильтрация» или «Поиск», которая вызывается нажатием на соответствующую кнопку управления **Фильтровать (F4)** или **Поиск (F3)** окна справочника, а также на клавишу клавиатуры **<F4>** или **<F3>**. Вызываемые модальные формы для поиска или фильтрации имеют аналогичный вид.

В левой части модальной формы отражается перечень полей заголовка модального справочника организаций, по фрагментам значений которых можно искать/фильтровать данные. Перечень таких полей регулируется значением из выпадающего списка кнопки **Основные** («Основные», «Видимые», «Все»). В правой части модальной формы задаются с клавиатуры по маске или через справочник характерные фрагменты или полностью значения выбранных для поиска/ фильтрации полей, при этом обеспечивается возможность автозавершения ввода. При вводе фрагмента значения в поле параметра отражается выпадающий список, содержащий возможные значения данного параметра фильтрации, соответствующие введенной части значения.

При поиске/фильтрации учитываются значения тех полей модальной формы, названия которых выделены синим шрифтом и отмечены синей точкой (аналогично синей точке дублирования). При вызове соответствующей модальной формы значения у параметров поиска/фильтрации не установлены.

В результаты поиска/фильтрации попадают записи модального справочника, у которых значение выбранного поля соответствует указанной для этого поля строке в зависимости от выбранного режима поиска/фильтрации.

Режим поиска/фильтрации выбирается в выпадающем списке параметра Строки: в верхней части модальной формы, а также с помощью флага-галочки параметра-опции Учет регистра. При установленном флаге-галочке строчные и прописные буквы в текстовых значениях учитываются согласно регистру.

Выпадающий список параметра Строки: содержит 3 значения:

- − «Совпадение» в результат фильтрации попадают только значения, полностью совпадающие со значениями фильтра для соответствующих полей. При поиске курсором выделяются только те значения справочника, которые полностью совпадают с заданными значениями выбранных полей для поиска. При этом учитывается наличие флага-галочки параметра Учет регистра;
- − «Вхождение» в результат фильтрации попадают только значения, содержащие строку фильтрации для соответствующих полей (рис. 12.38). При поиске данных курсором выделяются только те значения справочника, которые содержат фрагменты заданных значений полей для поиска. При этом учитывается наличие флага-галочки параметра Учет регистра;

*Рис. 12.38 Вид выпадающего списка автозавершения ввода в поле параметра при заполнении атрибута организации в форме фильтрации, вызываемой в модальном справочнике организаций* 

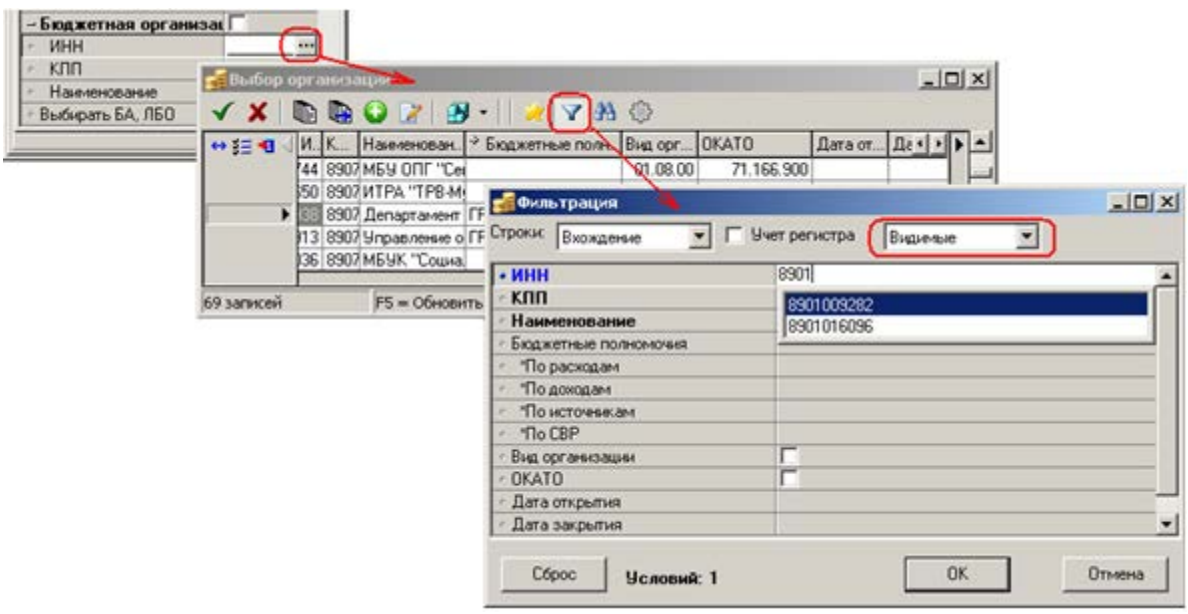

− «Сходство» - в результат фильтрации/поиска попадают только значения, количество допустимых ошибок в которых составляет 12% от заданного (например, при задании в качестве параметра поиска/фильтрации значения «Ледяной дом» поля Наименование будут найдены/отфильтрованы строки справочника, содержащие значения «ООО «Ледяной дом» и «ООО Ледяной дом» выбранного поля). При данном режиме флаг-галочка параметра Учет регистра не учитывается.

При задании значения фильтрации/поиска допускаются следующие ошибки:

- − пропуск символа;
- замена символа другим символом;
- указание лишнего символа;
- перестановка символов.

При фильтрации похожих значений имеются следующие исключения:

- буква «Ё» заменяется на букву «Е», «Й» на «И»;
- перед проверкой искомое выражение приводится к верхнему регистру;
- при фильтрации символы заменяются на пробелы;
- если при фильтрации в конце слова имеются «лишние» символы, но по начальным символам слова совпадают, то все слово попадает в выборку.

Перечень полей, по значениям которых будет производиться фильтрация, зависит от выбора значения из выпадающего списка кнопки **Основные**:

- − «Основные» (по умолчанию) при выборе данного значения в модальной форме фильтрации отражаются только параметры фильтрации ИНН, КПП, Наименование, Счет;
- «Видимые» при выборе данного значения в модальной форме фильтрации отражаются только параметры, соответствующие видимым полям модального справочника организаций. При этом названия основных параметров ИНН, КПП, Наименование, Счет в форме фильтрации выделяются жирным шрифтом;
- «Все» при выборе данного значения в модальной форме фильтрации отражаются только параметры, соответствующие всем полям модального справочника организаций, в том числе тем, которые скрыты в модальном справочнике.

Примечание – Вид модальной формы с установленным значением из выпадающего списка кнопки **Основные**, определяющим перечень значимых полей поиска или фильтрации, а также другими выполненными настройками можно сохранить для удобства в дальнейшей работе с помощью команды **Сохранить настройки** кнопки IЯ

**Сохранить настройки** модального справочника.

#### **12.2.6 Особенности модального справочника организаций, вызванного на панели параметров запроса, с возможностью множественного выбора**

На панели параметров запроса отчета или интерфейса модальный справочник организаций вызывается в параметрах (ИНН, КПП, Наименование, Р/С) группы параметров-ограничений по организациям (например, Организация, Организация-плательщик, Организация-получатель, Бюджетная организация, др.). В зависимости от интерфейса в качестве ограничения по атрибутам организаций можно выбрать либо одну, либо несколько организаций (например, как в интерфейсах РМ Бюджетная роспись расходов (БА, ЛБО), Бюджетная роспись источников (БА, ЛБО), др.). Вид окна вызываемого модального справочника организаций различается в случае единичного выбора (рис. 12.39) или множественного выбора (рис. 12.40). При установке флага-точки в строке с наименованием группы параметров появляется возможность множественного выбора организаций.

*Рис. 12.39 Вид вызванного на панели параметров модального справочника организаций в случае единичного выбора* 

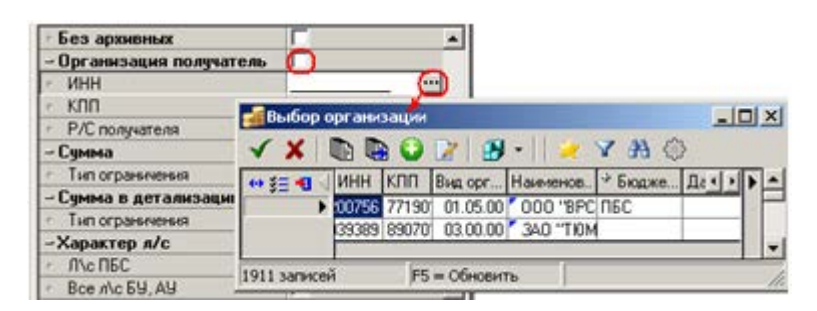

Для выбора организации из модального справочника с единичным выбором надо выбрать нужную запись и нажать на кнопку **Выбрать (Enter)** или на клавишу **<Enter>**. После закрытия окна справочника атрибуты нужной организации отразятся в качестве значений группы параметров.

*Рис. 12.40 Вид вызванного на панели параметров модального справочника организаций в случае множественного выбора* 

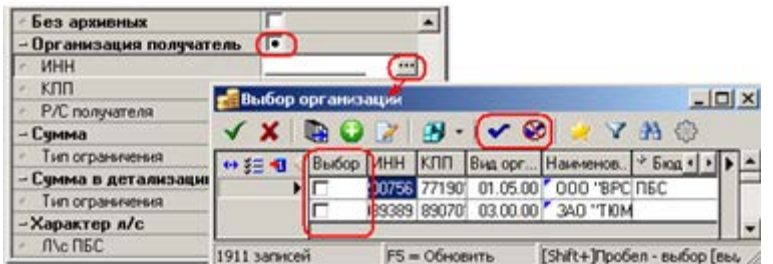

Для выбора организации из модального справочника с возможностью множественного выбора, вызываемого на панели параметров запроса, надо отметить флагом-галочкой нужные организации в дополнительной колонке Выбор записей справочника. Для выделения всех значений предназначена дополнительная кнопка управления **Выбрать все**, для отмены всех выбранных значений служит дополнительная кнопка управления **Очистить выбор** (рис. 12.41).

Выделение конкретных организаций для выбора производится путем установки флагагалочки В в колонке Выбор нужных записей справочника (нажатием левой клавиши мыши или нажатием на сочетание клавиш **<Shift+Пробел>**). При выделении хотя бы одной записи на панели слева от таблицы данных появляется кнопка **Очистить выбор**, которая служит для снятия выделения. При нажатии на кнопку **Очистить выбор** или на сочетание клавиш **<Shift+Пробел>** флаги-галочки в колонке Выбор у выбранных записей снимаются, и кнопка **Очистить выбор** перестает отражаться в модальном справочнике.

*Рис. 12.41 Вид модального справочника организаций, вызываемого на панели параметров, с полем «Выбор» и дополнительными кнопками управления для множественного выбора* 

| – Бюджетная организация ∣Г<br>ИНН |             | $\cdots$ |                                  |               |                                                                                                   |       |              |                       |             |
|-----------------------------------|-------------|----------|----------------------------------|---------------|---------------------------------------------------------------------------------------------------|-------|--------------|-----------------------|-------------|
| K <sub>I</sub> n                  |             |          | <mark>-</mark> Выбор организации |               |                                                                                                   |       |              |                       | $   \times$ |
| Наименование                      |             | ID.      |                                  |               | 198 - 1 ✔ ❸   ☆ Y 鉛 戀                                                                             |       |              |                       |             |
|                                   | √S⇔ š≣      |          | Bbidop MHH KNN                   |               | Вид орг Наименование                                                                              | Район | <b>OKATO</b> | * Бюджетные +   ▶   ▲ |             |
|                                   |             | ø        |                                  |               | 01427  89070   01.05.00   <sup>7</sup>   МКОУДОД "ДШИ"с.   03.01.00   <sup>9</sup> 1.166.000  ПБС |       |              |                       |             |
|                                   |             |          |                                  | 104428 890701 | 01.02.00 Управление культуры 03.01.00 [1.166.000 ГРБС                                             |       |              |                       |             |
|                                   |             |          |                                  |               | 01064 89070   01.08.00 ИМБДОУ "Детский са 03.01.00   1.166.906                                    |       |              |                       |             |
|                                   |             |          |                                  |               | 01191  89070   01.08.00  <sup>  Р</sup> МБОУ "Горковская († 03.01.00   1.166.906                  |       |              |                       |             |
|                                   |             |          |                                  |               | 01120  89070   01.08.00  <sup> и</sup> МБДОЧ ДСОВ "Севе   03.01.00  1.166.906                     |       |              |                       |             |
|                                   |             | ▶ ⊽ि     |                                  | 01177 89070   | - 01.05.00 Г Горковская МС(К)ОЩ - 03.01.00 № 1.166.906 ПБС                                        |       |              |                       |             |
|                                   |             |          |                                  |               | 01258  89070   01.08.00   <sup>2</sup>   МБОУ-Питлярская С   03.01.00  1.166.915                  |       |              |                       |             |
|                                   |             |          |                                  |               | 01071 89070 01.08.00 МБДОЧ "Детский са 03.01.00 (1.166.905)                                       |       |              |                       |             |
|                                   |             |          |                                  |               |                                                                                                   |       |              |                       |             |
|                                   | 69 записей. |          |                                  | F5 = Обновить | [Shift+]Пробел - выбор [выделенных]                                                               |       |              |                       |             |

При нажатии на кнопку **Выбрать все** в колонке Выбор всех записей модального справочника устанавливается флаг-галочка  $\blacktriangleright$ , означающая выбор в качестве значения параметра запроса всех организаций, отражаемых в модальном справочнике. При нажатии на кнопку **Очистить выбор** снимается выделение во всех отмеченных галочкой записях справочника, т.е. производится отмена выбора значений.

### **12.2.7 Отражение значений полей группы «Владелец записи справочника» в модальном справочнике организаций**

В модальном справочнике организаций присутствует скрытая по умолчанию группа Владелец записи справочника с полями Принадлежность, ИНН, КПП, Наименование. Отражение данных в полях группы осуществляется следующим образом:

- − для организаций, для которых в интерфейсе Справочник организаций поле Владелец записи справочника имеет значение «Неуказанная организация», группа полей в свернутом состоянии отображается пустой. Вложенные поля ИНН, КПП, Наименование также отражаются пустыми. Вложенное поле Принадлежность имеет значение «Общая»;
- для организаций, у которых в интерфейсе Справочник организаций поле Владелец записи справочника имеет значение, отличное от «Неуказанная организация», группа полей в свернутом состоянии отражают наименование организации из данного поля в справочнике. Вложенные поля ИНН, КПП, Наименование, соответственно, отражают атрибуты данной организации. При этом вложенное поле Принадлежность имеет значение:
	- − «Своя» если в полях ИНН, КПП, Наименование группы Владелец записи справочника указаны атрибуты организации, сопоставленной в разделе Пользователи интерфейса Администратор текущему пользователю, под которым выполнено подключение к АС «Бюджет»;
	- «Чужая» если в полях ИНН, КПП, Наименование группы Владелец записи справочника указаны атрибуты организации, отличной от «Неуказанная организация» и от организации, сопоставленной в разделе Пользователи интерфейса Администратор текущему пользователю, под которым выполнено подключение к АС «Бюджет».

# **12.3 Модальный справочник «Структура расходной части бюджета»**

#### **12.3.1 Назначение и вид модального справочника дерева БК**

В случае, когда в интерфейсе Редактор справочника структуры расходов бюджета настроен справочник дерева бюджетной классификации (т.е. набор значений бюджетных классификаторов расходов и дополнительных классификаторов), то модальный справочник Структура расходной части бюджета удобно использовать для выполнения следующих функций (рис. 12.42):

- − быстрого заполнения кодов бюджетной и дополнительной (согласно настройкам) классификации расходов с помощью кнопки **Бюджетная классификация** (или **Дерево бюджетной классификации**, или **Сопоставить дерево бюджетной классификации**) в детализации следующих интерфейсов:
	- − Соотнесение БК л/с и организациям РМ Справочники;
	- − интерфейсы плановых показателей РМ Бюджетная роспись расходов (БА, ЛБО);
	- − (03.02) Выбытия по п\п и др. РМ Казначейство;
	- − Другие;
- − быстрого ввода ограничений по расходной классификации (Код главы, РзПр, ЦСР, ВР, КОСГУ др.) на панели параметров запроса интерфейсов путем установки флага-галочки параметраопции Структура бюджета и последующего выбора из модального справочника дерева БК нужного набора значений классификаторов;

дополнительного контроля над расходованием средств по данной бюджетной классификации. Для расходования визуально отражается только тот список бюджетной классификации, который указан в структуре расходной части бюджета и сопоставлен организациям и лицевым счетам.

Значительно ускоряет ввод классификации в первичных документах выполненная настройка соответствия наборов бюджетной классификации конкретным лицевым счетам и организациям (как варианты: организации-владельцу, организации-распорядителю, только лицевым счетам). В таком случае при заполнении полей в интерфейсах ввода для заданного лицевого счета можно ввести только сопоставленный ему (разрешенный в документах плановых показателей) набор кодов БК.

*Рис. 12.42 Вид интерфейса ввода с возможными способами вызова модального справочника «Структура расходной части бюджета»* 

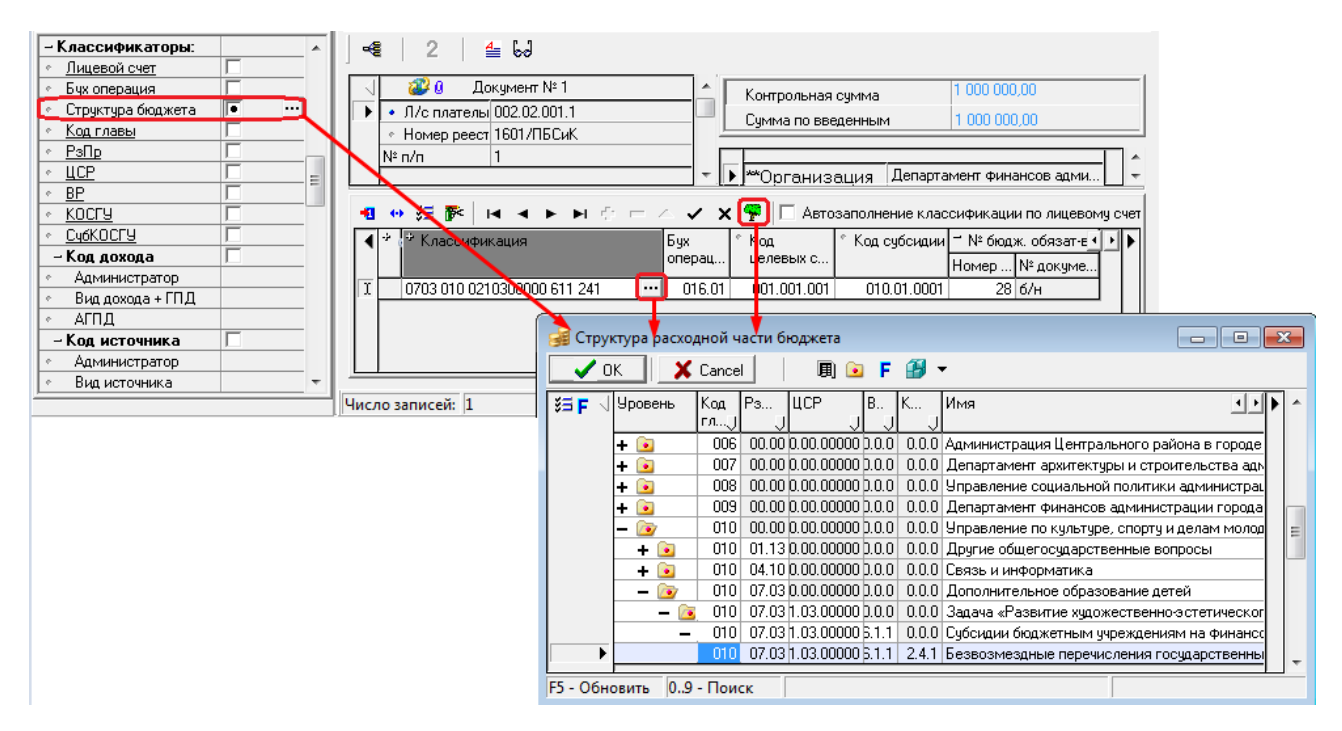

## **12.3.2 Особенности модального справочника «Структура расходной части бюджета»**

Модальный справочник содержит дополнительные кнопки для отображения данных:

- кнопка **囲 таблица/Дерево** предназначена для переключения между режимами представления данных в модальном справочнике (иерархически или в виде таблицы);
- кнопка **Предустановленный фильтр** предназначена для включения/отключения фильтрации данных в дереве бюджетной классификации в соответствии с настройкой интерфейса Соотнесение БК л/с и организациям РМ Справочники, в котором происходит сопоставление записей дерева БК организациям и лицевым счетам;
- − кнопка **Полное/сокращенное дерево** отражается только в режиме дерева (при нажатой кнопке **■ Таблица/Дерево** она убирается). При нажатой кнопке **• Полное/сокращенное дерево** (сокращенный режим) в справочнике исключается часть незначимых фиктивных узлов (строки классификации, не заданные явно в интерфейсе Редактор справочника структуры расходов бюджета), при этом иерархическая структура дерева сохраняется. Кнопка **Полное/сокращенное дерево** (сокращенный режим) нажата по умолчанию;
- − кнопки **Фильтрация** и **Фильтрация данных** работают аналогично стандартной кнопке на интерфейсах ввода **Фильтрация данных**, позволяя фильтровать данные справочника по значениям входящих в него классификаторов в соответствии с заданным условием фильтрации («Совпадение», «Вхождение»);
- кнопка **В Сохранить настройки** позволяет сохранить для последующих сеансов работы настройки сеток, ширины, высоты и т.д. Сохранение настроек распространяется на настройки режима (таблица/дерево), состояния фильтра (фильтровать или нет), видимость и ширину колонок, сортировку в колонках (в режиме таблицы). Выпадающий список кнопки содержит специальную команду **Дополнительные настройки** и стандартные команды, действия которых аналогичны действиям команд одноименной кнопки на интерфейсе ввода (см. п. 4.3.7 «Кнопка «Сохранить настройки текущей страницы» книги 1 «Основы работы с АС «Бюджет» данного Руководства АС «Бюджет»):
	- − **Загрузить настройки по умолчанию**;
	- − **Сохранить настройки по умолчанию** (только для пользователя SYSDBA) ;
	- − **Удалить настройки по умолчанию** (только для пользователя SYSDBA);
	- **<del>■ Сохранить настройки</del>:**
	- − **Удалить настройки**;
	- − **Удалить все пользовательские настройки** (только для пользователя SYSDBA).

При выборе команды **Дополнительные настройки** вызывается одноименная модальная форма с параметрами:

**Фильтровать дерево при раскрытии узла** – поле с флагом-опцией, которое определяет фильтрацию данных в дереве БК при выборе конкретного узла классификации. Если флаг-опция установлена (рис. 12.43), то в режиме дерева при раскрытии любого узла иерархии (кроме самого верхнего) в дереве БК остаются видимыми только данные этого узла. Последовательный переход к вышестоящему узлу иерархии осуществляется при помощи дополнительной кнопки **Вернуться на уровень выше**, которая будет отображаться в таком режиме на панели кнопок управления справочника. При достижении курсором самого верхнего уровня иерархии станут видимыми все узлы дерева БК, и кнопка **E** вернуться на уровень выше не будет отражаться.

*Рис. 12.43 Вид модального справочника «Структура расходной части бюджета» с окном дополнительной настройки и установленным режимом фильтрации узла*

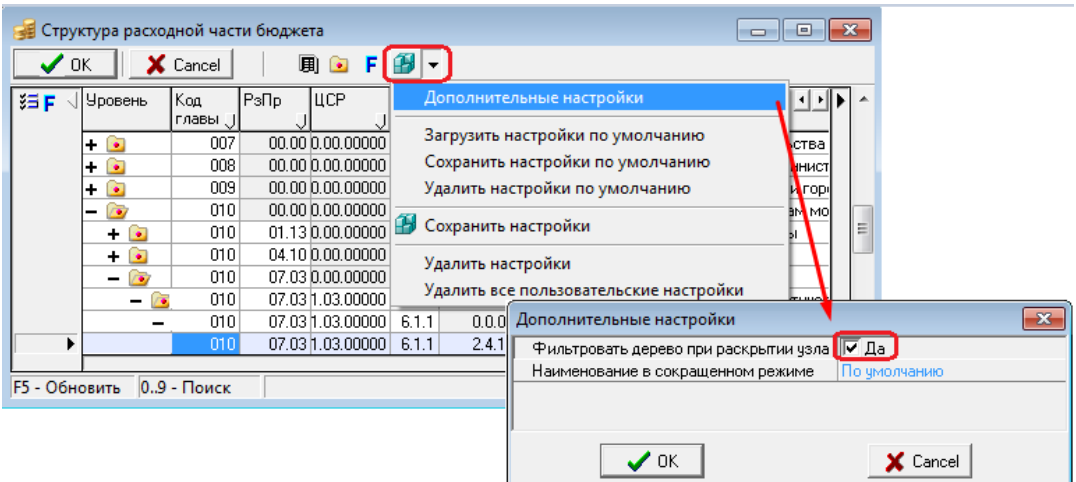

Если флаг-опция не установлена (рис. 12.44), то в режиме дерева всегда отражаются все узлы дерева БК, кнопка **Вернуться на уровень выше** не отражается на панели.

*Рис. 12.44 Вид модального справочника «Структура расходной части бюджета» с окном дополнительной настройки и неустановленным режимом фильтрации узла*

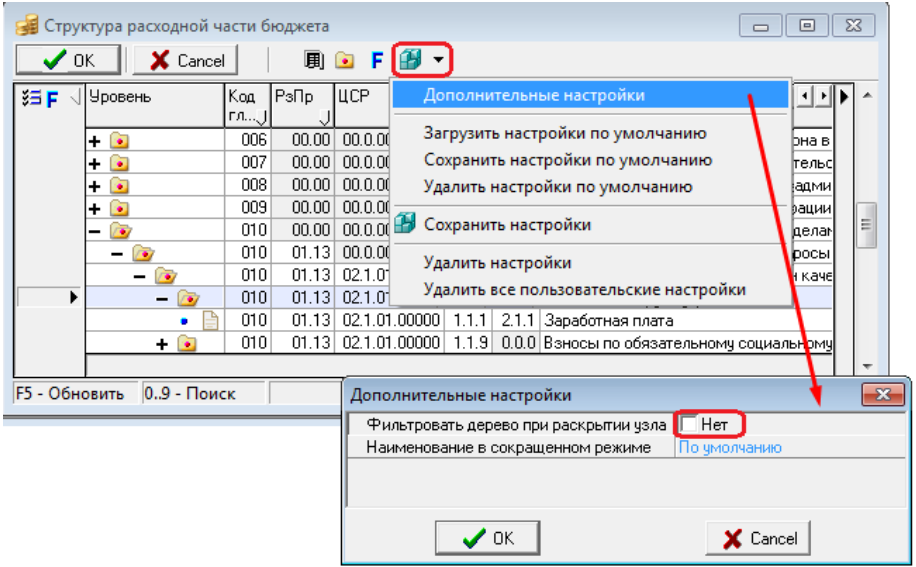

- − **Наименование в сокращенном режиме**  поле с выпадающим списком наименований классификаторов, составляющих структуру дерева БК (Код главы, РзПр, др.), а также значений «По умолчанию» и «Как в режиме полного дерева». После выбора в списке названия классификатора в режиме сокращенного дерева в поле Имя дерева БК будет отражаться наименование выбранного классификатора. После выбора в списке значения «Как в режиме полного дерева» в режиме сокращенного дерева БК в поле Имя значение будет отражаться также, как и в режиме полного дерева;
- − кнопка **Столбцы** позволяет скрывать/показывать столбцы таблицы в модальном справочнике;
- в модальном справочнике существует возможность быстрого поиска с помощью «горячих клавиш» (рис. 12.45). При нажатии на клавиши **<0>..<9>** – производится начало поиска, ввод нового разряда. Поиск ведется, начиная с первого классификатора в структуре дерева. При нажатии на «пробел» – переход к следующему классификатору. Значение текущего классификатора берется из текущей записи. Клавиша **<BackSpace>** производит откат на один символ назад.

На панели параметров интерфейса в модальном справочнике Структура расходной части бюджета, вызываемом в поле Структура бюджета также отражаются цепочки классификации, содержащие закрытые коды.

|     | Структура расходной части бюджета |            |       |                         |               |           | 回<br>$\Box$                                                                | x |  |
|-----|-----------------------------------|------------|-------|-------------------------|---------------|-----------|----------------------------------------------------------------------------|---|--|
| -nk | $\times$ Cancel                   |            | 圓     |                         |               |           |                                                                            |   |  |
| 狂目  | <b>Уровень</b>                    | Koa        | РзПр  | <b>UCP</b>              |               | <b>BP</b> | ІИмя                                                                       |   |  |
|     |                                   | главы (Д   |       |                         |               |           |                                                                            |   |  |
|     |                                   | 011        | 07.01 | 01.1.00.64040           |               |           | 6.1.2 Субсидии бюджетным учреждениям на иные цели                          |   |  |
|     | $\bullet$<br>÷.                   | 011        | 07.01 | 01.1.00.76010           |               |           | 0.0.0 Задача "Организация предоставления общедоступного и бесплатного до   |   |  |
|     | lie.<br>÷                         | 011        | 07.01 |                         | 70.7.00.01000 |           | 0.0.0 Мероприятия по реализации предложений по обращениям, поступающи      |   |  |
|     | $\bullet$<br>÷.                   | 011        | 07.01 | 70.7.00.78880           |               |           | 0.0.0 Расходы на реализацию предложений по обращениям, поступающим к д     |   |  |
|     | $\blacksquare$                    | 011        | 07.02 | 00.0.00.00000           |               |           | 0.0.0 Общее образование                                                    |   |  |
|     | 74.                               | 011        | 07.07 | 00.0.00.00000           |               |           | 0.0.0 Молодежная политика и оздоровление детей                             |   |  |
|     | 10<br>$\overline{\phantom{0}}$    | 011        | 07.07 | 01.4.00.01000           |               |           | 0.0.0 Задача "Организация отдыха детей в каникулярное время в образовате.  |   |  |
|     |                                   | 011        | 07.07 | 01.4.00.01000           |               |           | 6.1.1 Субсидии бюджетным учреждениям на финансовое обеспечение государ     |   |  |
|     | <b>Co</b><br>÷.                   | 011        | 07.07 | 01.4.00.02000           |               |           | 0.0.0 Задача "Совершенствование материально-технической базы МОУ ДО Д      |   |  |
|     | $\bullet$                         | 011        | 07.07 | 01.4.00.03000           |               |           | 0.0.0 Задача "Обеспечение комплексной безопасности пребывания детей в М    |   |  |
|     |                                   | <u>n11</u> |       | $07.07$ $01.4.00.72020$ |               |           | 0.0.0 Задача "Организация отдыха детей в каникулярное время в образовате.  |   |  |
|     |                                   | 011        | 07.07 | 01.4.00172020           |               |           | 2.4.4 Прочая закупка товаров, работ и услуг для обеспечения государственны |   |  |
|     | Код главы: 011                    |            | 07.07 | 01.4.00.72020           |               |           | 6.1.1 Субсидии бюджетным учреждениям на финансовое обеспечение государ     |   |  |
|     | Pallo:07.07                       |            |       |                         |               |           |                                                                            |   |  |
|     | <b>F5 - Обновить ЦСР:014.</b>     |            |       |                         |               |           |                                                                            |   |  |
|     | BP: Part                          |            |       |                         |               |           |                                                                            |   |  |

*Рис. 12.45 Вид модального справочника «Структура расходной части бюджета» в результате быстрого поиска данных с помощью «горячих клавиш»* 

### **12.3.3 Принципы фильтрации данных в модальном справочнике «Структура расходной части бюджета»**

В модальном справочнике Структура расходной части бюджета для каждого классификатора имеется возможность выбора значения для фильтрации в соответствующей колонке таблицы справочника.

В заголовке колонки каждого классификатора в нижнем правом углу расположен индикатор фильтрации  $\Box$ , при нажатии на который появляется выпадающий список всех значений данного классификатора, содержащихся в справочнике БК (рис. 12.46).

*Рис. 12.46 Вид модального справочника «Структура расходной части бюджета» с выпадающим списком значений классификатора «РзПр»* 

| Структура расходной части бюджета |             |                        |       |        |     | 同                                          |   |  |
|-----------------------------------|-------------|------------------------|-------|--------|-----|--------------------------------------------|---|--|
| OΚ                                | X Cancel    | 圓                      |       |        |     |                                            |   |  |
| 須目<br>Уровень                     | Koa<br>ГЛ   | <b>UCP</b><br>РзПр     |       | BP     | К., | Имя                                        |   |  |
| ▶                                 | 000         |                        | 00000 | 0.0.01 |     | 0.0.0 Неуказанная ведомственная статья     | Ξ |  |
| ٠                                 | 001         | 00.00<br>01.02         | 00000 | 0.0.0  |     | 0.0.0 Городская Дума                       |   |  |
| $\bullet$                         | 002         | 01.03                  | 00000 | 0.0.01 |     | 0.0.0 Администрация города                 |   |  |
| ÷                                 | 003         | 01.04                  | 00000 | 0.0.01 |     | 0.0.0 Администрация Заволжского района в г |   |  |
| ۰                                 | 004         | 01.05                  | 00000 | 0.0.0  |     | 0.0.0 Администрация Пролетарского района в |   |  |
| ٠                                 | 005         | 01.06                  | 00000 | 0.0.0  |     | 0.0.0 Администрация Московского района в г |   |  |
| ٠                                 | 006         | $\Box$ 01.08           | 00000 | 0.0.0  |     | 0.0.0 Администрация Центрального района в  |   |  |
| ٠                                 | 007         |                        | 00000 | 0.0.0  |     | 0.0.0 Департамент архитектуры и строительс |   |  |
| ٠                                 | 008         | 00.0.00.00000<br>00.00 |       | 0.0.0  |     | 0.0.0 Управление социальной политики адми  |   |  |
| $+1$                              | 009         | 00.0.00.00000<br>00.00 |       | 0.0.0  |     | 0.0.0 Департамент финансов администрации   |   |  |
|                                   |             |                        |       |        |     |                                            |   |  |
| <b>F5 - Обновить</b>              | 0.9 - Поиск |                        |       |        |     |                                            |   |  |

При выборе значения из выпадающего списка данные в модальном справочнике фильтруются по этому значению. При этом индикатор фильтрации выделяется красным цветом и приобретает вид  $\Box$ 

Отмена фильтрации в данной колонке производится нажатием на индикатор фильтрации, при этом он принимает прежний вид  $\Box$ . Отмена фильтрации по всем полям модального справочника производится по кнопке **Отменить фильтрацию данных** (рис. 12.47).

*Рис. 12.47 Вид модального справочника «Структура расходной части бюджета» с фильтрацией по значению классификатора «РзПр»*

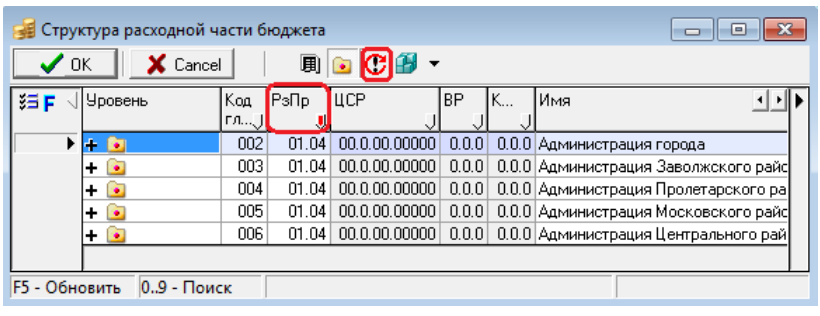

Слева от таблицы данных модального справочника расположена кнопка **F** Фильтрация **данных**, работа которой аналогична работе кнопке **F Фильтрация** на горизонтальной панели кнопок управления модального справочника. Основное их отличие заключается в том, что кнопка **Фильтрация данных** не переходит в состояние **Отменить фильтрацию данных**, т.е. позволяет изменять текущий фильтр.

В режиме таблицы (если нажата кнопка **Таблица/Дерево** в верхней части справочника) можно произвести фильтрацию по значению классификатора путем двойного щелчка левой кнопкой мыши в поле соответствующего классификатора текущей записи. При этом индикатор фильтрации приобретет вид , кнопка **Фильтрация** перейдет в состояние **Отменить фильтрацию данных** (рис. 12.48).

*Рис. 12.48 Вид модального справочника «Структура расходной части бюджета» с фильтрацией по значению классификатора «РзПр» в режиме таблицы* 

|               |    |           |                      | Структура расходной части бюджета |       |    | a Tan                                                                                    |  |
|---------------|----|-----------|----------------------|-----------------------------------|-------|----|------------------------------------------------------------------------------------------|--|
|               | 0K |           | X Cancel             |                                   |       |    |                                                                                          |  |
| 須目            |    | Kog<br>гл | РзПр                 | <b>L</b> ICP                      | BP    | ΙK | Имя<br>$\leftarrow$                                                                      |  |
|               |    | 002       | 01.04                | 70.3.20.00000                     | 1.1.1 |    | 2.1.1 Фонд оплаты труда учреждений                                                       |  |
|               |    | 002       | 01.04                | 70.3.20.00000                     | 1.1.2 |    | 2.1.2 Иные выплаты персоналу учреждений, за исключением фонда оплаты труда               |  |
|               |    | 002       | 01.04                | 70.3.20.00000                     | 1.1.9 |    | 2.1.3 Взносы по обязательному социальному страхованию на выплаты по оплате труда работни |  |
|               |    | 002       | 01.04                | 70.3.20.00000                     | 2.4.4 |    | 2.2.6 Прочая закупка товаров, работ и услуг                                              |  |
|               |    | 002       | 01.04                | 70.8.05.10540                     | 1.2.1 |    | 2.1.1 Фонд оплаты труда государственных (муниципальных) органов                          |  |
|               |    | 002       | 01.04                | 70.8.05.10540                     | 1.2.9 |    | 2.1.3 Взносы по обязательному социальному страхованию на выплаты денежного содержания    |  |
|               |    | 002       | 01.04                | 70.8.05.10540                     | 2.4.4 |    | 2.2.1 Прочая закупка товаров, работ и услуг                                              |  |
|               |    | 002       |                      | 01.04 70.8.05.10540               | 1.2.1 |    | 2.1.1 Фонд оплаты труда государственных (муниципальных) органов                          |  |
|               |    | 002       |                      | 01.04 70.8.05.10540               | 1.2.9 |    | 2.1.3 Взносы по обязательному социальному страхованию на выплаты денежного содержания    |  |
|               |    | 002       |                      | 01.04 70.8.05.10540               | 2.4.4 |    | 2.2.1 Прочая закупка товаров, работ и услуг                                              |  |
|               |    | 002       | 01.04                | 70.9.05.00000                     | 1.2.1 |    | 2.1.1 Фонд оплаты труда государственных (муниципальных) органов                          |  |
|               |    | 002       | 01.04                | 70.9.05.00000                     | 1.2.2 |    | 2.1.2 Иные выплаты персоналу государственных (муниципальных) органов, за исключением фс  |  |
|               |    | 002       | 01.04                | 70.9.05.00000                     | 1.2.9 |    | 2.1.3 Взносы по обязательному социальному страхованию на выплаты денежного содержания    |  |
|               |    | 002       | 01.04                | 70.9.05.00000                     | 2.4.4 |    | 2.2.1 Челуги связи                                                                       |  |
|               |    | 002       | 01.04                | 70.9.05.00000                     | 2.4.4 |    | 2.2.2 Транспортные услуги                                                                |  |
|               |    | 002       | 01.04                | 70.9.05.00000                     |       |    | 2.4.4 2.2.3 Коммунальные услуги                                                          |  |
|               |    | 002       |                      | $01.04$   $70.9.05.00000$         |       |    | 2.4.4 2.2.4 Арендная плата за пользование имуществом                                     |  |
|               |    |           |                      |                                   |       |    |                                                                                          |  |
| F5 - Обновить |    |           | $0.9 - \square$ OMCK |                                   |       |    |                                                                                          |  |

## **12.3.4 Особенности работы с модальным справочником при отсутствии права «Произвольный ввод БК» на интерфейс ввода**

В случае, если пользователю не назначено право «Произвольный ввод БК» на интерфейс ввода (право назначается в интерфейсе Объекты РМ Администратор), работа с модальным справочником Структура расходной части бюджета происходит с учетом следующих особенностей:

- в случае, если в интерфейсе Администратор в разделе Пользователи для данного пользователя на закладке Бюджетная классификация не задан список классификаторов для задания прав, то данный вариант расценивается как наличие прав на любые значения всех классификаторов. В этом случае в данном интерфейсе ввода для текущего пользователя в модальном справочнике дерева БК, вызываемом по кнопке **Дерево бюджетной классификации**, доступны любые значения;
- при вызове в интерфейсах ввода модальных справочников классификаторов в соответствующих полях иерархической колонки Классификация выполняется фильтрация справочника (если данный классификатор входит в дерево БК).

В модальном справочнике отражаются значения, входящие в дерево БК в строки, в которых присутствуют значения классификаторов, находящиеся в дереве БК выше по иерархии и уже заданные в текущем документе.

# *Пример*

В интерфейсе Редактор справочника расходной структуры бюджета задана структура классификации, состоящая из последовательности колонок: Код главы, РзПр, ЦСР, ВР.

В модальном справочнике Код главы, вызываемом в интерфейсе ввода в поле Код главы колонки Классификация, будут отражаться только значения, входящие в дерево БК, т.е. присутствующие в таблице интерфейса Редактор справочника расходной структуры бюджета.

После ввода значения в поле Код главы при последующем вызове модального справочника в поле РзПр колонки Классификация, в модальном справочнике Раздел, подраздел будут отражаться только значения, которые присутствуют в данных интерфейса Редактор справочника расходной структуры бюджета в строках со значением Код главы, указанным в текущем документе в поле Код главы.

Если значение в поле Код главы в текущем документе не указано, то в модальных справочниках остальных полей, входящих в дерево БК, значения отражаться не будут.

### **12.3.5 Автоматическое обновление данных в модальном справочнике «Структура расходной части бюджета»**

Для обновления измененных значений классификатора в окне соответствующего модального справочника классификатора без перезагрузки АС «Бюджет» требуется нажать на клавишу **<F5>** на клавиатуре.

В течение сеанса работы с АС «Бюджет» при удалении или добавлении новых строк в заголовке и детализации интерфейса Соотнесение БК лицевым счетам и организациям для конкретного лицевого счета или организации соответствующие изменения в модальном справочнике Структура расходной части бюджета автоматически отражаются в течение 1 минуты.

Поэтому не требуется нажимать на кнопку **<F5>** для обновления данного модального справочника.

# **12.4 Модальный справочник «Информация для налогового платежа»**

Модальный справочник Информация для налогового платежа вызывается в интерфейсе (03.02) Выбытия по п\п РМ Казначейство при вводе данных в поле Информация для налогового платежа группы Информация о платеже записи заголовка при нажатии на кнопку с тремя точками ... Также модальный справочник Информация для налогового платежа отражается в детализации интерфейса (09.03) Выписка по доходам в поле Информация о налоговом платеже.

Заполнение полей модального справочника Информация для налогового платежа (рис. 12.49) осуществляется в соответствии с таблицей 12.1.

При заполнении платежного поручения на уплату налогового платежа может быть использована любая бюджетная классификация (доходов, расходов, источниковая). Ниже панели кнопок управления модального справочника Информация для налогового платежа расположено поле Тип классификации, служащее для задания типа бюджетной классификации, согласно которому в поле (104) Код бюджетной классификации будет вызываться соответствующий модальный справочник. Поле Тип классификации содержит выпадающий список значений:

- − «доходная» будет вызван модальный справочник Код дохода;
- − «расходная» будет вызван модальный справочник Структура расходной части бюджета;
- − «источниковая» будет вызван модальный справочник Источники финансирования дефицита.

Логические параметры-опции Заполнять только КБК и Заполнять КБК и Показатель статуса расположенные ниже панели кнопок управления, регулируют возможность отражения в модальном справочнике Информация для налогового платежа только одного поля (104) Код бюджетной классификации для указания кода бюджетной классификации или полей (101) Показатель статуса и (104) Код бюджетной классификации. Если флаг-галочка параметра Заполнять только КБК установлен, то в модальном справочнике отражается только поле (104) Код бюджетной классификации. Если флаггалочка параметра Заполнять КБК и Показатель статуса включена, то в модальной форме отражаются только поля (101) Показатель статуса и (104) Код бюджетной классификации. При снятых флагахгалочках указанных параметров (по умолчанию) в модальном справочнике Информация для налогового платежа отражаются все поля налоговой информации.

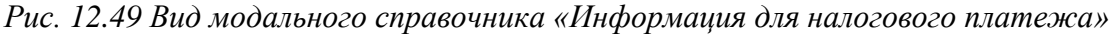

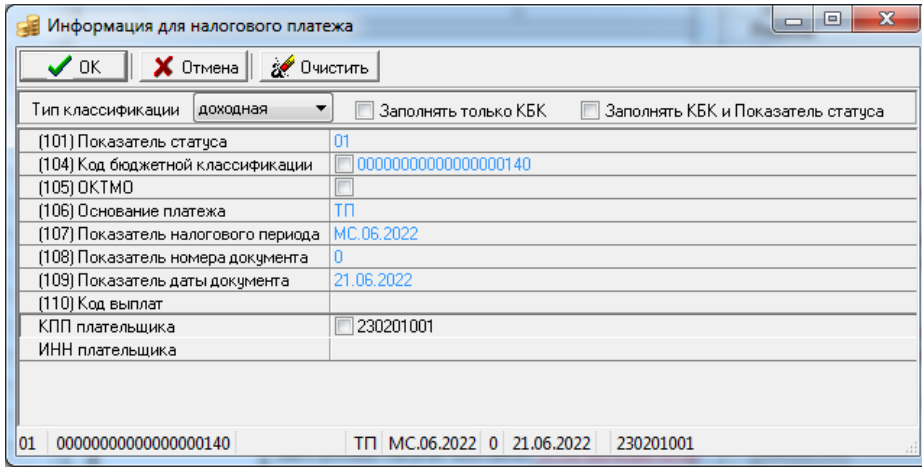

В названия полей модального справочника включены номера налоговых полей платежного поручения в соответствии с описанием структуры и порядка заполнения платежного поручения.

*Таблица 12.1 Перечень полей модального справочника «Информация для налогового платежа»* 

| Название поля               | Назначение поля                                                                                                    | Способ ввода значений                                                                                                    |
|-----------------------------|----------------------------------------------------------------------------------------------------|----------------------------------------------------------------------------------------------------|
| (101) Показатель<br>статуса | Показатель статуса организации-плательщика. Перечень<br>возможных значений из модальной формы «(101) Показатель<br>статуса» и соответствующего ей выпадающего списка<br>представлен в таблице 12.2 и на рисунке 12.50.<br>Примечание – При вводе вручную значение проверяется | Обязательное числовое<br>редактируемое поле вида<br>XX, заполняется из<br>модальной формы<br>«(101) Показатель статуса»,<br>либо из выпадающего<br>списка, либо вручную с |

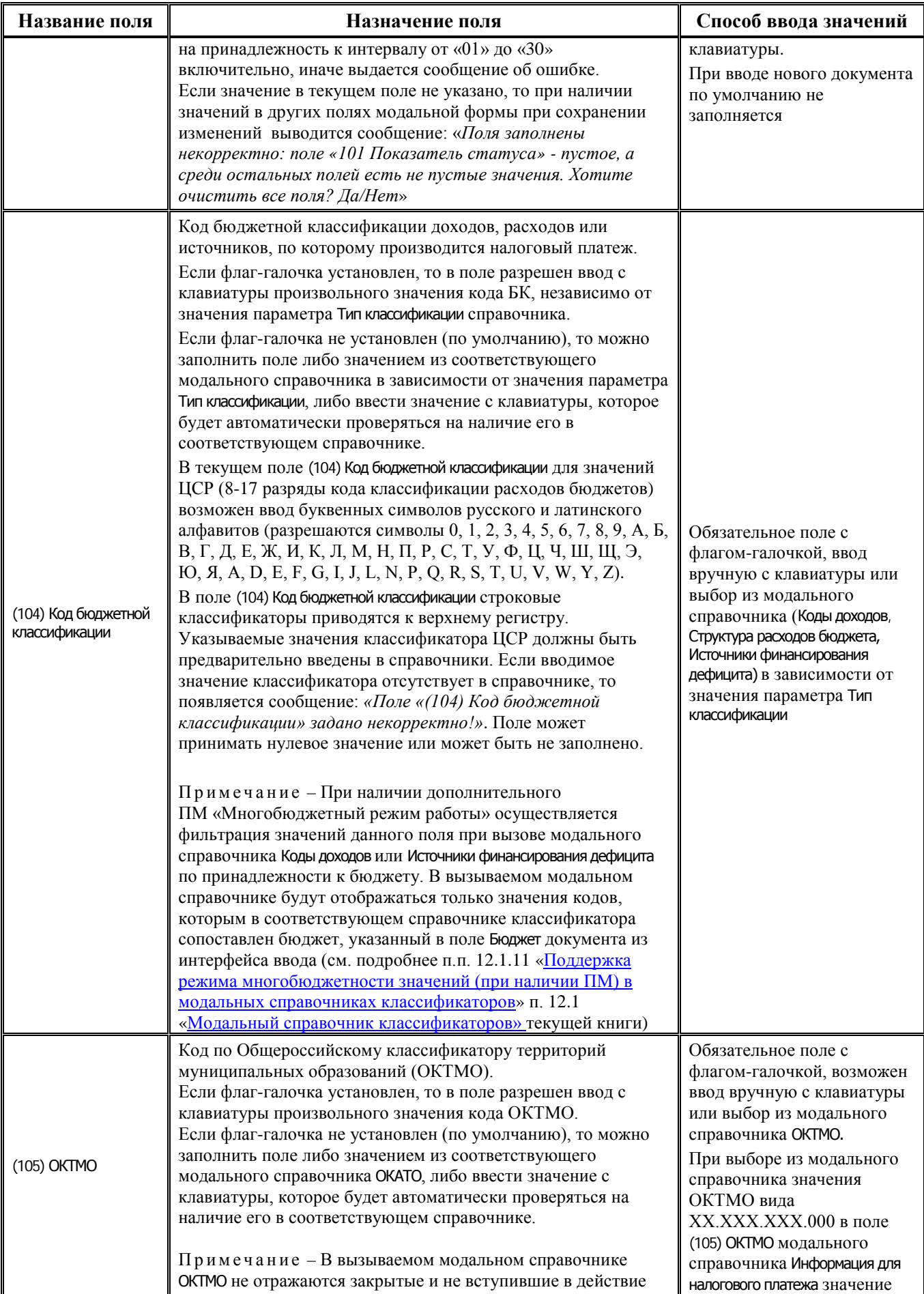

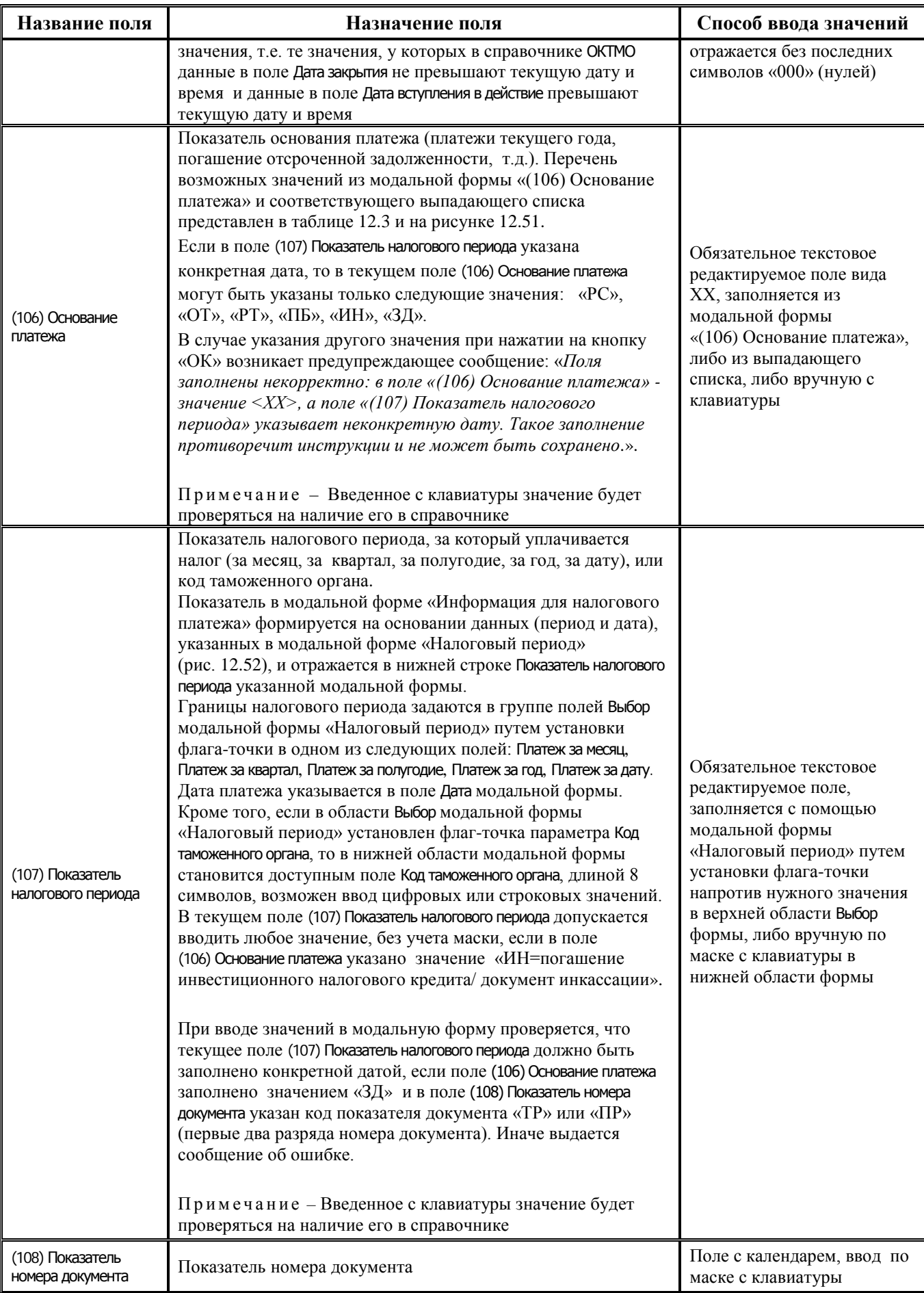

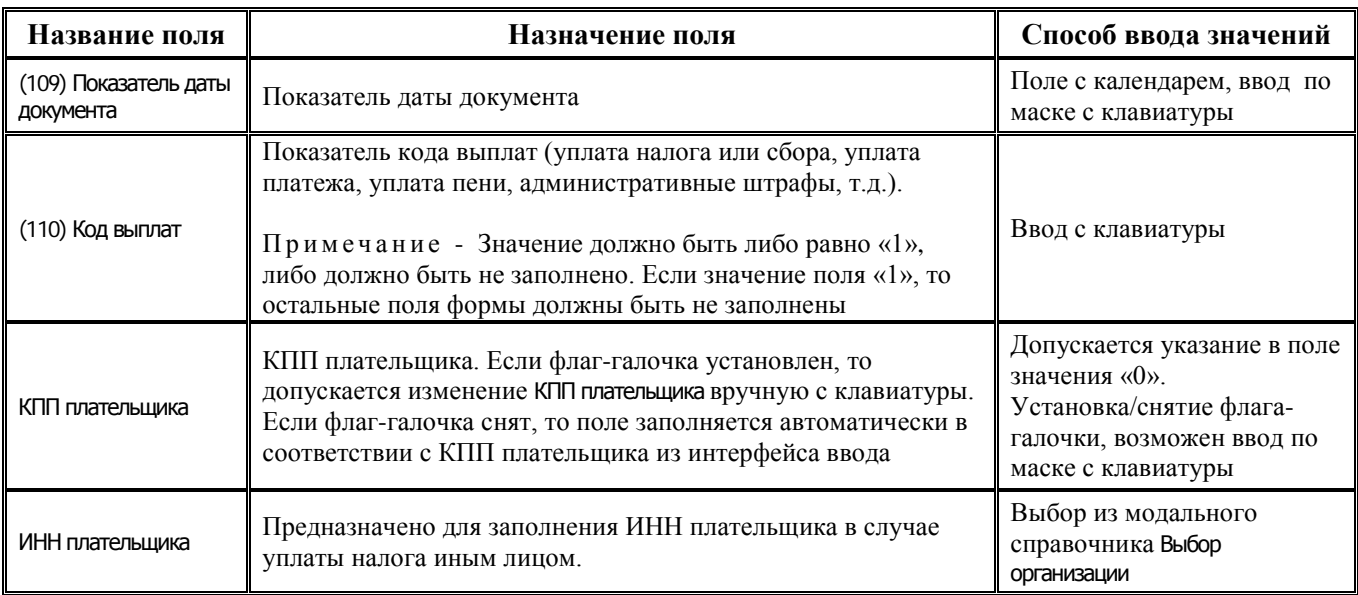

#### *Рис. 12.50 Вид модальной формы «(101) Показатель статуса»*

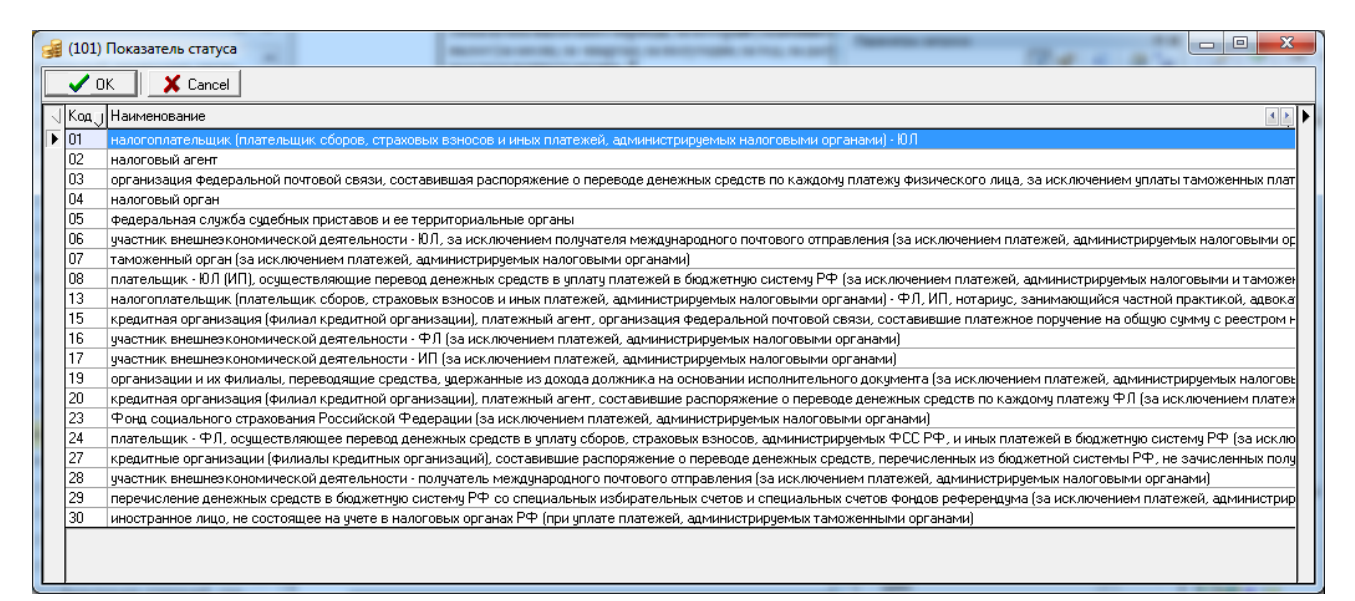

*Таблица 12.2 Перечень значений модальной формы «(101) Показатель статуса», которая вызывается в поле «(101) Показатель статуса» модального справочника «Информация для налогового платежа»* 

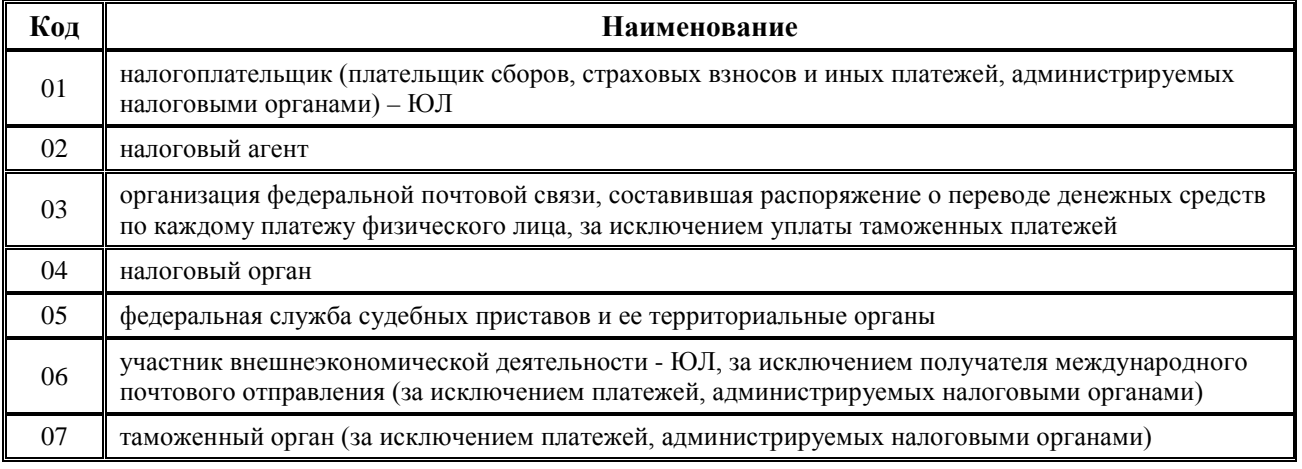

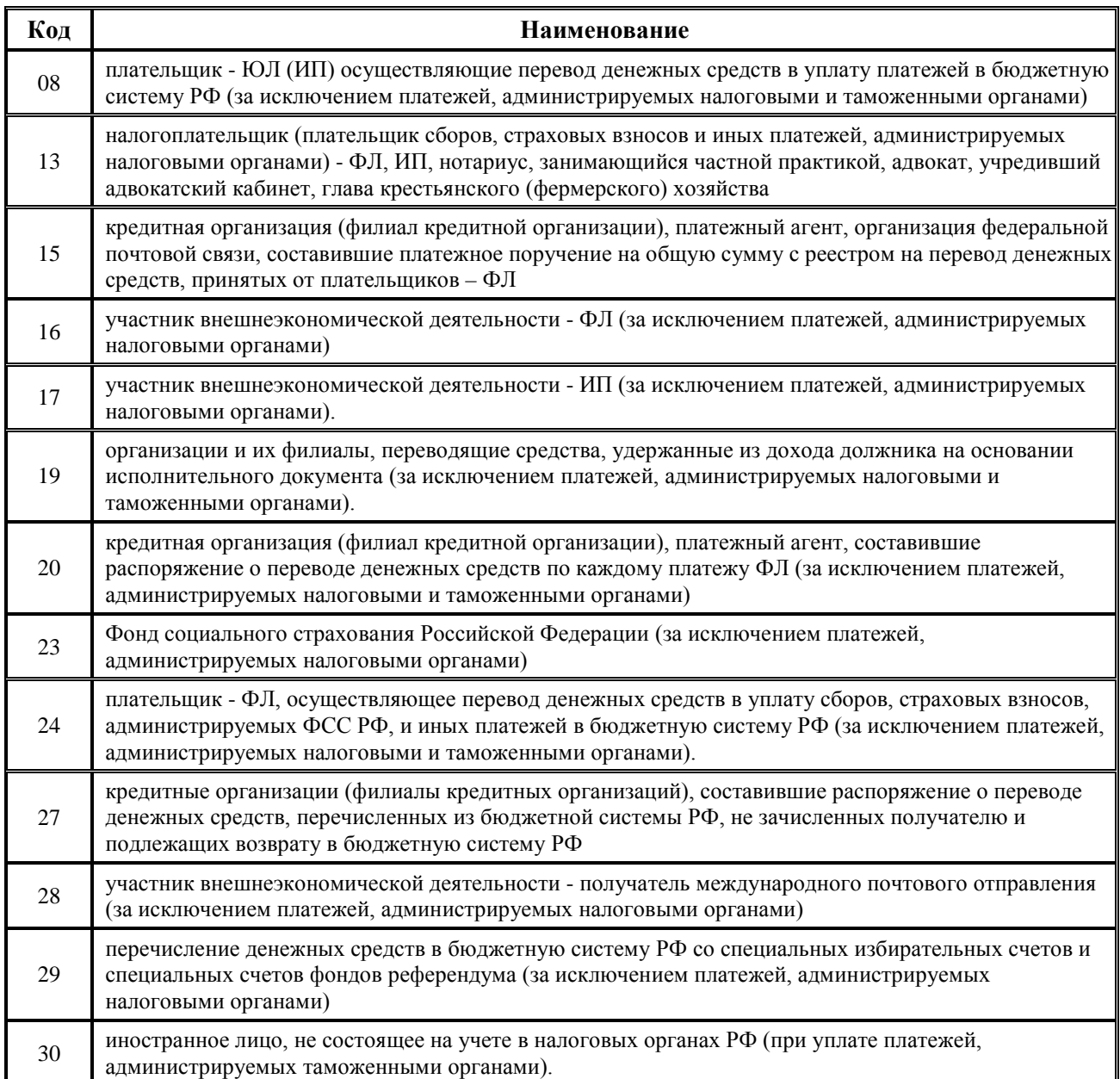

## *Рис. 12.51 Вид модальной формы «(106) Основание платежа»*

|                          |                               | (106) Основание платежа<br>a<br>$\Box$                                                                                                    |
|--------------------------|-------------------------------|----------------------------------------------------------------------------------------------------|
|                          | $\boldsymbol{\mathcal{S}}$ ok | X Cancel                                                                                                    |
|                          | √∣Код                         | <sub>.</sub> ј Наименование<br>$4$ $\rightarrow$                                                                                                    |
| $\blacktriangleright$ TN |                               | платежи текущего года                                                                                                    |
|                          | ЗД                            | погашение задолженности по истекшим налоговым, расчетным (отчетным) периодам, в том числе добровольное                                                 |
|                          | <b>IPC</b>                    | погашение рассроченной задолженности                                                                                                    |
|                          | lo t                          | погашение отсроченной задолженности                                                                                                    |
|                          | <b>PT</b>                     | погашение реструктурируемой задолженности                                                                                                    |
|                          | Ιин                           | погашение инвестиционного налогового кредита / документ инкассации                                                                                     |
|                          | IПБ                           | погашение должником задолженности в ходе процедур, применяемых в деле о банкротстве / поручение таможенного органа на бесспорное взыскание             |
|                          | ΤЛ                            | погашение учредителем (участником) должника, собственником имущества должника - унитарного предприятия или третьим лицом требований к должнику об упл] |
|                          | 3T                            | погашение текущей задолженности в ходе процедур, применяемых в деле о банкротстве                                                                      |
|                          | IПK                           | таможенный приходный ордер                                                                                                    |
|                          | 00                            | иные случаи                                                                                                    |
|                          | ЧB                            | уведомление (уточнение к уведомлению) о не уплаченных в установленный срок суммах таможенных платежей, специальных, антидемпинговых, компенсационны    |
|                          | Ιил                           | исполнительный лист                                                                                                    |
|                          | TГ                            | требование об уплате денежных средств гарантирующим объединением (ассоциацией).                                                                        |
|                          | ТБ                            | требование об уплате суммы по банковской гарантии или договору поручительства, если уплата денежных средств производится по банковской гарантии        |
|                          | ТД                            | требование об уплате суммы по банковской гарантии или договору поручительства, если уплата денежных средств производится по договору поручительства    |
|                          | ΠВ                            | постановление о взыскании таможенных платежей, специальных, антидемпинговых, компенсационных пошлин, процентов и пени за счет имущества                |
|                          | ΚЭ                            | квитанция физического лица - получателя товаров, перемещаемых в качестве экспресс-грузов                                                               |
|                          |                               |                                                                                                    |
|                          |                               |                                                                                                    |
|                          |                               |                                                                                                    |

*Таблица 12.3 Перечень значений модальной формы «(106) Основание платежа», которая вызывается в поле «(106) Основание платежа» модального справочника «Информация для налогового платежа»* 

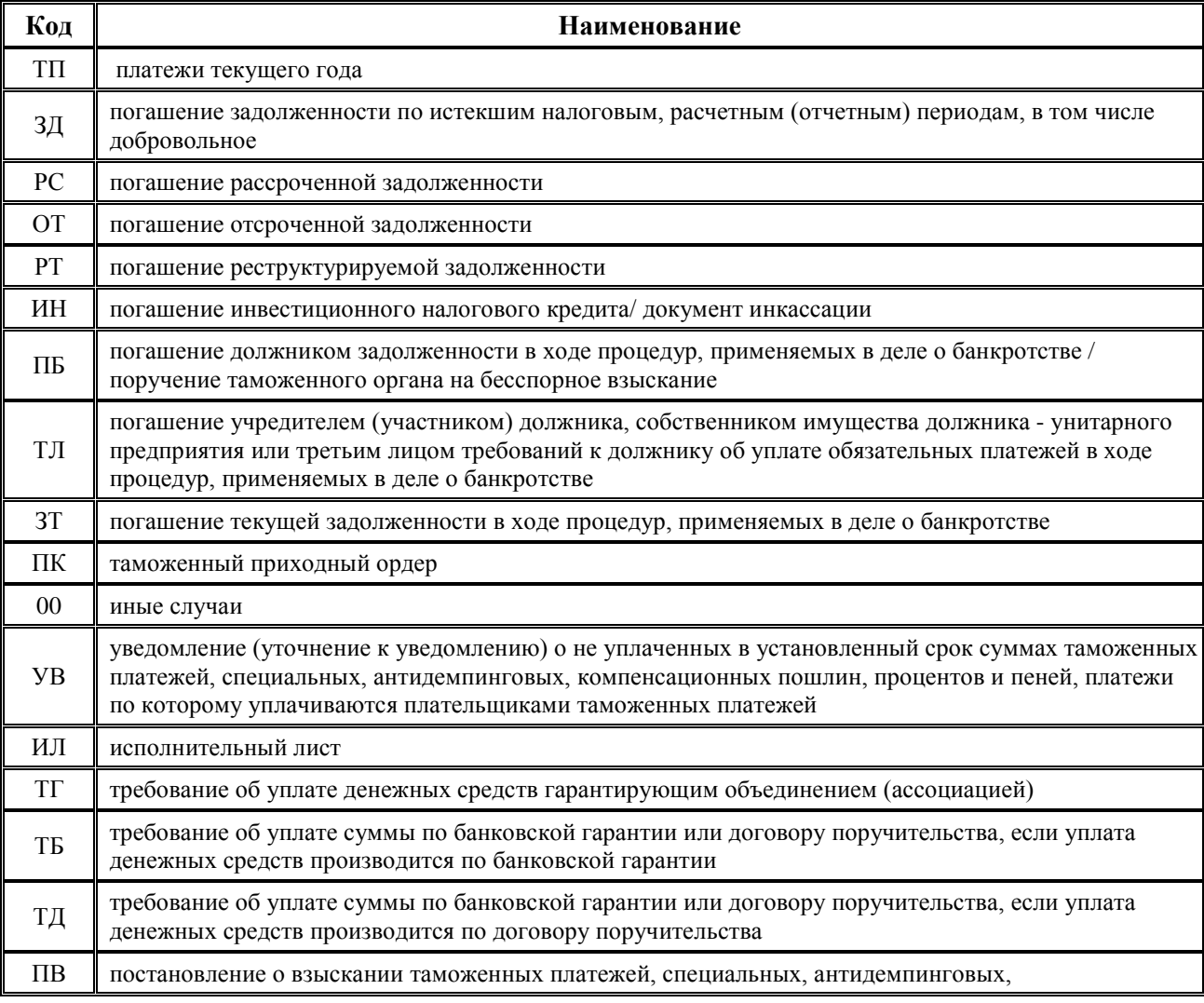
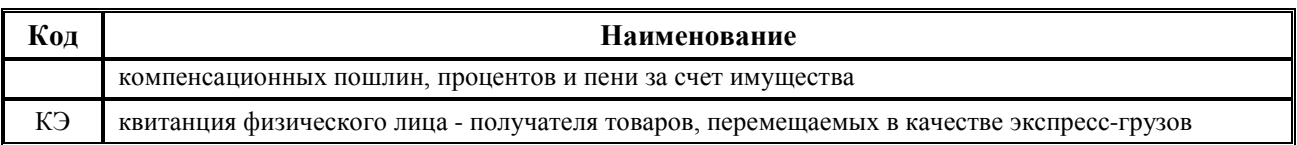

*Рис. 12.52 Вид модальной формы «Налоговый период», которая вызывается в поле «(107) Показатель налогового периода» модального справочника «Информация для налогового платежа»* 

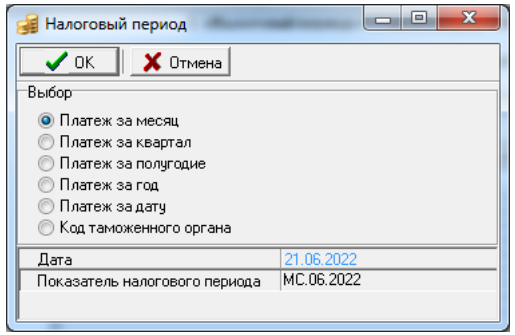

Для заполнения поля Информация для налогового платежа интерфейса ввода данными из модального справочника Информация для налогового платежа надо подтвердить их правильность нажатием на кнопку **ОК** справочника. Для прекращения работы с модальным справочником надо нажать на кнопку **Отмена**, при этом введенные и не сохраненные данные будут удалены. Для удаления всех введенных в поля модального справочника данных надо нажать на кнопку **Очистить все поля**.

Для контроля корректности заполнения полей налоговой информации при заполнении полей в форме «Информация для налогового платежа» выполняются следующие проверки:

− если поле (110) Код выплат заполнено значением «1», то поля (101) Показатель статуса, (104) – (109) должны быть пустыми. Если поля заполнены иначе, то появляется сообщение с текстом «*Поля заполнены некорректно. При (110) «Код выплат» - «1» остальные поля должны быть не заполнены. Хотите очистить все поля, кроме (110) «Код выплат»?*».

При выборе ответа «Да» поля (101), (104) – (109) очищаются, поле (110) заполняется «1». При выборе ответа «Нет» сообщение пропадает, остается окно налоговой информации для дальнейшего редактирования значений полей;

- − если поле (101) Показатель статуса заполнено, то должны быть заполнены поля (104) (109), иначе появится сообщение «*Поля заполнены некорректно. При заполнении поля 101 должны быть заполнены поля 104-109*.»;
- − если поля (105) (109) заполнены, то поле (101) Показатель статуса тоже должно быть заполнено, иначе появится сообщение «*Поля заполнены некорректно. При заполнении полей 105-109 поле «Показатель статуса (101)» должно быть заполнено*.»;
- − если поле (106) Основание платежа равно «ПБ» или «ИН», то при условии, что поле (107) Показатель налогового периода заполнено кодом таможенного органа, такое сочетание полей (106) и (107) является допустимым;
- для поля (107) Показатель налогового периода производится проверка:
	- − если поле (106) Основание платежа заполнено значением «ЗД», и в поле (108) Показатель номера документа указан код показателя документа «ТР» или «ПР» (первые два разряда номера документа), то поле (107) Показатель налогового периода должно быть заполнено конкретной датой;

если при таких значениях полей (106) Основание платежа и (108) Показатель номера документа в поле (107) Показатель налогового периода указана не конкретная дата, то при закрытии модальной формы «Информация для налогового платежа» возникает сообщение об ошибке (рис.12 .53).

*Рис. 12.53 Вид сообщения об ошибке при несоответствии полей (106), (107), (108) в форме «Информация для налогового платежа»* 

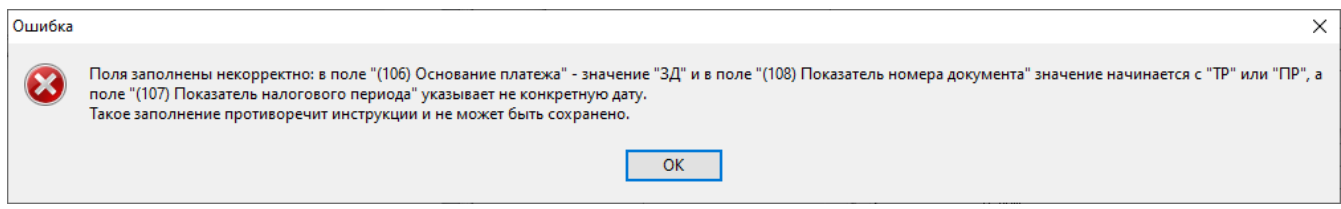

## **12.5 Модальный справочник операций**

#### **12.5.1 Назначение и вид окна модального справочника операций**

Модальный справочник операций предназначен для удобства выбора в интерфейсах ввода тех бухгалтерских операций, которые будут участвовать в автоматической генерации бухгалтерских записей, принадлежащим к различным балансам (ФО, органа казначейства, др.), в соответствии с корреспонденцией счетов бюджетного и казначейского учета действующих Инструкций по бюджетному и казначейскому учету.

Модальный справочник операций вызывается в интерфейсах ввода первичных данных, в которых формируются бухгалтерские записи, в поле Бух операция или одноименном параметре запроса на панели параметров путем нажатия на кнопку с троеточием ..... Данные вызываемого модального справочника формируются согласно данным интерфейса Справочник операций (см. раздел 5 «Интерфейс «Справочник операций» текущей книги 2 Руководства АС «Бюджет»). Таблица модального справочника содержит поля Наименование, Код, Бухгалтерские записи, скрытое поле Причина отклонения (рис. 12.54).

*Рис. 12.54 Вид окна модального справочника «Бух операция» с выпадающим списком параметров поиска/фильтрации и выпадающим списком команд соответствующей кнопки управления* 

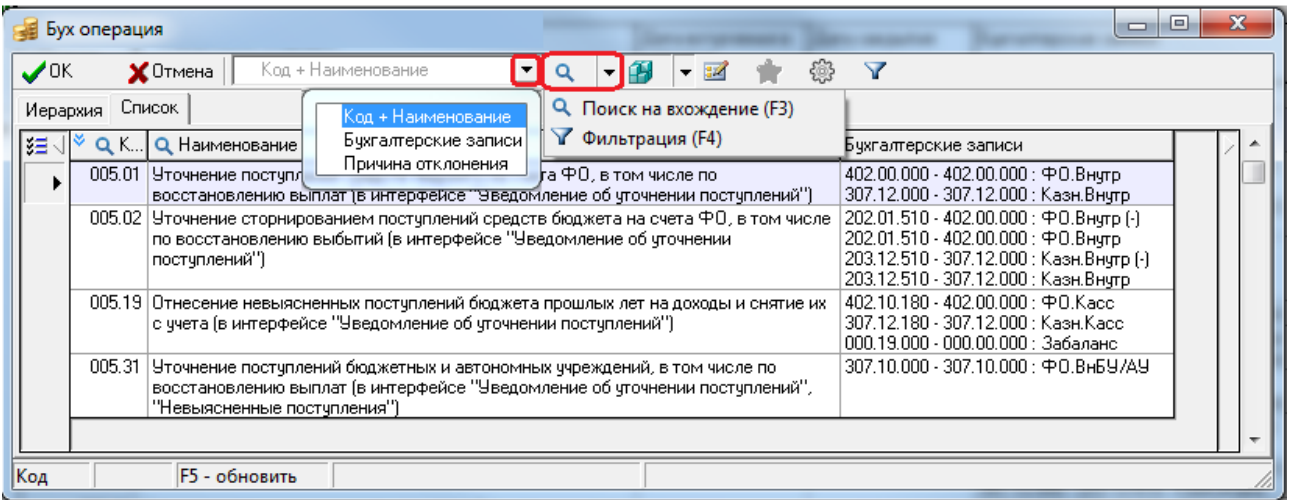

Для тех операций из модального справочника, у которых в справочнике операций установлен флаг-галочка Инверсия знака суммы проводки, отражается знак «(-)» в поле Бухгалтерские записи.

Аналогично модальным справочникам классификаторов (см. п. 12.1 «Модальный [справочник классификаторов»](#page-341-0) текущей книги 2 данного Руководства АС «Бюджет»), окно модального справочника операций содержит закладки Иерархия и Список для разных вариантов представления данных, а также панель кнопок управления для работы с данными:

В модальном справочнике операций активны следующие кнопки управления:

- $\blacktriangledown$  **Подтвердить и закрыть (Enter)** служит для выбора нужной операции и закрытия окна модального справочника, то же действие вызывается нажатием на клавишу **<Enter>**.
- **Х Отменить и закрыть (Esc)** служит для отмены выбора операции и закрытия окна модального справочника, то же действие вызывается нажатием на клавишу **<Esc>**.

न व Код + Наименование

- \_ Поиск по "Код + Наименование" (F3)<br>- Фильтрация по "Код + Наименование" (F4) - ОКНО ПОИСКА/ФИЛЬТРАЦИИ ЗНАЧЕНИЯ ОПЕРАЦИИ В МОДАЛЬНОМ справочнике по введенному фрагменту выбранного в выпадающем списке параметра, который соответствует названию поля. Во всплывающей подсказке окна отражаются возможные операции и название выбранного поля для поиска/фильтрации.
- **Q → Поиск на вхождение (F3)** или У → Фильтрация (F4) поиск или фильтрация нужных операций на любой закладке модального справочника по значениям выбранных в качестве параметра для поиска/фильтрации полей Наименование, Код, Бухгалтерские записи или Причина отклонения. Аналогичные действия производятся нажатием на горячие клавиши **<F3>** или **<F4>**. На панели кнопок управления модального справочника операций может отражаться только одна кнопка. Выбор нужной кнопки производится из выпадающего списка кнопки  $Q$   $\overline{r}$

Q. Поиск на вхождение (F3) • Фильтрация (F4)

и может быть закреплен для дальнейшей работы с помощью команды

кнопки **Сохранить настройки**.

**<sup>16</sup> • Сохранить настройки** - позволяет сохранить для последующих сеансов работы настройки сеток, ширины, высоты, порядка следования и видимости колонок и т.д. Кнопка содержит выпадающий список команд, действия которых аналогичны действиям команд стандартной кнопки интерфейса ввода (см. п. 4.3.7 «Кнопка «Сохранить настройки текущей страницы» книги 1 «Основы работы с АС «Бюджет» данного Руководства АС «Бюджет»):

- − **Загрузить настройки по умолчанию**.
- − **Сохранить настройки по умолчанию** (только для пользователя SYSDBA).
- − **Удалить настройки по умолчанию** (только для пользователя SYSDBA).
- − **Сохранить настройки**.
- − **Удалить настройки**.
- − **Удалить все пользовательские настройки** (только для пользователя SYSDBA).
- **ЕЙ Редактировать классификатор** служит для редактирования настроек операции в интерфейсе Справочник операций непосредственно из окна модального справочника операций. Кнопка доступна пользователю, если ему в интерфейсе Объекты назначено право «Добавление Бух операция» на объект «Справочник классификаторов». При нажатии на кнопку появляется окно, в котором отражается интерфейс Справочник операций.
- **Установить фильтр по ранее используемым классификаторам** не является активной в модальном справочнике операций, имеет вид ...
- В Настройка вида модального справочника содержит выпадающее меню с командами, служащими для настройки отражения в таблице модального справочника видимости ллинных наименований операции (в отдельном всплывающем окне или с переносом по строкам), варианта отражения/скрытия закрытых кодов справочника, а также для выбора закладки, на которой по умолчанию будет открываться модальный справочник операций.
- $\nabla$  Показать операции, не попавшие под фильтр регулирует возможность отображения всех операций из справочника операций, не удовлетворяющих условиям фильтрации операций в данной записи интерфейса ввода. При нажатии на кнопку отражается поле Причина отклонения.

В модальном справочнике по умолчанию не отражаются закрытые коды операций и коды, еще не вступившие в действие, т.е. значения, для которых в интерфейсе Справочник операций поле Дата закрытия имеет значение, меньшее текущей даты и времени, или поле Дата вступления в действие имеет значение, превышающее текущую дату и время.

Настройка отображения закрытых операций регулируется с помощью опции Показать **закрытые коды** кнопки **« Настройка вида модального справочника**. При установленной опции в модальном справочнике операций отражаются закрытые операции, которые нельзя выбрать из справочника в интерфейсах ввода (рис. 12.55). В поле статуса записи таких операций отражается значок <sup>6</sup> со всплывающей подсказкой Значение классификатора закрыто <Дата окончания действия значения классификатора>.

Рис. 12.55 Вид модального справочника операций в случае установленной опции «Показывать закрытые коды» кнопки «Настройка вида модального справочника»

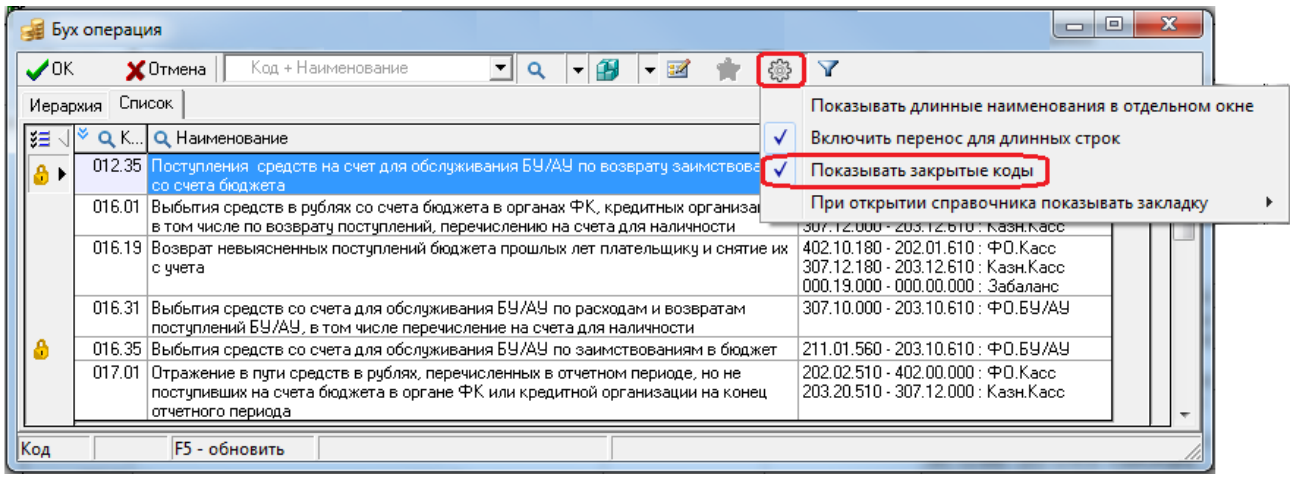

При вызове модального справочника операций выполняется фильтрация отображаемых в нем данных согласно соответствиям между предметными интерфейсами и бухгалтерскими операциями, заданными в интерфейсе Соответствие операций интерфейсам РМ Настройки системы, а также в зависимости от значений полей в интерфейсе ввода данных, которые определяют атрибуты формируемых бухгалтерских записей (Дата принятия (Дата проведения), Тип средств, коды бюджетной классификации, Сумма, Счет ФО, др.).

При нажатой кнопке **V Показать операции, не попавшие под фильтр** в модальном справочнике отражаются все имеющиеся операции согласно данным интерфейса Справочник операций. При этом операции, не удовлетворяющие условиям фильтрации, будут выделены красным цветом и не доступны для выбора в данной записи интерфейса. Кроме того, отобразится ранее скрытое нередактируемое поле Причина отклонения, где автоматически будет указана причина, по которой операция, выделенная красным, не вошла в список операций,

возможных для выбора в текущей записи интерфейса (рис. 12.56). Возможные значения поля Причина отклонения:

- − «Операция закрыта» для операций, у которых поле Дата закрытия в интерфейсе Справочник операций имеет значение, меньшее текущей даты;
- − «Операция еще не вступила в действие» для операций, у которых поле Дата вступления в действие в интерфейсе Справочник операций имеет значение, превышающее текущую дату;
- − «Операция не входит в список операций, доступных для данного интерфейса» для операций, которые не сопоставлены данному интерфейсу в интерфейсе Соответствие операций интерфейсам;
- − «Операция не соответствует виду организации (0,3,4,5)» для операций, у которых не пройдена проверка на соответствие участвующих в корреспонденции синтетических счетов операции и вида организации- владельца лицевого счета;
- − «Операция не соответствует синтетическому счету казначейства» ;
- − «Операция не соответствует синтетическому счету ФО» ;
- − «Операция не соответствует аналитическому коду документа»;
- − «Направление операции не соответствует документу».

Закрытые значения справочника операций помечаются в поле статуса записи значком <sup>6</sup> со всплывающей подсказкой Значение классификатора закрыто.. с указанием даты закрытия.

*Рис. 12.56 Вид окна модального справочника операций, вызванного в интерфейсе (03.05) «Поступления по п\п», с нажатой кнопкой, разрешающей отражение операций, не попавших под фильтр* 

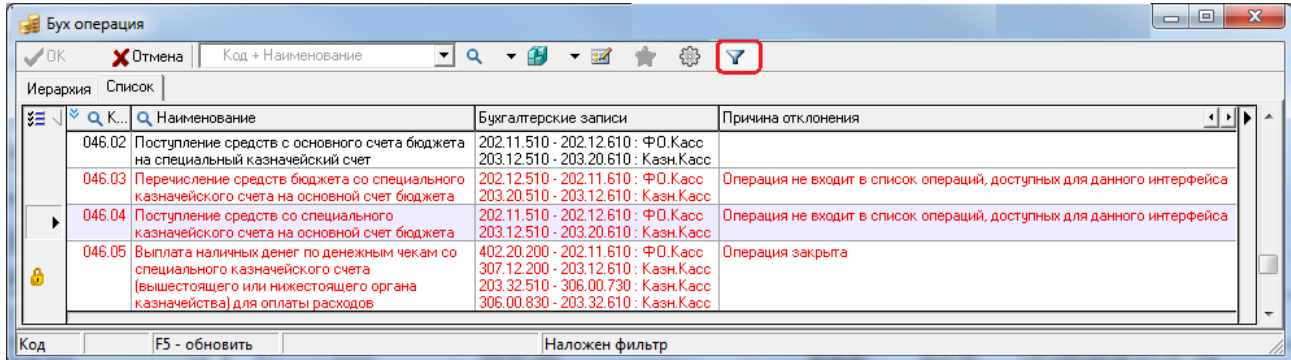

#### **12.5.2 Фильтрация операций по синтетическим счетам**

В интерфейсе Константы системы задаются синтетические счета, которые участвуют в фильтрации бухгалтерских операций. Счет участвует в фильтрации, если он входит в список, указанный в константе Настройки бухгалтерии\Синтетические счета для фильтрации.

Синтетические счета, участвующие в корреспонденции проводок операции, и синтетические счета, сопоставленные счету ФО в интерфейсе Счета бюджета, сравниваются не на жесткое равенство, а на соответствие первых 5 разрядов по маске XXX.X.Y (кроме счетов 202.Х1 и 202.Х3, при сравнении которых имеются свои особенности, изложенные ниже).

В модальном справочнике операций, вызываемом в поле Бух операция документа интерфейса ввода, отражаются только такие операции, у которых в корреспонденции проводок значение ХХХ.Х в маске счета ХХХ.Х.Y.YY совпадает с синтетическим счетом, сопоставленным счету ФО данного документа.

# $\overline{\mathcal{L}}$  Пример

Если в поле Счет ФО документа указан счет, которому в интерфейсе Счета бюджета в поле Код счета для ФО сопоставлен синтетический счет 203.10, то в модальном справочнике операций, вызываемом в поле Бухоперация данного документа, будут отражаться все операции, у которых в корреспонденции счетов для баланса ФО используются счета в диапазоне «203.10 - 203.19» («203.10.00 - 203.19.99» в случае использования расширенных счетов).

Кроме того, если у операции счет 202.0 Ув балансе ФО, то при его сравнении с синтетическим счетом ФО четвертый разряд не учитывается, а пятый разряд должен быть таким же. Т.е. для операции со счетом 202.01 синтетический счет может быть 202.11, 202.21, 202.31, для операции со счетом 202.03 синтетический счет может быть 202.13, 202.23, 202.33 и т.д.

#### 12.5.3 Фильтрация операций в модальном справочнике операций по аналитическому коду и «КОСГУ» записи интерфейса ввода

При вызове модального справочника операций в поле Бухоперация во всех интерфейсах ввода фильтрация возможных операций осуществляется по следующим показателям:

По аналитическому коду, указанному в документе (поля ВР, АГПД, АГВИ):

При фильтрации учитываются значения поля Тип классификации в документе и поля Классификатор, которое указано в настройках операции в детализации Справочника операций в полях Счет дебета или Счет кредита. При этом:

- если в документе поле Тип классификации имеет значение «**Расходная»**, то в модальном справочнике операций отражаются только операции, которые одновременно удовлетворяют условиям:
	- в проводках в поле Классификатор присутствует одно из значений: «Не указан», «КВР», «Не КОСГУ»;
	- значение в поле Аналитический код соответствует значению поля ВР интерфейса (с учетом обобщения по маске X.X.0, X.0.0, 0.0.0);
- если в документе поле Тип классификации имеет значение «Источниковая», то в модальном справочнике операций отражаются только операции, которые одновременно удовлетворяют условиям:
	- в проводках в поле Классификатор присутствует одно из значений: «Не указан», «АГВИ», «Не КОСГУ»;
	- значение в поле Аналитический код соответствует значению поля АГВИ интерфейса (с учетом обобщения по маске X.X.0, X.0.0, 0.0.0);
- если в документе поле Тип классификации имеет значение «Доходная», то в модальном отражаются только операции, которые одновременно справочнике операций удовлетворяют условиям:
	- в проводках в поле Классификатор присутствует одно из значений: «Не указан», «АГПД», «Не КОСГУ»;
	- значение в поле Аналитический код соответствует значению поля АГПД интерфейса (с учетом обобщения по маске X.X.0, X.0.0, 0.0.0);
- при фильтрации учитывается значение поля КОСГУ, заданное в документе, для возможности учета КОСГУ в бухгалтерских проводках, отражающих операции со средствами бюджетных и автономных учреждений.

При любом значении поля Тип классификации, заданном в документе, в модальном справочнике операций, вызываемом в поле Бухоперация данного документа, отражаются только операции, которые одновременно удовлетворяют условиям:

- в проводках в поле Классификатор присутствует одно из значений: «Не указан», «КОСГУ»;
- значение в поле Аналитический код соответствует значению поля КОСГУ интерфейса (с учетом обобщения по маске X.X.0, X.0.0, 0.0.0).

## 12.5.4 Фильтрация операций, содержащих счета 203.хх и 307.хх, по виду организации - владельца лицевого счета в модальном справочнике операций

В модальном справочнике операций для операций, содержащих синтетические счета 203.хх и 307.хх, осуществляется дополнительная фильтрация согласно следующему принципу. При проверке соответствия 5-го разряда синтетических счетов 203.хх или 307.хх, участвующих в корреспонденции проводок операции, проверяется значение вида организации - владельца лицевого счета, заданного в интерфейсе:

- если в документе указан лицевой счет с признаком ПБС характера счета, то в модальном справочнике операций для данного документа отражаются только операции, содержащие в корреспонденции счета 203.Х2 или 307.Х2 (5-ый разряд счета равен «2»);
- документе указан лицевой счет, вид организации-владельца если в **КОТОРОГО** «01.08 - Бюджетное учреждение», то в модальном справочнике операций для данного документа отражаются только операции, содержащие в корреспонденции счета 203.Х0, 203.ХЗ, 307.Х0 или 307.ХЗ (5-ый разряд счета равен «0» или «3»);
- если в документе указан лицевой счет, вид организации-владельца которого «01.09 - Автономное учреждение», то в модальном справочнике операций для данного документа отражаются только операции, содержащие в корреспонденции счета 203.Х0, 203.Х4, 307.Х0 или 307.Х4 (5-ый разряд счета равен «0» или «4»);
- если в документе указан лицевой счет с признаком БУ/АУ характера счета, вид организациивладельца которого «01.01 - ФО», то в модальном справочнике операций для данного документа отражаются только операции, содержащие в корреспонденции счета 203.Х0, 203.X3, 203.X4, 203.X5, 307.X0, 307.X3, 307.X4 или 307.X5 (5-ый разряд счета равен «0», или «З», или «4», или «5»).

Во всех других случаях фильтрация операций по виду организации не выполняется.

Для операций, которые не отражаются в модальном справочнике в соответствии с данными условиями, при просмотре информации по кнопке **Показать операции, не попавшие под** фильтр, в поле Причина отклонения отражается значение «Операция не соответствует виду организации (0,3,4,5)».

#### 12.5.5 Фильтрация операций, содержащих счета 402.1х и 402.2х, в модальном справочнике операций

В модальном справочнике операций для операций, содержащих синтетические счета 402.1х и 402.2х, осуществляется дополнительная фильтрация согласно следующему принципу:

Если в документе поле Тип классификации имеет значение «Расходная», то в модальном справочнике операций отражаются только операции, у которых в корреспонденции проводок **отсутствует счет 402.1X** со значением «прямая» в соответствующем поле Источник БК дебета или Источник БК кредита.

Для интерфейсов, отражающих переброски средств, аналогичное правило применяется к проводкам, содержащим счет  $402.1X$  $\rm{co}$ значением «корреспондирующая»  $\overline{B}$ соответствующем поле Источник БК дебета или Источник БК кредита.

− Если в документе поле Тип классификации имеет значение «**Доходная»**, то в модальном справочнике операций отражаются только операции, у которых в корреспонденции проводок **отсутствует счет 402.2Х** со значением «прямая» в соответствующем поле Источник БК дебета или Источник БК кредита.

Для интерфейсов, отражающих переброски средств, аналогичное правило применяется к проводкам, содержащим счет 402.2Х со значением «корреспондирующая» в соответствующем поле Источник БК дебета или Источник БК кредита.

- − Если в документе поле Тип классификации имеет значение «**Источниковая**», в модальном справочнике операций отражаются операции в зависимости от значения поля АГВИ документа:
	- если значение поля АГВИ находится в диапазоне «100-199», «400-499», «600-699» (кроме «610»), «700-799» или равно «510», то в модальном справочнике операций отражаются только операции, у которых в корреспонденции проводок **отсутствует счет 402.2Х** со значением «прямая» в соответствующем поле Источник БК дебета или Источник БК кредита. Для интерфейсов, отражающих переброски средств, аналогичное правило применяется

к проводкам, содержащим счет 402.2Х со значением «корреспондирующая» в соответствующем поле Источник БК дебета или Источник БК кредита;

если значение поля АГВИ находится в диапазоне «300-399», «500-599» (кроме «510»), «800-899» или равно «610», то в модальном справочнике операций отражаются только операции, у которых в корреспонденции проводок **отсутствует счет 402.1Х** со значением «прямая» в соответствующем поле Источник БК дебета или Источник БК кредита. Для интерфейсов, отражающих переброски средств, аналогичное правило применяется к проводкам, содержащим счет 402.1Х со значением «корреспондирующая» в

соответствующем поле Источник БК дебета или Источник БК кредита.

Для операций, которые не отражаются в модальном справочнике в соответствии с данными

условиями, при просмотре информации по кнопке **Операции, не попавшие под фильтр**, в поле Причина отклонения отражается текст «*Один из счетов не соответствует аналитическому коду документа (Ан.код=<значение поля «АГВИ»>)»*.

## **12.5.6 Обратная фильтрация в зависимости от значения поля «Бух операция» при вводе значений в полях «ВР», «АГПД», «АГВИ» и «КОСГУ»**

При вводе значений в полях ВР, АГПД, АГВИ и КОСГУ обеспечивается обратная фильтрация в зависимости от значения поля Бух операция, указанного в документе:

Если в поле Бух операция документа указана операция, у которой в настройках проводок поле Классификатор имеет значение «КВР» или «не КОСГУ», то в модальном справочнике ВР, вызываемом в поле ВР интерфейса, отражаются только значения, соответствующие полю Аналитический код соответствующего счета проводки.

Если в поле Бух операция документа указана операция, у которой в настройках проводок поле Классификатор имеет значения, отличные от «КВР» или «не КОСГУ», то в модальном справочнике ВР, вызываемом в поле ВР интерфейса, отражаются ВСЕ значения.

Если в поле Бух операция документа указана операция, у которой в настройках проводок поле Классификатор имеет значение «АГВИ» или «не КОСГУ», то в модальном справочнике Источники финансирования дефицита (Вид+АГВИ), вызываемом в поле АГВИ интерфейса, отражаются только значения, соответствующие полю Аналитический код соответствующего счета проводки.

Если в поле Бух операция документа указана операция, у которой в настройках проводок поле Классификатор имеет значения, отличные от «АГВИ» или «не КОСГУ», то в модальном справочнике поля АГВИ интерфейса, отражаются ВСЕ значения.

Если в поле Бух операция документа указана операция, у которой в настройках проводок поле Классификатор имеет значение «АГПД» или «не КОСГУ», то в модальном справочнике Код дохода (Вид+ГПД+АГПД), вызываемом в поле АГПД интерфейса, отражаются только значения, соответствующие полю Аналитический код соответствующего счета проводки.

Если в поле Бух операция документа указана операция, у которой в настройках проводок поле Классификатор имеет значения, отличные от «АГПД» или «не КОСГУ», то в модальном справочнике поля АГПД интерфейса отражаются ВСЕ значения.

Если в поле Бух операция документа указана операция, у которой в настройках проводок поле Классификатор имеет значение «КОСГУ», то в модальном справочнике КОСГУ, вызываемом в поле КОСГУ интерфейса, отражаются только значения, соответствующие полю Аналитический код соответствующего счета проводки.

Если в поле Бух операция документа указана операция, у которой в настройках проводок поле Классификатор имеет значение, отличное от «КОСГУ», то в модальном справочнике поля КОСГУ интерфейса отражаются ВСЕ значения.

- − Фильтрация по значению поля Аналитический код не применяется к операциям, у которых в справочнике операций поля детализации Источник БК кредита для всех проводок (или Источник БК дебета для всех проводок) имеют значения из следующего списка:
	- − «отсутствует»;
	- − «остатки средств»;
	- − «прямая, только КВСР»;
	- − «корреспондирующая, только КВСР».

# **12.6 Модальный справочник счетов ФО**

### **12.6.1 Описание модального справочника счетов ФО**

Модальный справочник счетов ФО предназначен для удобства выбора доступных счетов финансового органа в полях записей интерфейсов ввода первичных данных и на панели параметров интерфейсов и отчетов, согласно данным интерфейса Счета бюджета РМ Настройки системы.

Модальный справочник счетов ФО (табл. 12.4) вызывается в поле Счет ФО (Казн.счет) записей интерфейсов ввода, в параметре запроса Расчетный счет (или Казначейский Р/С) интерфейса ввода или интерфейса Отчеты нажатием на кнопку с троеточием ... В модальном справочнике Счета ФО отображаются счета, закрытые будущей датой.

| Название поля<br>Значение поля |                                                                                                    |  |  |
|--------------------------------|----------------------------------------------------------------------------------------------------|--|--|
| Выбор                          | Поле присутствует только в случае вызова модального справочника счетов ФО на<br>панели параметров интерфейса или отчета. Выбор значения счета ФО производится<br>путем установки/снятия флага-галочки в текущем поле                                                                                                    |  |  |
| Счет                           | Счет бюджета, открытый финансовому органу в органе ФК (банке) в рамках СКП, в<br>учреждении банка или в органе Федерального казначейства. Может принимать<br>только те значения счетов, которые были введены для организации - финансового<br>органа в интерфейсе Справочник организаций на закладке Расчетные счета. Отражает |  |  |

*Таблица 12.4 Перечень полей модального справочника счетов ФО* 

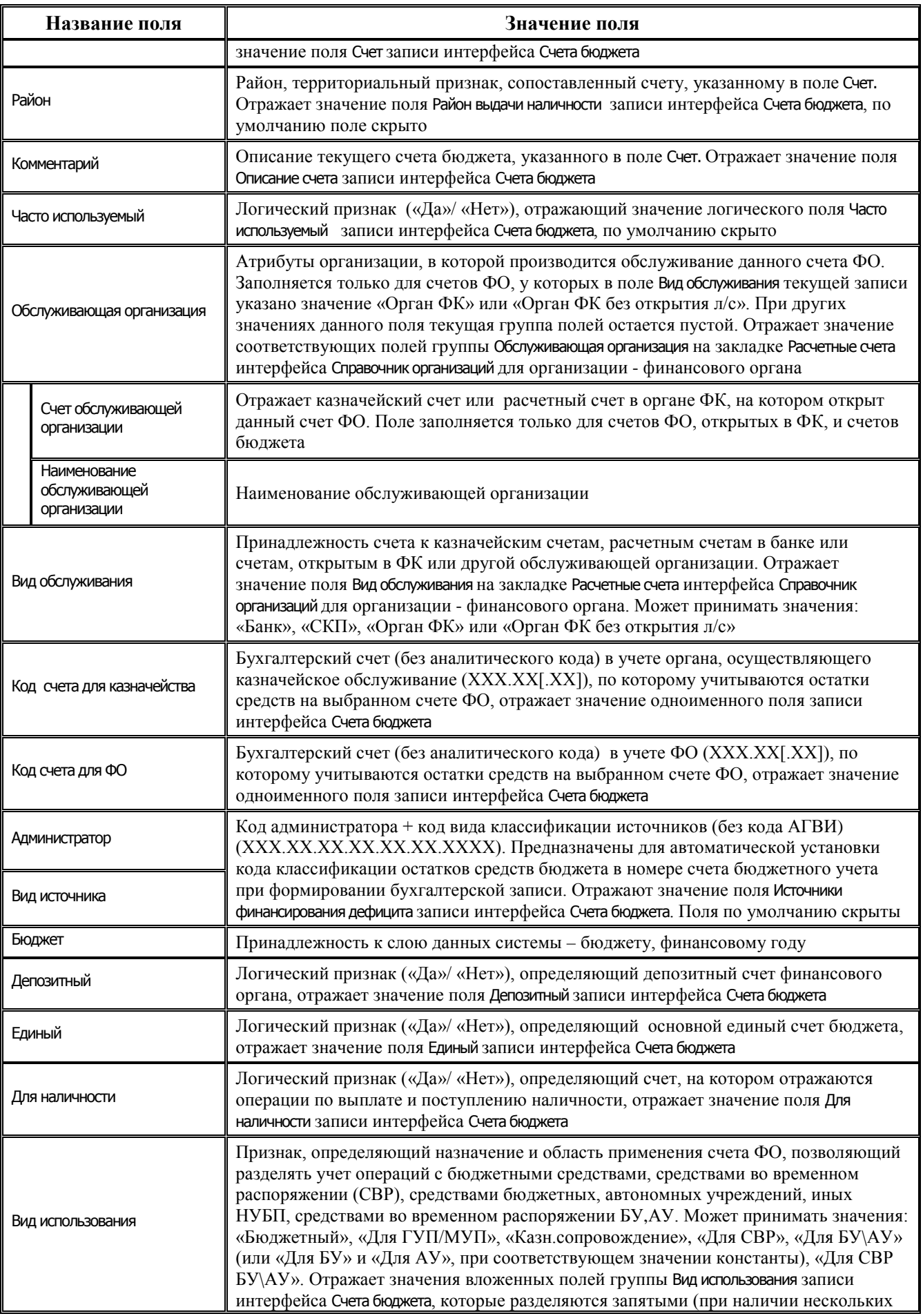

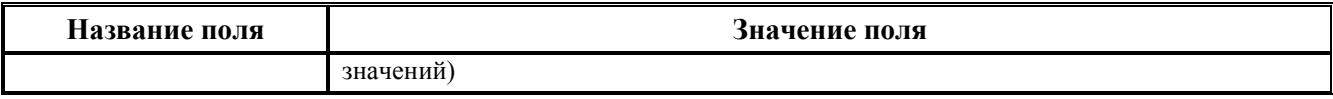

Примечание - В модальном справочнике счетов ФО обеспечивается поддержка (отображение в справочнике и возможность выбора) счетов с видом использования «Для БУ» и «Для АУ» (вместо счетов с видом использования «Для БУ\АУ»), при условии, если в интерфейсе Константы системы для константы Настройки для работы с БУ, АУ\Разрешать использовать отдельные Р/С для обслуживания БУ и АУ (не рекомендуется) выбрано значение «Разрешено» (при наличии лицензии и установленном дополнительном ПМ «Расширенный учет операций со средствами БУ и АУ»).

Вид окна модального справочника счетов ФО представлен на рисунке 12.57.

Рис. 12.57 Вид окна модального справочника счетов ФО, вызываемого в поле «Казначейский счет» интерфейса, с найденным по фрагменту номера значением счета

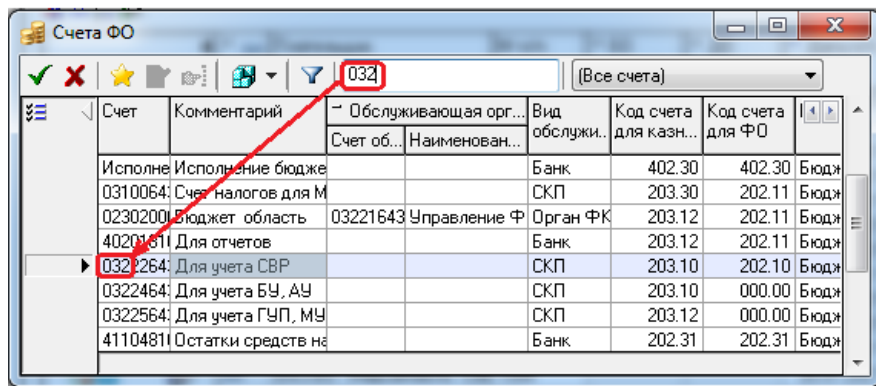

В модальном справочнике счетов ФО активными являются следующие кнопки управления:

- Выбрать служит для выбора счета ФО из модального справочника.
- **X** Отмена служит для отмены выбора счета ФО.
- **Показать все/часто используемые счета** служит для фильтрации счетов ФО при отражении в справочнике, при нажатой кнопке отражаются только счета, для которых в интерфейсе Счета бюджета установлен флаг-опция «Да» в поле Часто используемый. При отжатой кнопке отражаются все счета ФО.
- В сохранить настройки содержит выпадающий список стандартных команд кнопки, расположенной в интерфейсе ввода, которые позволяют сохранить для последующих сеансов работы индивидуальные настройки сеток, ширины, высоты, видимости полей, др., или удалить прежние настройки:
	- Загрузить настройки по умолчанию.
	- Сохранить настройки по умолчанию (только для пользователя SYSDBA).
	- Удалить настройки по умолчанию (только для пользователя SYSDBA).
	- В Сохранить настройки.
	- Удалить настройки.
	- **Удалить все пользовательские настройки** (только для пользователя SYSDBA).

**• Фильтровать (F4)** - служит для фильтрации данных таблицы по выбранным критериям, при нажатии появляется стандартная модальная форма «Фильтрация», в которой задаются значения выбранных полей справочника счетов для фильтрации. При вводе значений в полях параметров фильтрации модальной формы обеспечивается возможность автозавершения ввода. При вводе фрагмента значения в поле параметра в нем отображается выпадающий список, содержащий значения параметра, соответствующие введенному фрагменту значения. В нижней части модальной формы «Фильтрация» отражается количество введенных параметров-условий. В случае, если в форме фильтрации были введены и сохранены условия фильтрации с помощью команд кнопки **Сохранить настройки**, то кнопка приобретает вид **Отменить фильтр (F4)** и во всплывающей подсказке кнопки отражаются установленные условия фильтрации.

Кнопка **Выбор столбцов**, расположенная слева от таблицы данных окна модального справочника, регулирует видимость и порядок следования колонок в таблице. При нажатии на кнопку появляется выпадающий перечень полей таблицы справочника, в которой галочками отмечены видимые поля. Для скрытия колонки следует снять флаг-галочку в выпадающем списке. Чтобы изменить последовательность отражения колонок, можно "перетащить" в нужное место выделенный курсором заголовок выбранной колонки или выделить курсором название колонки в выпадающем списке кнопки и переместить его курсором на требуемую позицию.

На панели кнопок управления модального справочника правее кнопок расположены окно поиска по номеру счета и окно фильтрации счетов ФО по виду использования.

Окно поиска по счету ФО служит для ввода фрагмента номера счета ФО, по которому производится поиск нужных значений. Процедура поиска счетов ФО, удовлетворяющих заданному в окне условию, запускается последовательным нажатием клавиши **<Enter>**. Курсор будет останавливаться на строках, содержащих нужные значения. При завершении процедуры поиска или отсутствии счетов появится сообщение *«Счет не найден»*.

В выпадающем списке окна фильтрации счетов ФО по виду использования содержатся следующие значения: «(Все счета)» (установлено по умолчанию), «Бюджетный», «Для СВР», «Для БУ\АУ», «Для СВР БУ\АУ», «Для ГУП/МУП», «Казн.сопровождение». После выбора из выпадающего списка одного значения в модальном справочнике счетов ФО будут отражаться только такие счета, у которых в поле Вид использования содержится выбранное значение.

## **12.6.2 Особенности модального справочника счетов ФО, вызванного на панели параметров запроса**

В модальном справочнике счетов ФО, вызываемом в параметре Казначейский счет или Счет ФО на панели параметров отчетов и интерфейсов ввода (рис. 12.58), появляется возможность множественного выбора значений. Для этого в нем присутствует фиксированное поле Выбор.

Выбор нужных счетов ФО производится путем установки флага-галочки в колонке Выбор. При наличии в справочнике хотя бы одного выделенного значения в области в левой части справочника (рядом с кнопкой **Выбор столбцов**) появляется кнопка **Очистить выбор**, которая служит для снятия выделения. При нажатии на кнопку **Очистить выбор** флагигалочки в поле Выбор у выбранных значений снимаются, после чего кнопка не отражается в модальном справочнике.

Закрытые счета ФО помечаются значком **Счет закрыт** в поле статуса записи.

*Рис. 12.58 Вид окна модального справочника счетов ФО, вызываемого на панели параметров запроса интерфейса с возможностью множественного выбора значений* 

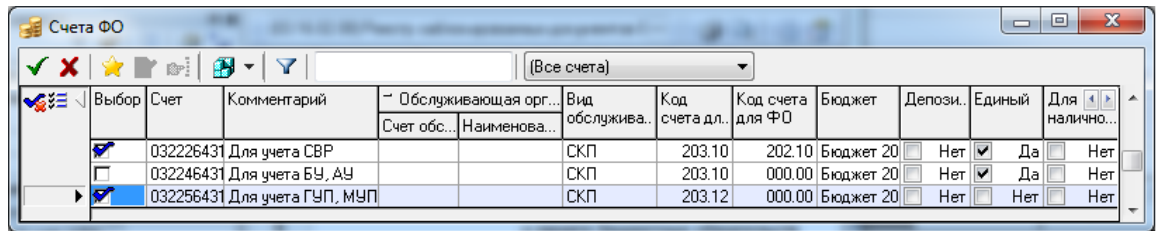

# **12.7 Модальный справочник банков**

Модальный справочник банков «Выбор банка/ФК(СКП)» предназначен для удобства выбора банков и органов Федерального казначейства (банков) в рамках системы казначейских платежей (Вид организации = «03.02.00») в соответствующих полях интерфейсов, в полях модальных справочников или модальных форм редактирования организаций согласно данным интерфейса Справочник банков РМ Справочники, вызывается путем нажатия на кнопку с троеточием .... Вид окна модального справочника банков представлен на рисунке 12.59.

*Рис. 12.59 Вид окна модального справочника банков «Выбор банка/ФК(СКП)»* 

| х<br>e<br>Выбор банка/ФК(СКП) |                                                               |                                                                          |                                 |             |  |  |
|-------------------------------|---------------------------------------------------------------|--------------------------------------------------------------------------|---------------------------------|-------------|--|--|
|                               | A.                                                            | БИК<br>Фильтровать по                                                    |                                 | Y           |  |  |
| 分组组                           | <b>БИК</b>                                                    | Наименование                                                             | Корр. счет                      | Город банк  |  |  |
| ▸∣                            | 044525225                                                     | ПАО СБЕРБАНК                                                             | 301018104000000 г Москва        |             |  |  |
|                               | 042809679                                                     | ТВЕРСКОЕ ОТДЕЛЕНИЕ N8607 ПАО СБЕРБАНК                                    | 301018107000000 г Тверь         |             |  |  |
|                               | 044959698                                                     | НОВГОРОДСКОЕ ОТДЕЛЕНИЕ N 8629 ПАО СБЕРБА 301018101000000 г Великий Hosrd |                                 |             |  |  |
|                               | 041909644                                                     | ВОЛОГОДСКОЕ ОТДЕЛЕНИЕ N8638 ПАО СБЕРБАН 301018109000000 г Вологда        |                                 |             |  |  |
|                               | 047888001                                                     | ОТДЕЛЕНИЕ ЯРОСЛАВЛЬ                                                      |                                 | г Ярославль |  |  |
|                               | 041909786                                                     | АО "БАНК СГБ"                                                            | 301018108000000 г Вологда       |             |  |  |
|                               | 047888717                                                     | ЯРОСЛАВСКИЙ РФ АО "РОССЕЛЬХОЗБАНК"                                       | 301018109000000 г Ярославль     |             |  |  |
|                               | 044525181                                                     | БАНК "ВОЗРОЖДЕНИЕ" (ПАО)                                                 | 301018109000000 г Москва        |             |  |  |
|                               | 044030653                                                     | СЕВЕРО-ЗАПАДНЫЙ БАНК ПАО СБЕРБАНК                                        | 301018105000000 г Санкт-Петерб. |             |  |  |
|                               | 044525233                                                     | КУ 000 КБ "ИКФ" - ГК "АСВ"                                               | 301018101452500 г Москва        |             |  |  |
|                               | 044525186                                                     | ПАО "БЕСТ ЭФФОРТС БАНК"                                                  | 301018104000000 г Москва        |             |  |  |
|                               | 044525907                                                     | KY AKE "CBA" (AO) - FK "ACB"                                             | 301018101000000 г Москва        |             |  |  |
|                               | $F3 = \Pi$ оиск $F4 = \Phi$ ильтрация $F5 = \Theta$ бновление |                                                                          |                                 |             |  |  |

Модальный справочник банков содержит следующие кнопки управления:

- − **Выбрать –** предназначена для выбора банка из справочника банков;
- **Х отменить** предназначена для отмены выбора банка;
- **Показать недавно использовавшиеся банки** служит для отражения тех банков, которые использовались в текущем сеансе работы пользователя;
- $\mathbf{B}$  **Сохранить настройки** содержит выпадающий список стандартных команд кнопки, расположенной в интерфейсе ввода, которые позволяют сохранить для последующих сеансов работы индивидуальные настройки сеток, ширины, высоты, видимости полей, др., или удалить прежние настройки:
	- − **Загрузить настройки по умолчанию**;
	- − **Сохранить настройки по умолчанию** (только для пользователя SYSDBA);
	- − **Удалить настройки по умолчанию** (только для пользователя SYSDBA);
	- − **Сохранить настройки**;
- − **Удалить настройки**;
- **Удалить все пользовательские настройки** (только для пользователя SYSDBA);
- − **Фильтровать –** предназначена для обеспечения фильтрации и поиска банков с помощью стандартных окон фильтрации/поиска по значениям полей БИК, Банк, Корр.счет, Город банка. В первом окне из выпадающего списка выбирается нужный режим: «Фильтровать по» или «Искать по». Во втором окне выбирается поле, по значению которого будет производиться поиск или фильтрация. В третьем окне вводится фрагмент значения поля справочника, по которому требуется выполнить поиск/фильтрацию. После заполнения всех окон и нажатия на кнопку **Фильтровать** в таблице справочника отразятся данные, содержащие в выбранном поле заданный фрагмент значения;
- настроена работа горячих клавиш для фильтрации, поиска, обновления данных. Выбор режима («Фильтровать по», «Искать по») определяется нажатием на клавиши **<F4>** или **<F3>**, соответственно. С помощью клавиши **<F5>** производится обновление данных модального справочника после внесения изменений в интерфейсе Справочник банков.

Примечание – Для удобства работы можно сохранить единожды настроенный модальный справочник банков – при нажатой кнопке **Показать недавно использовавшиеся банки** сохраненный нажатием кнопки **Сохранить настройки** список банков, фильтруемый по кнопке **Показать недавно использовавшиеся банки**, будет содержать информацию, сохраненную в предыдущем сеансе работы.

## **12.8 Модальный справочник счетов организации**

Модальный справочник счетов организации (рис. 12.60) вызывается нажатием на кнопку с троеточием на панели параметров запроса в группе параметров с атрибутами организации (при условии выбора организации), или в поле Счет интерфейсов ввода, или в полях модальных справочников или модальных форм редактирования организаций согласно данным на закладке Расчетные счета интерфейса Справочник организаций РМ Справочники (см. таблицу 2.3 в п. [2.5«](#page-233-0)[Регистрация счетов организации](#page-233-0) на закладке «Расчетные счета» текущей книги 2 «Блок справочной и нормативной информации» данного Руководства АС «Бюджет»).

*Рис. 12.60 Вид окна модального справочника выбора расчетного счета организации* 

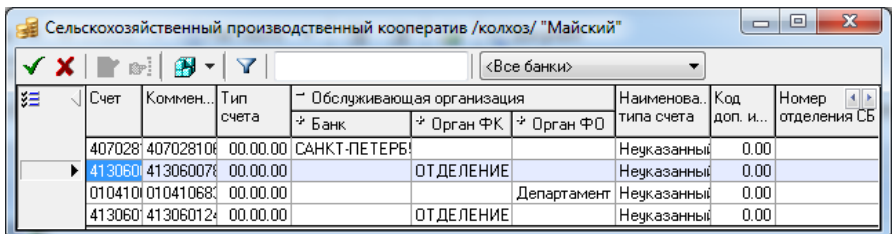

Окно модального справочника счетов организации содержит следующие кнопки управления:

- − **Выбрать –** служит для выбора расчетного счета;
- − **Отменить –** служит для отмены выбора расчетного счета;
- **Редактировать организацию** предназначена для редактирования атрибутов организации, счет которой выбран, в отдельной модальной форме «Редактор организаций» (кнопка может быть неактивна);

**Е Выбрать организацию** - предназначена для вызова модальной формы «Выбор организации», в которой можно выбрать другую организацию и ее расчетный счет (кнопка неактивна, может стать активной только при вызове справочника с панели параметров);

**В - Сохранить настройки** - содержит выпадающий список стандартных команд кнопки, расположенной в интерфейсе ввода, которые позволяют сохранить для последующих сеансов работы индивидуальные настройки сеток, ширины, высоты, видимости полей, др., или удалить прежние настройки:

- − **Загрузить настройки по умолчанию**;
- − **Сохранить настройки по умолчанию** (только для пользователя SYSDBA);
- **Удалить настройки по умолчанию** (только для пользователя SYSDBA);
- **<del>□ Сохранить настройки</del>;**
- − **Удалить настройки**;
- − **Удалить все пользовательские настройки** (только для пользователя SYSDBA);

**• Фильтровать (F4)** - служит для фильтрации данных справочника по выбранным критериям, при нажатии появляется стандартное окно «Фильтрация», в котором задаются значения выбранных полей (табл. 12.5) для фильтрации данных модального справочника расчетных счетов.

На панели кнопок управления модального справочника счетов организации расположены окно поиска по счету и окно фильтрации счетов по месту обслуживания.

Окно поиска по счету организации служит для ввода фрагмента номера счета организации, по которому будет производиться поиск нужных значений. Процедура поиска счетов, удовлетворяющих заданному в окне условию, запускается последовательным нажатием клавиши **<Enter>**. Курсор будет останавливаться на строках, содержащих нужные значения. При завершении процедуры поиска или при отсутствии требуемых счетов появится сообщение *«Счет не найден»*.

В выпадающем списке окна фильтрации модального справочника содержится перечень наименований обслуживающих организаций (органов ФК, банков, др.), в которых производится обслуживание счетов выбранной организации, а также значение «<Все банки>». При выборе наименования обслуживающей организации из выпадающего списка в модальном справочнике счетов организации отражаются только такие счета этой организации, обслуживание которых производится в выбранной обслуживающей организации (органе ФК, банке, др.).

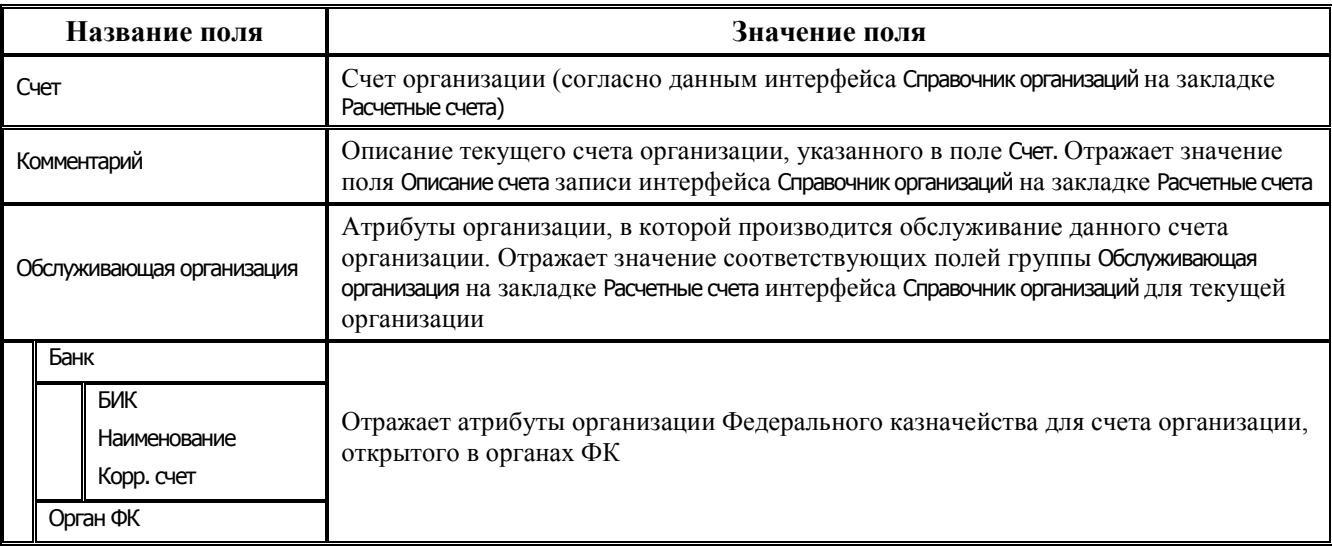

*Таблица 12.5 Перечень полей модального справочника счетов организации* 

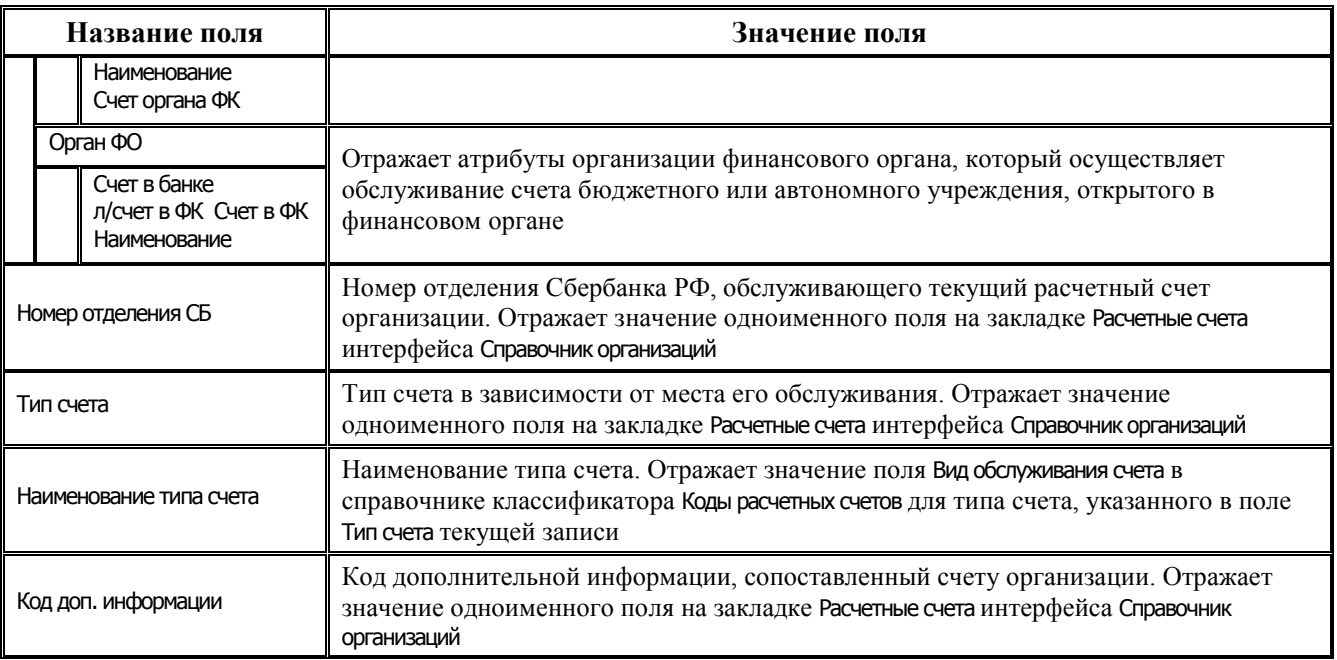

# **13 РМ «ДЕЛОПРОИЗВОДСТВО»**

Данное рабочее место позволяет вести регистрацию и учет входящих и исходящих документов, учет выдачи и контроль исполнения документов. Окно программы данного рабочего места имеет стандартную структуру. Функции, выполняемые на рабочем месте, представлены отдельными интерфейсами: Справочники классификаторов по делопроизводству, Входящие документы, Исходящие документы, Отчеты. Перед началом ввода данных необходимо заполнить справочники по делопроизводству в интерфейсе Справочники классификаторов по делопроизводству РМ Делопроизводство.

# **13.1 Интерфейс «Справочники классификаторов по делопроизводству»**

Интерфейс Справочники классификаторов по делопроизводству предназначен для ввода, редактирования, удаления, просмотра значений основных классификаторов по делопроизводству (рис. 13.1).

Интерфейс содержит выпадающий список классификаторов (Отдел, Корреспондент, Исполнитель, Резолюция, Гриф), кнопки навигатора, кнопку просмотра классификатора и рабочую область в виде таблицы. Чтобы производить работу с каким-либо классификатором, необходимо выбрать соответствующий классификатор из списка классификаторов и нажать кнопку **Выполнить**. Далее следует настроить справочники по Вашим требованиям.

*Рис. 13.1 Вид интерфейса «Справочники классификаторов по делопроизводству» РМ «Делопроизводство»*

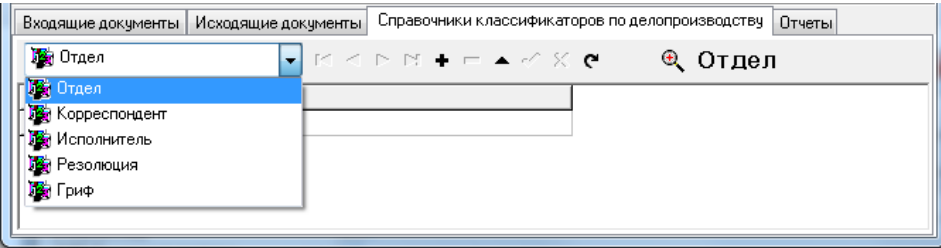

Все классификаторы в данном интерфейсе предназначены для удобства ввода данных по входящим и исходящим документам.

### **13.1.1 Перечень справочников по делопроизводству**

− Отдел – классификатор отделов финансового органа, имеет 2х-уровневую иерархическую структуру. Используется при вводе данных по регистрации рассылки входящих документов (рис. 13.2).

*Рис. 13.2 Пример заполнения справочника классификатора по делопроизводству «Отдел» РМ «Делопроизводство»*

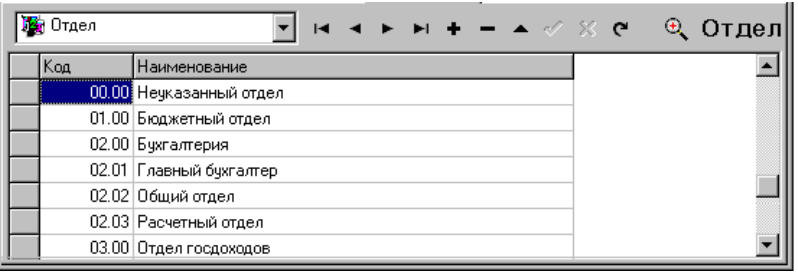

− Корреспондент (отправитель) – классификатор корреспондентов (отправителей), имеющий линейную структуру. В качестве корреспондентов могут быть организации, их структурные подразделения, должностные и физические лица (рис. 13.3).

*Рис. 13.3 Пример заполнения справочника классификатора по делопроизводству «Корреспондент» РМ «Делопроизводство»*

| <b>Во</b> Корреспондент |                                              | чья + = ▲ $\mathscr{A} \times \mathfrak{e}$ © Корреспондент |
|-------------------------|----------------------------------------------|-------------------------------------------------------------|
| Kog                     | Наименование                                 |                                                             |
|                         | 000 Неуказанный корреспондент                |                                                             |
|                         | 001 Государственная дума                     |                                                             |
|                         | 002 Департамент финансов                     |                                                             |
|                         | 003 Глава заканодательной власти субъекта РФ |                                                             |
|                         | 004 Руководитель ФО                          |                                                             |
|                         |                                              |                                                             |

− Исполнитель – классификатор исполнителей, имеющий линейную структуру, содержит фамилии исполнителей (рис. 13.4).

*Рис. 13.4 Пример заполнения справочника классификатора по делопроизводству «Исполнитель» РМ «Делопроизводство»*

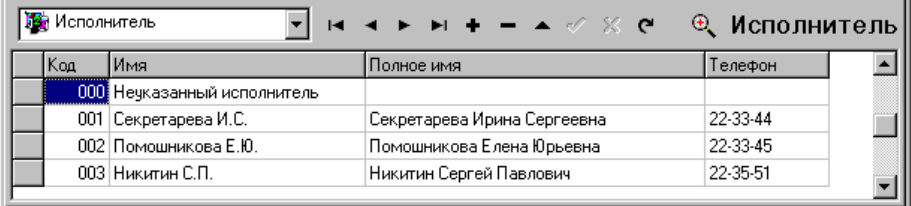

Резолюция – классификатор, имеющий линейную структуру. Резолюция пишется на документе соответствующим должностным лицом и включает содержание поручения и другую необходимую информацию (например, срок исполнения) (рис. 13.5).

*Рис. 13.5 Пример заполнения справочника классификатора по делопроизводству «Резолюция» РМ «Делопроизводство»*

| <mark>- Резолюция</mark> | $\blacktriangleright$ $\bowtie$ $\blacktriangle$ $\blacktriangleright$ $\blacktriangleright$ $\blacktriangleright$ $\blacktriangleright$ $\blacktriangleright$ $\blacktriangleright$ $\blacktriangleright$ $\bowtie$ $\blacktriangleright$ $\bowtie$ $\bowtie$ $\blacktriangleright$ $\bowtie$ $\blacktriangleright$ $\bowtie$ $\blacktriangleright$ $\bowtie$ $\blacktriangleright$ $\bowtie$ $\bowtie$ $\blacktriangleright$ $\bowtie$ $\bowtie$ $\bowtie$ $\bowtie$ $\bowtie$ $\bowtie$ $\bowtie$ $\bowtie$ |  |
|--------------------------|----------------------------------------------------------------------------------------------------|--|
| Код                      | Наименование                                                                                                    |  |
|                          | 000 Ознакомить                                                                                                    |  |
|                          | 001 Прошу подготовить                                                                                                    |  |
|                          | 002 К исполнению                                                                                                    |  |
|                          | 003 Отложить                                                                                                    |  |
|                          | 004 Отказать                                                                                                    |  |

− Гриф – классификатор, имеющий линейную структуру. Это может быть гриф утверждения документа, гриф ограничения доступа к документу, гриф согласования. Список заполняется данными, предусмотренными законодательством о ведении документации (рис. 13.6).

*Рис. 13.6 Пример заполнения справочника классификатора по делопроизводству «Гриф» РМ «Делопроизводство»*

| <mark>й</mark> Гриф | $K \triangleleft H + H + \triangleleft K$ & $A$ |  |  |  |
|---------------------|-------------------------------------------------|--|--|--|
| Код                 | Наименование                                    |  |  |  |
|                     | 000 УТВЕРЖДАЮ                                   |  |  |  |
|                     | 001 ОТКЛОНЯЮ                                    |  |  |  |
|                     | 002 COFJACOBAHO                                 |  |  |  |
|                     | 003 КОНФИДЕНЦИАЛЬНО                             |  |  |  |
|                     | 004 CEKPETHO                                    |  |  |  |

## **13.2 Интерфейс «Входящие документы»**

## **13.2.1 Описание интерфейса**

Интерфейс (39.01) Входящие документы имеет двухуровневую структуру и содержит панель параметров запроса, навигатор, кнопки команд управления, рабочую область. Работа в интерфейсе производится в соответствии с основными принципами работы системы.

В интерфейсе производится регистрации информации о входящих документах. Запись о документе в АС «Бюджет» состоит из двух частей: заголовка и детализации. В заголовке указываются номер документа, дата поступления, дата исполнения документа и др. В детализации указываются отдел, исполнитель, время получения на исполнение и дата возврата.

Просмотреть перечень зарегистрированных входящих документов можно с помощью специального отчета (39.01.01) Входящие документы интерфейса Отчеты РМ Делопроизводство.

Панель параметров позволяет представить информацию в более удобном виде для конкретного пользователя, а также найти необходимый документ в базе данных. Для этого на панели параметров устанавливаются параметры поиска. Порядок действий при поиске:

1. Установите на панели параметров запроса параметры поиска (табл. 13.1).

2. Нажмите кнопку **Выполнить Выполнить**. В рабочей области отобразится список заголовков входящих документов, удовлетворяющих параметрам поиска.

*Таблица 13.1 Перечень параметров-ограничений выборки данных в интерфейсе «Входящие документы»* 

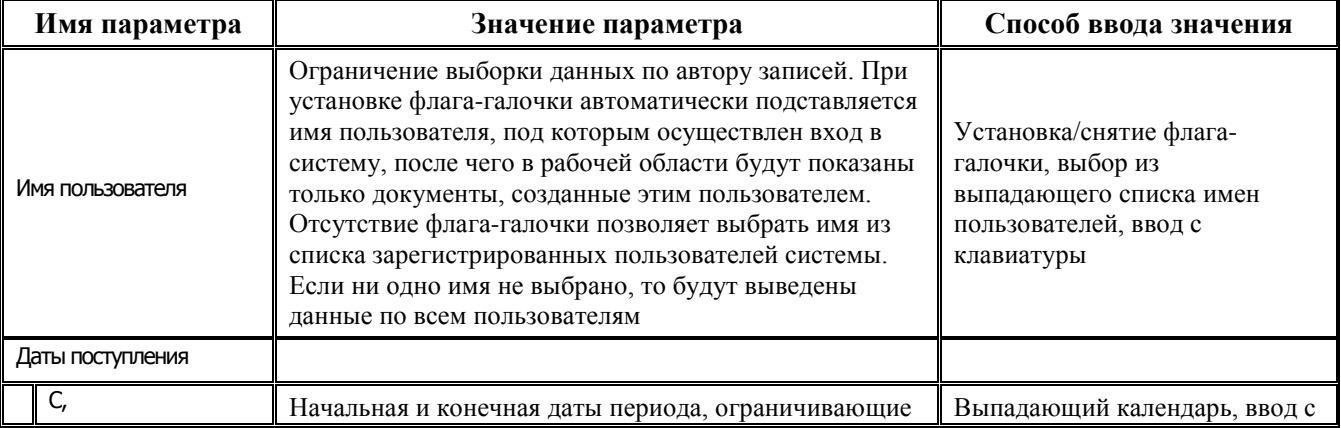

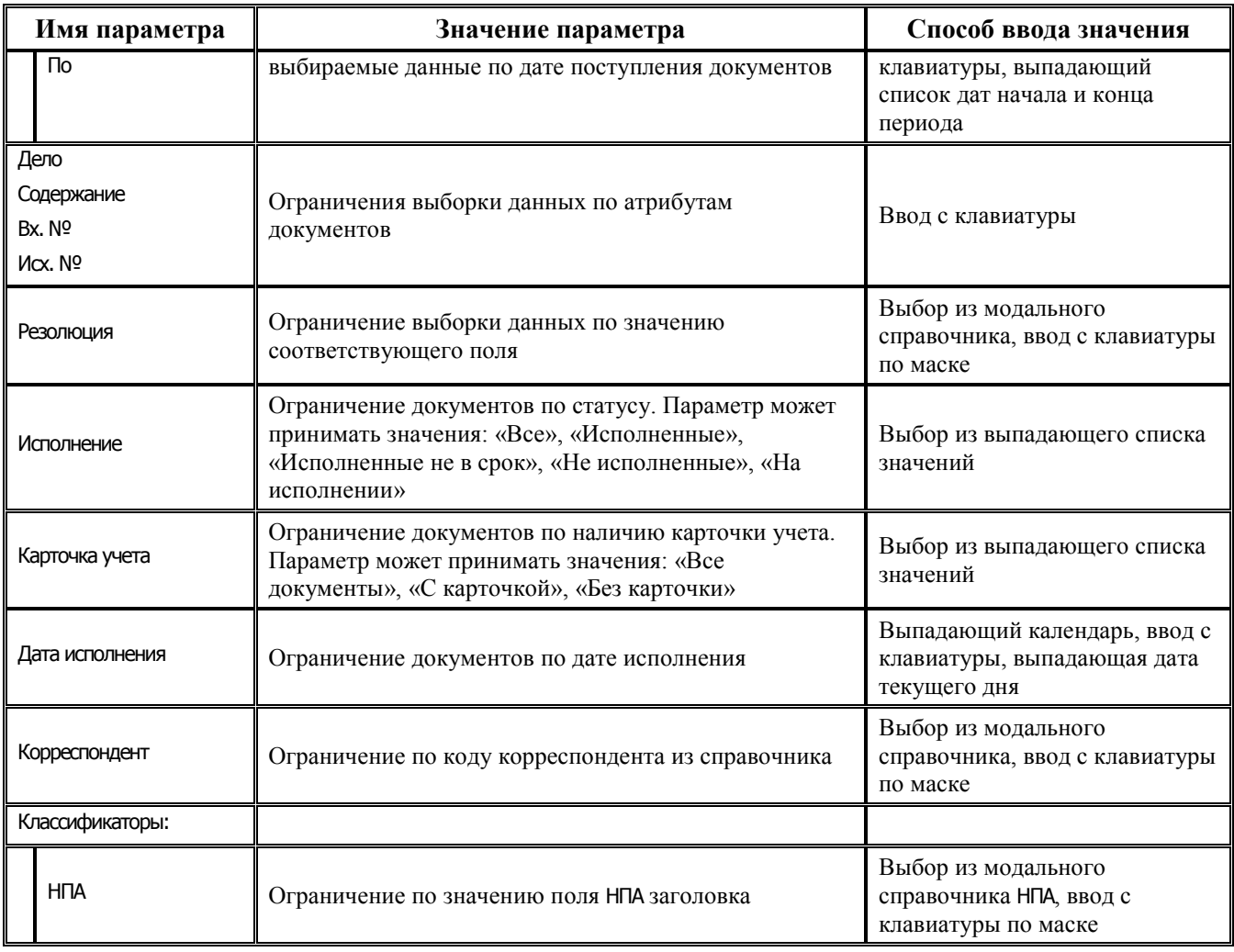

#### **13.2.2 Исполнение документов**

В процессе исполнения документов анализируются даты: Дата исполнения (срок, к которому необходимо исполнить документ), Дата ответа (срок, к которому фактически исполнен документ), текущая дата.

Документы различаются по статусу согласно следующим условиям:

- − **Исполненные** Дата ответа ≤ Дата исполнения.
- − **Исполненные не в срок** Дата ответа > Дата исполнения.
- − **Не исполненные** нет даты ответа, текущая дата > Даты исполнения.
- − **На исполнении** нет даты ответа, текущая дата ≤ Даты исполнения.

#### **13.2.3 Создание документов в интерфейсе «Входящие документы»**

Ввод данных в интерфейс Входящие документы РМ Делопроизводство производится согласно общему алгоритму для интерфейса иерархической структуры.

После установки на панели параметров запроса необходимых Вам параметров-ограничений в рабочей области отобразится таблица заголовков документов, удовлетворяющих заданным на панели параметров условиям.

При вводе данных заголовка (табл. 13.2) обязательными являются поля НПА, Корреспондент, Резолюция. Заполните необходимые данные по входящему документу, за исключением поля Дата ответа, значение которого устанавливается позднее, после заполнения детализации, при выполнении документа.

Перейдите в режим детализации, заполните документ данными согласно таблице 13.3, в которой доступны для заполнения поля: Отдел, Исполнитель, Дата получения, Дата возврата.

Сохраните внесенные изменения. При выполнении документа в заголовке необходимо заполнить поле Дата ответа.

*Таблица 13.2 Перечень полей таблицы заголовков интерфейса «Входящие документы»* 

| Название поля    | Значение поля                                                                                                    | Способ ввода значения                                                                                                   |
|------------------|----------------------------------------------------------------------------------------------------|----------------------------------------------------------------------------------------------------|
| Bx. Nº           | Номер входящего документа                                                                                                    | Текстовое редактируемое поле                                                                                            |
| <b>HNA</b>       | Классификатор типа входящего документа                                                                                                    | Обязательное поле со<br>справочником НПА, доступно для<br>редактирования с клавиатуры                                   |
| Дата поступления | Дата поступления документа                                                                                                    | Обязательное поле с<br>календарем, доступно для<br>редактирования с клавиатуры,<br>по умолчанию ничем не<br>заполняется |
| Корреспондент    | Отправитель документа. Указывается код<br>корреспондента согласно справочнику (без<br>наименования)                                                                                                    | Обязательное поле со<br>справочником, доступно для<br>редактирования с клавиатуры                                       |
| Исх. №           | Номер исходящего документа (откуда был отправлен<br>документ)                                                                                                    | Текстовое редактируемое поле                                                                                            |
| Дата отправления | Дата отправления (откуда был отправлен документ)                                                                                                    | Поле с календарем, доступно<br>для редактирования с<br>клавиатуры, по умолчанию<br>ничем не заполняется                 |
| Содержание       | Краткое содержание входящего документа                                                                                                    | Текстовое редактируемое поле, с<br>накапливающимся списком<br>значений                                                  |
| Резолюция        | Резолюция руководителя. Указывается код резолюции<br>согласно справочнику (без наименования)                                                                                                    | Обязательное поле со<br>справочником, доступно для<br>редактирования с клавиатуры                                       |
| Дата исполнения  | Дата исполнения документа                                                                                                    | Поле с календарем, доступно<br>для редактирования с<br>клавиатуры, по умолчанию<br>ничем не заполняется                 |
| Гриф             | Гриф документа. Указывается код грифа согласно<br>справочнику (без наименования)                                                                                                    | Поле со справочником, доступно<br>для редактирования с<br>клавиатуры                                                    |
| Дата ответа      | Дата ответа                                                                                                    | Поле с календарем, доступно<br>для редактирования с<br>клавиатуры, по умолчанию<br>ничем не заполняется                 |
| Дело, Том        | Дело и номер тома, куда будет помещен документ                                                                                                    | Текстовые редактируемые поля                                                                                            |
| Карточка         | Наличие учетной карточки. Флаг-галочка ставится, если<br>документ имеет карточку учета. Тогда при установке<br>на панели параметров запроса в параметре Карточка учета<br>ограничения «С карточкой» данный документ будет<br>показан в рабочей области в общем списке документов | Установка/снятие флага-галочки                                                                                          |
| Авторизация      |                                                                                                    |                                                                                                    |

| Название поля |                                                     | Значение поля                                                          | Способ ввода значения                                                                                        |
|---------------|-----------------------------------------------------|------------------------------------------------------------------------|----------------------------------------------------------------------------------------------------|
|               | Автор<br>Дата создания<br>Изменил<br>Дата изменения | Поля содержат информацию о создании записи и ее<br>последнем изменении | Служебные нередактируемые<br>поля, заполняются<br>автоматически при создании или<br>редактирования документа |

*Таблица 13.3 Перечень полей таблицы детализации интерфейса «Входящие документы»* 

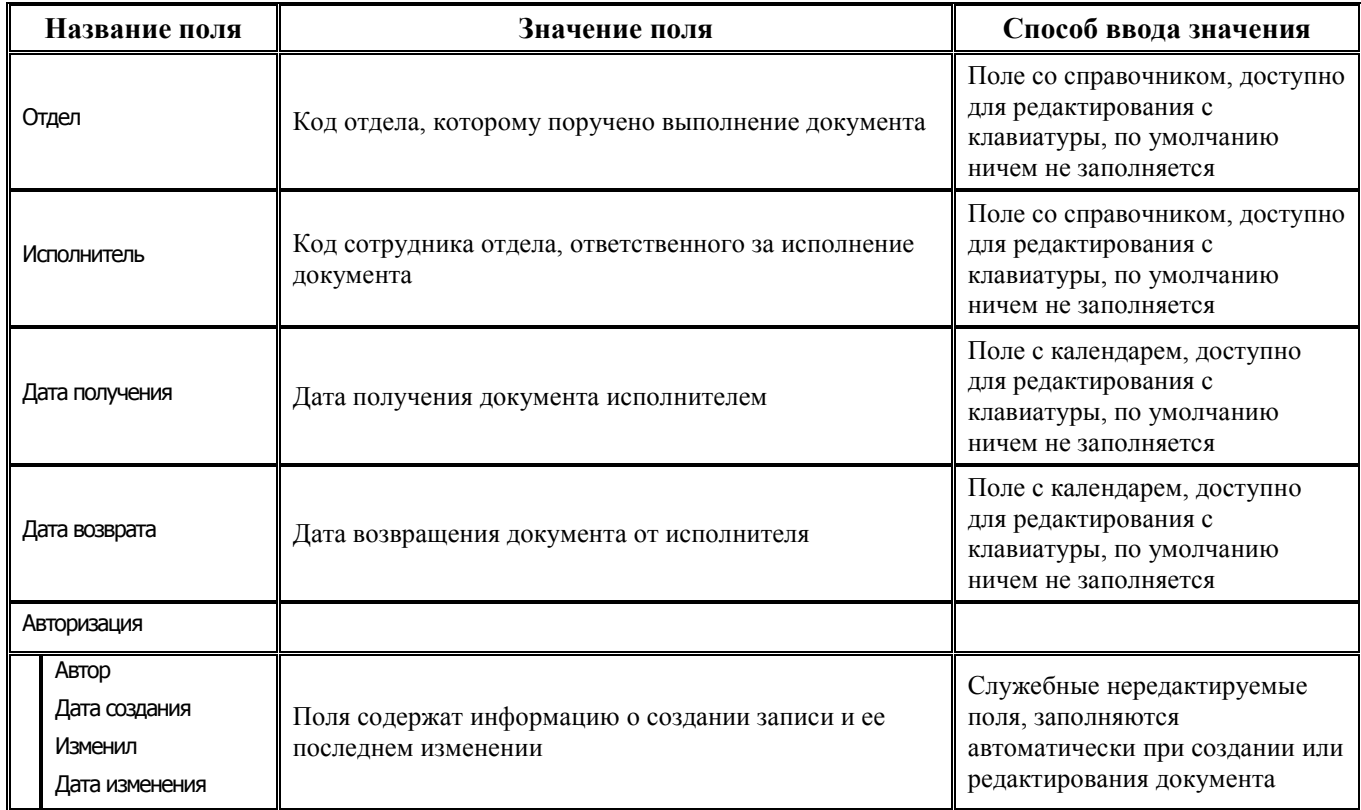

#### **13.2.4 Создание печатного вида документа**

В верхней части экрана на уровне панели кнопок управления интерфейса ввода данных расположена специальная кнопка **Печатный документ**, которая позволяет создать пользователю регистрационную карточку в печатном виде. Подробнее о формировании печатного вида документа и настройке необходимых параметров см. п. 5.5 «Формирование печатного документа» книги 1 «Основы работы с АС «Бюджет» данного Руководства.

# **13.3 Интерфейс «Исходящие документы»**

Интерфейс Исходящие документы предназначен для регистрации исходящих документов, имеет линейную структуру, содержит панель параметров запроса, навигатор, кнопки команд управления, рабочую область. Работа в интерфейсе производится в соответствии с основными принципами работы системы.

Панель параметров (табл. 13.4) позволяет представить информацию в более удобном виде для конкретного пользователя, а также найти необходимый документ в базе данных. Для этого на панели параметров устанавливаются параметры поиска.

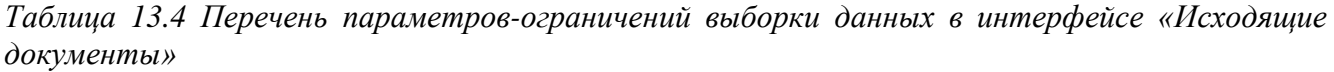

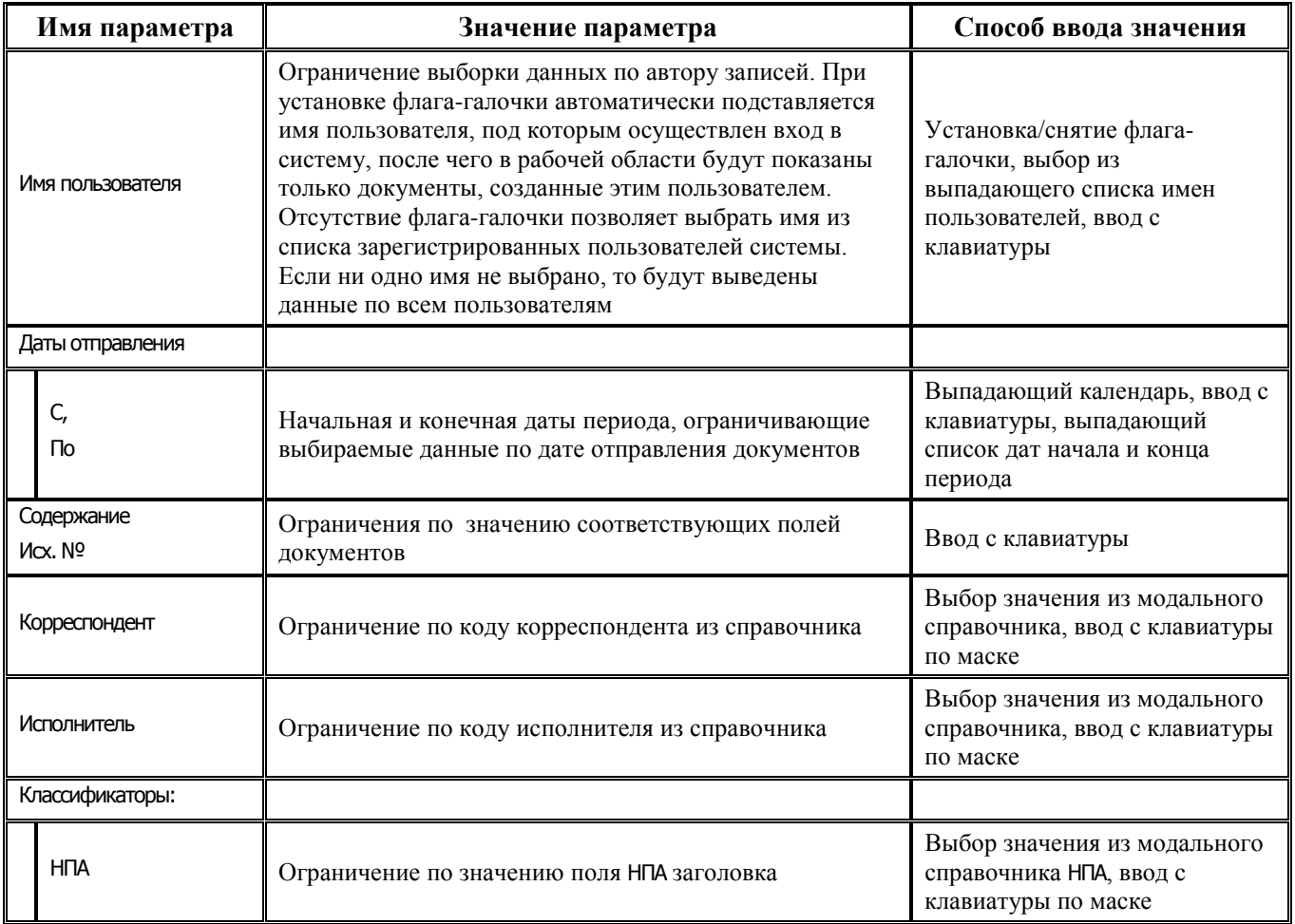

*Таблица 13.5 Перечень полей таблицы данных интерфейса «Исходящие документы»* 

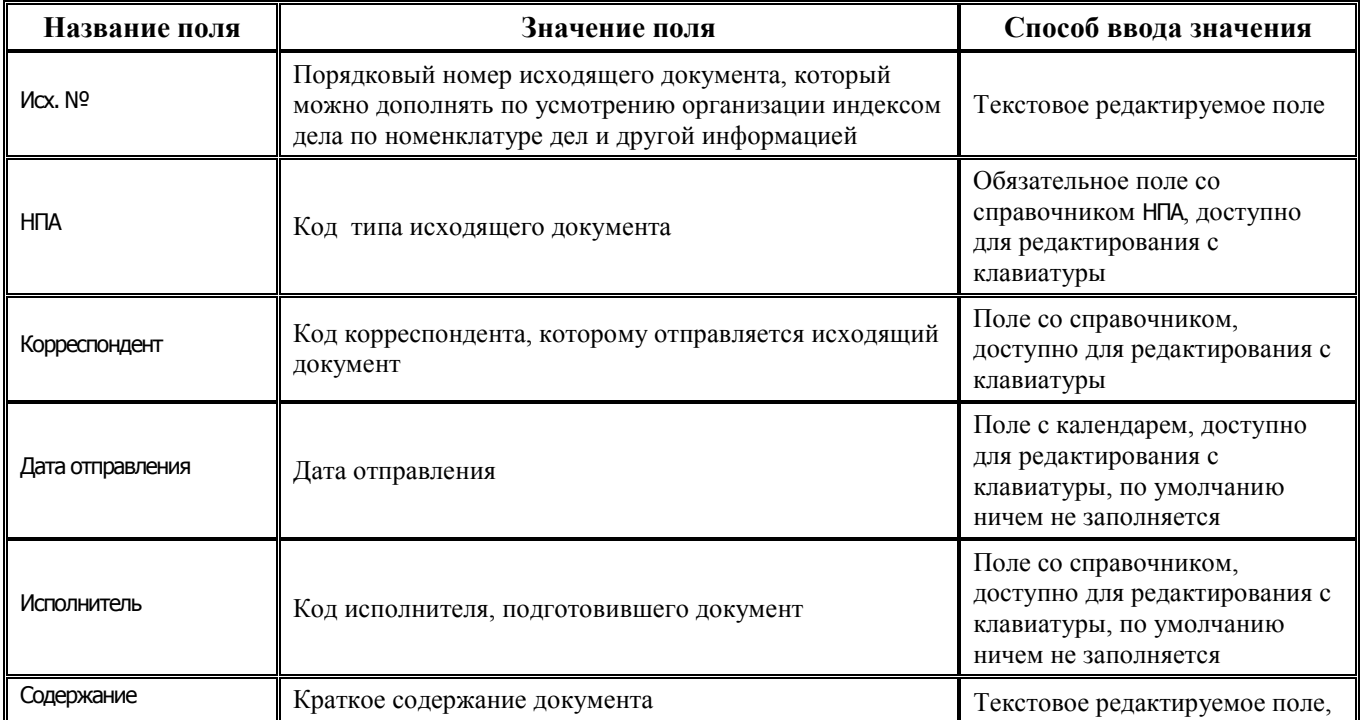

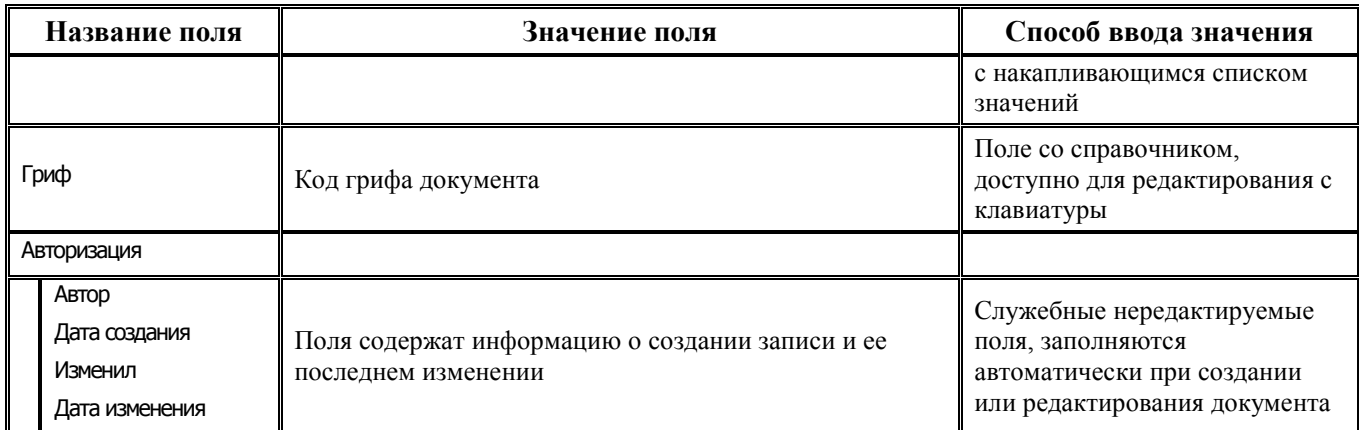